**مكانيكال دسكتاپ ّ ل جلد او شاخۀ: كاردانش زمینۀ: صنعت گروهتحصیلی: مكانيک زيرگروه: ساخت وتوليد رشتۀ مهارتی : نقشهكشی صنعتی به كمک رايانه شمارۀ رشتۀ مهارتی: 318ـ102ـ12ـ1 كد رايانهای رشتۀ مهارتی: 6101 ناماستاندارد مهارتی مبنا: كاربر مكانيكال دسكتاپ درجۀ 2 کد استاندارد متولی: 32/13/2/1 ـ0 شمارۀ درس: نظری: 0588/1 و عملی: 0589/1**

ٔ مهارتی ٔ رشته ٔ مهارتی نقشهكشی صنعتی به كمک رايانه: شماره ّ ل( ]کتابهای درسی[ رشته مکانیکال دســکتاپ )جلد او /1-12-102-318برنامهریزی محتوا و نظارت بر تألیف: دفتر تألیف کتابهای درسی فنی و حرفهای و کاردانش.مؤلف سعید آقایی؛ سازمان پژوهش و برنامهريزی آموزشی. تهران: شرکت چاپ و نشر کتابهای درسی ایران، .1395 218ص:. مصور )رنگی(. شاخه كاردانش؛ شماره درس نظری 0588/1 و عملی 0589/1 978-964-05-2172-4 فیپا زمينه صنعت: گروه تحصيلی مكانيک: زيرگروه ساخت و توليد كد رايانهای رشــته مهارتی :6101 نام اســتاندارد مهارتی مبنا كاربر مكانيكال دسكتاپ درجه :2 كد استاندارد متولی 0-32/13/2/1 ١ـ مکانیکال دسکتاپ، ٢ـ گرافیک مهندسی - نرمافزار، ٣ـ طراحی مهندسی - برنامههای کامپیوتری الف ــ آقایی، سعید، .۱۳۴۲ ب ــ سازمان پژوهش و برنامهریزی آموزشی. ج ــ دفتر تألیف کتابهای درسی فنی و حرفهای ٔ کل نظارت بر نشر و توزیع مواد آموزشی. و کاردانش. د ــ اداره 1390 ۶۶۵م/ T ۳۸۵ 373 2345864 : : : : : : : : : : : : : عنوان و نام پدیدآور مشخصات نشر مشخصات ظاهری فروست شابک وضعیت فهرستنویسی یادداشت یادداشت موضوع شناسه افزوده ردهبندی کنگره ردهبندی دیویی شماره کتابشناسی ملی

**همکاران محترم و دانشآموزان عزىز: پىشنهادات و نظرات خود را دربارۀ محتواى اىن کتاب به نشانى تهران ـ صندوق پستى شمارۀ 4874/15 دفتر تألىف کتابهای درسی فنى و حرفهاى و کاردانش، ارسال فرماىند. پىام نگار)اىمىل( ir.roshd@tvoccd www.tvoccd.medu.ir )وبساىت )وبگاه**

**وزارت آموزش و پرورش سازمان پژوهش و برنامهريزی آموزشی** برنامهریزی محتوا و نظارت برتألیف: **دفتر تألیف کتابهای درسی فنی وحرفهای و کاردانش ّ ل( ـ 609/28** نام كتاب: **مكانيكال دسكتاپ )جلد او** مؤلف: **سعيد آقايی** ويراستار ادبی: **محمدباقر خسروی** نظارت بر چاپ و توزيع: **ادارۀ كلّ نظارت بر نشر و توزیع مواد آموزشی تهران: خيابان ايرانشهر شمالی ـ ساختمان شمارۀ 4 آموزش و پرورش)شهيد موسوی( تلفـن: 9ـ88831161 ، دورنگـار: 88309266 ، صندوق پستی: 1584747359 www.chap.sch.ir :وبگاه** مدير هنری ، صفحهآرا و طراح جلد: **محبوبه آقاحسينی** رسام فنی: **سعيد آقايی ّۀ مخصوص کرج ـ خىابان    61)داروپخش(**  ناشر   :**شرکت چاپ ونشر کتابهاى درسى اىران: تهران ـ کىلومتر 17 جاد تلفن: 5 ـ ،44985161 دورنگار: ،44985160 صندوق پستى: 139ـ 37515** چاپخانه: **شرکت چاپ ونشر کتابهاى درسى اىران » سهامی خاص «** نوبت و سال چاپ: **چاپ چهارم 1395**

**ّحق چاپ محفوظ است.**

**شابک 978-964-05-2172-4 978-964-05-2172-4 ISBN**

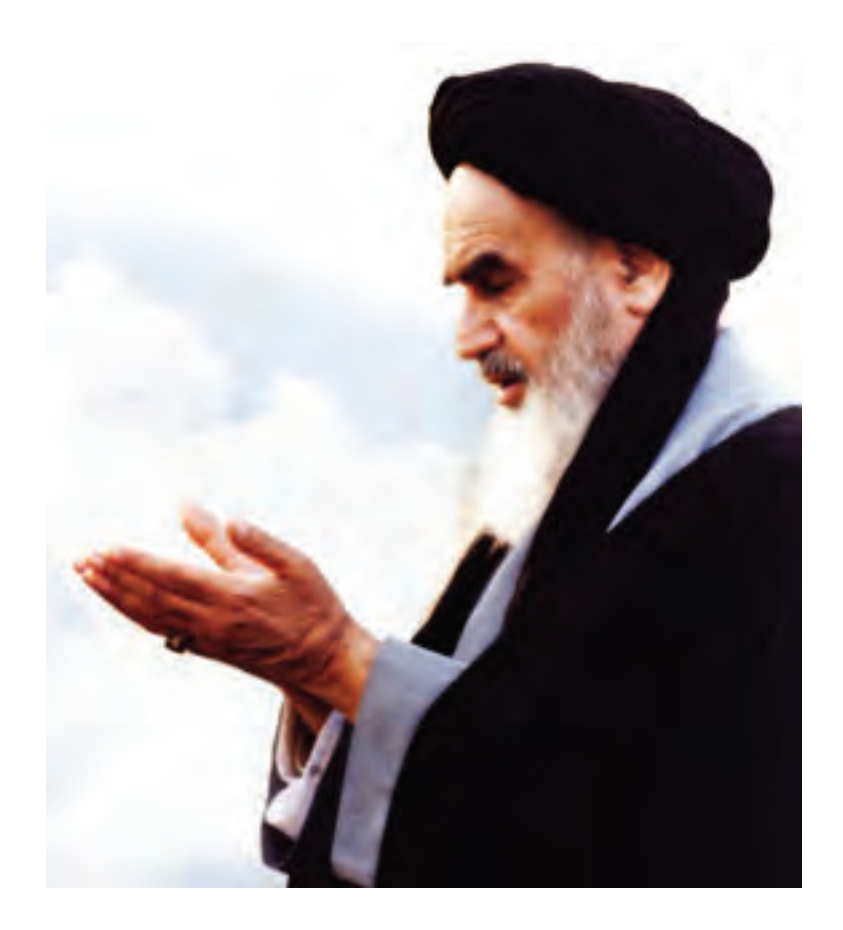

شــما عزيزان كوشــش كنيد كه از اين وابستگي بيرون آييد و احتياجات كشــور خودتان را برآورده ســازيد، از نيروي انســاني ايماني خودتان غافل نباشــيد و از اتكاي به اجانب بپرهيزيد.

**ّهالشريف» «امام خميني قدس سر**

# **مقدمهاي بر چگونگي برنامهريزي كتابهاي پودماني**

برنامهريزي تأليف «پودمانهاي مهارت» يا «كتابهاي تخصصي شاخه كاردانش» بر مبناي استانداردهاي «مجموعه برنامههاي درســي رشتههاي مهارتي شاخه كاردانش، مجموعهي هشتم» صورت گرفته است. بر اين اســاس ابتدا تواناييهاي همخانواده ) Power Harmonic )مورد مطالعه و بررســي قرار گرفته است. ســپس مجموعه مهارتهاي همخانواده بهصورت واحدهاي كار تحت عنوان )Unit )دستهبندي ميشوند. در نهايت واحدهاي كار همخانواده با هم مجدداً دستهبندي شده و پودمان مهارتي )Module ) را شكل ميدهند.

دســتهبندي »تواناييها« و »واحدهاي كار« توسط كميسيونهاي تخصصي با يك نگرش علمي انجام شده است به گونهاي كه يك سيستم پويا بر برنامهريزي و تأليف پودمانهاي مهارت نظارت دائمي دارد. با روش مذكور يك «پودمان» به عنوان كتاب درسي مورد تأييد وزارت آموزش و پرورش در «شاخه

كاردانش» چاپسپاري مي شود.

بهطور كلي هر اســتاندارد مهارت به تعدادي پودمــان مهارت )1M و 2M و ...) و هر پودمان نيز به تعــدادي واحــد كار (1U و 2U و ...) و هــر واحد كار نيز به تعدادي توانايي (1P و 2P و ...) تقســيم مي شوند. بهطوري كه هنرجويان در پايان آموزش واحدهاي كار (مجموع توانايي هاي استاندارد مربوطه) و كليه پودمانهاي هر اســتاندارد، تســلط و مهارت كافي در بخش نظري و عملي را به گونهاي كسب خواهند نمود كه آمادگي كامل را براي شــركت در آزمون جامع نهايي جهت دريافت گواهينامه مهارت به دست آورند.

بديهــي اســت هنرآموزان و هنرجويان ارجمند شــاخه كاردانش و كليهعزيزاني كه در امر توســعه آموزشهاي مهارتي فعاليت دارند، ميتوانند ما را در غناي كيفي پودمانها كه براي توســعه آموزشهاي مهارتي تدوين شده است رهنمون و ياور باشند.

**سازمان پژوهش و برنامهريزي آموزشي دفتر تأليف کتابهای درسی فنيوحرفهاي و كاردانش**

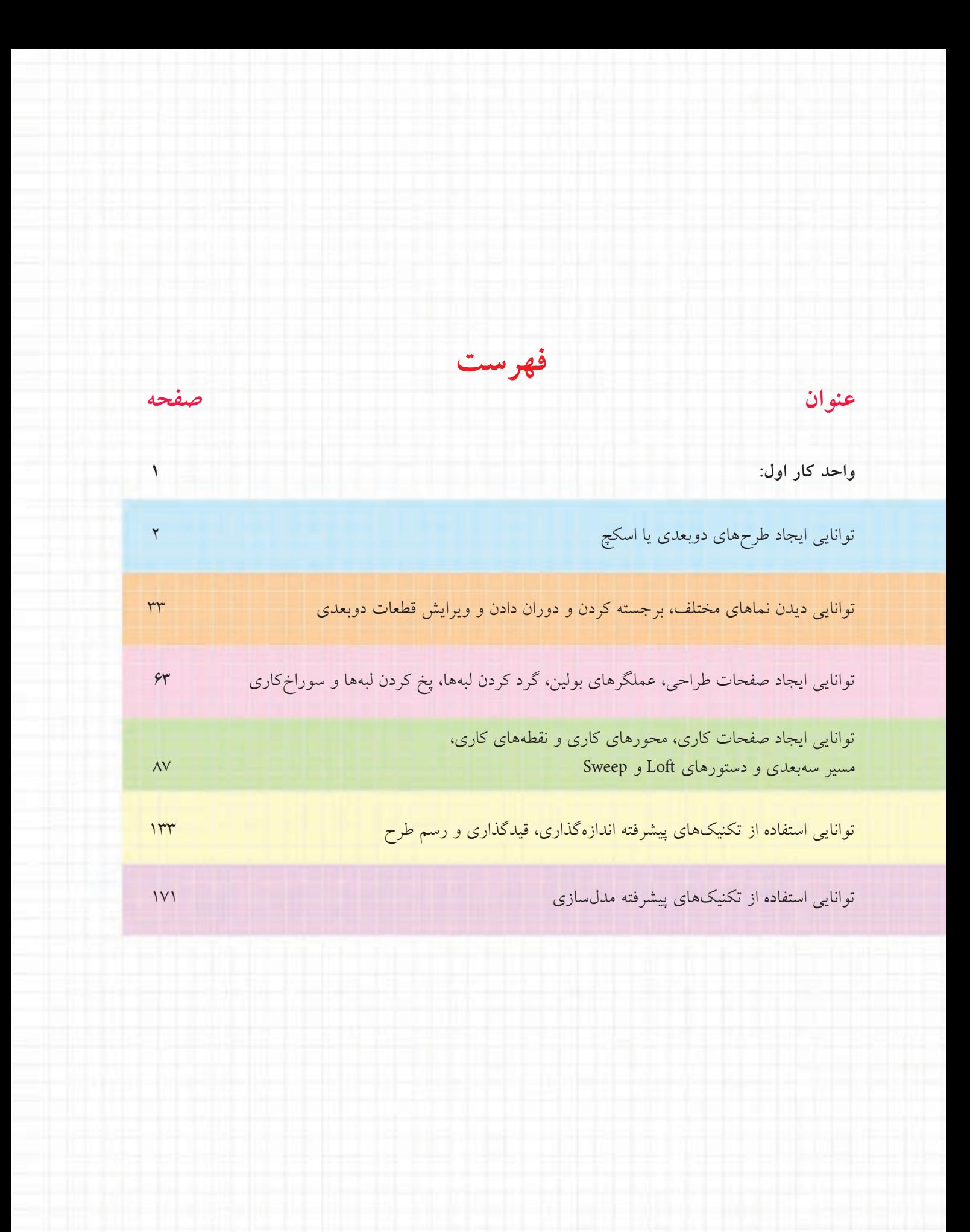

# **واحد كار اول**

◄ **هدف کلی:** ایجاد پروفایل، اندازهگذاری و قیدگذاری آن؛ مدلسازی قطعات؛ و ویرایش قطعات

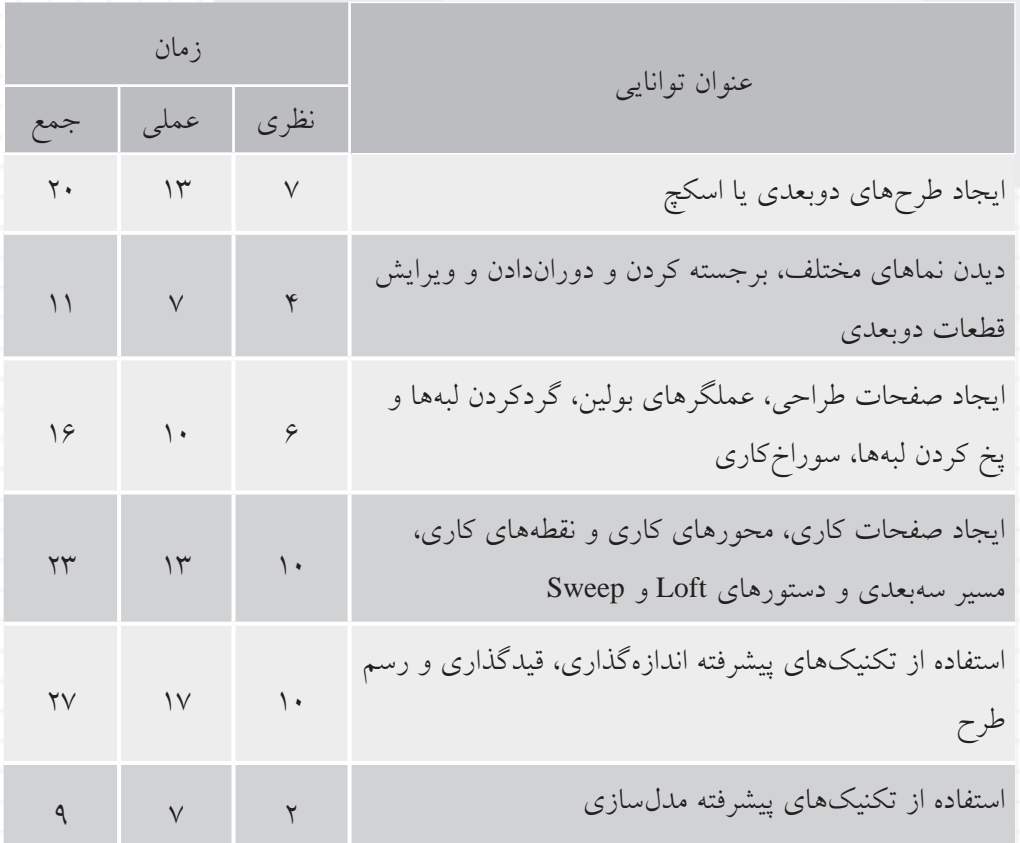

# **توانایی ایجاد طرح های دوبعدی یا اسکچ**

◄ **پس از آموزش این توانایی، از فراگیر انتظار می رود:** � امکانات صفحه ی نمايش را توضیح دهد. � روش های وارد کردن دستور ها در مکانیکال دسکتاپ را نام ببرد. � نحوه ی تغییر تنظیمات Options را توضیح دهد. � دستور هاي مشترك بین اتوکد و مکانیکال دسکتاپ را با روش های مختلف اجرا کند. � يک اسکچ را به پروفايل تبديل کند. � قیدهای مختلف را توضیح دهد. � يک پروفايل را اندازه گذاری و قیدگذاری کند. � اندازه های پارامتريک را توضیح دهد. � شکل و ابعاد پروفايل را تغییر دهد. � موضوع هايی را به پروفايل اضافه يا کم کند.

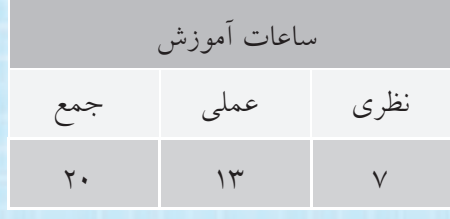

**پیش آزمون** 

. 1 پسوند فايل های اتوکد چیست؟ . 2 کاربرد اتوکد در کدام رشته ها بیشتر است؟ . 3 چه تفاوتی بین نقشه کشی و طراحی است؟ . 4 چه تفاوتی بین نقشه کشی و مدل سازی است؟ . 5 سه نرم افزار مدل سازی را نام ببريد. . 6 کدام يک از گزينه های زير اشتباه است؟ الف) Enter و Space موجب اجرای آخرين دستور اجرا شده می شود. ب( کلید تابعی 8F معادل دستور Ortho است. ج) چرخاندن دکمهی وسط ماوس کار Zoom را انجام میدهد. د) تغییرات حاصل از اجرای دستورهای Zoom و Pan در فایل ذخیره نمی شود. . 7 کدام يک از گزينه های زير درست است؟ الف( گزينه های يک دستور داخل ) ( است. ب( مقادير داخل < > مقادير پیش فرض است. ج( مقادير داخل < > مقادير ثابت و بدون تغییر است. د) با زدن Tab آخرين دستور اجرا مي شود.

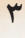

- . 8 اگر ديکته ی صحیح نام دس��توری را ندانیم از کدام کلید برای ديدن دس��تور هايی که با حروف معینی شروع شده است استفاده می کنیم؟ الف(Shift ب( Tab
	- $\text{Ctrl } (\mathcal{Z} \text{)}$
	- .9 اگر يک فايل را دو بار Open کنیم چه اتفاقی می افتد؟ الف) نمی توان يک فايل را دو بار Open کرد. ب) هیچ اتفاقی نمی|فتد. ج) بار دوم فايل به صورت Read Only باز می شود و تغییرات را نمی توان در آن ذخیره کرد. د) فايل اول بسته می شود.

.10 کدام يک از دستور های زير ترسیمی نیست؟ الف( Polygon ب( Trim ج( Point د( Circle

.11 خطی به طول 50 میلی متر و با زاويه ی 40 درجه نسبت به محور افقی مختصات ترسیم کنید. .12 مستطیلی افقی با ابعاد 30×50 ترسیم و گوشه های باالی آن را با شعاع 5 گرد کنید. . َ 13 نماد استاندارد ترسیم در فرجه ی اول را ترسیم کنید.

**4**

# **امکانات صفحه ی نمایش و روش های وارد كردن دستور ها**

با اجرای برنامه ی مکانیکال دسکتاپ پنجره ی زير ظاهر می شود. اين پنجره از بخش های مختلفی تشکیل يافته است که در ادامه مرور مختصری بر آن ها خواهیم داشت.

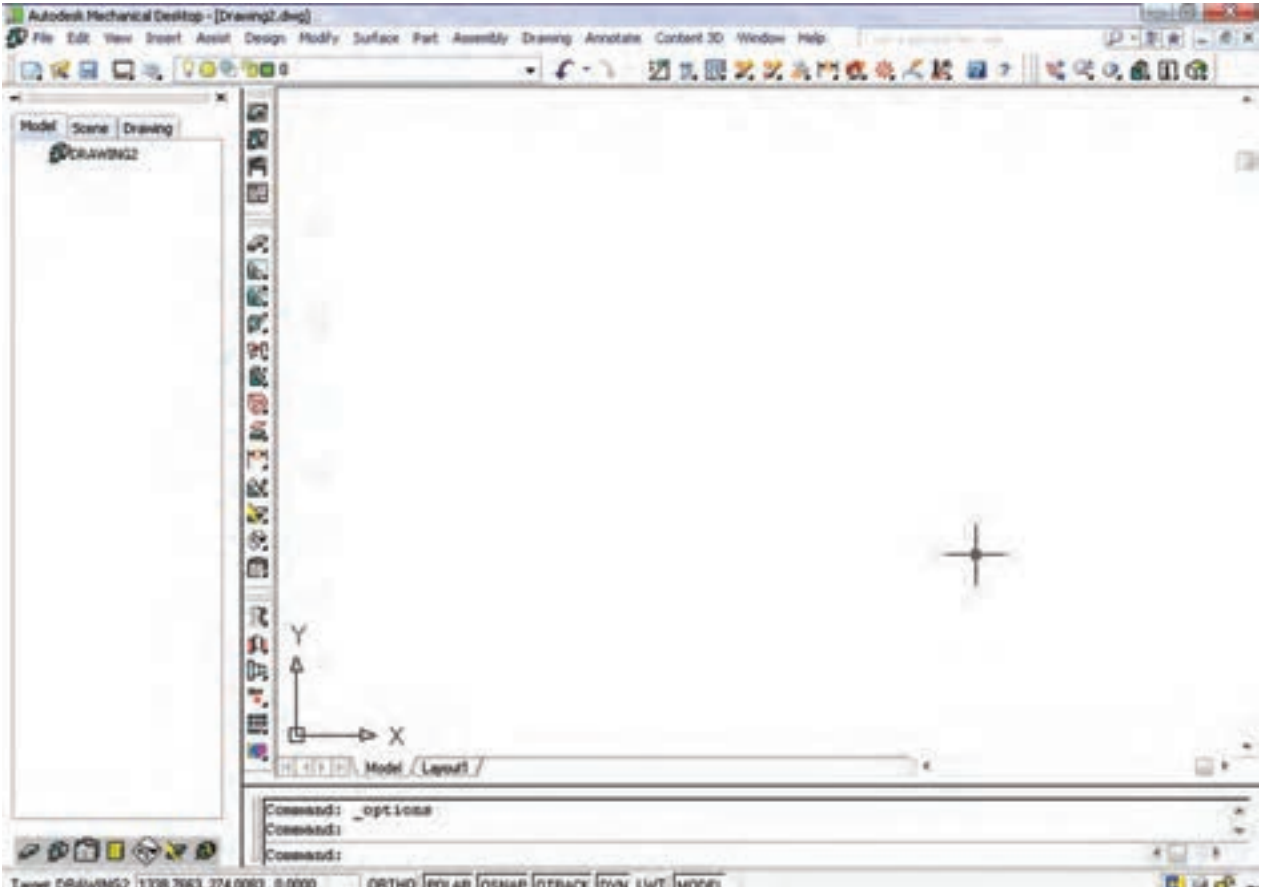

و Minimize. چنانچه پنجره در حالت ماگزيمايز نباشـــد می توان با درگ کردن اين نوار، پنجره را در صفحهي نمايشگر جابه جا کرد. با دوبار کلیک بر روی آن نیز می توان پنجره را ماگزيمايز يا از حالت ماگزيمايز خارج کرد.

◄ **نوار عنوان:** اين نوار رنگی در باالترين قسمت انواع نرم افزارهای تحت ويندوز وجود دارد. در سمت چپ اين نوار نام نرمافزار و نام فايل بازشـــده نمايش داده می شود. در ســـمت راست اين نوار نيز ســـه دکمه قرار دارد که به ترتیب از ســمت راست عبارت اند از Maximize ،Close

 $= 0$ 

Autodesk Mechanical Desktop - [Drawing2.dwg]

در مقابل برخی از آیتمها، کلید ترکیبی درج شده است که راهی میانبر برای اجرای آن آیتم اســت (مثلاً Ctrl+0 برای اجرای Clean Screen). جلو برخی دستورها سه نقطه (...) قـرار دارد که معرف اجرای آن دستور به صورت یک پنجره است (مثلاً اجرای Named Views و نمایش یک پنجره). با زدن كليد Alt در صفحه كليد، برخي از حروف نام منوها زیر خط دار می شــوند که با زدن آن حرف در صفحه کلیــد می توان آن منو را باز کرد. همهی آیتمهای منو را به همين روش مي توان اجرا كرد (مثلاً حرف p در Pan).

ک نسوار منو: دســتورهای مختلف مکانیکال دســکتاپ بهصورت دستهبندی شده در منوهای کرکرهای واقع در این نوار قرار دارد. با کلیک کردن روی هر منو، آن منو باز می شود و با کلیک کردن روی هر دستور در منو، آن دستور اجرا می شود. در انتهای سمت راست این نوار نیز سه دکمهی، Maximize ،Close و Minimize وجسود دارد كه مربوط به فایل جاری است و نه کل برنامهی مکانیکال دسکتاپ.

علامــت مثلــث تيره در ســمت راســت يــک آيتم، .<br>نشــاندهندهي اين اســت که آن آيتــم داراي يک زيرمنو است که با انتخاب آن باز می شود (مثلاً Display).

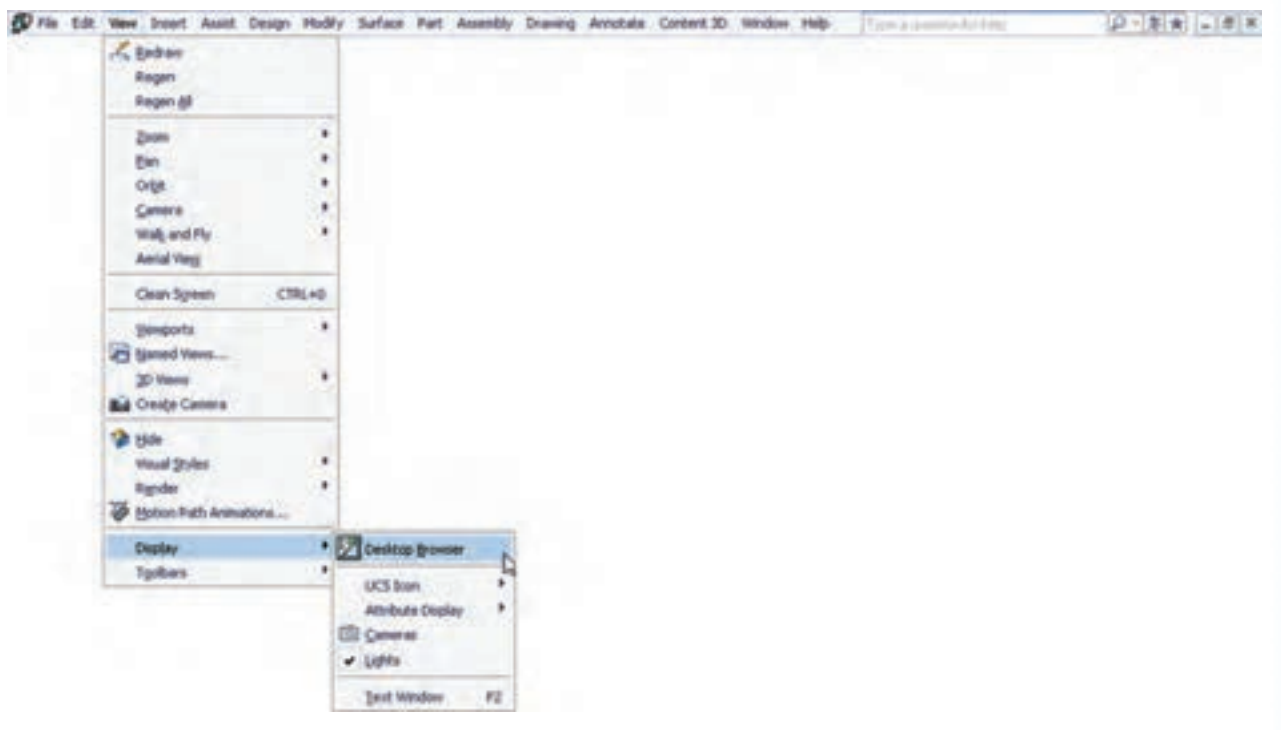

آن در کنار نشانگر ماوس و همچنین توضیح مختصری از دستور در خط وضعیت نمایش داده می شود.

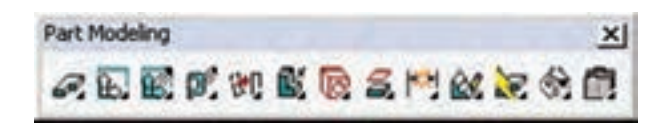

م نوار ابزار: نوارهای ابزار دکمههای میانبری برای دسترســـي ســـريع به پراستفادهترين دســـتورها به صورت دســـتهبِندي شده هستند. با نگهداشتن نشانگر ماوس روي آیکنهای این نوارهای ابزار، نام ابزار و کلید ترکیبی میانبر

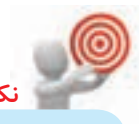

در مکانیکال دسکتاپ ۲۴ نوار ابزار وجود دارد که در هر كدام دســتورهايي متناســب با نام آن نوار آمده است. هر نوار ابزار یک دســتگیره دارد کــه به صورت دو خط برجسته در ابتدای نوار است. می توان با درگ کردن این دستگیره نوار ابزار را جابهجا کرد.

نوارهـای ابزار را به دو صورت شــناور و چســبیده می تسوان در پنجره قرار داد. نوارهای ابزار شسناور دارای نوار عنوانی هســـتند که نام نـــوار ابزار و همچنین دکمهی Close در آن تعبیه شــده است. با درگ کردن نوار عنوان نیز می توان نوارهای ابزار را جابهجا کرد.

زمانی که نوار ابزار شــناور باشــد اگر نشانگر ماوس را روی لبههـــای مرزی آن ببرید، شـــکل یک فلش ظاهر مي شـــود كه مي توان با درگ كـــردن آن اندازهي نوار ابزار را تغییر داد.

با راست کلیک کردن روی هر کدام از نوار ابزارهای موجود، یک منو کرکر مای باز می شود که می توان نوار ابزارهای مورد نیاز را احضار کرد. در این منو روی هر نوار ابزاری کلیک کنید و آن را تیکدار کنید، آن نوار ابزار در صفحه ظاهر می شود. برای پنهان کردن یک نوار ابزار نیز می توان به همین طریق تیک آن را برداشته و آن را حذف کرد. البته با شناور کردن نوار ابزار و کلیک کردن روی دکمه Close نیز می توان آن را حذف کرد.

در گوشـــهي پايين و سمت چپ برخي آيكنها مثلث تیـــرهای وجود دارد که با کلیک کـــردن روی آن مجموعه ابزارهای مرتبطی نمایش داده می شود. مثلاً ابزارهای مرتبط با دستور New Part در تصویر زیر نشان داده شده است.

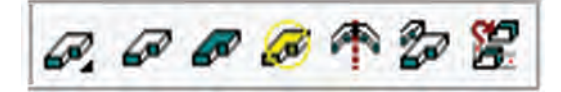

م نوار وضعیت و مختصات: این نوار حاوی ابزارهای مفیدی برای ترســیم دقیق اســت. با نگه داشــتن نشانگر ماوس روی هر کدام از دستورها، نام دستور و اطلاعات مختصـــری از آن موقتـــاً در نـــوار وضعیـــت نمایش داده می شود. همچنین با حرکت نشـانگر ماوس در صفحهی ترسیم، مختصات لحظهای آن نمایش داده می شود.

م ينجره يا خط فرمان: اين ينجره محل تعامل و تبادل اطلاعات بین کاربر و مکانیکال دســکتاپ است. یکی از روشهای اجرای دستورها تایپ کردن نام دستور در خط فرمان است. ابعاد این پنجره را می توان تغییر داد؛ حتی كلاً مي توان أن را با كليد تركيبي Ctrl+9 حذف كرد. البته بودن اين پنجره و نمايش آن به صورت ســـهخطى مفيدتر است.

ORTHO POLAR OSNAP OTRACK DVN LWT MODEL - 909 Target: DRAWING2 |1351.2549, 123.0880 , 0.0000

◄ **مرورگر دسکتاپ:** اين پنجره در نگاه اول وجه تمايز بین نرم افزار مکانیکال دسکتاپ و اتوکد است. اين پنجره ماننــد پالت های اتوکد اســت و می توانیم آن را جابه جا و شــناور کنیم و يا به کنارههای سمت راست يا سمت چپ بچس��بانیم. چنانچه اين پنجره در صفحه ی ترسیم موجود نبود با استفاده از دکمهی Toggle Browser ON/OFF در نوار ابزار Main Mechanical يا گزينه ی Browser Desktop در منوی Browser Desktop>>Display>>View می توانیم آن را ظاهر کنیم.

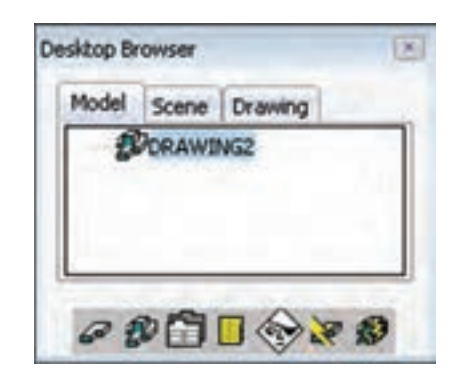

# **نحوه ی اجرای دس��تورها در مکانیکال دسکتاپ**

نحـوهی اجرای دسـتورها در مکانیکال دســکتاپ مانند اتوکد است. به طور کلی، اجرای دستور ها به چهار روش انجام می شود:

**.1 خ��ط فرمان:** با تايپ کردن نام دس��تور در خط فرمان و زدن اينتر دستور اجرا می شود. برخی دستورها دارای نامی مخفف یا ملخص اسـت که می توانیــم به جای نام کامل دســـتور از آن اســـتفاده کنیم. می توانیم با استفاده از )Help>>Mechanical Help Topics( افزار نرم راهنمای در آدرس زير مخفف يا ملخص دستور های مهم در اتوکد

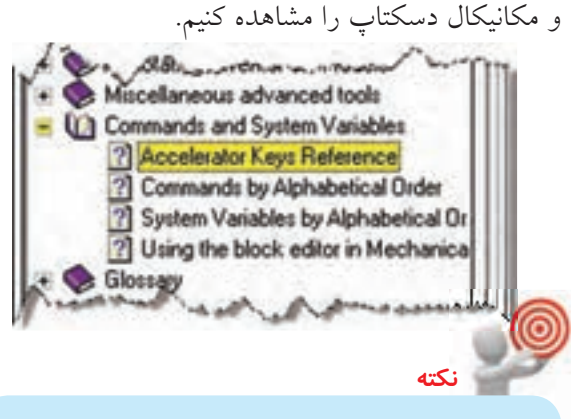

گاهی ديکته ی صحیح نام دستوری را نمی دانیم. در اين حالت، با تايپ کردن حرف اول يا بخشی از نام دستور و زدن کلید Tab، مکانیکال، نام دستورهايی را که با آن حروف شروع می شوند پیشنهاد می کند.

با هــر بار فشـــار دکمـــهي Enter يـــا Space آخرين دستور اجرا شده مجدداً اجرا می شود. با اجرای هر دستور، گزينه هـای مربوط بــه آن در خط فرمان و داخل کروشــه نمايش داده مي شوند .گزينهها مسيري فرعي براي اجراي ً دستور هستند. مثال در درخواست زير که در دستور Circle است، از ما خواسته می شود که شعاع دايره را تعیین کنیم يا با انتخاب گزينه ی Diameter قطر دايره را وارد کنیم. برای انتقال به گزينه ی دلخواه بايد حرف يا حروفي از آن گزينه را که به صورت کاپیتال (حرف بزرگ) نوشــته شده است ً تايپ کنیم. مثال برای اجرای گزينه ی Diameter بايد حرف d را تايپ کنیم و دکمه ی اينتر را بزنیم.

Specify radius of circle or [Diameter] <10.0>: **نكته**

مقاديــر داخل < > مقادير پیش فرض هســتند. مثـــلاً در مثال بالا اگر بـــدون وارد کردن هیچ عددی دکمهی اينتر را بزنيم، مکانيکال دسکتاپ عدد ١٠ را به عنوان شعاع دايره انتخاب می کند.

**۲. نوار ابزار:** بیشت دستورها دارای آیکنی در یکی از نوارهای ابزار اســت که با کلیک کردن روی آن، دســتور مربوط اجرا مے شود.

**۳. نوار منــو**: تقریباً همهی دســتورها در حداقل یکی از منوهای مکانیکال دسکتاپ دستهبندی شدهاند که با کلیک کردن روی نام آن دستور در منوی مربوط مے توانیم دستور را اجرا كنيم.

۴. منسوی راسست کلیک: در مکانیکال دســکتاپ، منوی راســتکلیک بــه صورت ناحیــهای عمل میکنــد؛ یعنی با توجه به موقعیت نشــانگر ماوس، منوی راســتکلیک نیــز متفاوت خواهــد بود. بهعبارت دیگــر، در هر محیط که باشـــیم منوی راســـتکلیک متفاوت خواهد بود. مثلاً با راســتکلیک کردن در صفحهی ترسیم (بدون انتخاب موضوع) میتوانیم به بســیاری از دســتورهای مورد نیاز برای کار در آن محیط دسترسی داشته باشیم.

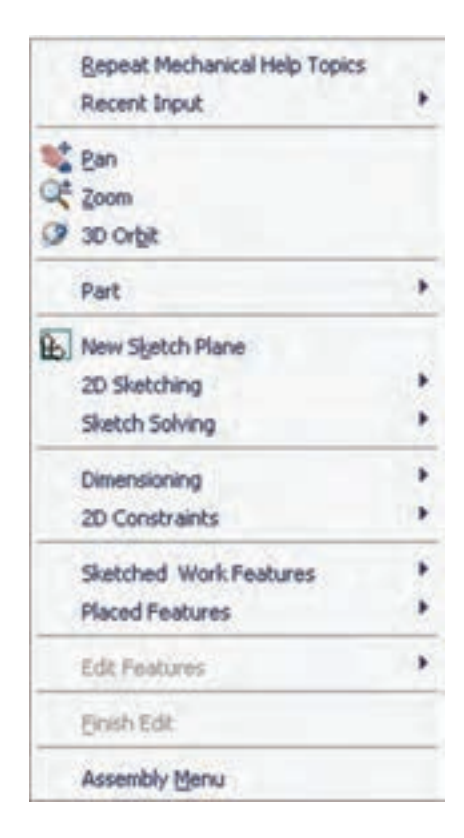

كادر محاورهاى Mechanical Options

با استفاده از Options می توانیم استانداردهایی را برای عملیاتی که در مکانیکال دسکتاپ انجام میدهیم، تعریف یا تنظیم کنیم. می توانیم محیط مکانیکال دسکتاپ را برای عملیات مدل ســازی، مونتاژ یا نقشهکشــی سفارشی کنیم. بهتر اسـت، قبل از شــروع به طراحی و مدل سازی، گزینههـای پنجرهی Options را مطابق با نیاز خود تنظیم كنيم. البته در هر زماني مي توانيم بــه ينجرهي Options دسترســي داشته باشــيم اما تغيير برخي از گزينهها ممكن اســت بلافاصله در محیط نرمافزار مشاهده نشود و نیاز به شروع مجدد نرمافزار داشته باشد.

زبانههای زیر تنظیمات کلی اتوکد و مکانیکال دسکتاب را مدیریت می کند که در نقشهکشــی به کمک رایانه با آن آشنا شدهاىم.

Files-Display - Open and Save - Plot and Publish -System- User Preferences-Drafting - 3D Modeling - Selection - Profiles

نُه زبانه نيز مخصوص مكانيكال دســكتاب اســت كه هر كدام را در بخش مربوط به خودش بررسی می كنیم. AM: Standards - AM: Part - AM: Assembly - AM: Surface - AM: Drawing - AM: Standard Parts -AM: Shaft - AM: Calculation - AM: Preferences همه ی عناوین این نوزده زبانه در پنجرهی Options به صورت همزمان دیده نمی شود. با استفاده از فلش های سمت راست نوار زبانهها میتوانیم به زبانههایی که مشاهده نمي شوند دسترسي داشته باشيم. به زبانههای مربوطه در پنجرهی Options وجود دارد. مثلاً گزینـــهي Part Options در منوي Part موجب باز شـــدن زبانهي AM: Part در ينجرهي Options مي شود. برای باز کردن پنجرهی Options از منوی Optionsد<Assist>استفاده مي كنيم. البته در انتهاى منوهاى، Assembly، Part و Drawing نیز گزینههایی برای دسترسی

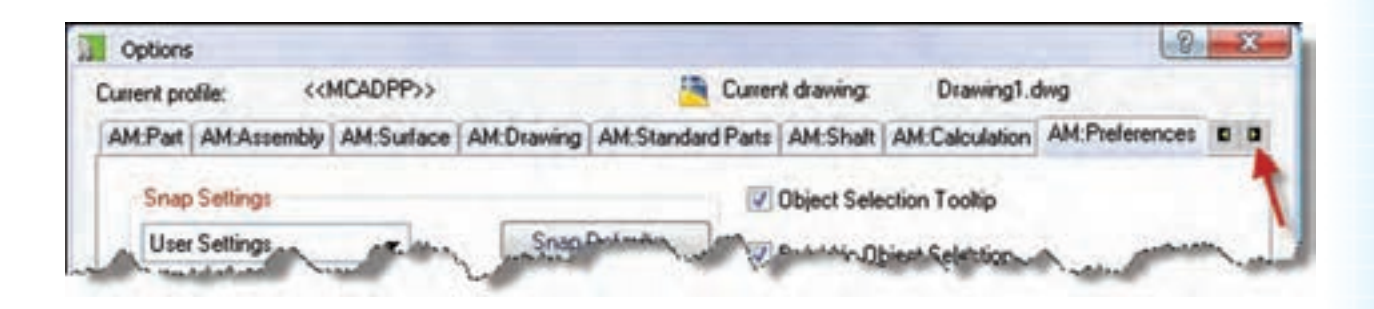

طرحهــای دوبعــدی که اصطلاحــاً به آن اســکچ یا ترسیمه گفته می شود، نقطهی شروع مدل سازی قطعات و مجموعههاســت. مثلاً برای مدلسازی یک مجموعهی اتصال از ترسیم اسکچ زیر شروع میکنیم.

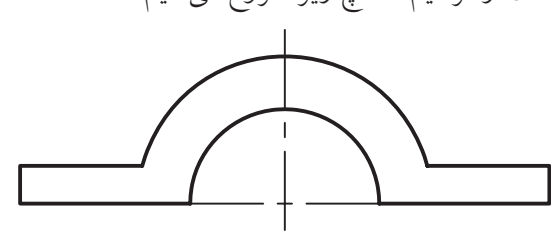

این طرحهای دوبعدی برای قابل استفاده شدن در ایجاد مدل قطعات بايد به پروفايل تبديل شوند. شكل زير همان طرح دوبعدی بالا را نشـان می دهد که با اسـتفاده از یک نمایهی ترسیمی اصلی به مدل یک قطعه تبدیل شده است.

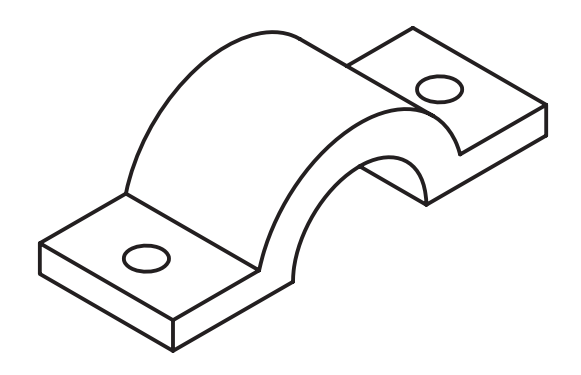

اصول عملیات ترسیم دورنمای طرح هـــر مجموعـــهي مكانيكـــي از تعـــدادي قطعـــه و احياناً زیر مجموعه تشــکیل شده اســت. هر زیر مجموعه دارای یک یا چند قطعه اســت. قطعات نیــز از تعدادی عملیات طراحــي، كه به آنها نمايههاي ترســيمي و موضعي گفته می شود، درست شـــدهاند. در هر قطعه حتماً یک نمایهی ترســیمی اصلی وجود دارد. نمایههای ترسیمی از یک یا

چند پروفایل و مسیر ایجاد می شود. برای ایجاد پروفایل و مسیر نیاز به ترسیم طرحی ساده یا اسکچ داریم.

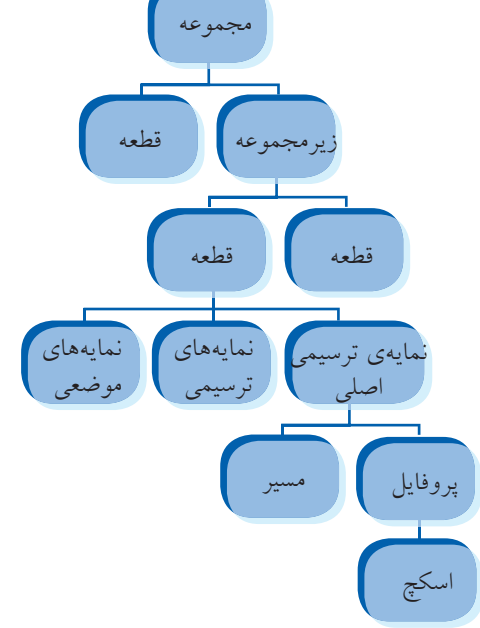

۱.

سپس با استفاده از یک نمایهی موضعی سوراخهای آن را ايجاد كردهايم.

با افزودن قطعات در يک مجموعه مي توانيم مجموعهها و زیرمجموعههای مونتاژی ایجاد کنیم.

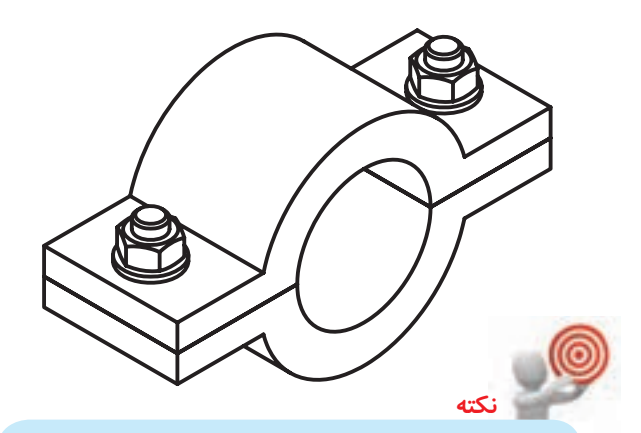

مکانیکال دســکتاب دارای دو محیط مدلسازی و مونتاژ است.

برای اســتفاده از محیط مونتــاژ که پیشفررض مکانیکال است باید از دستور New در منوی File استفاده کنیم. این محیط دارای سه حالت Model برای مدل سازی قطعات مختلف، Scene برای ایجاد نقشـههای انفجاری و Drawing برای ایجاد نقشههای دوبعدی است.

برای وارد شــدن به محیط مدلسازی از دستور New Part File در منوی File استفاده می کنیم. این محیط تنها دارای دو حالت Model برای مدل سازی و Drawing برای ایجاد نقشههای دوبعدی است. بنابراین، چنانچه قصد مدلسازی تنها یک قطعه را داریم، از محیط مدلســازی اســتفاده میکنیم و اگ بخواهیم همهی قطعات یــک مجموعه را

مدل ســازی کنیــم و از آنهــا نقشــههای ترکیبــی بهوجود آوریــم از محیط مونتاژ اســتفاده میکنیم.

#### فرايند مدلسازي قطعه

فراینــد طراحی و مدلســازی یــک قطعــه در مکانیکال دسكتاب عبارت است از: ١. انتخاب صفحهي ترسيم ۲. ترسیم اسکچ یا ترسیمه

- ۳. تبدیل اسکچ به پروفایل
- ۴. قیدگذاری و اندازهگذاری
- ۵. ایجاد نمایهی ترسیمی اصلی
- ۶. ایجاد نمایههای ترسیمی دیگر (تکرار مراحل ۱تا ۴ برای هر نمایهی ترسیمی ضروری است)
- ۷. ایجاد نمایههای موضعی (نمایههای موضعی نیازی به

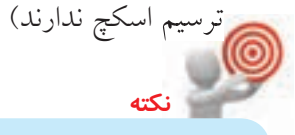

قبل از اقدام به ايجاد اسكچ بايد قطعهاي راكه قصد مدلسازي آن را داريم بهخوبي تجزيه و تحليل نموده و نمایههای ترسیمی و موضعی آن را مشخص کنیم. حجم كلي قطعه با استفاده از نمايهي ترسيمي اصلي ســاخته مى شــود. به عبارت ديگر، نمايهى ترسيمى اصلبي، روش مدل سازي قطعه را تعييــن مي كند.

روشهای مدل سازی پایه که حجم اصلی قطعه را تشکیل میدهد عبارتاند از : برجسته كردن يروفايل

در این روش پروفایل با یک اندازهای مشخص به سمت بالا، پايين يا هر دو طرف برجسته مي شود.

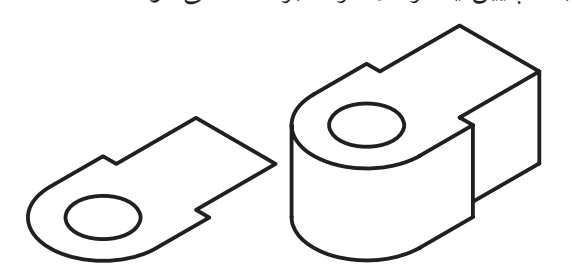

**دوران دادن پروفایل** در اين روش پروفايل حول يک محور با زاويه ای مشخص دوران می يابد و مدل قطعه را ايجاد می کند.

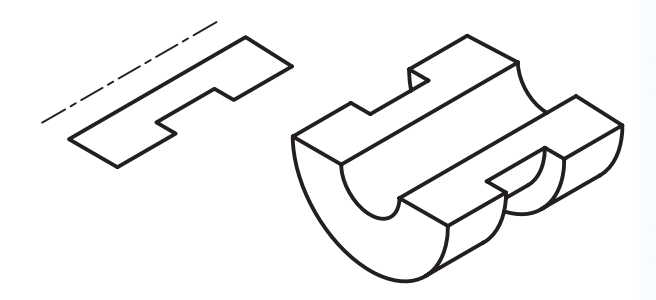

**حركت دادن پروفایل در یک مسیر** در ايـــن روش، پروفايل در مســـيری مشـــخص حرکت و مدل قطعه را ايجاد می کند. بنابراين، عالوه بر پروفايل، به مسیر ی دوبعدی يا سه بعدی نیز نیاز داريم.

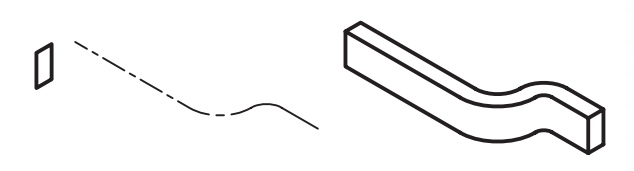

# **ایجاد مدل بین مقاطع**

در ايــن روش می توان با ايجــاد پروفايل های مختلف در فواصل خاص و پر ک��ردن فضای بین آن ها مدل قطعه را ايجــاد کرد. بنابراين، به چند پروفايل يا نقطه (که فقط در ابتــدا و/يا انتهای پروفايلها می توانیم اســتفاده کنیم) نیاز داريم.

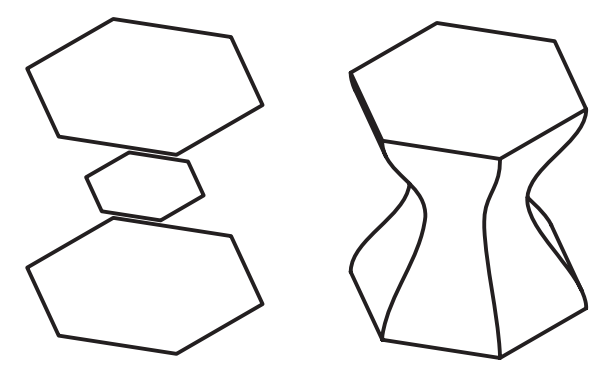

# **ترسیم طرح اصلی** برای ترسیم طرح اصلی قطعه از دستورهای ترسیمی ً استفاده می کنیم. دستور های ترسیمی عمدتا با دستور های ترسیمی اتوکد يکسان است. در مکانیکال دسکتاپ روش دسترسی به اين دستور ها عبارت اند از:

#### **استفاده از منوی Design**

منوی Design جانش��ین منوی Drawing در اتوکد شده اســت. اســتفاده از دســتورهای اين منو مانند استفاده از دستور های اتوکد است.

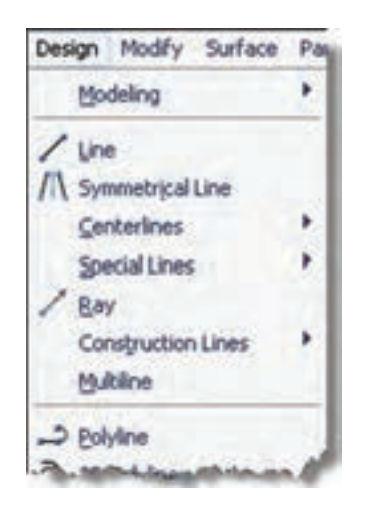

#### **استفاده از نوار ابزار Sketching D2**

برخی از دستور های پر کاربرد ترسیمی و همین طور برخی دستورهای ويرايشی و دستورهای مورد نیاز برای ايجاد اسکچ و تبديل آن به پروفايل در نوار ابزار Sketching D2 جمع آوری شــده است. بنا به اهمیت اين نوار ابزار آيکنی برای احضار آن بـه نام Launches 2D Sketch Toolbar در نوار ابزار Modeling Part تعبیه شده است.

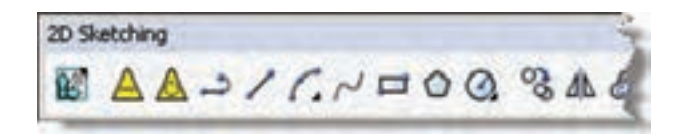

**با استفاده از منوی راست كلیک** با راســتکلیک کردن در پنجرهی ترسیم (در حالی که هیچ موضوعی انتخاب نشده باشد( منويی باز می شود که دربرگیرنده ی دستورهای پر کاربرد به صورت دستهبندی شــده است. دستور های ترسیمی در زيرمنوی Sketching D2 قرار دارد.

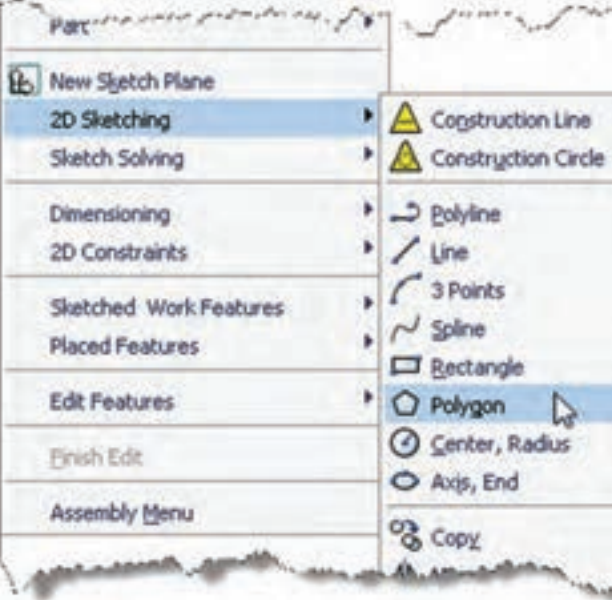

روش های ديگر استفاده از دستورهای ترسيمی تايپ کردن نام دســتور يا مخفف آن در پنجرهي فرمان اســت.

**نكته**

البته، دستور های مکانیکال دسکتاپ دارای نامی مخصوص به خود هستند که معمولا با AM شروع ً می شوند. مثال نام دستور شماره گذاری قطعات در مکانیکال AMBALLOON اس��ت. يکی ديگر از روش های اجرای برخی دستور های مرتبط، استفاده از منوی راسـتکلیک در مرورگر دسکتاپ است.

**تبدیل طرح اصلی به پروفایل** بعد از ترسیم طرح اصلی بايد آن را به پروفايل تبديل کنیم تا مکانیکال آن را بشناسد. طرح اصلی می تواند باز يا بسته

باشد. طرح های تودرتو نیز در صورتی که همديگر را قطع نکنند و جدا از هم نباشند، می توانند به عنوان پروفايل در نظر گرفته شـوند. در شـكل زير، رديف بالا اسكچهايی قابل قبول هس��تند؛ در صورتی که اسکچ های رديف دوم براي تبديل به پروفايل مناسب نیستند.

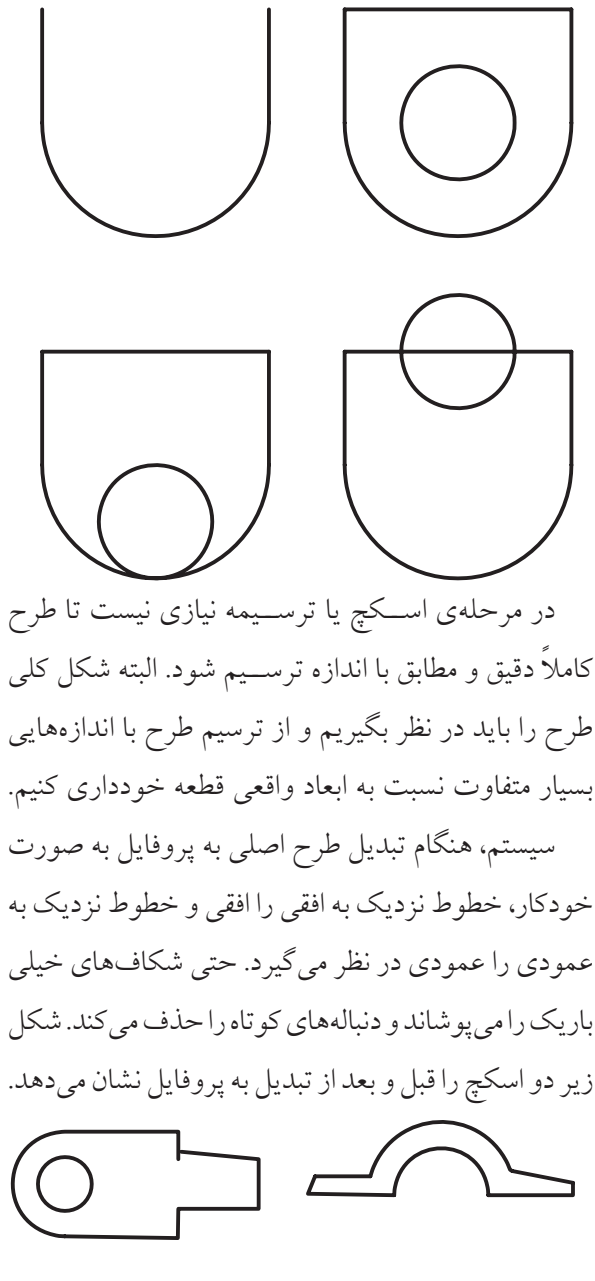

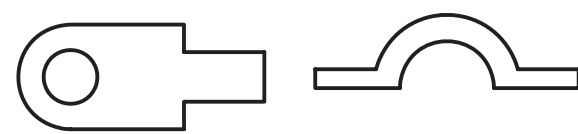

## **ایجاد پروفایل های چندگانه**

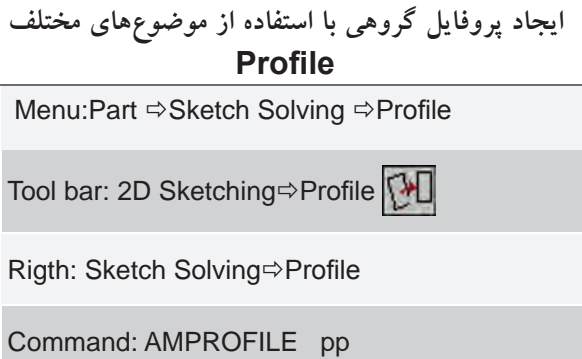

اين دستور در واقع حالت اصلی دستور پروفايل است و زمانی از آن استفاده می کنیم که بیش از يک موضوع در ايجاد پروفايل دخیل باشد.

پروفايل هايی که از موضوع هاي مختلفی تشکیل شده ً باشد با استفاده از اين دستور ايجاد می شوند. مثال با ترسیم شــکل زير و تبديل آن بـــه دو پروفايـــل میتوانیم در دو مرحله قطعه ی نشان داده شده را مدل سازی کنیم.

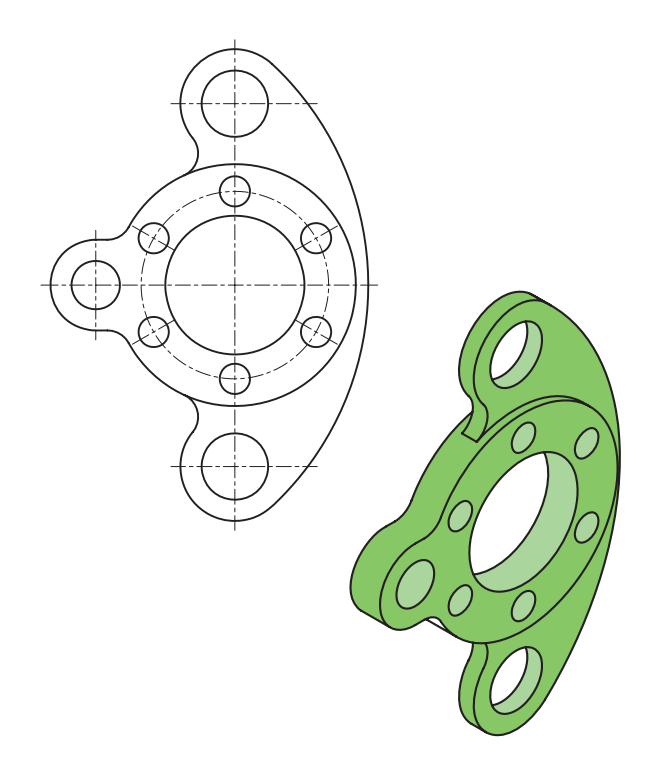

دستور هايی که جهت تبديل طرح اصلی به پروفايل به کار می بريم عبارت اند از:

**ایجاد پروفایل تکی (آخرین موضوع رسم شده)**

**ایجاد پروفایل تکی با استفاده از آخرین موضوع ترسیم شده Single Profile** 

Menu: Part⇔Sketch Solving ⇒Single Profile

Tool bar: 2D Sketching⇔Single Profile

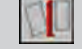

Rigth: Sketch Solving⇔Single Profile

Command: AMPROFILE

از اين دستور زمانی استفاده می کنیم که طرح اصلی به صورت يکپارچه ترسیم شده و آخرين موضوع ترسیمی نیز باشد. در اين حالت، طرح به صورت خودکار به پروفايل تبديل می شود و نیازی به انتخاب موضوع نداريم.

در هنگام تبديل اسکچ به پروفايل مکانیکال دسکتاپ برخي قید ها را به پروفايل می افزايد؛ س��پس از طريق خط فرم��ان تعداد قیدها و اندازه های مورد نیاز را برای اين که پروفايل كاملامقيّد شود به صورت عبارت زير اعلام می كند. Solved under constrained sketch requiring 1 dimension or constraint.

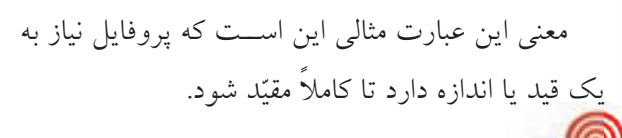

**نكته**

ً در صورتی که قبال طرح خود را در اتوکد ترسیم و ذخیـــره کرده باشـــیم می توانیم فایل نقشـــه را در مکانیکال دسکتاپ باز و آن را به پروفايل تبديل کنیم. يا با استفاده از فرمان ويندوزي Copy در منوي Edit آن را کپي و در مکانیکال دسکتاپ Paste کنیم.

**مقید كردن یک طرح و اجرای قیود** همان طور که ذکر شــد، در هنگام ايجــاد پروفايل تعداد قیدهای مورد نیاز در پنجره ی فرمان اعالم می شود. قید قانونی است که يک جزء را وادار می کند تا حالت، موقعیت، راستا، ارتباط يا اندازه ی خود را حفظ کند. در مکانیکال دسکتاپ سه نوع قید وجود دارد: هندسی، ابعادی و مونتاژ.

**آيا مي دانيد**

تعداد روش هايـــي که يک جـــزء را تغییر می دهد درجات آزادی آن جزء می نامند. يک ذره در فضا می تواند در ســه محور حرکت کند و يا حــول همین محورها بچرخد. بنابراين دارای شــش درجهی آزادی اســت. يک دايره را می توان با تغییر موقعیت مرکز و تغییر

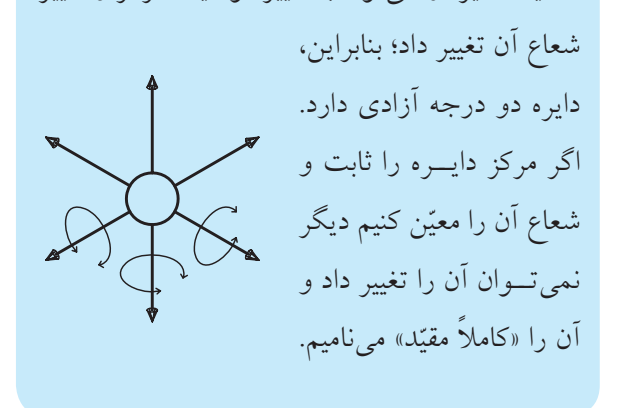

چنانچه اندازهي قيدها روي پروفايل متناسـب نيســت پنجره ی Options و زبانه ی Part :AM را باز کنید و در آن روی دکمه ی Constraint Size کلیک کنید تا پنجره ی Constraint Size Display باز ش��ود. با استفاده از اساليدر موجود در ايـــن پنجره اندازهي قيدها را به اندازهي مورد نياز درآوريد.

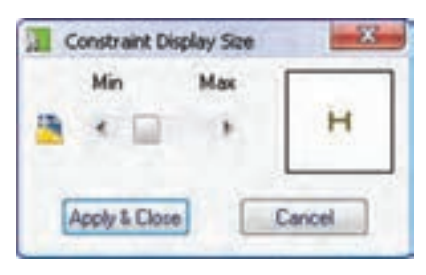

### **قید گذاری هندسی**

قبل از اعمال هر نوع قیدی بايد بتوان قیدهای موجود را مشاهده کرد برای اين کار از دستور Constraints Show استفاده می کنیم. اين دستور در منوی

Part  $\Rightarrow$  2D Constraints  $\Rightarrow$  Show Constraints قرار دارد. با کلیک کردن روی آيکن در نوار ابزار Constraints D2 نیز می توانیم قیدهای هندسی موجود را مشاهده کنیم.

البته، هنگام ايجاد اندازه گذاری با استفاده از دستور Dimension New نیز قیدهای هندسی قابل مشاهده است.

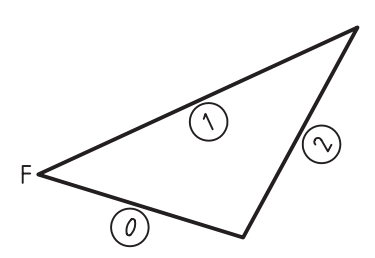

همان طور که در ش��کل فوق مشاهده می شود هر جزء دارای يک شماره است که شماره گذاری آن ها از 0 شروع می ش��ود. قیدهای موجود نیز در کنار هر جزء نمايش داده ً می ش��ود. مثال حرف H روی خط افقی شکل زير نمايش قید افقی اسـت و نمايــش T1 روی خط عمودی نمايش ممــاس بــودن اين خط با جــزء شــمارهي 1 يعني كمان است.

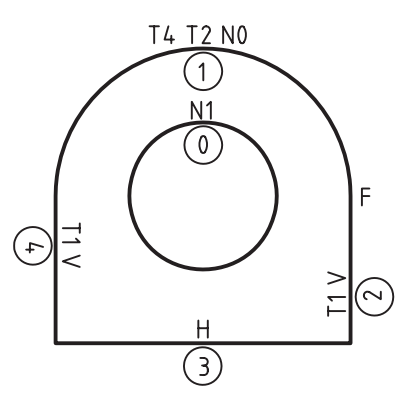

روش های دسترسمی بـه انـواع قیدهای هندســی عبارت اند از: استفاده از منوی Part وانتخاب زيرمنوی D2 Constraints؛ نوار ابزار Constraints D2؛ و اس��تفاده از منوی راست کلیک و انتخاب گزينه ی Constraints D.2

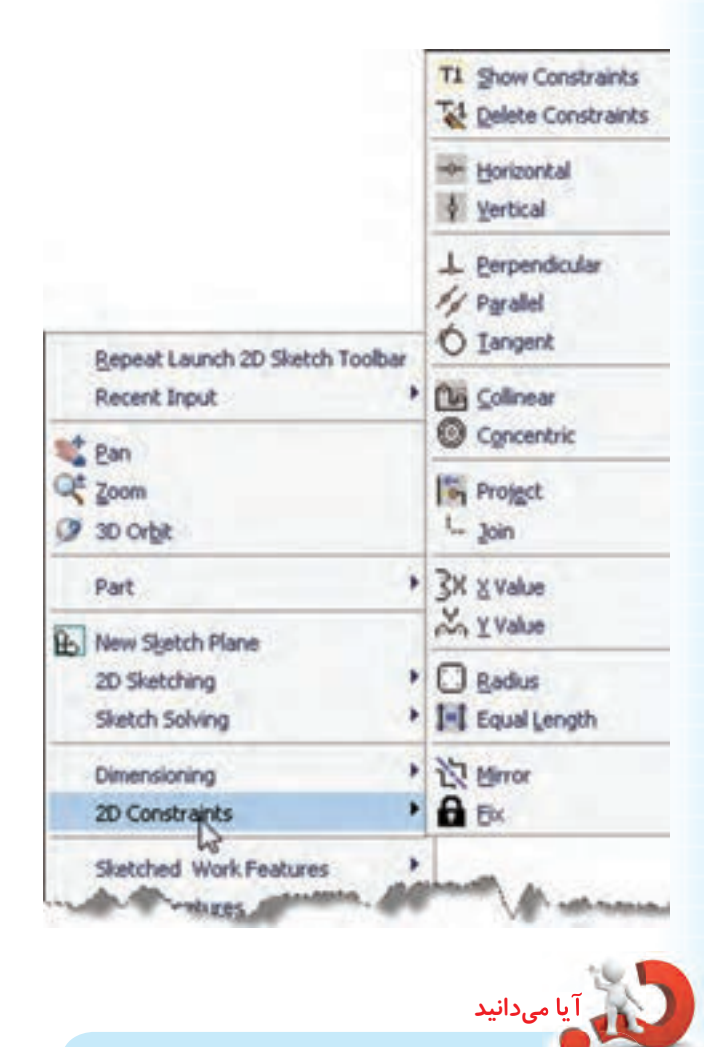

با اس��تفاده از دستور AMADDCON که تخلص آن jj اســت نیــز میتوانیم به صــورت خط فرمانی قیدگذاری هندسی انجام دهیم.

Command: AMADDCON Enter an option [Hor/Ver/ PErp/PAr/Tan/CL/CN/PRoj/Join/ XValue/YValue/Radius /Length/ Mir/Fix/eXit] <eXit>:

#### **حذف قیدهای ناخواسته**

با استفاده از دستور Constraints Delete می توانیم قیدهای غیرقابل نیاز را حذف کنیم. هنگام استفاده از اين دستور به اعالم تعداد قیدهای مورد نیاز در خط فرمان توجه کنید. با استفاده از گزينه ي All مي توانیم نماي قید هاي هندسي را حذف کنی��م. از گزينه ي Size نیز براي تغییر اندازه قید ها در پروفايل استفاده مي کنیم.

#### **قید افقی**

با استفاده از گزينهى Horizontal می توانیم خط، بیضی يــا اجزای يک کثيرالمنحنی را افقی کنيم. علامت اين قيد حرف H است که روی جزء مورد نظر قرار می گیرد. بیض��ی يا کمان بیضی بعد از پذيرفتن قید افقی طوری قرار می گیرد که راستای قطر بزرگ آن افقی شود. در کثیرالمنحنی راستای مماس آن جزئی که قید افقی می پذيرد، افقی می ش��ود. در شکل زير جزء شماره ی 0 را در اسكچهای مختلف قبل و بعــد از پذيرفتن قید افقی مشاهده می کنیم.

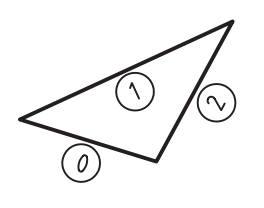

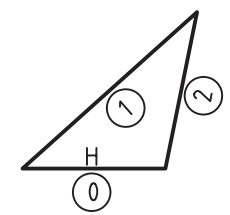

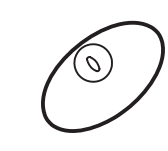

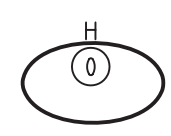

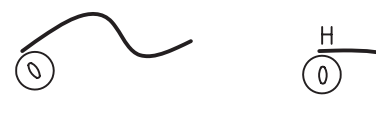

#### قيد عمودي

با اســتفاده از گزینـــهی Vertical میتوانیم خط، بیضی یا اجزای یک کثیرالمنحنی را عمودی کنیم. علامت این قید حرف V است که روی جزء مورد نظر قرار میگیرد. روش استفاده و کاربرد قیدهای افقی و عمودی شبیه است.

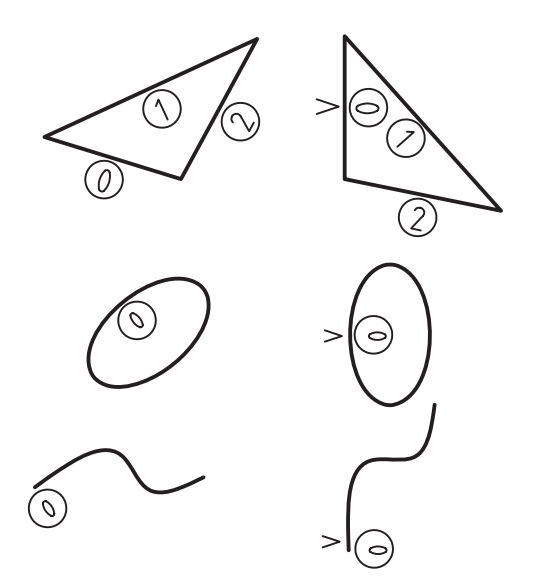

### قيد فيكس يا قفل كردن

با استفاده از گزینهی Fix میتوانیم یک نقطه یا کل یک جزء را ثابت کنیم تا با گذاشتن قیدهای دیگر تغییر نکند. علامت این قید حرف F اســت کــه روی جزء مورد نظر قرار مي گيرد.

قیدهـای افقی، عمودی و فیکـس تنها روی یک جزء به تنهایی اثر میگذارد. هــر پروفایل باید یک قید فیکس داشته باشد.

#### قيد تعامد

بسا استفاده از گزینهی Perpendicular می توانیم خط، بیضــی یا اجزای یک کثیرالمنحنی را نســبت به یک جزء

دیگر عمود کنیم. علامت این قید حرف L است که همراه بــا یک عدد که معرف جزئی اســت که تعامد نســبت به أن انجام شــده اســت، روى جزء مورد نظر قرار مى گيرد. مثلاً، در شکل زیر، خطوط شمارهی 0 و 2 نسبت به خط شهارهی 1 عمود شدهاند. در اجرای این قید جزء اول تغییر میکند و جزء دوم ثابت باقی میماند.

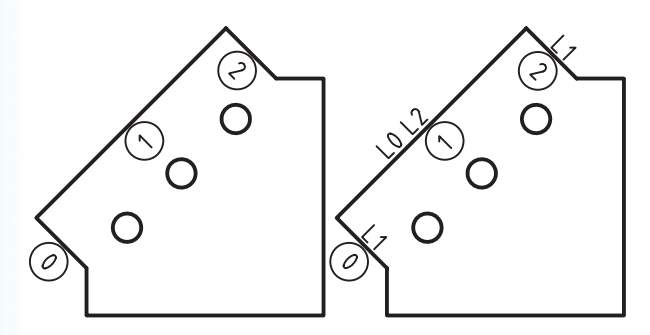

#### قید توازی

با استفاده از گزینهی Parallel میتوانیم خط، بیضی یا اجــزاي يک کثيرالمنحني را با يک جزء ديگر موازي کنيم. علامت این قید حرف P اســت که همــراه با یک عدد که معرف جزئي است كه توازي نسبت به آن انجام شده است، روی جزء مورد نظر قرار میگیرد. مثلاً در شــکل زیر خط شمارهي 0 با خط شمارهي 2 موازي شده است. در اجرای این قید نیز مانند قید تعامد جزء اول راستای خود را تغییر میدهد تا با جزء دوم موازی شود.

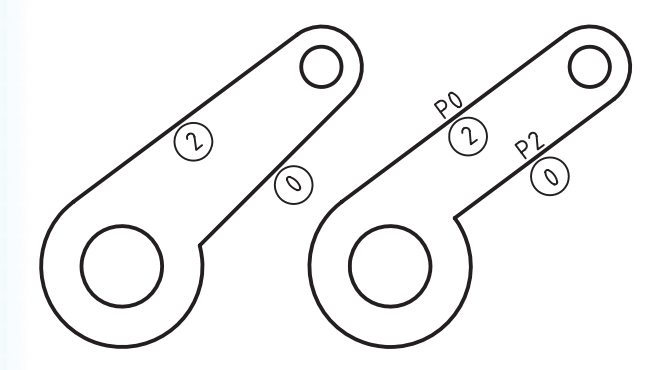

**قید مماس**

با استفاده از گزینهی Tangent میتوانیم خط، دایره، کمان، بیضــی یا اجزای یــک کثیرالمنحنی را بــا یک جزء دیگر مماس کنیم. عالمت این قید حرف T اس��ت که همراه با یک عدد روی جزء مورد نظر قرار می ً گیرد. مثال، در شکل زیر، خط ش��مارهی 1 با کمانهای شمارهی 0 و 2 مماس شده است.

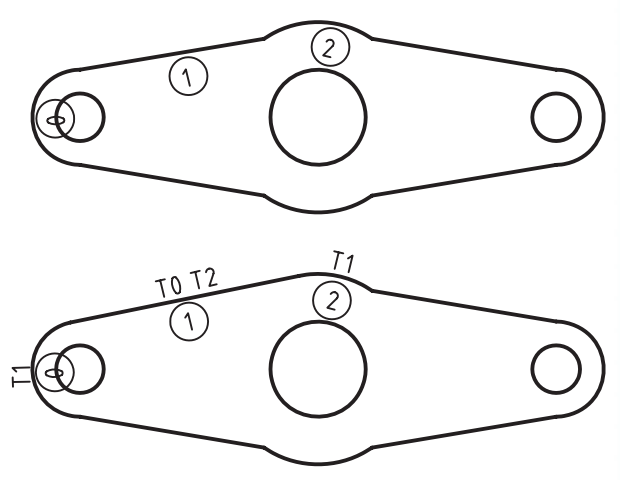

**قید همراستایی**

با اس��تفاده از گزینهی Collinear میتوانیم خط، و اجزای کثیرالمنحنی را با یک جزء دیگر همراس��تا کنیم. عالمت این قید حرف C اســت که همراه بــا یک عدد که معرف جزئی اســت که با آن همراستا شده است روی جزء مورد نظر قرار می ً گیرد. مثال در شکل زیر خط شمارهی0 با خط شمارهی 4 همراستا شده است.

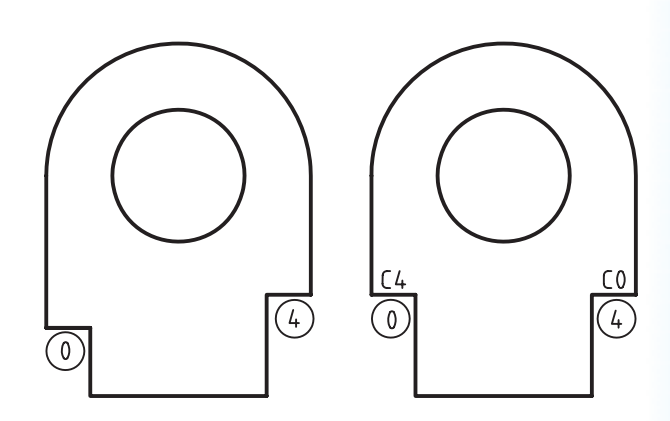

### **قید هممرکزی**

با اس��تفاده از گزینهی Concentric میتوانیم کمان، دایره، بیضــی و نقاط کاری را با هــم هممرکز کنیم. علامت این قید حرف N است که همراه با یک عدد که معرف جزئی اســت که با آن همهرکز شده اســت روی جزء مورد نظر قرار می ً گیرد. مثال در شکل زیر دایرهی شمارهی 3 با کمان شمارهی 4 هممرکز شده است.

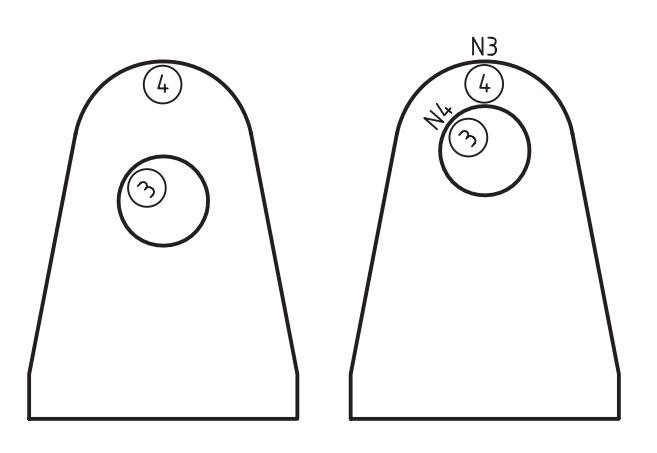

## **قید تصویر کردن**

با اس��تفاده از گزینهی Project می ِ توانیم نقاط خط، کمان، دایره، بیضی و کثیرالمنحنی را روی یک جزء دیگر تصویر کنیم. علامت این قید حرف J است که روی جزئی که روی آن تصویر میشود قرار می ً گیرد. مثال، در شکل زیر، مرکسز کمان شــمارهی 6 روی [امتداد] خط شــمارهی 4 تصویر شده است.

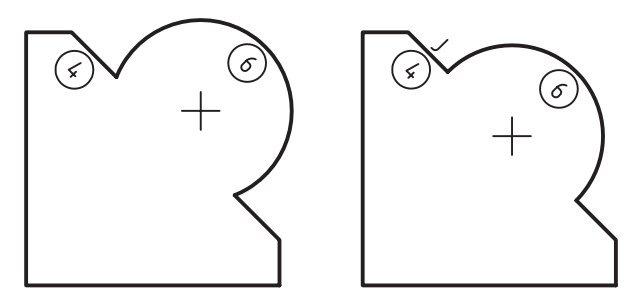

#### قيد اتصال

با استفاده از گزینهی Join می توانیم نقاط خط، کمان، دایره، بیضــی و کثیرالمنحنی را بــه یکدیگر متصل کنیم. ایسن قید علامتی ندارد. در شــکل زیر نقطهی انتهای خط شــمارەي1 با نقطەي بالاي خط شــمارەي 2 متصل شده

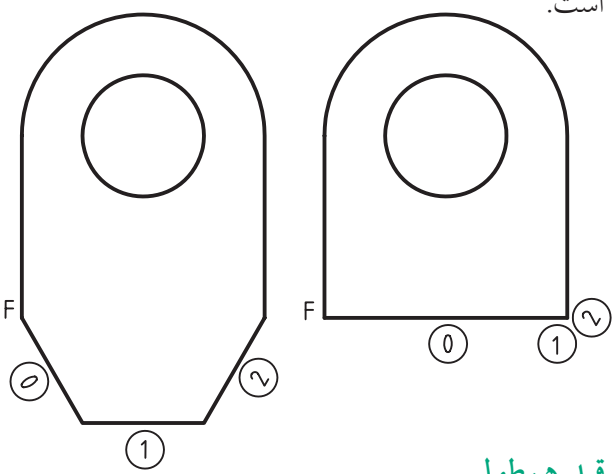

قيد هم طولي

بسا استفاده از گزینهی X Value می توانیم مختصات X مركـز دايره و كمان و همچنين نقاط انتهايي خط، كمان و كثيرالمنحنى را با يكديگر يكسـان كنيم. عملكرد اين قيد مانند قید عمودی است و علامت أن حرف X است که روي اجزائي كه با هم همطول شــدهاند قرار مي گيرد. مثلاً در شــکل زیر مرکز دایرههای شمارهی 9 و 8 در راستای عمودي قرار گرفتهاند.

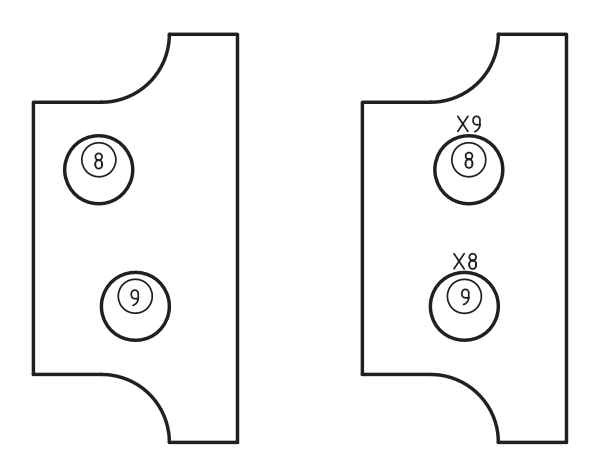

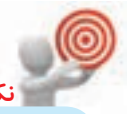

برای انتخـاب دایرههــا نیازی به اســتفاده از گیرههای شیئی نیست و کافی است خود دایرهها را انتخاب كنيم.

### قيد همءرضي

با استفاده از گزینهی Y Value می توانیم مختصات Y مركــز دايره وكمان و همچنين نقاط انتهايي خط، كمان و كثيرالمنحنى را با يكديگر يكســان كنيم. عملكرد اين قيد مانند قید افقی است و علامت آن حرف Y است که روی اجزائی که با هم همءرض شــدهاند قرار می گیرد. مثلاً در شــکل زیر خط شمارهی 2 با مرکز دایرهی شمارهی 0 در راستای افقی قرار گرفتهاند.

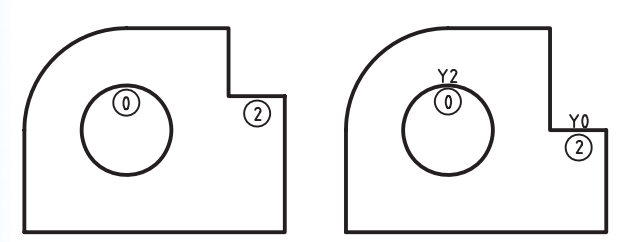

### قید همشعاعی

با استفاده از گزینهی Radius می توانیم شعاع دایرهها و كمانها را با هم برابر كنيم. علامت اين قيد حرف R است که روی اجزائی که با هم هم شعاع شدهاند قرار میگیرد. مثلاً در شکل زیر شعاع دایرههای شمارهی 1تا 3با شعاع دایرهی شمارهی 0 و شعاع کمانهای شمارهی 7 تا 9با شعاع كمان شمارهي 6 برابر شده است.

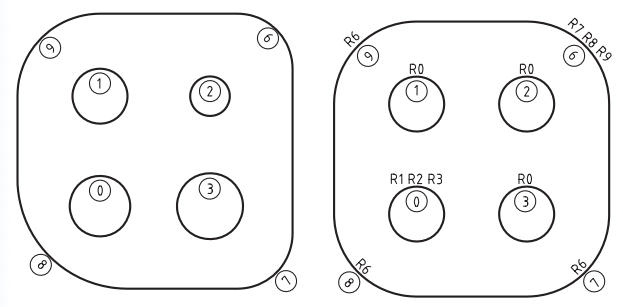

### قید تساوی طول

بسا استفاده از گزینسهی Equal Length میتوانیم طول خطوط و اجزاء كثيرالمنحنى را با هم يكسان كنيم. علامت این قید حرف E اســت کــه روی خطوطی که طول آنها با هم مســـاوي شده است قرار مي گيرد. مثلاً در شکل زير طول خط شــمارهي9با طول خط شمارهي 1 و طول خط شمارهی 4 با طول خط شمارهی 0 برابر شده است.

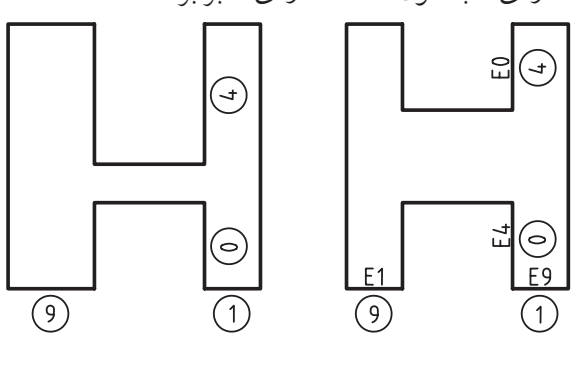

#### قید تقارن

با استفاده از گزینهی Mirror میتوانیم اجزای مختلف یک اسکچ را نسبت به یک خط تقارن متقارن کنیم. خط تقارن باید بخشــی از اســکچ باشــد. در صورت نیاز میتوان از Construction Line در ایجاد اسکچ استفاده کرد. علامت این قید حرف M اســت که به صورتی که در شــکل زیر نشان داده شده است روی اجزاء متقارن و خط تقارن قرار می گیرد. در این شکل خط شمارهی 2نسبت به خط تقارن شمارهی 0 با خط شمارهی 1 متقارن شده است.

با اجراي قيد تقارن هيچ جزء جديدي ايجاد نمي شود. بنابراین، باید همهی اجزاء در اسکچ موجود باشد و این قید تنها آنها را متقارن میسازد.

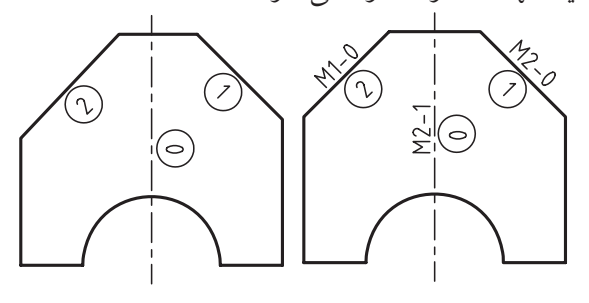

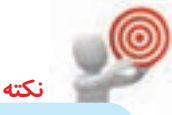

چنانچه هنگام قیدگذاری با مشکل روبهرو شدید و قيــد مورد نظر اعمال نشــد، احتمــالاً جزء اول دارای قیدی اســت که مانع حرکت اَن میشــود. بهتر است ترتيب انتخاب اجزاء را عوض كنيد يا قید مورد نظر را حذف و مجدداً قیدگذاری کنید.

# اندازهگذاری یک پروفایل یا قیدگذاری ابعادى

اندازهگذاری نیز نوعی قیدگذاری است. این قیدها طول، فاصله، زاويه، قطر و شعاع اجزاء را تعيين ميكنند.

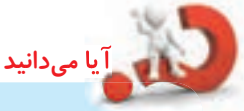

در مکانیکال دسکتاپ سه نوع اندازهگذاری وجود دارد: پارامتریک که می<mark>تواند ابعاد و موقعیت قطعه</mark> را کنتــرل کند؛ رفرنس کــه تغییری در قطعه ایجاد نمی کنــد اما تغییــرات آن را منعکــس میکند؛ و مشــارکتی که نه توانایی کنتــرل قطعه را دارد و نه تغییــرات آن را منعکس میکنــد. اندازههایی که با دستورهای اتوکد درج میشود مشارکتی هستند.

# اندازهگذاری پارامتریک با استفاده از دستور **New Dimension**

در مکانیکال دســکتاپ برای اندازهگــذاری پارامتریک از دستور New Dimension استفاده می کنیم. این دستور تنها در محیط مدل سازی و برای ایجاد اندازهگذاری پارامتریک فعال است.

## **مراحل اندازه گذاری زاویه ای**

- .1 دستور Dimension New را اجرا می کنیم.
- . 2 در نزديکی وسط ضلع اول کلیک می کنیم.
- . 3 در نزديکی وسط ضلع دوم کلیک می کنیم.
- . 4 جايی که می خواهیم عدد اندازه قرار گیرد، کلیک می کنیم.
- . 5 عدد اندازه ی مورد نظر را تايپ يا با اينتر کردن تأيید می کنیم. از گزينــه ی aNgle نيز می توانيم بــرای اندازهگذاری

زاويه ای استفاده کنیم.

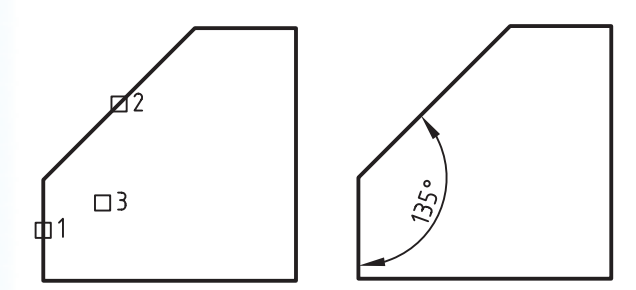

### **مراحل اندازه گذاری موازی**

.1 دستور Dimension New را اجرا می کنیم.

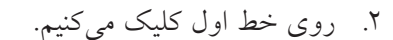

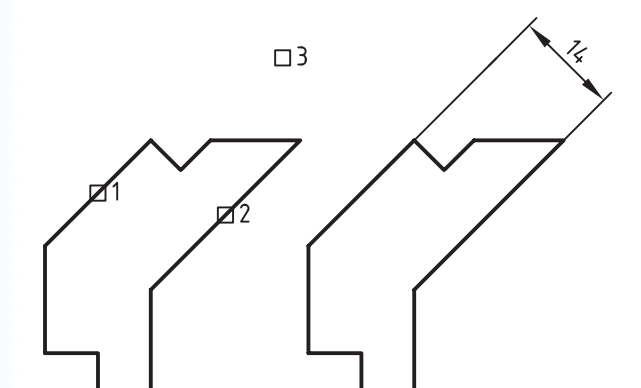

- . 3 روی خط دوم کلیک می کنیم.
- . 4 جايی که می خواهیم عدد اندازه قرار گیرد، کلیک می کنیم.
- .5 گزينه ی Par را با تايپ کردن حرف P انتخاب می کنیم.
- . 6 عدد اندازه مورد نظر را تايپ يا عدد جاری را با اينتر کردن تأيید می کنیم.

هنگام استفاده از اين دستور قیدهای هندسی روی پروفایل قابل مشـــاهده هســـتند که به تصمیمگیری برای تعیین اندازه ها کمک می کند.

#### **اندازه گذاری پارامتریک New Dimension**

Menu:Part⇒Dimensioning⇒New Dimension

Tool bar: 2D Constraints $\Rightarrow$  New Dimension  $\frac{\sqrt{2}}{12}$ 

Rigth: Dimensioning  $\Rightarrow$  New Dimension

#### Command: AMPARDIM ii

Select first object: Select second object or place dimension:

Enter dimension value or [Undo/Hor/Ver/Align/Par/aNgle/ Ord /Diameter/pLace] <xx>:

# **مراحل اندازه گذاری خطوط افقی و عمودی، شعاع كمان و قطر دایره**

- .1 دستور Dimension New را اجرا می کنیم.
	- . 2 روی موضوع کلیک می کنیم.

اينتر کردن تأيید می کنیم.

- . 3 جايی که می خواهیم عدد اندازه قرار گیرد، کلیک می کنیم.
- . 4 ع��دد اندازه ی مورد نظ��ر را تايپ يا عدد جاری را با

**نكته** از همیـــن روش بـــرای اندازهگذاری مايل نيز می توانیم استفاده کنیم. اما بايد توجه داشته باشیم هنگام انتخاب خط، در نزديکی وسط آن کلیک کنیم.

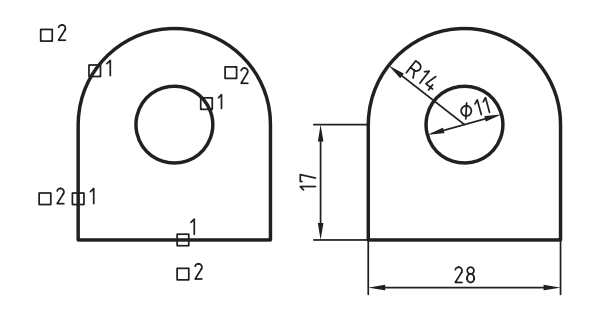

**مراحل اندازه گذاری مختصاتی** .1 دستور Dimension New را اجرا می کنیم. . 2 روی خط عمودی کلیک می کنیم. . 3 در جايی پايین خط کلیک می کنیم. . 4 اندازه ی مختصاتی صفر درج می شود، آن را تأيید می کنیم. . 5 روی موضوع دوم کلیک می کنیم. ۶. عـدد اندازهی مورد نظـر را تايپ يا عدد جاری را با اينتر کردن تأيید می کنیم.

. مراحل 5 و 6 7 را تا آخر کار تکرار می کنیم. بسرای مختصات عمسودی نیز کافی اسست ابتدا خط

افقه را انتخاب کنیم. گزينــهي Ord نيز براي همين نوع اندازه گذاری به کار می رود.

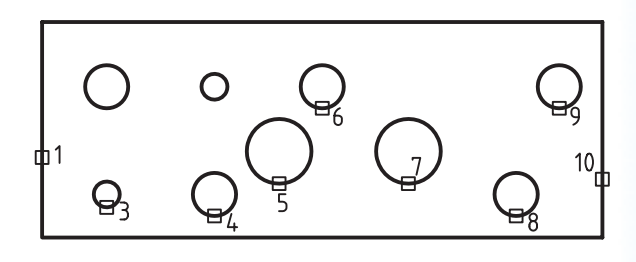

 $\square$ 2

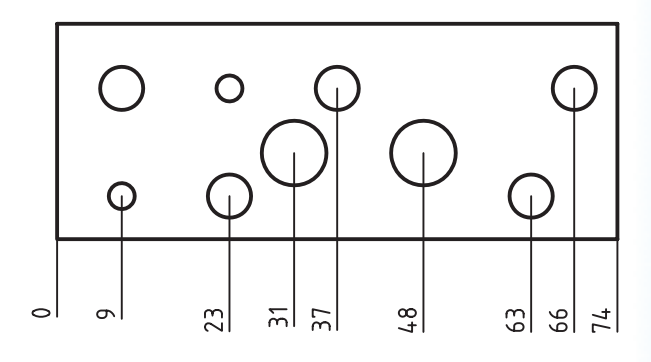

# **مراحل اندازه گذاری بین دو موضوع**

- .1 دستور Dimension New را اجرا می کنیم.
	- . 2 روی موضوع اول کلیک می کنیم.
		- . 3 روی موضوع دوم کلیک می کنیم.
- . 4 جايی که می خواهیم عدد اندازه قرار گیرد کلیک می کنیم.
- . 5 ع��دد اندازه ی مورد نظ��ر را تايپ يا عدد جاری را با اينتر کردن تأيید می کنیم.
	- . 6 همین فرايند را برای بقیه ی اندازه ها تکرار می کنیم.

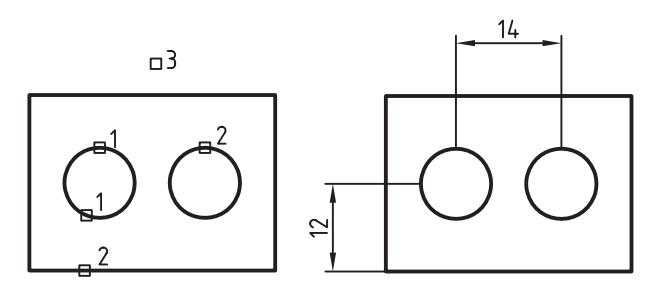

# **ویرایش پروفایل**

انتخاب می کنیم.

بعد از ايجاد پروفايل و احتمالا استفاده از آن در مدلسازي قطعه ممکن اسـت نیاز به ویرایش آن داشته باشیم. برای اين کار، چنانچه در حالت ويرايش اس��کچ نباشیم، روی پروفايـــل مـــورد نظـــر در مرورگر دســـکتاپ دوبارکلیک می کنیم يا گزينه ی Edit Sketch را از منوی راست کليک

Edit Sketch | Copy Rename Délète

اين عمل موجب می شود تا پروفايل با همه ی اندازه های خـود به نمايش درآيد. در اين حالــت، آن نمايهای که از پروفايل مورد نظر استفاده کرده است به رنگ زرد نمايش داده می شود که نشانهی نیاز قطعه برای **بهروز** شــدن

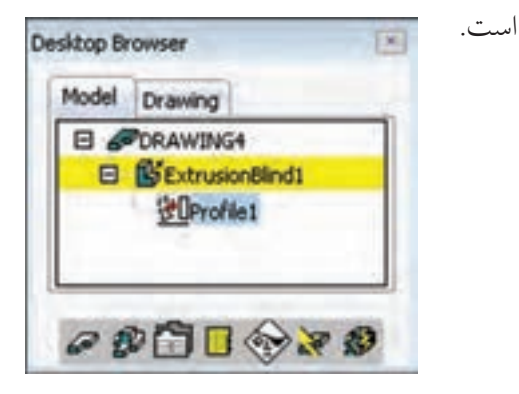

اکنون می توانیم ویرایشهـای مورد نظر را روی پروفایل اعمال كنيم. چنانچه حين ويرايش ساختار پروفايل تغييري نکند و صرفاً شــکل و ابعاد اَن تغییر کند کافی است بعد از اعمال تغییرات روی آیکس Update Part (آیکن دوم از سمت راست در پایین مرورگر دسکتاپ مسلم ) کلیک کنیم تا تغییرات در یروفایل و مدل اعمال شود.

چنانچه تغییرات اعمالشــده ساختار پروفایل را تغییر دهــد، يعني جزئي به پروفايل اضافه شــود يا جزئي از آن کم شود، قبل از استفاده از Update Part باید پروفایل را مجدداً به سیستم بشناســـانیم. برای این کار از دستورهای Re-Solve و Append در منوی راست کلیک استفاده کنیم.

با اجرای دستور Re-Solve میتوانیم تعداد قیدهای مورد نیاز رانیز در خط فرمان مشاهده کنیم.

> شناسایی مجدد پروفایلهای تغییریافته **Re-Solve**

Menu: Part⇔SKetch Solving⇒Re-Solve

Tool bar: 2D Constraints⇔Re-Solve 2D Sketching  $\Leftrightarrow$  Re-Solve

Rigth: Re-Solve ⇒ Sketch Solving

**Command: AMRSOLVESK** 

Enter an option [Append/Solve sketch]<Solve sketch>:

از دســـتور Appendکه در واقع گزینهای از دســـتور AMRSOLVESK نيز هست زماني استفاده مي شود كه جزء جديدي به پروفايل افزوده شــده باشد و بخواهيم آن را مجدداً به مکانیکال بشناســـانیم. بعد از اجرای دســـتور Append اجزاء يروفايسل هايلايت مي شود و ما بايد اجـزاء جديدي را كه مي خواهيم به پروفايل اضافه شـود را انتخاب كنيم.

# تبدیـــل نقشـــههای دوبعـــدی اتوکد به پروفايل های مکانيکال دسکتاپ

همان طور که مشـــاهده کردیم ترســـیم اســـکچ عمدتاً با استفاده از دستورهای اتوکدی مکانیکال دسکتاپ صورت میپذیرد. گاهی ترسیمات دوبعدی را قبلاً در اتوکد ترسیم كردهايم و مى خواهيم از آنها در ايجاد پروفايل استفاده کنیم. روش تبدیل این نوع ترسیمات به شرح زیر است: از آنجایسی که نوع فایل اتوکد و مکانیکال مشترک

است به راحتی می توانیم فایل اتوکدی را در مکانیکال دسکتاپ باز کنیم (Open) و با استفاده از دستور Profile موضوع هـاي دوبعدي مــورد نظر را بــه پروفايل تبديل كنيم.

اگر اسکچ مورد نظر بخشی از یک فایل بزرگ در اتوکد باشــد مى توانيم أن را انتخاب و با اســتفاده از دستورهاى Cut یـا Copy در منــوی Edit آن را در کلیپبرد ویندوز ذخیره کنیم و در محیط مکانیکال دســکتاپ با استفاده از دستور Paste در منوی Edit آن را در صفحهی ترسیم درج كنيم.

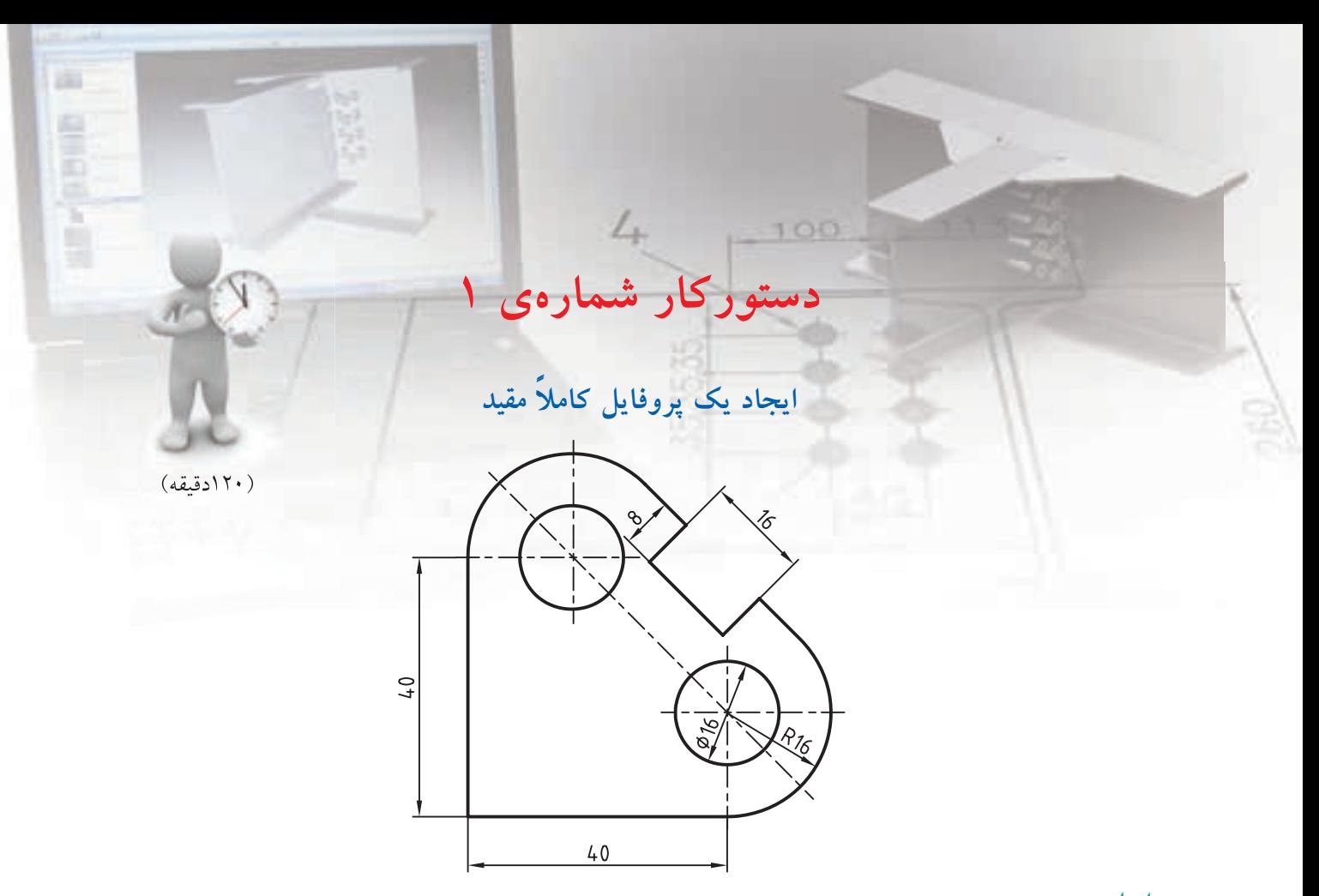

**مراحل ترسیم**

. 1 با اس��تفاده از دستور های ترس��یمي و ويرايشي شکل کلی پروفايل را به صورت تقريبی ترسیم کنید.

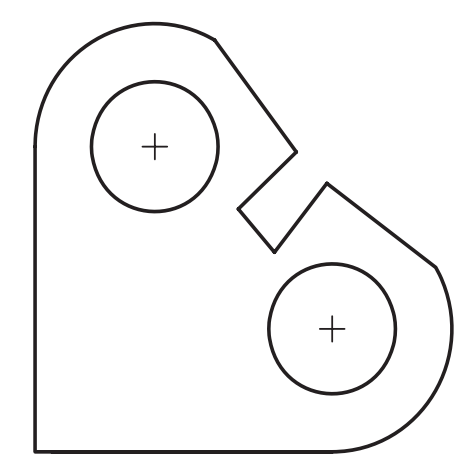

.2 کل شکل را انتخاب کنید و در خط فرمان pp را تايپ

**فيلم آموزشي**

- کنید و اينتر بزنید تا اسکچ به يک پروفايل تبديل شود. .3 با استفاده از دستور Constraints Delete تمام قیدهای اضافه را حذف کنید. (ممکن است برخمی از قیدها لازم باشــد اما به جهت اطمینان و آموزش بهتر اســت با استفاده از گزينهي All همهي قيدها حذف شـود.)
- .4 گوشه پايین س��مت چپ را فیکس کنید. قید Fix را اجرا و روی گوشه ی پايین سمت چپ کلیک کنید.
- .5 قید Horizontal را اجرا و خط افقی را انتخاب کنید تا قید افقی به آن نسبت داده شود.
- .6 قی��د Vertical را اجرا و خط عمودی را انتخاب کنید تا قید عمودی به آن نسبت داده شود.

فیلم مراحل اين دستورکار را در CD مشاهده کنید

- ۷. قیــد Tangent را اجرا و خط عمودی و کمان بالا را انتخاب كنيد تا قيد مماس بين آنها اعمال شود.
- ٨. بيـــن كمان بالا و خـــط مايل و بين كمان پايين و خط مايـــل و همين طور بيـــن خط افقى و كمــان نيز قيد مماس اعمال كنيد.
- ۹. با استفاده از قید Concentric دایرهی بالا را با کمان بالا و دایرهی پایین را با کمان پایین همهرکز کنید.
- ۱۰. قید Collinear را اجرا و دو خط مایل مماس را به ترتیب انتخاب كنيد تا قيد همراســتايي بين أنها اعمال شود.
- ۱۱. با اســتفاده از قید Parallel خط کف شـــیار را با خط مایل مماس موازی کنید.
- ۱۲. با استفاده از قیــد Perpendicular خطوط دیوارهی شيار را با خط كف أن عمود كنيد.
- ۱۳. قید Equal Length را اجرا و دو خط افقی و عمودی را به ترتيب انتخاب كنيد تا قيد همطولي بين أنها اعمال شود. همين قيد را بين خطوط مايل مماس نيز اجرا كنيد.
- ۱۴. بــا اســتفاده از قيــد Radius كمانهاي ممــاس را با یکدیگر همشعاع کنید. همین قید را بین دو دایره نیز اجرا كنيد تا آنها نيز هماندازه شوند. در اين مرحله پروفایل به صورت زیر مشاهده می شود.

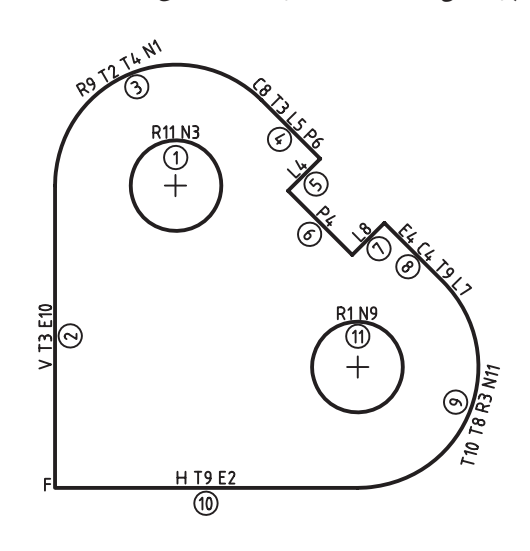

- ۱۵. دستور New Dimension را اجرا کنید و خط عمودی را انتخاب و ســمت راست آن برای درج عدد اندازه کلیک کنیــد. پس از نمایش عدد انــدازه عدد ۴۰ را تايب و اينتر كنيد.
- ۱۶. مانند مرحلهي قبل خط مايل كف شــيار را انتخاب و بالای آن بـرای درج عدد اندازه کلیک کنید. گزینهی Align را از منوى راست كليك انتخاب كنيد تا اندازه به صورت موازی شیار درج شود. پس از نمایش عدد اندازه عدد ۱۶ را تایپ و اینتر کنید.
- ۱۷. روی یکسی از دایرههــا و خارج آن بــرای درج عدد اندازه کلیک کنید. پس از نمایش عدد اندازه عدد ۱۶ را تایپ و اینتر کنید تا اندازهی قطر دایره درج شود.
- ۱۸. روی یکی از کمانها کلیک و شعاع آن را به اندازهی ۱۶ درج کنید.
- ۱۹. یکی از دیوارههای شیار را انتخاب و بالای آن برای درج عـدد اندازه كليك كنيد. با تايپ كردن حرف A گزینهی Align را انتخــاب کنید تا اندازه به صورت موازی شــیار درج شــود. پس از نمایش عدد اندازه عدد ۸ را تایپ و اینتر کنید.
- ۲۰. دستور Sketch Solving >> Resolve را از منوی راست کلیک اجرا و به پیغامی که در خط فرمان درج می شود دقت کنید. این پیغام نشانهی کاملاً مقید بودن يروفايل است.

Solved fully constrained sketch. ۲۱. فایسل را ذخیره کنیسد و برای ارزشسیابی به هنرآموز محترم خود ارائه دهيد.

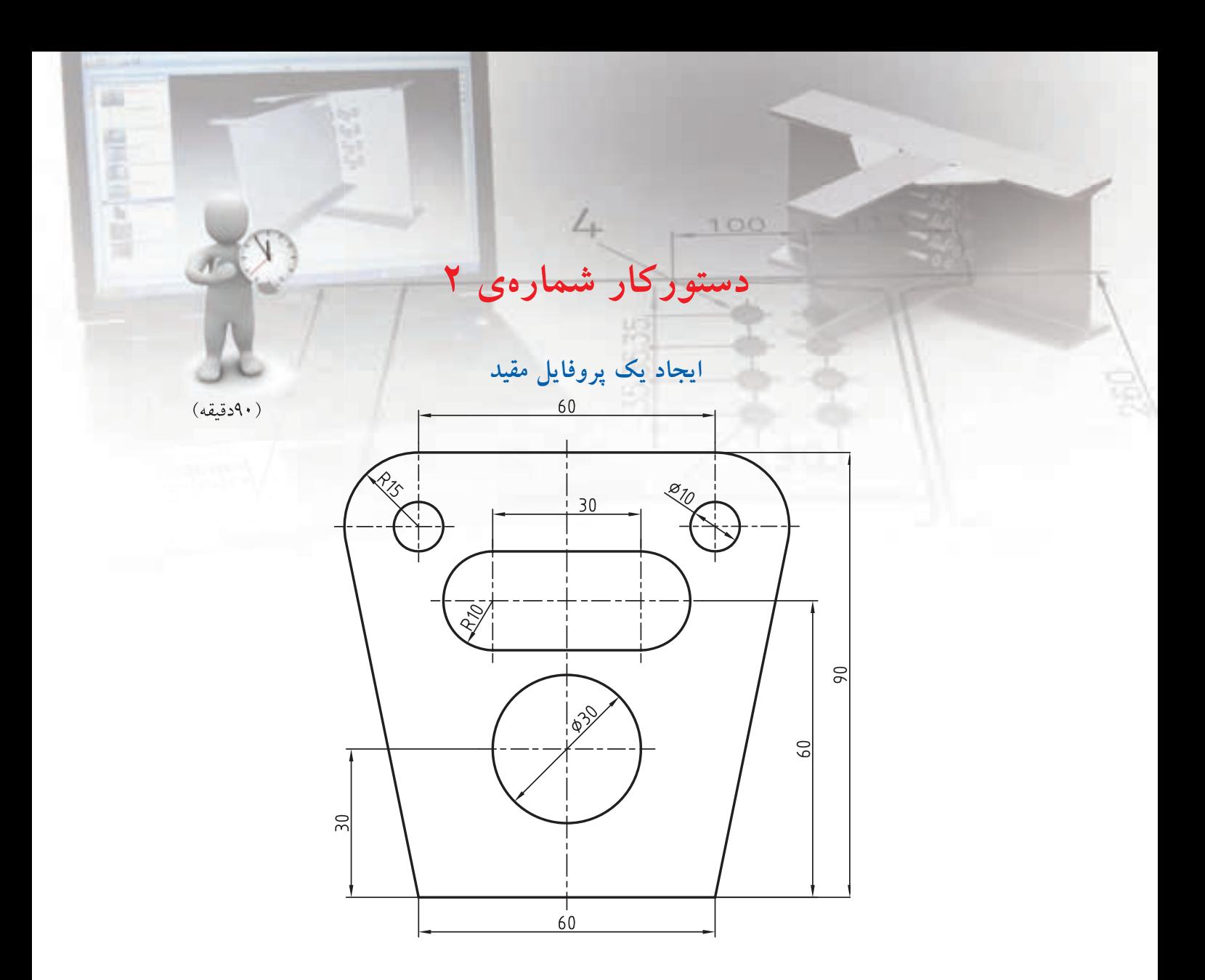

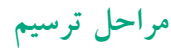

- ۱. ابتدا اســـکچ را با استفاده از دســـتورهای Arc ، Line و Circle ترســيم و در صــورت نيــاز با اســتفاده از دستورهای Fillet یا Trim تکمیل کنید. خط تقارن را با استفاده از Construction Line ترسيم كنيد.
	- ۲. کل اسکچ را انتخاب و با استفاده از دستور Profile آن را به یک پروفایل تبدیل کنید.

ِ فیلم آموزشی

- ۴. مانند دستور کار شمارهی ۱ قیدهای اضافه را حذف کنید و قیدهای مورد نیاز را به پروفایل اضافه کنید.
	- ۴. پروفایل را اندازهگذاری کنید.
- ۵. فایسل را ذخیره کنیسد و برای ارزشسیابی به هنرآموز محترم خود ارائه دهيد.

فیلم مراحل این دستورکار را در CD مشاهده کنید

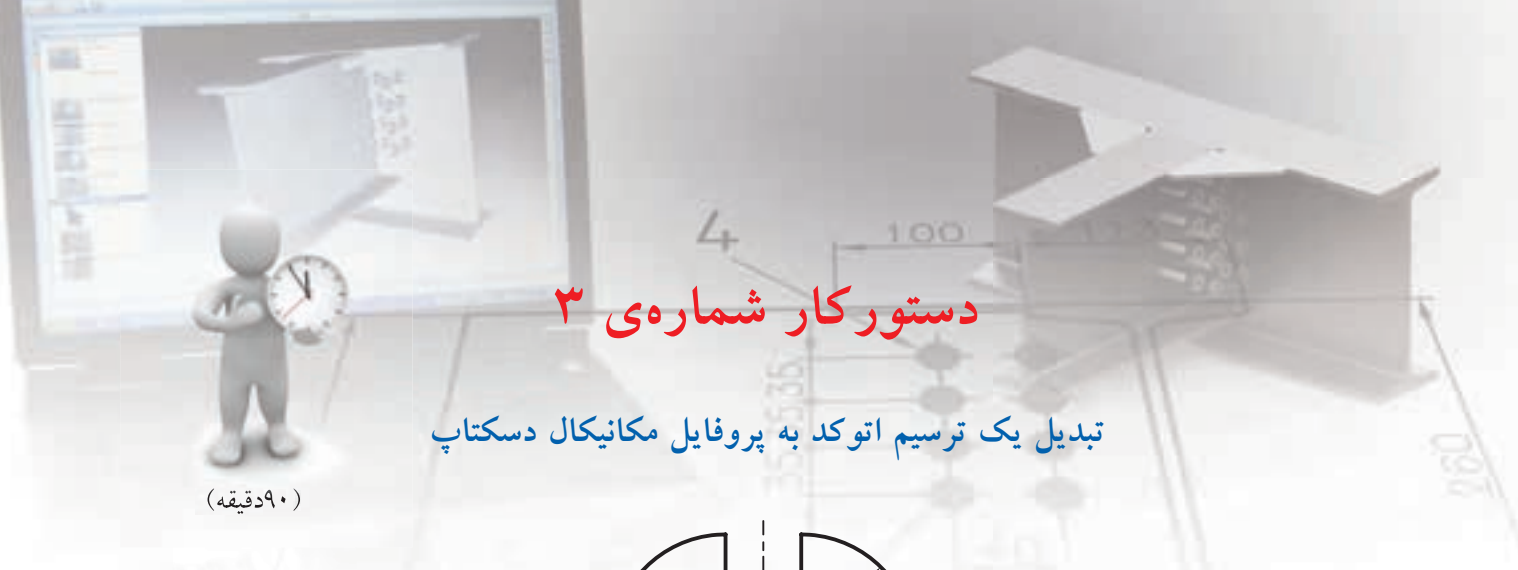

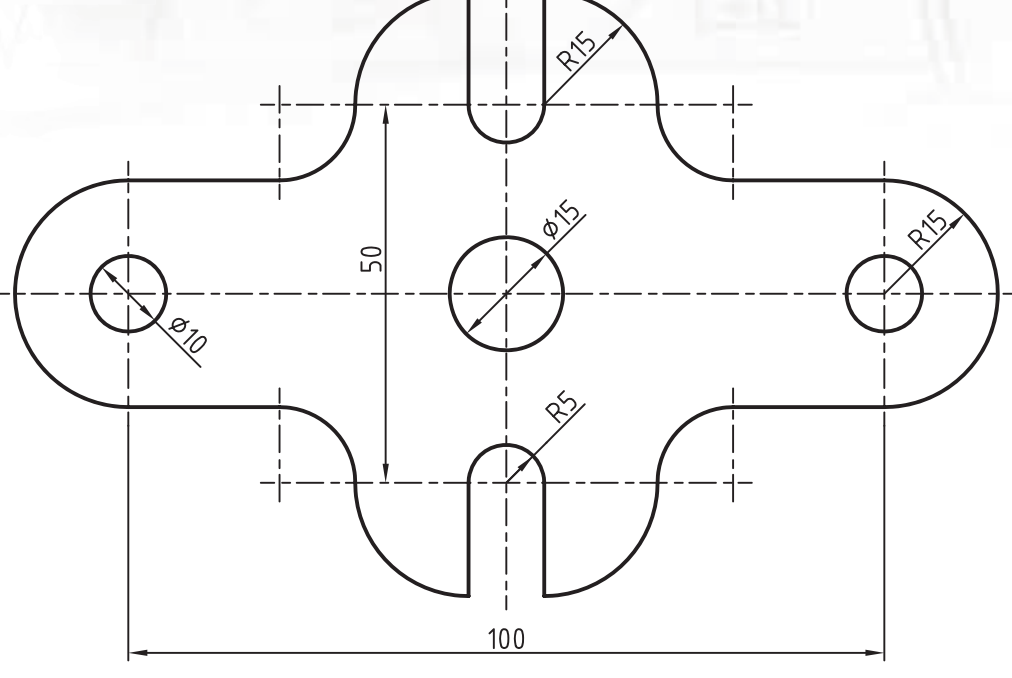

**مراحل ترسیم**

- . 1 طرح را در محیط دوبعدی اتوکد ترسیم کنید.
- . 2 فايل را به نامی دلخواه در دس��کتاپ ذخیره کنید و از اتوکد خارج شويد.
- .3 در مکانیکال با اس��تفاده از دستور Open فايل مذکور را باز کنید.

**فيلم آموزشي**

- .4 مانند دس��تور کار ش��ماره ی 1 اس��کچ را به پروفايل ً تبديل و آن را کامال مقید کنید.
- . 5 فاي��ل را ذخیره کنی��د و برای ارزش��یابی به هنرآموز محترم خود ارائه دهید.

فیلم مراحل اين دستورکار را در CD مشاهده کنید

**ارزشیابی پایانی**

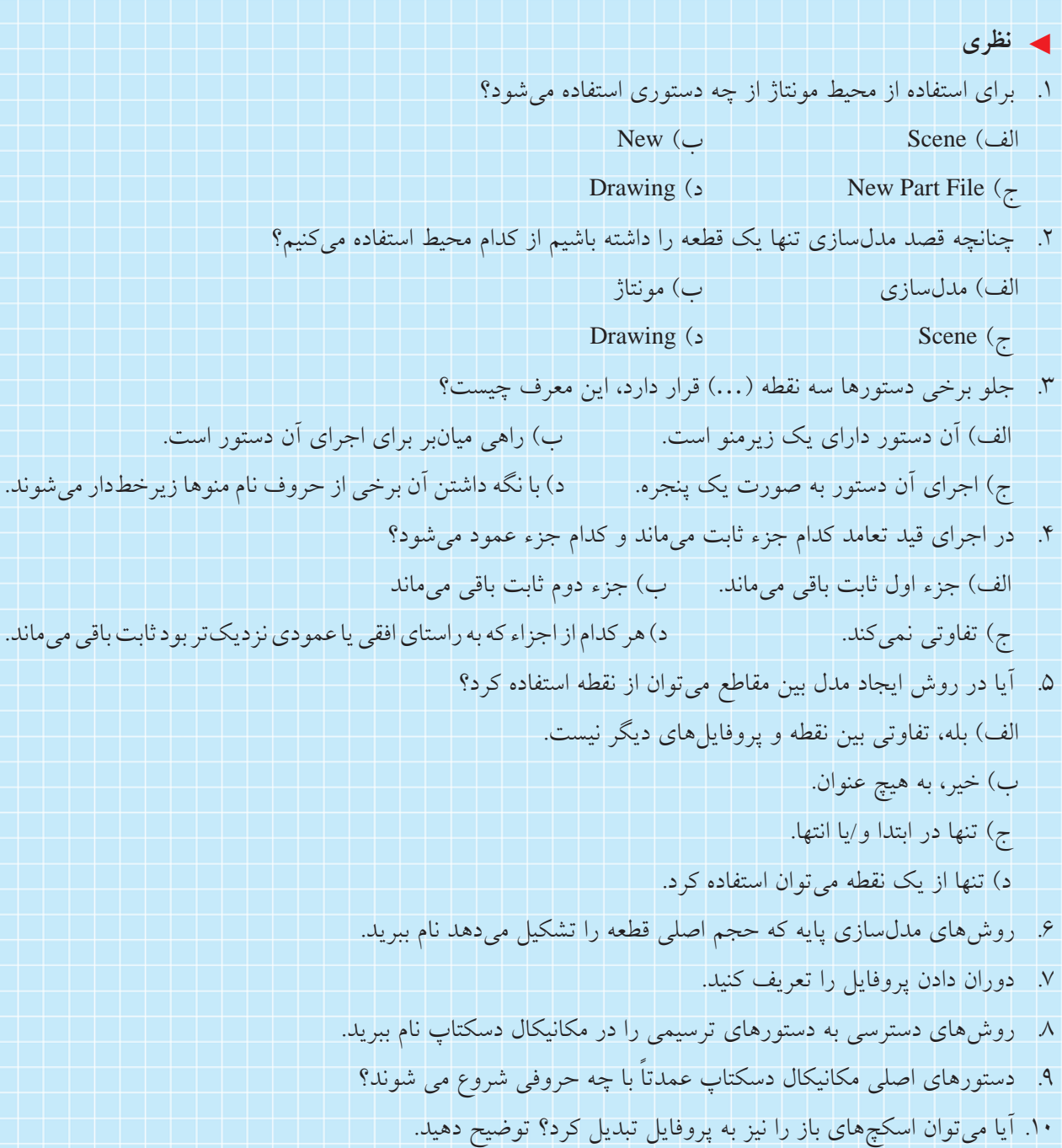

11pp 11 تخلص چه دستوری است؟ 1212 قید را تعریف کنید. 1313 در مکانیکال دسکتاپ چند نوع قید هندسی داریم؟ نام ببرید. 1414 چنانچه روی مرکز یک دایره قید فیکس اعمال شود، چند درجه آزادی آن سلب میشود؟ 1515 چگونه میتوان قیدهای موجود روی پروفایل را مشاهده کرد؟ 1616 قید هممرکزی را توضیح دهید. 1717 چنانچه بخواهیم دو دایره را در راستای عمودی قرار دهیم از چه نوع قیدی استفاده میکنیم؟ 1818 تفاوت اندازهگذاری پارامتریک با اندازهگذاری غیر پارامتریک چیست؟ 1919یک پروفایل استفاده شده را چگونه میتوان ویرایش کرد؟ 2020 چنانچه جزئی به پروفایل اضافه شود چگونه آن را به مکانیکال میشناسانیم؟

.1 اسکچهای زیر را ایجاد کنید، و بعد از تبدیل به پروفایل آنها را قیدگذاری هندسی نمایید. )90دقیقه( هنگام تبدیل به پروفایل تحقیق کنید که برای کاملاً مقید شدن پروفایل به چند قید هندسی و ابعادی نیاز است.

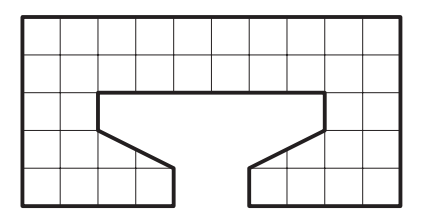

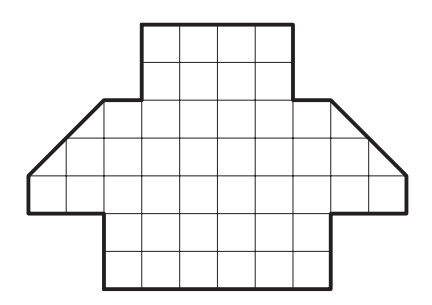

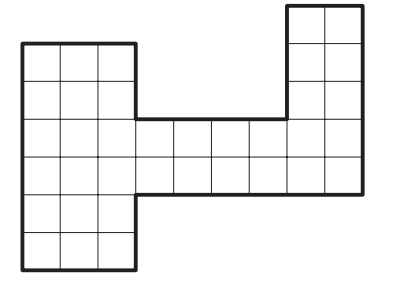

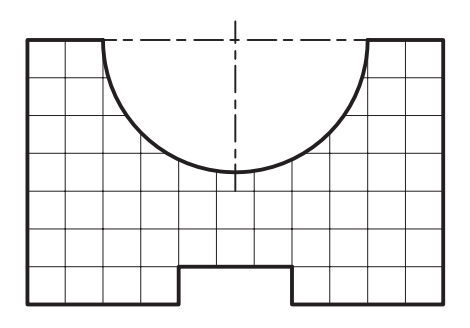

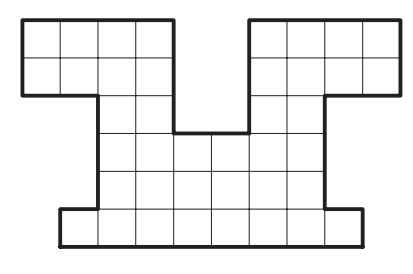

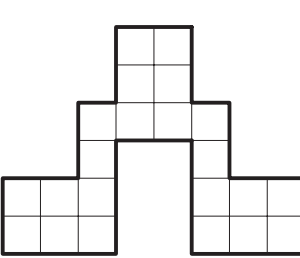

◄ **عملی**

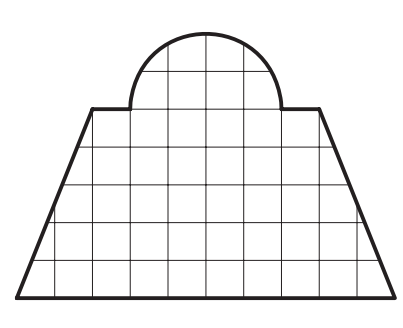

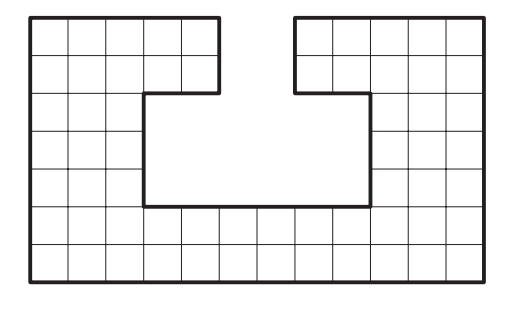

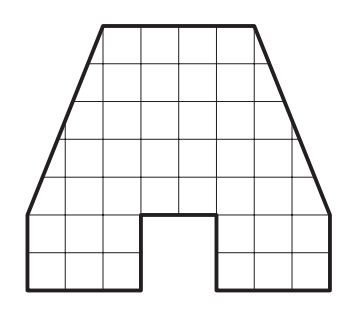

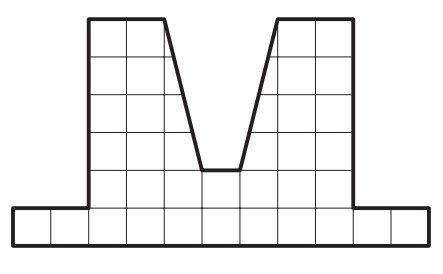
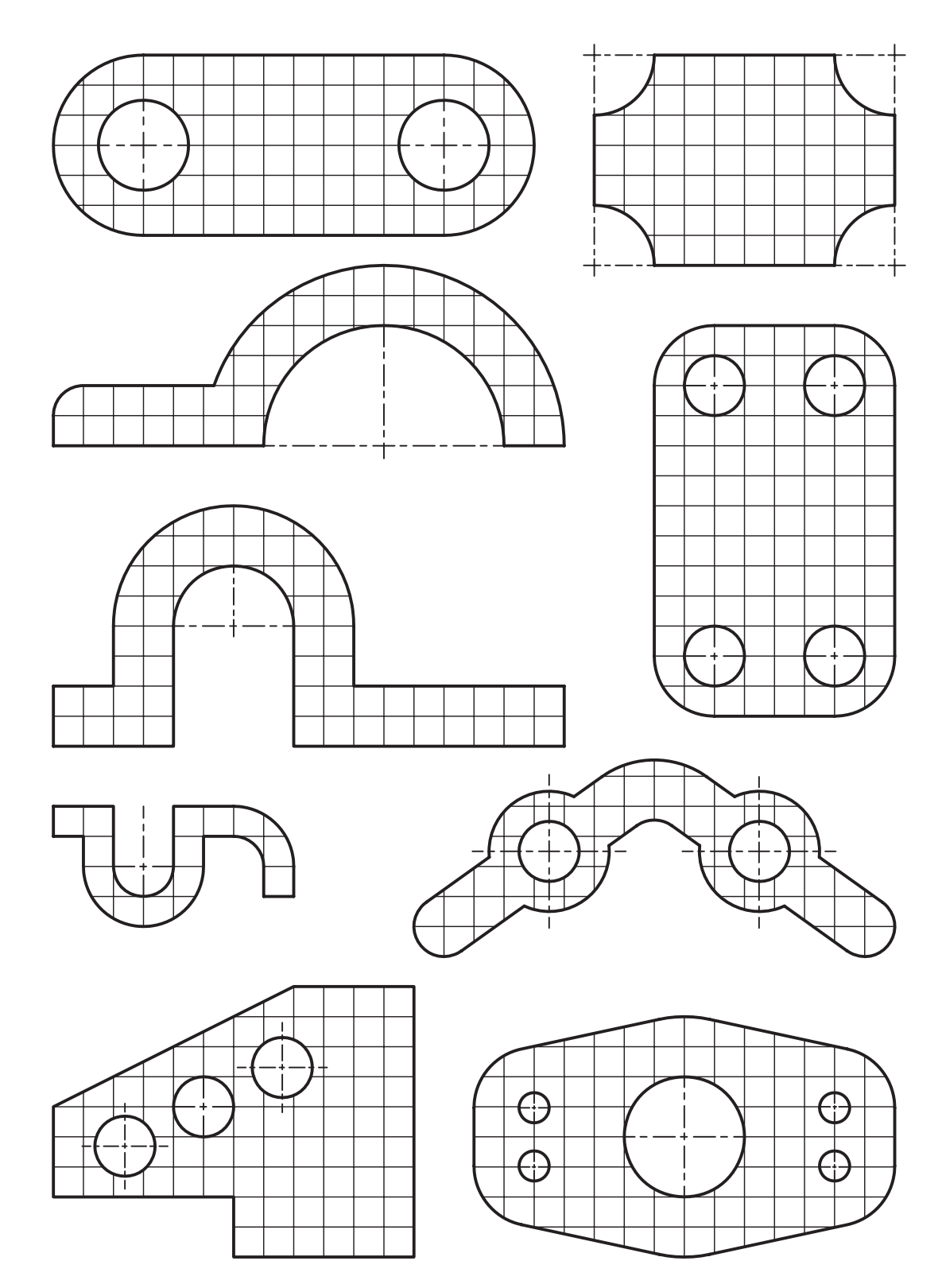

.2 اسکچهای زیر را ایجاد کنید، و بعد از تبدیل به پروفایل آنها را اندازهگذاری نمایید. )90دقیقه( هنگام تبدیل به پروفایل تحقیق کنید که برای کاملاً مقید شدن پروفایل به چند قید هندسی و ابعادی نیاز است. ۳. اسکچهای زیر را ایجاد کنید، و بعد از تبدیل به پروفایل آنها را قیدگذاری هندسی و ابعادی نمایید تا کاملاً مقید شوند. (۳۰۰ دقیقه)

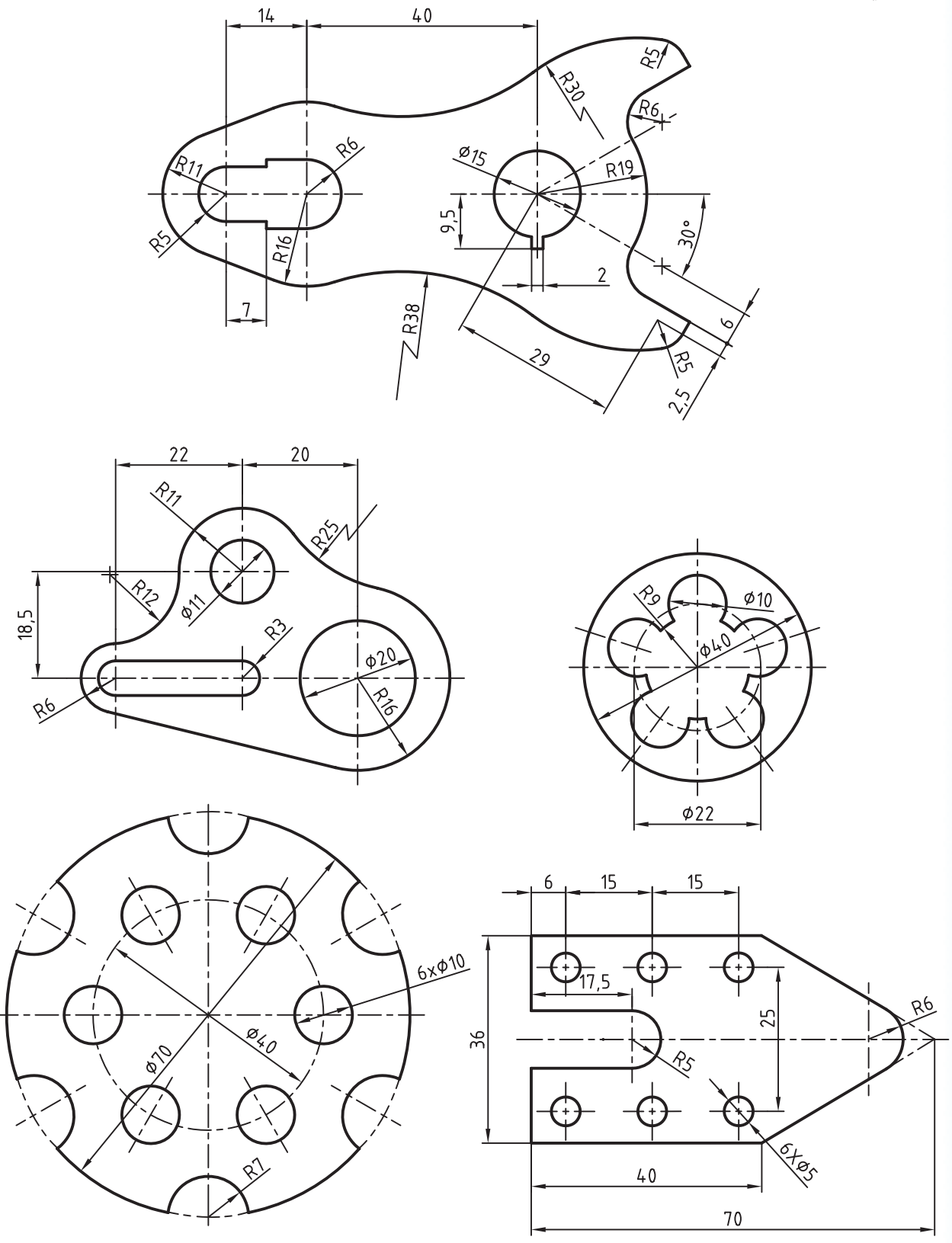

# **توانایی دیدن نماهای مختلف، برجسته کردن و دوران دادن و**

# **ویرایش قطعات دوبعدی**

◄ **پس از آموزش این توانایی، از فراگیر انتظار میرود:** - نمای جاری را تغییر دهد. - نمای جاری را ذخیره کند. - کلیدهای میانبر تغییر دید و دیدن نماهای مختلف را نام ببرد. - مراحل مختلف ساخت مدل را در مرورگر دسکتاپ نشان دهد. - روش کلی برجسته کردن پروفایل را توضیح دهد. - انواع عملکردهای دستور Extrude را نام ببرد. - یک پروفایل بسته را به اندازهی مشخص برجسته کند. - حالتهای مختلف پایاندهی را در دستورهای Extrude و Revolve توضیح دهد. - یک پروفایل را با زاویهای مشخص دوران دهد. - یک پروفایل باز را با ضخامتی مشخص برجسته کند. - تخلص دستورهای Extrude و Revolve را نام ببرد. - روش ویرایش یک نمایهی ترسیمی را توضیح دهد. - یک نمایهی ترسیمی را با دستور کاری مشخص ویرایش کند.

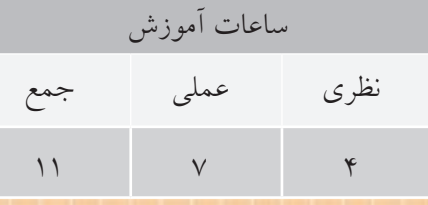

**پیش آزمون**

. 1 طرح دوبعدی يا اسکچ چه تفاوتی با پروفايل دارد؟ . 2 روش های مدل سازی حجم اصلی قطعات را نام ببريد. . 3 روش ساخت پروفیل های آهنی يا آلومینیمی را توضیح دهید. . 4 در اتوکد از چه دستوری برای برجسته ساختن شکل ها و سطوح استفاده می شود؟ . 5 در اتوکد از چه دستوری برای دوران دادن شکل ها و سطوح حول يک محور استفاده می شود؟ . 6 روش ويرايش يک اسکچ را توضیح دهد. . 7 وايرفريم معرف چه نوع مدلی است؟ الف) مدل سیمی ب( مدل صفحه ای ج) مدل صلب د) همه ی موارد . 8 از کدام دستور بیشتر برای ديوار کشی و کارهای ساختمانی استفاده می شود؟ Revolve ( سبب Revolve ( Revolve 1 ج( Polywall د( هیچ کدام . 9 با برجسته ساختن يک مثلث چه حجمی به دست می آيد؟ الف) هرم ب( منشور ج) مخروط د) همهی موارد . 10 با دوران دادن يک مثلث قائم الزاويه حول ضلع قائم چه حجمی به دست می آيد؟ الف) استوانه ب( منشور ج) مخروط د) همهی موارد

. 11 با دوران دادن نیم دايره حول قطر آن چه حجمی به دست می آيد؟ الف) استوانه ب( تیوب ج) مخروط د) کره . 12 با دوران دادن يک دايره حول محوری خارج از آن چه حجمی به دست می آيد؟ الف) تیوب ب( استوانه ج) مخروط د) کره . 13 با دوران دادن يک شکل باز حول محوری خارج از آن چه نوع مدلی به دست می آيد؟ الف) مدل صلب ب) مدل صفحه ای ج) مدل سیمی د) بستگی به زاویهی دوران دارد. . 14 نمای جاری را به نمای ايزومتريک، ديد از جنوب غربی، تبديل کنید. . 15 نمای جاری را ذخیره کنید و بعد از تغییر نما مجدداً آن را احضار کنید. . 16 با يک شکل ساده مقطع طولی يک گلدان را نشان دهید. . 17 با يک شکل ساده مقطع عرضی زوار يک قاب را نشان دهید. .18 در اتوکد يک منشور شش ضلعی با استفاده از دستور Extrude يا Presspull مدل سازی کنید. .19 در اتوکد يک حجم دوار با زاويه ی 180 درجه مدل سازی کنید.

**مشاهدهی مدل از دریچههای دید مختلف** در مدل ســازی لازم اســت مــدل را از نماهــای مختلف مشاهده کنیم. دستور ً های تغییر نما عمدتا همان دستورهای اتوکدی هس��تند که در منوی View قابل دسترس هستند. اما در مکانیکال دســکتاپ این دســتورها علاوه بر منوی View در نوار اب��زار جدیدی به نام View Mechanical دستهبندی شدهاند. دستورهای موجود در این نوار ابزار از سمت چپ عبارتاند از دستور Pan برای تغییر دریچهی دید؛ دس��ته دس��تورهای Zoom برای تغییر بزرگنمایی؛ دسته دستورهای 3D Orbit بـرای چرخانــدن نما به صورت فضایی؛ دسته دســتورهای 3D View برای تغییر نمای سهبعدی؛ دسته دستورهای View برای ذخیره کردن و بازیابی نماهـا و تغییر تعداد دریچههای دید؛ و بالاخره دسته دستورهای Styles Visual برای تغییر سبک بصری مدل. شــکل زیر این نوار ابزار به همراه دسته دستورهای .میدهد نمایش Visual Styles و 3D View ،View

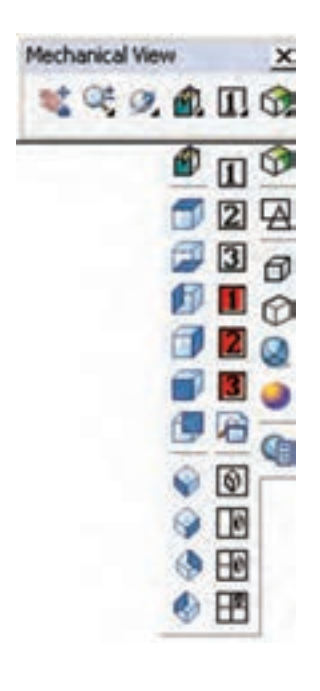

**منوی دسته دستورهایViews D3** این منو که با نگه داشتن کلید چپ ماوس روی آیکن اول آن در نوار ابزار View Mechanical قابل مش��اهده است، به استثنای دستور اول آن، همان دستورهای 3D Views در اتوکد هســتند که شامل شش نمای دوبعدی (نمای بالا، نمای زیر، نمای چپ، نمای راسـت، نمای روبهرو و نمای پشــت) و چهار نمای ایزومتریک از چهار گوشـــهی مدل است. دستور اول این منو نیز View Sketch است که نمای پالن اسکچ جاری را نمایش میدهد. استفاده از این دستور هنگام ویرایش پروفایل مفید است.

**منوی دسته دستورهایView**

این منو دارای ســه آیکن قرمز رنگ به شمارههای 1 تا 3 است که هر کدام نمای جاری را در شمارهی خود ذخیره میکند؛ و ســه آیکن دیگر به همین شــمارهها که این سه نمای ذخیره شــده را بازیابی میکند. آیکن هفتم این منو دستور View Named است که پنجرهی Manager View را به نمایش در میآورد.

برای ذخیرهي نمای جاری روی دکمهی New کلیک میکنیم و در پنجرهی نمایش داده شده، نامی برای آن تایپ میکنیم. برای استفاده از نماهای استاندارد، روی نمای مورد نظر در گ��روه Views Preset کلیک و دکمهی Set Current را انتخاب می کنیم. سـه نمایی که در شمارههای 1 تا 3 ذخی��ره کردهایم نیز در گروه Views Model قابل انتخاب است.

در بخش View تنظیمــات مختلفی را میتوانیم برای نمای مورد نظر در نظر بگیریم. پسزمینهی نما را میتوانیم در بخش Background از بین رنگهای تخت، رنگهای گرادیانت و تصویر انتخاب کنیم. و باالخره، چهار آيکن آخر منوی دسته دستور های View شامل چهار گزينه برای تبديل صفحه ی نمايش به دو يا چند دريچه ی ديد است.

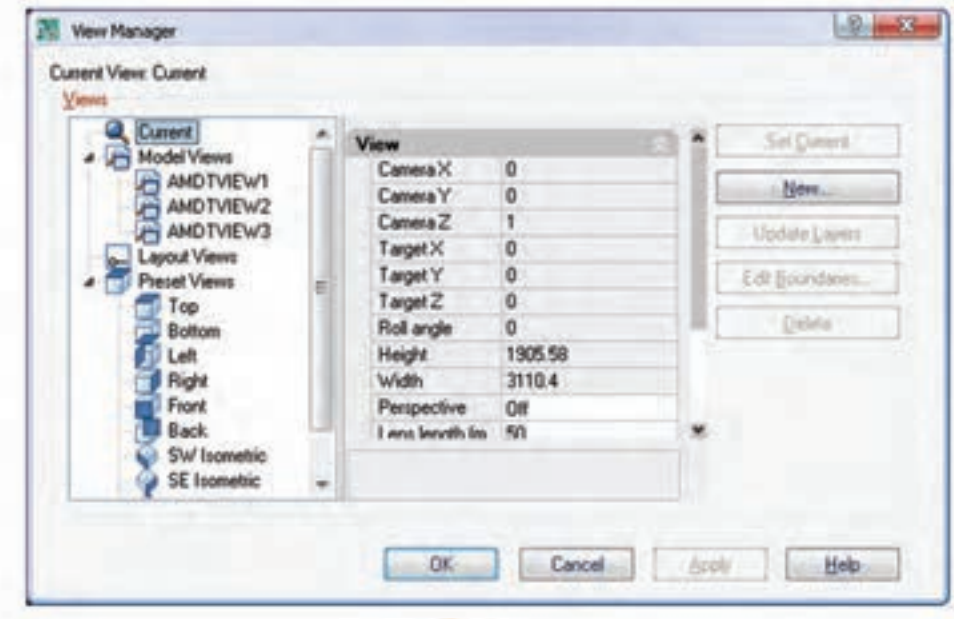

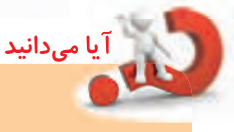

آخرين دستور اين منو نيز Visual Styles Manager است که موجب نمايش پالت Styles Visual می شود که در آن می توانیم سبک بصری جديدی به صورت اختصاصی ايجاد کنيم يا سـبک جاري را تغيير دهيم و ذخيره کنيم.

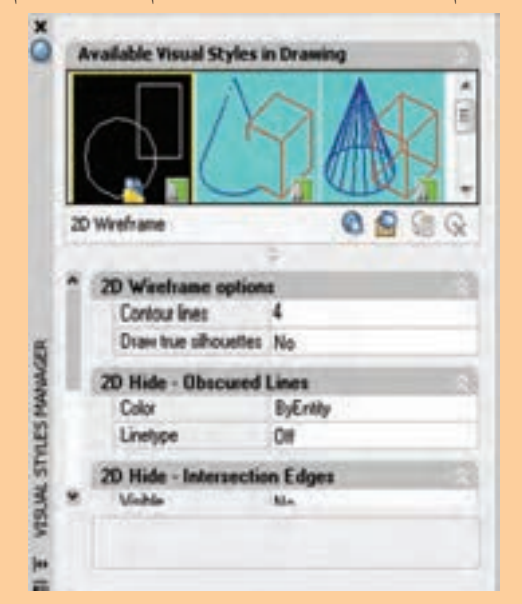

# **منوی دسته دستور های Styles Visual**

اولین آيکن اين منو دستور Wireframe / Shading Toggle اسـت که با کلیک کردن بـو روی آن می توانیم از حالت سايه پردازی به وايرفريم يا برعکس سوئیچ کنیم. پنج آيکن بعدی اين منو سـبکهای مختلف بصری نمايش مدل را تعیین می کنند که شامل وايرفريم دوبعدی، وايرفريــم ســهبعدي، Hidden ســهبعدي، ســايهپردازي مفهومی و سايه پردازی واقعی است.

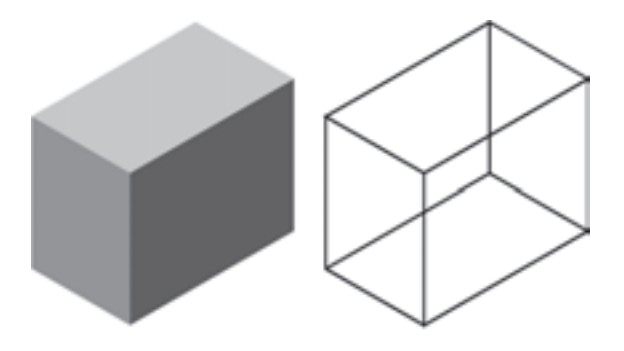

### **كلیدهای میان بر تغییر دید و دیدن نماهای مختلف**

در مکانیکال دسکتاپ برای تغییر دید و دیدن نماهای مختلف کلیدهای میانبر جدیدی در نظر گرفته شده است که دانستن آنها در افزايش ســرعت کار بسيار مؤثر اســت. برای اجرای اين دستورها کافی است عدد يا نشانه ي مورد نظر را تايپ و دکمه ی اينتر را بزنید.

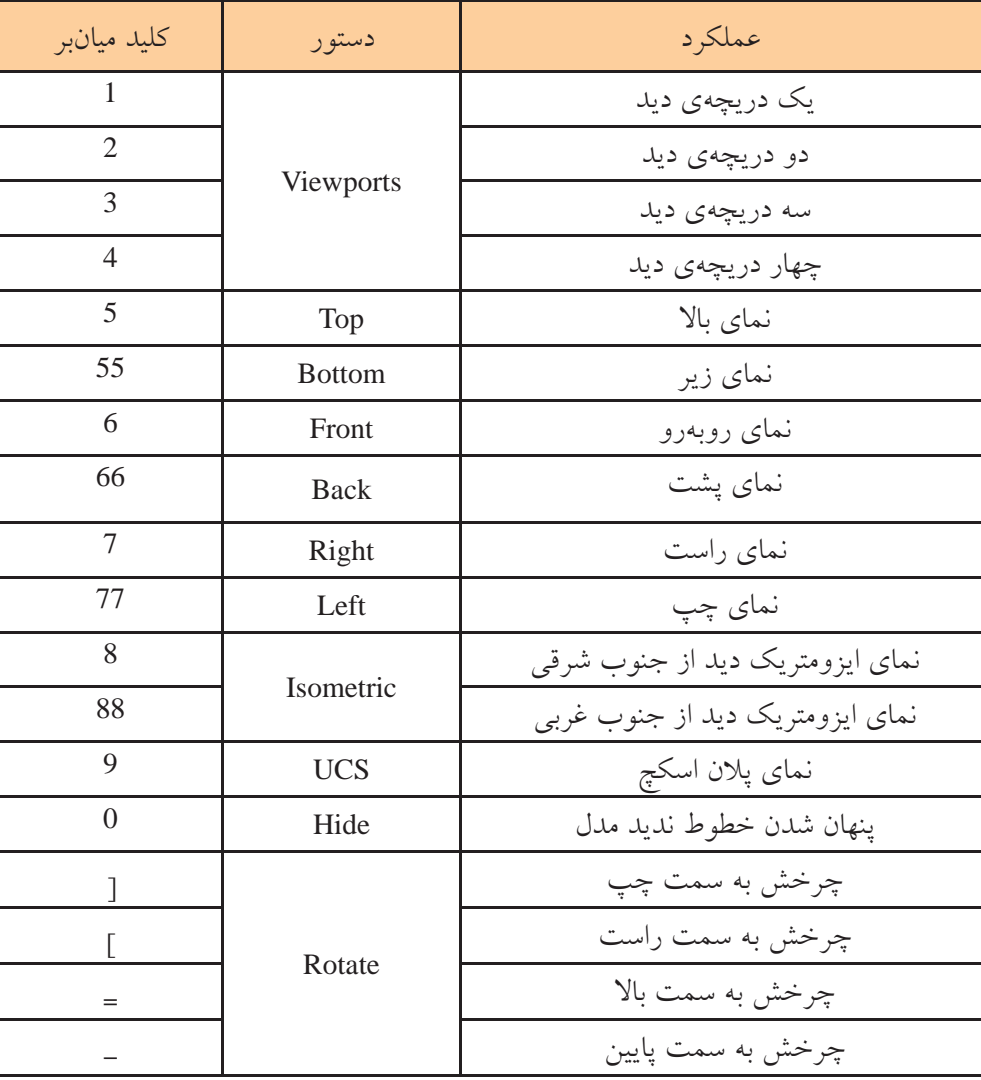

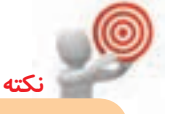

چنانچه اين پنجره در نمايشگر مشاهده نشود از طريق با ياView>>Display>>Desktop Browser منوی ) (Toggle Browser ON/OFF آيکن از استفاده در نوار ابزار Main Mechanical آن را فراخوانی می کنیم.

## **استفاده از مرورگر دسکتاپ**

در مکانیکال دس��کتاپ پنجره ی جديدی به نام Desktop Browser به صورت پیش فرض در سمت چپ صفحه ی طراحـی قرار دارد. ايـــن پنجره را مانند داشـــبرد و ديگر پالت های اتوکد می توانیم به حالت ش��ناور، چسبیده يا به صورت پنهان شدن خودکار استفاده کنیم.

مراحل مختلف مدل سازي قطعه در اين ينجره نمايش داده می شـــود. مثلاً بـــا ایجاد یک فایل جدیـــد در محیط مدلسازي اين پنجره خالي است.

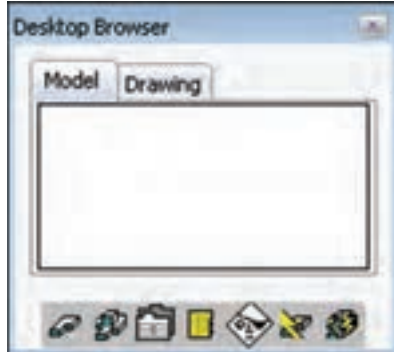

با ایجاد اســکچ و تبدیل آن به پروفایل، یک قطعه که نام آن از نام فایل تبعیت می کند در مرورگر ظاهر می شود که در زیر مجموعهی آن یک پروفایل نیز وجود دارد.

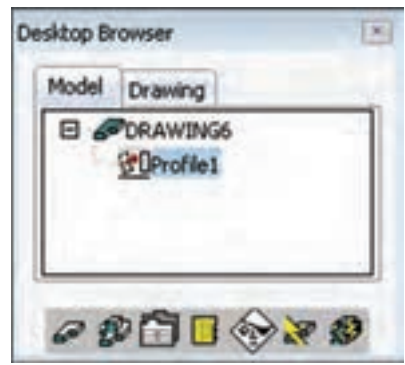

بعد از مدلسازی حجم اصلی قطعه با یک نمایهی ترســيمي (Sketched Features) مثلاً با برجسته ساختن پروفایـــل، بخش دیگـــری به مرورگر افزوده میشـــود که بــه صورت سلســـلهمراتبي در زيرمجموعـــهي قطعه قرار

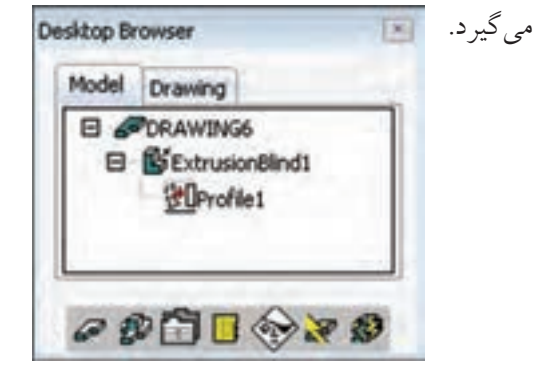

و به همین ترتیب با پیچیدهتر شــدن مدل با اسـتفاده از عملیات مختلف به صورت سلســـلهمراتبی أیکن أنها به مرورگر افزوده می شــود. با دوبار کلیک کردن روی هر مرحله می توان آن را ویرایش کرد.

برجسته كردن يروفايل

حجم اصلى اغلـب قطعات با برجســته كردن يك طرح دوبعدي ايجاد مي شــود. مثلاً براي مدلسازي قطعهي زير کافی است شکل نشـان داده شده را ترسیم و به اندازهی مورد نیاز برجســته کنیم. ســپس بخشهای دیگر را از آن

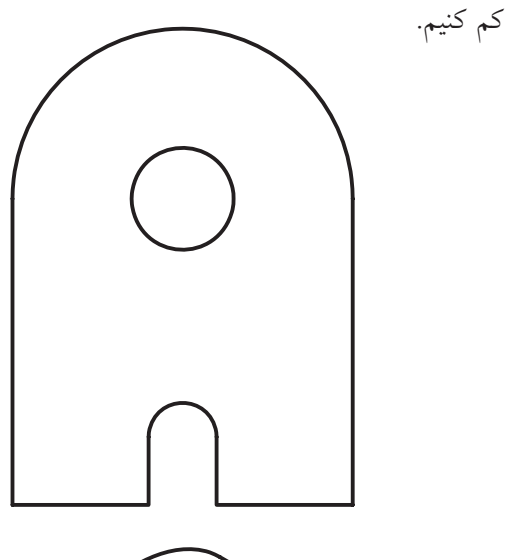

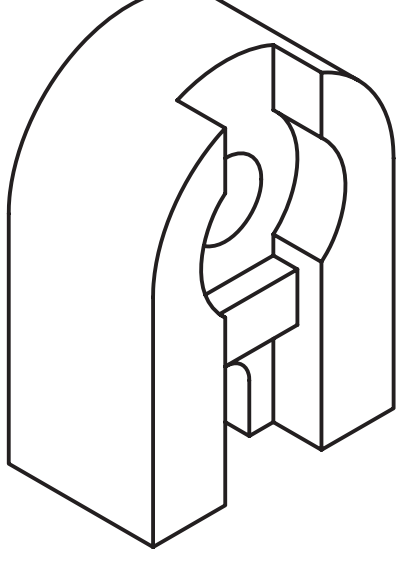

قطعه دارای يک نوع عملکرد به نام Base اس��ت که قابل تغییر نیست. اما در بقیه ی مواقع دارای گزينه های ديگری است که در منوی کرکره ای Operation قابل انتخاب است.

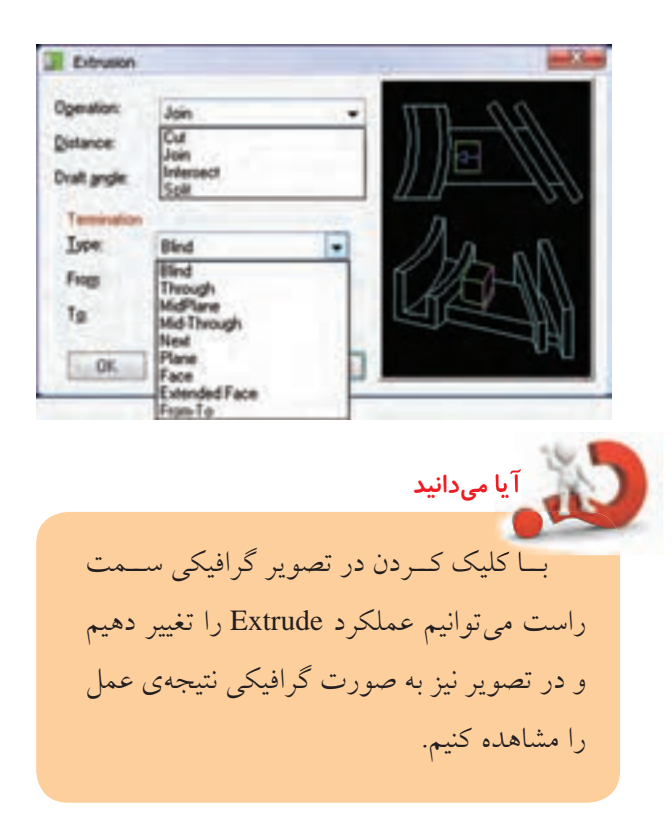

◄ **Base:** عملکرد مدل به صورت Extrude ساده بوده و اولین عملیات مدل سازی را ايجاد می کند. اين عملکرد قابل تغییر نیست. ◄ **Join:** در اي��ن حالت عملک��رد Extrude به صورت برجسته بوده و جزء مثبتی به مدل افزوده می شود.

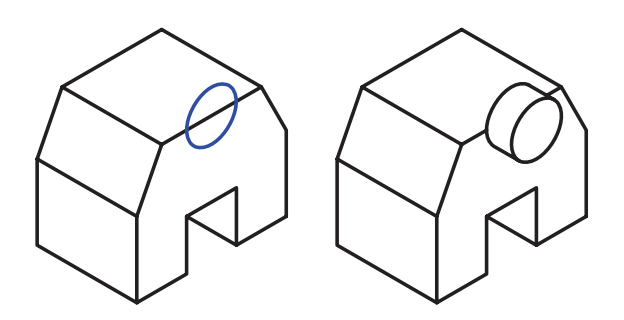

برای برجسته کردن پروفايل از دستور Extrude استفاده می کنیم.

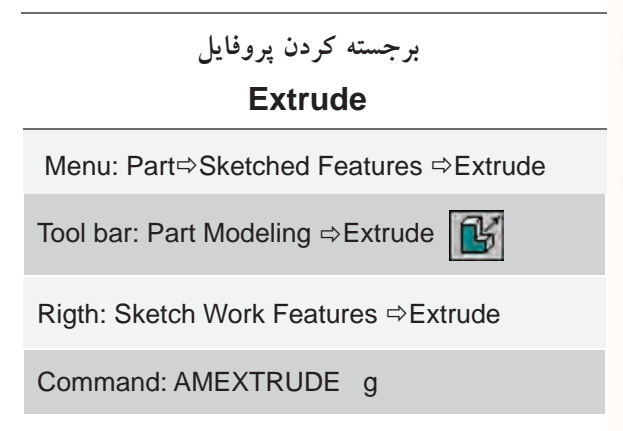

با اجرای اين دستور پنجرهي Extrusion باز می شود. در بخــش Distance ضخامت مورد نظر را وارد و پنجره را OK می کنیم.

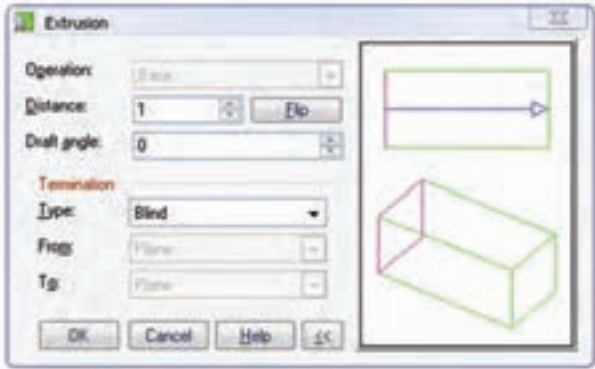

در اين دستور گزينه های مختلفی وجود دارد:

 **تعیین نوع عملکرد** به جز مواقعی که اين دستور در ابتدای مدل سازی استفاده می شود، می توانیم نوع عمل اين دستور را نسبت به مدل تعیین کنیم. اجرای اين دسـتور بـوای ايجاد حجم اصلی

ـ Cut: برخلاف Join در این حالت عملكرد Cut: به صورت فرورفته است و بخشی از مدل کاسته میشود.

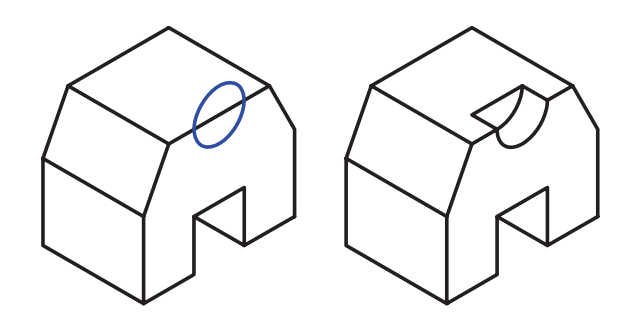

ية Intersect: در ايسن حاليت عملكبرد Extrude به صورت برجســته اســت امــا حجم نهايــي حاصل فصل مشترک این جزء با بقیهی مدل خواهد بود.

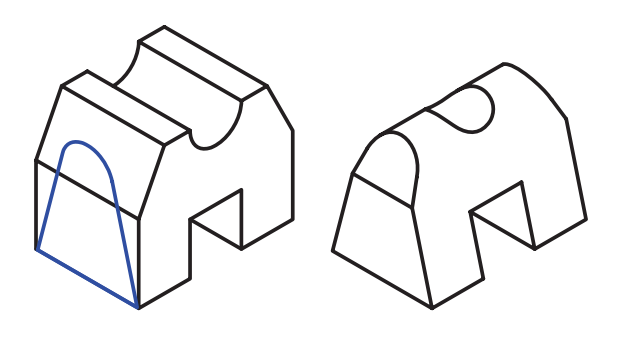

Split ور این حالت عملکرد Extrude به صورت فرورفته اســت اما فصل مشــترک این جزء با بقیهی مدل مجزا شده و به صورت یک قطعهی جدید ذخیره خواهد شد.

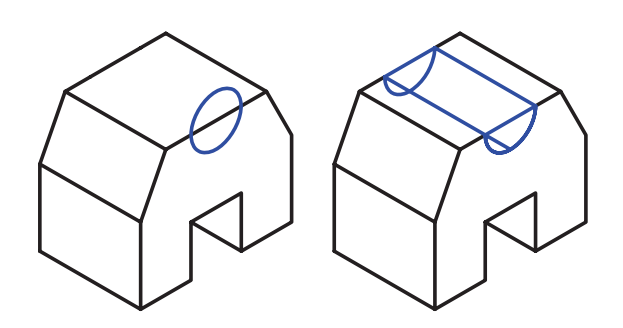

#### تعيين حالت پاياندهي

در ایسن دستور حالتهای مختلفی برای تعییسن پایان یافتـن Extrude وجـود دارد کـه آنهــا را میتوانیم از منوی کرکرهای Type در بخشش Termination پنجرهی Extrusion انتخاب كنيم.

<mark>آیا می</mark>دانید با کلیک کردن در تصویر گرافیکی ســمت راست مي توان حالت پاياندهي را تغيير دهيم و در تصوير نیز به صورت گرافیکی نتیجهی عمل رامشاهده کنیم.

Blind . در ایسن حالت عملکرد Extrude به صورت ساده با تعیین عددی برای طول آن صورت می گیرد. طول Extrude را در فیلــد Distance وارد می کنیم. شــکل زیر این حالت را برای عملکردهای Join و Cut نشان میدهد.

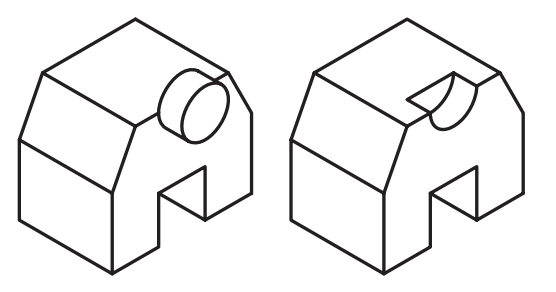

& MidPlane: در ایسن حالت عملکرد Extrude به صورت دوطرفه با تعیین عددی برای طول Extrude صورت میگیرد. طول Extrude که در فیلد Distance وارد می کنیــم کل طول Extrude خواهد بود؛ یعنی از هر طرف نصف این مقدار برجسته یا فرورفته میشود.

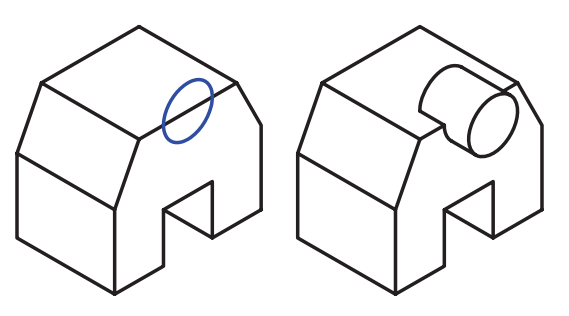

ـ Through: در ايــن حالت عملكرد Extrude تا آخر مــدل امتداد مى يابد . طــول Extrude به صورت خودكار محاسبه می شود و فیلد Distance قابل ویرایش نیست.

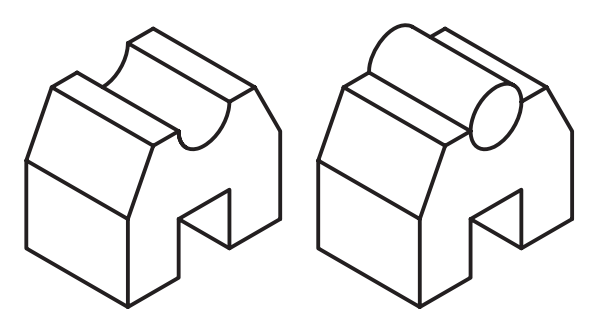

Mid-Through (در این حالت عملکرد Extrude تا آخر مدل به صورت دوطرفه امتداد مي يابد. طول Extrude به صورت خودکار محاسبه میشود و نیازی به وارد کردن آن در فيلد Distance نيست.

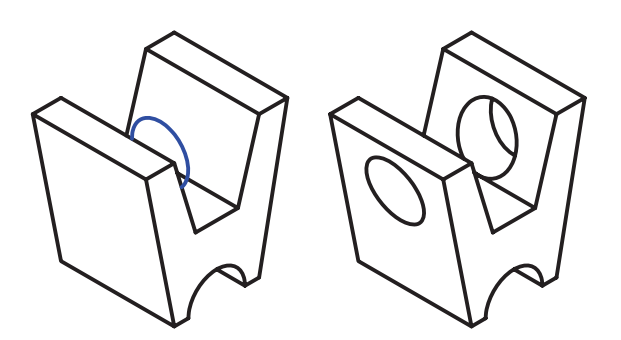

& Next: در اين حالت عملكرد Extrude تا اولين وجه مدل که با پروفایل تقاطع کاملی داشته باشد امتداد می یابد. طول Extrude به صورت خودکار محاســبه مى شــود و نیازی به وارد کردن آن در فیلد Distance نیست.

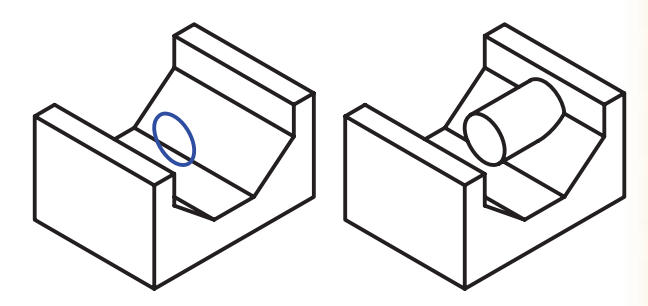

Plane ورايسن حالت عملكرد Extrude تا يك صفحهی کاری یا یک وجه مســـطح مـــدل امتداد مییابد. بعد از OK کردن پنجره باید صفحهی کاری یا وجه مورد نظر را انتخاب و تأييد كنيم.

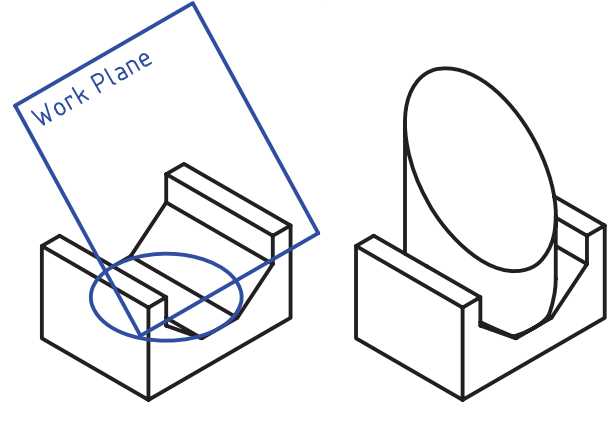

تا يک وجه Extrude در ايسن حالت عملكرد Extrude تا يک وجه غیر مسـطح (مانند یک سطح منحنی) مدل امتداد می یابد. بعــد از OK كردن پنجره بايد وجه مورد نظر را انتخاب و تأييد كنيم.

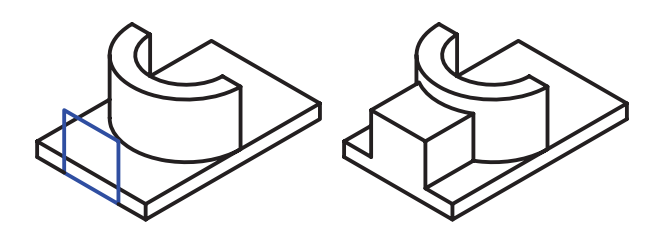

Extended Face تا امتداد یک وجه غیرمســطح (مانند یک ســطح منحنی) مـــدل ادامه مييابـــد . بعد از OK كـــردن پنجره بايد وجه مورد نظر را انتخاب و تأييد كنيم.

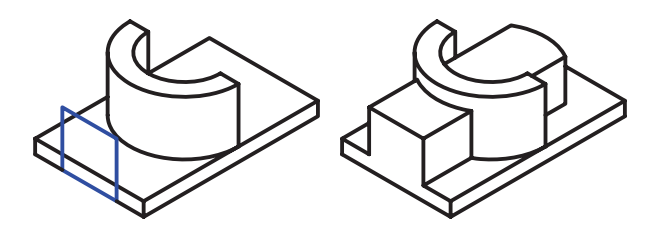

ـ From-To: در ایسن حالت عملکرد Extrude از یک وجه تا یــک وجه دیگر مدل ادامه مییابــد . بعد از OK كردن پنجره بايد وجوه مورد نظر را انتخاب و تأييد كنيم. می توان ابتدا و انتهای Extrude را از بین صفحات کاری، وجوه مدل یا امتداد یکی از وجوه مدل در فیلدهای From و To تعيين كنيم.

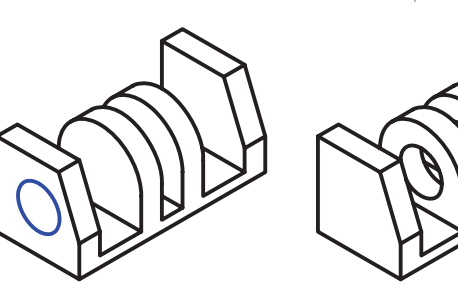

تعيين جهت اكسترود با استفاده از دکمهی Flip میتوانیم جهت Extrude را برعكس كنيم.

#### تعیین زاویهی شیب اکسترود

با وارد كردن عددي بين 90- تا 90 درجه در فيلد Draft Angle می توانیم زاویهی شسیب Extrude را تعیین کنیم.

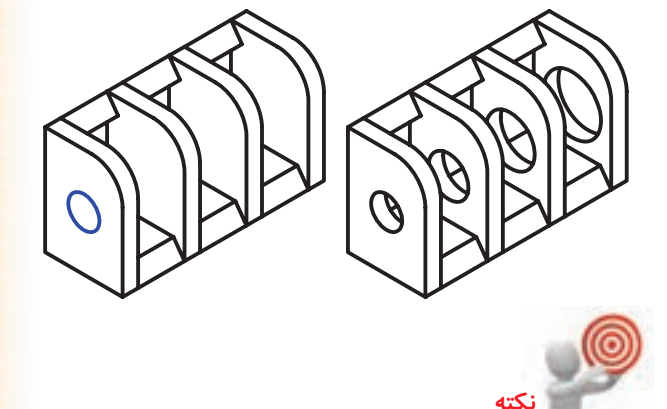

زاويـــهى مثبــت موجـــب افزايش ســـطح مقطع و زاویسهی منفسی موجب کاهش س<mark>سطح مقطع</mark> Extrude خواهد شد.

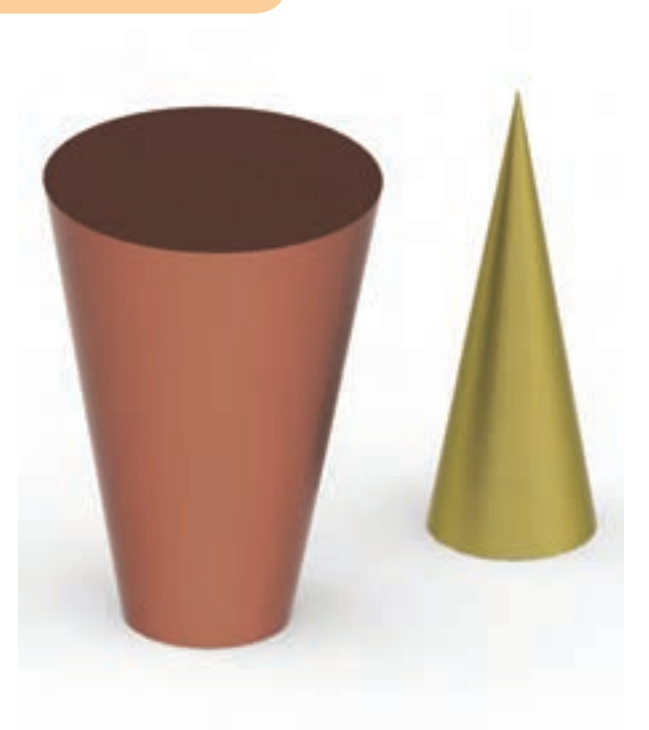

#### اکسترود کردن یک پروفایل باز

مانند عملكرد دستور Polysolid در اتوكد است، يعني با ترســيم يک خط يا منحنى مى توانيم براى أن ضخامتى در نظر بگیریم و آن را برجسته کنیم. زمانسی که بخواهیم پروفایل بازی را Extrude کنیم بخش دیگری به پنجرهی Extrusion افزوده می شود که می توانیم گزینههـای آن را در Thickness تغییــر دهیم. این حالت

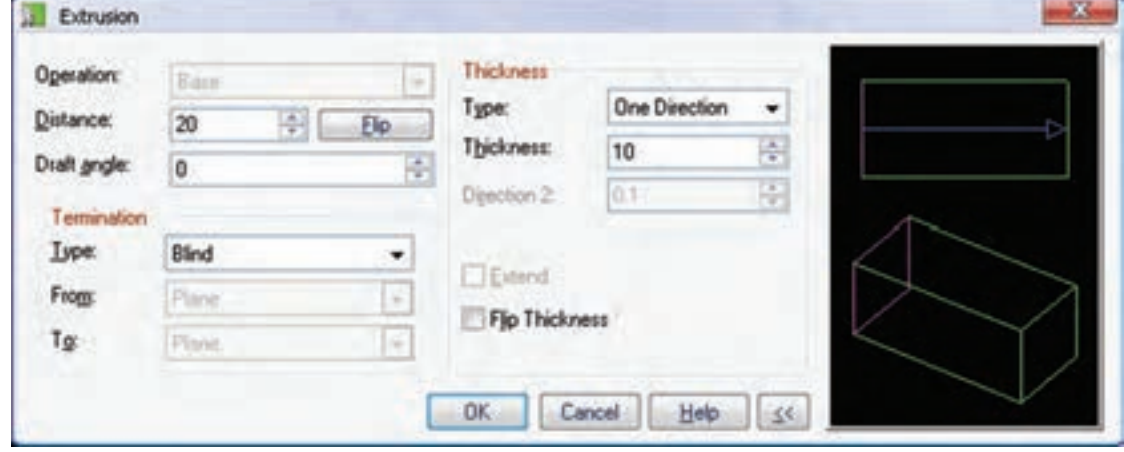

Directions را انتخاب كرده باشيم بايد ضخامت دو طرف را در فیلدهای Direction 1 و Direction 2 وارد کنیم. زمانی کـه در منـوی کرکـرهای Type گزینهی One Directions انتخاب كرده باشيم مي توانيم جهت گسترش ضخامت راباتيك زدن گزينهي FlipThicknessمعكوس كنيم.

با استفاده از Extrude كردن پروفايل هاى باز می توانیم احجـام باریک دیـوارهای و تودرتو را نیز بەراحتى ايجاد كنيم.

ـ Type: در اين بخش مي توانيم نوع گسترش ضخامت پروفایـــل را تعیین کنیم. ضخامت پروفایل میتواند از یک طرف (One Direction)، از دو طرف با طولهاي مختلف (Two Directions) و از دو طـرف بــه صــورت متقارن

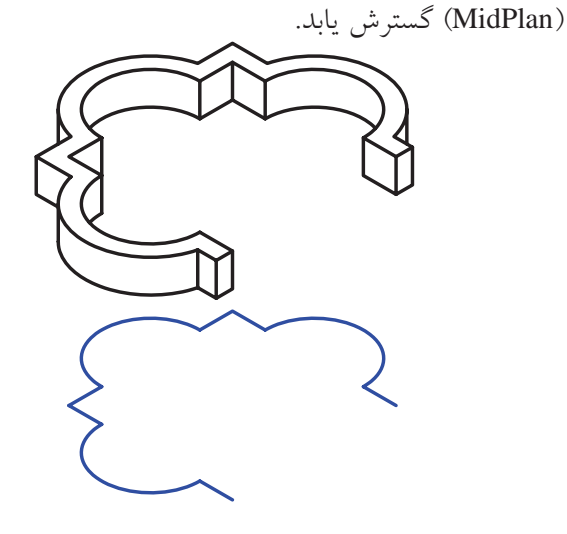

Thickness: در ايسن فيلد بايد ضخامت پروفايل را وارد کنیم.

زمانی کــه در منــوی کرکــرهای Type گزینهی Two

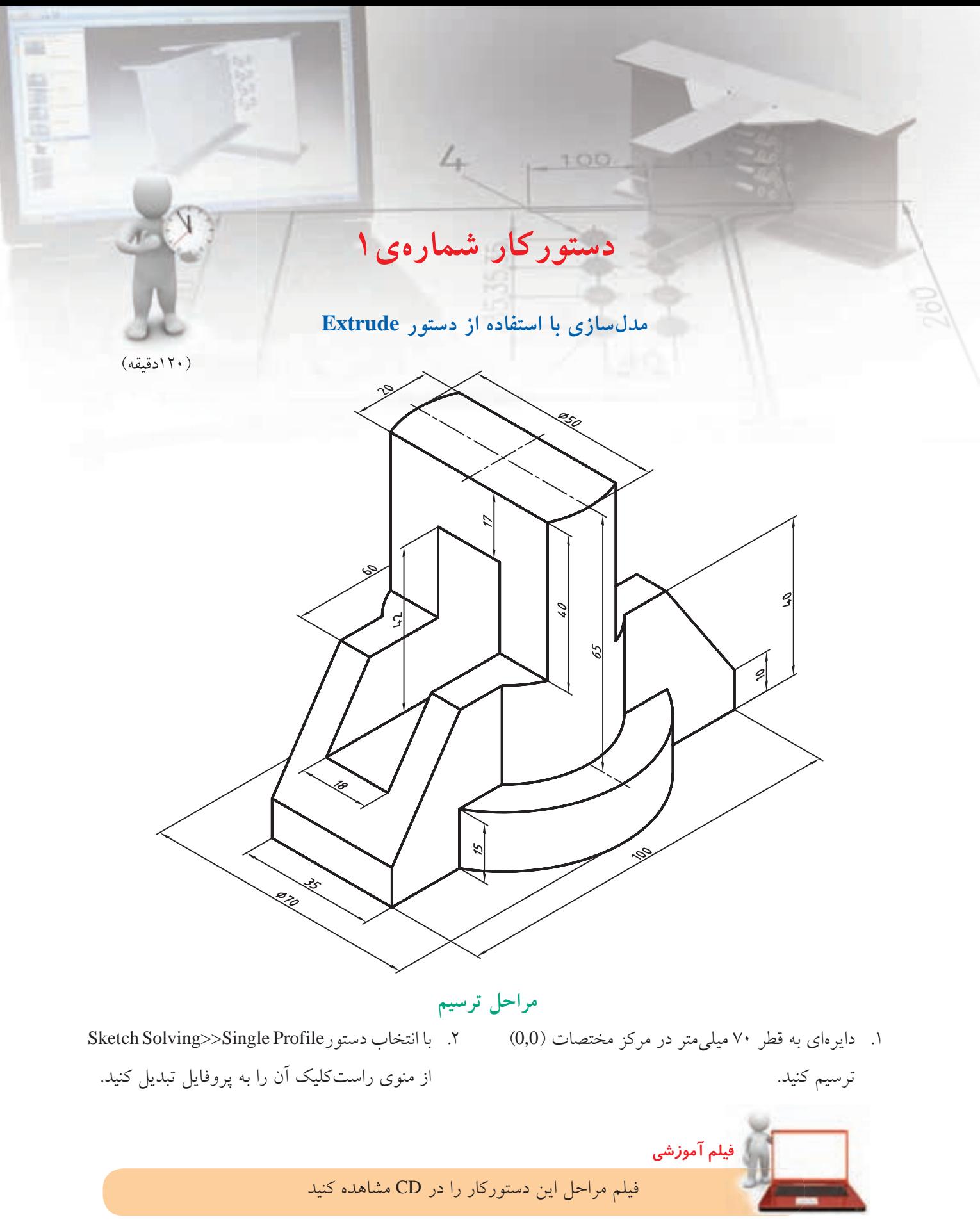

- 3. پروفایل را قیدگذاری و اندازهگذاری کنید.
- 9. پروفایل را قیدگذاری و اندازهگذاری کنید )بین دایره و لبهی استوانه قید هممرکزی اعمال کنید).

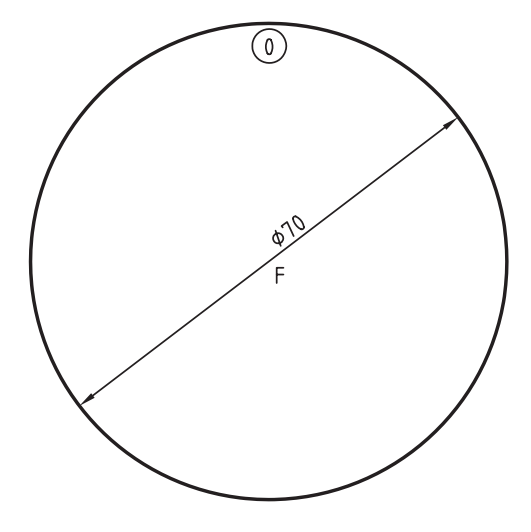

- .4 ب��ا تای��پ کردن ع��دد 88 در خ��ط فرمان ب��ه نمای ایزومتریک بروید.
- .5 با تایپ کردن حرف g در خط فرمان دستور Extrude را اجرا کنید.
- .6 ب��ا وارد کردن عدد 15 در فیلد Distance پروفایل را به سمت باال برجسته کنید.

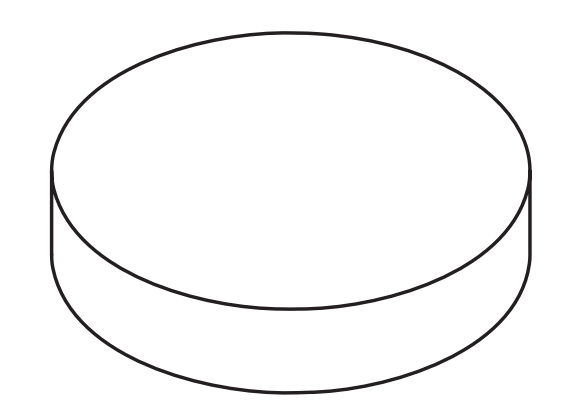

- .7 دایرهی دیگری به قطر 50 میلیمتر در مبدأ مختصات ترسیم کنید.
- .8 دایره را انتخاب و با تایپ کردن pp در خط فرمان آن را به پروفایل تبدیل کنید.

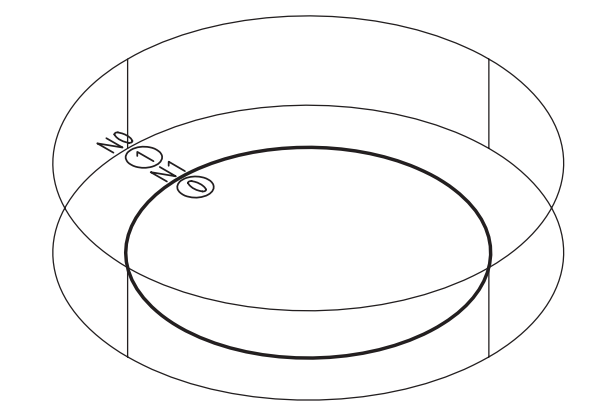

1010با انتخاب دستور Extrude>>WorkFeatures & Sketched از منوی راستکلیک آن را به طول 80 میلیمتر به سمت باال برجس��ته کنید. دقت کنید که عملکرد Join انتخاب ش��ود و چنانچه س��مت Extrude به سمت پایین بود با استفاده از Flip آن را برعکس کنید.

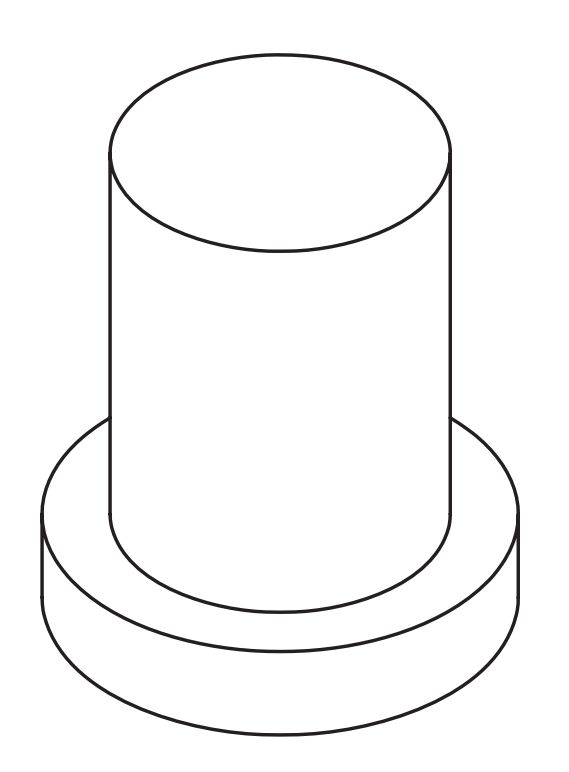

۱۱. با استفاده از دستور Ucs دستگاه مختصات را ۹۰ درجه حول محور X بچرخانید. به طوری که بتوانید در نمای روبهرو ترسيم كنيد.

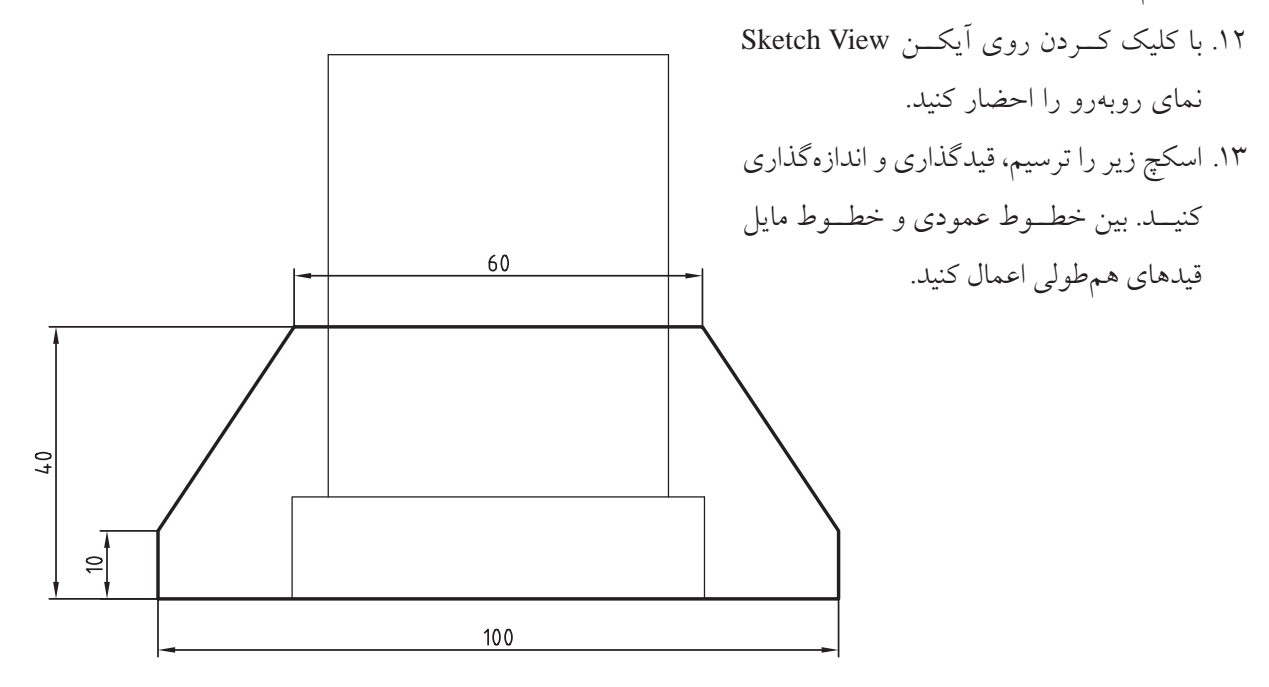

١۴. با تايب كردن عـدد ٨٨ در خـط فرمان بـه نماي ایزومتریک بروید. ۱۵. با تايپ كردن حرف g در خط فرمان دستور Extrude را اجرا كنيد. ۱۶. با وارد کردن عــدد ۳۵ در فیلد Distance و انتخاب حالت MidPlane براى وضعيت پاياندهي، پروفايل را به سمت جلو و عقب برجسته کنید.

1717 اس��کچ زیر را در نماي روبهرو ترس��یم، قیدگذاری و اندازهگذاری کنید. بین اضالع افقی مستطیل و سطح افقی قطعه قید همترازی اعمال کنید.

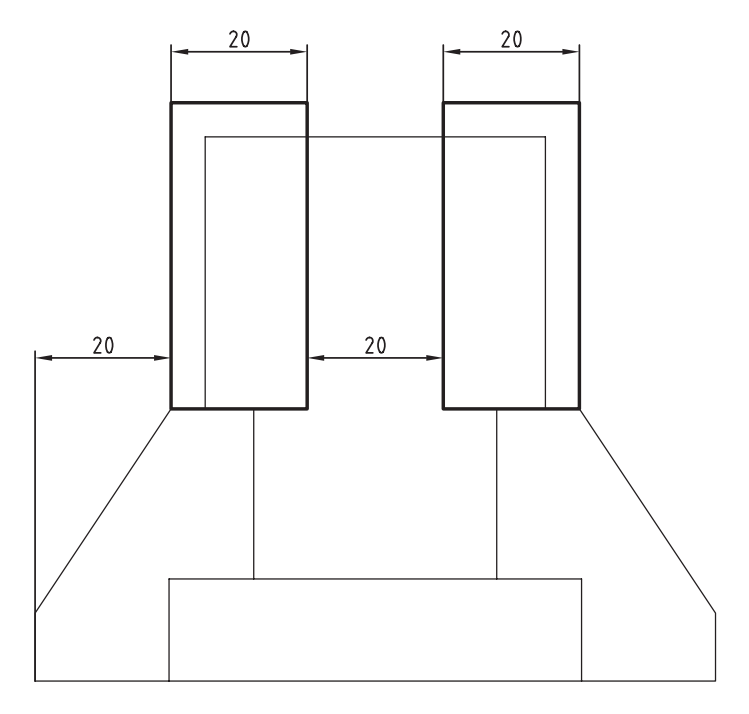

- 1818با تایپ کردن حرف g در خط فرمان دستور Extrude را اجرا کنید.
- 1919با انتخاب عملکرد Cut و انتخاب حالت Through-Mid برای وضعیت پایاندهی، پروفایل را به س��مت جلو و عقب

Extrude کنید.

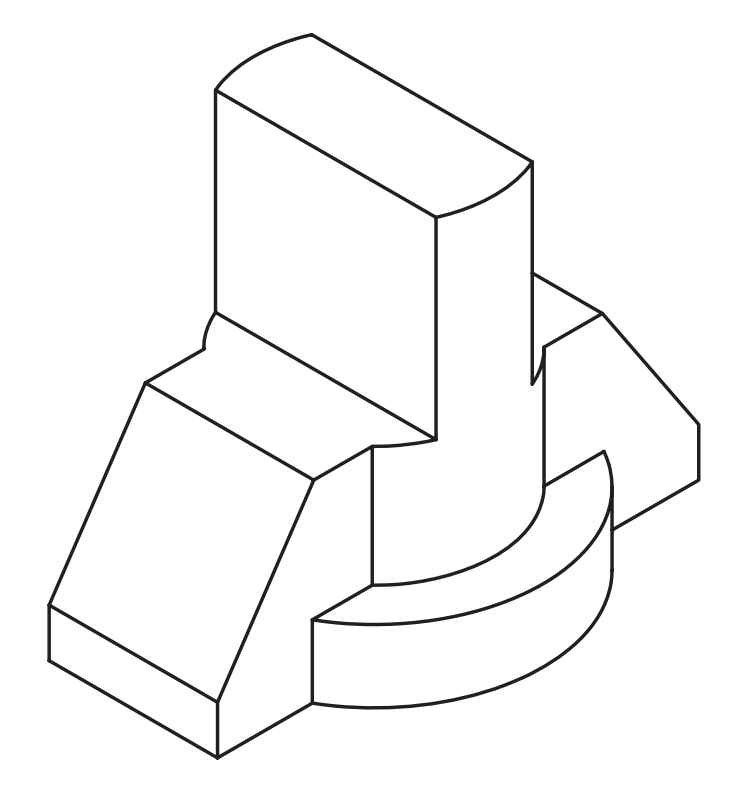

- ۲۰. با اســتفاده از دستور Ucs دســتگاه مختصات را ۹۰ درجــه حول محور Y بچرخانید. به طوری که بتوانید در نمای جانبی ترسیم کنید.
- ۲۱. با کلیک کردن روی آیکن Sketch View نمای جانبی را احضار كنيد.
- ۲۲. اسکچ زیر را ترسیم، قیدگذاری و اندازهگذاری کنید. هنگام تبدیل اســکچ به پروفایـــل در پنجرهای که به نمایش درمی آید روی دکمهی Yes کلیک کنید.
	- $18\,$ L)  $42$ 8,5
- ٢٣. با تايب كردن حرف g در خط فرمان دستور Extrude را اجرا كنيد.
- ٢۴. با انتخــاب عملكــرد Cut و انتخــاب حالت -Mid Through بسرای وضعیت پایاندهسی، پروفایل را به سمت جلو و عقب Extrude كنيد.
- ٢۵. با تايب كردن عدد ٨٨ در خط فرمان به نماي ایزومتریک بروید.

٢۶. با انتخاب گزينــهي Toggle Shading Wireframe مدل را در حالت سایهپردازی مشاهده کنید.

۲۷. فایسل را ذخیره کنیــد و برای ارزشـــیابی به هنرآموز محترم خود ارائه دهيد.

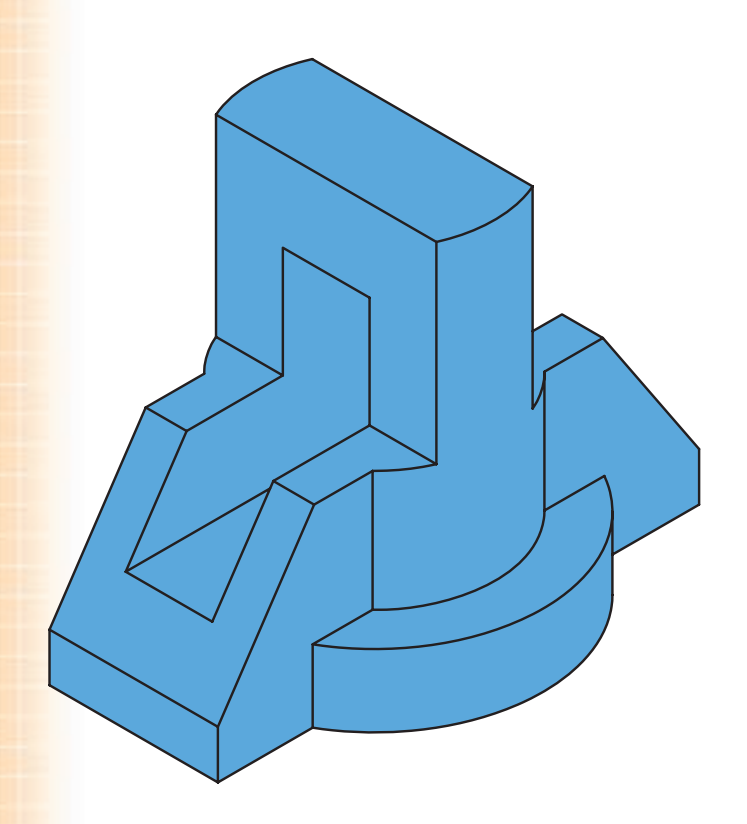

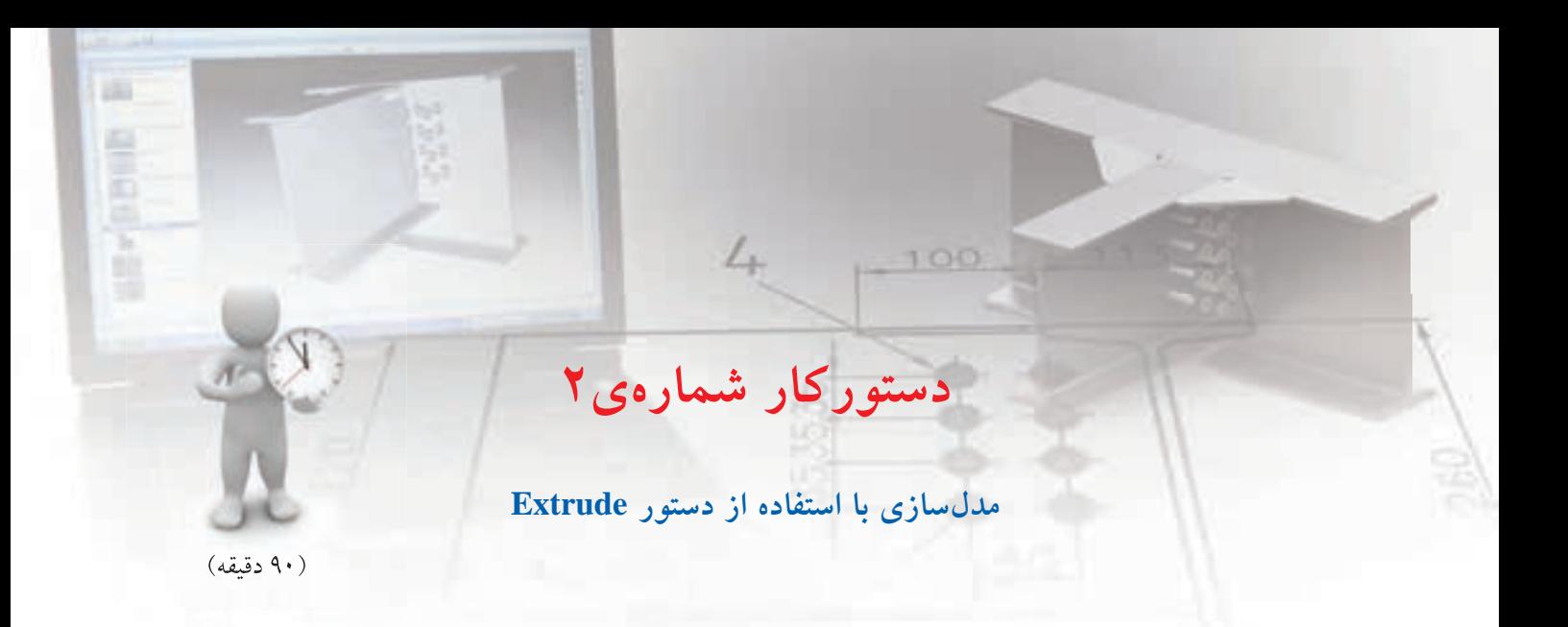

حجم زیر را با استفاده از دستور Extrude برجسته کنید.

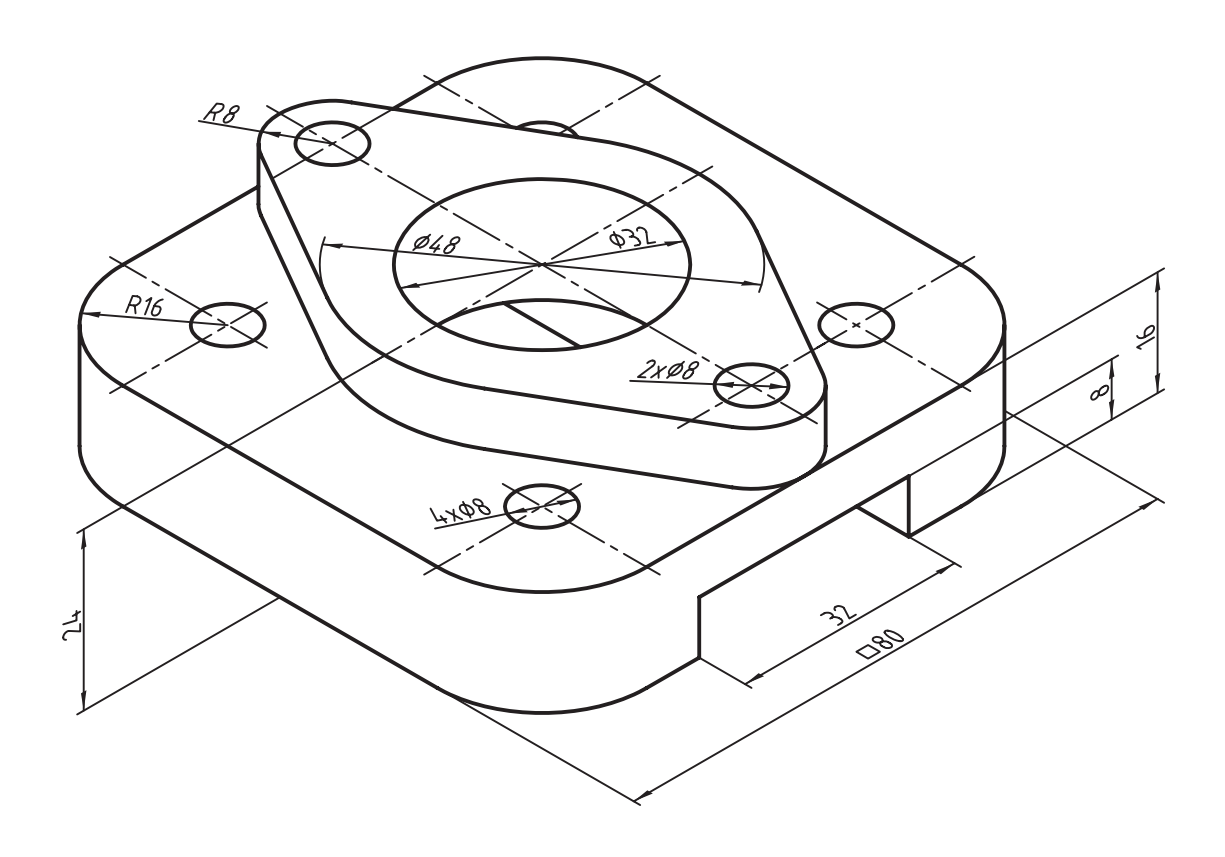

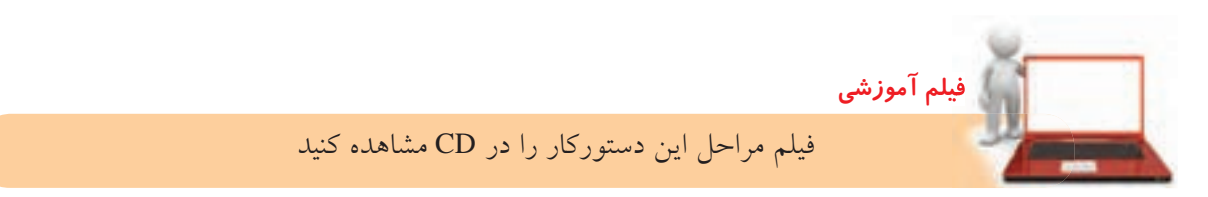

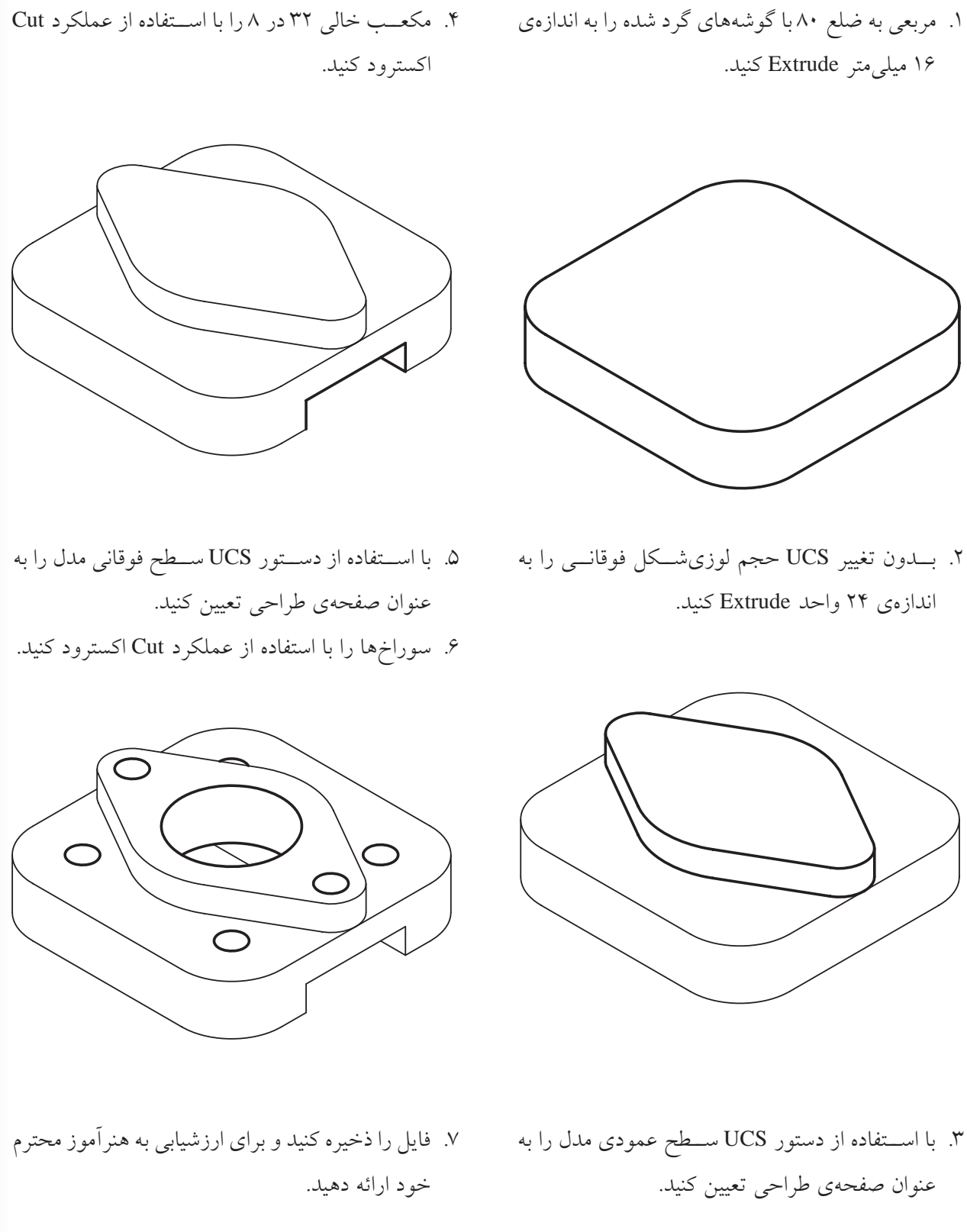

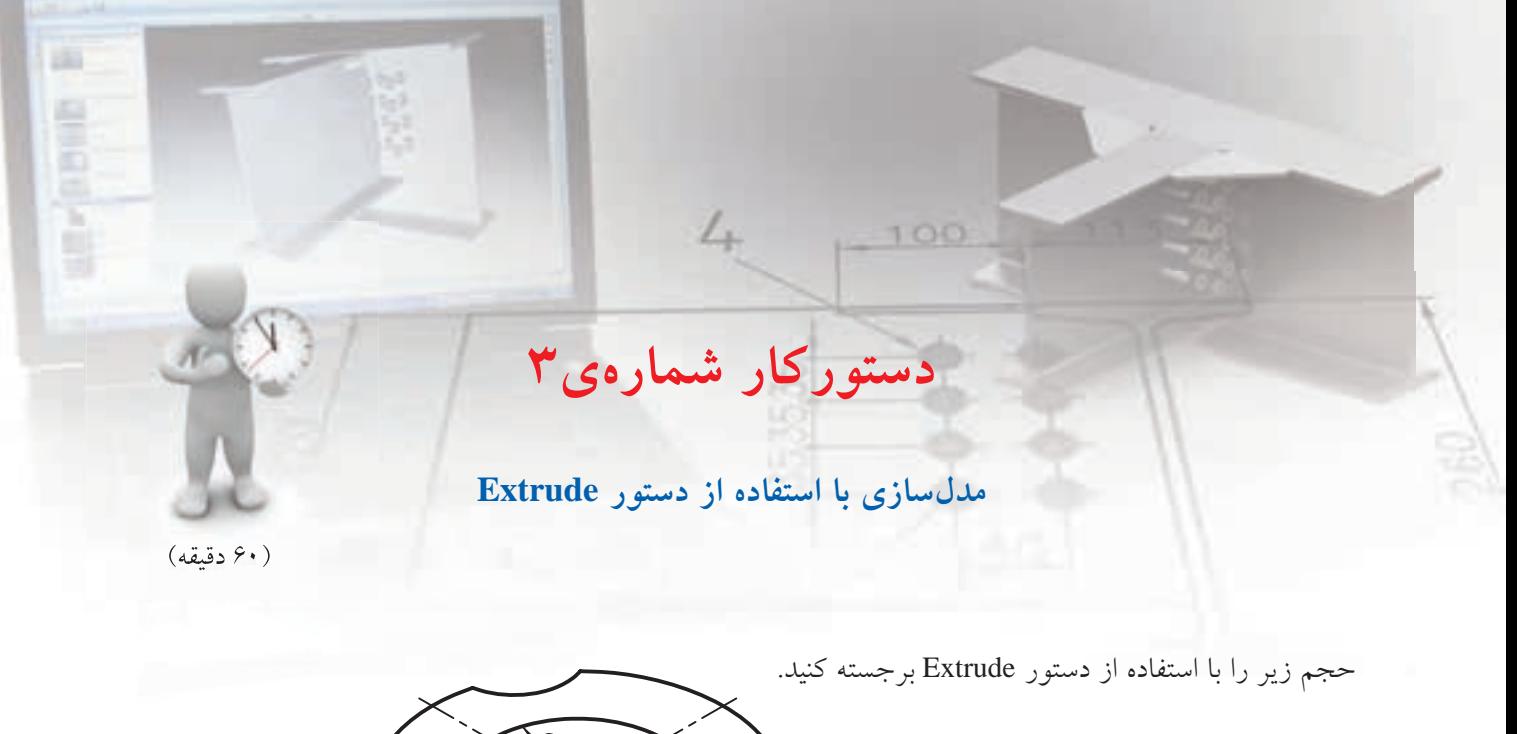

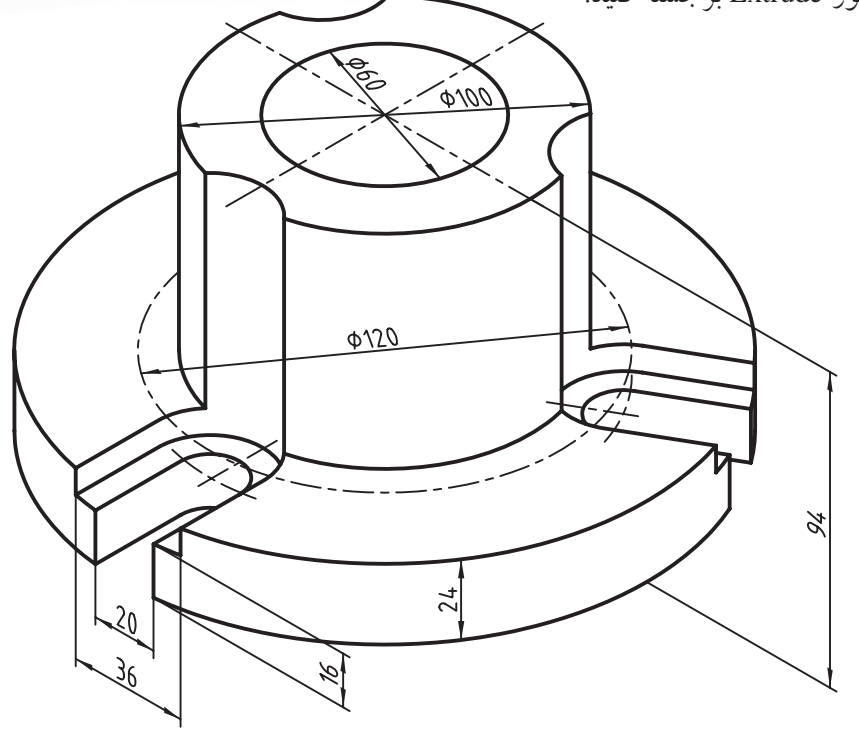

#### مراحل ترسیم

.1 مانند دستورکار قبل ابتدا اس��توانه ی پایه را Extrude کنید، سپس استوانه ی وسط و در نهایت سوراخ وسط و بخش های خالی.

**فيلم آموزشي**

. 2 بعد از تکمیل فایل را ذخیره کنید و برای ارزشیابی به هنرآموز محترم خود ارائه دهید.

فیلم مراحل این دستورکار را در CD مشاهده کنید

**دوران دادن پروفایل** بسرای ایجاد احجام دوار باید یک پروفایل بسته را حول یک محــور، دوران دهیم. محــور دوران می تواند یکی از خطوط مستقیم اسکچ، یک لبه ی مدل، یا یک محور کاری باشد. اگر محور بخشی از مرز پروفایل نبود باید نوع خط آن متفاوت از پروفایل باش��د. بهتر اس��ت در این مواقع از یک خط کمکی (Construction Line) استفاده کنیم.

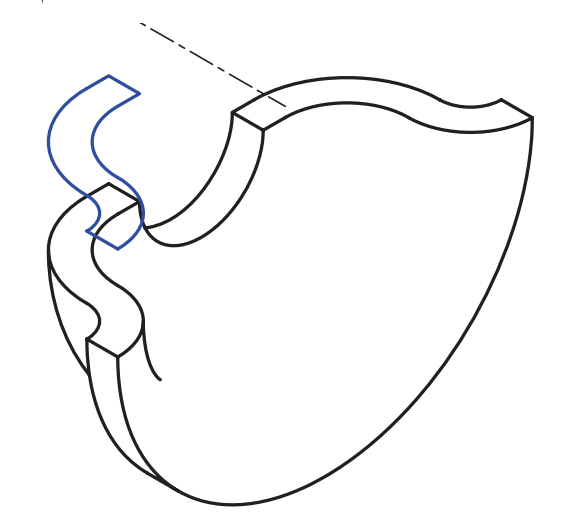

دستور مورد استفاده در دوران دادن پروفایل حول یک محور Revolve است.

> دوران دادن پروفایل حول یک محور **Revolve**

Menu: Part⇔Sketched Features⇒Revolve

Tool bar : Part Modeling⇔Revolve

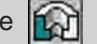

Rigth : Sketched Work Features Revolve

Command : AMREVOLVE gg

Select revolution axis:

بعد از اجرای این دس��تور ابتدا باید پروفایل مورد نظر را انتخـاب کنیم (در صورتی که تنها یک پروفایل اسـتفاده نشده موجود باشد، آن پروفایل به صورت خودکار انتخاب می ش��ود( سپس محور دوران را مشخص کنیم تا پنجره ی Revolution نمایش داده شود.

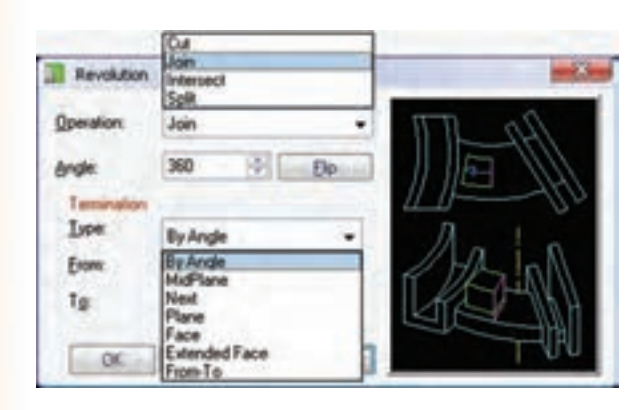

تعیین نوع عملکرد اجرای این دستور برای ایجاد حجم اصلی قطعه دارای یک نوع عملکرد ساده به نام Base است که قابل تغییر نیست. اما در بقیه ی مواقع می توان از منوی کرکره ای Operation نوع عملکرد مورد نیاز را انتخاب کنیم. عملکردهای قابل انتخاب از منوی Operation عالوه بر Base ش��امل Intersect، Cut، Join و Split است که در بخش برجسته کردن پروفایل توضیح دادیم.

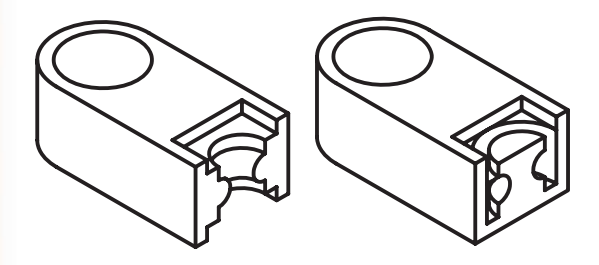

## تعيين حالت پاياندهي

در این دستور نیز حالتهای مختلفــی برای تعیین پایان دوران وجود دارد کــه آنها را میٍ توان از منوی کرکرهای Type در بخسش Termination پنجرهی Revolution انتخاب كنيم.

حالتهــاي مختلف پايانده<sub>ي</sub> در اين دســتور عمدتاً با حالت های مختلف پایاندهی در دستور Extrude

يكســان اســت كه آنها را در بخش مربوط شرح داديم. اما حالت پایاندهی اصلی این دستور By Angle است که مخصوص به خود اســت و موجب می شود تا بتوانیم دوران را با زاویهی مشخصی که در فیلـد Angle وارد می کنیم پایان دهیم. در شکل زیر یک پروفایل را با زوایای ۴۵، ۹۰، ۱۸۰ و ۲۷۰ درجه دوران دادهایم.

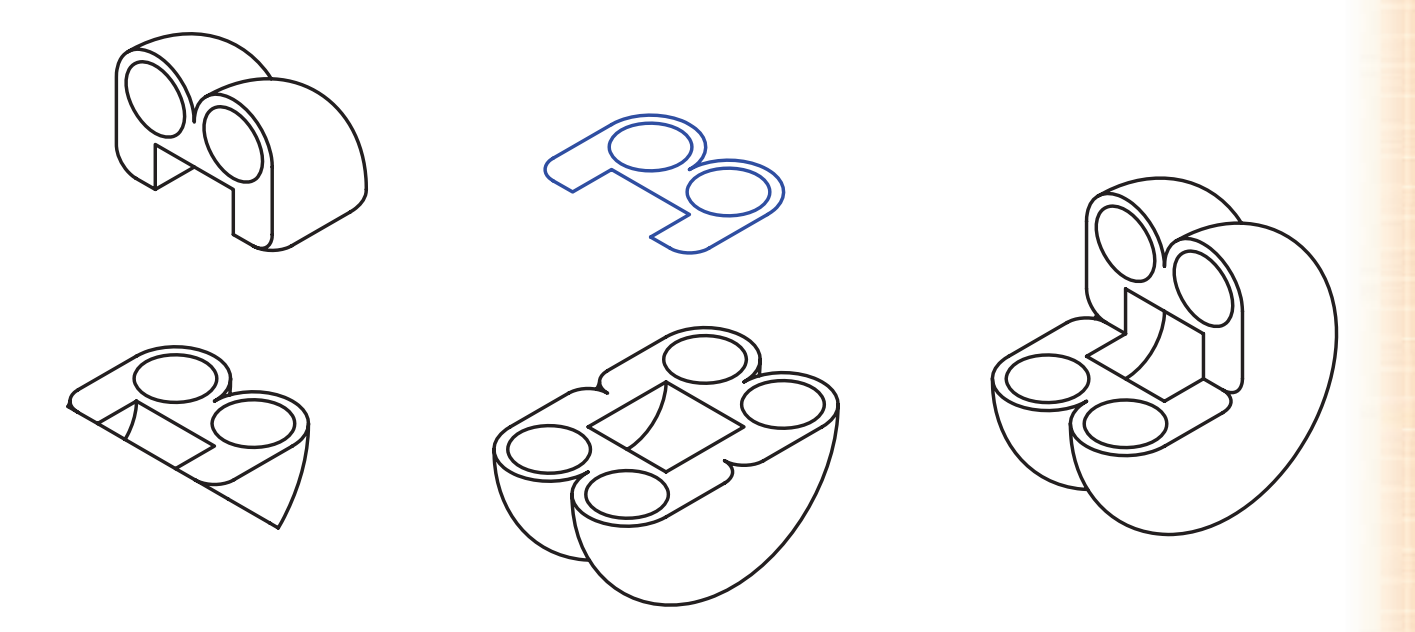

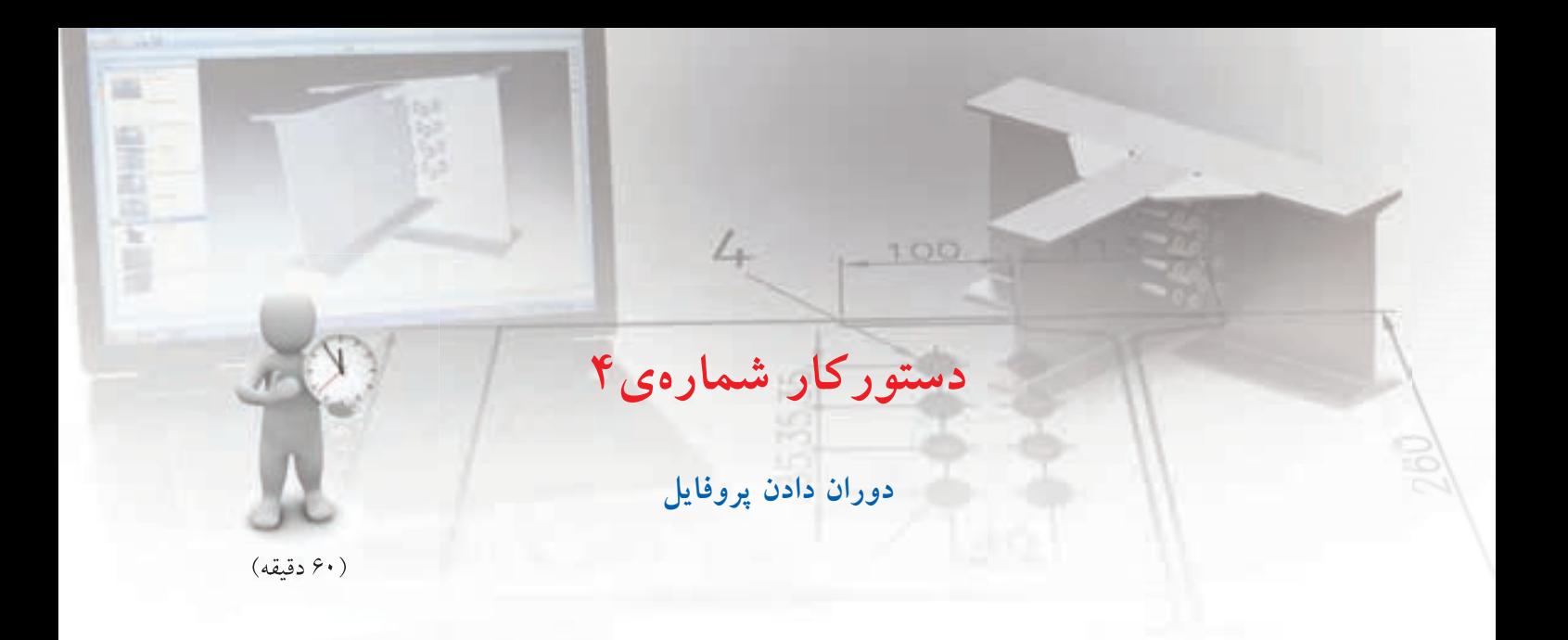

حجم زیر را با استفاده از دستور Revolve مدل سازي کنید.

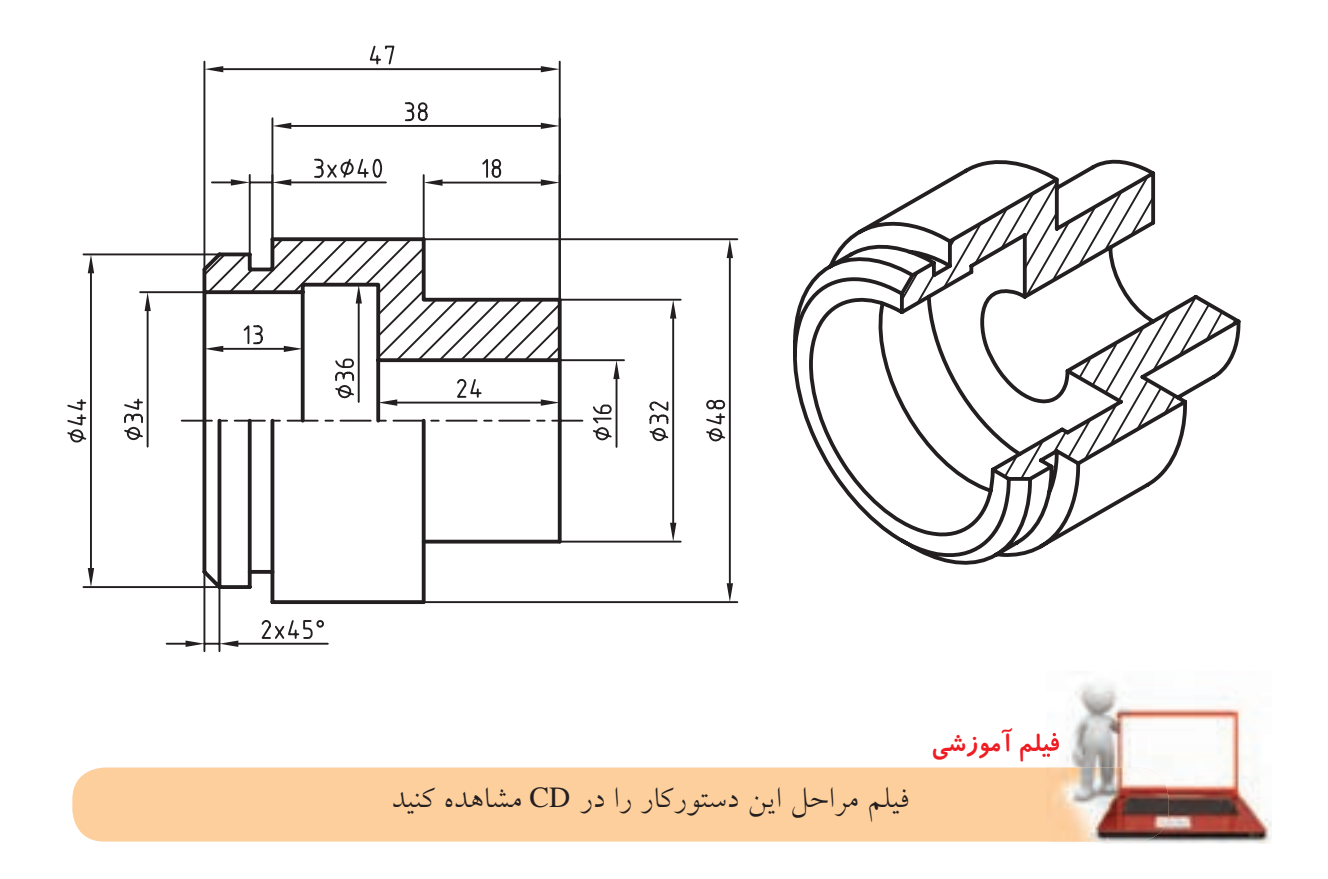

#### مراحل ترسیم

.1 با استفاده از دستور های Line یا Pline شکل مقطع حجم را ترسیم کنید. .2 برای ترسیم خط محور از دستور Line Construction استفاده کنید.

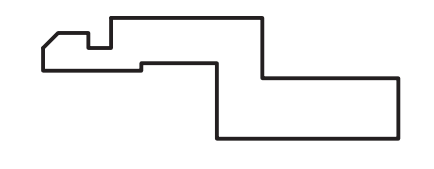

- .3 با استفاده از دستور Profile اسکچ را به پروفایل تبدیل کنید.
	- . 4 پروفایل را قیدگذاری و اندازه گذاری کنید.

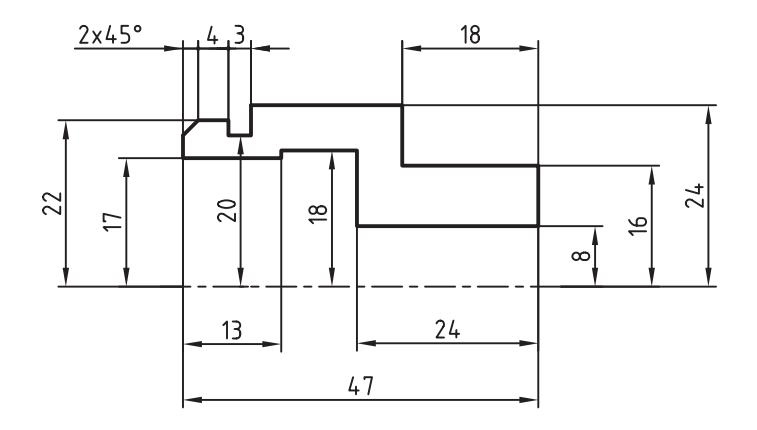

- .5 روی پروفایل مربوط در مرورگر دسکتاپ راست کلیک کنید و گزینه ی Revolve را برگزینید.
	- . 6 خط محور را به عنوان خط دوران انتخاب کنید.
- .7 در پنجره ی Revolution دقت کنید Angle روی 360 درجه و نوع پایان دهی نیز Angle By باشد.
	- . 8 بعد از مدل سازي فایل را ذخیره کنید و برای ارزشیابی به هنرآموز محترم خود ارائه دهید.

#### **ویرایشنمایههادرقطعه**

برای ویرایش یک نمایه ی ترسیمی کافی است روی آن نمایه در مرورگر دس��کتاپ دوبار کلیک کنیم یا با کلیک راست روی آن، گزینه ی Edit را از منوی راس��ت کلیک انتخاب کنیم. این کار موجب می شود تا به روش ایجاد آن نمایه دسترسی داشته باشیم و بتوانیم تغییرات مورد نیاز را اعمال کنیم. مثلاً با دوبار کلیک کردن روی نمایههای ترســیمی Revolution ی��ا Extrusion پنجره ه��ای Revolution یا Extrusion برای ایجاد آن نمایه ها باز می شود. اما چنانچه نیاز به ویرایش پروفایل باشــد، همانگونه که قبلاً اشـــاره شد، باید روی پروفایل دوبار کلیک کنیم یا گزینه ی Edit Sketch را از منوی راست کلیک انتخاب کنیم.

**نكته**

در ویرایسش یک نمایه میتوانیسم عملکرد آن ً نمایه را تغییر دهیم. مثال در شکل زیر یک اکسترود Join را به یک اکسترود Cut تبدیل کرده ایم.

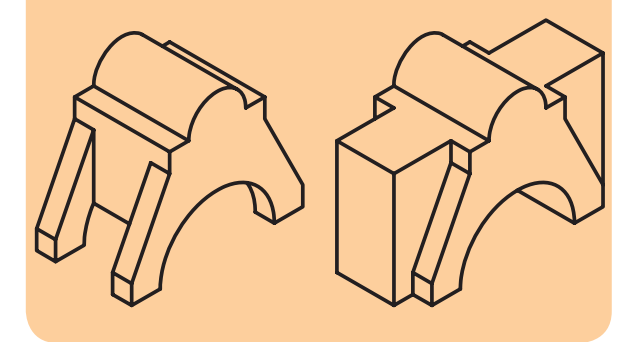

عالوه بر تغییر عملکرد نمایه می توانیم حالت پایان دهی آن را نیـــز تغییر دهیم. مثلاً در شـــکل زیر هنگام ویرایش

Extrude اس��توانه عالوه بر تغییر عملک��رد آن از Cut به Join، حالت پایان دهی آن را نیز از Blind به Plane تبدیل کرده ایم.

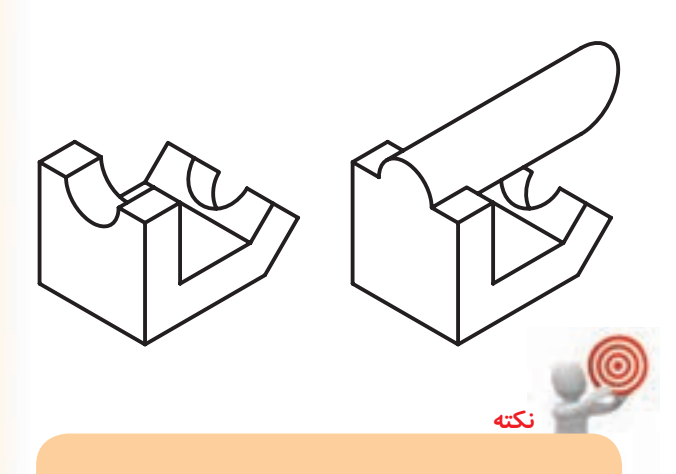

بعد از ویرایش یک نمایه و بس��تن پنجره ی آن پیغام :Select object در خط فرمان به نمایش در می آید و از مسا می خواهد نمایهی بعسدی را برای ویرایش انتخاب کنیم. در ایـــن حالت رنگ نمایهای که تغییر کرده است در مرورگر دسکتاپ زرد می شود که به ما می گوید این نمایه تغییر کرده است. با اینتر زدن مدل قطعه به روز می شود.

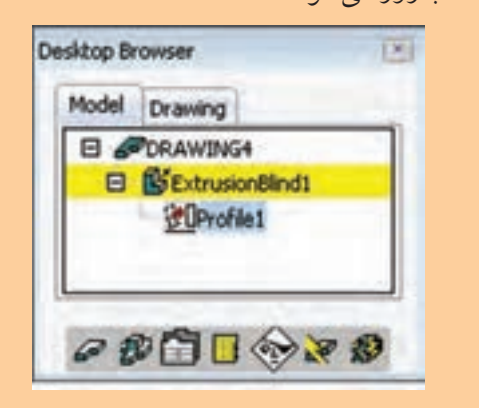

**ارزشيابي پاياني**

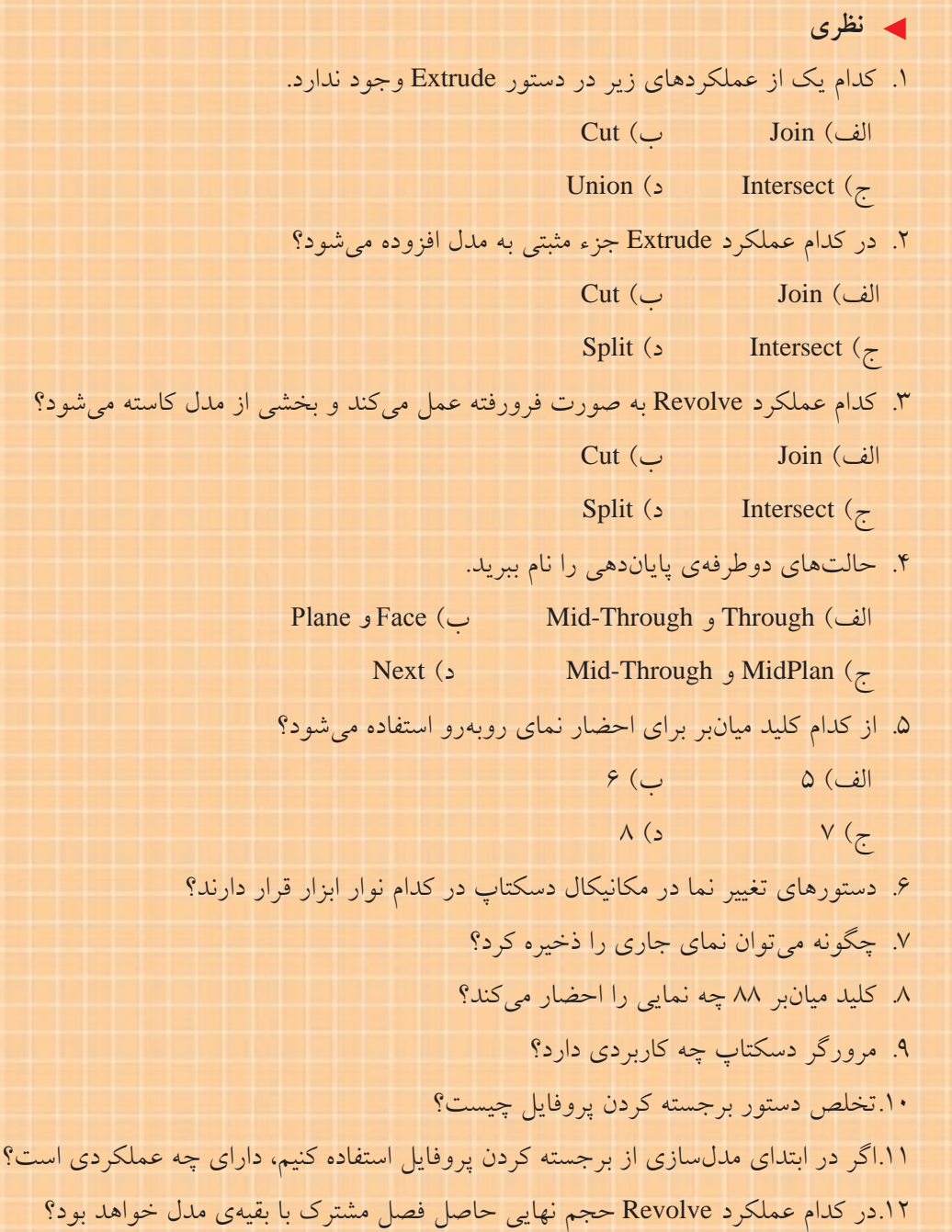

1313حالتهای پایاندهی Extrude را نام ببرید.

1414در کدام حالت پایاندهی باید عددی برای طول Extrude تعیین کرد؟

1515در حالت MidPlane در هر طرف چه نسبتی از طول Extrude که در فیلد Distance وارد میکنیم برجسته یا فرورفته

میشود؟

1616در کدام حالت پایاندهی عملکرد Extrude تا آخر مدل امتداد مییابد؟ 1717حالت پایاندهی Plane چه تفاوتی با حالت پایاندهی Face دارد؟ 1818حالت پایاندهی Face چه تفاوتی با حالت پایاندهی Face Extended دارد؟ 1919دکمهی Flip در Extrude چه عملی انجام میدهد؟ 2020زاویهی شیب Extrude در کدام فیلد وارد میشود؟

2121در کدام حالت Extrude میتوان احجام باریک دیوارهای و تودرتو ایجاد کرد؟

2222از چه نوع خطی به عنوان محور دوران در دستور Revolve میتوانیم استفاده کنیم؟

2323تخلص دستور Revolve چیست؟

2424حالت پایاندهی اصلی دستور Revolve کدام است؟

2525 روش ویرایش یک نمایهی ترسیمی چیست؟

2626چنانچه در مرورگر دسکتاپ یک یا چند نمایه به رنگ زرد نمایش داده شود نشانهی چیست؟

◄ **عملی**

.1 احجام زیر را با استفاده از دستور Extrude مدلسازی کنید. )150 دقیقه(

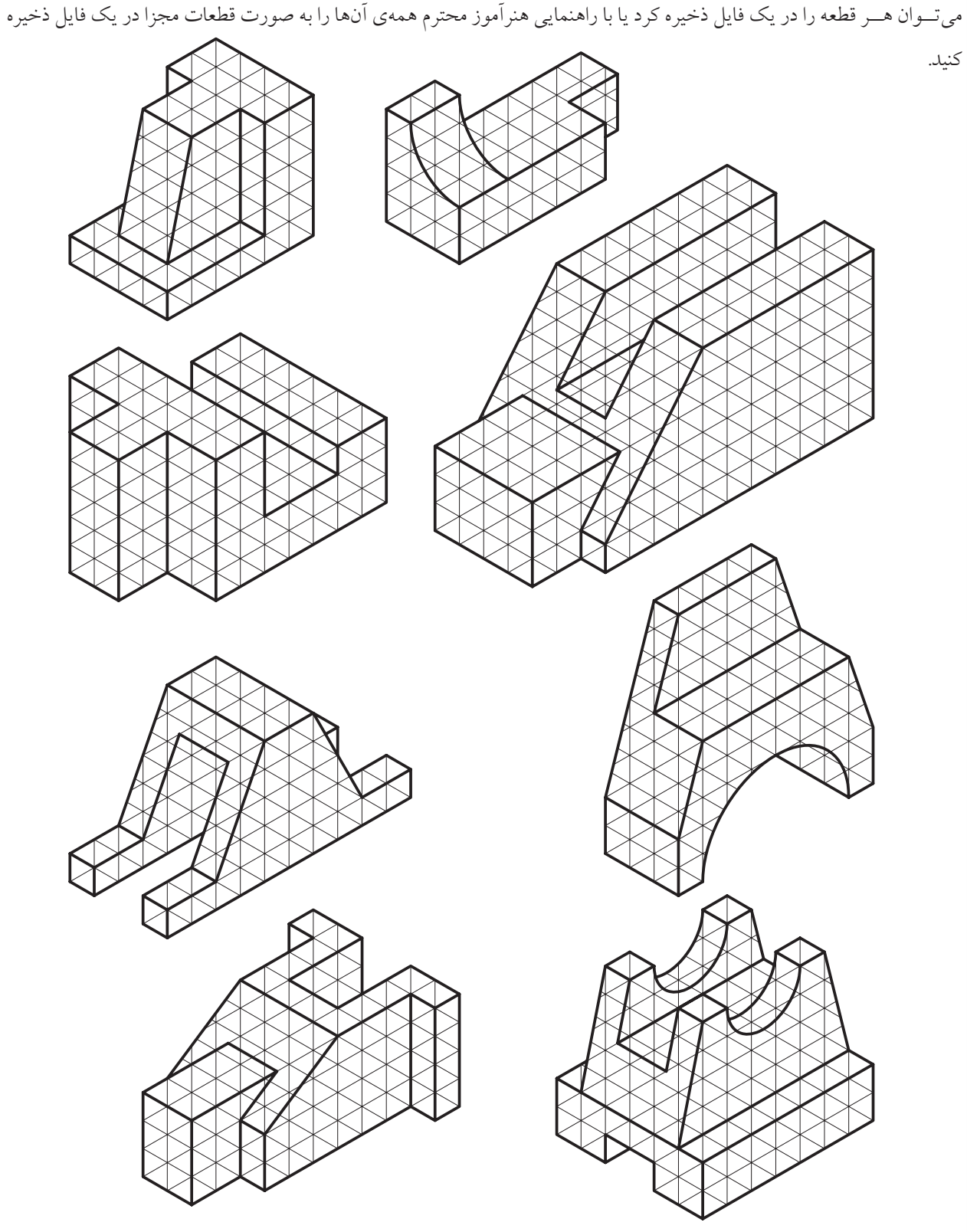

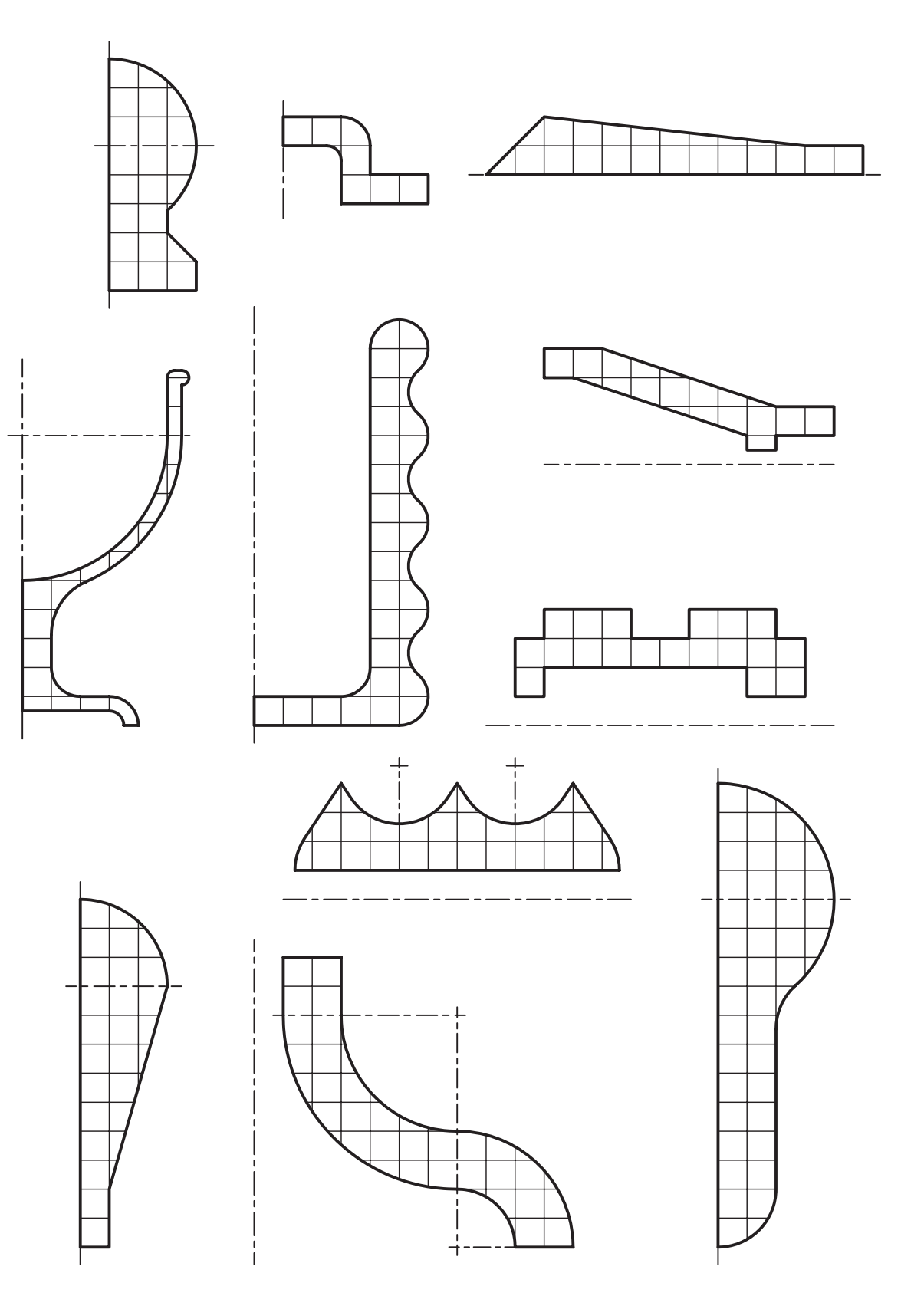

.3 حجم زیر را با استفاده از دستور Revolve و Extrude مدلسازی کنید. )60 دقیقه(

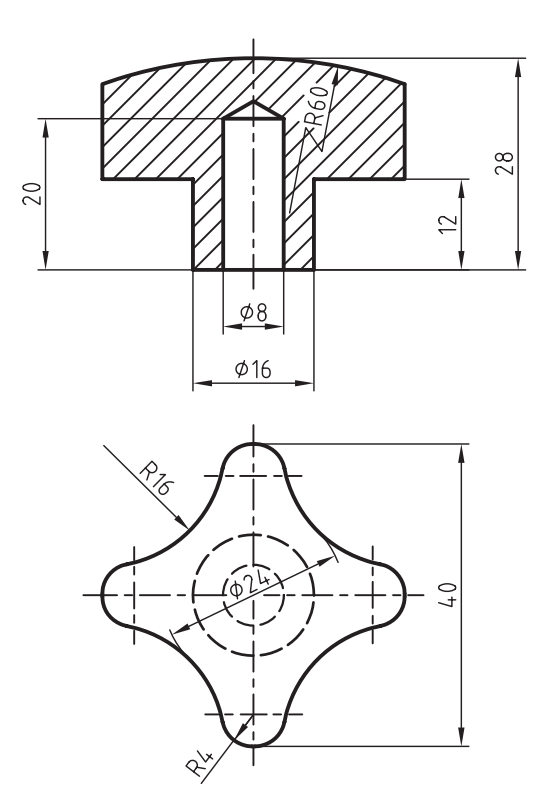

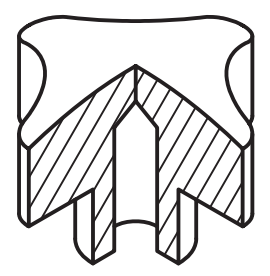

# **توانایی ایجاد صفحات طراحی، عملگرهای بولین، گردکردن لبهها، پخزدن لبهها و سوراخکاری**

◄ **پس از آموزش این توانایی، از فراگیر انتظار میرود:** - صفحهی طراحی را تغییر دهد. - عملگرهای بولین را نام ببرد. - نمایههای ترسیمی را تعریف کند. - نمایههای موضعی را تعریف کند. - انواع نمایههای ترسیمی را نام ببرد. - انواع نمایههای موضعی را نام ببرد. - لبههای یک مدل را با شعاع مشخص گرد کند. - لبههای یک مدل را با شعاع متغیر گرد کند. - لبههای یک مدل را با طول و زاویهی مشخص پخ بزند. - روشهای مختلف پخزدن لبههای مدل را نام ببرد. - انواع سوراخ در سوراخکاری مدلهای سهبعدی را نام ببرد. - حالتهای مختلف انتهای سوراخ را در سوراخکاری مدلهای سهبعدی نام ببرد. - روشهای تعیین موقعیت مرکز سوراخ را نام ببرد. - عمق رزوهی پیچ را تغییر دهد. - یک سوراخ ساده در یک سطح تخت ایجاد کند. - یک سوراخ جای پیچ سراستوانه با مشخصات معلوم را در مرکز یک استوانه ایجاد کند.

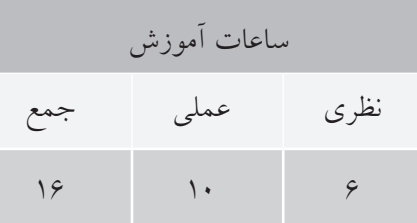

**پیشآزمون**

. 1 مراحل مختلف ساخت یک قطعه را در مرورگر دسکتاپ نشان دهید؟ .2 مراحل مختلف ساخت مدلی را که با استفاده از برجسته کردن پروفایل درست شده است توضیح دهید. .3 مراحل مختلف ساخت مدلی را که با استفاده از دوران دادن پروفایل درست شده است توضیح دهید. .4 چگونه می توان با استفاده از دستور Ucs صفحه ی قائم را به عنوان صفحه ی طراحی انتخاب کرد. .5 مدل سازی پارامتریک را تعریف کنید. .6 صفحه ی طراحی پیش فرض اتوکد و مکانیکال دسکتاپ کدام است؟ الف) XY ب  $VZ$  ( $\zeta$ .7 برای جمع کردن دو حجم و ایجاد یک حجم واحد از کدام عملگر بولین استفاده می شود؟ الف( Subtract ب( Union Single ( $\zeta$  Intersect ( $\zeta$ .8 کدام یک از عملکردهای دستور Extrude معادل عملگر Subtract در اتوکد است؟  $Cut$  (  $\_$  Join  $($   $\_$ Split ( $\epsilon$ ) Intersect ( $\tau$ ) .9 از کدام گزینه ی دستور Fillet برای گرد کردن همه ی گوشه های یک چندخطی استفاده می شود؟ الف( Continue ب( Multiple  $\text{Trim}$  ( $\text{c}$ ) Polyline ( $\text{c}$ ) .10 برای گرد کردن لبه های یک مدل در اتوکد از چه دستوری استفاده می شود؟ 3D Fillet )ب Fillet 3d )الف Chamfer ( $\sim$  Fillet  $\left(\frac{1}{C}\right)$ 

- .11 دایره ای به قطر 20 میلی متر در نمای جانبی ترسیم کنید؟
- .12 حجم زیر را مدل سازی کنید و با استفاده از تغییر Ucs سوراخ 20∅ را ایجاد نمایید.

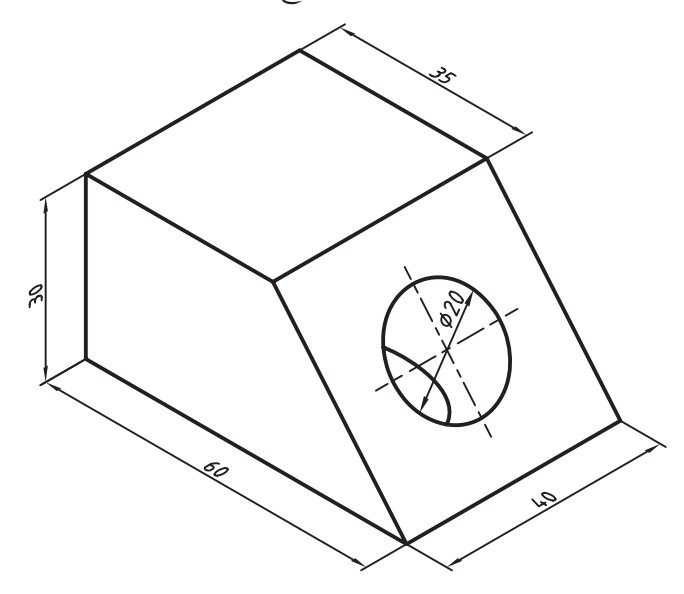

- ۱۳. مستطیلی به ابعاد ۴۰ در ۳۰ ترسیم و گوشههای آن را با شعاعهای ۵، ۱۰، ۱۵ و ۲۰ گرد کنید.
	- .14 پخی با مشخصات 30ْ×5 در یک گوشه ی قائم دلخواه ایجاد کنید.
		- .15 اسکچ زیر را ایجاد کنید.

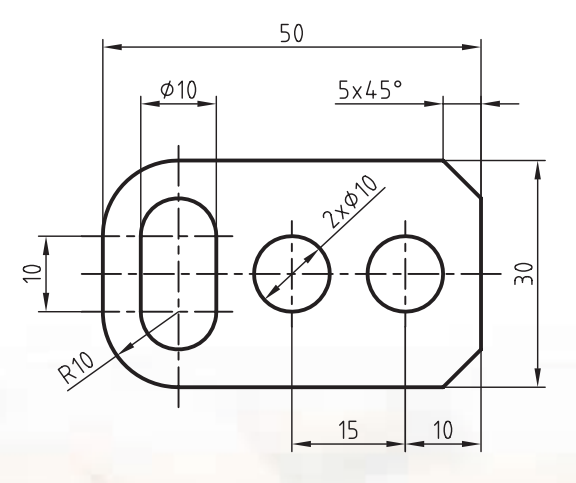

ساختن یک صفحه به صورت صفحهی **فعالطراحی**

در مکانیکال دسکتاپ نیز میتوان با استفاده از UCS صفحهی طراحی (Sketch Plane) را تغییر داد اما این دستور پارامتریک نیست و استفاده از آن توصیه نمی شود. البته برای اولین اسکچ در صورتی که نخواهیم صفحه ی افقی )XY )را به عنوان صفحه ی طراحی در نظر بگیریم می توانیم از UCS یا از صفحات کاری پایه که آن ها نیز صفحاتی غیرپارامتریک و ایستا هستند استفاده کنیم. برای نمایش صفحات کاری پایه از منوی Part استفاده می کنیم.

Part >> Work Features >> Basic 3D Work Planes

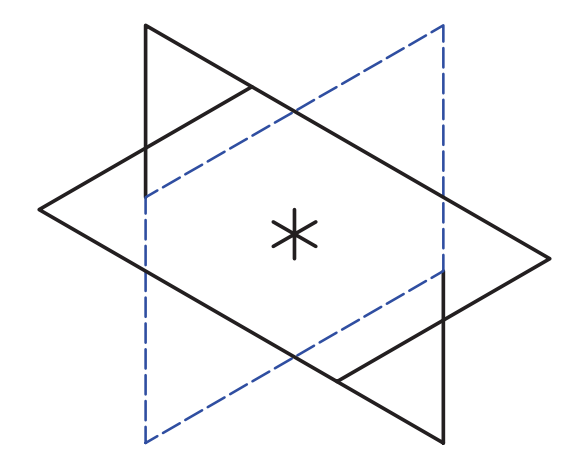

با اجرای این دستور در نقطه ای در صفحه ی ترسیم کلیک می کنیم تا صفحات در آن نقطه درج ش��وند. با ایجاد این

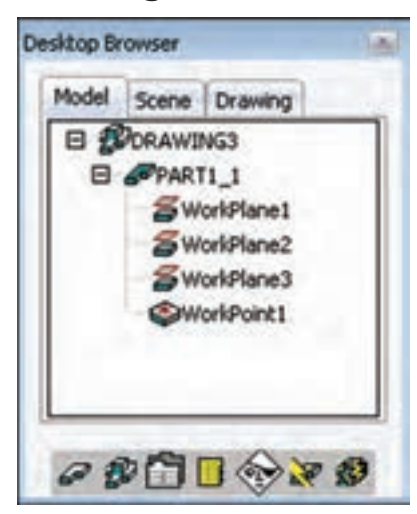

صفحات قطعه ای جدید در مرورگر دسکتاپ ایجاد می شود که در زیرمجموعه آن این سه صفحه قرار دارد.

**نكته**

چنانچه نمایش صفحات کاری مزاحم کار شماست، روی صفحــات مورد نظــر در مرورگر دســکتاپ راست کلیک کنید و تیک جلو Visible را بردارید.

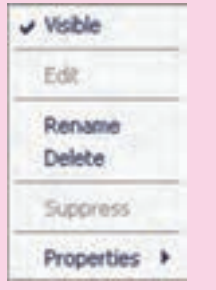

برای انتخــاب این صفحات به عنــوان صفحهی طراحی باید از دس��تور Plane Sketch New استفاده کنیم. بعد از اجرای این دستور باید یک صفحه ی کاری یا سطح تختی از مدل انتخـــاب یا از گزینههـــای غیرپارامتریک UCS استفاده کنیم.

ایجاد صفحهی ط<sub>ر</sub>احی جدید

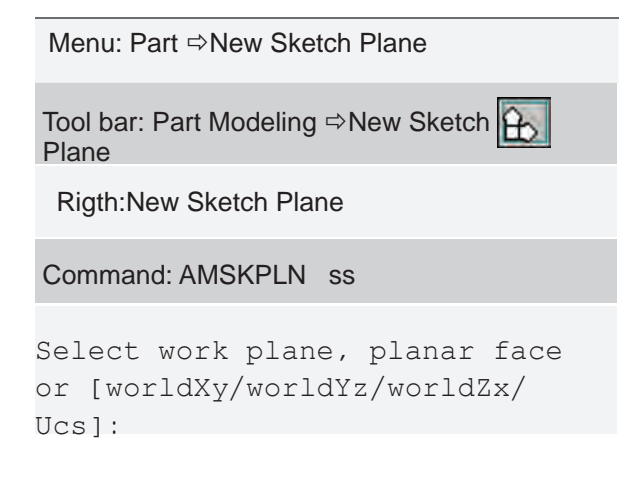
با انتخاب یک صفحهی کاری یا یک وجه مسطح مدل، یک صفحهی طراحی به رنگ قرمز یا آبی روی آن نمایش داده میشــود. محورهای مختصات روی این صفحه مشــاهده می شود. در این حالت با کلیک کـردن می توانیم جهت محورها را تغییر دهیم یا با راستکلیک آن را بپذیریم. (در کنار نشانگر ماوس نیز یک انیمیشن کوچک همین مطلب را گوشـــزد مىكند ( په ). با استفاده از گزينهى Flip يا کلیک کردن روی محور Z نیز میتوانیم جهت این محور را برعكس كنيم.

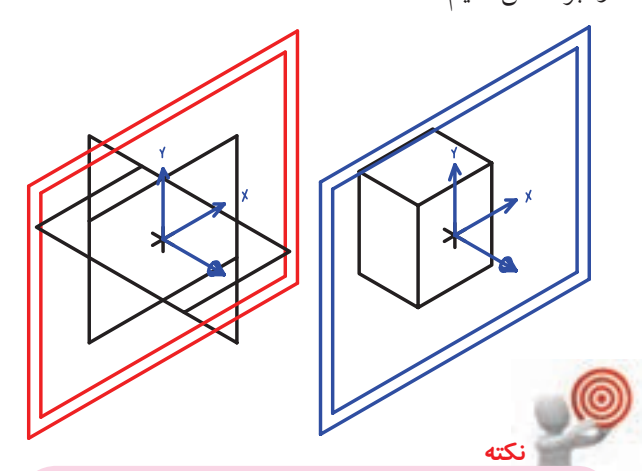

جهــت محورهــاي X و Y در صفحــهي طراحي راستای قیدهـای افقــی و عمــودی را تعییــن می کنــد. راســتاي محــور Z نيــز جهــت مثبــت عملکردهای نمایههای ترسـیمی را تعیین میکند.

عملگرهای بولین عملگرهای بولین در مکانیکال دســکتاب نیز مانند اتوکد شامل جمع، منها و اشتراک است. عملگر جمع (Join) ايـــن عملگـــر كه معادل دســتور Union در اتوكد اســت موجب مي شـــود كه حجم نهايي حاصـــل جمع دو حجم

باشـــد. البته در مکانیکال دســـکتاپ، همان $d$ ــور که قبلاً ذکر شــد، این عملگر حین ایجاد نمایههای ترســیمی به عنوان عملکرد دستور قابل دسترس است. مثلاً در دستور Extrude انتخاب عملكرد Join موجب جمع شدن حجم فعلى Extrude با حجم اصلي قطعه خواهد شد.

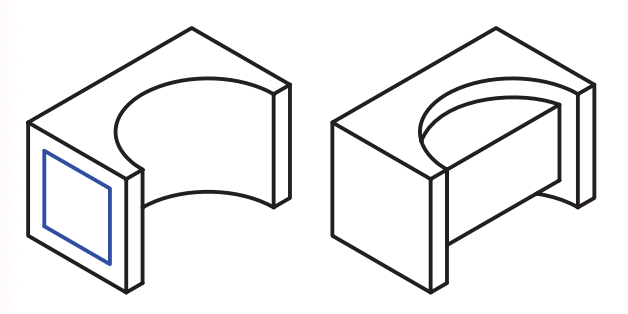

عملگر منها (Cut)

این عملگر که معادل دستور Subtract در اتوکد است موجب مي شود حجم نهايي حاصل تفريق دو حجم باشد. در مکانیکال دســکتاپ این عملگر حین ایجاد نمایههای ترسیمی به عنوان عملکرد دستور قابل دسترس است. مثلاً در دستور Revolve انتخاب عملكرد Cut موجب كاسته شدن حجم فعلي دوران از حجم اصلي قطعه خواهد شد.

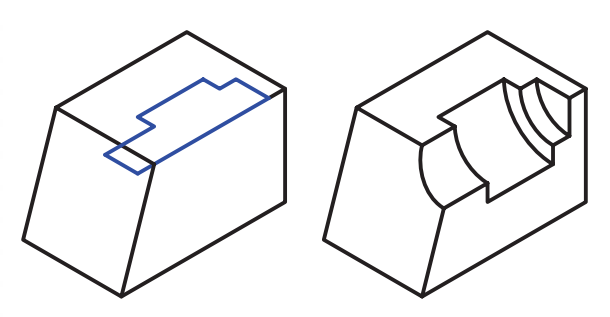

عملگر اشتراک (Intersect)

این عملگر که معادل دستور Intersect در اتوکد است موجب می شود که حجم نهایی حاصل اشتراک دو حجم باشــد. در مكانيــكال دســكتاپ اين عملگــر حين ايجاد نمایههای ترسیمی به عنوان عملکرد دستور قابل دسترس

ً است. مثال در دستور Extrude انتخاب عملکرد Intersect موجب میش��ود، حجم نهایی حاصل اشتراک حجم فعلی Extrude و حجم اصلی قطعه باشد.

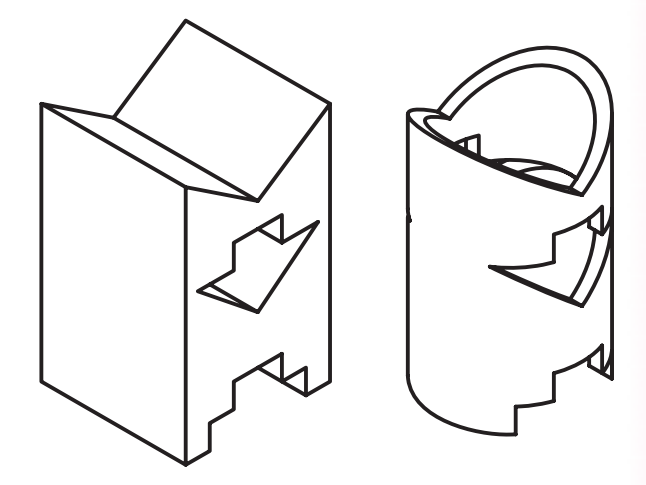

در مکانیکال دســکتاپ، علاوه بر این عملکردها که حین ایجاد نمایههای ترسـیمی قابل دسـترس اسـت، دستور مس��تقلی نیز به نام Combine وجود دارد که از آن برای ایجــاد عملگرهای بولــی روی قطعات مختلف اســتفاده میکنیم.

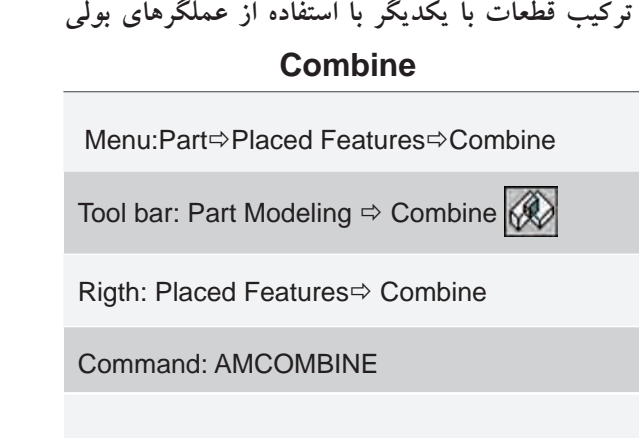

Enter parametric boolean operation [Cut/Intersect/Join] <Cut>:

با اس��تفاده از عملگرهای بولی این دستور میتوانیم از دو یا چند قطعه، یک قطعهی پیچیده ایجاد کنیم. با اجرای این دس��تور ابتدا باید عملگر مورد نظر را از بین گزینههای Join/Intersect/Cut انتخاب کنیم. س��پس قطعه یا Toolbody مورد نظر را انتخاب کنیم که با قطعهی جاری ترکیب شود.

◄ **عملگر Cut:** قطعهی انتخاب شده از قطعهی جاری کسر میشـــود. در شـــکل زير حجم ســـبز رنگ و حجم نارنجي از حجم آبي كسر شده است.

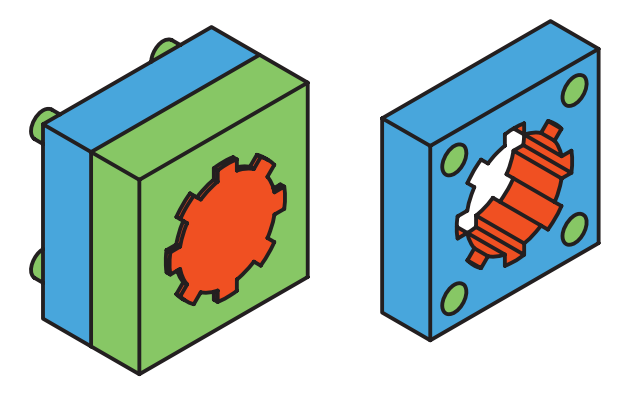

◄ **عملگرJoin :** قطعهی انتخاب شده با قطعهی جاری جمع می شود. در شكل زير سه استوانه نارنجي، آبي و سبز با هم جمع شدهاند.

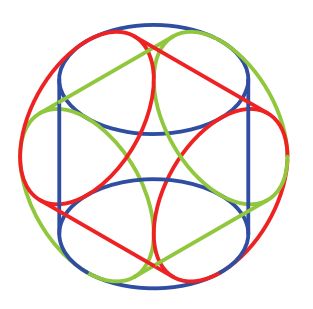

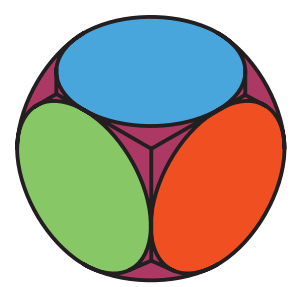

◄ **عملگر Intersect :** حجم نهایی از اشتراک قطعهی انتخاب شــده با قطعهی جاری ایجاد می شــود. شكل زير حجم مشترك دو مكعب قرمز و آبي را نشان ميدهد.

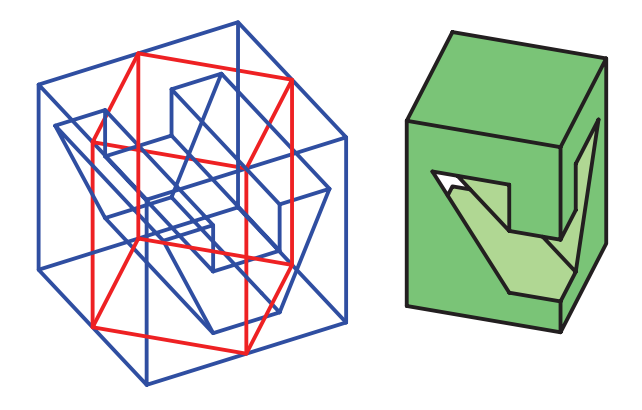

**نمایههای ترسیمی و موضعی** در مکانیکال دسکتاپ دو نوع عملیات مدلسازی یا نمایه وجود دارد: نمایههای ترسیمی (Sketched Features) که برای اجرا نیاز به پروفایل یا مسیر دارند. نمایههای ترسیمی ، Rib، Sweep، Loft، Revolve، Extrudetاز عبارتاند Bend و Face Split کــه در زیرمنویـــی به همین نام در منوی Part و منوی راســتکلیک و همچنین در نوار ابزار Modeling Part قرار دارند.

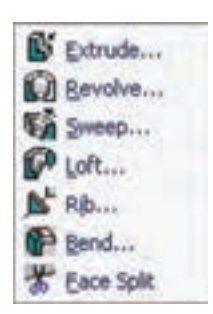

نمایههای موضعــی (Placed Features) نیز در زیرمنویی بــه همیـــن نـــام در منـــوی Part و منوی راســـتکلیک و

همچنی��ن در نوار اب��زار Modeling Part قرار دارند. این نمایهها نیازی به پروفایل نداش��ته و روی مدل اصلی اجرا میشوند.

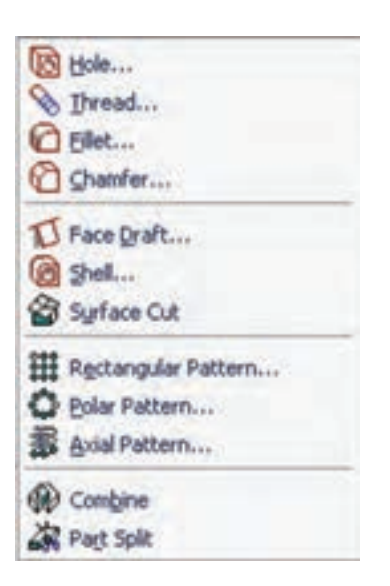

همانطور که در تصویر باال مش��خص است، دستور Fillet سهبعدی در مکانیکال دسکتاپ یک نمایهی موضعی است.

**گرد کردن لبهها**

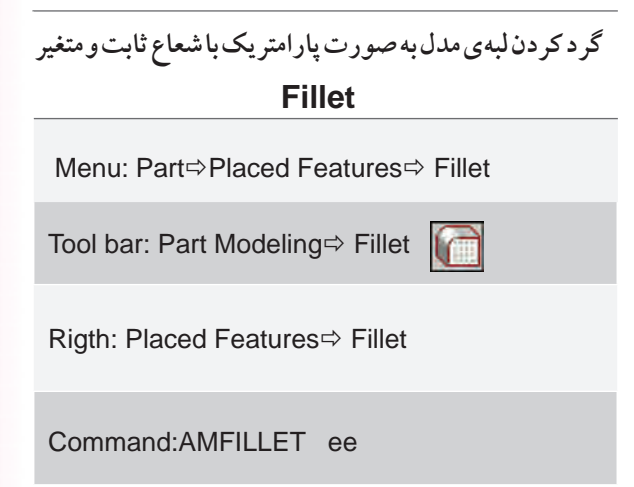

با اجرای این دستور پنجرهی تبادلی Fillet به نمایش در میآید.

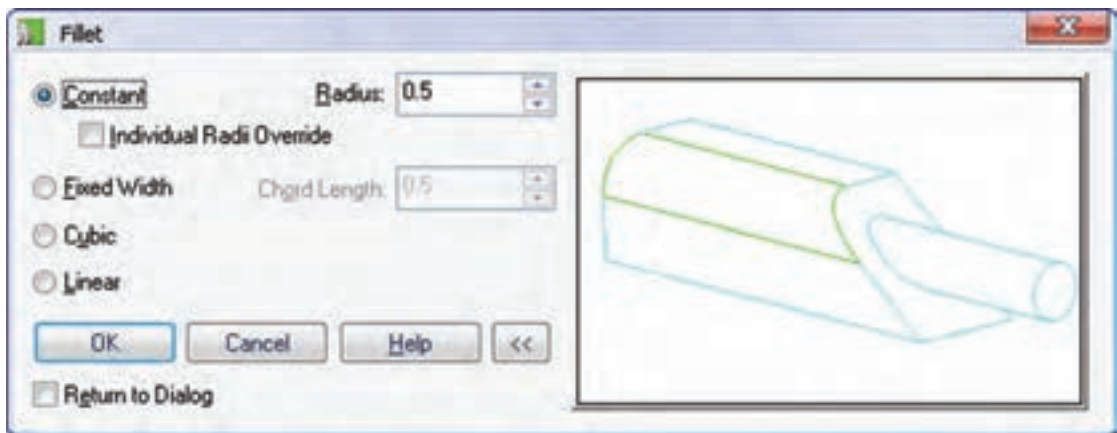

### **گرد کردن ساده**

برای گرد کردن سادهی لبهها با شعاع ثابت تنظیمات پنجره را تغییر نمیدهیم. فقط در فیلد Radius شعاع مورد نظر را وارد کرده و پنجره را Ok میکنیم. در صفحهی ترسیم روی یک لبه یا یک سطح مدل کلیک و آن را تأیید میکنیم.

در صورتی که نیاز باشد لبههای مختلفی را با شعاعهای مختلفی گرد کنیم گزینهی Dialog to Return را تیک میزنیم ت��ا با زدن دکمهی اینتر مجدداً این پنجره به نمایش در آید و ش��عاع فیلت را تغییر دهیم. در این حال��ت دکمهی OK به Apply و دکمهی Cancel نیز به Done تبدیل میش��وند. به ازاي هرFillet يك نمايهي موضعي به مرورگر دســكتاپ

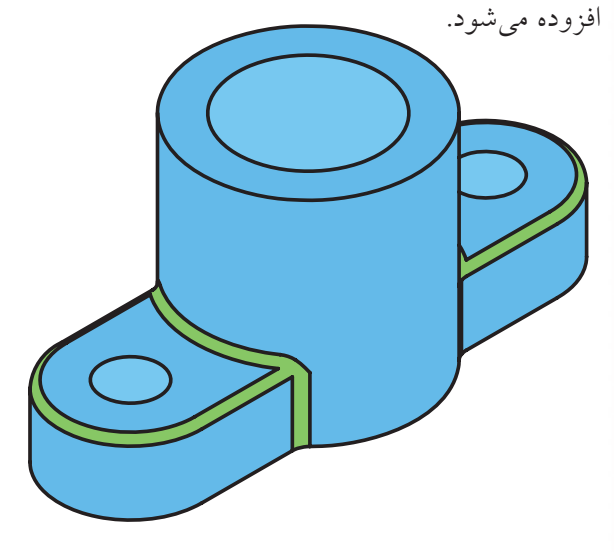

## **گرد کردن با شعاع متفاوت**

اما اگر نیاز باشد که لبههای مدل را با شعاعهای متفاوت گرد کنیم باید گزینــهی Individual Radii Override را تیک بزنیم. در این حالـت بعد از انتخاب لبهها و زدن دکمهی اینتر، در کنار هر لبهی انتخاب شده شعاع فیلت به صورت ً مثال 5=R مشاهده میشود که میتوانیم با انتخاب تک تک آنها شــعاع فیلت هر لبــه را به صورت مجزا تعیین کنیم.

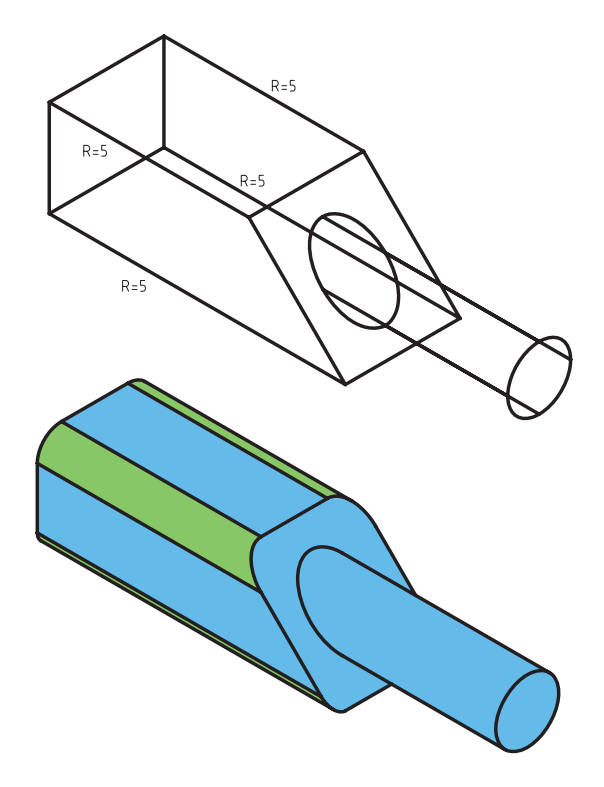

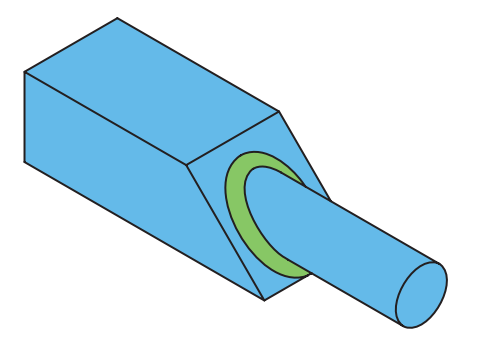

گرد کردن با طول وتر ثابت بوای گرد کردن لبههای گرد روی سطوح شمیبدار با طول وتر ثابت از گزینهی Fixed Width استفاده می کنیم. گرد کردن با شعاع متغیر

اما اگر نیاز باشـــد که لبههای مدل را با شـــعاع متغیر گرد کنیم باید به جای گزینهی Constant، که برای گرد کردن با شعاع ثابت به کار میرفت، از گزینههای Cubic و Linear استفاده کنیم.

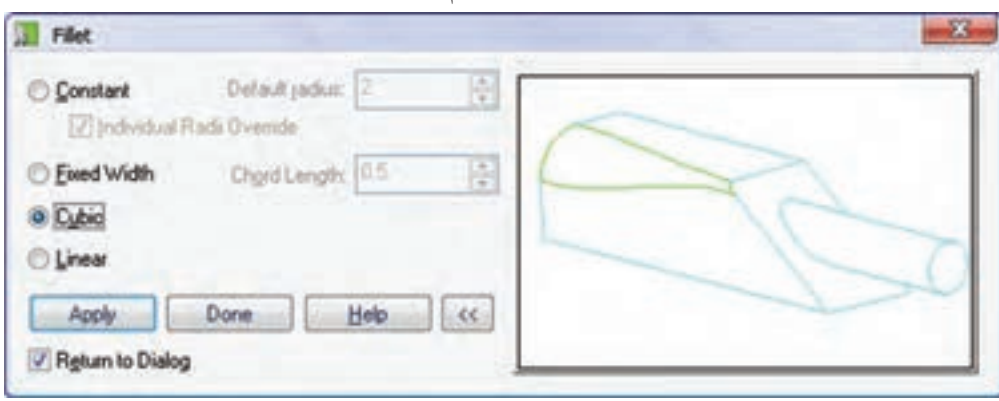

یکنواخـت از ابتدا تا انتهـای لبه تغییر می کند اما در حالت حجمي مي توانيم سرعت تغيير شـعاع را كنترل كنيم. در حالت حجمی در خط فرمان گزینههای زیر اعلام می شود: Select radius or [Add vertex/ Clear/Delete vertex]:

Add vertex: با انتخـاب ايــز گزينــه مى توانيم رأس جديــدي بــراي تعييــن شـــعاع فيلت ايجــاد كنيم. با اجرای این گزینــه بایــد روی لبهی انتخابــی کلیک كنيــم و ســـيس بــا تعييـــن يــك عــدد موقعيــت دقيق رأس را بـــا تعييـــن درصـــد طـــول لبـــه مشـــخص كنيم. ي Clear: با اجراي ايسن گزينه مي توانيم مقدار عددي شعاع را از روی یک رأس حذف کنیم.

Delete vertex : از این گزینه نیز برای حذف رئوس انتخاب شده استفاده می کنیم. در این حالت، بعد از انتخاب یک لبه برای گرد شدن، در ابتدا و انتهای آن شعاع فیلت درج میشود که میتوانیم با انتخاب آنها شــعاع مورد نظــر را وارد كنيم. در حالت حجمی رئوســی که هنوز شعاع آنها تعیین نشده است به صورت ستاره (\*=R) نمایش داده می شود.

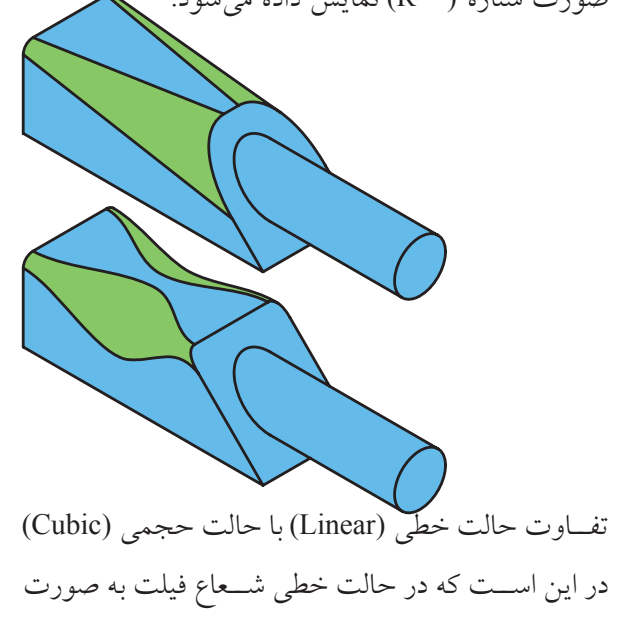

سطوح مورد نظر را روی مدل انتخاب میکنیم.

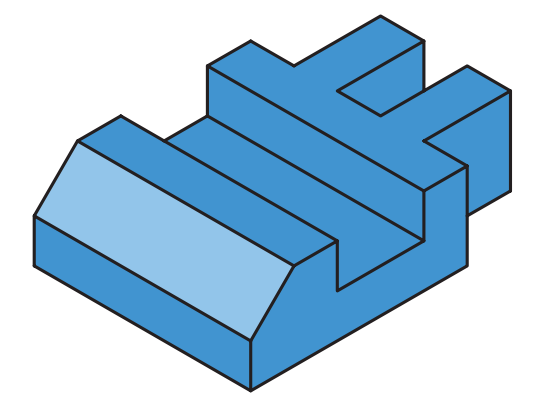

Two distance </r> از این نوع عملکرد زمانی استفاده مي كنيم كه بخواهيم پخي با دو طول متفاوت روي مــدل اعمال کنیم. طولهای پخ را بـــه ترتیب در فیلدهای Distance 1 و Distance 2 وارد می کنیسم و بسا OK کردن یا زدن دکمهی Apply به صفحهی ترسیم میرویم و لبهها یا ســطوح مورد نظر را روی مدل انتخاب میکنیم. چنانچه لبهای برای پخ زدن انتخاب کنیم باید سطحی که طول اول پخ روی آن قرار می گیرد نیز مشخص سازیم. اما اگر یکی از وجوه مـــدل را براي پخ زدن انتخـــاب كنيم، به صورت خودکار، طول اول پخ روی همین سطح قرار می گیرد.

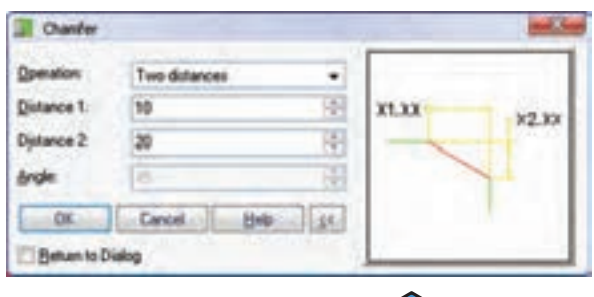

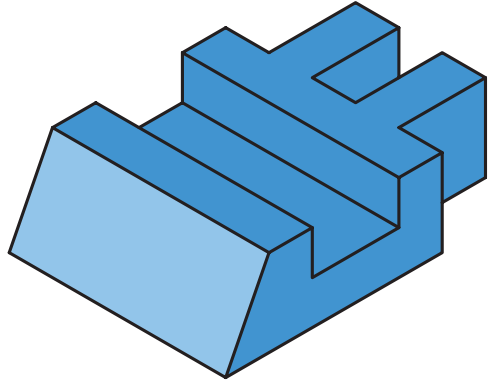

پخ زدن لبهها دستور Chamfer ســـهبعدي در مكانيكال دسكتاب يك نمايەي موضعے است.

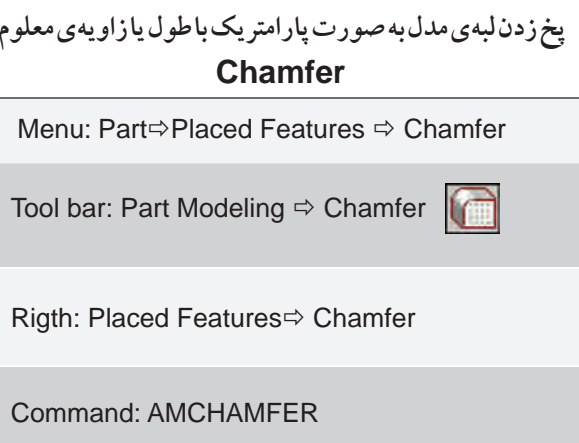

با اجرای این دستور پنجرهی تبادلی Chamfer به نمایش در میآید.

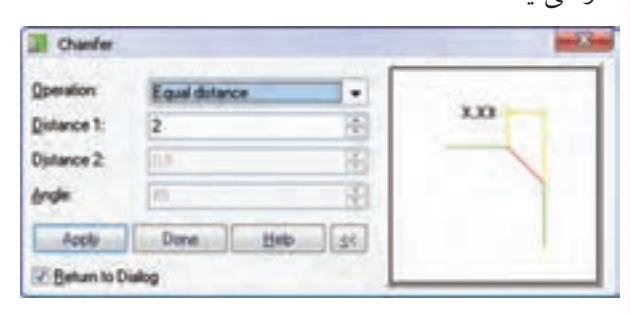

نوع عملکرد دستور با استفاده از منوی کرکرهای Operation انتخاب میکنیم. این دستور دارای سه نوع عملکرد است:

تان این نوع عملکرد زمانی استفاده Equal distance میکنیم که بخواهیم یک پخ ۴۵ درجه یا پخی که طول هر دو ســـمت اَن يكسان اســـت روى مدل اعمال كنيم. طول پتخ را در فیلد Distance 1 وارد می کنیم و با OK کردن یا زدن دکمهی Apply به صفحهی ترسیم میرویم و لبهها یا

استفاده از نمایهی موضعی Hole انجام میشود. ایجاد انواع سوراخ کاری روی مدلهای سهبعدی Hole Menu: Part⇒Placed Features ⇒ Hole Tool bar: Part Modeling ⇒ Hole Rigth: Placed Features⇔Hole Command: AMHOLE hh با اجرای این دستور پنجرهی تبادلی Hole ظاهر می شود.

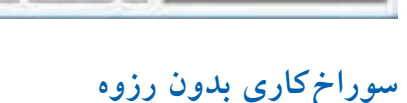

برای سوراخ کاری بدون رزوه از زبانهی Hole استفاده می کنیم. در ایس زبانه نوع قلاویز در فیلله Tap روی گزینهی None یعنی بدون رزوه تنظیم شده است.

Cancel |

تعيين نوع سوراخ

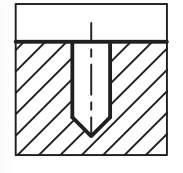

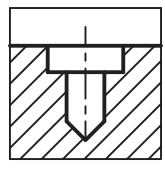

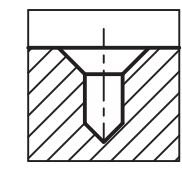

م سوراخ سادهی دریل کاری: این نوع سوراخ با انتخاب گزينهي تصويري سمت چپ قابل انتخاب است. م سوراخ جای پیچ سراستوانهای: برای ایجاد این نوع سوراخ از گزینهی تصویری وسط استفاده میکنیم. ت Distance and angle: چنانچــه بخواهيــم پخ را با یک طول و یک زاویه تعریف کنیم از این عملکرد استفاده مي كنيم. طول پـخ را در فيلــد1 Distance و زاويهي آن را در فیلــد Angle وارد می کنیــم و بــا OK کردن یا زدن دکمهی Apply به صفحهی ترسیم می رویه و لبهها یا سطوح مورد نظر را روی مدل انتخاب میکنیم.

در اینجـا نیز چنانچه لبهای برای پخ زدن انتخاب کنیم باید سطحی که طول پخ روی آن قرار می گیرد مشخص سازیم. اما اگر یکی از وجوه مدل را براي پــخ زدن انتخاب كنيم، به صورت خودكار، طول پخ روی همین سطح قرار می گیرد.

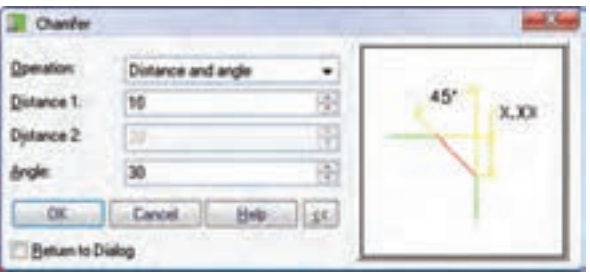

سوراخ کاری در مکانیکال دسکتاپ می توانیم انواع سوراخها را به صورت کامـــلاً پارامتریک روی مدل ایجاد کنیم. ســـوراخکاری با

په سوراخ جای پیچ ســرخزینه: از گزینهی تصویری سمت راست برای ایجاد این نوع سوراخ استفاده میکنیم. ِ آ یا میدانید

با تغییر نوع ســوراخ تصویر گرافیکی سمت راســت نیز تغییر میکند که به صورت تصویری نحسوهی سوراخکاری و اندازههای مسورد نیاز نمایش داده میشود. با کلیک کردن در این تصویر نیز میتوانیم نوع سوراخکاری را تغییر دهیم.

بعد از تعیین نوع ســوراخ باید دیگر مشخصات آن را در فیلدهای پایین پنجره مشــخص کنیم. مثلاً یک سوراخ ساده نیاز به قطر و عمق سوراخ دارد، یا سوراخهای جای پیچ علاوه بر آنها به مشخصات سر پیچ نیز نیاز دارند.

تعیین واحد اندازهگیری سوراخ

بسرای سوراخهای متریسک از گزینسهی mm و بسرای سوراخهای اینچی از گزینهی inches استفاده میکنیم.

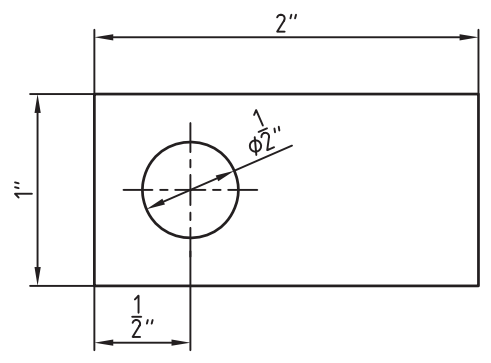

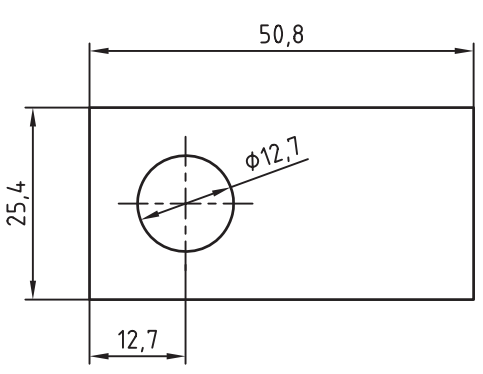

تعيين وضعيت انتهاى سوراخ برای تعیین وضعیت انتهای سوراخ سه گزینه در اختیار داریم که آنها را میتوانیم از منوی کرکرهای Termination انتخاب كنيم.

Through : از این گزینه برای سوراخهای راهبهدر كــه از كل قطعه عبور مى كند اســتفاده مى كنيم. با انتخاب این گزینه دیگر نیازی به تعیین عمق سوراخ نداریم.

ه Blind: برای سوراخهای کور از این گزینه استفاده مي كنيم. با انتخاب اين گزينه بايد عمق سوراخ را در فيلد Depth و زاویهی سر مته را نیز در فیلد Pt. Angle وارد كنيم.

ه To Plane: در صورتسی که سـوراخ مورد نظر تا سطح خاصى امتداد داشته باشلد از اين گزينه استفاده مي كنيم. در اين صورت بعد از OK كردن پنجره بايد سطح مورد نظر را انتخاب کنیم.

شکل زیر سه نوع سوراخ سادهی راهبهدر(سوراخهای ســمت چپ قطعه)، كور (ســوراخهاي وســط قطعه) و سوراخی را که تا سطح خاصی امتداد دارد (سوراخ سمت راست قطعه) نشان میدهد.

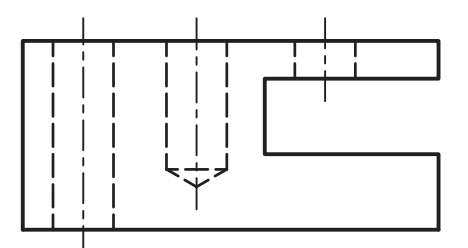

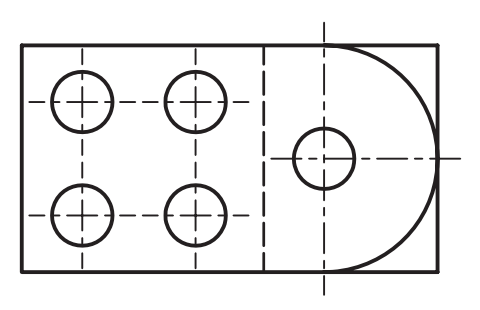

تعيين موقعيت مركز سوراخ برای تعیین دقیق موقعیت مرکز سوراخ در مدل روشهای مختلفی وجود دارد. این روشهـا را میتوانیم از منوی كركرهاي Placement انتخاب كنيم.

2 Edges 2: از ایسن روش بسرای سوراخ کاری روی سـطوح تخت اســتفاده مى كنيــم به طورى كــه موقعيت ســـوراخ با تعیین فاصله نسبت به دو لبهی آن سطح تعیین مے شو د.

بعــد از Ok كردن پنجره بايد بــه ترتيب دو لبهي يك ســطح تخت مدل را انتخاب كنيم. سپس موقعيت سوراخ را نسبت به جهت این دو محور تعیین میکنیم و در نهایت فاصلهی مرکز سوراخ را به ترتیب با لبهی اول و دوم وارد

مى كنيم.

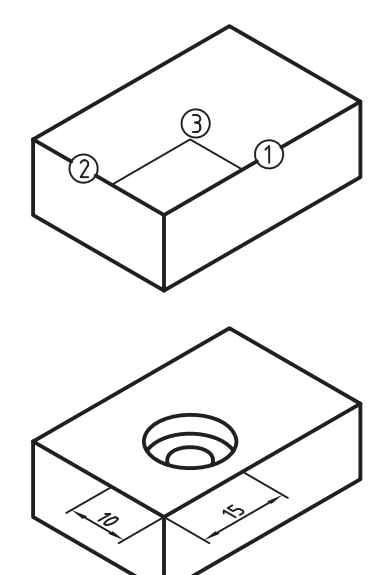

Concentric {از ایسن روش بسرای سوراخکاری روی ســطوح تخت و همهرکز با یک سطح دوّار استفاده مي کنيم.

بعــد از Ok كردن ينجره بايد ابتدا يك صفحهي كاري یا ســطح تختی که ســوراخکاری روی آن انجام میشود انتخاب و تأیید کنیم. ســپس یک لبهی گرد که سوراخ با

أن همهركز باشــد انتخاب مىكنيم. بدين ترتيب ســوراخ با مشــخصات تنظیم شده در سطح مورد نظر و هم مرکز با لبهى انتخاب شده درج مى شود و دستور منتظر انتخاب سطح تخت بعدي ميءاند.

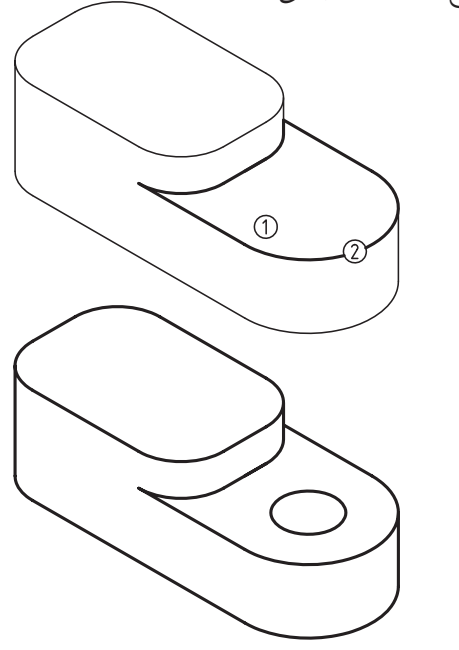

On Points - از این روش برای سوراخ کاری روی سطوحی که مرکز سوراخها را با نقاط کاری مشخص كردهايم استفاده مى كنيم.

بعد از Ok کردن پنجره باید یک نقطهی کاری انتخاب کنیم تا سـوراخ با مشخصات تنظیمشده در آن نقطه درج شود. سپس روی نقطهی کاری بعدی کلیک میکنیم.

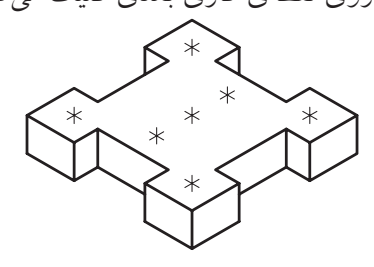

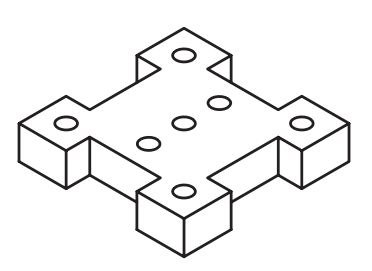

From Hole < از این روش برای سوراخ کاری روی سطوحی که فاصلهی افقی و عمودی مرکز سوراخ با یک ســوراخ، ديگر معلوم است اســتفاده ميكنيم. اين فواصل پارامتریک اســت و بــا تغییر موقعیت ســوراخ اول تغییر می کند.

بعــد از Ok كردن پنجره بايد ابتدا يك ســطح مدل را که سـوراخکاری روی آن انجام میشود انتخاب و جهت محورهـاي مختصات را روي اَن تعيين كنيم. ســپس يک ســوراخ را به عنــوان مبدأ براي جهت X و يک ســوراخ برای جهت Y تعیین میکنیم. چنانچه بخواهیم تنها از یک سوراخ برای تعیین جهت هر دو محور استفاده کنیم در این مرحلـه گزینهي Previous (اينتر) را انتخاب مي كنيم. بعد از تعیین موقعیت تقریبی سـوراخ، فاصلهی X و فاصلهی Y را به ترتیب وارد میکنیم.

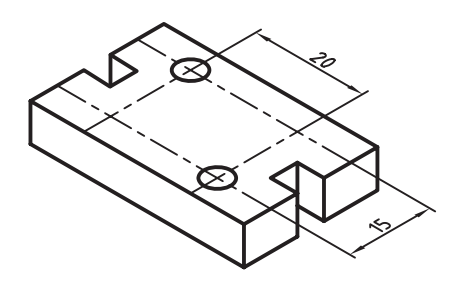

وسط (C'Dept) و زاویهی خزینه را در فیلد سمت راست (C'Angle) وارد میکنیم.

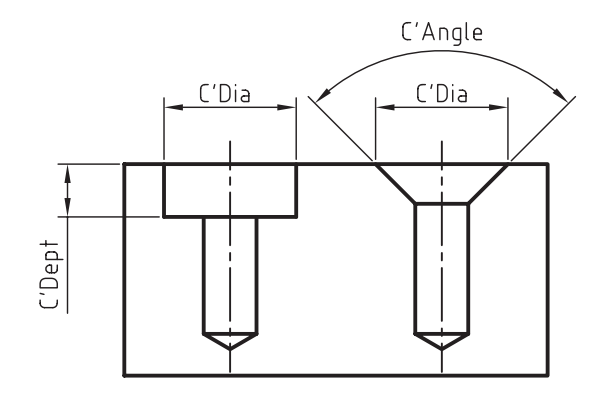

سوراخ کاری با رزوه برای سوراخ کاری رزوهشده از زبانهی Threads استفاده می کنیم. در این حالت می توانیم کل سوراخ یا بخشی از آن را با مشــخصات مورد نظر رزوه کنیم. البته ظاهر رزوه در مدل قابل مشاهده نیست اما هنگام استخراج نقشههای دوبعدي اطلاعات رزوه در نظر گرفته مي شود. سوراخهاي

رزوهشده در مدل به رنگ سبز نمایش داده میشوند.

تعيين مشخصات سوراخ سرپيچ در صورتی که نوع ســوراخ مورد نظر ســوراخ جای پیچ سراســتوانهاي و ســوراخ جاي پيچ ســرخزينه باشد بايد مشخصات سرپیچ را در سه فیلد پایین پنجره تعیین کنیم. همان گونه که در تصویر زیر مشــخص است قطر سرپیچ را در فيلد ســـمت چپ (C'Dia)، عمق ســـرپيچ در فيلد

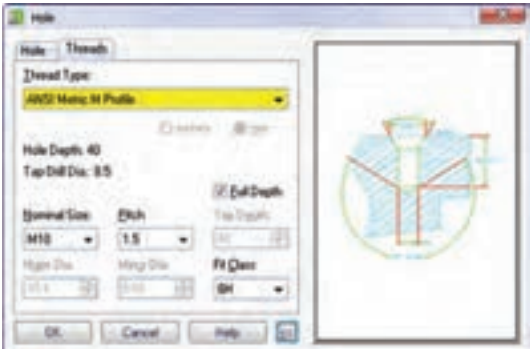

#### تعیین استاندارد دندهی پیچ

از منوی کرکرهای Thread Type استاندارد مورد نیاز را از اســتانداردهايي كه در سيستم خود نصب كردهايم انتخاب میکنیم. مثلاً اســتاندارد متریک مؤسسهی استاندارد ملی آمريكا (ANSI).

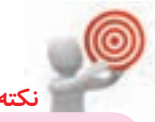

در صورتی که نوع دنده را Custom یا سفارشی در نظر بگیریم باید کوچکترین قطر و بزرگترین قطر رزوه را در فیلدهـای Minor Dia و Major Dia وارد كنيم. در اين حالـت بايد قطر كوچك رزوه از قطــر بزرگ رزوه کوچکتر باشـــد و قطر سـوراخ نیز از قطر کوچک رزوه بزرگتر نباشد. Minor Dia< Major Dia

Minor Dia  $\geq$  Top Drill Dia

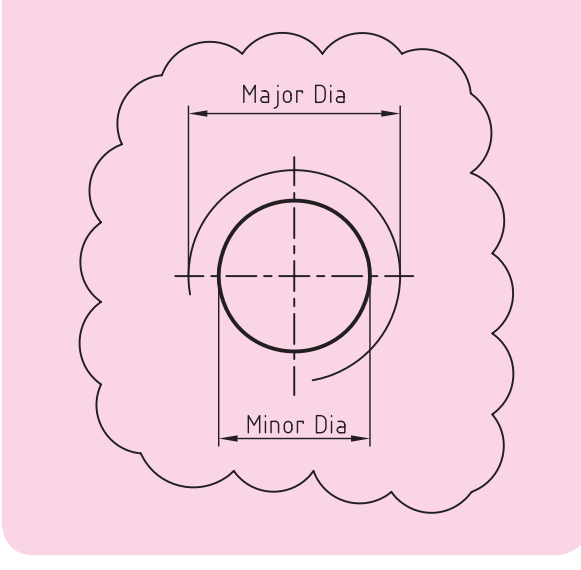

تعيين عمق رزوه چنانچــه گزینهی Full Depth را تیک بزنیم کل ســوراخ رزوه مي شـود و ديگر نيازي به تعيين عمق رزوه نيســت.

اما در صورتی که بخواهیم بخشی از سوراخ را رزوه کنیم بايــد گزينهي Full Depth را غيرفعال و عمق رزوه را در فيلد Tap Depth وارد كنيم.

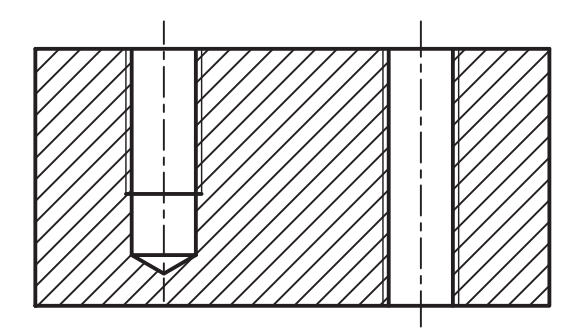

تعيين قطر اسمى پيچ قطر اسمی پیچ را از منوی کرکرهای Nominal Size انتخاب می کنیم. در این منو بر اساس استانداردی که تعیین کردهایم قطرهای متداول و قابل قبول فهرست شده اســـت. مثلاً M10 برای سوراخ پیچی که قطر خارجی اَن ١٠ ميلي متر است.

تعیین گام پیچ طول گام پیچ از منوی کرکرهای Pitch با توجه به استاندارد دنده و قطر اسمی پیچ از گزینههای قابل دسترس انتخاب میشود. مثلاً برای پیچ M10 گزینههای1.25 ، 1.25 و 1.5 برای تعیین طول گام قابل دسترس است.

تعيين كلاس انطباق کلاس انطباقی رزوه را میتوانیم از منوی کرکرهای Fit Class انتخاب كنيم.

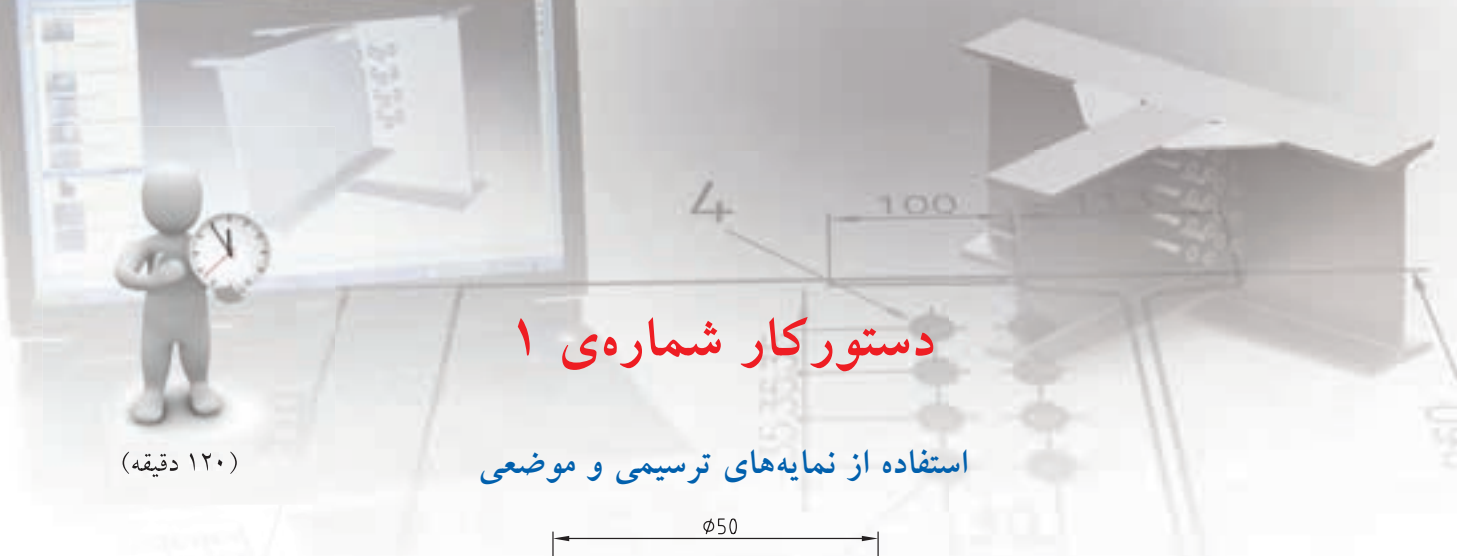

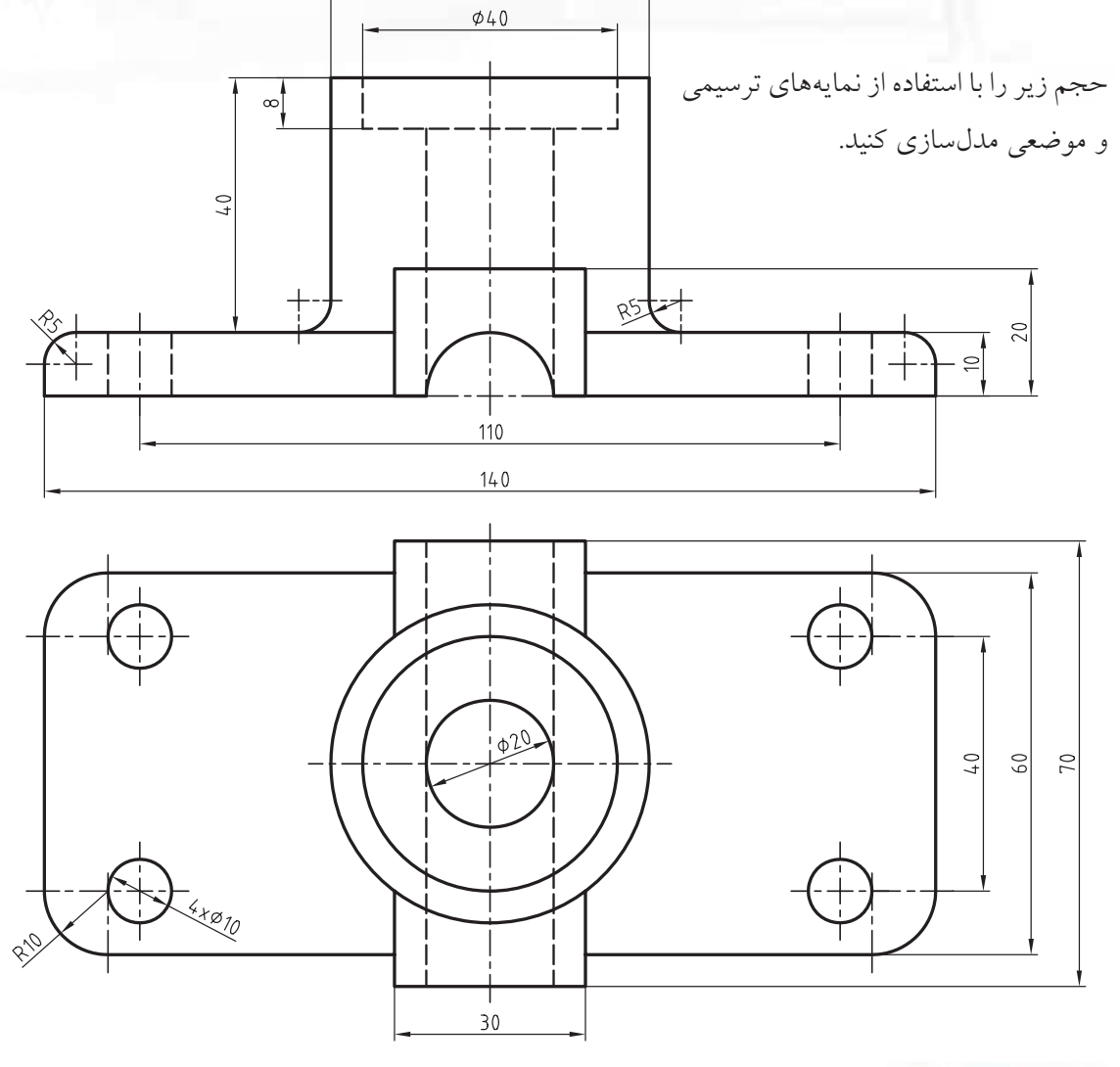

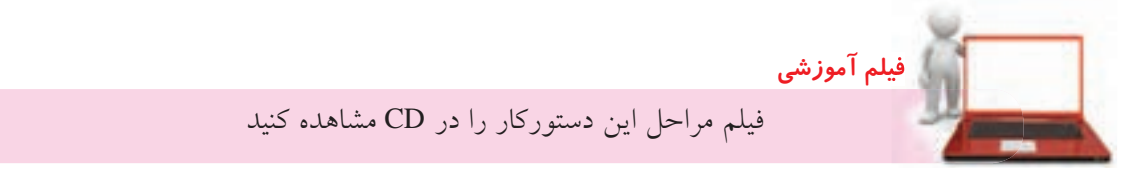

## مراحل ترسیم

- .1 ب��ا اس��تفاده از D3 Basic >> Features Work >> Part Planes Work صفحات طراحی پایه را فراخوانی کنید.
- . 2 به جز صفحه ی افقی دو صفحه ی عمودی را مخفی کنید )با راس��ت کلیک کردن روی این صفحات در مرورگر دسکتاپ و برداشتن تیک از مقابل گزینه ی Invisible). .3 مس��تطیلی به ابعاد 140 در 60 رس��م کنید و آن را به
- پروفایل تبدیل کنید.
- . 4 قید فیکس را حذف کنید و آن را به گونه ای اندازه گذاری کنید که نقطه ی کاری در وسط مستطیل قرار بگیرد.

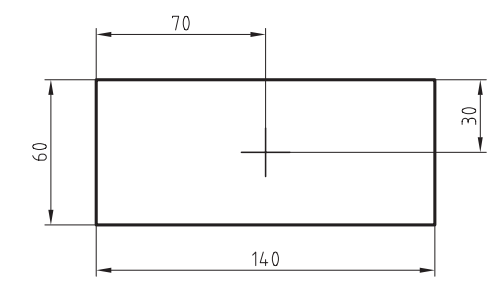

.5 با استفاده از دس��تور Extrude پروفایل را به اندازه ی

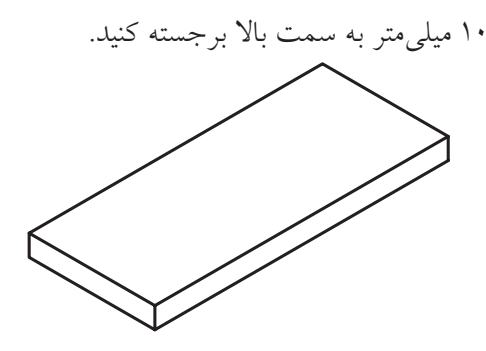

- ۶. صفحـه ی کاری نمای روبهرو را بــه عنوان صفحهی طراحی انتخاب کنید (New Sketch Plane).
- .7 مستطیلی به ابعاد 30 در 20 ترسیم و آن را به پروفایل تبدیل کنید.
- . 8 ضل��ع افقی پایین مس��تطیل را با کف حجم برجس��ته مرحله ی قبل هم راستا و مطابق شکل اندازه گذاری کنید.

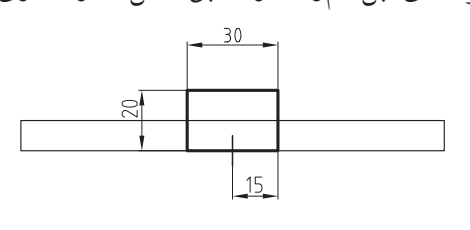

.9 با استفاده از دس��تور Extrude پروفایل را به اندازه ی 70 میلی متر از هر دو طرف برجسته کنید .

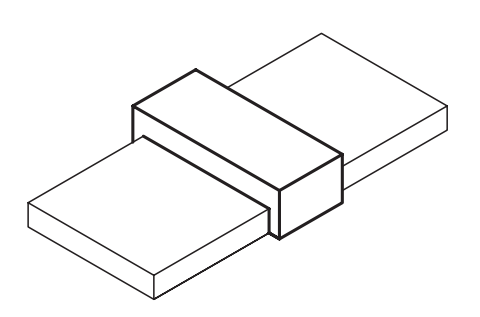

- .10 ک��ف مکعب مس��تطیل 140 در 60 در 10 را به عنوان صفحه ی طراحی انتخاب کنید. .11 دایره ای به قطر 50 ترسیم و آن را به پروفایل تبدیل کنید.
- . 12 پروفایل را اندازه گذاری کنید به طوری که در وس��ط حجم قرار گیرد.

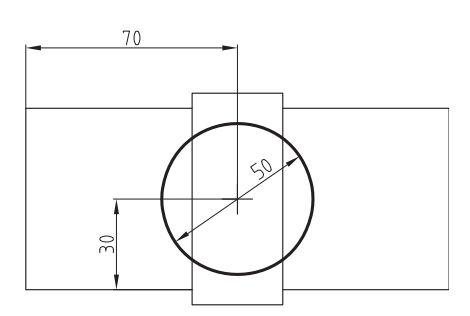

.13 با استفاده از دس��تور Extrude پروفایل را به اندازه ی

40 میلی متر به سمت باال برجسته کنید.

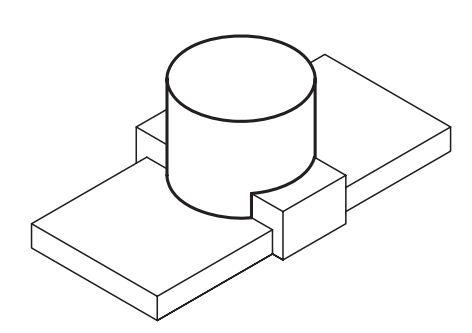

۱۴.یک ســوراخ بــدون رزوهی جای پیچ سراســتوانه به صورت هممرکز در وسط استوانه ایجاد کنید.

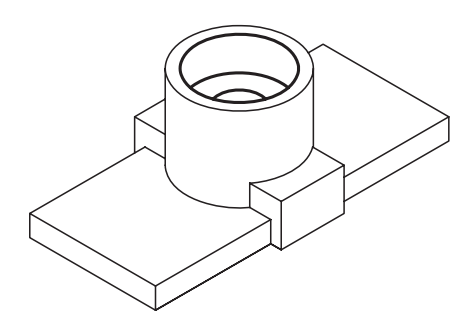

15.در گوشــههای پایه یک ســوراخ ســاده به قطر ۱۰ به ط��وری ایجاد کنید که فاصلهی مرکز س��وراخ با لبهی افقی 10 و با لبهی عمودی 15 میلیمتر باشد.

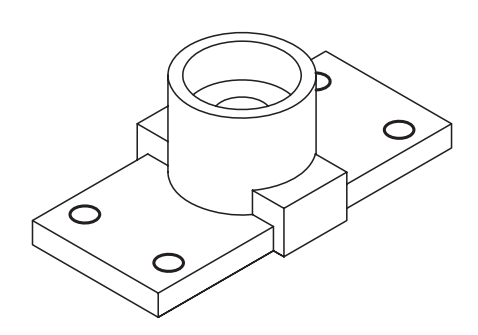

- 1616سطح عمودی 30 در 20 را به عنوان صفحهی طراحی انتخاب کنید.
- 1717دایرهای به قطر 20 در وس��ط ضلع پایین این مستطیل ترسیم و آن را به پروفایل تبدیل کنید. 1818 پروفایل را مطابق شکل قیدگذاری کنید.

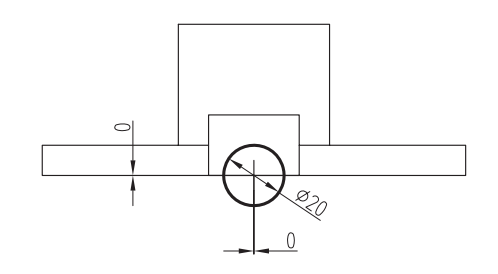

1919با استفاده از دستور Extrude پروفایل را در طول مدل

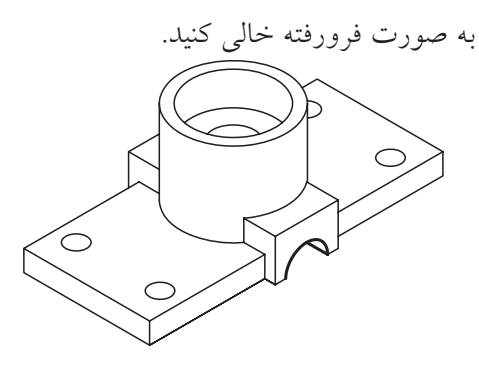

2020 با استفاده از دستور فیلت چهار گوشهی عمودی پایه

را با شعاع 10 میلیمتر گرد کنید.

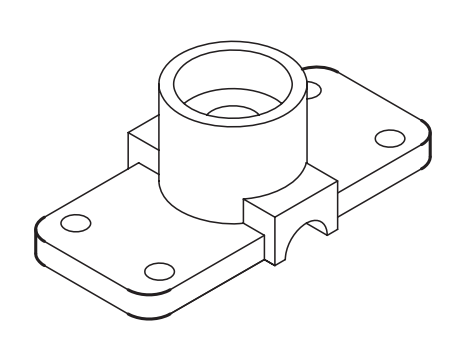

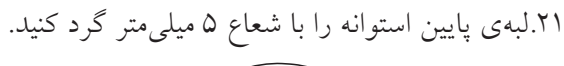

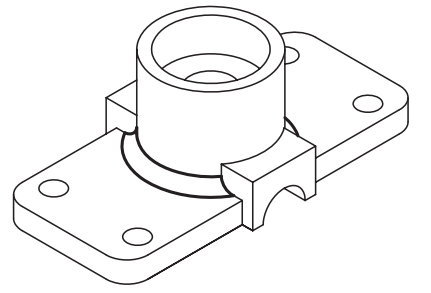

2222لبهی باالی سطح پایه را با شعاع 5 گرد کنید.

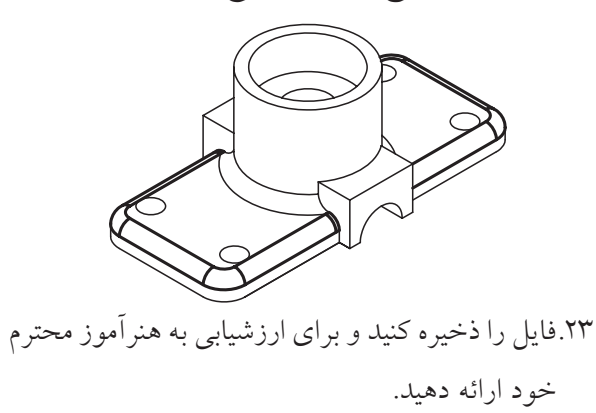

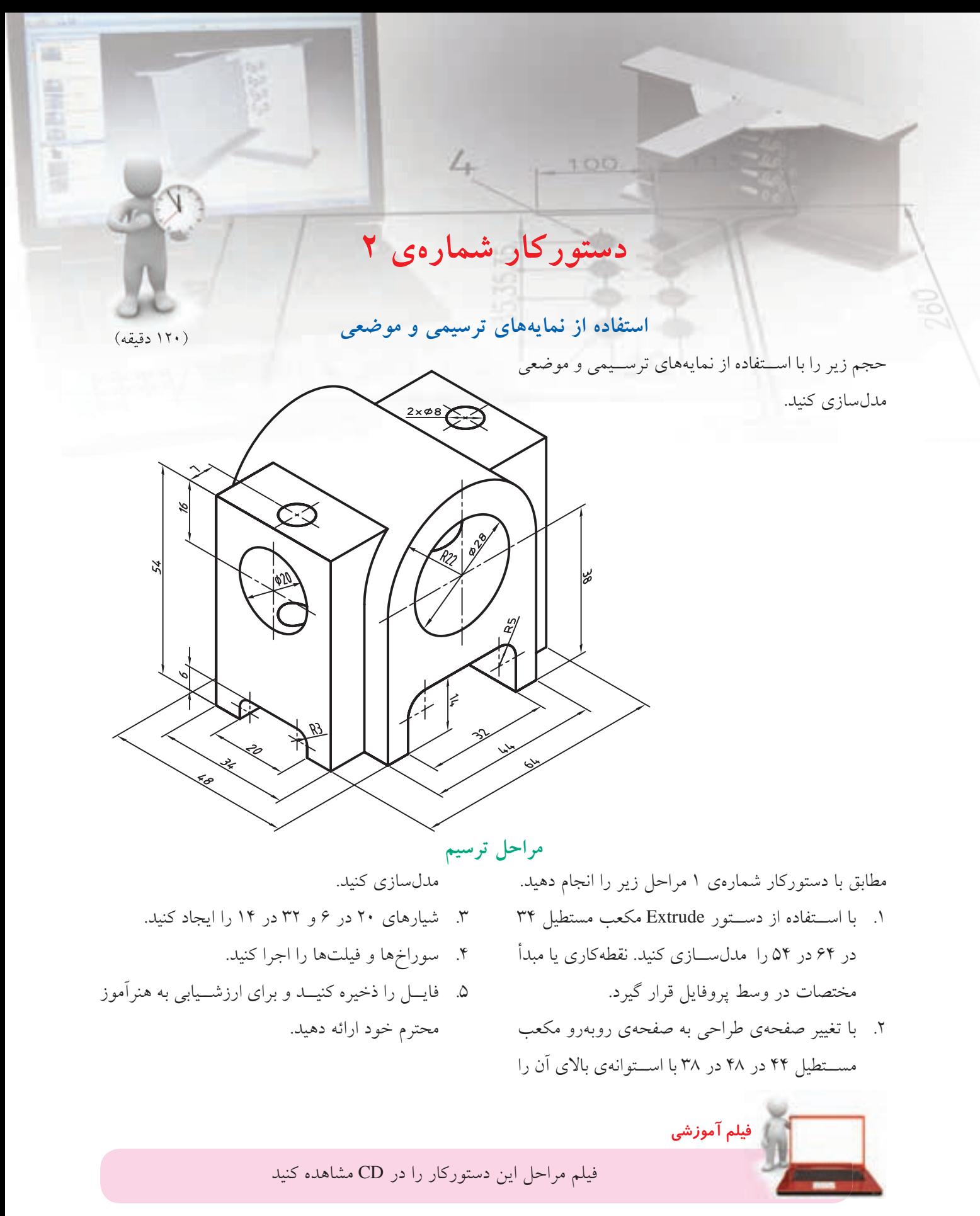

**ارزشیابی پایانی**

◄ **نظری** 1. برای تغییر صفحهی طراحی به صورت پارامتريك در مکانیکال دسکتاپ از چه دستوری استفاده میکنیم؟ New Sketch Plane )ب UCS )الف ج) الف و ب<br>ج) الف و ب 2. صفحات کاری پایه چه نوع صفحاتی هستند؟ الف) صفحاتی کاملاً پارامتریک ب) صفحاتی غیرپارامتریک و ایستا ج) صفحات افقی، روبهرو و جانبی منطبق بر مبدأ مختصات د) گزینههای ب و ج 3. سوراخهای جای پیچ نیاز به چه مشخصههایی دارند؟ الف) قطر سرپیچ برسپیچ بر قطر سرپیچ ا ج) زاویهی خزینه د) همهی موارد 4. کدام یک از عملگرهای بولین زیر در مکانیکال دسکتاپ وجود دارد؟ الف( جمع ب( منها ج) اشتراک **استراک د) همه**ی موارد .5 چه نوع سوراخهایی را با استفاده از دستور Hole میتوان در یک قطعه ایجاد کرد؟ الف) سوراخ سادهی سرتاسری ب) سوراخ جای پیچ رزوهدار ج) سوراخ سرخزینهی کور د( ه) همهی موارد .6 برای جمع و منها کردن قطعات مختلف از دستور ........................................ استفاده میکنیم؟ 7. برای گرد کردن لبههای یک مدل از دستور....................................... استفاده میکنیم؟ 8. عملگر جمع را تعریف کنید. 9. نمایههای ترسیمی را تعریف کنید. 1010 نمایههای موضعی را تعریف کنید.

1111 نمایههای ترسیمی را در مکانیکال دسکتاپ نام ببرید. 1212 نمایههای موضعی را در مکانیکال دسکتاپ نام ببرید. 1313 لبههای یک مدل را به چند طریق میتوان گرد کرد؟ نام ببرید. 1414عملکردهای دستور Chamfer را نام ببرید. 1515گزینهی Dialog to Return در دستورهای Fillet و Chamfer چه عملی انجام میدهد؟ 1616تفاوت ایجاد یک سوراخ با دستور Hole و Extrude کردن یک دایره چیست؟ 1717 یک سوراخ ساده نیاز به چه مشخصههایی دارد؟ 1818 وضعیتهای مختلف انتهای سوراخ را نام ببرید. 1919 روشهای تعیین موقعیت مرکز سوراخ را نام ببرید. 2020عمق رزوه را در دستور Hole چگونه تعیین میکنیم؟

◄ **عملی**

.1 حجم زیر را با استفاده از نمایههای ترسیمی و موضعی مدلسازی کنید. )180 دقیقه(

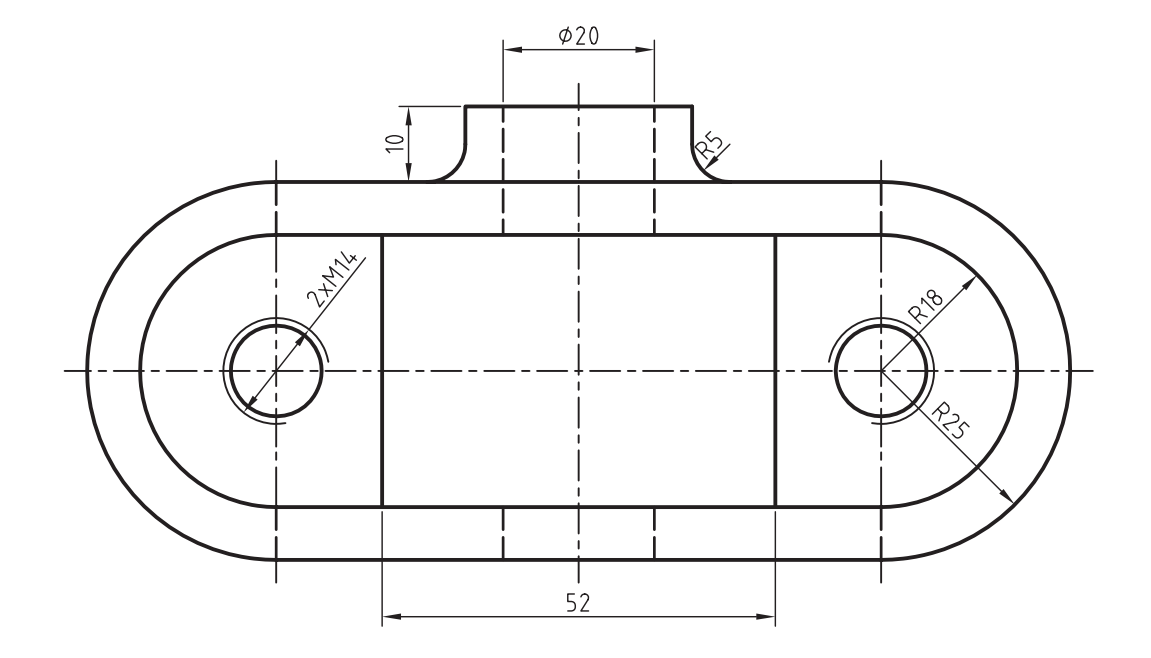

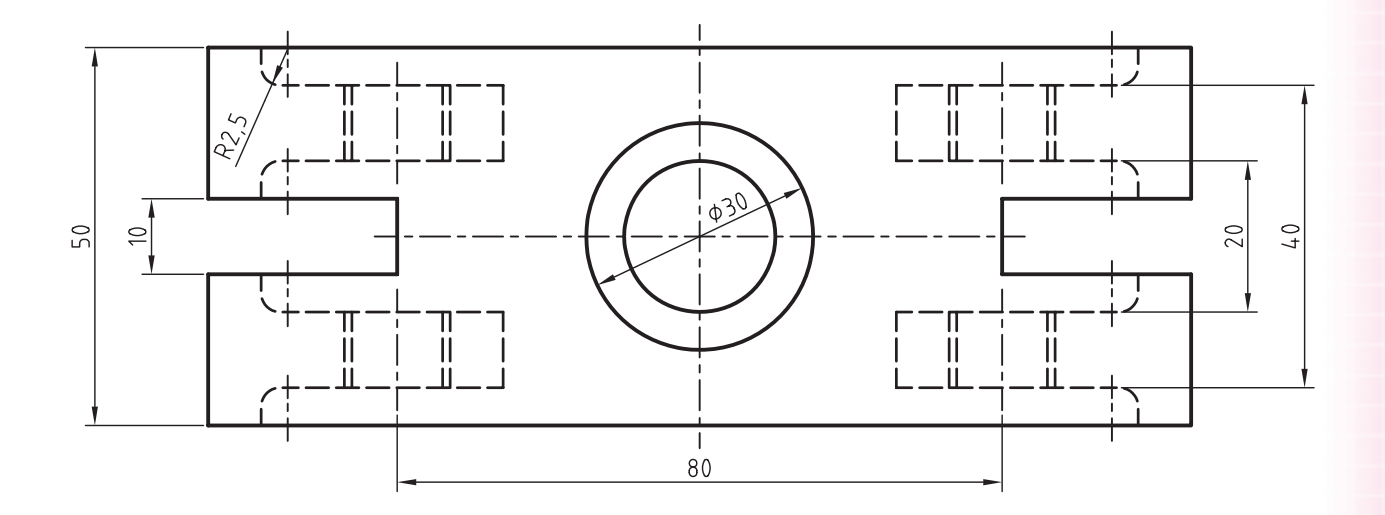

 $\Lambda$ ۴

.2 احجام زیر را با استفاده از نمایههای ترسیمی و موضعی مدلسازی کنید. )180 دقیقه(

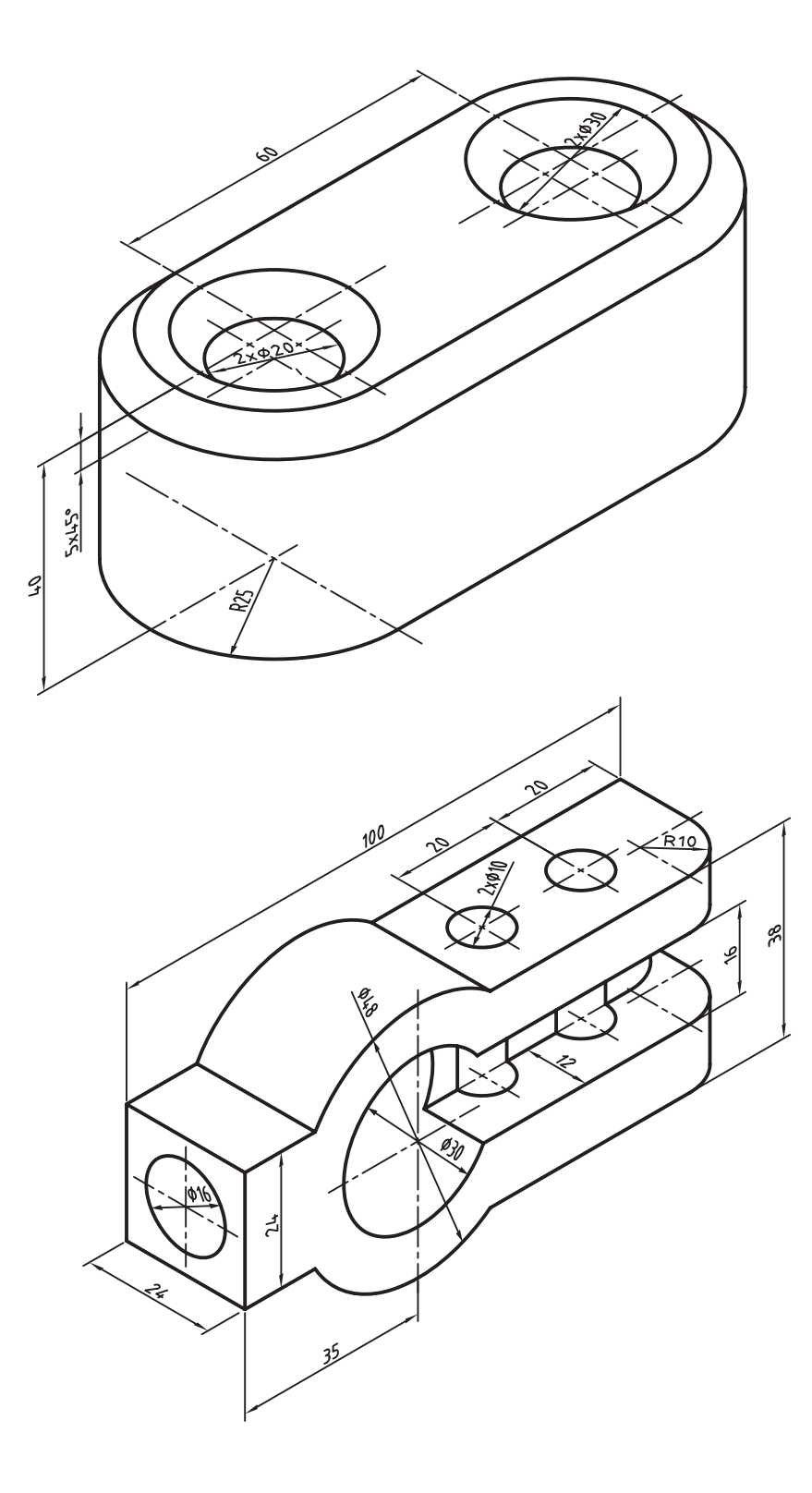

.3 حجم زیر را با استفاده از نمایههای ترسیمی و موضعی مدلسازی کنید. )180 دقيقه(

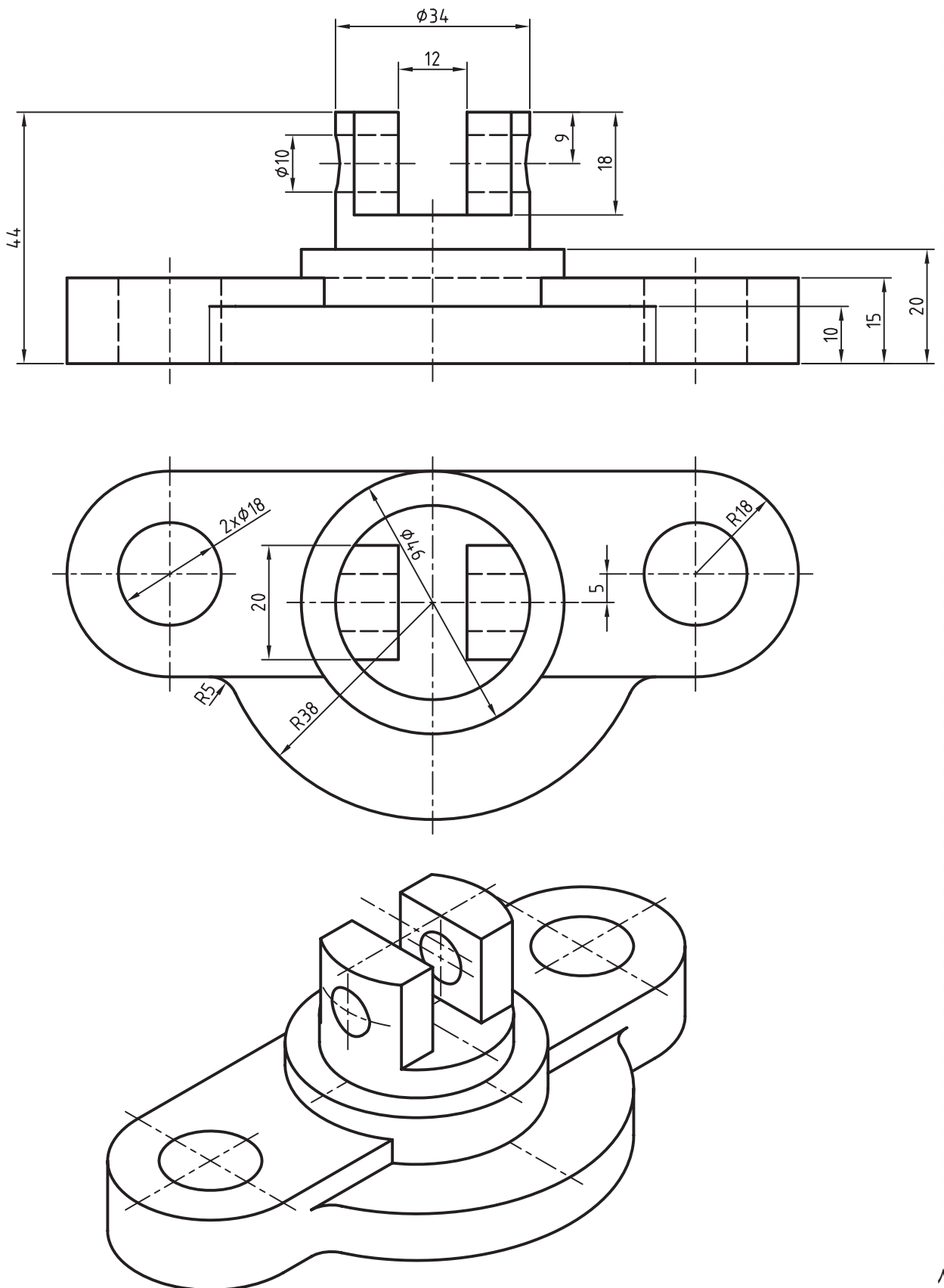

**86**

# **توانایی ایجاد صفحات کاری، محورهای کاری و نقطههای کاری، مسیر سهبعدی و دستورهای Loft و Sweep**

ـ عناصر کاری در مکانیکال دسکتاپ را نام ببرد. ـ موارد استفادهی نقطهی کاری را نام ببرد. ـ یک نقطهی کاری با مشخصات معلوم در صفحه ایجاد کند. ـ عناصر کاری موجود را نامرئی کند. ـ صفحات کاری پایه را احضار کند. ـ موارد استفادهی محور کاری را نام ببرد. ـ یک محور کاری با مشخصات معلوم در صفحه ایجاد کند. ـ صفحات کاری پارامتریک را تعریف کند. ـ روشهای مختلف ایجاد صفحات کاری را نام ببرد. ـ یک صفحهی کاری با مشخصات معلوم را ایجاد کند. ـ مسیر را تعریف کند. ـ یک مسیر دو بعدی با مشخصات معین ایجاد کند. ـ روشهای ایجاد مسیرهای سهبعدی را نام ببرد. ـ یک مسیر سهبعدی لوله ایجاد کند. ◄ **پس از آموزش این توانایی، از فراگیر انتظار میرود:**

ـ یک مسیر سهبعدی با استفاده از لبههای مدل ایجاد کند. ـ یک مسیر سهبعدی را ویرایش کند. ـ انواع مارپیچهای سهبعدی و دوبعدی را نام ببرد. ـ یک مارپیچ با مشخصات معلوم ایجاد کند. ـ کاربرد دستور Sweep را توضيح دهد. ـ با استفاده از دستور Sweep یک مدل مشخص ایجاد کند. ـ کاربرد دستور Loft را تعریف کند. ـ با استفاده از دستور Loft یک مدل مشخص ایجاد کند. ـ با استفاده از دستور Rib تیغهای با مشخصات معلوم ایجاد کند. ـ کاربرد دستور Bend را تعریف کند. ـ کاربرد دستور Rib را تعریف کند. - یک قطعه را با مشخصات معلوم خم کند.

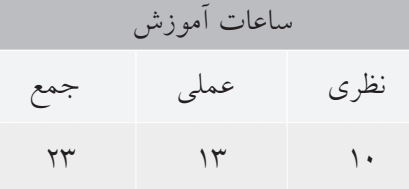

**پیشآزمون**

. 1 چگونه می توان یکی از وجوه تخت مدل را به عنوان صفحه ی طراحی انتخاب کرد؟ .2 نحوه ی اجرای دستور Sweep در اتوکد چگونه است؟ .3 گزینه ی Path در دستور Loft در اتوکد چه عملی انجام می دهد؟ . 4 دستور ترسیم یک مسیر سه بعدی در اتوکد چیست؟ .5 نحوه ی اجرای دستور Spline چگونه است؟ ۶. مارپیچی است دوبعدی یا سهبعدی که از آن می توان برای ایجاد انواع فنرها استفاده کرد. الف( Twist ب( Turns ج) Helix د) هیچ کدام .7 گزینه ي Scale در دستور Sweep چه عملی انجام می دهد؟ الف) تعیین می کند که آیا پروفیل عمود بر مسیر حرکت کند یا خیر. ب) نقطهای روی پروفیل مشخص می کند که درست روی مسیر قرار خواهد گرفت. ج) ضریب افزایش سطح پروفیل در حین حرکت روی مسیر را تعیین می کند. د) مقدار تابیدن پروفیل حین حرکت روی مسیر را تعیین می کند. .8 آیا می توان در دستور Loft به جای یکی از پروفیل ها از یک نقطه )Point )استفاده کرد؟ الف) تنها برای اولین پروفیل بلی ب( ب) تنها برای آخرین پروفیل بلی ج) برای اولین و آخرین پروفیل بلی د) خیر

. 9 کدام یک از عملکردهای زیر در نمایه های ترسیمی مشترک است؟ الف( Base ب( Join ج) Cut (ج .10 کدام یک از دستورهای زیر در اتوکد وجود ندارد؟ الف) Sweep ( الف ج) Rib د) همه ی موارد .11 با استفاده از دستور Ucs وسط تمام وجوه یک مکعب 20×20×20 دایره هایی به قطر 15 ترسیم کنید. .12 دایره ای در مختصات 0,0,50 ترسیم کنید و مبدأ مختصات را به مرکز دایره منطبق کنید.

. 13 چه نسبتی بین تعداد حلقه ها، طول گام و ارتفاع یک مارپیچ وجود دارد؟

.14 طرح سه بعدی زیر را با استفاده از دستور Line یا Polyline D3 ترسیم کنید.

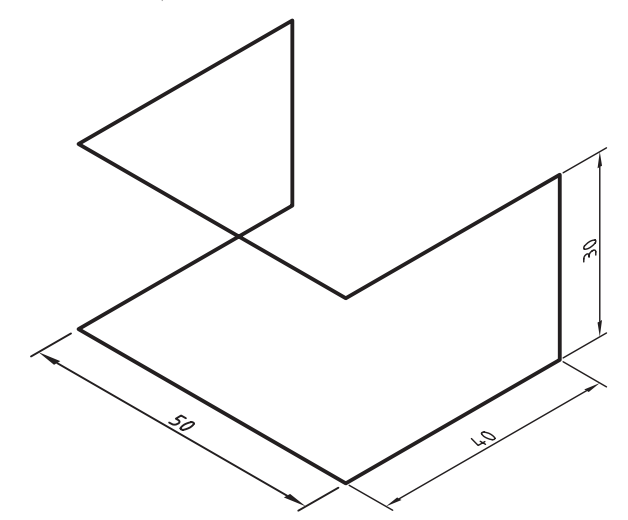

.15 کثیرالمنحنی سه بعدی زیر را با استفاده از دستور Line و Spline ترسیم کنید.

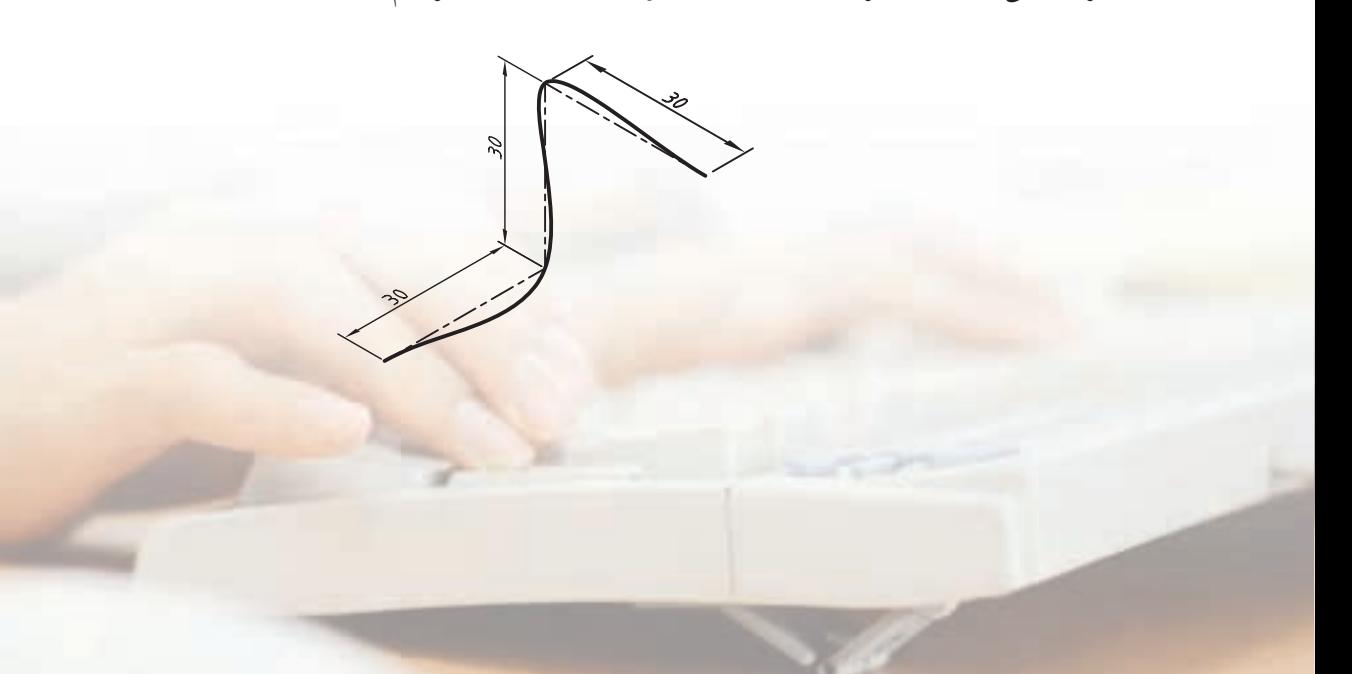

**89**

**عناصر کاری در مکانیکال دسکتاپ** در مکانیکال دسـکتاپ ســه نــوع عنصــر کاری (Work Features )داریم: نقاط کاری، محورهای کاری و صفحات کاری. عناصر کاری عناصر کمکی خاصی هستند که برای ترســیم پروفایلهــا یا خاتمــه دادن به عملیــات مختلف مدلسازی از آنها استفاده میکنیم.

## **ایجاد نقاط کاری**

 $\bullet$ 

نقطهی کاری یک نقطهای فرضی است که در صفحهی طراحی جاری به صورت یک ستاره درج میشود. از این نقاط به منظور تعیین موقعیت سوراخها، مرکز آرایهها، تعیین نقطهی شروع مسیرها و تعیین موقعیت اعضا در آرایهی قطبی استفاده میکنیم. برای ایجاد نقاط کاری از دس��تور Point Work استفاده می کنیم.

**ایجاد نقاط کاری در صفحهی طراحی جاری Work Point**

Menu:Part⇔Work Features⇒Work Point

Tool bar: Part Modeling⇔Work Point

Rigth: Sketched Work Features⇒Work Point

#### Command: AMWORKPT

گزینههای خط فرمان Specify the location of the workpoint:

هنگام ایجاد نقاط کاری از گیرههای شیئی نیز میتوانیم اسـتفاده کنیم. بعد از درج باید بــا اندازههای پارامتریک آنه��ا را مقید کنیم؛ به طوری که بتوانی��م با ویرایش این

اندازهها آن عملیات مدلسازی را که از این نقاط استفاده کردهاند نیز اصالح کنیم. بعد از استفاده از نقاط کاری در عملیات مدلسازی آنها به ص��ورت نامرئی درمیآیند. ب��رای ویرایش آنها یا روی عملیات مدل سـازی در مرورگــر که از این نقاط استفاده کردهاند کلیک راست کرده و Edit Sketch را انتخاب میکنیم یا روی نقطهی کاری راستکلیک کرده و تیک مقابل Visible را برمیداریم.

هنگام ایجاد صفحات کاری پایه، یک نقطهی کاری نیز در محل درج ایجاد میشود.

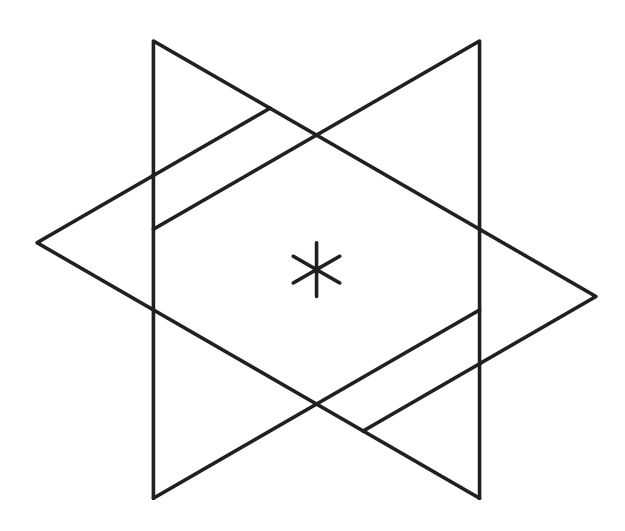

## **ایجاد محورهای کاری**

محورهای کاری خطوطی پارامتریک هستند که میتوانند منطبق بر استوانه، مخروط یا تیوب ايجاد شوند، یا با تعیین دو نقطه در صفحهی طراحی ميتوان آنها را ترسیم کرد. ً از محورهاي کاری عمدتا برای ایجاد صفحات کاری، تعیین محــور دوران، تعیین محور آرایـــه، و تعیین مرجع اندازههای پارامتریک استفاده میکنیم. ب��رای ایجاد محورهای کاری از دس��تور Axis Work استفاده میشود.

هر مرحلهای قابل ویرایش است. صفحات کاری صفحات طراحی نیز هستند اما کاربردهای دیگری دارند. ب��رای ایجاد صفحات کاری از دس��تور Plane Work استفاده میکنیم.

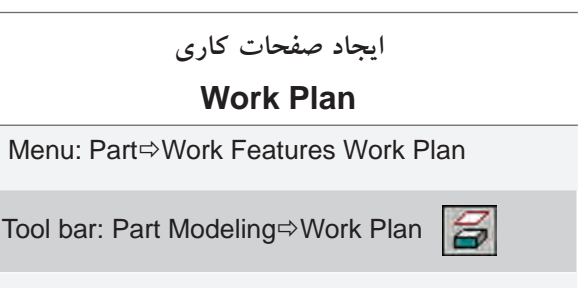

Rigth: Sketched Work Features  $\Rightarrow$  Work Plan

Command: AMWORKPLN

بعد از اجرای این دستور پنجرهی Plane Work نمایش داده می شود که باید با استفاده از گزینههای مختلف آن صفحهی کاری مورد نظر را ايجاد کنیم. در بیش��تر مواقع باید در هر ستون یک گزینه را برگزینیم.

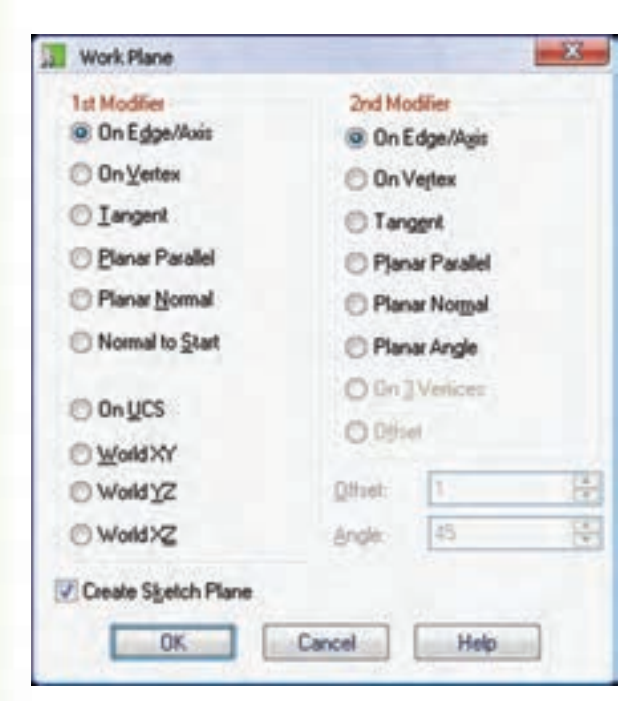

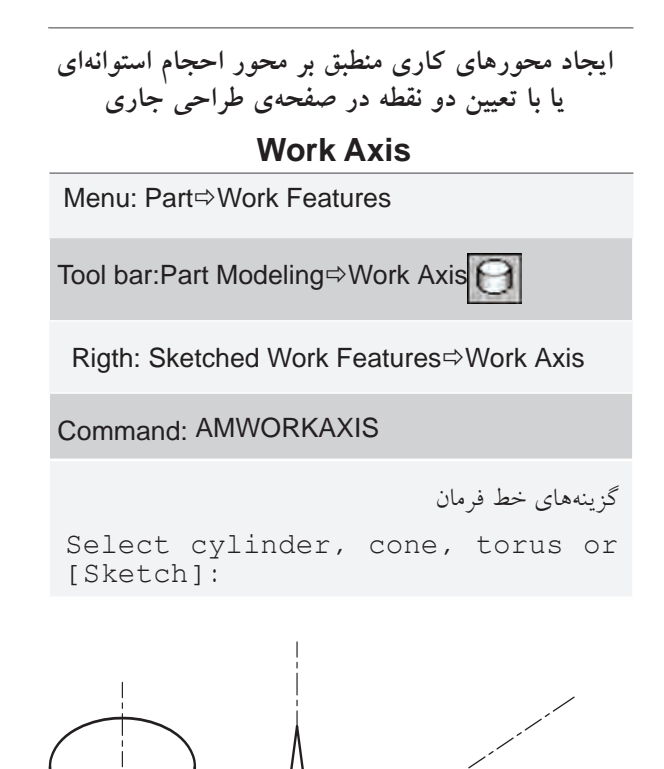

ّ بعد از اجرای دستور باید سطح جانبی یک حجم دوار یا سطح داخلی س��وراخها را انتخاب کنیم، یا در صورت نی��از با انتخاب گزین��هی Sketch دو نقطه را در صفحهی طراح��ی جاری انتخاب کنیم که محور کاری منطبق بر آن ایجاد شود.

**ایجاد صفحات کاری** در مواقعی که نیاز به ترسیم در صفحهای غیر از صفحات مسـطح مدل اســت، و یا بــرای پایان دادن بــه عملیات مدلسازی نیاز به سطح تعریف شدهای باشد، از صفحات کاری استفاده می ً کنیم. این صفحات کامال پارامتریک و در

اگه گزینسهی Create Sketch Plane در پایین این پنجبره فعال باشب منطبق بر صفحــهي كاري يک صفحـهي طراحي نيز ايجاد مي شـود. به طوري كه مي توان مستقيم در آن صفحه اسكچ خود را ايجاد كرد.

انتخاب چهار گزینهیUcs ی انتهای ستون اول موجب ایجاد صفحات کاری ایستایی می شوند که پارامتریک نیستند. روشهای مختلف ایجاد صفحات کاری عبارتاند از:

#### ایجاد صفحات کاری موازی

- ے الـف) ایجاد صفحــهی کاری موازی بــا یکی از سطوح موجود با فاصلهی مشخص
- Planar Parallel Offset
- ۱. درستون اول گزینهی PlanarParallelراانتخاب می کنیم.
	- ۲. در ستون دوم گزینهی Offset را انتخاب میکنیم.
- ۳. در فیلــد Offset فاصلهی مورد نظر بین دو ســطح را وارد میکنیم.
- ۴. یک صفحهی کاری موجود یا یکی از ســطوح تخت مدل را انتخاب و تأیید میکنیم.

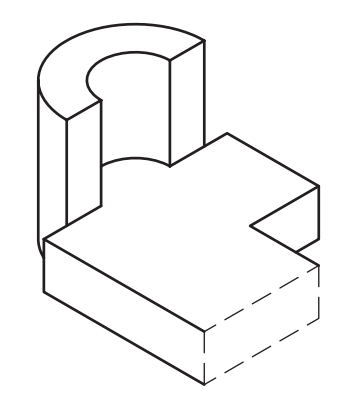

۵. مستطیلی با پنج بردار ظاهر میشود که موقعیت ایجاد صفحه نســبت به سطح انتخاب شده را نشان مىدهد.

می توانیم بپذیریم (راست کلیک) یا با گزینهی Flip

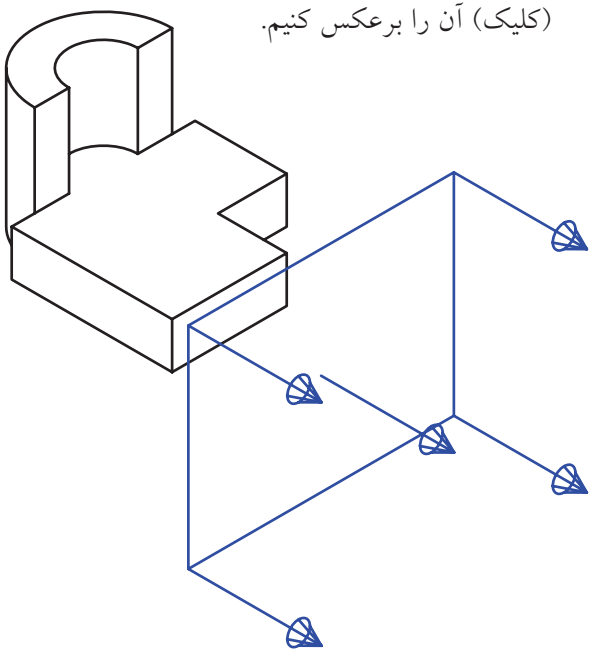

۶. صفحهای با محورهای مختصات ظاهر می شود که با روش قبل می توانیم جهت محورهـای مختصات را روي اَن تعيين کنيم.

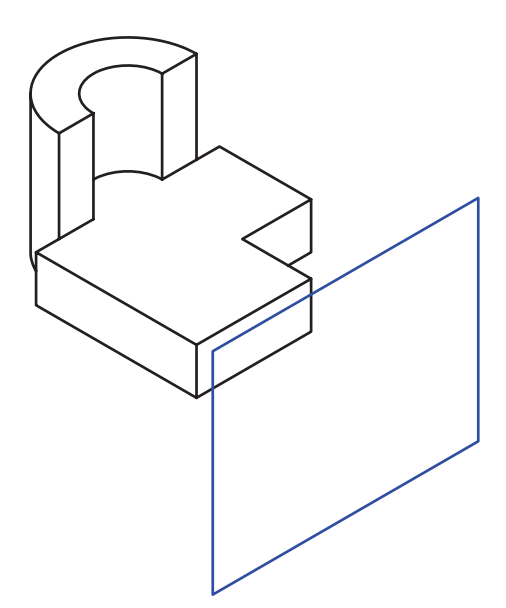

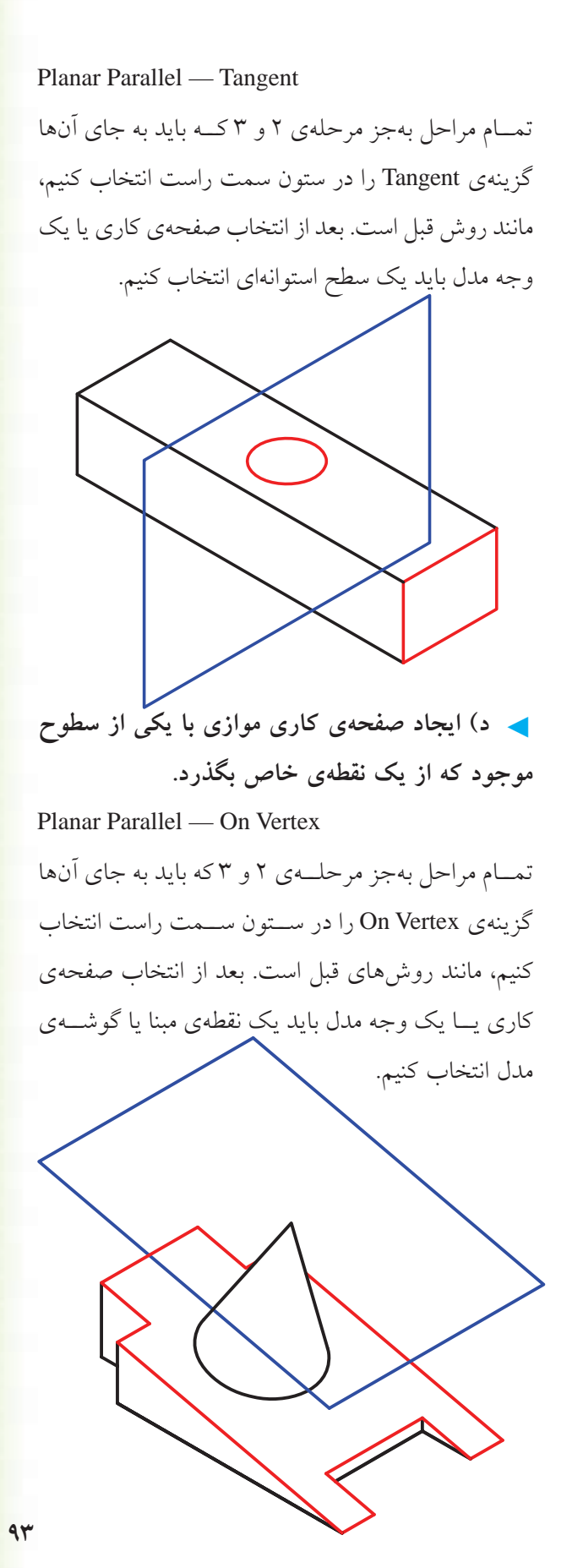

◄ **ب(ایجادصفحهیکاریموازیبایکیازسطوح موجودکهازیکمحوریالبهیمدلبگذرد** Planar Parallel — On Edge/Axis تمـام مراحل بهجز مرحلــهى ٢ و ٣ که باید به جاى آنها گزینه ی On Edge/Axis را در ستون سمت راست انتخاب **نكته** جهت محوره��ای Xو Yدر صفحه ی طراحی راس��تای قیدهای افقی و عمودی را تعیین می کند. راستای محور Z نیز جهت مثبت عملیات مدل سازی را مشخص می سازد.

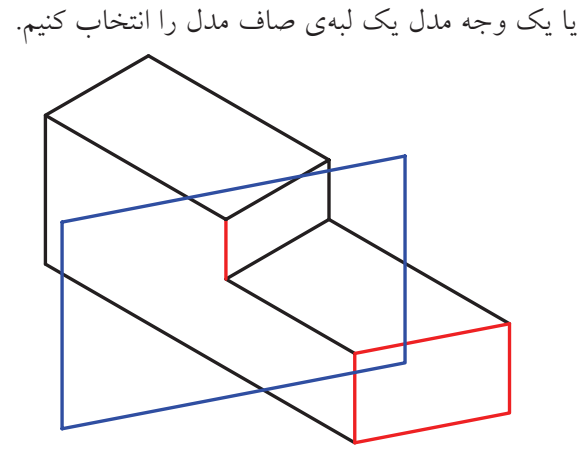

کنیم، مانند روش قبل است. بعد از انتخاب صفحه ی کاری

◄ **ج(ایجادصفحهیکاریموازیبایکیازسطوح** موجود و مماس با یک سطح استوانهای

#### **ایجاد صفحات کاری زاویهدار**

- On Edge/Axis Planer Angle
- .1 در ستون اول گزینهی Axis/Edge On را انتخاب میکنیم.
- ۲. در ستون دوم گزینهی Planer Angle را انتخاب می کنیم.
- .3 در فیلد Angle زاویهی مورد نظر را وارد میکنیم.
- 4. یک لبهی مدل یا یک محور کاری را انتخاب میکنیم.
- 5. یک صفحهی کاری موجود یا یکی از س��طوح تخت مدل را انتخاب و تأييد میکنیم.
- 6. صفحهی کاری جدید با زاویهی مورد نظر به نمایش درمی آید. می توانیم جهت آن را بپذیریم (راستکلیک) یا با گزینهی Flip( کلیک( آن را برعکس کنیم.
- 7. صفحهای با محورهای مختصات ظاهر میشود که با روش توضیح داده شــده در بخشهای قبل میتوانیم جهت محورهای مختصات را روی آن تعیین کنیم.

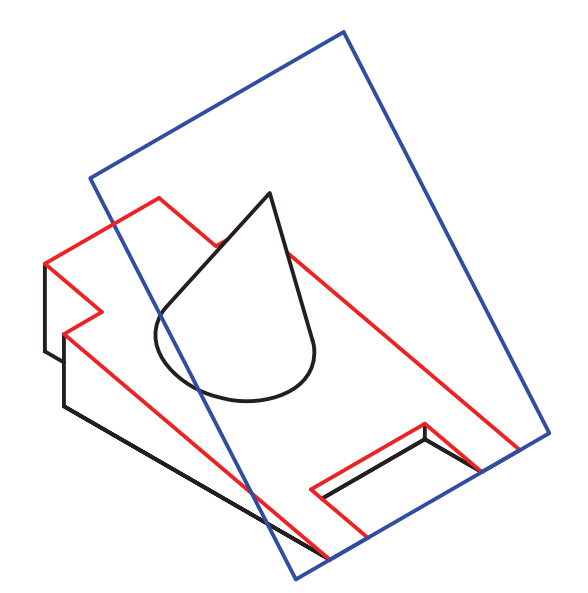

**ایجاد صفحات کاری عمود**

◄ **الف( ایج��اد صفح��هی کاری عمود ب��ر یکی از سطوح موجود که از محور خاصی بگذرد**

Planar Normal — On Edge/Axis

.1 در ستون اول گزینهی Normal Planar را انتخاب میکنیم.

- .2 در ستون دوم گزینهی Axis/Edge On را انتخاب میکنیم.
- 3. یک صفحهی کاری موجود یا یکی از س��طوح تخت مدل را انتخاب و تأييد میکنیم.
- 4. یک محور کاری یا یک لبهی صاف مدل را انتخاب میکنیم.
- 5. صفحهای با محوره��ای مختصات در موقعیت مورد نظـر ظاهر می شـود که می توانیم جهــت محورهای مختصات را روی آن تعیین کنیم.

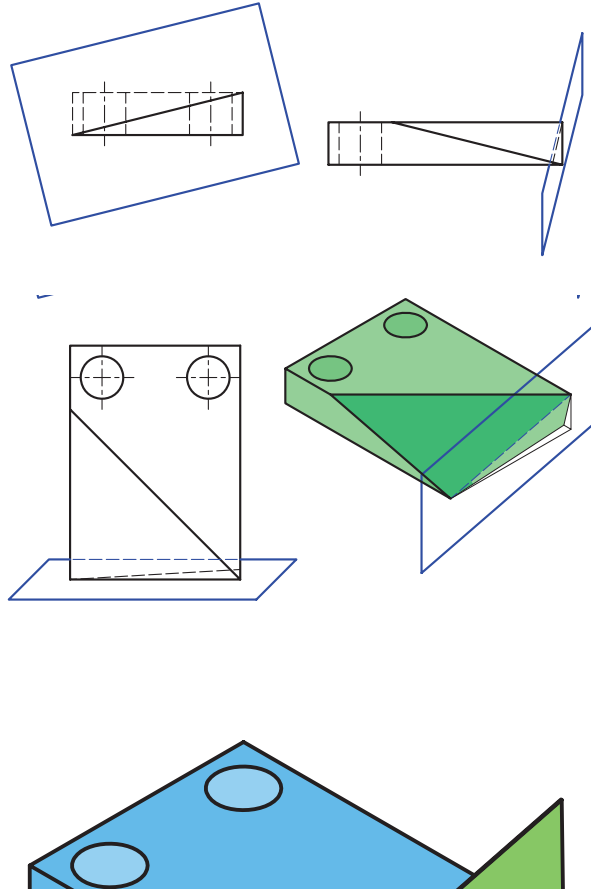

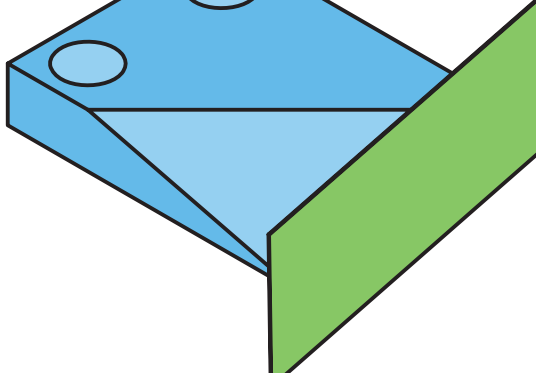

ے ب) ایجاد صفحهی کاری عمود بر یکی از سطوح موجود که با یک سطح استوانهای مماس باشد

Planar Normal — Tangent

- ۱. در ستون اول گزینه ی Planar Normal را انتخاب مي کنيم.
	- ۲. در ستون دوم گزینهی Tangentرا انتخاب می کنیم.
- ۳. یک صفحهی کاری موجود یا یکی از سـطوح تخت مدل را انتخاب و تأیید می کنیم.
	- ۴. یک سطح استوانهای در مدل را انتخاب میکنیم.
- ۵. مستطیلی با پنج بردار ظاهر می شود که موقعیت ایجاد صفحه نســبت به سطح انتخاب شده را نشان مىدهد. می توانیم بپذیریم (راست کلیک) یا با گزینهی Flip (كليك) أن را برعكس كنيم.
- ۶. صفحهای با محورهای مختصات در موقعیت مورد نظر ظاهر میشود که میتوانیم جهت محورهای مختصات را روی اَن تعیین کنیم.

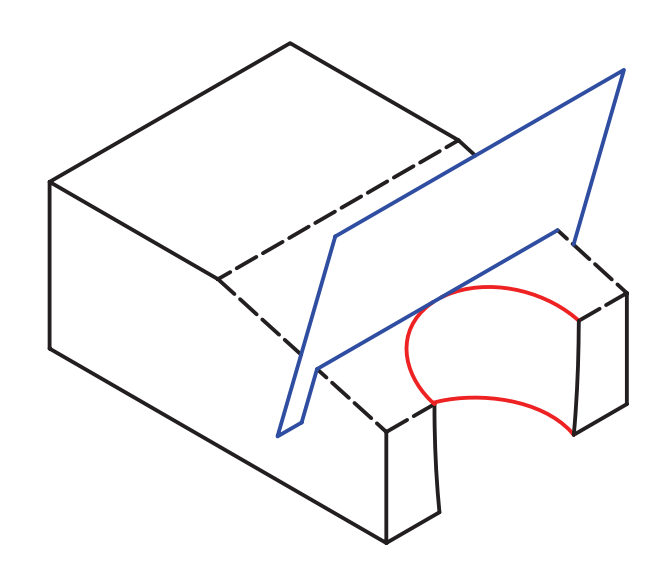

م ج) ایجاد صفحهی کاری عمود بر نقطهی شـــروع یک محور یا مسیر

Normal to Start -

در صورت انتخـاب اين گزينه نياز بــه انتخاب گزينهي دیگری در سـتون ســمت راست نیســت. بعد از اجرای این دستور باید یک محور کاری یا یک مســیر دوبعدی یا سەبعدی انتخاب کنیم. صفحەی کاری عمود بر نقطەی شـروع محور يا مسير انتخاب شـده ايجاد مى شود. يك نقطهی کاری نیز در محل شروع ایجاد می شود.

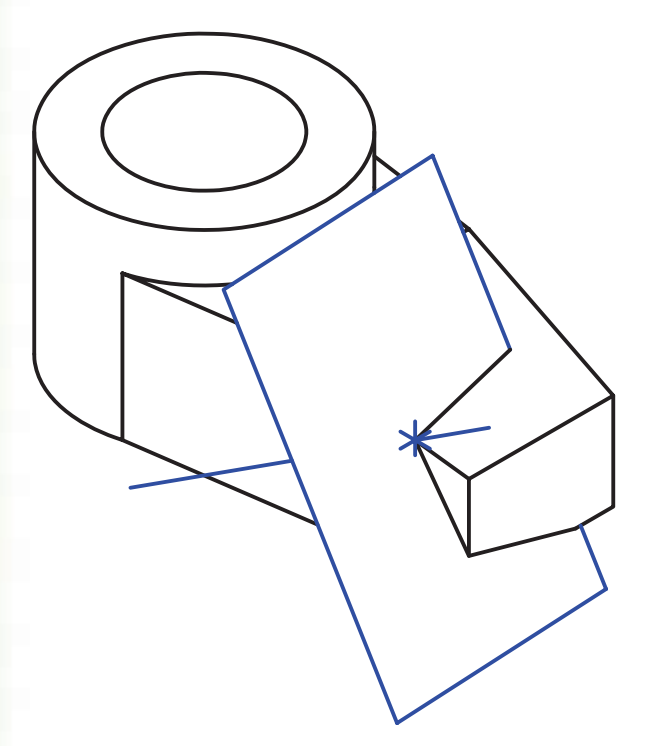

ایجاد صفحات کاری مماس بر سطوح استوانهای ے الف) ایجاد صفحات کاری مماس بر دو استوانه Tangent — Tangent

بعد از اجرای دستور به ترتیب دو سـطح اسـتوانهای را انتخـاب میکنیــم. ســپس صفحــهی کاری بــه صورت پیشنمایش ظاهر میشود. می توانیم آن را بپذیریم یا با

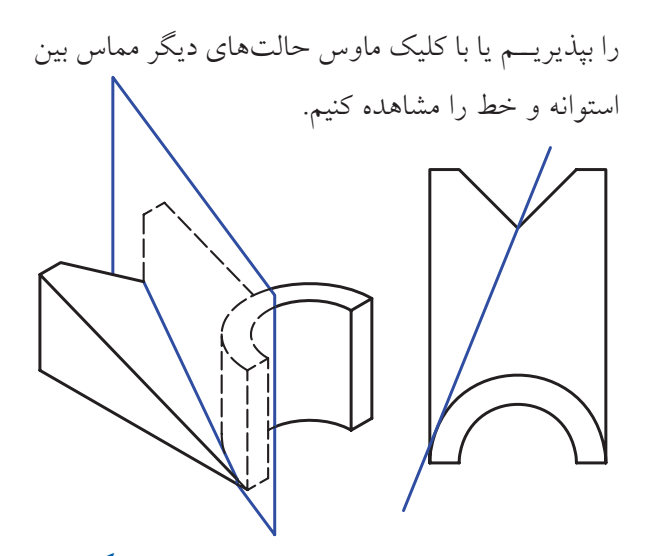

ایجاد صفحات کاری که از دو خط مختلف بگذرند On Edge/Axis — On Edge/Axis بعد از اجراي دستور بايد به ترتيب دو محور كاري يا دو لبهى مستقيم مدل را انتخاب كنيم. دو خط مورد نظر بايد یا موازی باشـند و یا متقاطع؛ زیرا دو خط متنافر تشـكیل یــک صفحه را نمىدهند. ســپس بايد جهــت محورهاى

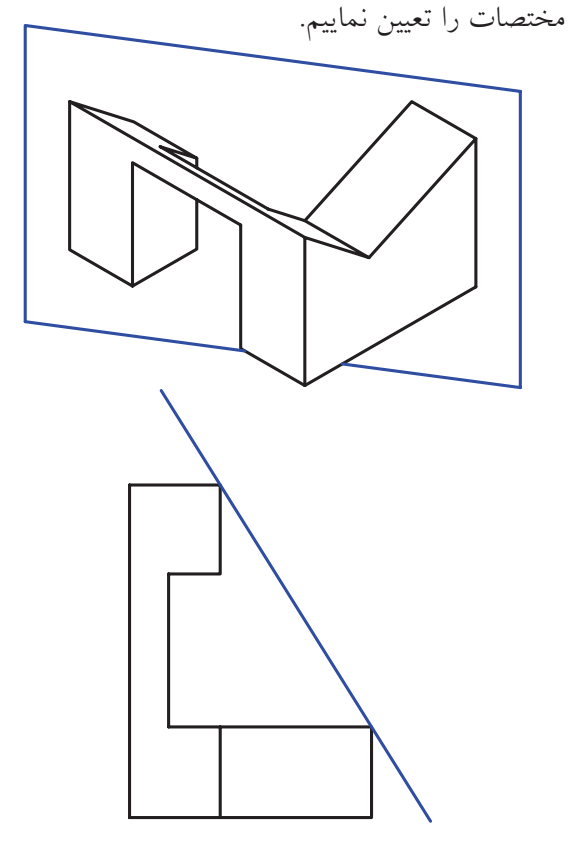

کلیــک ماوس حالتهای دیگر مماس بین دو اســتوانه را مشاهده كنيم. بعد از تأييد صفحه بايسد جهت محورهاي مختصات را تعيين كنيم. ے ب) ایجاد صفحات کاری مماس بر یک استوانه و موازی با یک صفحه Tangent — Planer Parallel روش ايجــاد اين نــوع صفحه در بخــش ايجاد صفحات کاری موازی توضیح داده شد. ے ج) ایجاد صفحات کاری مماس بر یک استوانه و عمود بر یک صفحه Tangent — Planer Normal روش ایجـاد این نـوع صفحه در بخــش ایجاد صفحات کاری موازی توضیح داده شد. ه د) ایجاد صفحات کاری مماس بر یک استوانه که از یک خط یا یک محور خاص بگذرد Tangent — On Edge/Axis بعد از اجرای دستور به ترتیب سـطح استوانهای و یک محــور يا لبهى مدل را انتخاب مىكنيم. ســپس صفحهى

کاری به صورت پیش نمایش ظاهر می شود. می توانیم آن

ایجاد صفحات کاری که از یک خط و یک نقطه بگذرند

On Edge/Axis — On Vertex

On Vertex — On Edge/Axis

بعد از اجرای دســتور بســته به این که کدام گزینه در ســتون اول و کدام گزینه در ستون دوم انتخاب کرده باشیم، باید به ترتیب یک محور کاری یا لبهی مســـتقیم مدل و یک گوشــــهی مدل یا یک نقطهی کاری انتخاب کنیم. سپس باید جهت محورهای مختصات را تعیین نماییم.

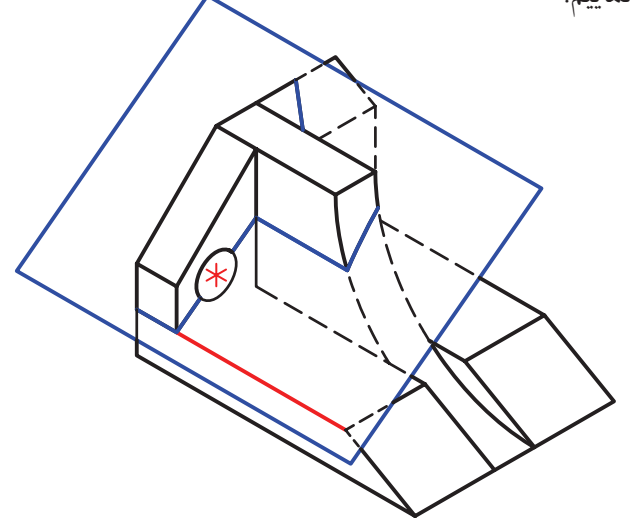

ایجاد صفحات کاری که از سه نقطه بگذرند

On Vertex — On  $3$  Vertices

بعد از اجرای دســتور باید به ترتیب ســـه گوشـــهی مدل یا ســـه نقطهی کاری انتخاب کنیم. ســپس باید جهت محورهای مختصات را تعیین نماییم.

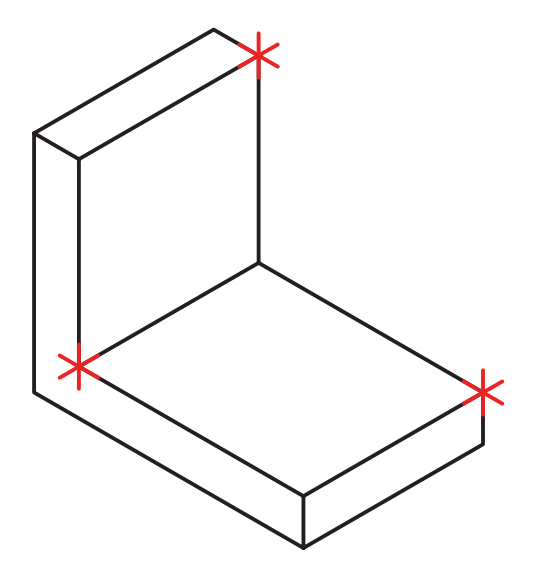

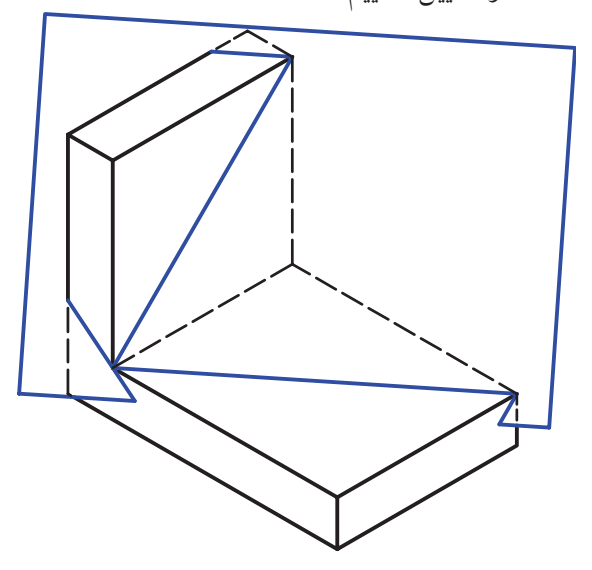

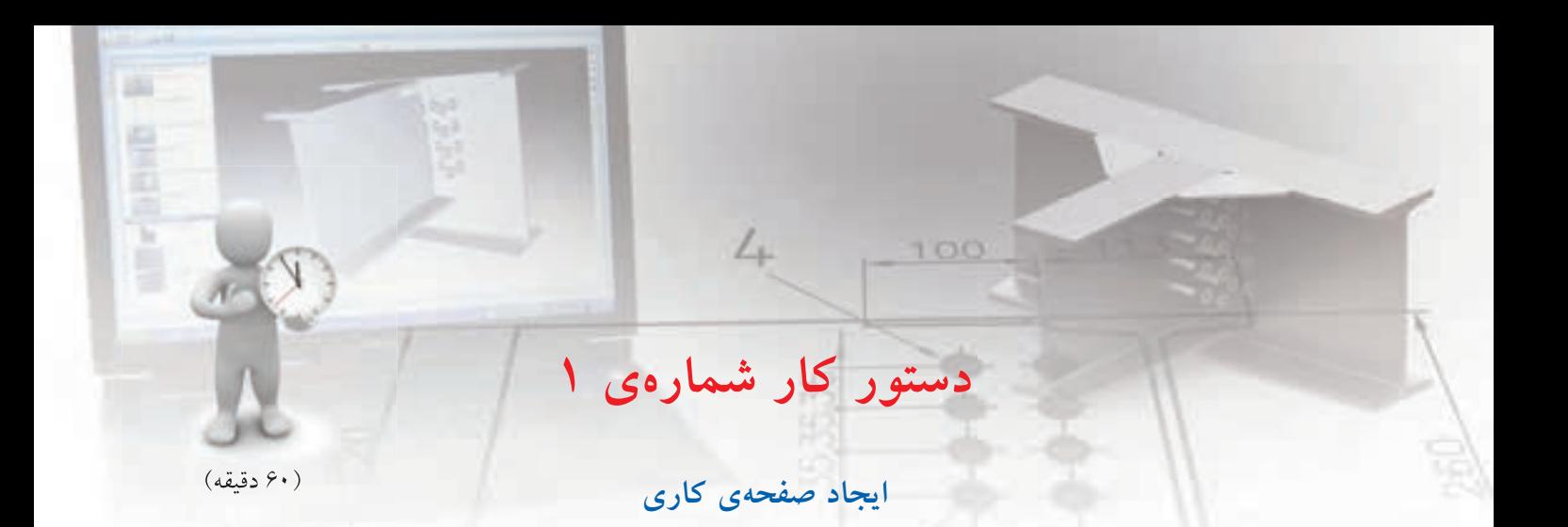

قطعهی زیر را با اسـتفاده از ایجاد صفحهی کاری مناسب مدل سازی کنید.

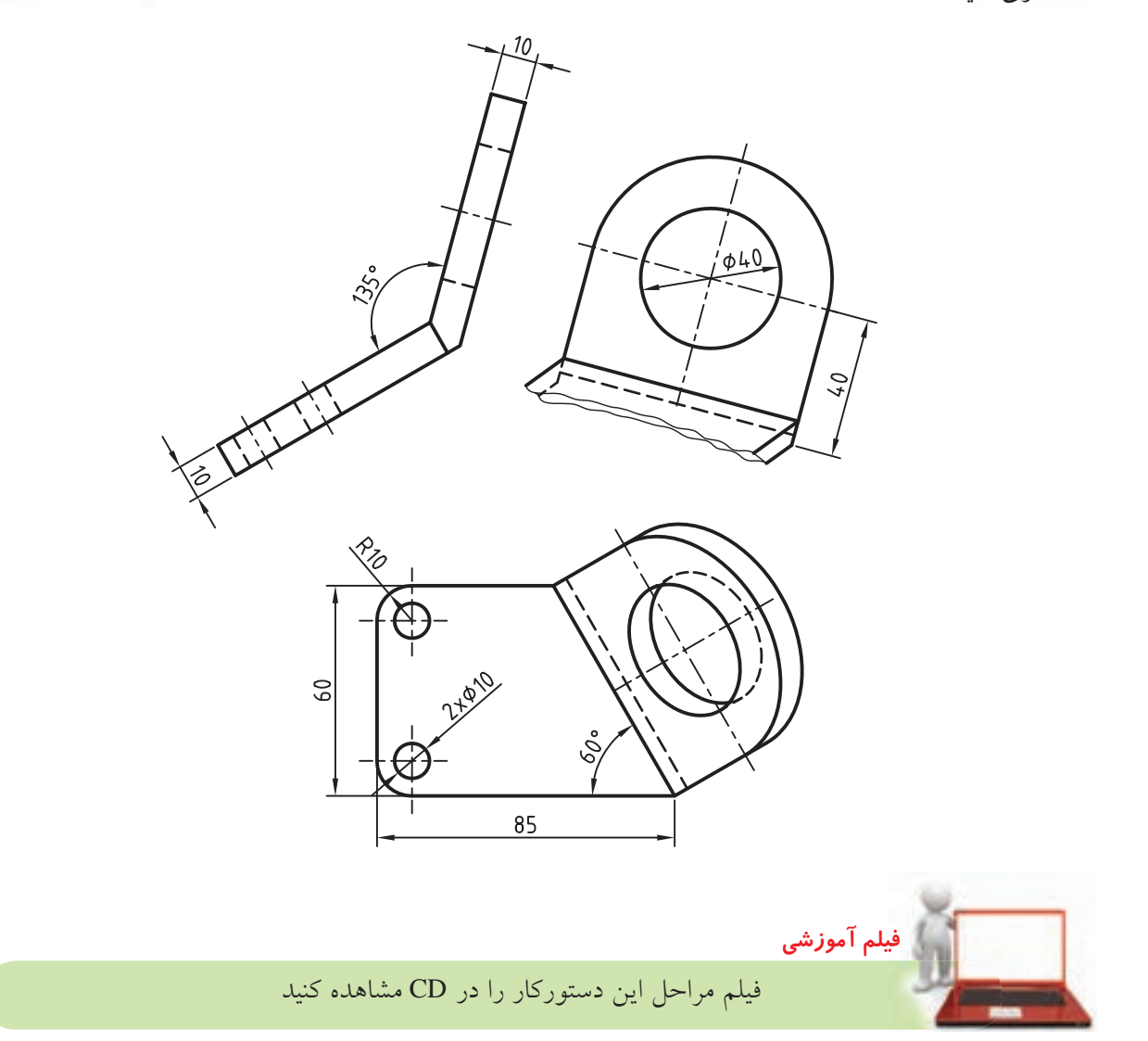

## **مراحل ترسیم**

. 1 اسکچ زیر را در صفحه ی افقی ترسیم کنید و بعد از تبدیل آن به پروفایل به اندازه ی 10 میلی متر برجسته کنید.

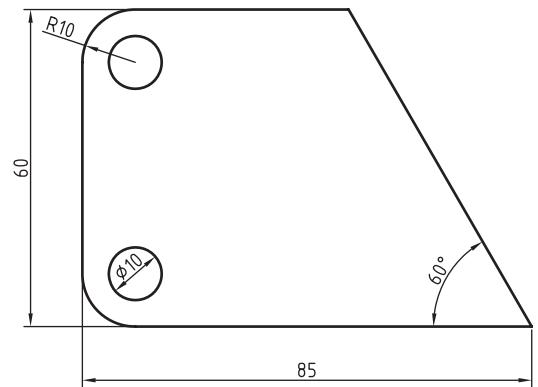

.2 دس��تور Plane Work را اج��را کنید. در س��تون س��مت چپ گزینه ی On Edge/Axis، در سـتون ســمت راســت گزینه ی Angle Planar و در فیلد Angle عدد 45 درجه را وارد کنید. . 3 در پاسخ به درخواست های خط فرمان به صورت زیر پاسخ دهید تا یک صفحه ی کاری مطابق تصویر زیر ایجاد شود. Select work axis, straight edge or [worldX/worldY/worldZ]: (1) Select work plane, planar face or [worldXy/worldYz/worldZx/Ucs] :(2) Enter an option [Next/Accept] <Accept>: A

Enter an option [Flip/Accept] <Accept>: F

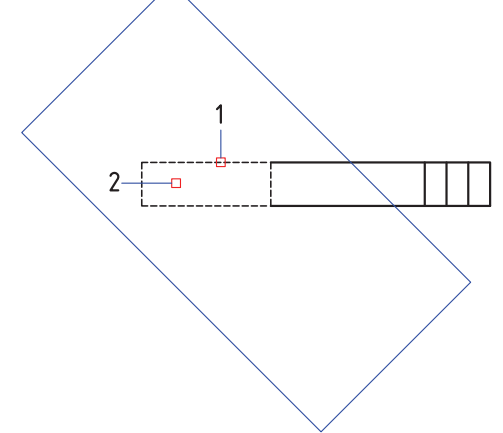

. با زدن عدد 9 4 به صفحه ی کاری اخیر بروید و پروفایل زیر را در آن رسم کنید. بین دو ضلع عمودی و ضلع

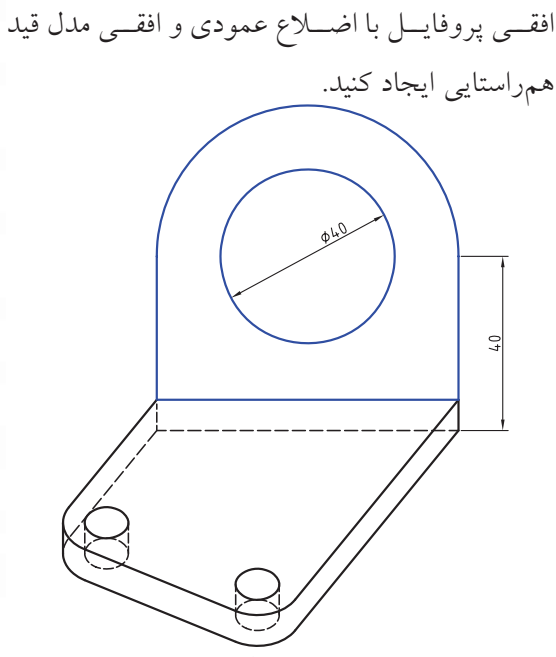

- .5 پروفای��ل را به اندازه ی 10 میلی متر در جهت خارج از مدل برجسته کنید.
- ۶. سـطح عمودی دیوارهی مایل را بــه عنوان صفحهی طراحی انتخاب کنید.
- . 7 پروفای��ل زیر را ایج��اد کنید. نیازی ب��ه اندازه گذاری

نیست و تنها از قید هم راستای بین اضلاع پروفایل و لبه های مدل استفاده کنید.

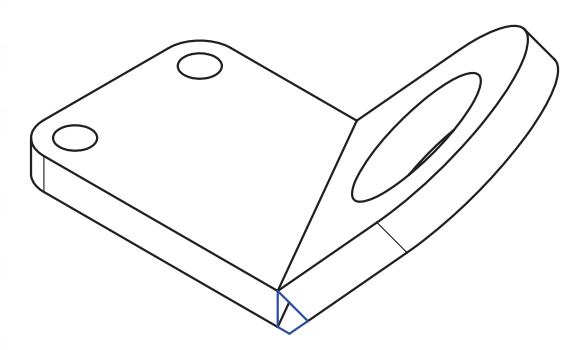

- .8 با اس��تفاده از دستور Extrude و نوع پایان دهی Plane
- پروفایل را تا دیواره ی عمودی مایل مقابل برجسته کنید. . 9 فایل را ذخیره کنید و برای ارزشیابی به هنرآموز محترم خود ارائه دهید.

#### **ایجاد مسیر**

عالوه بر پروفایل که شکلی بسته و یا باز دارد و از آن برای ایجاد نمایههای ترسیمی اســتفاده میکردیم در مکانیکال دس��کتاپ انواع مسیرها نیز وجود دارد که میتوانیم از آن ِ به عنوان خط س��یر حرکت یک پروفایل استفاده کنیم و با حرکت دادن پروفایل روی مسیر مدل خود را بسازیم.

#### **ایجاد مسیرهای دوبعدی**

مسیر دوبعدی یک اسکچ باز یا بسته در صفحهی طراحی جاری است. از مسیر دوبعدی در دستور Sweep استفاده میکنیم. ایجـاد یک صفحهی طراحی به صورت خودکار عمود بر مس��یر نیز یکی دیگر از دالیل ایجاد مس��یرهای دوبعــدی اســت. برای ایجاد مســیر دوبعدی از دســتور Path D2 استفاده میکنیم.

#### **ایجاد مسیرهای دوبعدی مورد استفاده در دستور** Sweep **2D Path**

Menu: Part  $\Leftrightarrow$  Sketch Solving $\Leftrightarrow$  2D Path

Tool bar: Part Modeling⇔2D Path

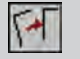

Rigth: Sketch Solving⇔2D Path

#### Command: AM2DPATH

Select objects: Select start point of the path: Create a profile plane perpendicular to the path? [Yes/No] <Yes>:

بعد از اجرای دستور باید اسکچ را انتخاب کنیم. سپس از ما میخواهد که نقطهی ش��روع مسیر را مشخص کنیم. مکانیکال پیشــنهاد میکند که یک صفحهی طراحی عمود بر مس��یر و یک نقطهی کاری در ش��روع مسیر ایجاد کند که در صورت موافقت با این پیشنهاد باید دکمهی اینتر را بزنیم (گزینهی Yes گزینهی پیشفر ض است). سپس باید راس��تای محورهای مختص��ات را روی صفحهی طراحی ایجادشـــده تعیین کنیم. در شـــکل زیر بعد از ایجاد مسیر

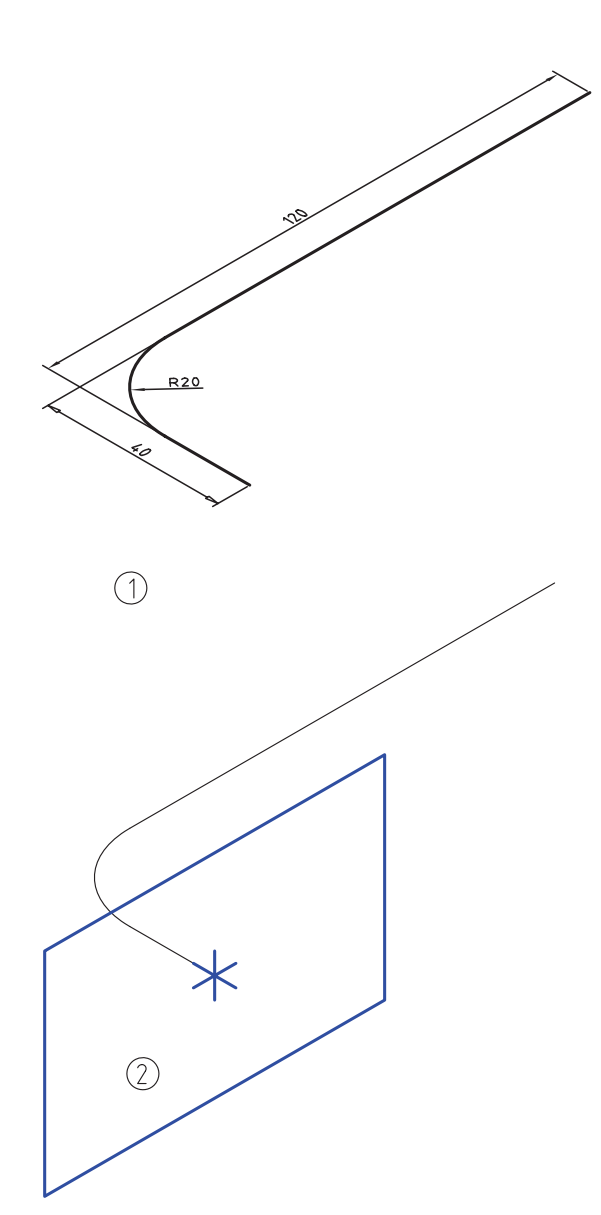

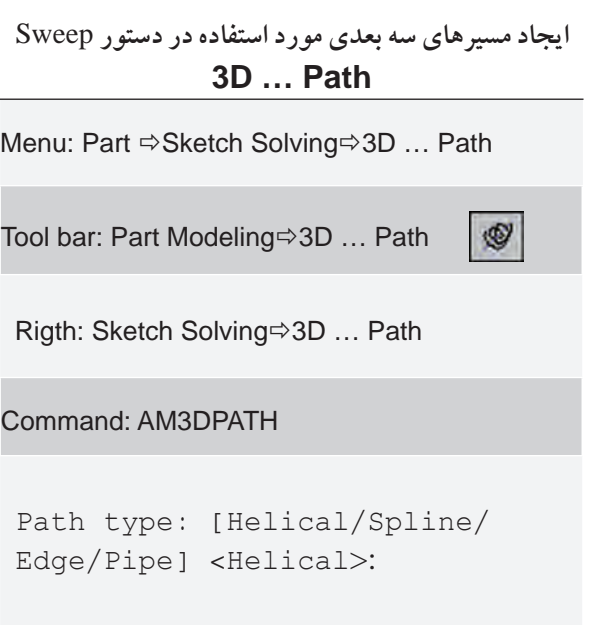

**ایجاد مسیر سهبعدی با استفاده از لبههای مدل** گزینهی Edge در این دستور که به صورت مستقل به نام Path Edge D3 نیز در دس��ترس اس��ت موجب ایجاد یک مسیر سهبعدی با اس��تفاده از لبههای مدل میشود. لبههای مدل میتواند به صورت فضایی و سهبعدی باشد.

بعد از اجرای دس��تور باید لبه یا لبههای مختلف یک مدل را که به هم متصل باشــند انتخاب کنیم. ســپس باید نقطهی شـروع مسیر را مشـخص کنیم. در اینجا نیز مانند ایجاد مسیرهای دوبعدی مکانیکال پیشنهاد میکند که یک صفحهی طراحی عمود بر مس��یر و یک نقطهی کاری در شـروع مســیر ایجاد شــود که در صورت موافقت با این پیش��نهاد باید دکمهی اینتر را بزنیم )گزینهی Yes گزینهی پیشفررض است). سپس باید راستای محورهای مختصات را روی صفحهی طراحی ایجاد شده تعیین کنیم. در شکل

دوبعدی یک پروفایل ششضلعی ایجاد کرده و با استفاده از دستور Sweep آن را روي مسیر حرکت دادهایم.

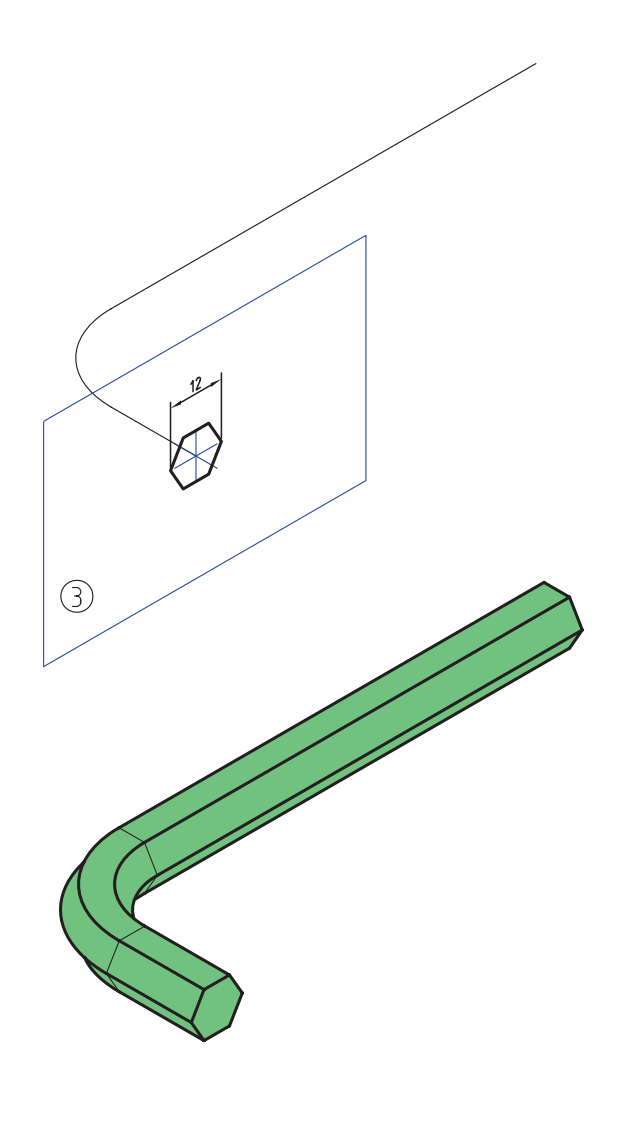

#### **ایجاد مسیرهای سهبعدی**

در مکانیکال دسکتاپ مس��یرهای سهبعدی به روشهای مختلفــی ایجاد می شـــود و عمومـــاً از آنها بـــرای ایجاد Sweep اس��تفاده میکنیم. برای ایجاد یک مسیر سهبعدی از دستور AM3DPATH استفاده می کنیم. زیر بعد از ایجاد مســیر ســـهبعدی یک پروفایل چهارضلعی ایجاد کرده و با اســتفاده از دســتور Sweep آن را روی مسیر

#### حركت دادهايم.

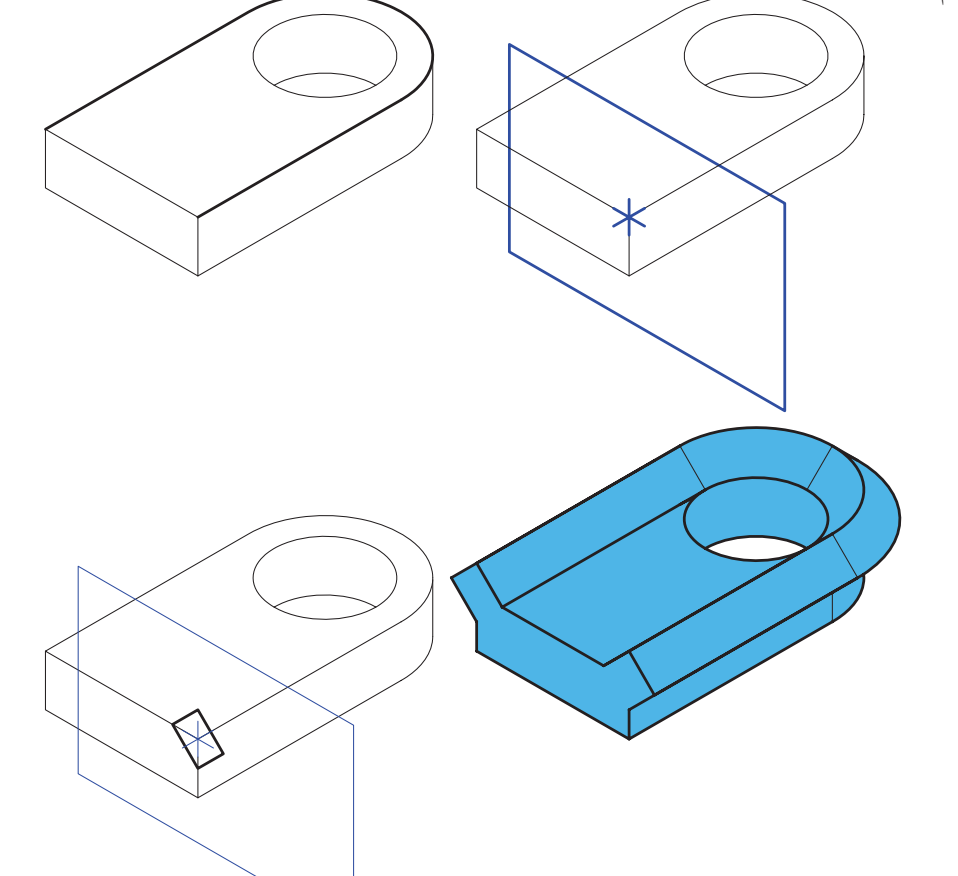

# ايجاد مسير سەبعدى لوله

گزینهی Pipe در این دســتور که به صورت مستقل به نام 3D Pipe Path نيز در دسترس است موجب ايجاد يک مسیر سهبعدی لوله میشود. از این مسیر برای مدلسازی مسیرهای لولهکشی استفاده میشود.

قبل از اجرای این دستور باید مسـیر مورد نظر را با استفاده از دستور Line یا 3D Polyline ترسیم کنیم. البته

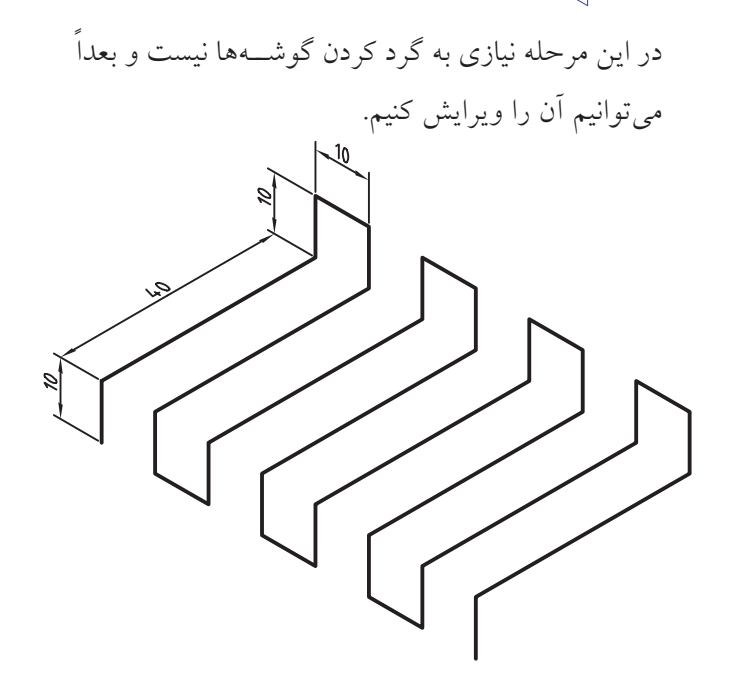
ً با اجرای دس��تور باید مس��یری را که قبال ترسیم کرده ایم انتخاب کنیم. س��پس نقطه ی شروع مسیر را نیز تعیین کنیم تا پنجره ی تبادلی Path Pipe D3 ظاهر شود.

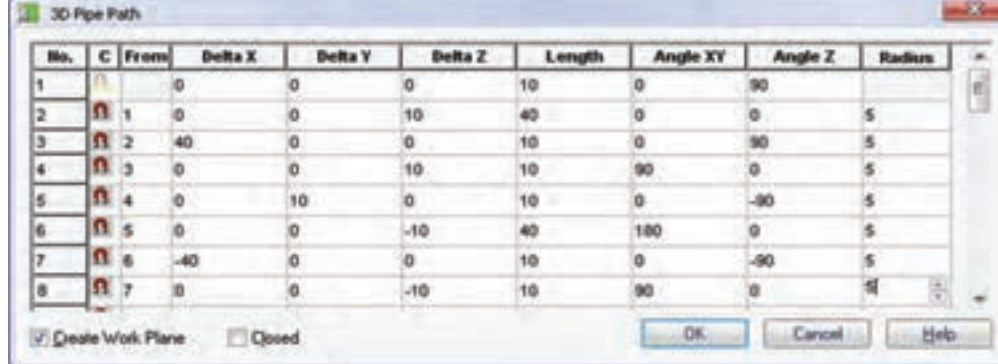

در مراحل بعد می توانیم از این مسیر در دستور Sweep ً استفاده کنیم. مثال در شکل زیر با پروفایلی شش ضلعی این مسیر را جارو کرده و مدل مفتولی سه بعدی ایجاد کرده ایم.

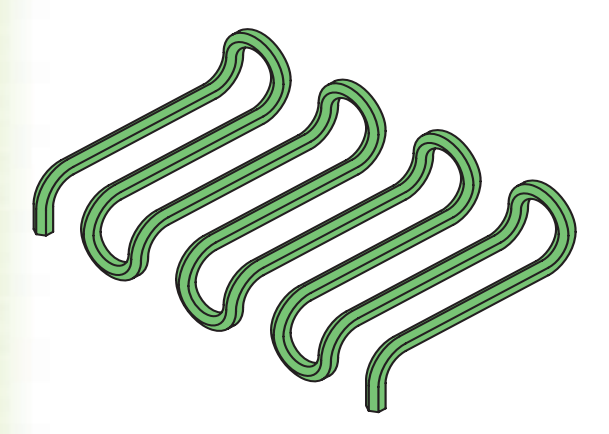

گزینه ی Spline در این دستور که به صورت مستقل به نام Path Spline D3 نیز در دس��ترس است موجب ایجاد یک مسیر سه بعدی برداری می شود. از این مسیر برای مدل سازی مسیرهای پیچیده ی ریاضی استفاده می شود.

قبل از اجرای این دستور باید مســیر مورد نظر را با استفاده از دستور Spline ترسیم کنیم. این منحنی می تواند ً کامال سه بعدی باشد. در این پنجره به تعداد نقاط و پارههای مســير رديف وجود دارد. در هر ردیف مختصات نسبی نقطه ی شروع، طـول و زوایای پاره و شــعاع گردی آن بــا پارهی بعدی نمایش داده می شود که همه ی آن ها قابل ویرایش هستند. **آيا مي دانيد**

با بستن پنجره تغییراتی که در آن داده ایم در مسیر اعمال می شود و در صورتی که گزینهی Create Work Plane تیک خورده باشــد، یک نقطهی کاری در نقطهی شروع و یک صفحه ی کاری عمود بر مسیر ایجاد می شود. **ایجاد مسیر سه بعدی برداری** ا گزینههــای Create Work Plane و Closed در پاییسن این پنجره به ترتیب برای ایجاد یک صفحه ی طراحی در ابتدای مسیر و متصل کردن آخرین نقطه ی مسیر به نقطه ی اول و بستن آن است.

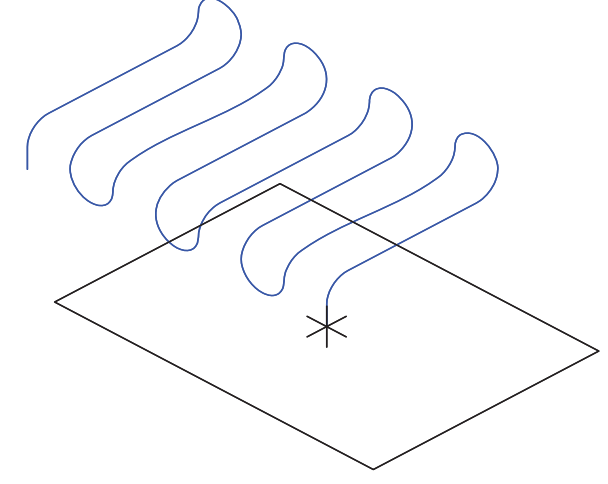

با اجرای این دســتور باید مســیری را که قبلاً ترسیم کردهایم انتخاب کنیم. سپس نقطهی شروع مسیر را نیز تعیین کنیم تا پنجرەي تبادلى 3D Spline Path ظاهر شود.

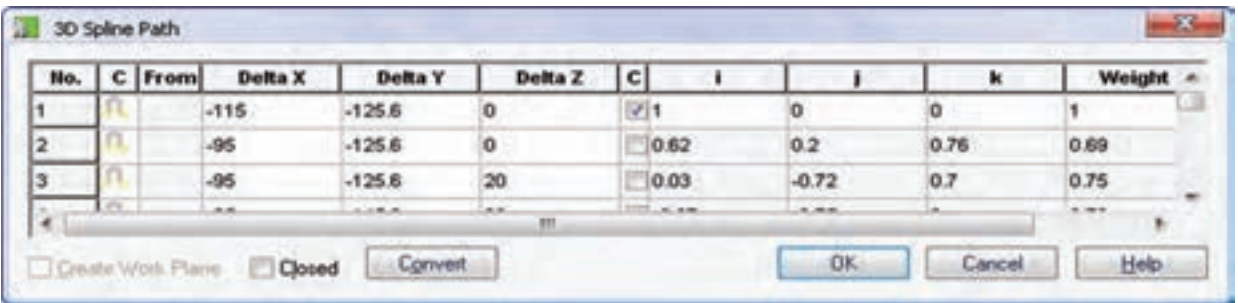

ایسن پنجسره امکانات بیشتری برای ایجاد مستیر در اختیار ما میگذارد که موجب می شود بتوانیم مسیرهای تخصصي تري ايجاد كنيم.

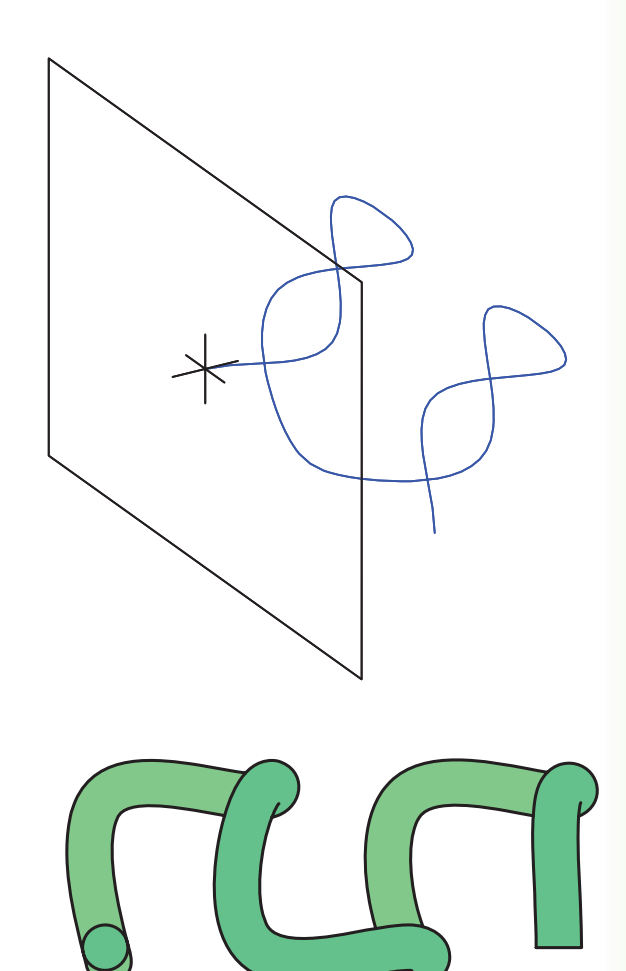

## ايجاد مسير مارپيچ

گزینــهى Helical در این دســتور كه به صورت مســتقل به نسام 3D Helix Path نیز در دستترس است سـبب ایجاد مســیر سهبعدی مارپیچ میشــود. از این مسیر برای مدلســازی انواع فنرها و پیچهای خاص و غیر استاندارد استفاده می شود.

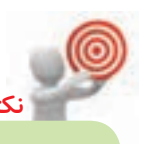

با اجرای این دستور باید یک لبهی گرد یا سـطح دوار یـا یک محور کاری عمود بر صفحهی طراحی را انتخاب كنيم. سهس پنجرهي تبادلي 3D Helix Path ظاهر می شود.

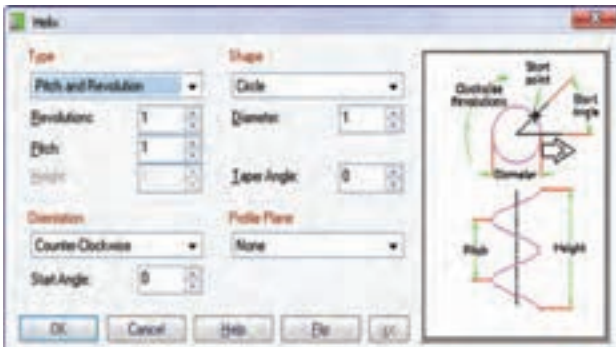

تعیین نوع مارپیچ مارپیچ استوانهای مارپیچ اســتوانهای مارپیچی اســت که شــکل مارپیچ به صـورت دايــره و زاويهي شــيب آن صفر درجه باشــد. بنابرایسن گزینهی Circle را از منوی کرکرهای Shape انتخاب میکنیم، قطـر مارپیچ را در فیلد Diameter وارد میکنیم. و زاویهی شیب یا باریک شدن مارپیچ را در فیلد Taper Angle روی صفر تنظیم میکنیم.

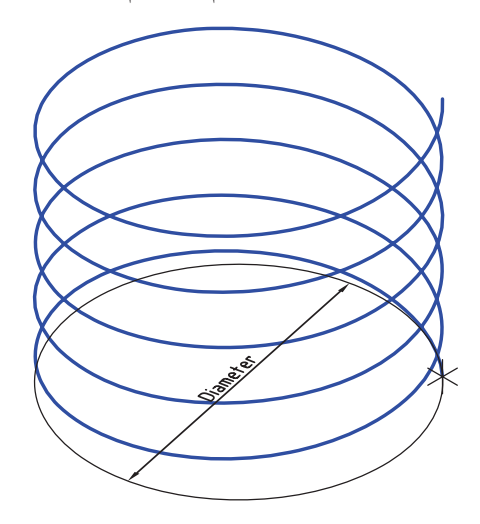

## مارپیچ مخروطی

تفاوت مارپیچ مخروطی با مارپیچ اســتوانهای در زاویهی شـــيب آن اســت. بنابراين فقط زاويهى باريك شدن قطر

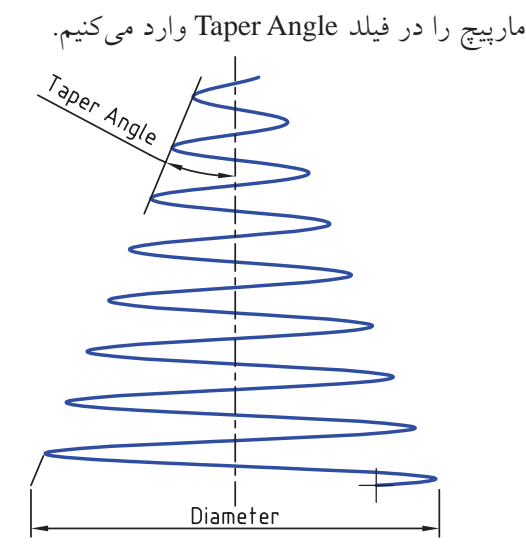

## مارپیچ بیضوی

تفاوت مارپیچ بیضوی با مارپیچ استوانهای در شکل آن است. برای ایجاد این نوع مارپیچ باید گزینهی Ellipse را از منوی کرکرهای Shape انتخاب کنیم و مانند مارپیچ استوانهای قطر و زاویهی باریک شدن آن را تعيين كنيم. البته قطر بيضي را به صورت قطر بزرگ و قطر كوچك به ترتيب در فيلدهاي Major Axis و Minor Axis وارد مي كنيم.

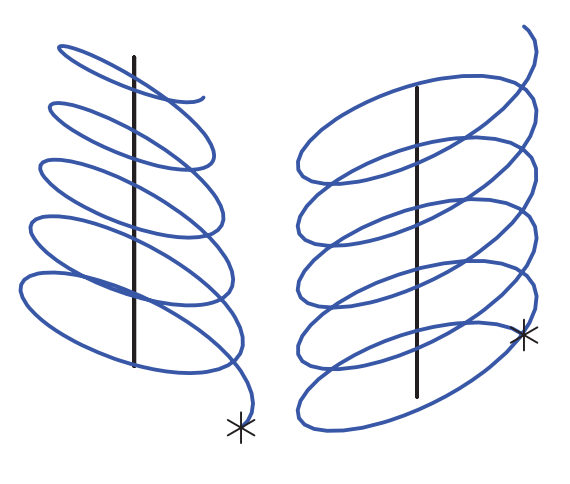

مارپيچ تخت

مارپیچ تخت مارپیچی دوبعدی است که به صورت دایره یا بیضی به صورت منحنی شبه ارشمیدس گسترش می یابد. برای ایجاد این نوع مارپیچ بایلد گزینهی Spiral را از منوی کرکرهای Type انتخاب کنیم. در فیلد Shape یکی از گزینههای دایره یا بیضی را انتخاب و قطر داخلی مارپیچ را در فیلد Diameter وارد میکنیم.

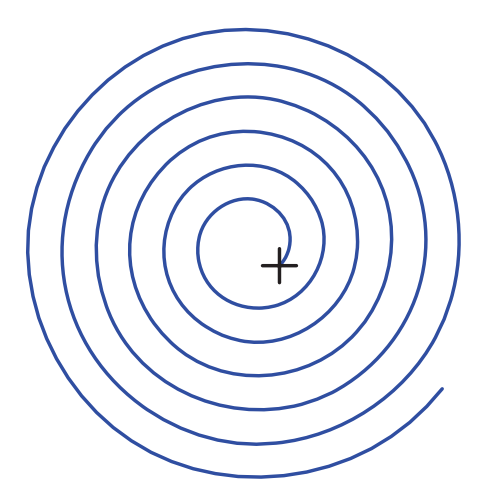

تعيين مشخصات مارپيچ بـــرای تعریف یک مارپیچ نیاز به تعداد حلقهها، طول گام و ارتفاع مارپيچ اســت. البته داشــتن دو مؤلفه كافي است و مؤلفهى سـوم به صورت خودكار محاســبه مى شــود. روشهای مختلفی برای تعریف مارپیچ وجود دارد:

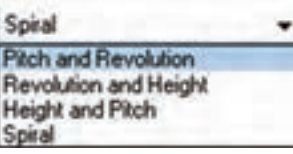

م طول گام و تعداد حلقهها:

در این حالت باید گزینهی Pitch and Revolution را از منوی کرکرهای Type انتخاب و تعداد حلقهها را در فیلد Revolution و طول گام را در فیله Pitch وارد کنیم. ـ تعداد حلقهها و ارتفاع مارپیچ: در ایسن حالت باید گزینههی Revolution and Height را از منــوي كركــرهاي Type انتخاب و تعداد حلقههــا را در فيلد Revolution و ارتفاع مارپیچ را در فیلد Height وارد کنیم. ▶ ارتفاع مارپيچ و طول گام: در این حالت باید گزینهی Height and Pitch را از منوی کرکـــرهای Type انتخاب و طـــول گام را در فیلد Pitch و ارتفاع مارپیچ را در فیلد Height وارد کنیم.

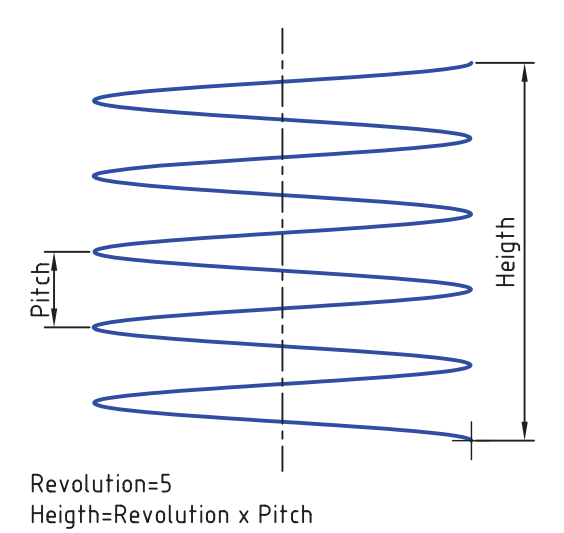

#### تعيين جهت مارپيچ

جهت مارپیچ به صورت پیش فرض راستگرد یا پادساعت گرد (Counter-Clockwise) است اما می توانیم بسا انتخساب گزینسهی Clockwise در منسوی کرکسرهای Orientation جهت مارپيچ را چپگرد يا ساعتگرد كنيم.

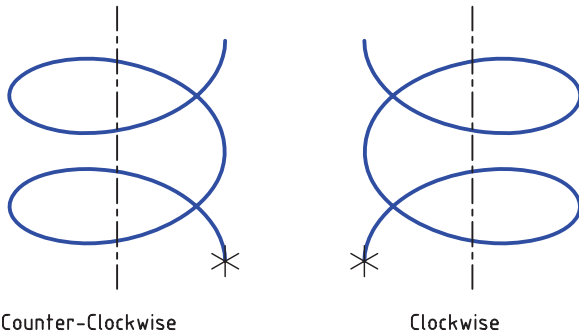

Counter-Clockwise

تعیین زاویهی شروع مارپیچ زاویهی شـــروع مارپیچ به صورت پیشفرض صفر درجه است. برای تغییر این زاویه میتوانیم زاویهی مورد نظر را در فيلد Start Angle وارد كنيم.

# دستور Sweep

دستور Sweep مانند دستور Extrude یک نمایهی ترسیمی است و با حرکت دادن یک پروفایل روی مسیری دوبعدی یا سهبعدی مدل صلبي ايجاد مي كند. قبل از اجراي اين دستور بايد مسير و پروفایل مورد نظر را ایجاد کرده باشـیم. مسـیر باید از صفحهی طراحی که پروفایل در آن ترسیم شده است شروع شود.

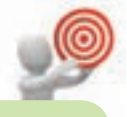

چنانچــه بیش از یک پروفایل و مســیر اســتفاده نشــده موجود باشــد بعد از اجراى اين دستور بايد يروفايل و مسير مورد نظر را انتخاب كنيم. دادهایم. امـا اصلی ترین حالت پایاندهــی که مختص این دستور است Path-Only است که در این حالت پروفایل فقط روی مسیر انتخاب شده حرکت می کند.

## تعيين فرم Sweep

بسا استفاده از منوی کرکرهای Body Type می توانیم Normal یا Parallel را انتخاب کنیم. در حالت Normal پروفایل عمود بر مســیر حرکت میکنــد. در حالی که در حالت Parallel پروفایل موازی با مسیر است.

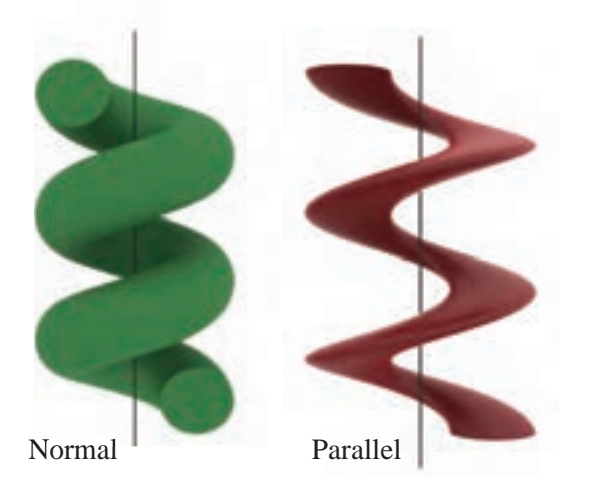

تعیین زاویهی شیب یا باریک شدن زاویهی شیب یا باریک شدن پروفایل در حین حرکت در مسیر را در فیلد Draft Angle وارد می کنیم. زاویهی مثبت موجب بزرگشــدن و زاويهي منفي موجب كوچك شدن یروفایل در انتهای مسیر میشود.

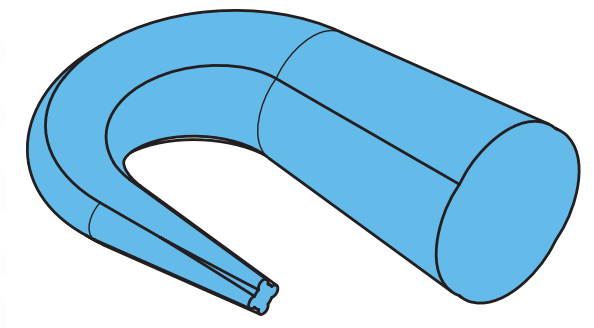

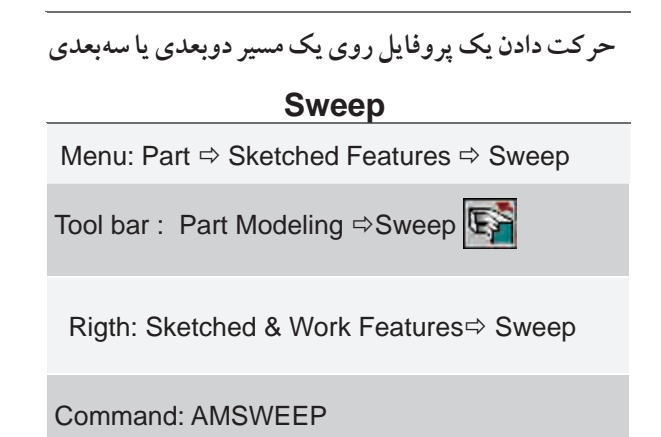

بعد از اجرای این دستور و تعیین پروفایل و مسـیر مورد نظر پنجرهي تبادلي Sweep ظاهر مي شود.

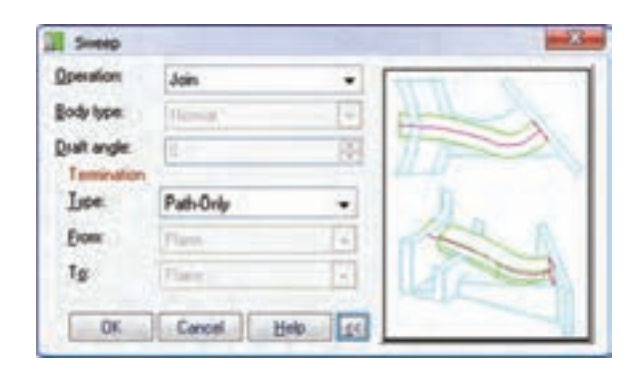

تعیین نوع عملکرد دستور Sweep عملکردهــاي ايــن دســتور ماننــد عملکردهاي دســتور Extrude است: Base براى ايجاد حجم اصلى قطعه؛ Join به عنوان عملگر جمع؛ Cut به عنوان عملگر منها؛ Intersect بسه عنوان عملگر اشتراک و Split برای ایجاد قطعهای جدید در فصل مشــترک. ایــن گزینهها در منوی كركرهاي Operation قابل انتخاب هستند.

تعيين حالت ياياندهي حالتهای پایاندهی این دستور نیز مانند نمایههای ترسیمی ديگر اســت كه در دستور Extrude آنها را مفصل توضيح

盲 **THE AND AND**  $L_{+}$ 100 **دستورکار شماره ی 2 ایجاد مسیر سه بعدی لوله و دستور Sweep** (۹۰ دقیقه)

قطعهی زیر را با استفاده از ایجاد یک مسیر سهبعدی لوله و دستور Sweep مدل سازی کنید.

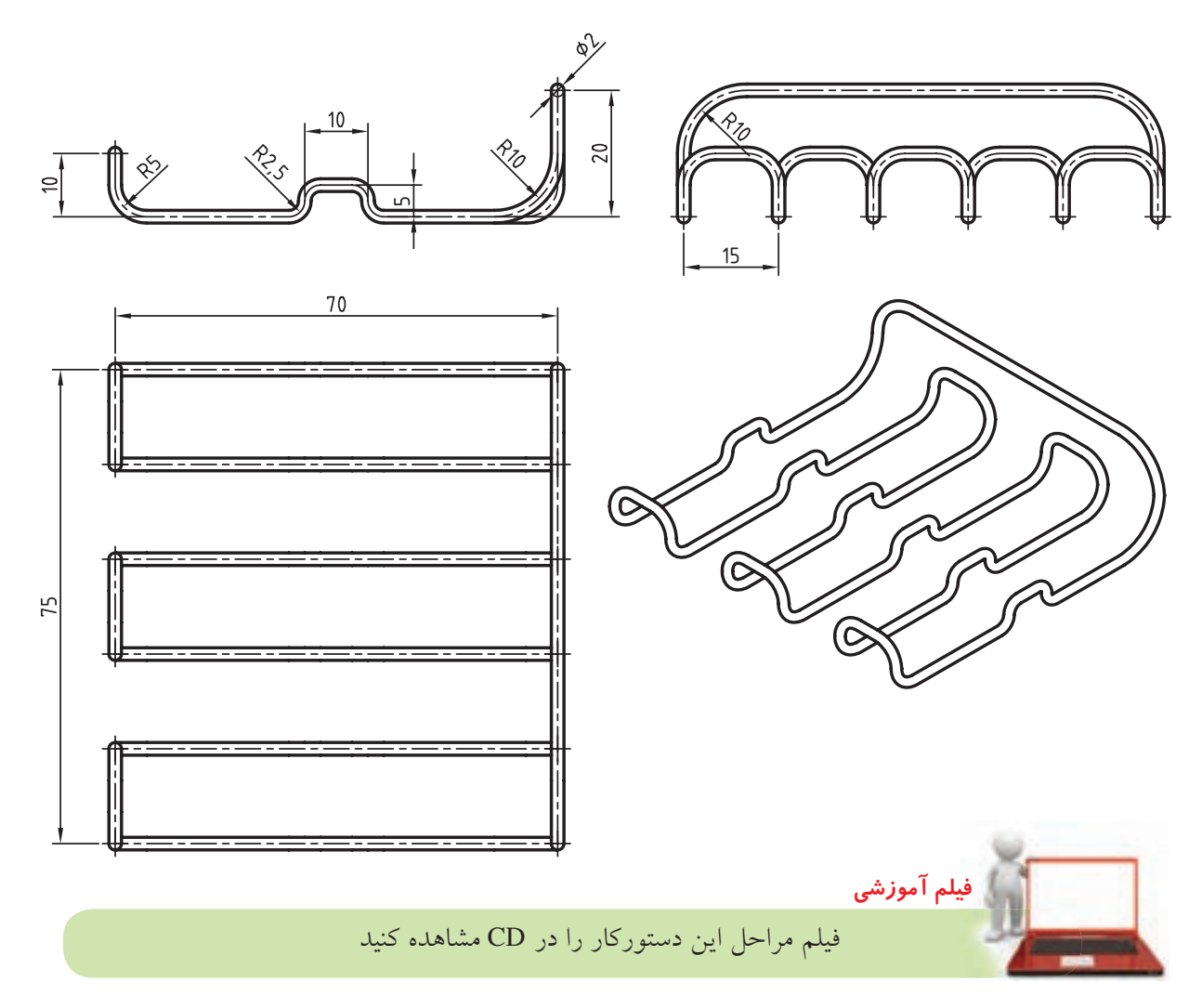

## **مراحل ترسیم**

- .1 شکل فضایی زیر را با استفاده از دستور Line ترسیم کنید.
- .2 با استفاده از دستور Path Pipe D3 آن را به یک مسیر سه بعدی لوله تبدیل کنید.

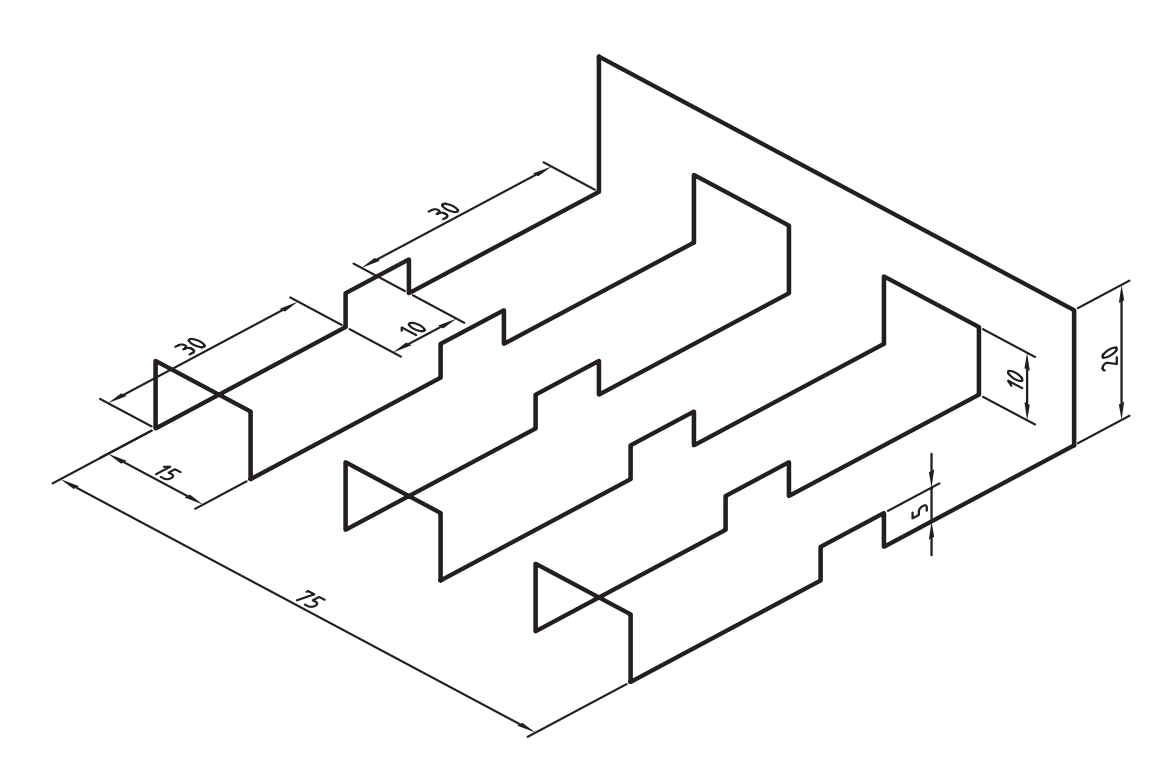

- .3 نقطه ی شروع را باالی خط عمودی 20 قرار دهید )تعیین این نقطه اختیاری است(.
- ۴. در پنجــره ی 3D Pipe Path بــرای هر قطعه خط یک ردیف وجود دارد. در این مرحله شــعاع همه ی گوشـــهها صفر است. در خانه ی Radius هر ردیف که کلیک کنید گوشه ی مربوط در پروفایل مشخص می شود. همه ی گوشهها را با شعاع های داده شده )،2/5 5 و 10 میلی متر( گرد و سپس پنجره را ok کنید.

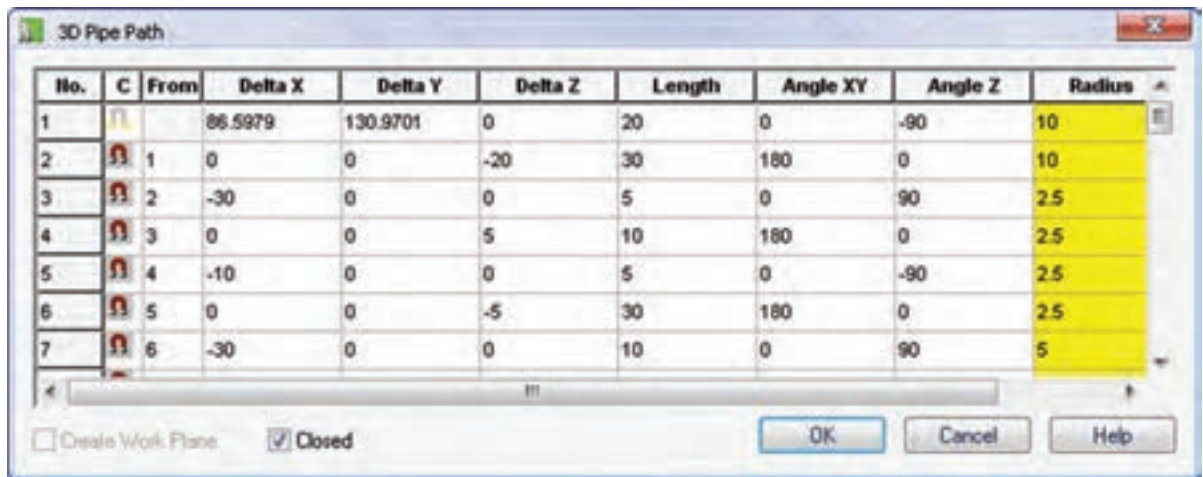

.5 روی نقطهی کاری ایجاد شده دایرهای به قطر 2 میلیمتر ترسیم و آن را به پروفایل تبدیل کنید.

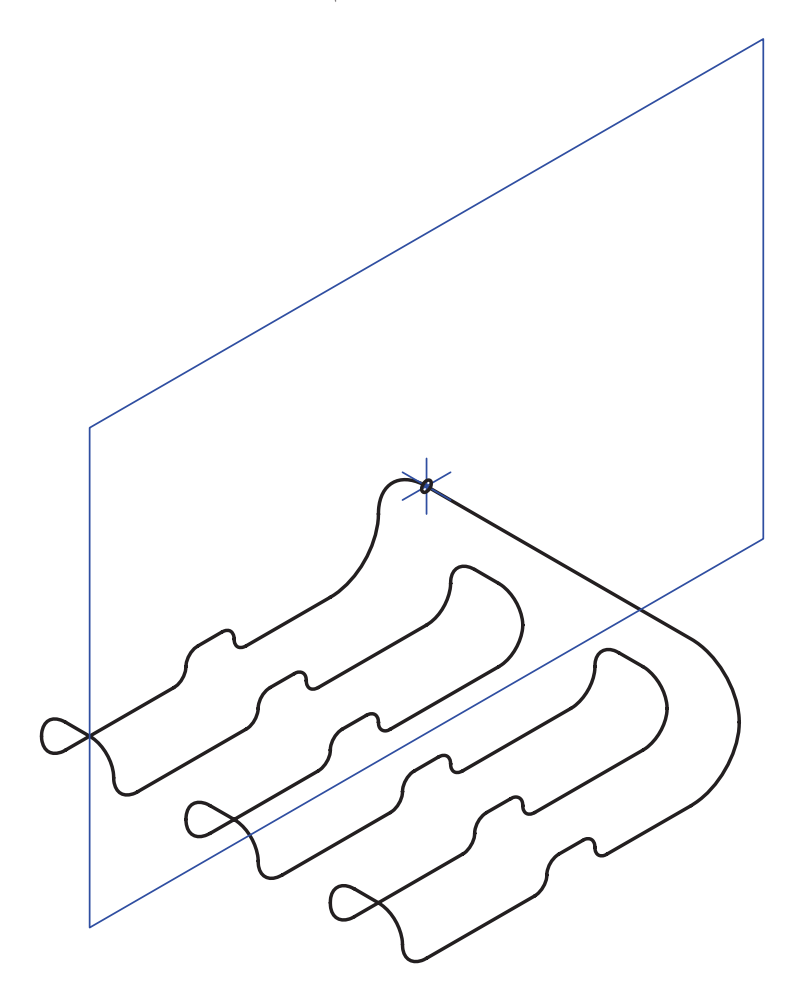

- .6 روی پروفایل ایجاد شده در مرورگر دسکتاپ راستکلیک کنید و گزینهی Sweep را انتخاب کنید.
	- .7 بدون تغییر دادن گزینهای در پنجرهی Sweep مدل را ایجاد کنید.
	- .8 فایل را ذخیره کنید و برای ارزشیابی به هنرآموز محترم خود ارائه دهید.

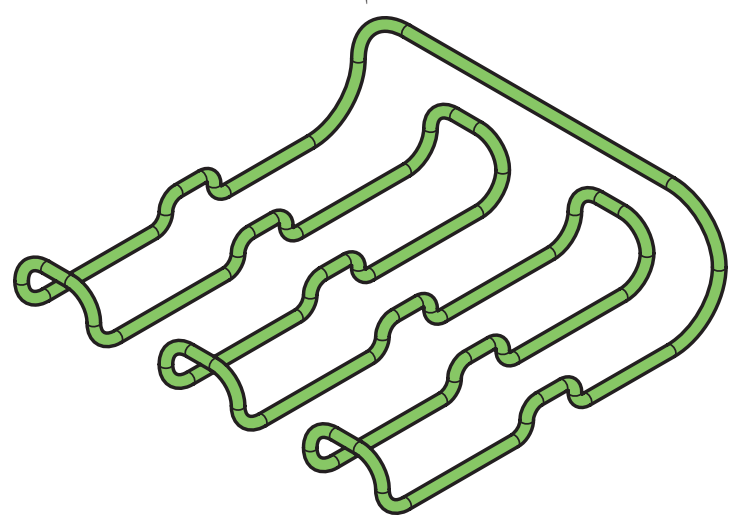

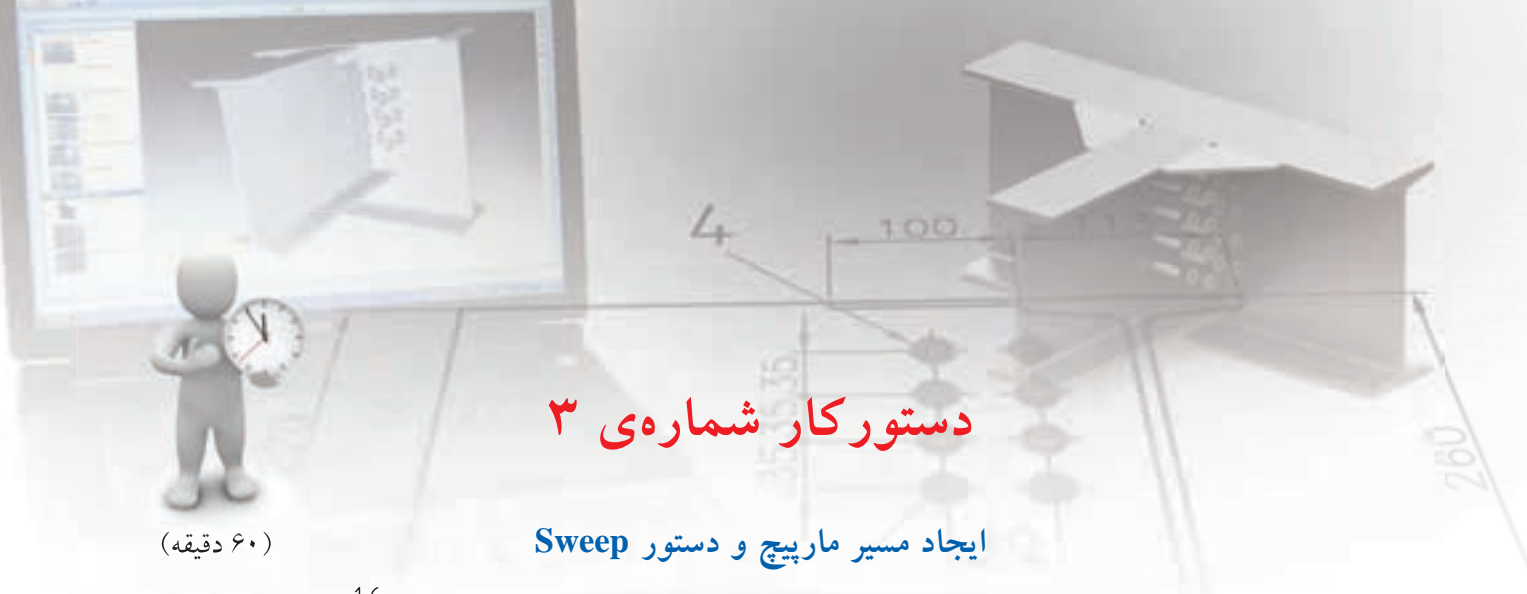

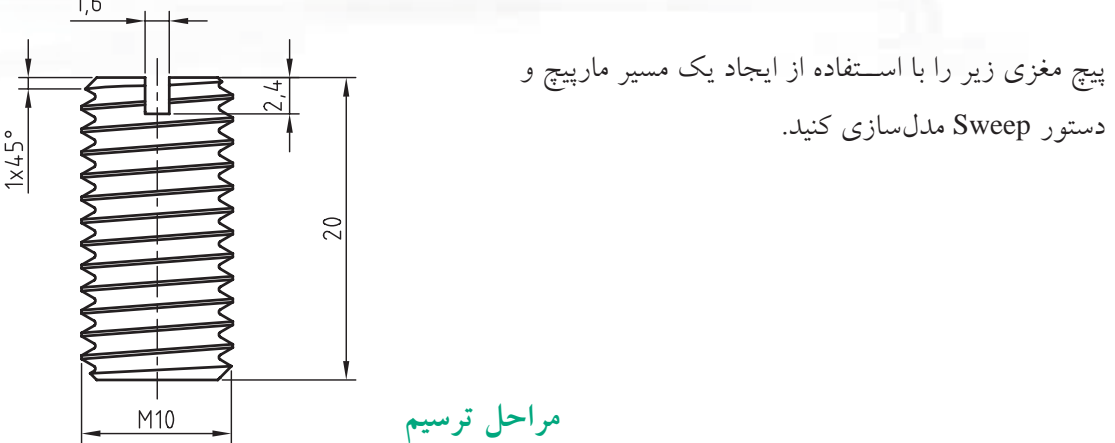

- .1 استوانه ای به قطر 10 و ارتفاع 20 با استفاده از دستور Extrude ایجاد کنید.
- ۲. دستور 3D Helix Path را اجرا کنید و تنظیمات پنجره ی Helix را مطابق پنجره ی زیر انجام دهید.

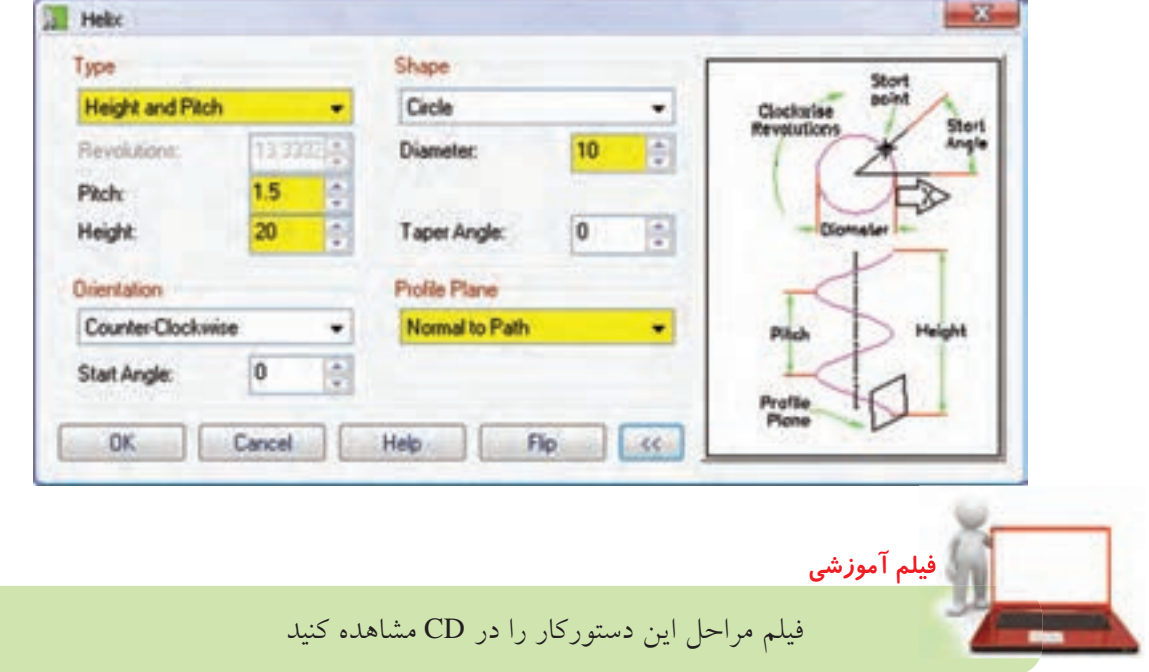

- .3 با زدن شمارهی 9 به صفحهی طراحی ایجاد شده بروید.
- 4. پروفایل زیر را روی نقطهی کاری ابتدای مارپیچ ایجاد کنید.

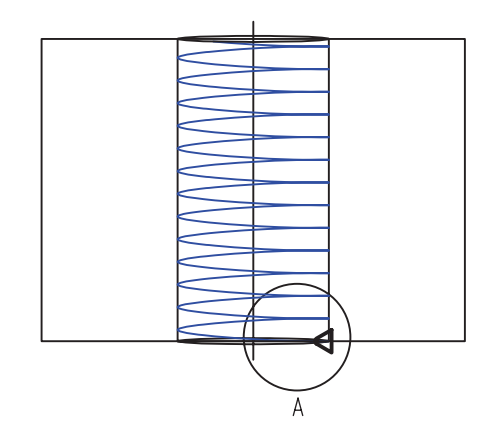

- .5 روی پروفایل اخیر در مرورگر دسکتاپ راستکلیک کنید و گزینهی Sweep را به اجرا در آورید.
	- .6 با تغییر صفحهی طراحی شیار سر پیچ را Extrude کنید.
	- .7 با استفاده از دستور Chamfer لبههای باال و پایین پیچ را به اندازهی 1 میلیمتر پخ بزنید.

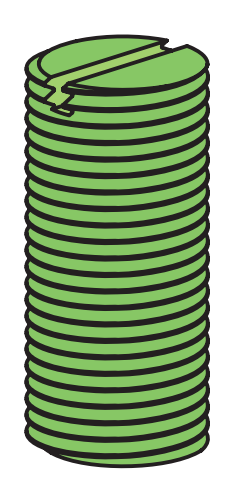

.8 فایل را ذخیره کنید و برای ارزشیابی به هنرآموز محترم خود ارائه دهید.

## دستور Loft

از دستور Loft برای مدل سازی بین مقاطع استفاده میکنیم. بدیهی است قبل از اجرای دستور باید مقاطع مختلف مدل را در صفحات کاری مختلف به صورت پروفایل ترسـیم کرده باشـیم. از سطوح تخت مدل و نقاط کاری نیز میتوانیم در اجرای این دستور استفاده کنیم.

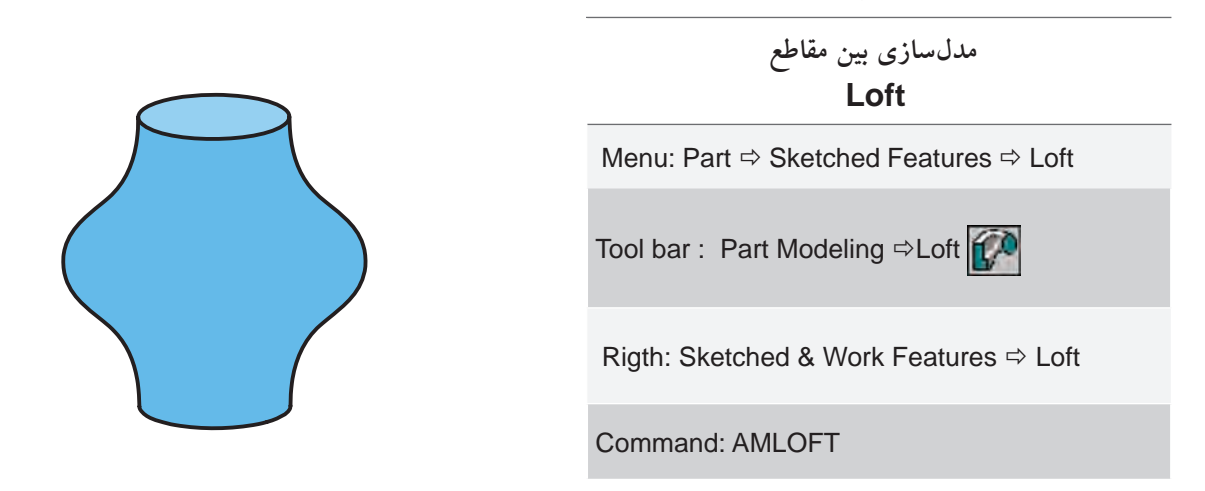

بعد از اجرای دستور باید پروفایلها را انتخاب کنیم. سپس پنجرهی تبادلی Loft ظاهر می شود.

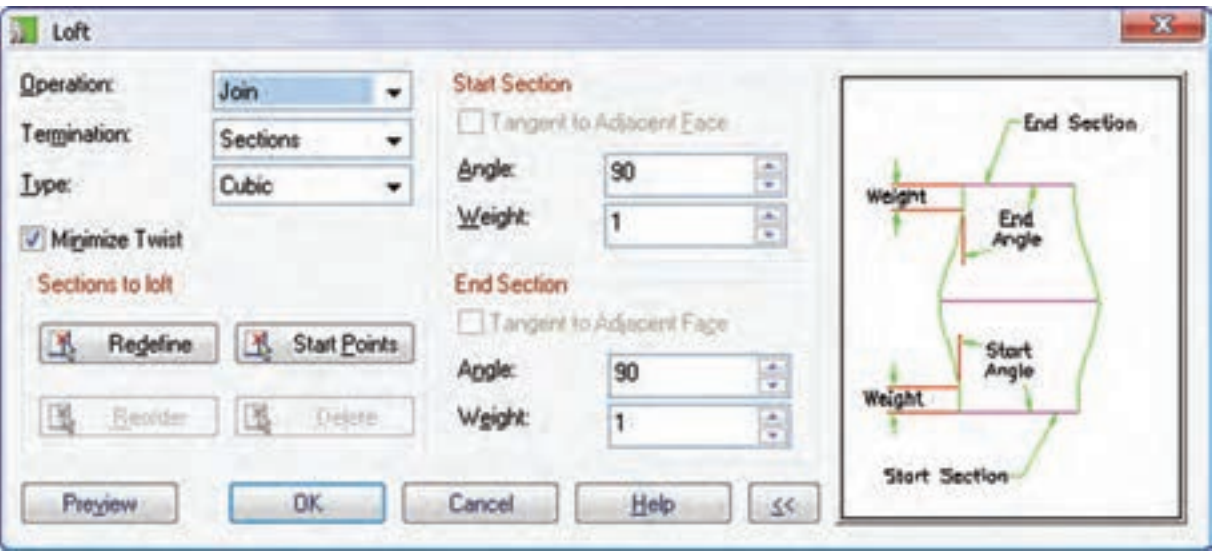

بــه عنوان عملگر اشــتراک و Split بــرای ایجاد قطعهای جدید در فصل مشترک این گزینهها در منوی کرکرهای Operation قابل انتخاب هستند.

تعیین نوع عملکرد دستور Loft عملکردهای این دســتور مانند نمایههای ترســیمی دیگر اســت:Base بــراي ايجاد حجـــم اصلي قطعـــه؛ Join به عنوان عملگر جمع؛ Cut به عنوان عملگر منها؛ Intersect

## **تعیین حالت پایان دهی**

این دستور سه حالت پایان دهی دارد: ◄ **Sections:** این حالت را زمانی اس��تفاده می کنیم که همه ی مقاطع به صورت پروفایل موجود باشد. ◄ **Face To:** در این حالت آخرین مقطع یکی از وجوه تخت مدل است.

◄ **to From:** چنانچه در ابتدا و انتهای مقاطع بخواهیم از وجوه تخت مدل استفاده کنیم این حالت را انتخاب می کنیم.

## **تعیین نوع Loft**

◄ **حالت خطی (Linear(:** وقتی که تنها دو مقطع مدل را مورد اســتفاده قـــرار دهیم میتوانیـــم به صورت خطی فضــای بین آن دو مقطع را پـــر کنیم. مثلاً برای ایجاد یک هرم می توانیم از این حالت استفاده کنیم.

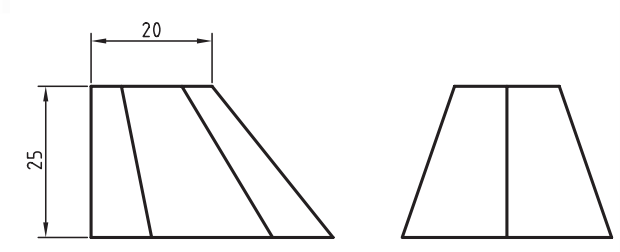

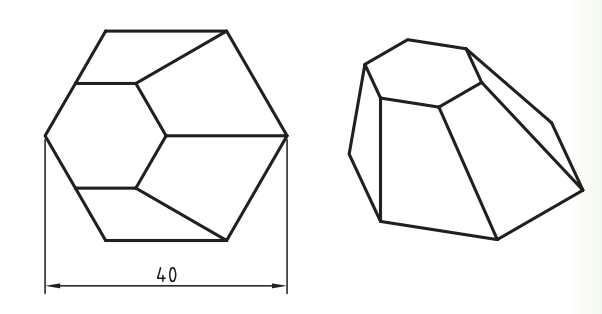

◄ **حال��ت حجم��ی (Cubic(:** تف��اوت حال��ت خطی (Linear) با حالت حجمی (Cubic) در این است که در حالــت خطی فضای بین مقاطــع به صورت یکنواخت پر می شود در صورتی که در حالت حجمی می توانیم زاویه ی

ابت��دا و انتهای حجم را کنترل کنیم و فضای بین مقاطع را

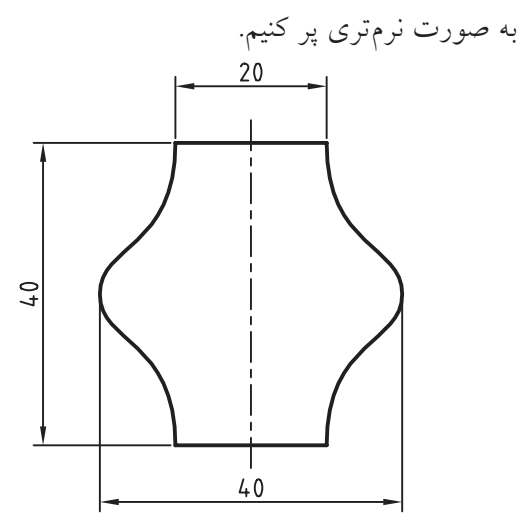

◄ **حالت حجمی بس��ته (Cubic Closed(:** از این حالت زمانی استفاده می کنیم که بخواهیم یک حجم یکنواخت بسته ایجاد کنیم.

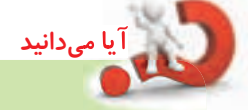

با تیک زدن گزینه ی Twist Minimize بهترین حالت ت��راز مقاطع در Loft برای به حداقل رس��اندن پیچش و تاب خوردن حجم به صورت خودکار انتخاب می شود. شکل زیر یک مدل Loft را با فعال بودن Minimize Twist و بدون فعال بودن این گزینه نشان می دهد.

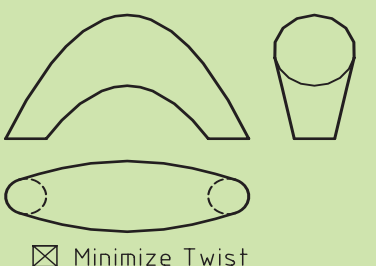

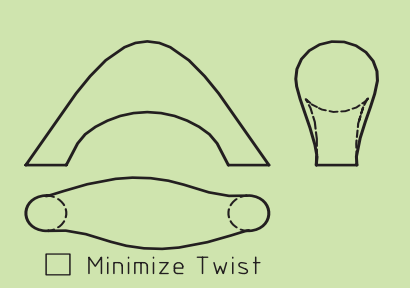

**تغییر و تعریف مجدد مقاطع** در بخــش Sections to loft گزینههای مختلفی برای این منظور وجود دارد: ◄ **Redefine:** تعریف مجدد مقاطع مورد استفاده در Loft ◄ **Points Start:** تعیی��ن موقعیت نقاط ش��روع برای کنترل چرخش

> ◄ **Reorder:** تغییر ترتیب انتخاب مقاطع ◄ **Delete:** حذف مقاطع انتخاب شده

**تعیین زاویه و وزن مقطع اول** زمانی که اولین مقطع یک وجه مدل باشــد می توانیم مدل Loft را مماس با آن در نظر بگیریم. برای این منظور گزینه ی Faces Adjacent to Tangent را تیک می زنیم. ◄ **Angle:** زاویه ی گس��ترش مدل در مقطع اول را در فیلد Angle وارد می کنیم. این گزینه ها زمانی فعال هستند

که نوع مدل Cubic باشد.

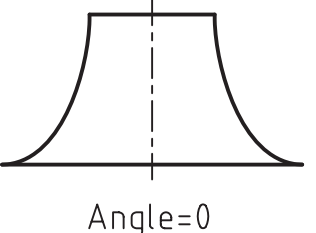

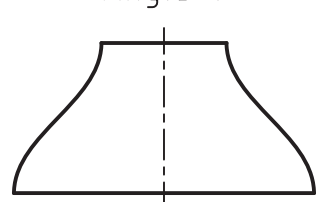

Angle=90

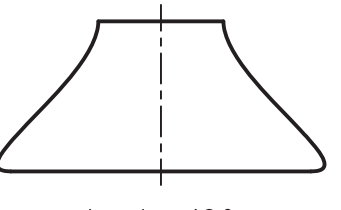

Angle= $180$ 

◄ **Weight:** طول بخشی از مدل را که از زاویه ی وارد شده در فیلد Angle تبعیت می کند در فیلد Weight وارد می کنیــم. اگر عدد بزرگی در این فیلــد وارد کنیم ممکن است موجب دفرمه شدن مدل شود.

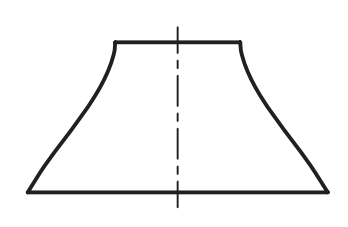

 $Weight = 0$ 

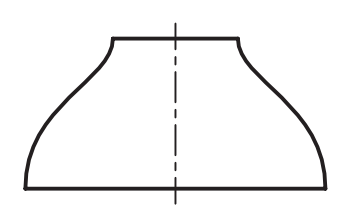

 $Weight = 2$ 

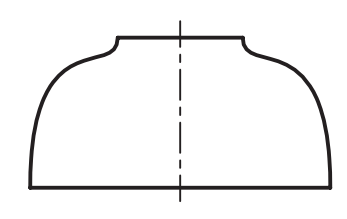

 $Weight = 4$ 

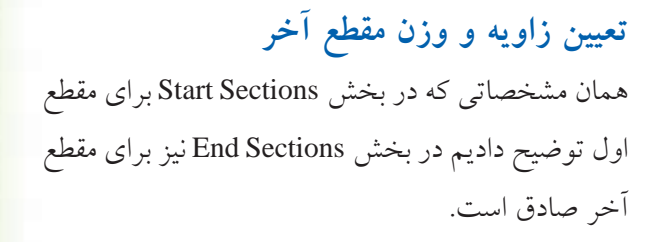

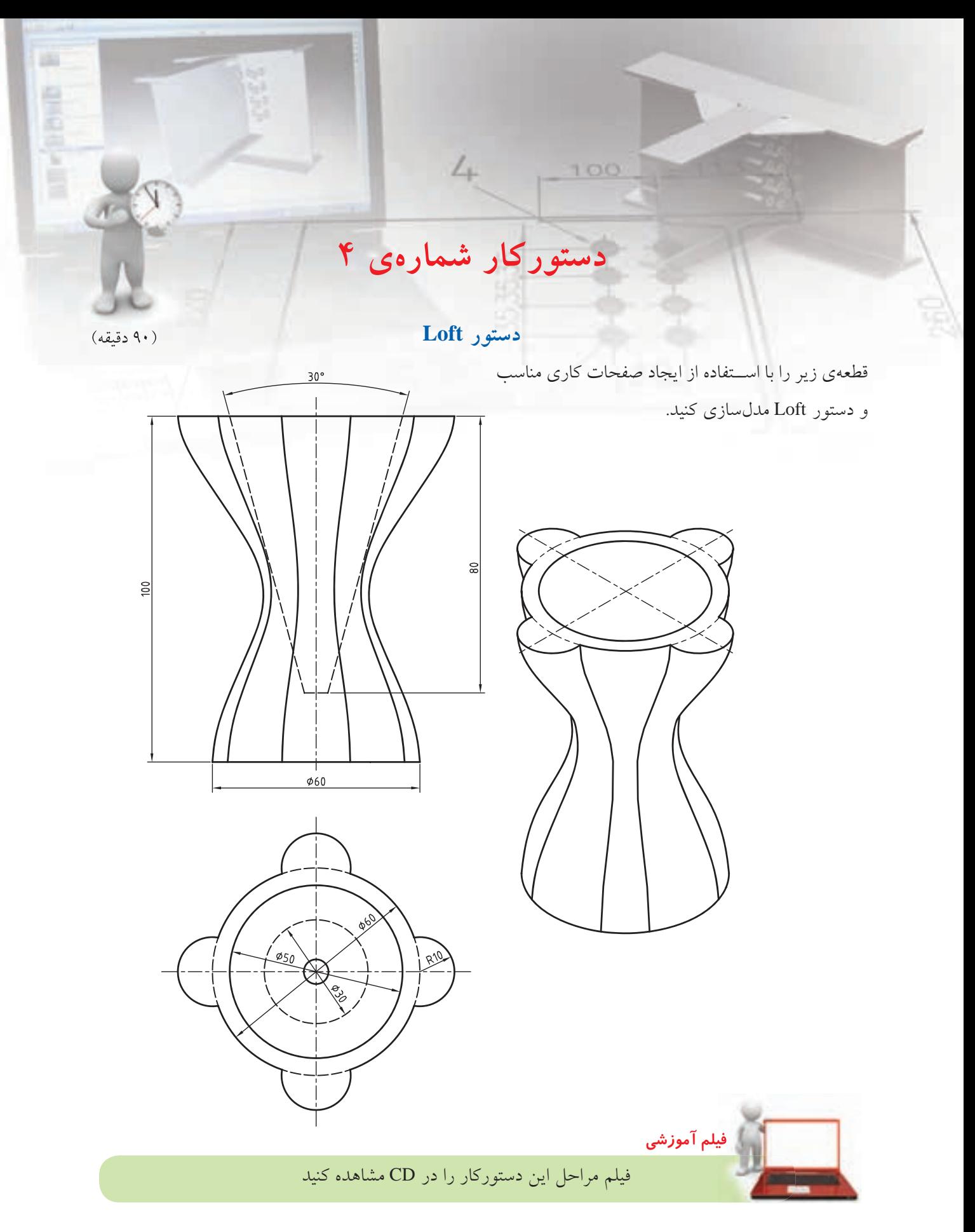

## مراحل ترسيم

- ۱. یک صفحهی کاری منطبق با صفحهی XY ایجاد کنید. (گزینهی Word xy را در پنجرهی تبادلی Work Plane انتخاب كنيد.)
- ۲. دو صفحهی کاری با فاصلههــای ۵۰ میلی متر موازی با صفحهي XY ايجاد كنيد. (در سـتون ســمت چپ گزینهی Planar Parallel و در ستون ســمت راست گزینهی Offset با مقدار ۵۰ انتخاب کنید.)

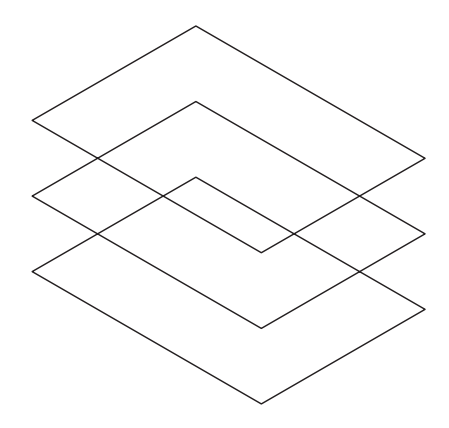

۳. پایینتریسن صفحـه یعنی صفحـهی XY را به عنوان صفحهی طراحی انتخــاب کنید و دایرهای به قطر ۶۰ میلی متر در مبدأ مختصات ترســیم کنیــد. دایره را به پروفایل تبدیل و قیدگذاری کنید.

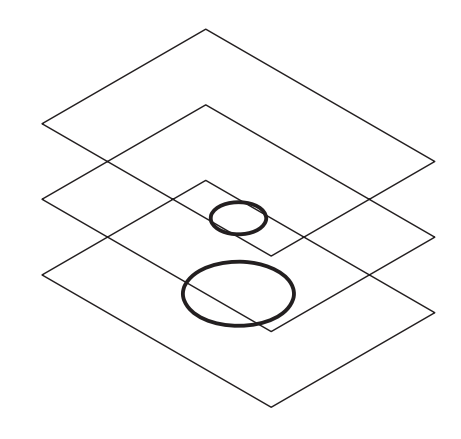

- ۴. صفحهي وسط را به عنوان صفحهي طراحي انتخاب کنیـــد و دایرهای به قطر ۳۰ میلیمتر در مبدأ مختصات ترســیم کنید. دایره را بـــه پروفایل تبدیل و قیدگذاری کنید. (قید همهرکزی با دایرهی۶۰ را به آن بدهید.)
- ۵. بالاتريــن صفحه را به عنوان صفحهي طراحي انتخاب کنید. اســکچ زیر را در آن ترسیم و تبدیل به پروفایل كنيد.

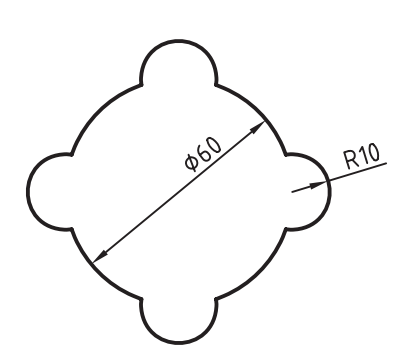

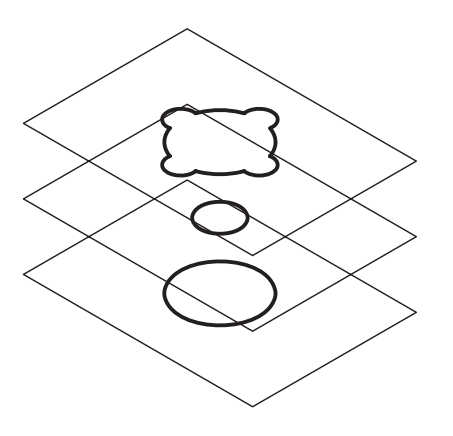

۶. روی یکسی از پروفایلها در مرورگ ردسکتاپ راست کلیک کنید و دستور Loft را به اجرا درآورید. ٧. هر سه پروفایل را به ترتیب انتخاب کنید.

۸ پنجرهی Loft را به صورت زیر تنظیم کنید.

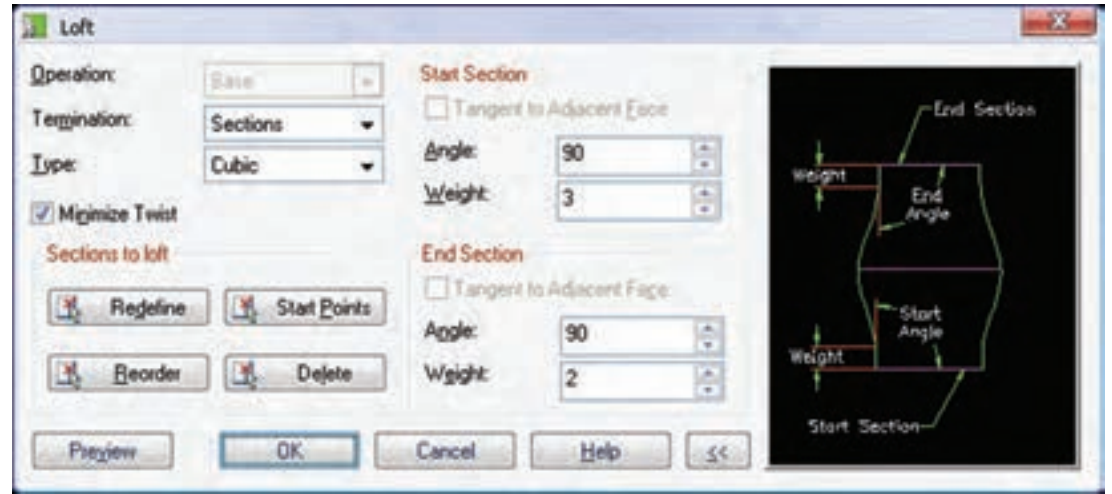

۱۱.با راستکلیک کردن روی صفحات کاری در مرورگر دسكتاب و انتخاب گزينهي Invisible آنها را نامرئي كنىد.

١٢.با كليك كردن روى آيكن / Toggle Shading Wireframe در نوار ابرار Mechanical View مدل را در حالت سایهپردازی مشاهده کنید.

۱۳.فایل را ذخیره کنید و برای ارزشیابی به هنرآموز محترم خود ارائه دهيد.

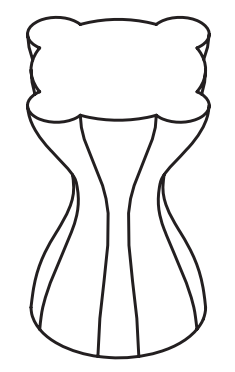

۹. صفحـهي بالاي مـدل را به عنـوان صفحهي طراحي انتخــاب کنید و دایـــرهای به قطــر ۵۰ میلیِمتر در آن ترســيم و آن را به پروفايل تبديــل كنيد (بين دايره و یکی از لبههای به شعاع ۳۰ قید هم مرکزی اعمال کنید.) ۱۰.روی پروفایل اخیر در مرورگر دسکتاپ راستکلیک کنید و دستور Extrude به اجرا درآورید و پنجرهی Extrusion را مطابق شكل زير تنظيم كنيد.

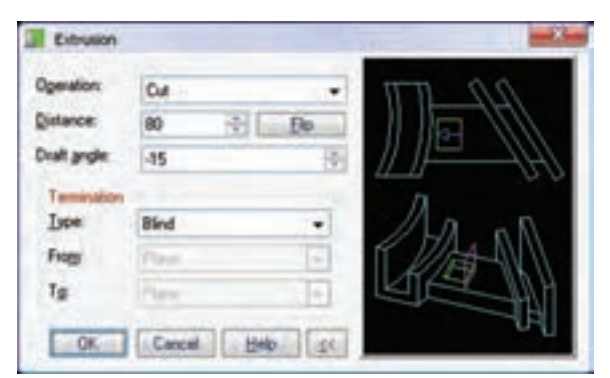

#### تعيين ضخامت تيغه

ضخامت تيغه به سه روش تعيين مي شود:

**One Direction** : در ایسن روش ضخامت تبغه را از یک ســمت در نظر میگیریم. مقــدار عددی ضخامت در فيلد Thickness وارد مي شود.

ـ Two Direction: در ايــن روش ضخامت تيغه را از دو ســمت در نظر مي گيريم. لزومي ندارد كه ضخامت در هر دو سمت پروفایل یکســـان در نظر گرفته شود. مقدار عـددي ضخامت در ســمت اول در فيلــد Thickness و ضخامــت در ســمت مخالف نيز در فيلــد Thickness 2 وارد می شود.

ه Midplane: در ایس روش مقبداری کنه در فیلند Thickness وارد می شـود کل ضخامت تیغه را تشــکیل مي دهــد که در هر دو ســمت پروفايل به صــورت برابر گسترش مي يابد.

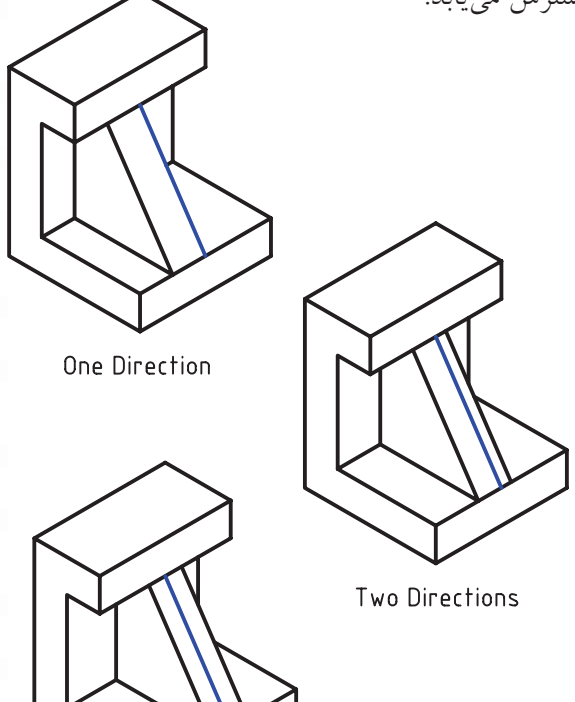

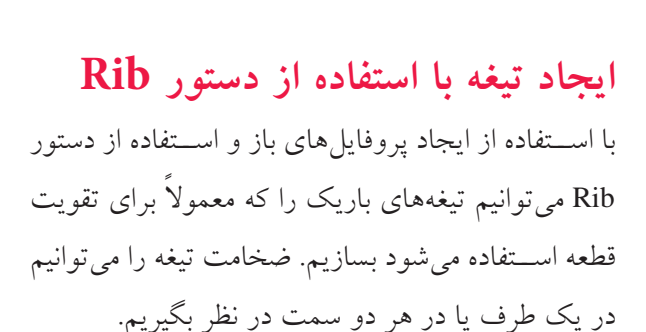

ایجاد تیغههای باریک **Rih** 

Menu: Part  $\Leftrightarrow$  Sketched Features  $\Leftrightarrow$  Rib

Tool bar: Part Modeling  $\Leftrightarrow$  Rib

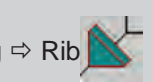

Rigth: Sketched & Work Features ⇒ Rib

**Command: AMRIB** 

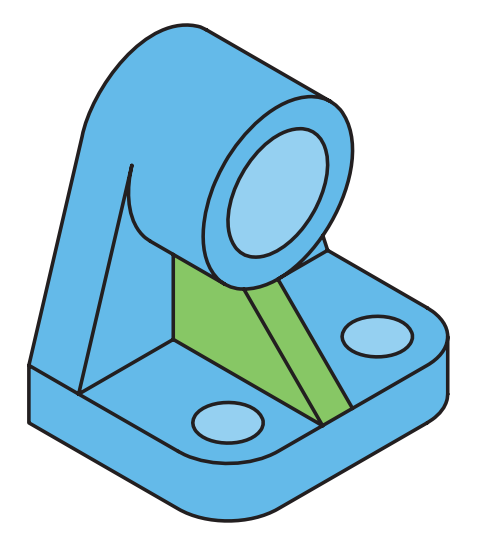

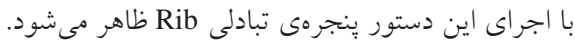

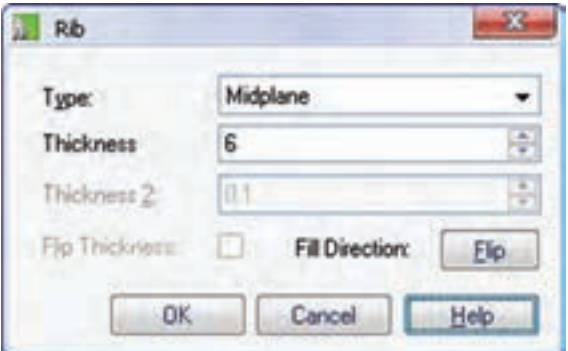

Midplane

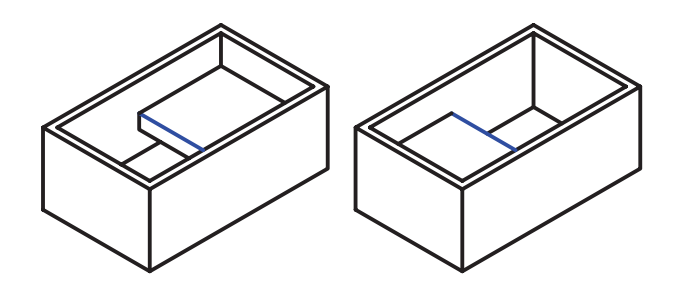

بسا دکمــهي Flip Thickness مي توانيم جهت گســترش ضخامت تیغه را برعکس کنیم. جهــت کلی ایجاد تیغــه را میتوانیم بــا کلیک کردن روی دکمهی Flip در بخش Flip Direction نیز برعکس كنيم.

<del>ء</del><br>ایادآوری همانطــور که قبلاً توضیح دادیم میتوانیم تیغههای باریک پیچیده و تودرتو را با اســتفاده از پروفایل۵ای باز و دستور Extrude نيز ايجاد كنيم.

**دستورکار شماره ی 5**

)60 دقیقه( **ایجاد تیغه**

(۶۰ دقیقه)

**Tills** 

山田之际西北

قطعهی زیر را با استفاده از نمایههای ترســیمی و دستور Rib مدل سازی کنید.

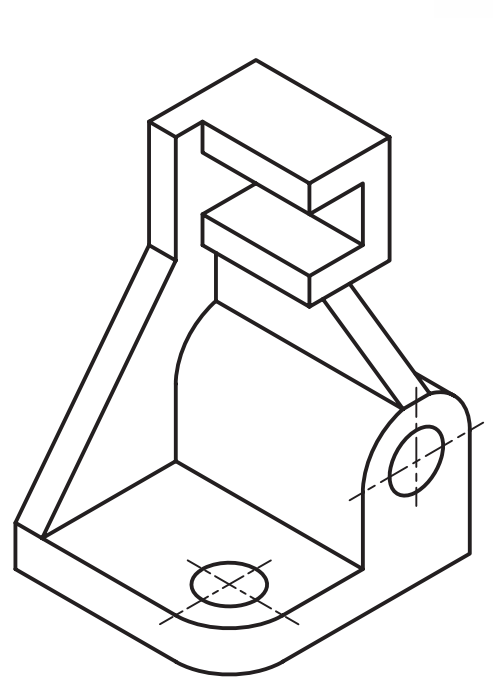

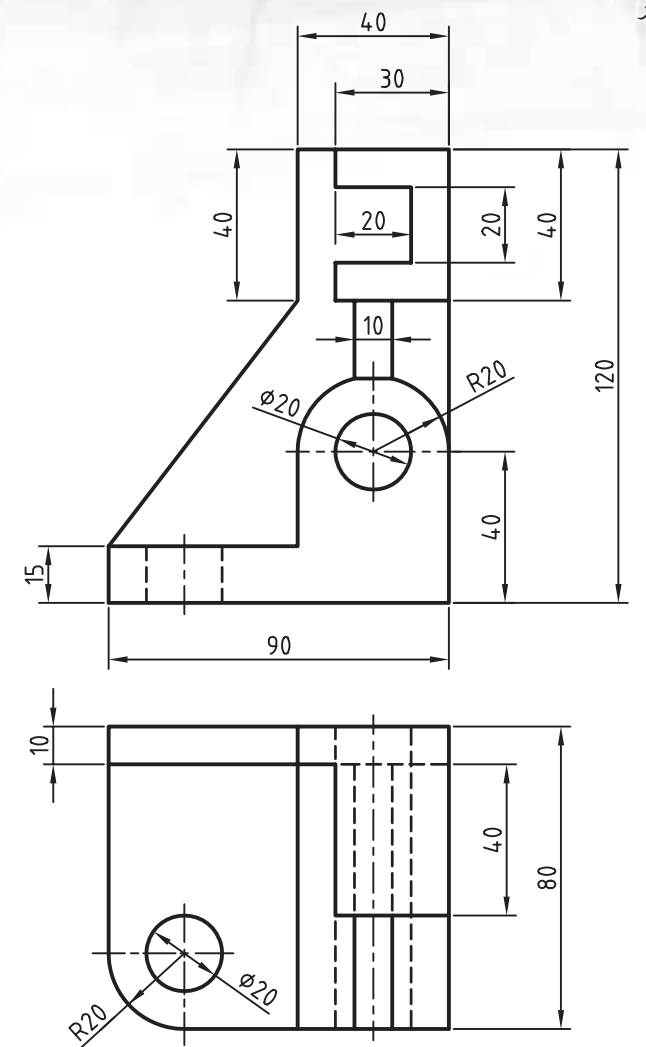

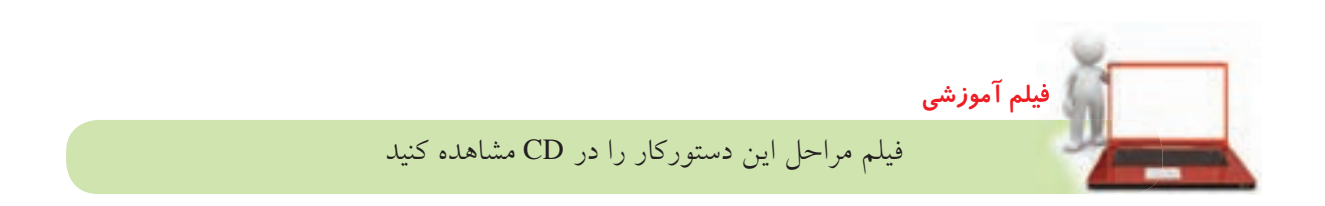

## مراحل ترسيم

- ۱. صفحهی روبهرو را به عنوان صفحهی کاری انتخاب کنیـــد (در دســـتور New Sketch Plane گزینـــهی worldZx را انتخاب كنيد).
- ۲. با اســتفاده از دســتور Extrude به ترتیب احجام زیر

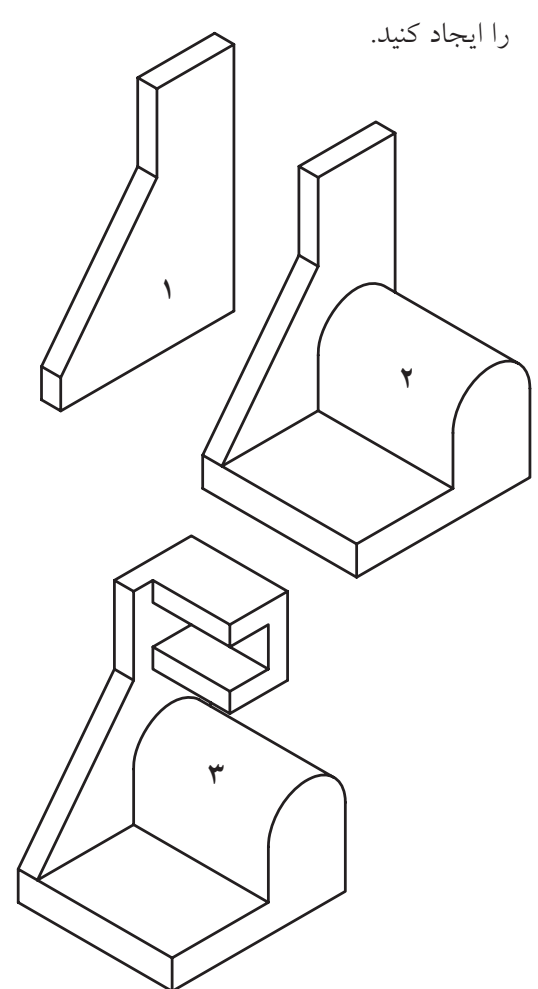

- ۳. با استفاده از دستور Work Plane صفحهای موازی با صفحهی عمودی جلو قطعه به فاصلهی ۷۰ میلی متر بــه طرف داخـــل قطعه ايجاد كنيد. بـــراي اين كار از Planar Parallell-Offset-70 استفاده كنيد.
- ۴. در صفحهی ایجاد شده خطی مایل ترسیم کنید که تا مرکز استوانه فاصلهی ۱۹ میلی متر داشته باشد. سپس آن را به یک پروفایل باز تبدیل کنید.
- ۵. روی پروفایــل ایجــاد شـــده در مرورگر دســکتاپ راست کلیک کنید و دستور Rib را به اجرا درآورید.
- ۶. در دستور Rib نوع ضخامت را MidPlane با ضخامت ۱۰ میلی متر در نظر بگیرید.

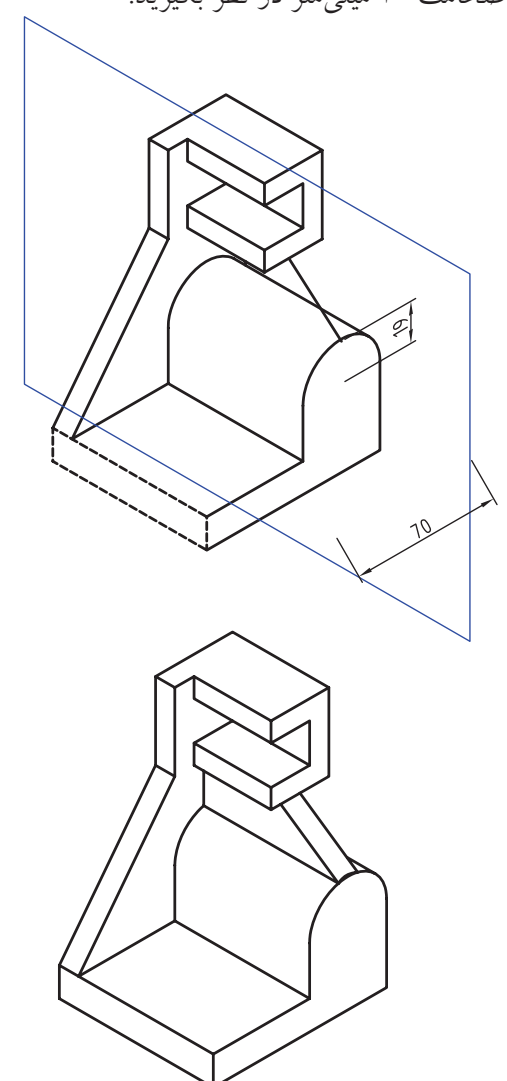

- ۷. گوشهىروبهروى قطعه رابه شعاع ۲۰ميلى مترگردكنيد.
- ٨ سوراخهای هممرکز را با استفاده از دستور Hole ابجاد كنيد.
- ۹. فایسل را ذخیره کنیسد و برای ارزشسیابی به هنرآموز محترم خود ارائه دهيد.

**خمکاری ورق با استفاده از دستور Bend** می توانیم با ترسیم خط ِ تا روی ورق و ایجاد یک پروفایل باز با استفاده از دستور Bend آن را با شعاع و زاویهای دلخواه خم کنیم. بنابراین، قبل از اجرای دس��تور باید یک پروفایل باز روی ورق ایجاد کرده باشیم.

**خمکاری قطعات نازك**

**Bend**

Menu: Part  $\Rightarrow$  Sketched Features  $\Rightarrow$  Bend

Tool bar : Part Modeling Bend

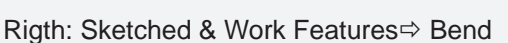

Command: AMBEND

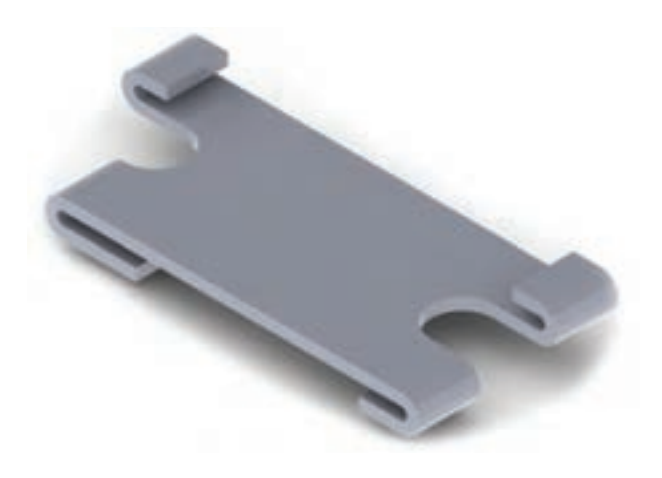

با اجرای این دستور پنجره ی تبادلی Bend ظاهر می شود.

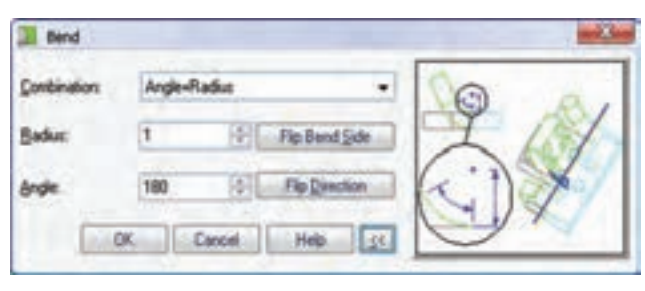

## **تعیین متغیرهای خمکاری**

از لحاظ نظری، قطعه حول استوانه ای مماس با پروفایل روی صفحه ی طراحی می چرخد و با زاویه ی مورد نظر خم می شود.

◄ **Radius+Angle:** زاوی��ه ی خم زاویه ی دو س��مت قطعه بعد از خمکاری است. این زاویــه را باید در فیلد Angle وارد کنیم. ش��عاع خم نیز ان��دازه ی قوس بین دو ســمت قطعه را بعد از خمکاری تعریــف می کند. مقدار شعاع نیز در فیلد Radius وارد می کنیم.

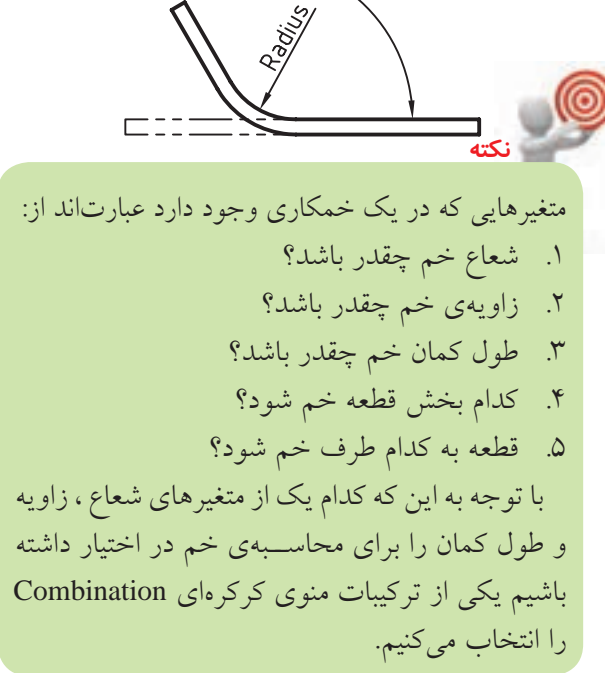

◄ **ArcLen+Radius:** ش��عاع خم را در فیلد Radius وارد می کنیم. طول کمان خم زمانی اهمیت پیدا می کند که طول قطعه قبل و بعد از خمکاری معلوم باشد. طول کمان خم را در فیلد Length Arc وارد می کنیم.

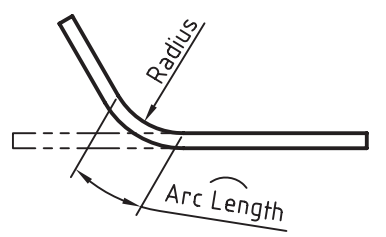

◄ **Angle+ArcLen:** شعاع خم در فیلد Radius و زاویه ی خم را در فیلد Angle وارد می کنیم. این که کدام بخش قطعه خم شود با زدن دکمهی Flip Bend Side تعیین می شود.

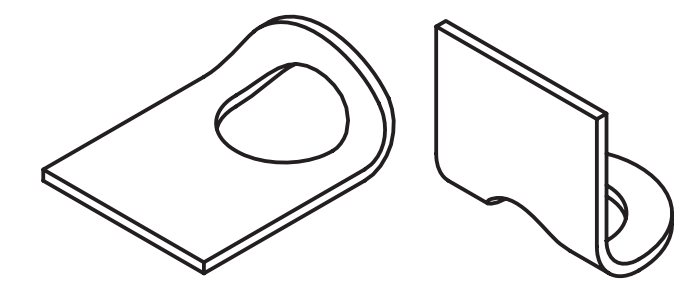

این که قطعه به کدام سمت خم شود نیز با زدن دکمهی Flip Direction تعیین می شود.

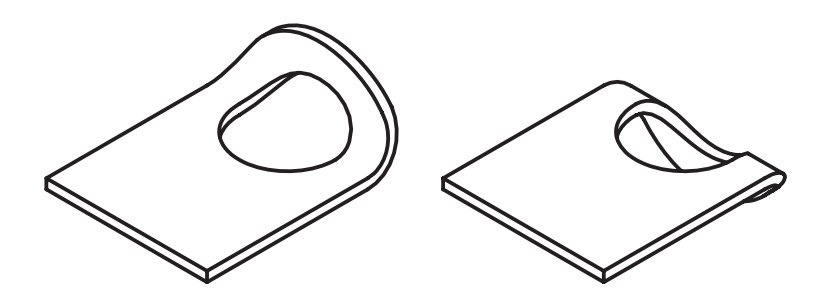

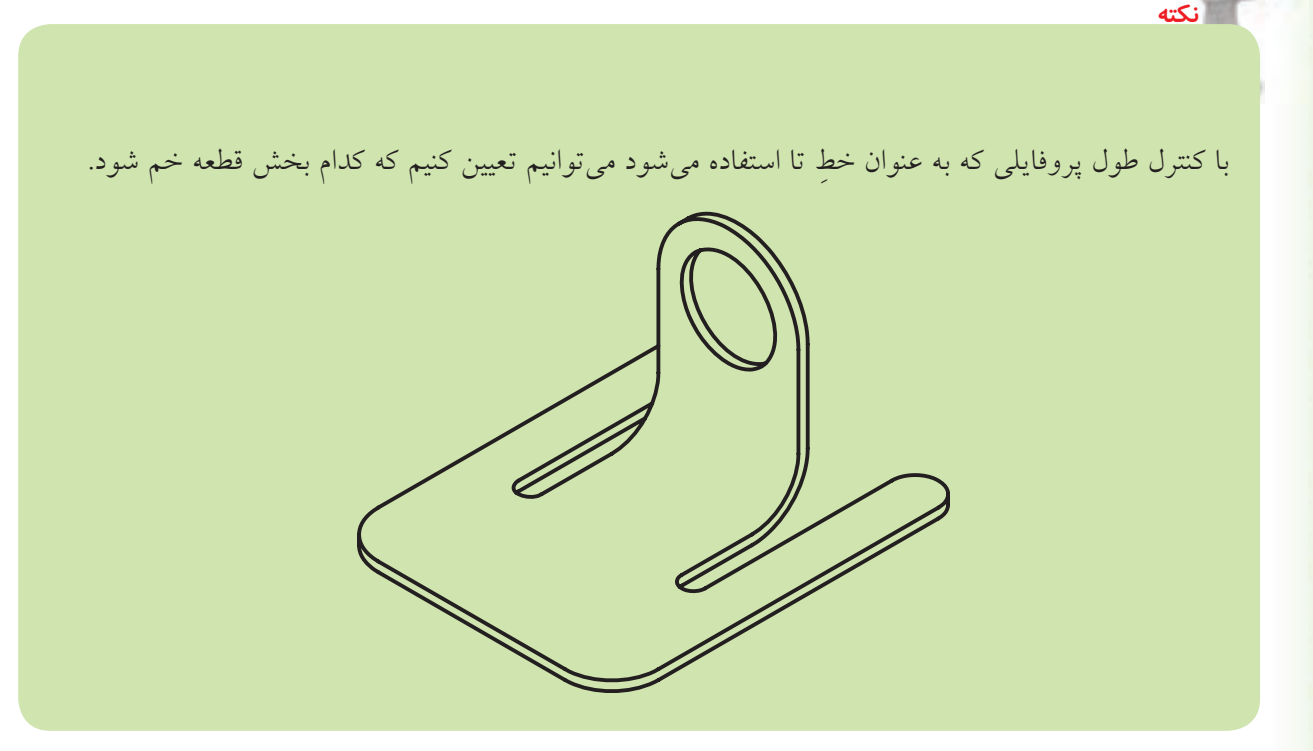

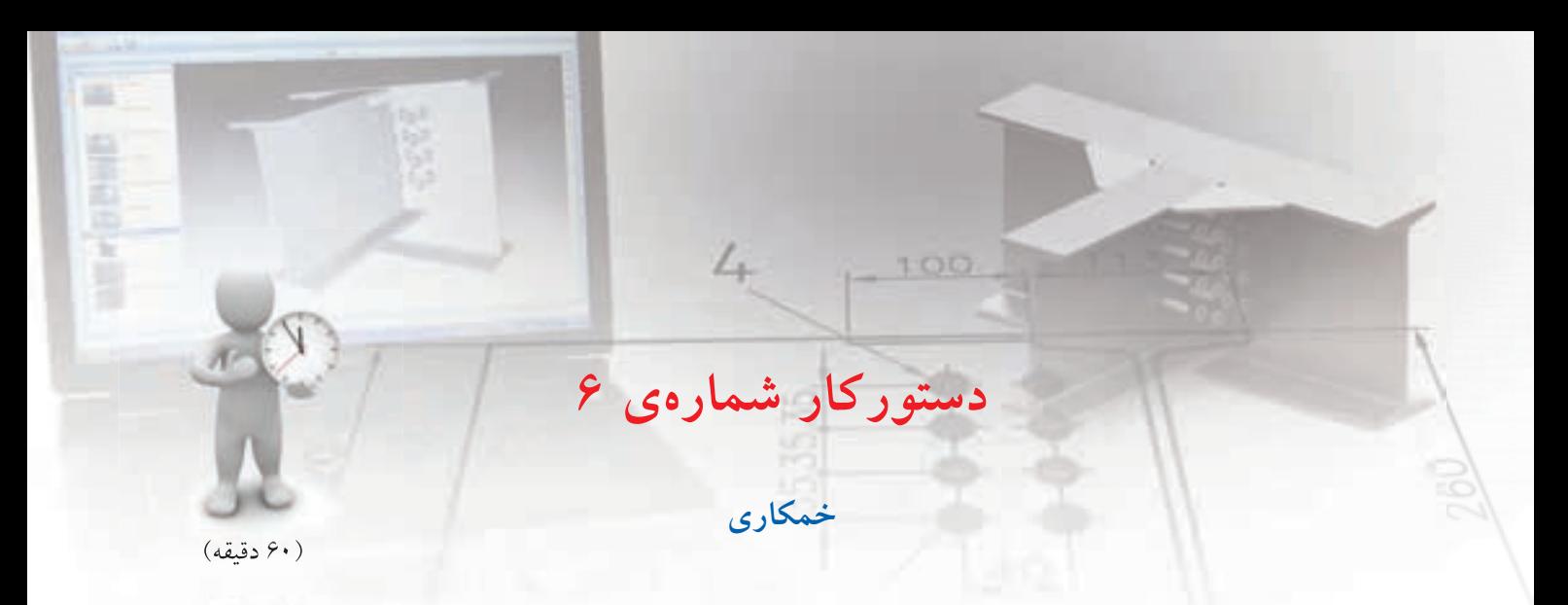

قطعه ی زیر را با استفاده از خمکاری مدل سازی کنید.

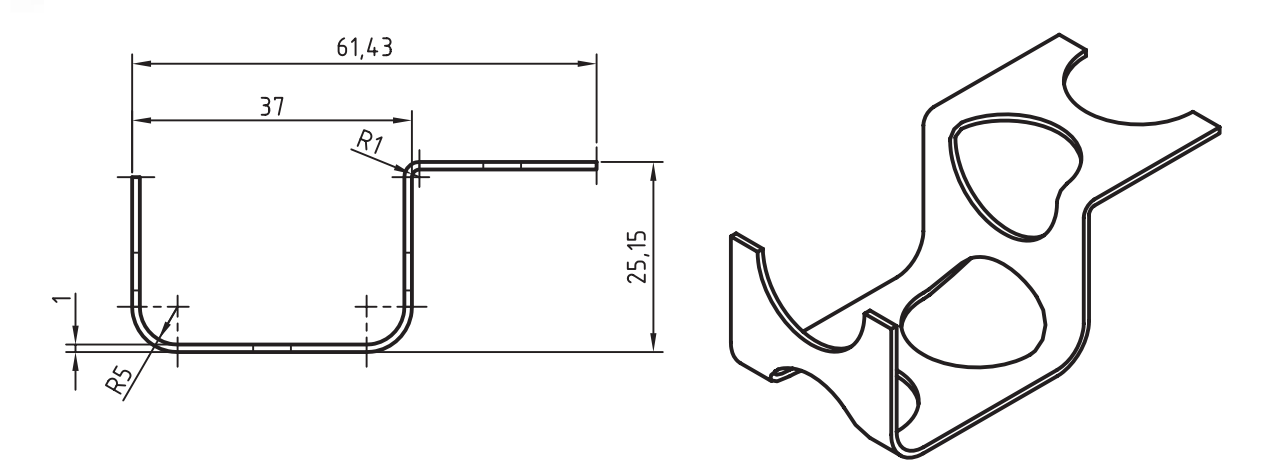

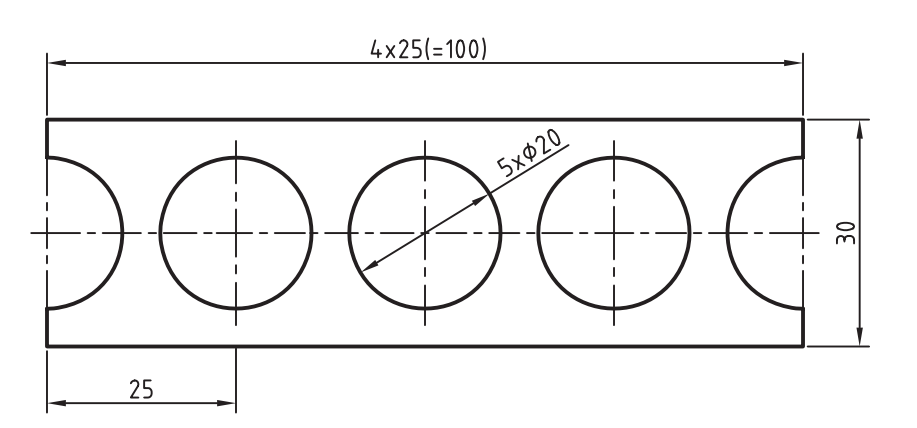

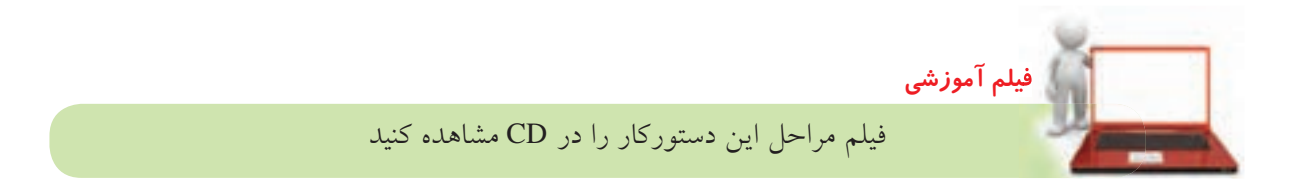

- ۱. بعد از تبدیل اســکچ زیر به پروفایل آن را به ضخامت ۱ میلی متر به طرف پایین برجسته کنید.
- 
- ۶. پروفایل باز دیگری را در موقعیت مرکز دایرهی سمت راست ايجاد كنيد.
- ٧. با استفاده از دستور Bend بخش کوتاه سمت راست نوار را به شـعاع ٢ ( با احتســاب ضخامت ورق) و زاویهی ۹۰ درجه به سمت پایین خم کنید.

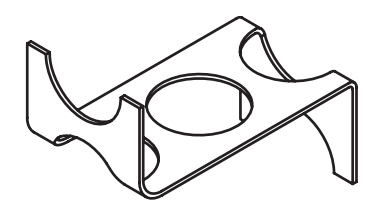

۸ پروفایــل باز دیگری در موقعیت مرکز دایرهی وســط

۹. با استفاده از دستور Bend بخش سمت راست نوار

را به شـعاع ۵ و زاويهي ۹۰ درجه به ســمت بالا خم

ايجاد كنيد.

- ۲. خطــي عمودي در موقعيت مركز دايرهي ســمت چپ ترسیم کنید به طوری که از هر دو طرف نوار بگذرد.
	- ۳. خط را به یک پروفایل باز تبدیل کنید.
- ۴. روی پروفایل در مرورگر دسکتاپ راستکلیک کنید و دستور Bend را به اجرا درآورید.
- ۵. در فیلـلـد Radius عــدد ۵ و در فیلد Angle عدد ۹۰ را تايب و بخش كوتاه نوار را به سمت بالا خم كنيد.

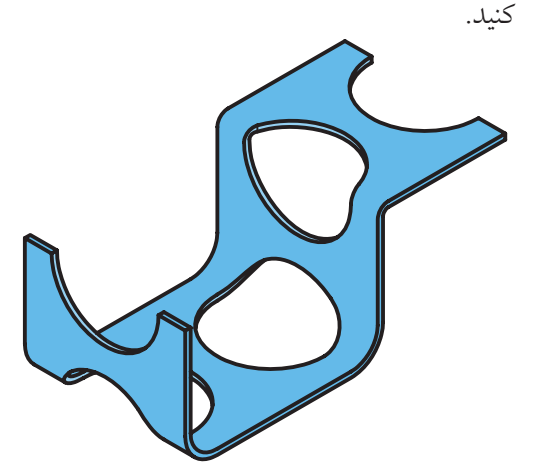

۱۰.فایل را ذخیره کنید و برای ارزشیابی به هنرآموز محترم خود ارائه دهيد.

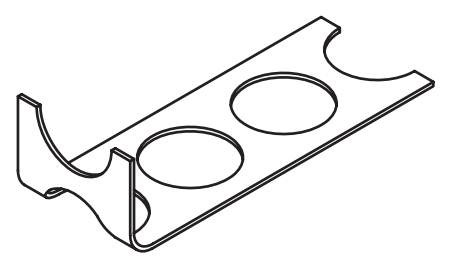

**ارزشيابي پایانی**

#### ◄ **نظری**

- 1. عناصر کاری در مکانیکال دسکتاپ را نام ببرید؟
	- 2. موارد استفادهی عناصر کاری را نام ببرید.
- 3. چه تفاوتی بین صفحات کاری پارامتریک و صفحات طراحی غیرپارامتریک وجود دارد؟
	- .4 گزینهی Plane Sketch Create در پایین پنجرهی Plane Work چه کاربردی دارد؟
		- 5. انواع مسیرهای سهبعدی را نام ببرید.
			- 6. انواع مارپیچ را نام ببرید.
		- 7. مؤلفههای مورد نیاز برای تعریف یک مارپیچ را نام ببرید.
			- .8 عملکردهای دستور Sweep را نام ببرید.
			- .9 موارد استفادهي دستور Loft را نام ببرید.
	- 1010تفاوت حالت خطی (Linear (با حالت حجمی (Cubic (در دستور Loft چیست؟
		- 11دستور Rib 11 چه كاربردي دارد؟
		- 1212روش اجرای دستور Rib را توضیح دهید.
		- 1313ضخامت تیغه در دستور Rib را چگونه تعیین میکنیم؟
		- 1414 برای خمکاری ورق از چه دستوری استفاده میکنیم؟
			- 1515 متغیرهای خمکاری را نام ببرید.
- 1616از دستور Path Pipe D3 برای ایجاد یک مسیر سهبعدی ................................. استفاده میشود.
- 1717از دستور Path Helix D3 برای ایجاد یک مسیر سهبعدی ................................. استفاده میشود.
- 1818گزینههای مورد استفاده در پنجرهی Plane Work برای ایجاد یک صفحهی کاری موازی کدام است؟
	- Planar Parallel Planer Angle )ب Planar Parallel Offset )الف
		- Tangent Tangent )د Planar Normal On Edge/Axis )ج
- 1919گزینههای مورد استفاده در پنجرهی Plane Work برای ایجاد یک صفحهی کاری مماس کدام است؟
	- Planar Parallel Planer Angle )ب Planar Parallel Offset )الف
		- Tangent Tangent (s) Planar Normal On Edge/Axis ( $\tau$

2020گزینههای مورد استفاده در پنجرهی Plane Work برای ایجاد یک صفحهی کاری عمود کدام است؟ Planar Parallel — Planer Angle )ب Planar Parallel — Offset )الف Tangent — Tangent )د Planar Normal — On Edge/Axis )ج 2121گزینههای مورد استفاده در پنجرهی Plane Work برای ایجاد زاویه کدام است؟ Planar Parallel — Planer Angle )ب Planar Parallel — Offset )الف On Edge/Axis — Planer Angle )د Planar Normal — On Edge/Axis )ج 2222در دستور Sweep از کدام نوع مسیر استفاده میکنیم؟ الف) مسیر دوبعدی ب( مسیر سهبعدی ج) گزینههای الف و ب در هیچکدام 2323 تفاوت ایجاد یک مارپیچ استوانهای با یک مارپیچ مخروطی در کدام گزینه است؟ Taper Angle )ب Diameter )الف Circle ( $\sim$  Shape ( $\approx$ 2424 جهت مارپیچ را با کدام گزینه میتوانیم تغییر دهیم؟ Orientation )ب Start Angle )الف Pitch ( $\sim$  Revolution ( $\pi$ )

◄ **عملي**

.1 فنر زیر را با مقطع مستطیلی 3×1 و طول گام 5 مدلسازی کنید. )20 دقیقه(

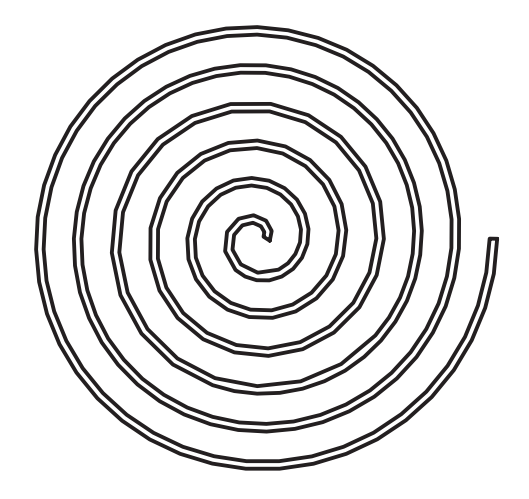

.2فنرهای زیر را مدلسازی کنید. )40 دقیقه(

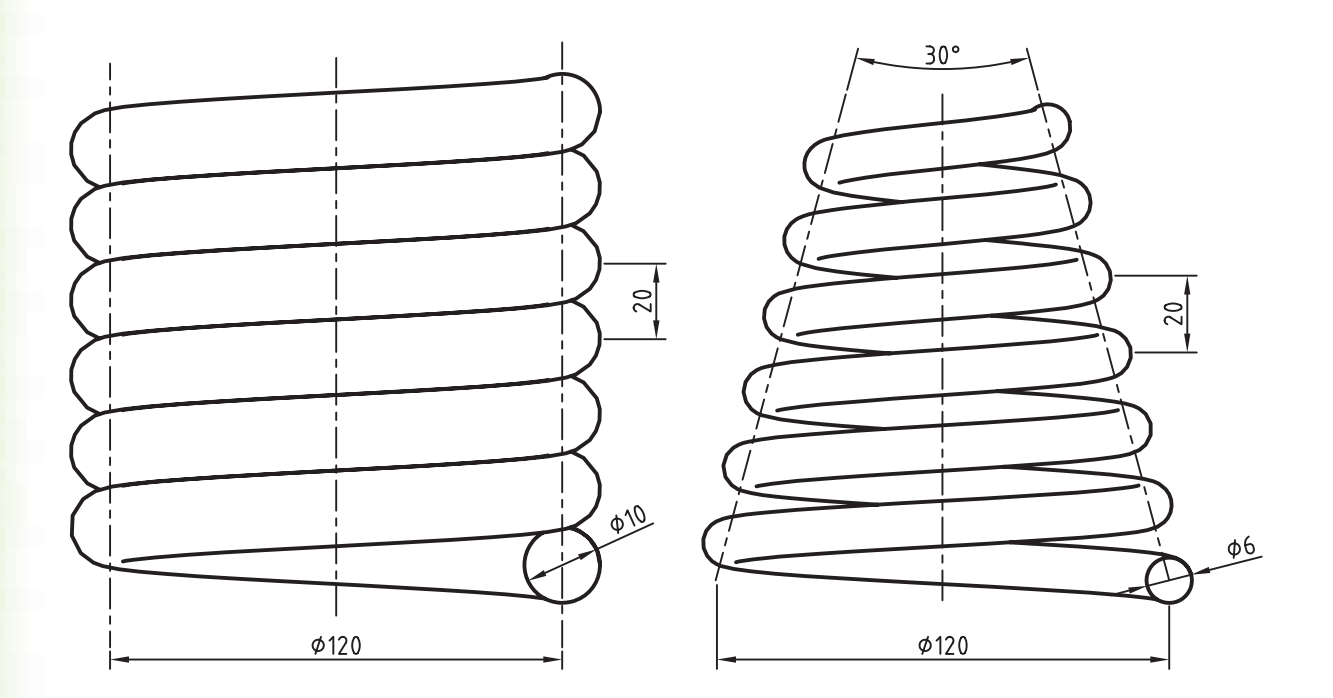

**129**

.3 حجم زیر را مدلسازی کنید و سپس تیغهها را به آن بیفزایید. )90 دقیقه(

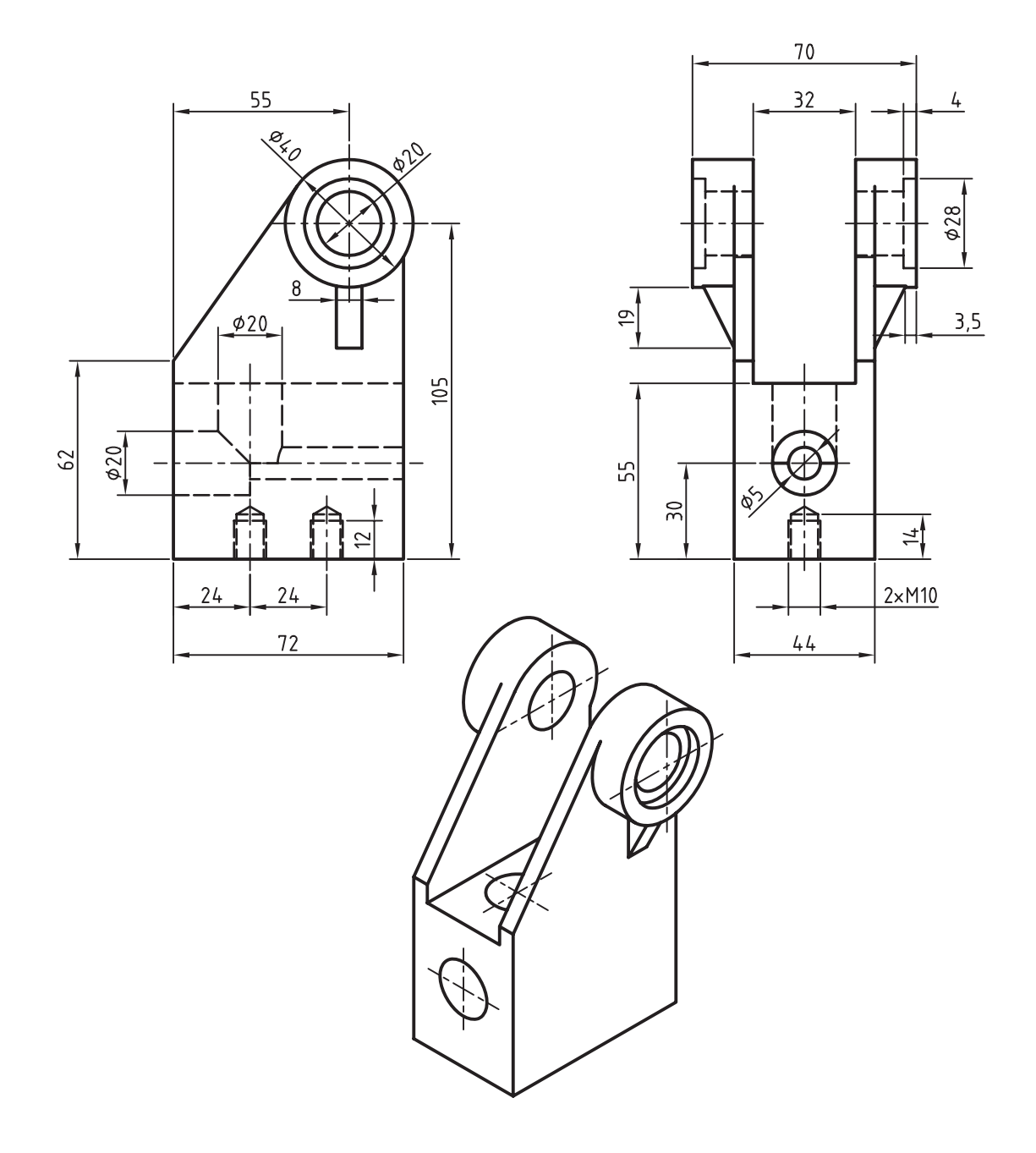

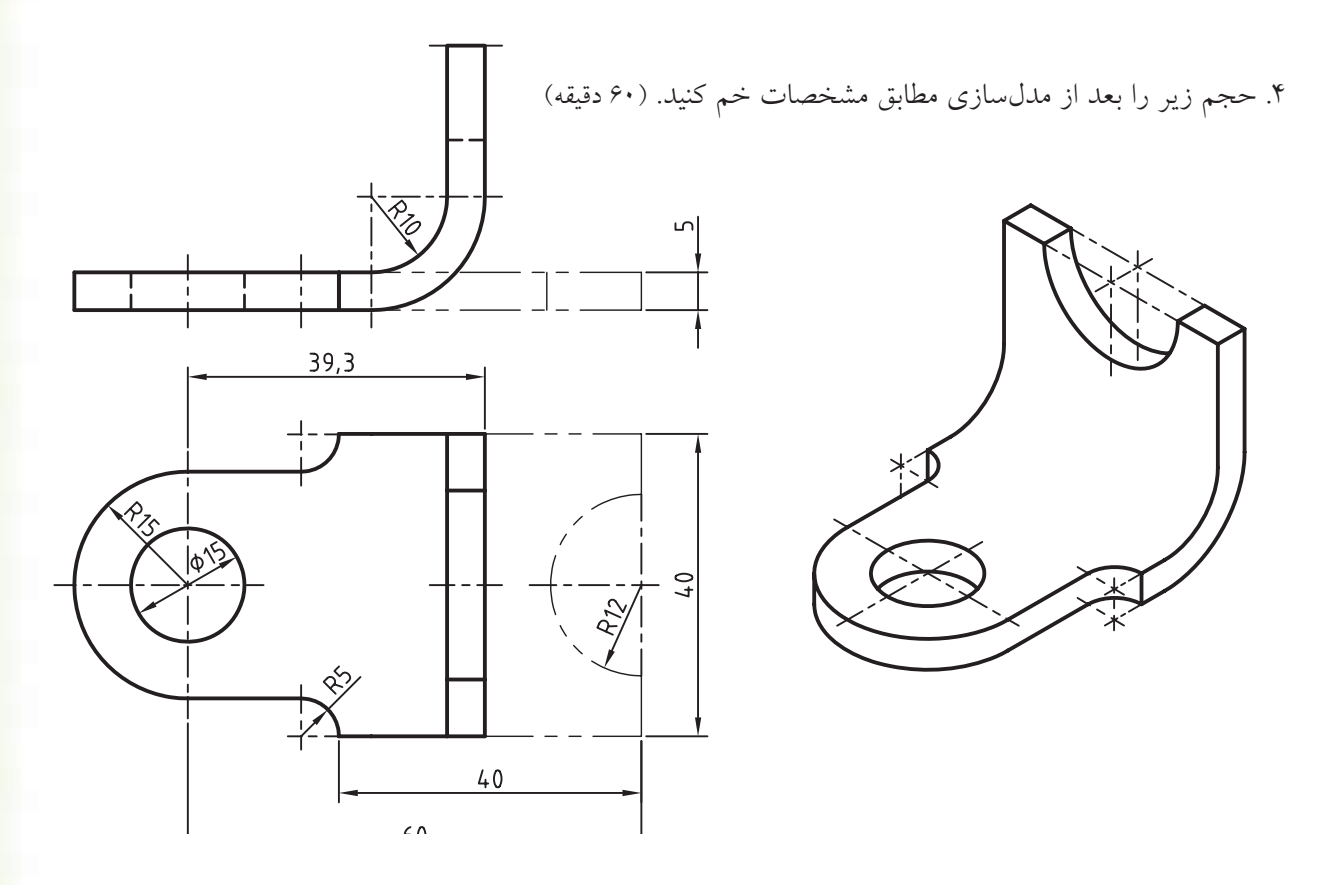

.5 حجم زیر را با استفاده از ایجاد یک مسیر سهبعدی و دستور Sweep مدلسازی کنید.

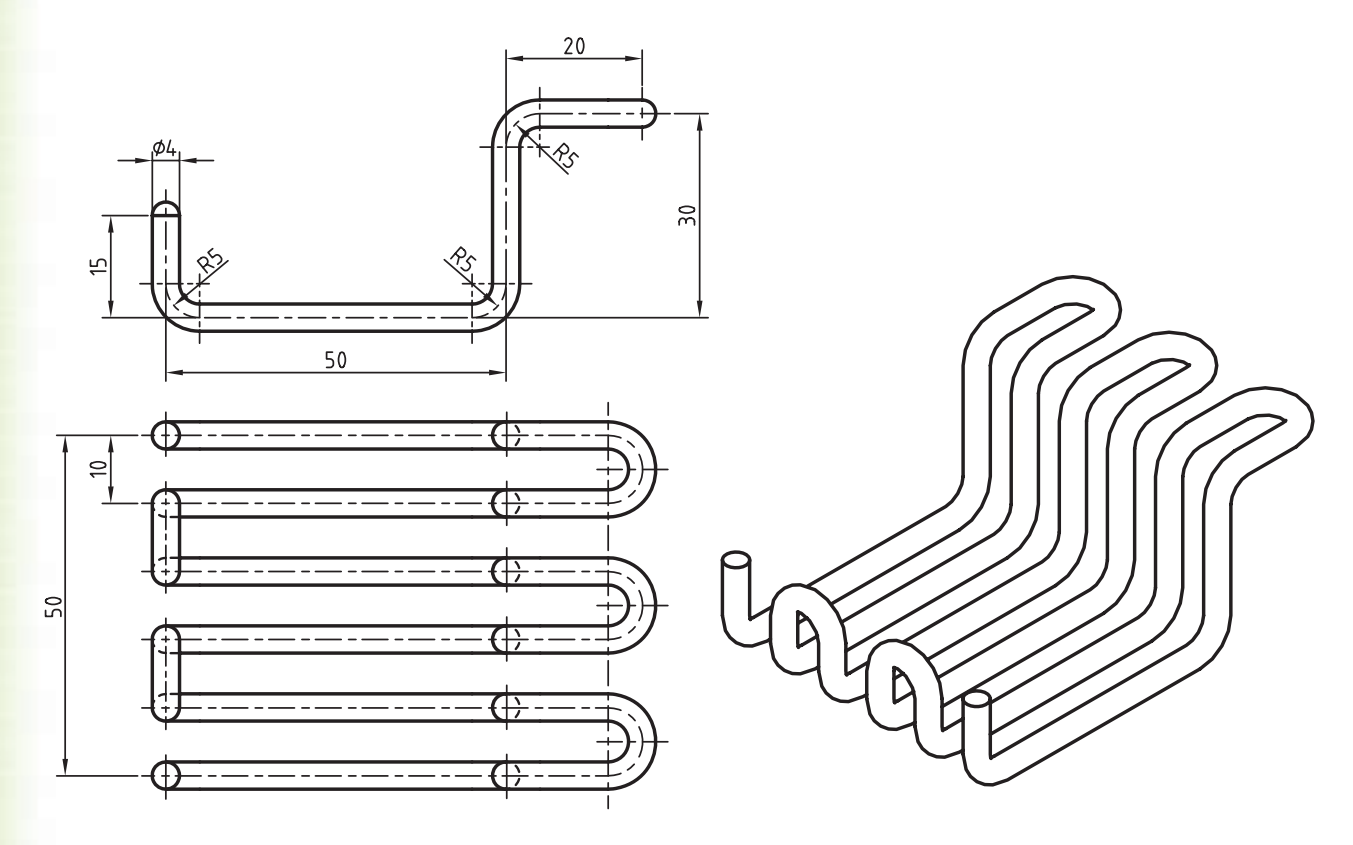

۶. حجم زیر را با استفاده از نمایههای ترسیمی و موضعی مدلسازی کنید. (۹۰ دقیقه)

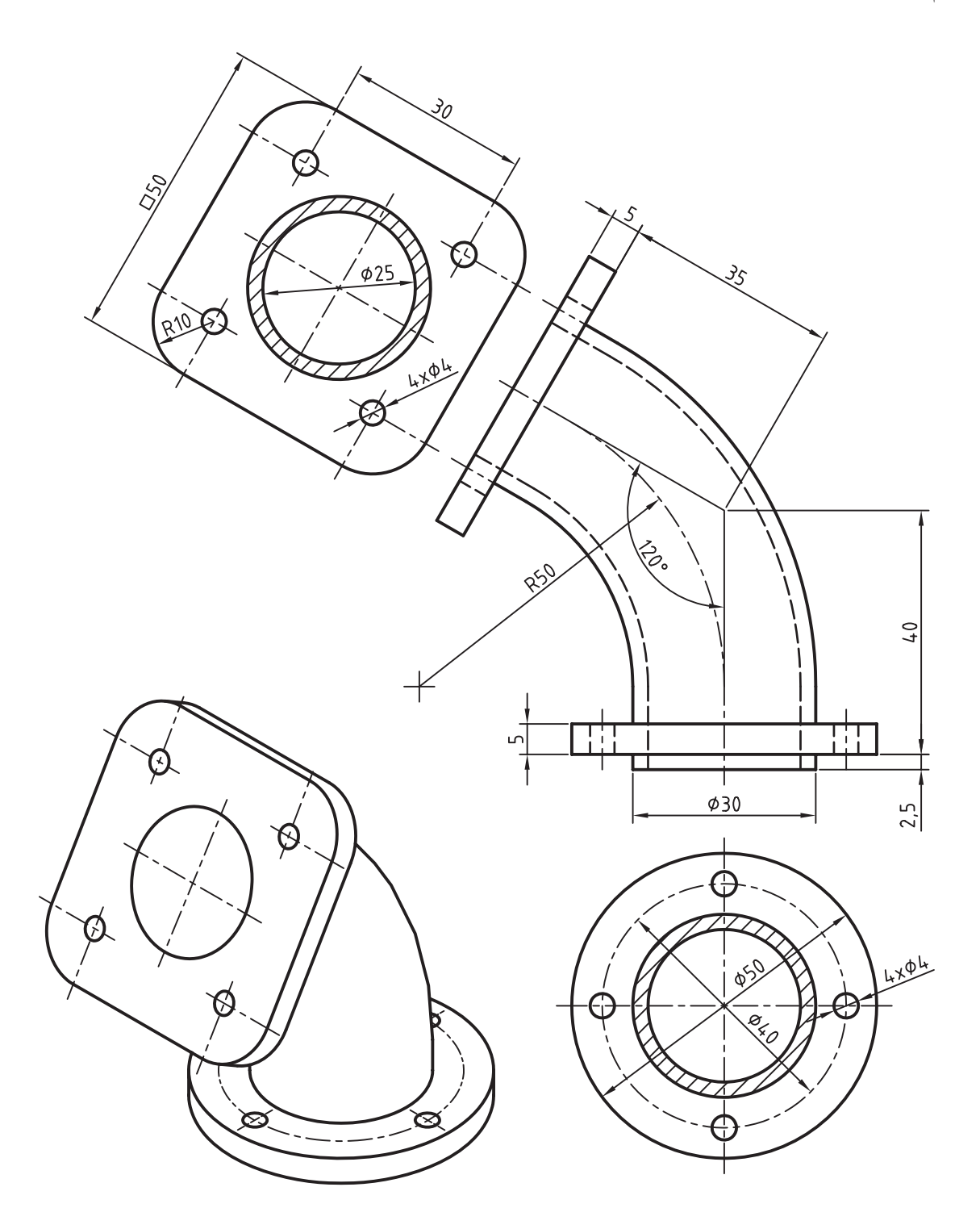

# **توانایی استفاده از تکنیکهای پیشرفته اندازهگذاری، قیدگذاری و رسم طرح**

◄ **پس از آموزش این توانایی، از فراگیر انتظار میرود:**

ـ یک وجه سهبعدی مدل را روی صفحهی طراحی جاری تصویر کند. ـ متغیرهای طراحی را تعریف کند. ـ موارد استفاده از متغیرهای طراحی را نام ببرد. ـ یک متغیر طراحی قطعه ایجاد کند. ـ یک متغیر طراحی مونتاژ ایجاد کند. ـ از یک متغیر طراحی تعریف ش��ده در مدلسازی قطعه استفاده کند. ـ جدول هدایتکنندهی مواد را تعریف کند. ـ یک جدول هدایتکنندهی مواد جدید ایجاد کند. ـ پیوند یک جدول هدایتکنندهی مواد ویرایش ش��ده را بهروز کند.

ـ خطوط و دایرههای کمکی ترسیم کند. ـ یک اسکچ باز را با لبههای مدل ببندد. ـ موارد استفادهی پروفایل متنی را نام ببرد. ـ یک پروفایل متنی را ایجاد کند. ـ یک پروفایل مورد استفاده در نمایه را کپی کند. ـ با اســتفاده از دســتور کپیکردن طرحهای دوبعدی یک قطعه را مدلسازی کند. ـ لبههای یک مدل را در صفحهی طراحی جاری کپی کند. ـ موضوعهـای موجـود در صفحهی طراحــی جاری را نمايش دهد. ـ یک موضوع دو بعدی را روی یک صفحهی کاری تصویر کند.

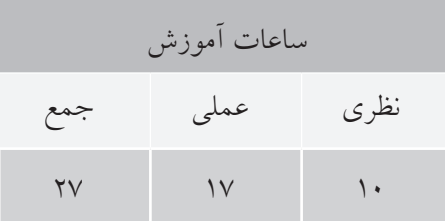

**پیش آزمون** 

. ِ 1 نوع خط خط محور چیست؟ . ِ 2 نوع خط یک موضوع را چگونه تغییر می دهیم؟ . 3 اندازه ها را چگونه به صورت معادله نمایش می دهیم؟ . 4 مجموعه ی آفیس شامل چه نرم افزارهایی است؟ . 5 فونت به چه معنی است؟ . 6 در ترسیم یک مارپیچ به چه اطالعاتی نیاز داریم؟ . 7 صفحات کاری استاتیک چه نوع صفحاتی هستند؟ . از دستور Rib 8 برای ایجاد چه نوع حجمی استفاده می کنیم؟ .9 زاویه ی شیب پیش فرض در دستور Sweep چند درجه است؟ .10 برای نوشتن عبارت +3x2 کدام یک از معادالت زیر صحیح نیست؟ الف( +3x\* 2 ب( +3(x\* 2( ج( (+3x\* (2 د( (+3x\* 2 ( .11 دستور Edges Copy در اتوکد چه کاربردی دارد؟ الف( کپی کردن لبه های مدل ب( کپی کردن موضوع هاي دوبعدی

ج) تغییر رنگ لبههای مدل د) تغییر رنگ موضوعهای دوبعدی

استفاده از خطوط و دوایر کمکی گاهی در ایجاد اســکچ، مثلاً برای ایجاد قید تقارن یا برای تعیین موقعیت دایرهها در یــک آرایهی قطبی، به خطوط یــا دایرههای کمکی نیــاز داریم. برای ترســیم خطوط و دایرههای کمکی از آیکنهای زردرنگ Construction و Construction Circle (A) Line نوار ابزار 2D Sketching استفاده می کنیم.

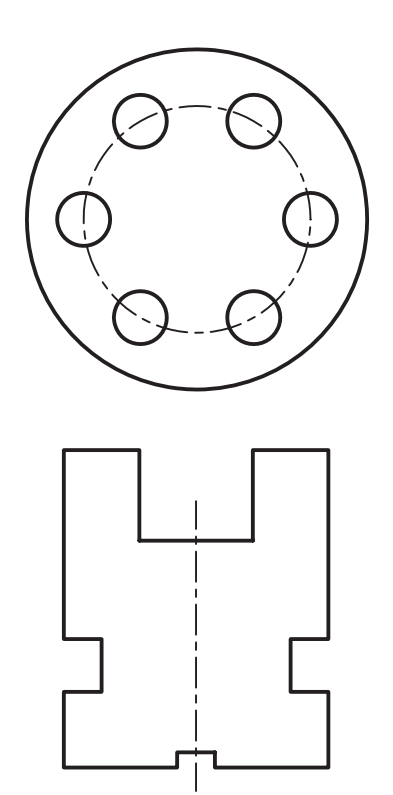

این دو آیکن دستورهای Line و Circle را اجرا می کننــد، اما به صورت خودکار عناصر ترســيمی را در لایهای به نام AM\_CON ترســیم مینمایند. زیرا مکانیــکال دســکتاپ موضوعاتی را کــه با نوعخطی

متفــاوت از نوعِخط اســكچ ايجاد شـــده باشـــد در ايجـاد قطعه دخالت نمىدهــد. بنابراين، براي تبديل موضوعي ترسـيمي به موضوعي كمكي كافي اسـت نوع خـط آن را عــوض كنيد. هر چند بهتر اســت از همان آیکنهای زردرنگ Construction Line و Construction Circle ( ) در نوار ابزار 2D Sketching استفاده كنيد.

## ترسـیم انواع خطـوط و دایرههای سـاختاری (کمکی)

برای ترسیم انواع خطوط کمکی از دستور << Design Construction Lines>>Draw Construction Lines می کنیم. با اجرای این دستور پنجرویConstruction Lines نمایش داده می شود. در این پنجره می توانیم نوع خطـوط و دايرههاي سـاختاري را تعييــن و در صفحهي طراحي ترسيم كنيم.

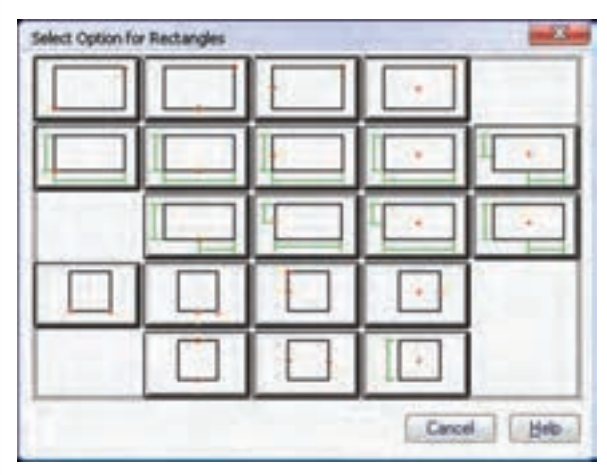

بـا انتخاب برخـي از اين گزينههـا مي توانيم طـول خطوط ســاختاري را نيز تعييـــن كنيم. با به نمايش دراًمـــدن پنجرهي زير می توانیم یکی از مقادیر پیش فرض را انتخاب یا با انتخاب گزینهی Sketch به وسیلهی تعیین دو نقطه طول آن را مشخص کنیم.

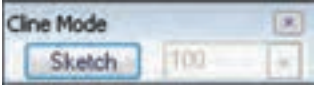

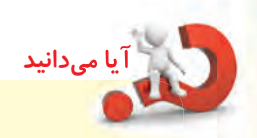

دستور پنجرهي Automatic C-Line Creation ظاهر مي شود.

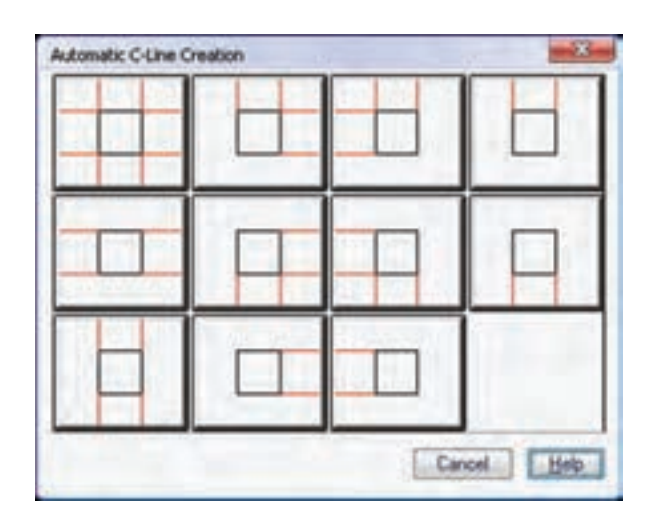

در برخی از گزینههای این دستور میتوانیم به جای یک خط یا دایرهی سـاختاری چندین خط یا دایره ترســیم کنیم. در ایــن گزینهها در خط فرمان عبــارت (..xx|xx) را مشــاهده می کنیم که با اجــراي أن مي توانيـــم مقادير مورد نظــر را با خط عمودی که نماد «و» منطقی است از یکدیگر مجزا کنیــم. مثلاً میتوانیم با یک بار اجرای این دســتور شکل زیر را ایجاد کنیم.

Specify point on circle or  $Diameter(xx1xx1xx...)$  <50>: 101251401701100

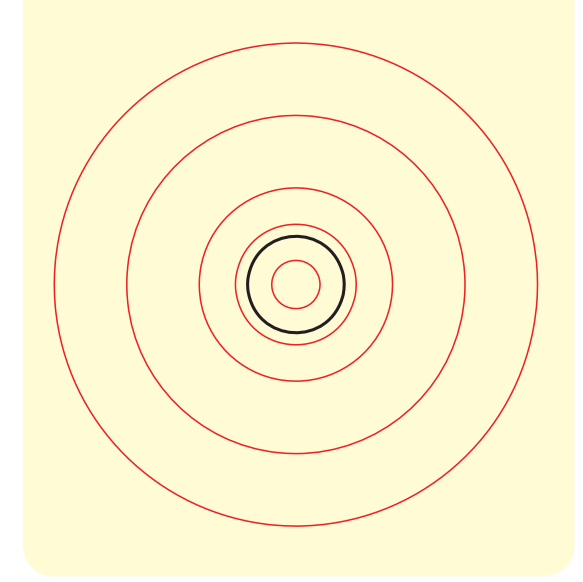

## ترسیم خودکار خطوط ساختاری

با استفاده از دستور Design >> Construction Lines >> Automatic Construction Lines<حمى توانيم به صورت خودکار خطوط ساختاری افقی و عمودی را که از لبههای موضوعات انتخابي مي گذرند ترسـيم كنيم. با اجراي اين گزینهی مورد نظر را در این پنجره، با توجه به جهتهایی که میخواهیم خطوط ســاختاری ترســیم شــوند، انتخاب میکنیم و در صفحهی طراحی موضوعهای مورد نظر را انتخاب میکنیم. مثلاً شکل زیر با استفاده از گزینهی سمت راست در ردیف اول ایجاد شده است.

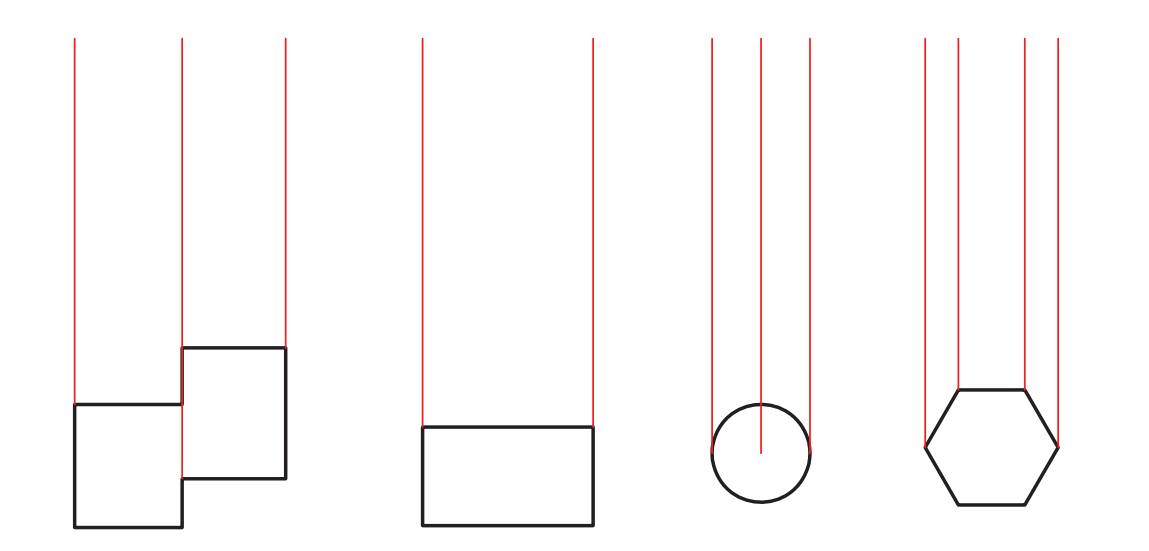

**بستن طرح با لبهها**

چنانچه اســکچ بازی را بخواهیـــم پروفایل کنیم میتوانیم بسا اســتفاده از لبههای مدل آن را ببندیم. مثلاً در شـــکل زیر هنگام پروفایل کردن خط ش��مارهی 1 و در پاسخ به درخواست:

Select part edge to close the profile <open profile>:

لبههای شمارههای 3 2، و 4 را انتخاب میکنیم.

**ترسیم روی خطوط و دایرههای ساختاری** با استفاده از دستور << Lines Construction >> Design Trace Contour نیسز میتوانیم روی خطوط و دایرههای ساختاری خطوط و کمانهای اصلی را ترسیم کنیم. برای ترســیم کمان کافی اســت دکمهی اینتــر را بزنیم. روش اجرای این دستور مانند دستور الین یا پلیالین است. First point: Select next point for line or [Undo/Close] <draw Arc>:

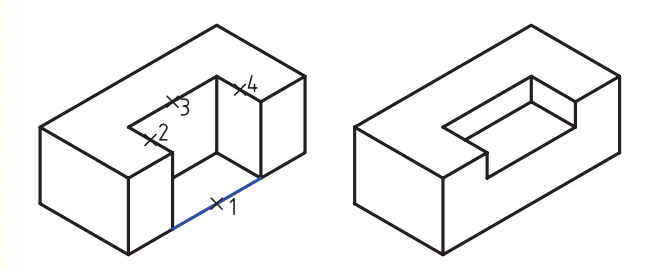

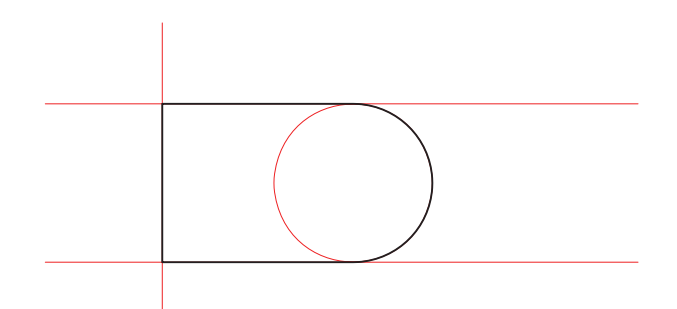

**پروفایل متنی )متن برجسته(** میتوانیم از شکل حروف پروفایل ایجاد و آن را برجسته یا فرورفته کنیم. از این دستور برای حک کردن اطالعات متنی روی قطعات استفاده میکنیم.

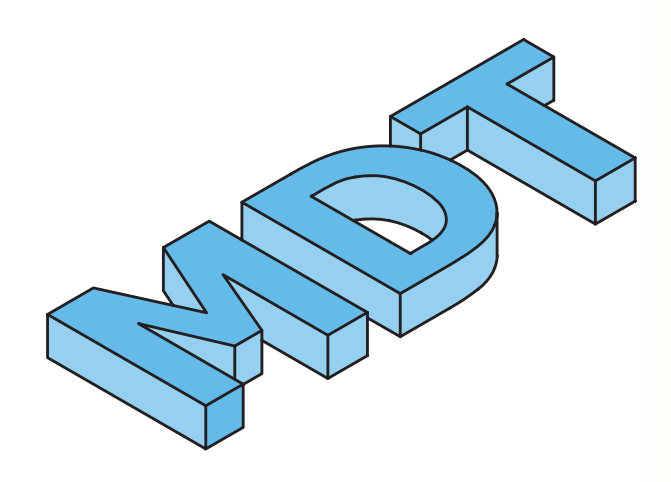

برای ایجاد یــک پروفایل متنی از دســتور Text Sketch استفاده میکنیم.

**ایجاد پروفایل متنی**

#### **Text Sketch**

Menu: Part  $\Rightarrow$  Sketch Solving $\Rightarrow$  Text Sketch

Tool bar : Sketch Solving⇔Text Sketc

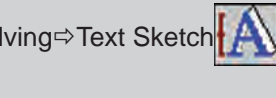

Rigth: Sketch Solving⇔Text Sketch

Command: AMTEXTSK

بعد از اجرای دستور پنجرهی تبادلی Text Sketch ظاهر میشود.

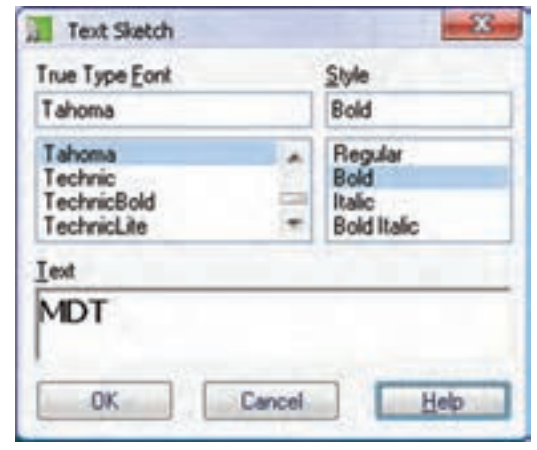

در بخش بالای ایس پنجره نوع فونت و سـبک قلم انتخــاب میکنیم و متـــن مورد نظر را نیــز در فیلد Text تایپ میکنیم. با Ok کردن پنجره باید با تعیین دو نقطهی قطری یک مستطیل موقعیت و اندازهی پروفایل را تعیین کنیم.

Specify first corner: Specify opposite corner or [Height/ Rotation]:

 بعد از تعیین یک گوش��هی مستطیل، که نقطهی درج متن اس��ت، میتوانیم با استفاده از گزینهی Height ارتفاع پروفایل و با اس��تفاده از گزین��هی Rotation زاویهی قرار گرفتن پروفایل را تعیین کنیم.
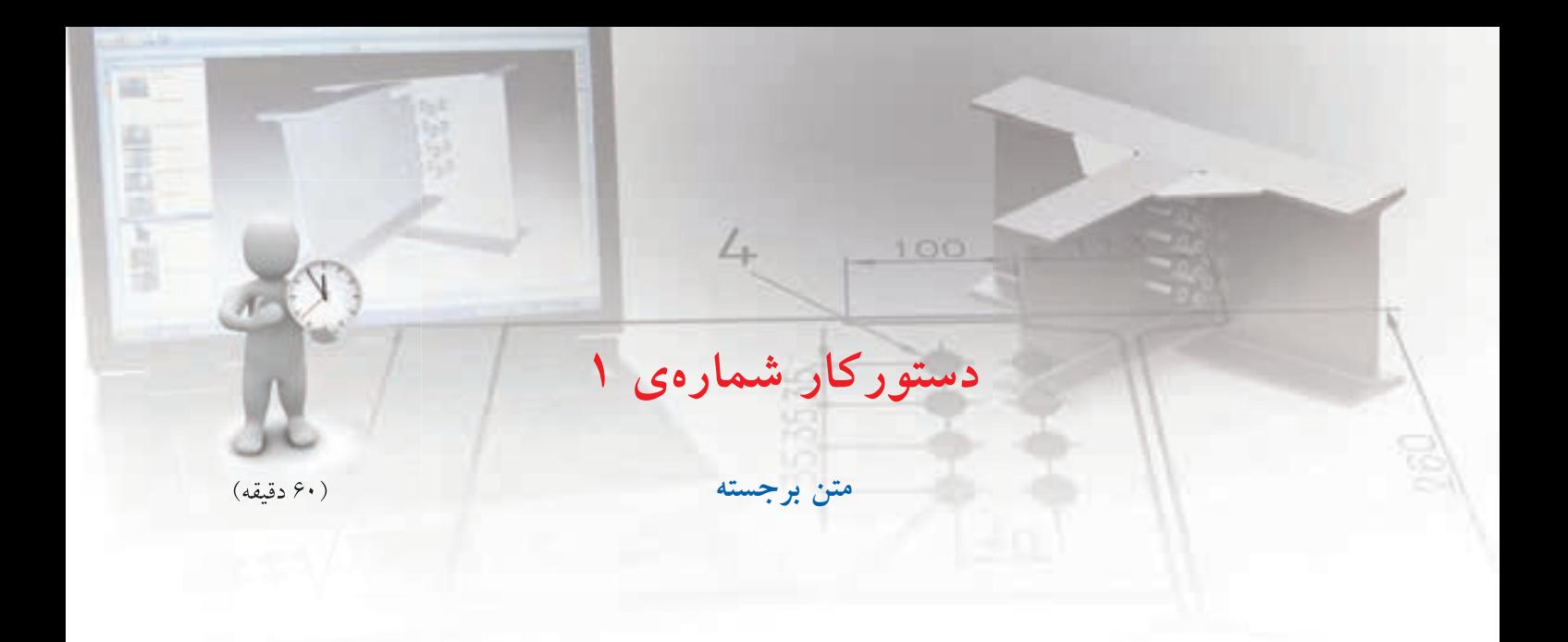

در دیوارهی عمودی قطعهی زیر حروف اختصاری TS را به عمق نیم میلی متر حک کنید.

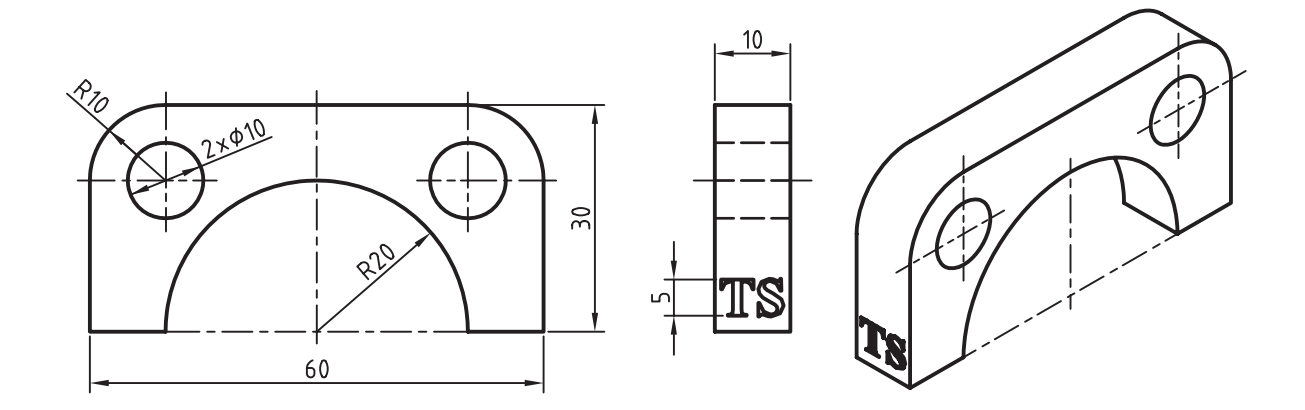

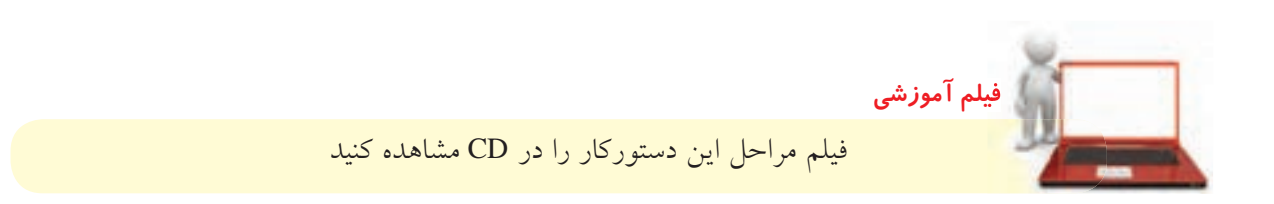

# مراحل ترسيم

- ۱. با استفاده از دستور Extrude حجم کلی را مدلسازی كنيد.
	- ۲. دیسوارهی عمسودی را بسه عنوان صفحسهی طراحی انتخاب كنيد.
	- ۳. با کلید شـمارهی ۹ صفحهی طراحــی را به موازات نمایشگر درآورید.
	- ۴. گزینسهی Sketch Solving>>Text Sketch را از منوی راستکلیک انتخاب کنید.
	- ۵. در پنجــرهي Text Sketch حروف اختصاري TS را تایپ و فونت و سبک قلم را نیز مطابق شکل انتخاب كنيد.

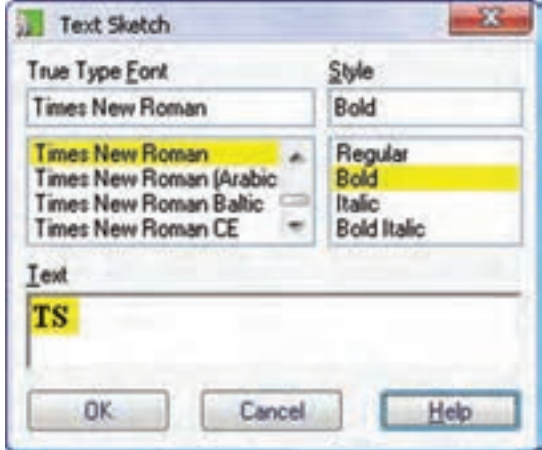

۶. اسکچ متنی را به صورت زیر اندازهگذاری کنید.

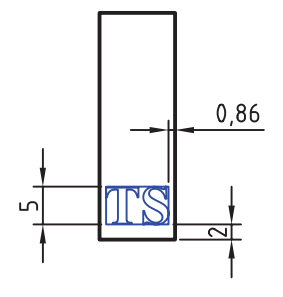

۷. بسا استفاده از نمایسهی Extrude اسکچ متنی را به اندازهی نیم میلی متر در داخل دیواره خالی کنید.

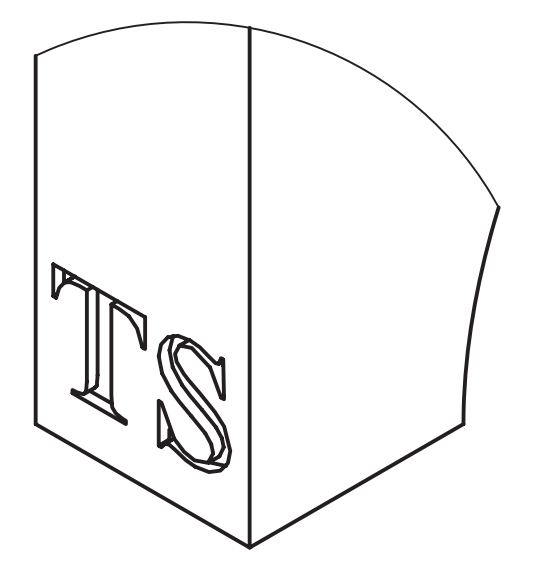

۸ فایــل را ذخیره کنیــد و برای ارزشـــیابی به هنرآموز محترم خود ارائه دهيد.

**کپی کردن طرح های دوبعدی** برای کپی کردن و استفاده از یک اسکچ موجود در یک پروفایل جدید کافی است روی پروفایل مورد نظر راست کلیک و گزینه ی Copy را انتخاب کنیم و در صفحه ی طراحی برای درج اس��کچ کلیک کنیم. محل کلیک موقعیت مرکز اس��کچ را تعیین می کند. ً مث��ال مدل زی��ر از Extrude کردن یک اس��کچ در دو صفحه ی طراحی ایجاد شــده اســت و کافی اســت در یکی از صفحات اسکچ مورد نظر را ترسیم و در صفحه ی دیگری کپی کرد.

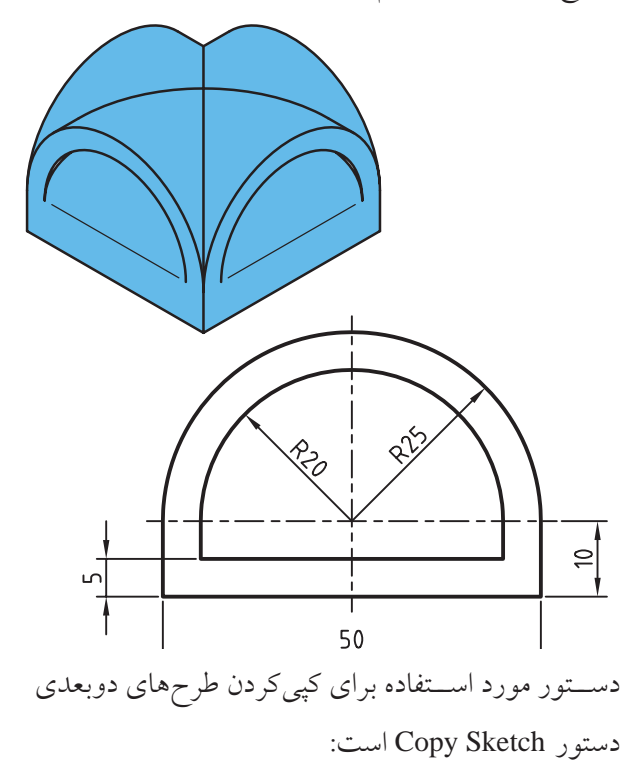

**کپی کردن طرح های دوبعدی**

#### **Copy Sketch**

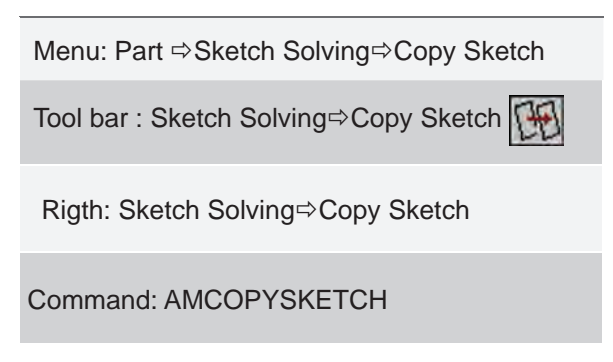

بسا کپی کسردن یــک اســکچ تمــام قیدهای هندســی و اندازه گذاری هـای مســتقل پروفایل کپی می شــود. برای تعیین موقعیت اسکچ نسبت به دیگر اجزای مدل ابتدا قید فیکس را حذف و مجدداً قیدگذاری کنید. این دستور دارای دو گزینهی Sketch و Feature است. البته در صورتی که دستور را از طریق مرورگر دسکتاپ یا منوی راست کلیک اجرا کنیـم، گزینهی Sketch به صورت خودکار اجرا می شـود. با اجرای این گزینه، اسکچ انتخابی کپی شده و سیستم منتظر تعیین موقعیت مرکز اسکچ در صفحه ی طراحی جاری می شود. ◄ **Feature:** با انتخاب این گزینه می توانیم اس��کچ به کار رفته در یک نمایه ی خاص را کپی کنیم.

**کپی کردن لبه های قطعه** برای کپی کردن و استفاده از لبه های مدل در ایجاد پروفایل یا مسیر از دستور Edge Copy استفاده می کنیم.

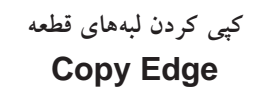

Menu: Part  $\Leftrightarrow$  Sketch Solving $\Leftrightarrow$  Copy Edge

Tool bar :Sketch Solving⇔Copy Edge

Rigth: Sketch Solving<sub>c</sub>, Copy Edge

Command: AMPARTEDGE

بعد از اجرای دس��تور باید روی لبه های مورد نظر یا داخل یک وجه مدل کلیک کنیم تا تمامي لبه های آن انتخاب شود. از لبه های به دست آمده می توانیم برای ایجاد پروفایل استفاده کنیم.

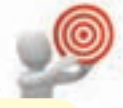

**نكته**

لبههای کپی شــده مقید به لبههای مدل نیســتند و باید آن ها را قیدگذاری کنیم.

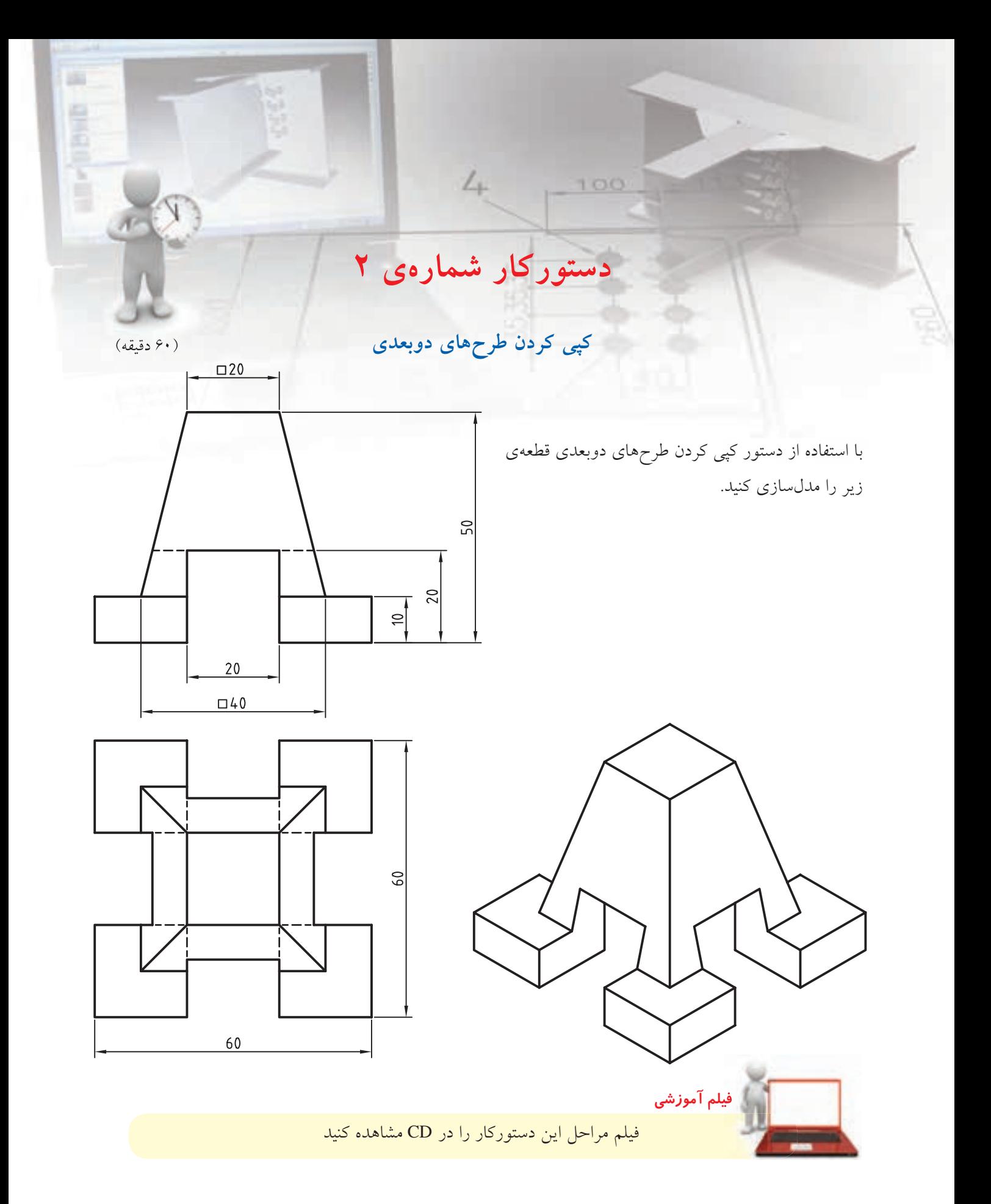

## **مراحل ترسیم**

.7 روی مدل کلیک کنید تا نمایه ی Extrusion انتخاب شود. . 8 در محل مناس��بی در صفح��ه ی طراحی کلیک کنید تا اسکچ مورد نظر درج شود. .9 دس��تور Constraints Delete را اجرا و قید فیکس را روی پروفایل حذف کنید.

.10 با اس��تفاده از قید هم راس��تایی کف پروفایل را با لبه ی افقی کف قطعه و ضلع عمودی سمت راست پروفایل را با لبه ی عمودی سمت راست قطعه هم راستا کنید.

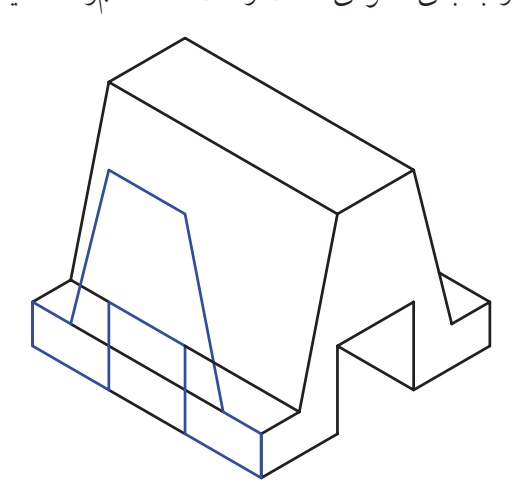

.11 با اس��تفاده از دس��تور Extrude و عملکرد Intersect

پروفایل را بــه اندازه به هیلی متر به ســمت داخل برجسته کنید. . 12 فایل را ذخیره کنید و برای ارزشیابی به هنرآموز محترم

خود ارائه دهید.

.1 با اس��تفاده از Plane Sketch New نمای روبه رو را به

عنوان صفحه ی طراحی انتخاب کنید.

Command: \_amskpln Select work plane, planar face or [worldXy/worldYz/worldZx/Ucs]: worldZx

.2 با کلید شماره ی 9 به نمای روبه رو بروید.

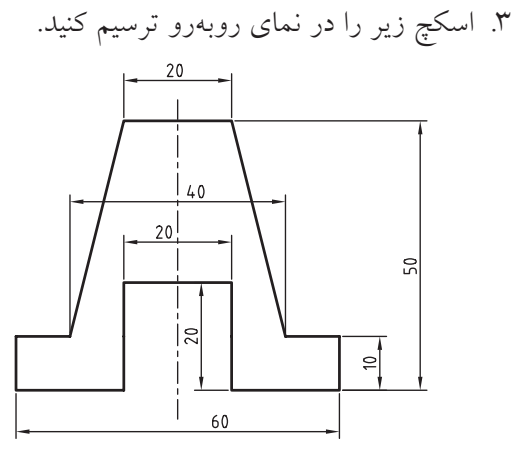

. 4 بعد از تبدیل اس��کچ فوق به پروفایل آن را به اندازه ی

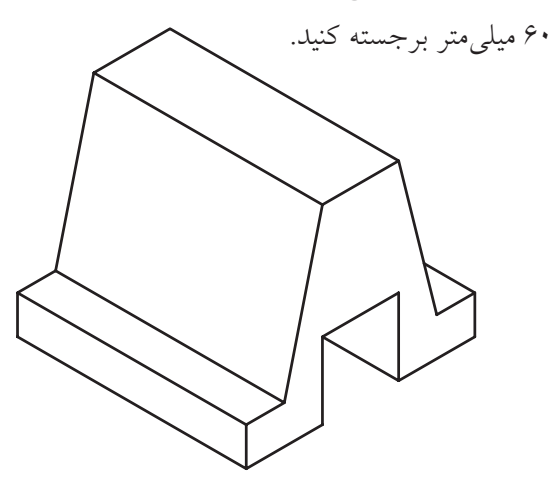

- .5 با استفاده از Plane Sketch New مستطیل عمودی نمای جانبی را به عنوان صفحه ی طراحی انتخاب کنید.
- .6 دس��تور Sketch Copy را اجرا و گزینه ی Feature را انتخاب کنید.

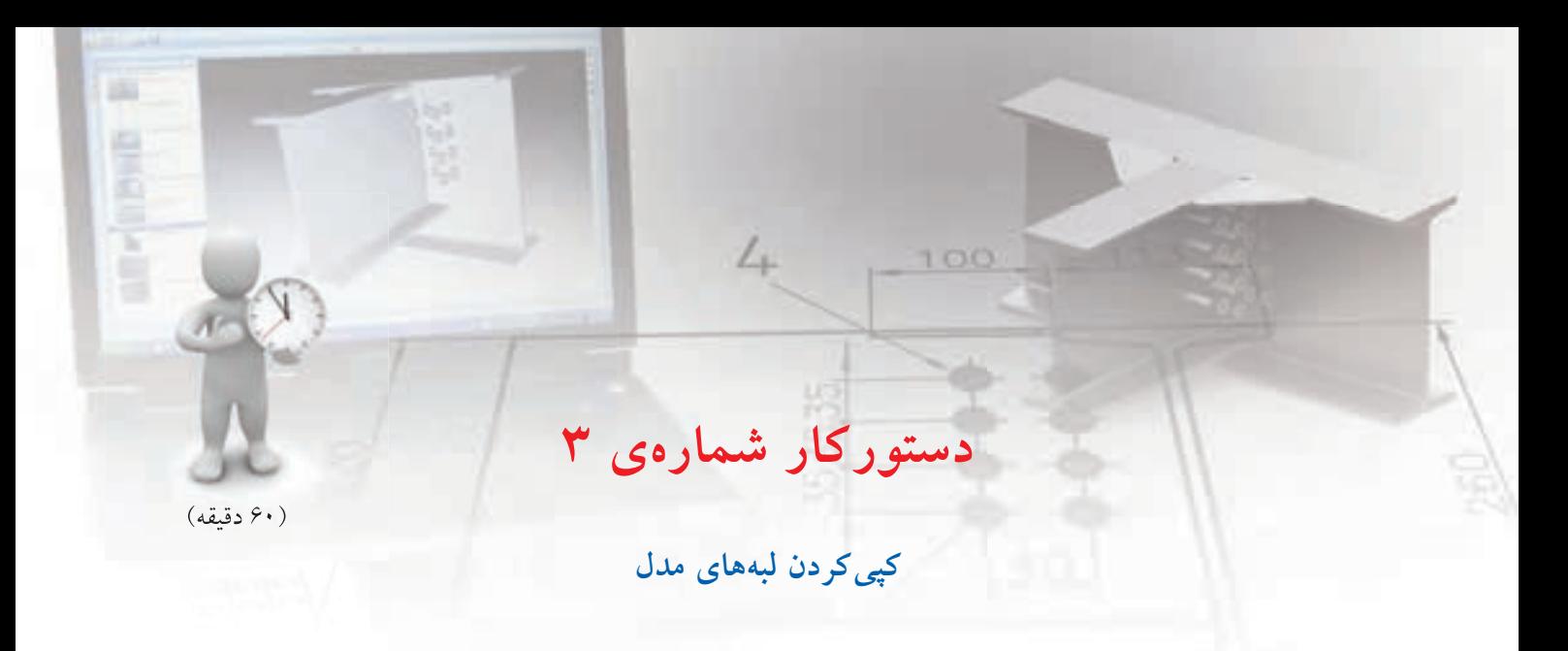

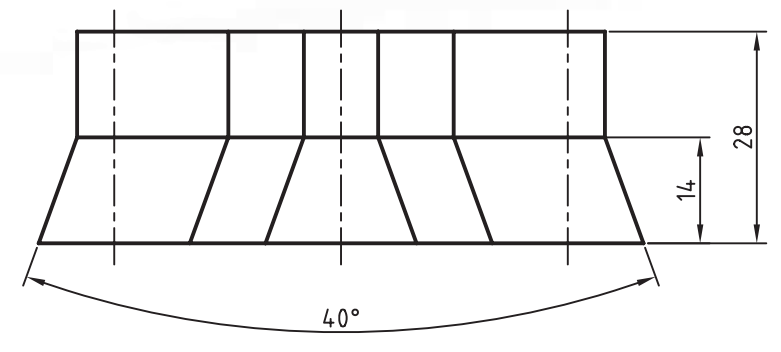

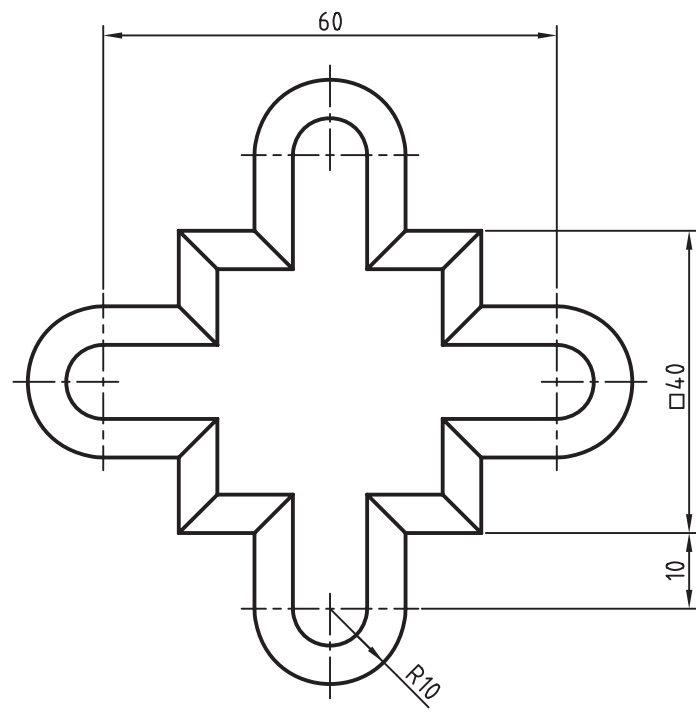

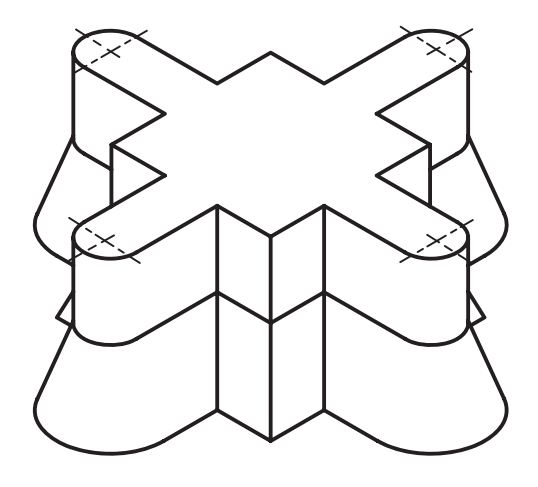

**فيلم آموزشي**

با اس��تفاده از دس��تور کپی کردن لبه های

مدل قطعهی زیر را مدلسازی کنید.

فیلم مراحل این دستورکار را در CD مشاهده کنید

### **مراحل ترسیم**

. 1 اسکچ زیر را در نمای افقی ترسیم کنید.

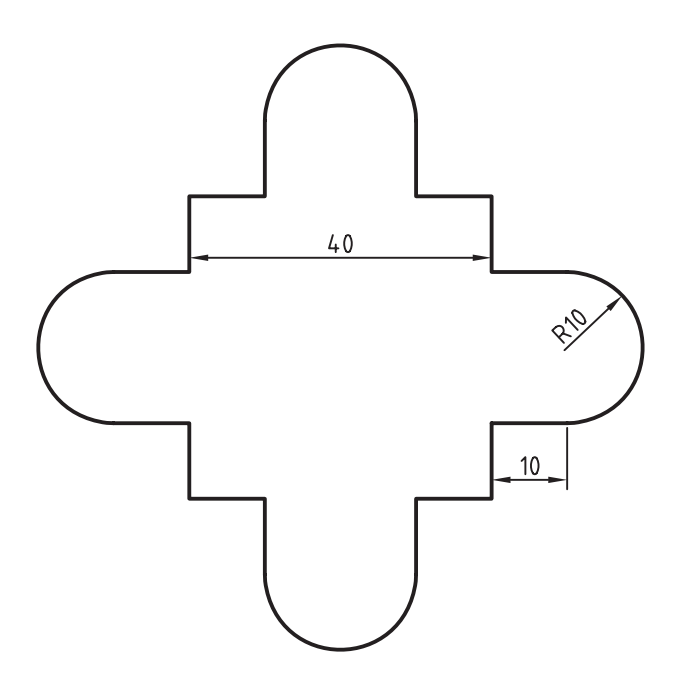

- .3 با استفاده از Plane Sketch New سطح افقی قطعه را به عنوان صفحه ی طراحی انتخاب کنید. .4 دس��تور Edge Copy را اج��را و داخل س��طح افقی کلیک کنید تا تمام لبه های بخش فوقانی قطعه انتخاب شود.
	- . 5 لبه های کپی شده را به پروفایل تبدیل کنید.
- ۶. با استفاده از دستور Extrude پروفایسل اخیر را به اندازه ی 14 میلی متر به سمت باال برجسته کنید.

. 2 بعد از تبدیل اس��کچ فوق به پروفایل آن را به اندازه ی 14 میلی متر و با زاویه ی ش��یب -20 درجه به س��مت باال برجسته کنید.

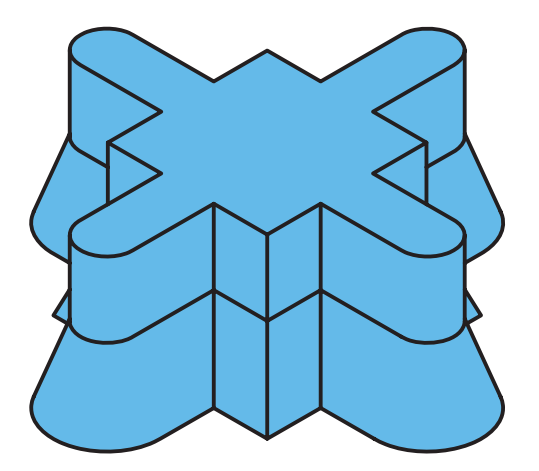

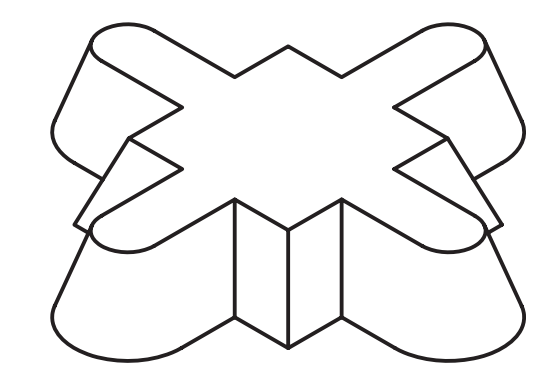

. 7 فایل را ذخیره کنید و برای ارزشیابی به هنرآموز محترم خود ارائه دهید.

تصويه كردن موضوعيات دوبعدي يا وجوه سەبعلى مي توانيسم موضوعات دوبعــدي يا وجوه مــدل را روي صفحاتی از مدل پا روی یک صفحهی کاری یا طراحی تصوير كنيم.

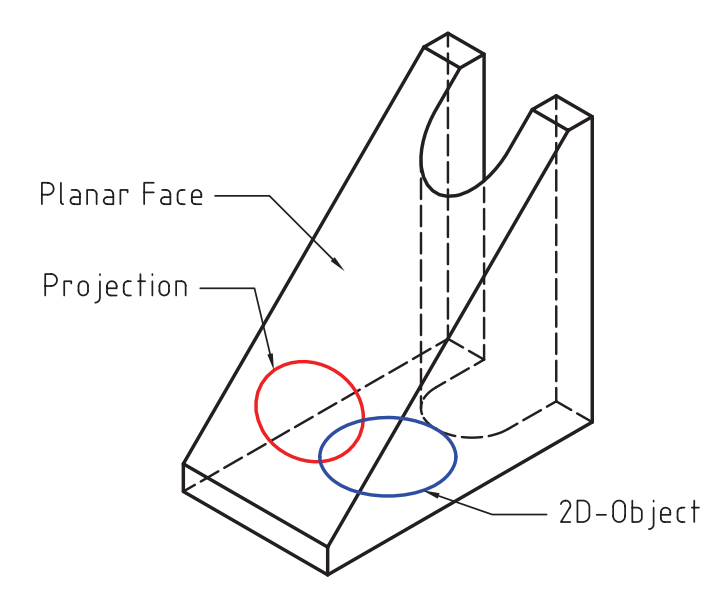

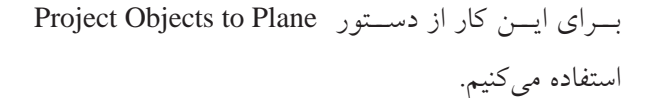

کیی کردن لبههای قطعه **Project Objects to Plane** 

Menu: Part ⇒ Sketch Solving ⇒ Project Objects to Plane

Toolbar:Sketch Solving ⇒ Project to Objecs Plane

 $\overline{\mathbf{v}}$ 

Rigth: Sketch Solving⇒ Project Objects to Plane

Command: AMPROJECT2PLN

نشسان دادن موضوعات روى صفحهى طراحی جاری برای نشان دادن موضوعات روی صفحهی طراحی جاری از دستور Highlight Sketch Plane Entities استفاده مي کنيم.

#### نشان دادن موضوعات روی صفحهی طراحی جاری

#### **Plane Entities**

Tool bar: ⇔Sketch Solving⇔ Highlight **Sketch Plane Entities** 

Rigth: Sketch Solving⇔ Highlight Sketch **Plane Entities** 

Command: AMSHOWSKETCH

Select objects to consider (RETURN for all) Select objects:

گاهمی موضوعاتمی که ترسمیم میکنیم روی صفحهی طراحی جاری قرار ندارند. در تبدیل چنین ترســیماتی به يروفايـــل نيز بــــا خطا مواجه مي شـــويـم. در چنين مواقعي می توانیم با استفاده از این دستور متوجه شویم که کدام موضوعات در صفحهی طراحی جاری قرار نداشته و آن را اصلاح كنيم.

#### اندازهگذاری پیشرفته **Power Dimensioning**

Menu: Part⇒Dimensioning⇒Power Dimen sionina

Tool bar: 2D Constraints⇔Power Dimensioning

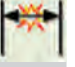

Rigth: Dimensioning⇒Power Dimensioning

#### Command: AMPOWERDIM

First extension line origin or [Angular / Options / Baseline / Chain / Update] <Select>:

اندازه گذاری افقی، عمودی و مورب

به ترتیـب روی ابتدا و انتهای موضوعـبی که می خواهیم اندازهگــذاري كنيــم كليک ميکنيم و با حرکت نشـــانگر ماوس به محض قرمز شدن اندازه کلیک می کنیم. فاصلهی اندازه با لبهی قطعه به صورت هوشــمند تشــخیص داده می شود. می توانیم با استفاده از گزینهی Select موضوع مورد اندازهگیری را مستقیماً انتخاب کنیم.

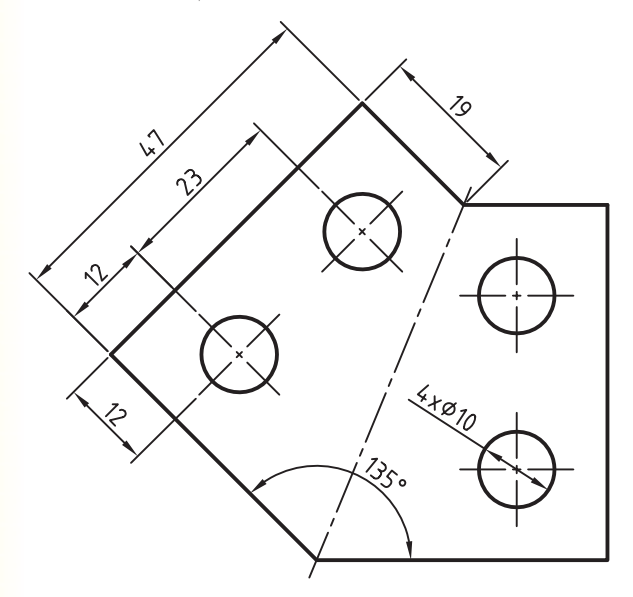

بعد از اجرای دستور پنجرهی زیر ظاهر می شود.

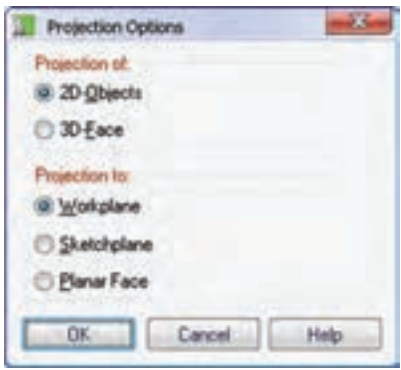

در بخش فوقاني ينجره يعني Projection of نوع موضوعي کــه مي خواهيم تصوير کنيم را انتخــاب ميکنيم. در اين بخش می توانیم موضوعات دوبعدی یا سـطوح سهبعدی مدل را انتخاب كنيم.

در بخش تحتاني پنجمره يعنمي Projection to نوع صفحهای را که موضوعات انتخاب شــده روی آن تصویر مي شـود انتخــاب مي كنيــم. در اينجا مي توانيــم از بين گزینههـای صفحهی کاری، صفحهی طراحی و ســطوح تخت مدل یکی را انتخاب کنیم.

# اندازه گذاری با استفاده از دستور Power **Dimension**

از این دستور هم در محیط مدلسازی و هم در محیط نقشهکشی استفاده میکنیم. موقعیت شکستگی خط اندازه را تعیین میکنیم.

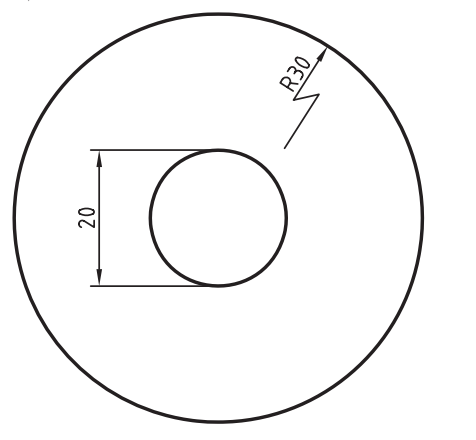

گزینسەی Options موجسب نمایسش پنجسرەی Radius & Diameter Options میشود که در آن می توان نحــوهي نمايش انــدازه را تعيين كرد. البتــه اين گزينه در مرحلهي اندازه گــذاري پروفايل كاربــرد چنداني ندارد و بیشتر در اندازهگذاری نقشهها مورد استفاده قرار می گیرد.

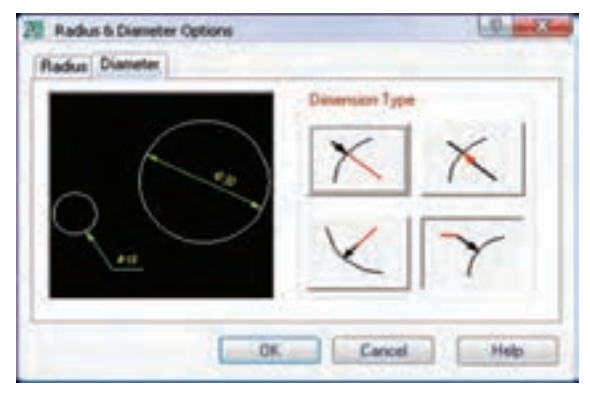

شکل زیر تعدادی از روش های مختلف اندازه گذاری قطری كه با استفاده از اين پنجره ترسيم شده است نمايش مي دهد.

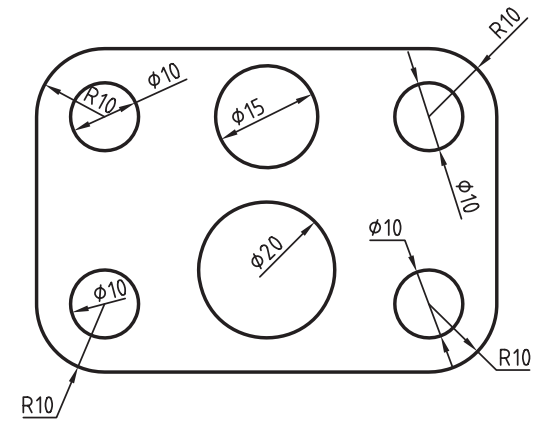

## اندازهگذاری شعاعی و قطری

بسا استخاده از گزینهی Select دایره یا کمسان مورد نظر را انتخــاب و در داخل يا بيرون آن بــراي درج اندازه كليک می کنیم. به صورت پیش فرض با انتخاب دایره، اندازه گذاری قطري و با انتخاب كمان، اندازهگذاري شعاعي فعال مي شود اما مے توان یا انتخاب گزینههای Radius و Diameter آن را عوض کرد.

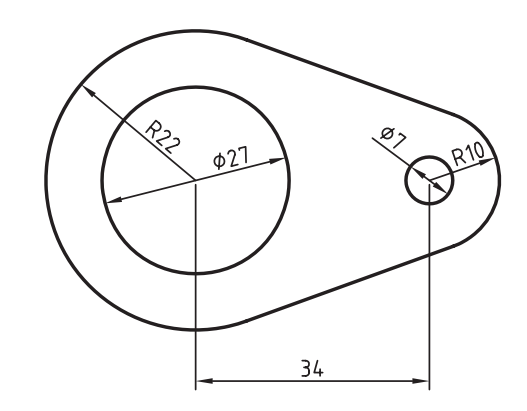

يس از انتخاب دايــره گزينههاي زير در خط فرمان اعلام می شو د:

Specify dimension line location or [Linear/Radius/Jogged radius/ Options]:

گزینهی Linear برای اندازه گذاری قطر دایره به صورت خطی مورد استفاده قرار میگیرد. البته این گزینه در اندازهگذاری یروفایل در دسترس نیست و کاربردی نیز ندارد.

گزینــهی Jogged radius برای شکســتن خط اندازه شعاعی به کار میرود. بعد از انتخاب این گزینه به ترتیب نقطــهي مركــز فرضي و موقعيــت عدد اندازه و ســيس

#### اندازهگذاری زاویهای

بسا استفاده از گزینسهی Angular در دستور Power Dimensioning می توانیم بــه صورت معمول اندازههای زاویهای را درج کنیم.

البته این گزینه به صورت یک دستور مستقل نیز آمده است که می توان از آن برای اندازهگذاری زاویهای استفاده كرد. اين دستور به نام Angle Dimensioning در منوى Annotate اســت. هیـــچ تفاوتی نمیکند کــه اندازههای زاویهای را با کدام روش روی پروفایل قرار دهیم.

در اندازهگذاری زاویهای ابتدا اضلاع مورد نظر را انتخاب و سپس موقعیت عدد اندازه را تعیین میکنیم. زاویهی داخلی كمانها را نيز مي توان با اين روش اندازهگذاري كرد.

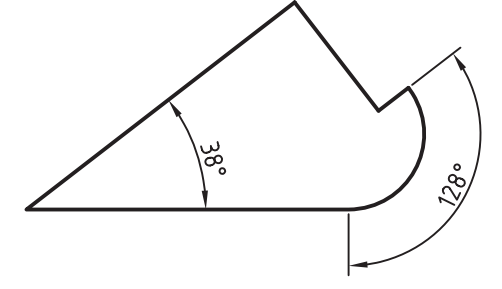

بسا انتخساب گزینسەی Options پنجسرەی Power Exact Distance باز می شـود که در فیلد Exact Distance مي توانيم عدد اندازه را در صورت نياز تغيير دهيم. گزینههای مختلف این پنجره در اندازه گذاری نقشههای دوبعدي بيشتر توضيح ميدهيم.

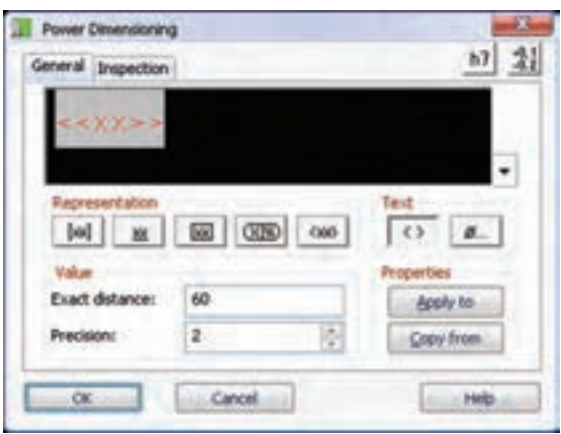

#### اندازه گذاری زنجیری

بسا استفاده از گزینسهی Chain در دستور Power Dimensioning و بعــد از درج يــک انــدازهي خطــي می توانیــم بقیهی اندازهها را همراســتا با آن اندازهگذاری کنیم. چنانچه قبل از اجرای دستور، یک اندازهی خطی درج كرده باشــيم ابتدا بايد آن را انتخاب و ســپس نقاط بعدي را تعيين كنيم.

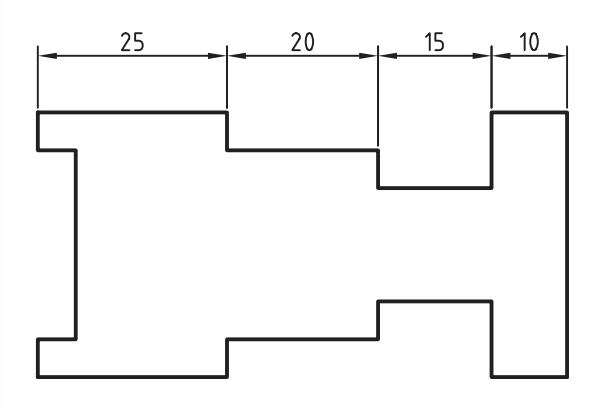

## اندازهگذاری پلکانی

اندازهگـذاری پلکانی نیــز مانند اندازهگــذاری زنجیری است. یعنی ابتدا بایــد یک اندازهی خطــی درج کنیم و سپس با استفاده از گزینهی Baseline در دستور Power Dimensioning نقباط بعبدي را تعيين كنيم تا اندازهها نسبت به سطح مبنای اندازهی اول درج شوند.

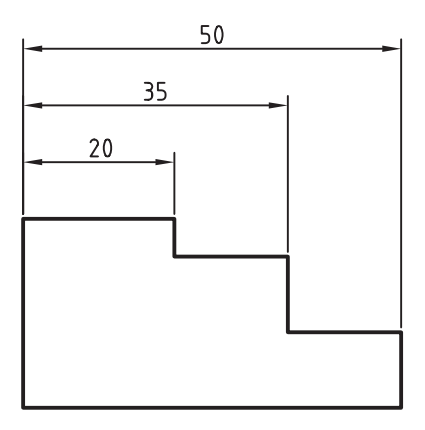

#### اندازه گذاری مایل

چنانچـــه بعد از انتخاب خط و هنگام تعیین موقعیت عدد اندازه از گزینهی Options استفاده کنیم، پنجرهی Select Dimension Orientation باز می شود که می توانیم جهت اندازهگــذاري را در آن تعييـــن كنيم. در حالت پيشفر ض گزینــه.ی Power فعال اســت که به صورت هوشــمند با حرکت نشانگر میتوانیم به صورت افقی، عمودی یا مایل اندازهگذاری کنیم. ســه گزینهی بعدی برای اندازهگذاری افقی، عمودی و مایل استفاده می شـود. اما با استفاده از گزینــهي Rotated مي توانيم اندازههاي آبليک يا چرخيده را درج کنیم.

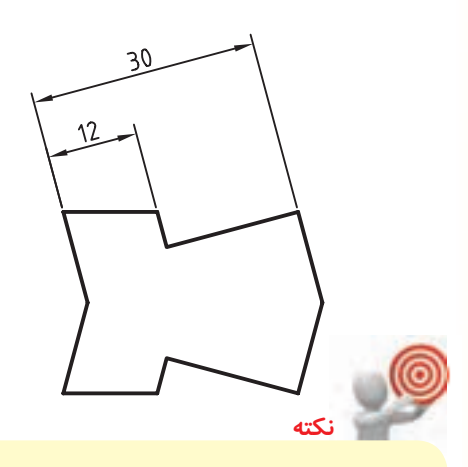

چنانچــه گزینهی Use Distance Snap تیک خورده باشد می توانیم با استفاده از فیلد Distance فاصلهی بین خطوط اندازه را با هم و با لبهی قطعه تعیین کنیم كــه در اين حالت با حركت نشــانگر به نزديكى اين نقطه، خط اندازه در آن موقعیت قفل می شود.

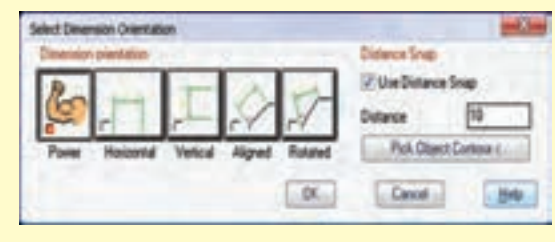

## انداز ه گذاری خو د کار

با استفاده از دستور اندازهگذاری خسودکار می توانیم بخشش زیادی از اندازههای مختلف را به صورت خودکار درج كنيم.

اندازه گذاری خودکار

#### **Automatic Dimensioning**

Menu: Annotate ⇒Automatic Dimensioning

Tool bar: Drawing Layout <> Automatic Dimensioning

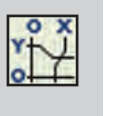

Rigth: Annotate Menu⇔ Edit Dimensions **Automatic Dimensioning** 

**Command: AMAUTODIM** 

بسا اجرای ایسن دستور پنجسرهی تبادلهی Automatic Dimensioning ظاهر می شود کــه می توانیم در آن نوع اندازه و ویژگی های آن را تنظیم کرد.

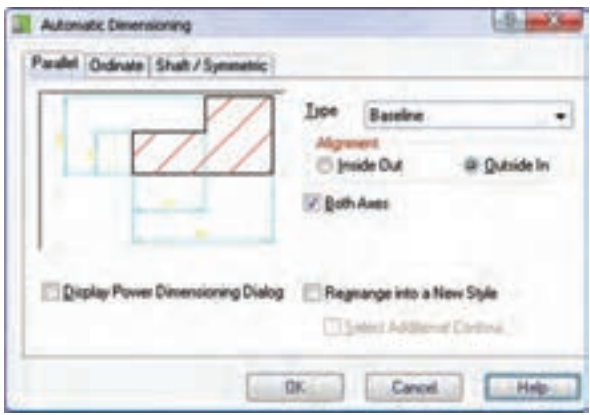

این پنجره شـامل سه زبانه اســت: زبانهی Parallel برای درج اندازههـاي مـوازي پلكانــي و زنجيــري؛ زبانــهي Ordinate بسرای درج اندازههسای مختصاتسی؛ و زبانهی Shaft / Symmetric بــراي درج اندازههاي نماي روبهرو و نمای جانبی شفت و اندازههای متقارن.

## انواع اندازههای قابسل درج بسا استفاده از اندازه گذاری خودکار

#### اندازهگذاری پلکانی

برای درج اندازهگذاری پلکانی گزینهی Baseline را از منوی کرکرهای Type در زبانهی Parallel انتخاب میکنیم. چنانچــه بخواهیم اندازهگذاری در دو راســتای افقی و عمودی درج شود باید گزینــهی Both Axes را تیــک بزنیم. بعد از انتخاب موضوعات برای اندازهگذاری باید ســطح مبنا یا اولیـــن نقطهی اندازهگـــذاری را تعیین كنيم.

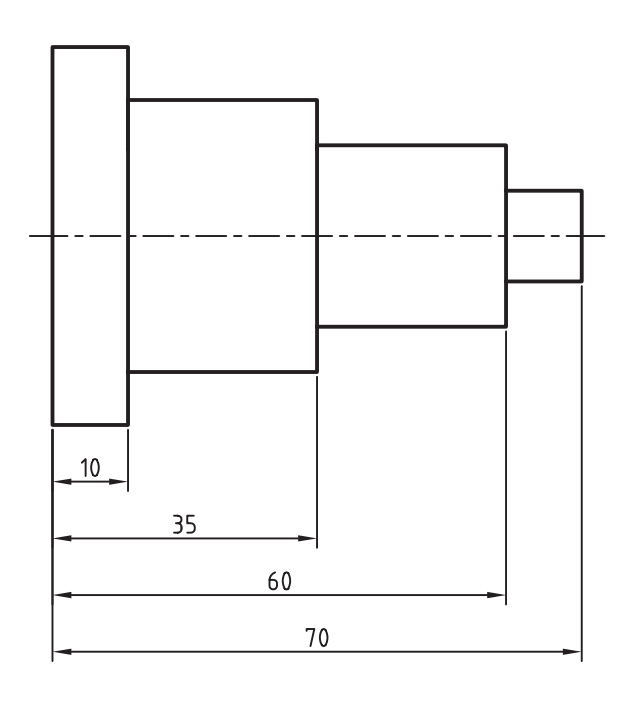

#### اندازهگذاری زنجیری

برای درج اندازه گـذاری زنجیـری گزینــهی Chain را از منوی کرکرهای Type در زبانهی Parallel انتخاب می کنیم. بعــد از انتخاب موضوعات بــرای اندازهگذاری بایــد اولین نقطهی اندازهگذاری و راسـتای درج اندازهها

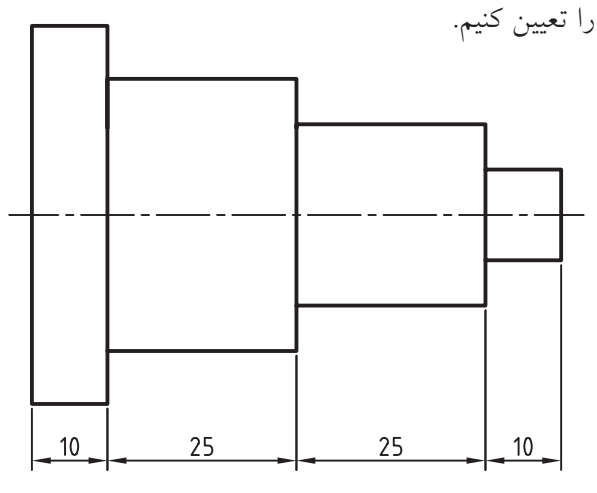

#### اندازه گذاری مختصاتی

برای درج اندازه گـذاری مختصاتی گزینــهی Current Standard (ISO) یعنمی استاندارد جاری را از منوی كركرهاي Type در زبانسهي Ordinate انتخاب مي كنيم. بعد از انتخاب موضوعات برای اندازهگذاری باید نقطهی مبنا و راستای درج اندازهها را تعیین کنیم.

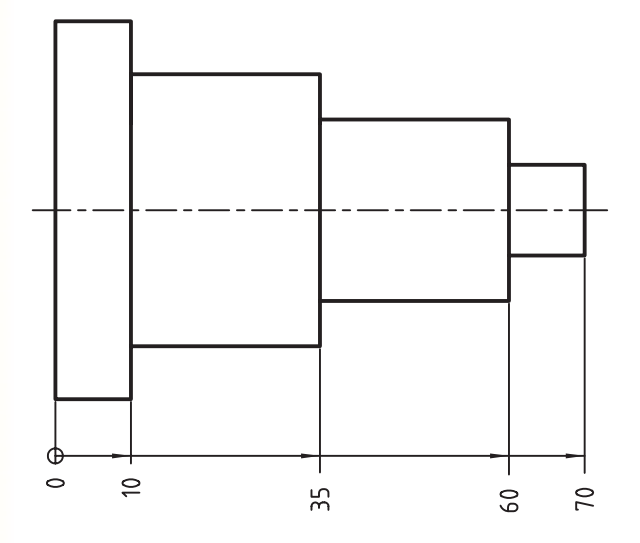

### اندازهگذاری نمای روبهروی شفت

بسرای درج اندازهگذاری نمای روبهروی شــفت گزینهی را از منوی کرکرهای Type در Shaft (Front View) زبانـــهي Shaft / Symmetric انتخــاب ميكنيــم. بعد از انتخــاب موضوعات براي اندازهگذاري بايد نقطهاي روي محور شفت و راستای درج اندازهها را تعیین کنیم.

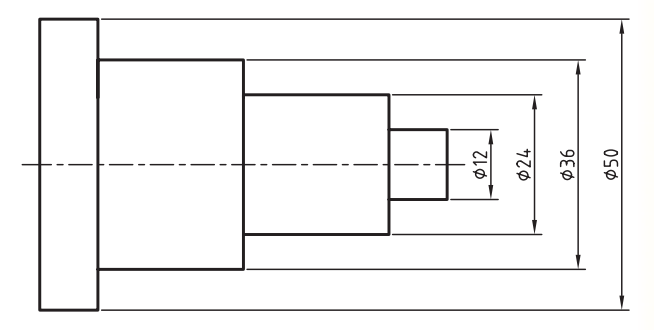

اندازهگذاری نمای جانبی شفت

برای درج اندازهگذاری نمای جانبی شهفت گزینهی Shaft (Side View) را از منوی کرکرهای Type در زبانهی/ Shaft Symmetric انتخاب مي كنيم. بعد از انتخاب موضوعات براي اندازهگذاری باید راستای درج اندازهها را تعیین کنیم.

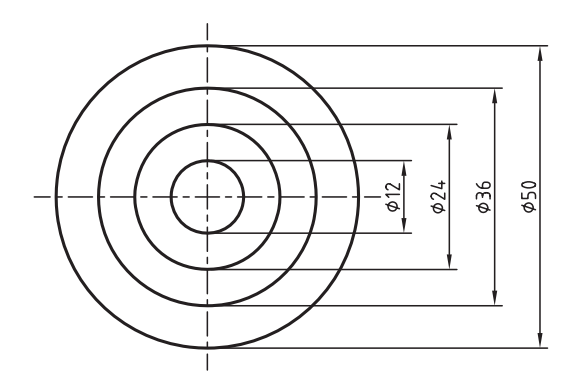

#### اندازه گذاری متقارن

بسرای درج اندازهگذاری متقارن گزینسهی Symmetric را از منوی کرکرهای Type در زبانهی Shaft / Symmetric انتخاب می کنیم. بعد از انتخاب موضوعات برای اندازه گذاری

بایــد نقطهای روی محور تقارن و راســتای درج اندازهها را

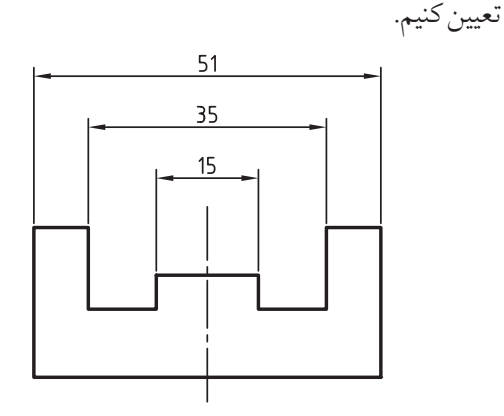

# اندازهگذاری به صورت پارامتریک

اندازههای موجود در پروفایل را به ســه صورت میتوانیم نمایسش دهیم: به صورت عدد که مقدار عـددی اندازه نمایش داده می شود؛ به صورت پارامتر که هر اندازه به صورت یک پارامتر منحصر به فرد اســت که حرف d به همراه یک عددی که سیستم تعیین میکند؛ و بالاخره به

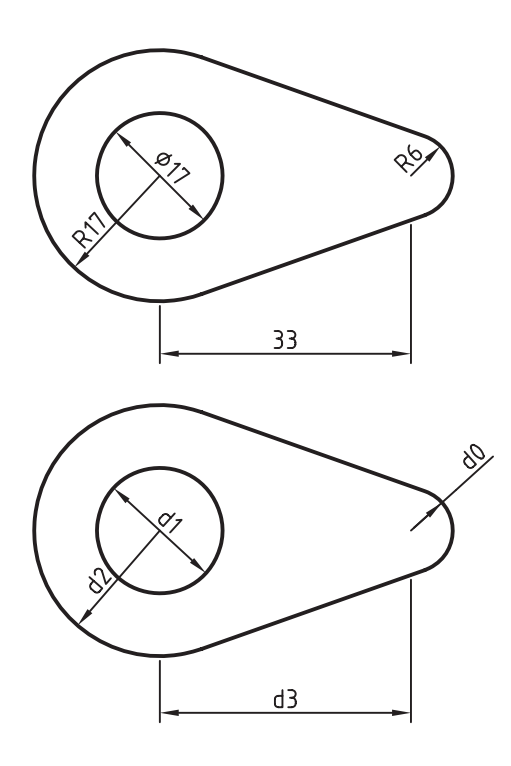

صورت معادلهی بین پارامترها که در این حالت می توانیم برای هر اندازه یک معادله بنویسیم.

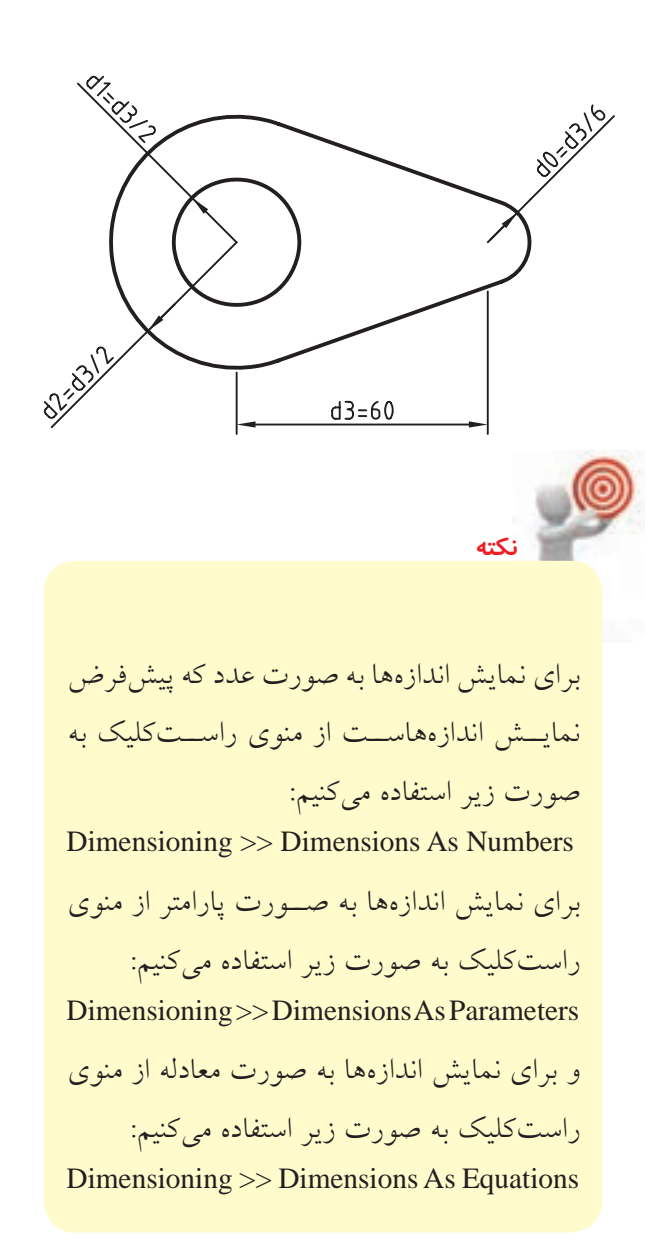

با دقت در شــکل فوق و مشــاهدهی اندازهها به صورت معادله، متوجه می شـــویم که اندازهی کمانها و دایره تابع اندازهي خطي فاصلهي بين دو مركز اســت. يعني با تغيير این اندازهی خطی می توانیم کل شکل را به یک نسـبت بزرگ یا کوچک کنیم به طوری که همواره نسبت موجود بين اين اندازهها حفظ مي شود.

#### ایجاد یک معادله

بهرای ایجاد معادله نمایش اندازهها را به صورت معادله درمی آوریم. ســیس روی اندازهای که می خواهیم برای آن یــک معادله تعریف کنیم دوبار کلیــک میکنیم تا پنجرهی Bower Dimensioning نمایش داده شود. در فیلد Exact Distance معادلهی مورد نظر را تایپ می کنیم. مثلاً دســـتورالعمل ایجاد یک معادلهی ساده برای یک مستطيل به شرح زير است: می خواهیم مستطیلی ترسیم کنیم که نسبت اضلاع آن همواره ۱ به ۲ باشـــد، یعنی ضلع بزرگ مســـتطیل دوبرابر ضلع كوچك أن باشد. ۱. مستطیل را به صورت آزاد با دستور Rectangle ترسيم مي كنيم. ۲. با استفاده از دستور Profile آن را به پروفایل تبدیل مي کنيم. ٣. با انتخــاب گزینـــهي Dimensions As Equations در منوی راســتکلیک، اندازهها را به صورت معادله

۴. پارامترهــاي ضلع كوچك و ضلع بزرگ را مشــاهده مي کنيم و به خاطر مي سپاريم.

نمايش مىدهيم.

- ۵. روی انسدازهی ضلع بسزرگ دوبار کلیسک میکنیم تا پنجرەي Power Dimensioning نمايش دادە شود.
- ۶. در فیلـلـد Exact Distance معادلـــهي2\*d1 را تايپ می کنیم (در این جا d1 معـرف پارامتر ضلع کوچک است.)

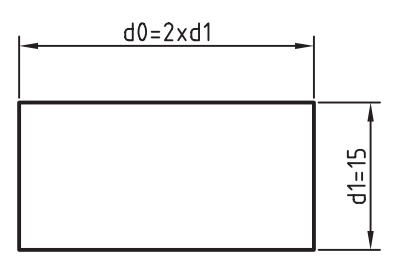

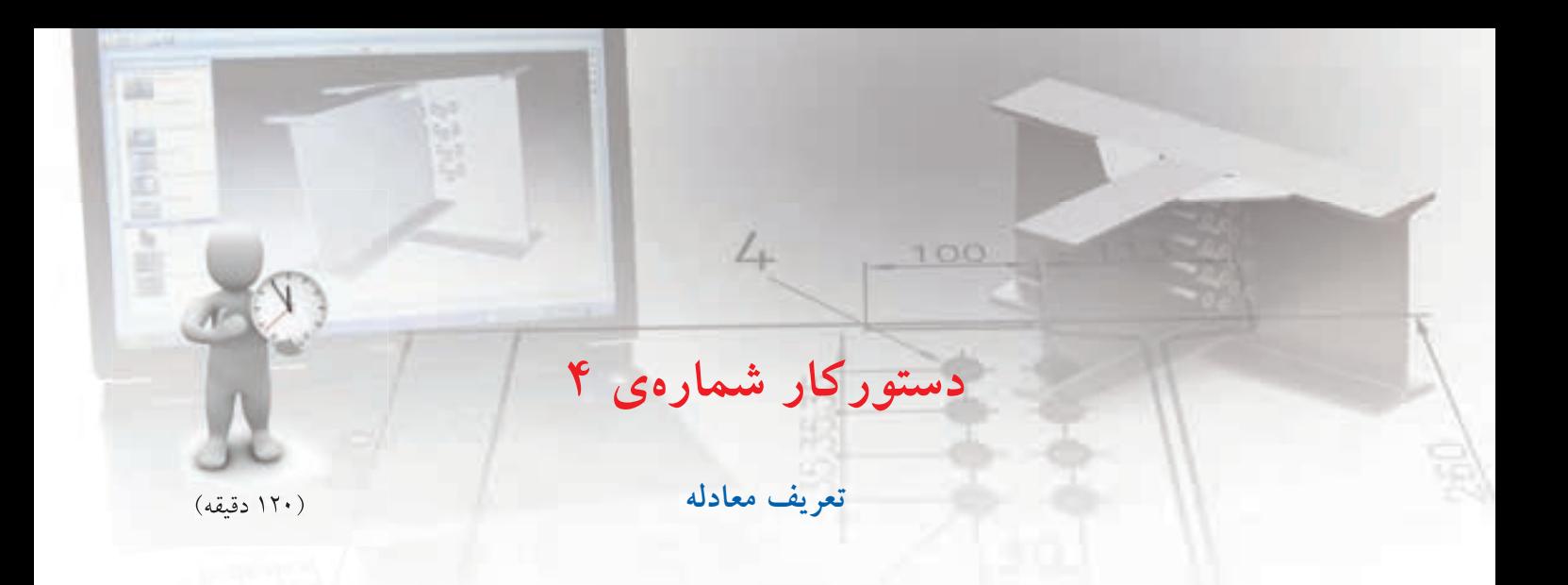

اس��کچ های زیر را ایجاد کنید و بعد از تبدیل به پروفایل و قیدگذاری کامل، معادالت زیر را برای ابعاد آن ها در مکانیکال تعریف نمایید. در تمام اسکچ ها برايa یک مقدار ثابت مانند 10 در نظر بگیرید.

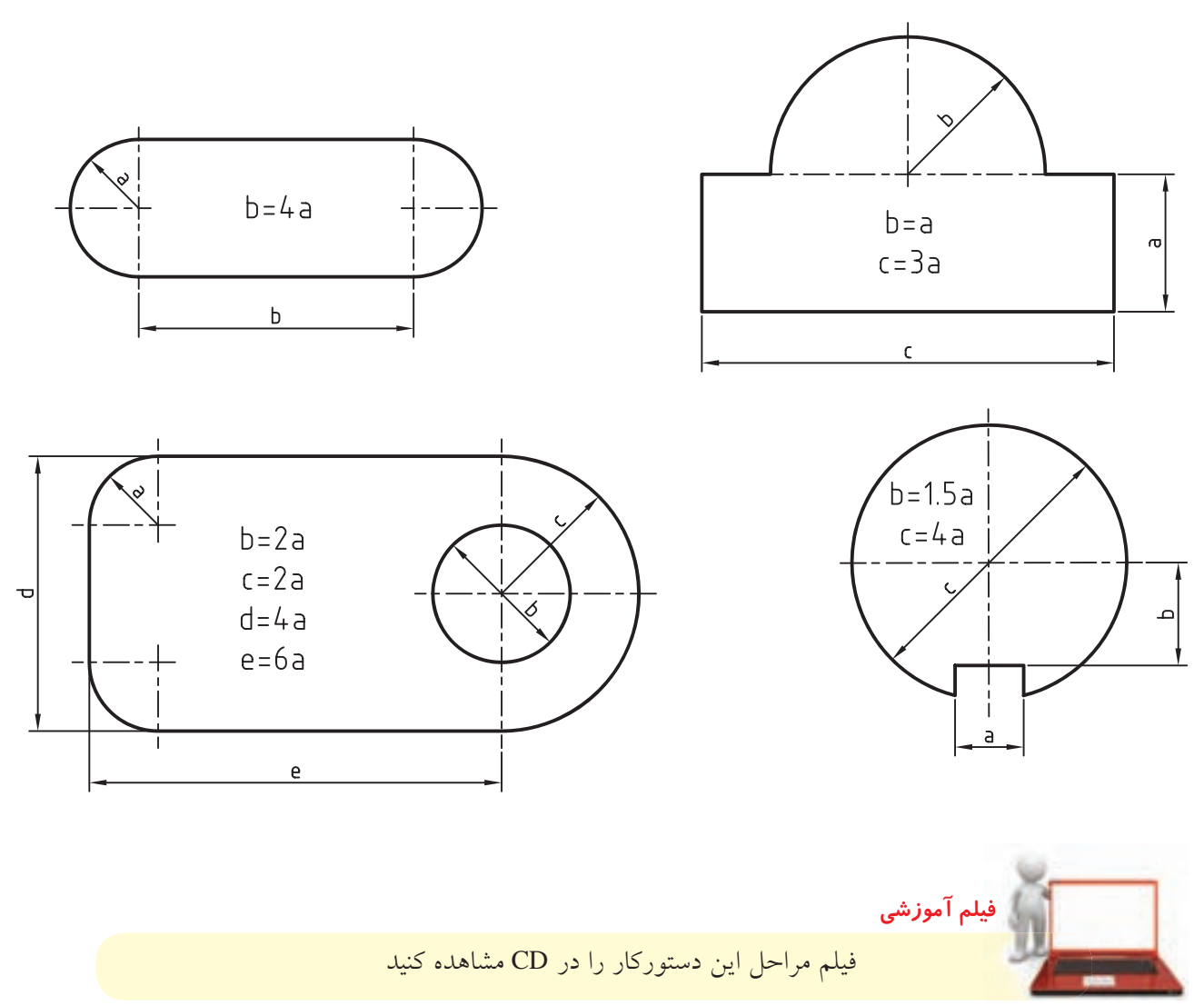

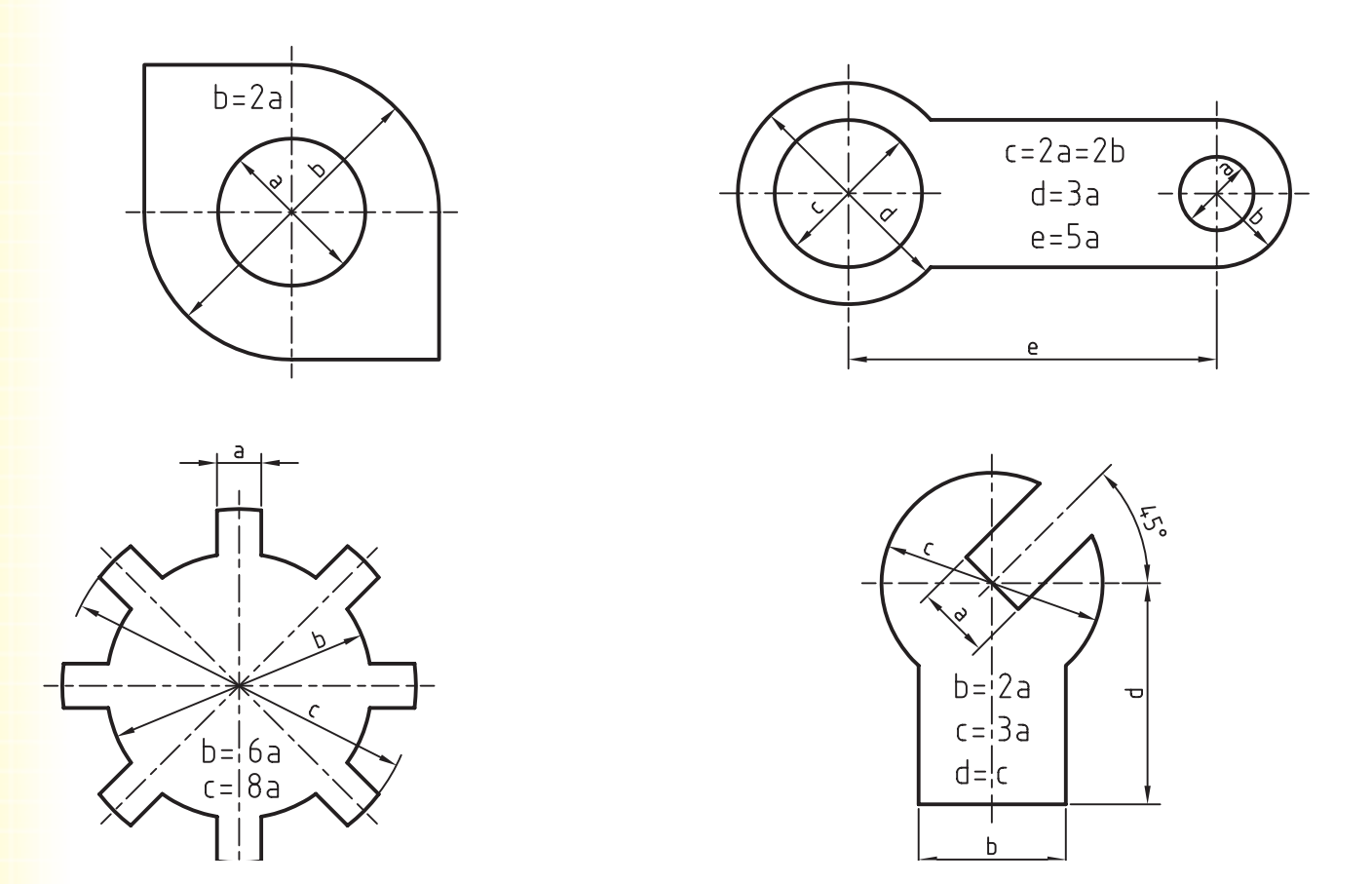

**مراحل◄ترسیم**

- .1 مستطیلی با دو سر گرد مطابق با تصویر را به صورت آزاد با دستورهای Rectangle و Arc ترسیم کنید.
	- .2 با استفاده از دستور Profile آن را به پروفایل تبدیل و اندازه گذاري کنید.
- .3 با انتخاب گزینه ی Equations As Dimensions در منوی راست کلیک، اندازه ها را به صورت معادله نمایش دهید.
	- .4 پارامترهای ضلع بزرگ و شعاع کمان را مشاهده کنید و به خاطر بسپارید.
	- ۵. روی اندازهی ضلع بزرگ دوبار کلیک کرده تا پنجرهی Power Dimensioning نمایش داده شود.
	- .6 در فیلد Distance Exact معادله ی 1d\*4 را تایپ کنید )در این جا 1d معرف پارامتر شعاع کمان است.(
		- . 7 بقیه ی پروفایل ها را نیز با همین روش ایجاد کنید.
		- .8 فایل را ذخیره کنید و برای ارزشیابی به هنرآموز محترم خود ارائه دهید.

متغیر های طراحی از متغیرهـای طراحی در ایجاد معـادلات پارامتریک جهــت كنترل ابعــاد قطعات اســتفاده مي كنيم. از اين متغیرهـاي طراحــي در جدول هدايــت كنندهي مواد (Table Driven Parts) نيز استفاده مي كنيم. قطعاتي را که شــکل و هندسهی کلی آنها یکســان باشد اما

ایجاد و ویرایش متغیرهای طراحی

در برخهی قسمتها ابعاد متفاوتی داشته باشند با

استفاده از متغیرهای طراحهی می توانیم در تیپهای

مختلف ایجاد کنیــم. برای ایجــاد متغیرهای طراحی

جدید و ویرایش متغیرهای موجود از دستور Design

Variables استفاده می کنیم.

#### **Design Variables**

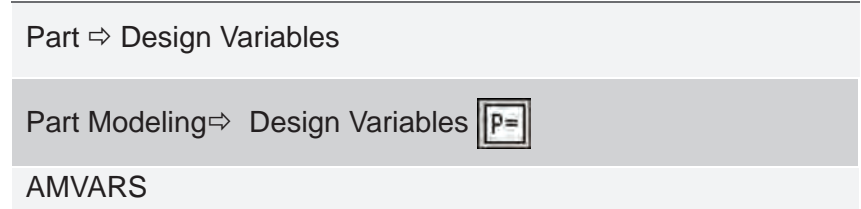

با اجرای این دستور پنجرهی Design Variables ظاهر میشود. این پنجره دارای دو زبانه است. البته در صورتی که هنوز هیچ قطعه یا پروفایلی ایجاد نکرده باشیم تنها دارای زبانهی Global خواهد بود.

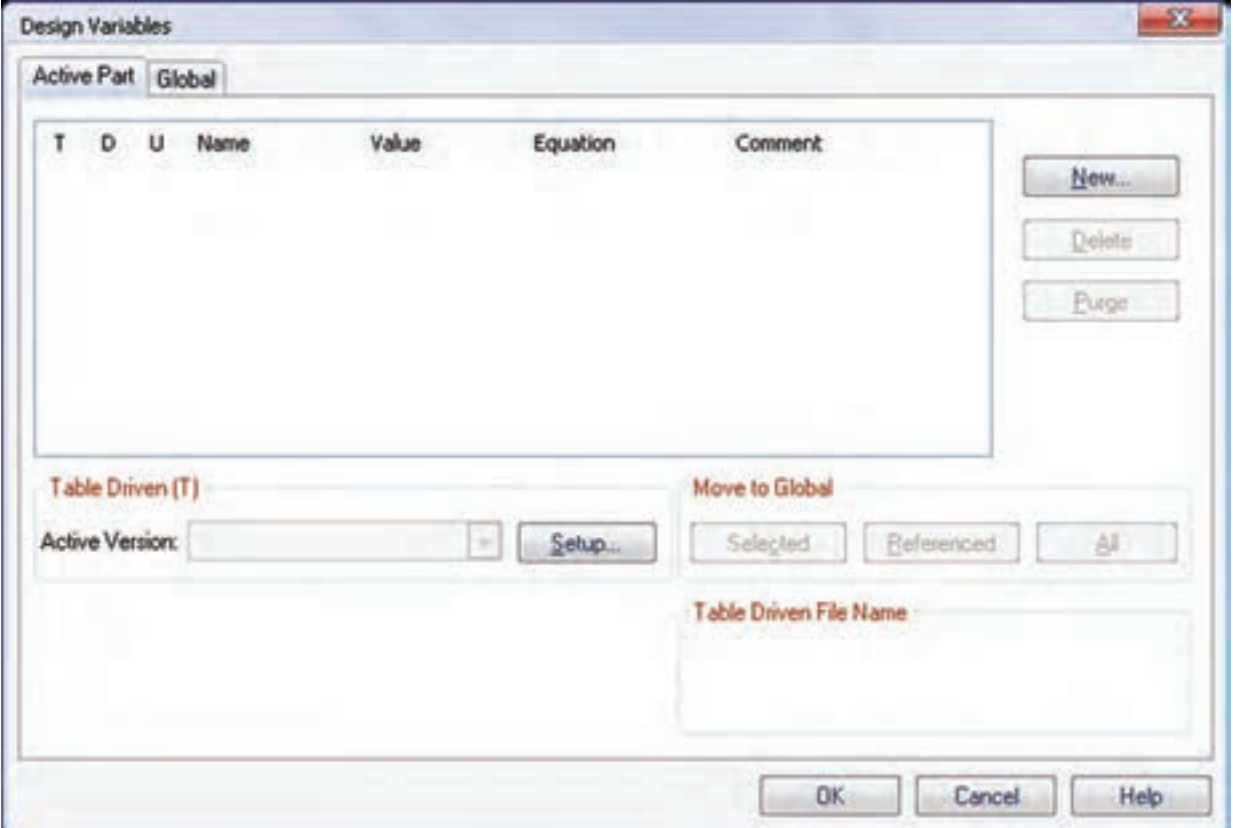

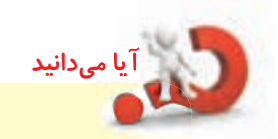

در مکانیکال دســکتاپ دو نوع متغیـــر وجود دارد: متغیرهای طراحی قطعه و متغیرهای طراحی مونتاژ. متغیرهای طراحی قطعه تنها در مدل س��ازی قطعه ی فعال قابل دسترس و استفاده هستند. در حالی که از متغیرهای طراحی مونتاژ میتوانیم در مدل سازی همه ی قطعات یک مجموعه و قیدهای مونتاژ استفاده کنیم. متغیرهای طراحی قطعه در زبانه ی part Active تعریف می شوند و برای ایجاد و ویرایش متغیرهای طراحی مونتاژ باید به زبانه ی Global برویم.

## **ایجاد◄یک◄متغیر◄طراحی◄جدید**

بسرای ایجاد یـک متغیر طراحی جدیــد از دکمهی New اس��تفاده می کنیم و مشخصات متغیر جدید را در پنجره ی نمایش داده شده تعریف می کنیم.

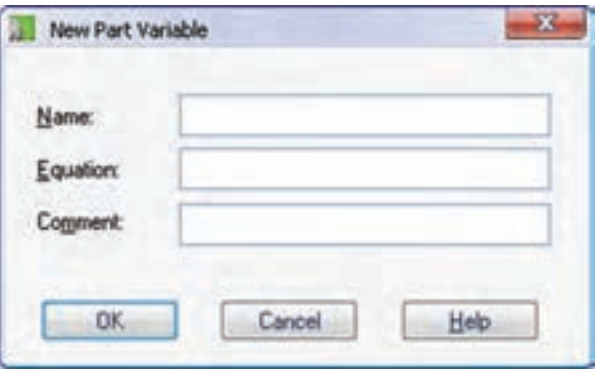

در فیلــد Name نام متغیر و در فیلد Equation مقدار عددی متغیـــر یا معادلـــهی محاســـبهی آن را وارد میکنیم. در فیلد Comment که اجباری نیست نیز می توانیم یادداشتی برای متغیر وارد کنیم تا در آینده بدانیم این متغیر را به چه منظور ایجاد کرده ایم. بعد از تعریف متغیر جدید روی دکمه ی OK کلیک می کنیم تا به پنجرهی Design Variables برگردیم.

#### **استفاده◄از◄متغیرهای◄طراحی**

در همــهی فیلدهایی که نیاز به وارد کردن مقداری عددی ً دارند می توانیم از متغیرهای طراحی استفاده کنیم. مثال در اندازه گـذاری یک خط، دایره یــا زاویه می توانیم به جای ً تعیین مقدار ع��ددی از یک متغیر طراحی که قبال تعریف کردهایم اسـتفاده کنیم. برای استفاده از متغیرهای طراحی در اندازههای پروفایسل می توانیم روی اندازهی مورد نظر دو بار کلیک و متغیر مورد نظر را در فیلد distance Exact وارد کنیم.

با راسـتکلیک کردن در تمــام فیلدهایی که مقداری عددی می پذیرند یک منو ظاهر می شود که به ما در تعیین مقدار یا استفاده از متغیرهای طراحی کمک می کند.

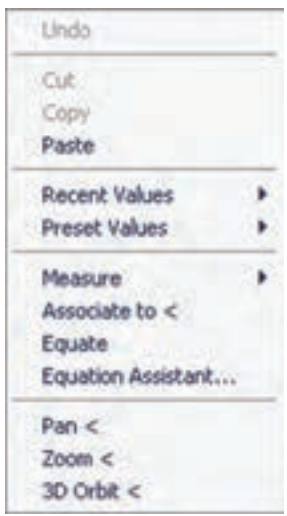

◄ **Measure:◄**می توانی��م با تعیین دو نقطه در صفحه ی طراحی یا انتخاب یک لبه مقدار مورد نظر را تعیین کنیم.

◄ **to Associate:◄**با انتخاب این گزینه می توانیم مقدار مورد نظر را با یکی از ابعاد مدل مش��ترک در نظر بگیریم. به طوری که با تغییر آن این مقدار نیز تغییر کند. ك Equation Assistant: ايسن كزينسه موجب ظاهر شــدن دســتیار معادلات می شــود که در تعیین متغیرها و محاسبهی مقادیر کاربردهای زیادی دارد.

يه Equate: اين گزينه موجب مي شـود كه اگر از يك .<br>متغیر در چنین فیلدی اســتفاده کرده باشیم، مقدار عددی اّن متغیــر جایگزیــن اّن متغیر شــود. در این حالت دیگر ارتباطـبي بين اين فيلد و متغير مـورد نظر وجود نخواهد داشت.

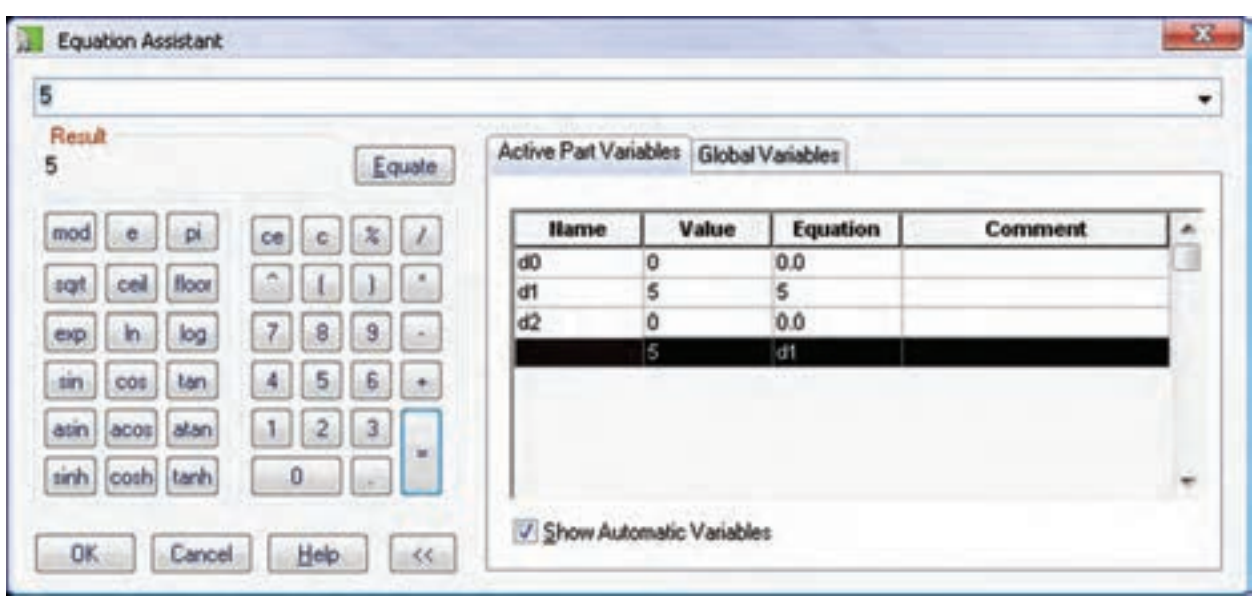

در سمت راست پنجره مشــاهده کنیم. برای انتخاب یک متغیر جهت فیلد جاری کافی اســت روی متغیر مورد نظر دوبار کلیک کنیم.

بسا تیسک زدن گزینسەی Show Automatic Variables میتوانیــم تمامی متغیرهای طراحــی قطعه و مونتاژ را در زبانههای Active Part Variables و Global Variables

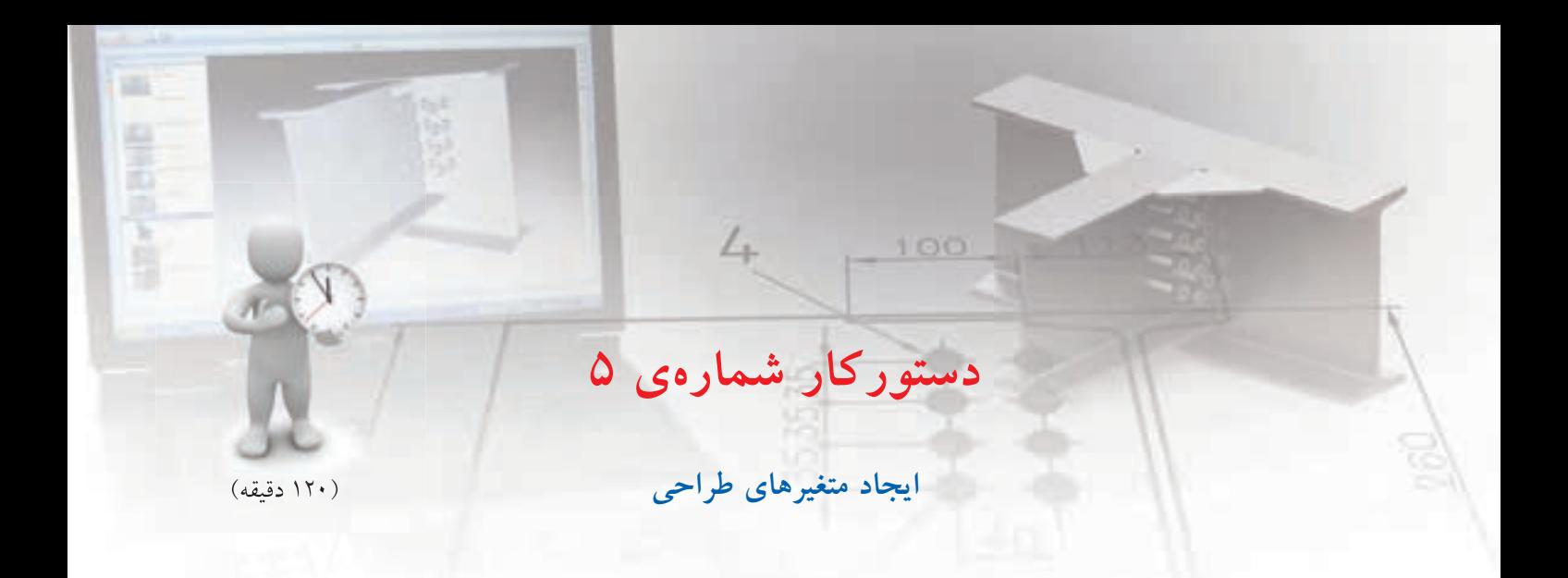

واشر زیر را طوری طراحی کنید که با تغییر قطر داخلی آن ابعاد دیگر به نسبت هایی که تعریف کرده ایم تغییر یابد.

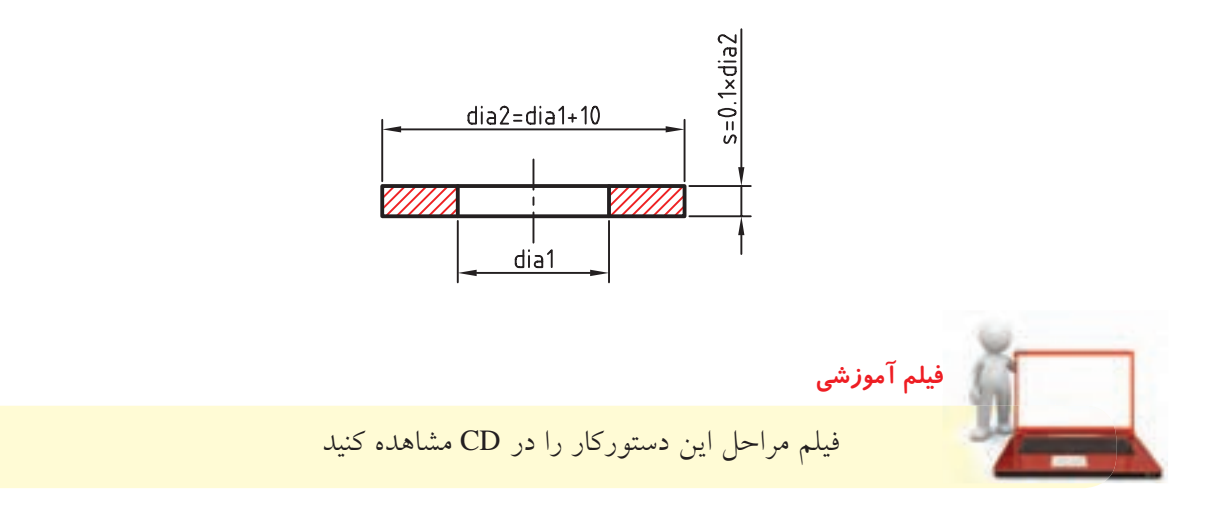

**مراحل◄ترسیم**

- .1 دو دایره ی هم مرکز در مختصات 0,0 ترس��یم و آن ها را به پروفایل تبدیل کنید.
- .2 با اس��تفاده از من��وی << Dimensioning >> Part Equations As Dimensions اندازه ها را به صورت معادله نمایش دهید.
- .3 پنج��ره ی Variables Design را با اس��تفاده از منوی .دهید نمایش Part >> Design Variables

.4 روی دکم��ه ی New کلیک ک��رده و متغیر 1dia را با مقدار عددی 10 تعریف کنید.

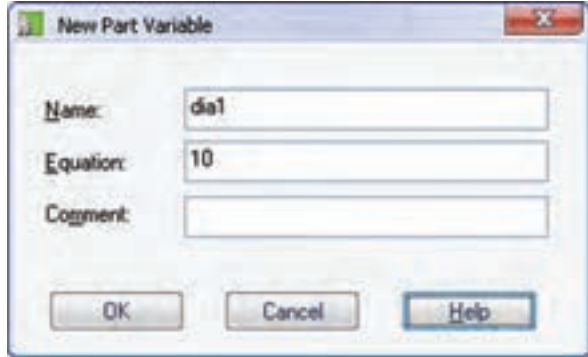

- .5 به همین ترتیب متغیرهای 2dia و s را با معادلههای 1+10dia و 2dia\*0.1 نیز تعریف کنید.
- ۶. با اســتفاده از Power Dimensioning دایرهی وســط را اندازهگذاری کنید تا پنجرهی Power Dimensioning نمایش داده شود.
- .7 در فیلد distance Exact حروف 1dia را وارد کنید یا در همین فیلد راستکلیک کرده و گزینهی Assistant Equation را انتخاب تا دستیار معادالت نمایش داده شود.

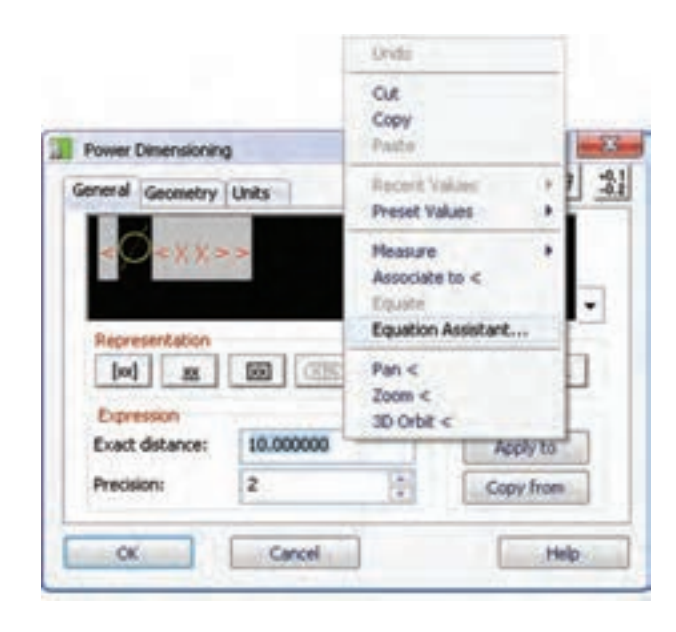

.8 در پنجرهی Assistant Equation روی متغیر 1dia دوبار کلیک کنید تا در فیلد باالی جدول درج شود.

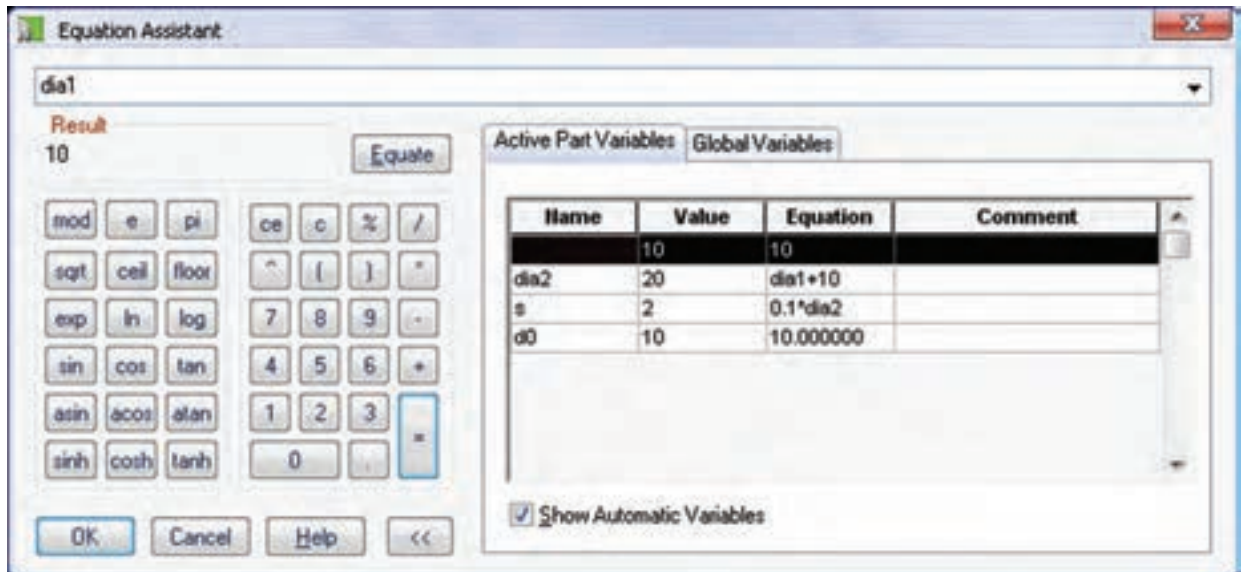

. 9 دایره ی بیرونی نیز به همین ترتیب اندازه گذاری کرده و متغیر 2dia را به آن نسبت دهید.

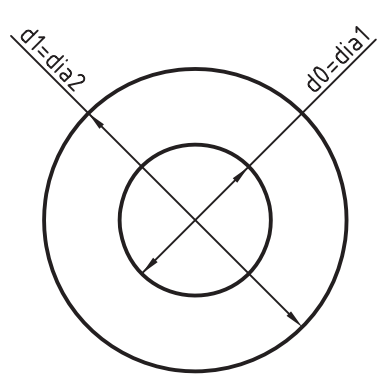

ً این مدل کامال پارامتریک است و می توانید با تغییر مقدار عددی متغیر 1dia تغییرات را در کل مدل مشاهده کنید.

- . روی 1Profile 10 در مرورگر دس��کتاپ راس��ت کلیک کنید و گزینه ی Extrude را انتخاب کنید.
- .11 در فیل��د Distance ح��رف s را وارد و روی دکمه ی OK کلیک کنید.

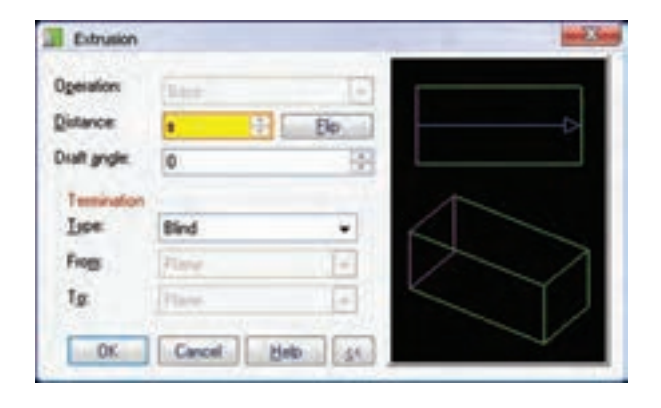

# . 12 فای��ل را ذخیره کنی��د و برای ارزش��یابی به هنرآموز محترم خود ارائه دهید.

جدول هدايت كنندهى مواد در این بخــش می خواهیم از نرمافزار اکســل برای ایجاد يک جـــدول طراحي يا اصطلاحاً جـــدول هدايتکنندهي مواد استفاده کنیم. برای این کار باید یک نســخه از این نرماف زار که در مجموعهی آفیس هســت روی سیســتم ما نصب شده باشــد. جدول هدایتکنندهی مواد موجب می شود تا از یک قطعه پیکربندیهای متفاوتی ایجاد کنیم؛

پیکربندیهایــی که شــکل کلی یکســانی دارد اما ابعاد و اندازههای آن متفاوت است. یک جدول هدایتکنندهی مواد مانند جدول زیر است:

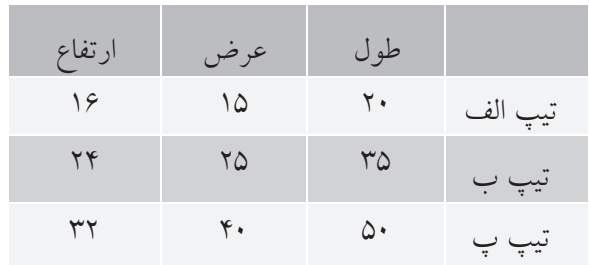

در این جدول ابعاد ســـه تیپ مختلف برای یک قطعه تعریف شـــده اســت. بنابراین، با انتخاب هر تیپ می توانیم از آن ابعاد براي قطعه استفاده كنيم.

براي تنظيم، ايجماد وكنترل جدول هدايتكننــدهي مواد به بخــش Table Driven (T) در پاييـــن پنجرهي Design Variables مراجعه می کنیم.

در بخش Table Driven File Name نام فایل اِکسل و اَدرس اَن در صورت موجود بودن نمایش داده میشود. بسا استفاده از منوی کرکسرهای Active Version می توانیم از بین تیپهای مختلف قطعه یکسی را به عنوان تیپ فعال انتخاب كنيم.

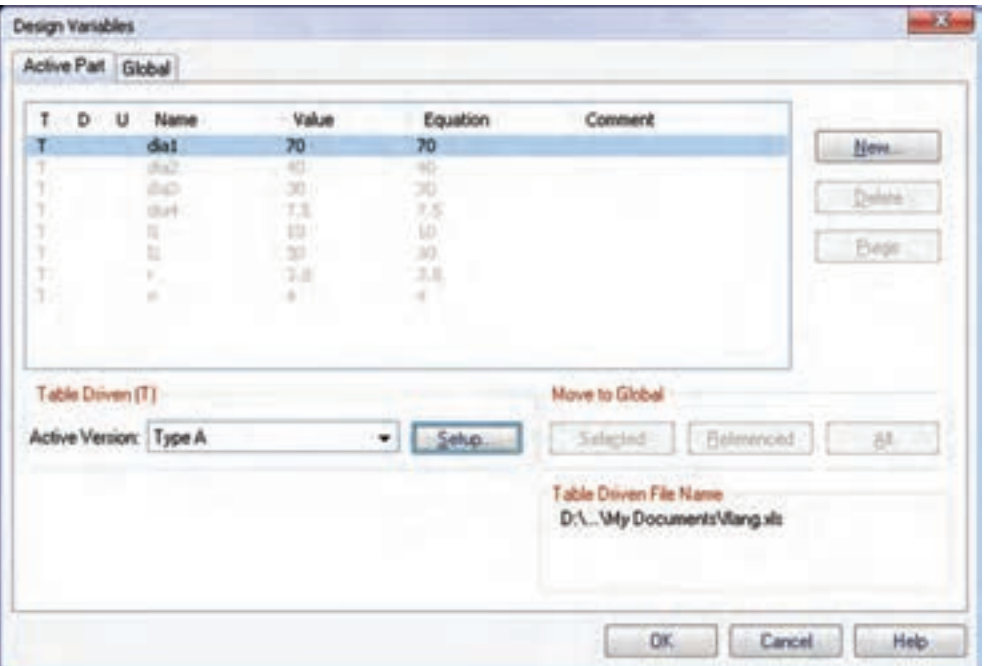

دو زبانه برای متغیرهای طراحی قطعه و متغیرهای طراحی مونتاژ است که بسته به نیاز متغیرهای طراحی مورد نظر را در یکی از زبانه ها تعریف می کنیم. برای تنظیم جدول هدایت کننده ی مواد باید روی دکمه ی Setup کلی��ک کنیم. این کار موجب می ش��ود تا پنجره ی Table Driven Setup ظاهر شــود. این پنجره نیز دارای

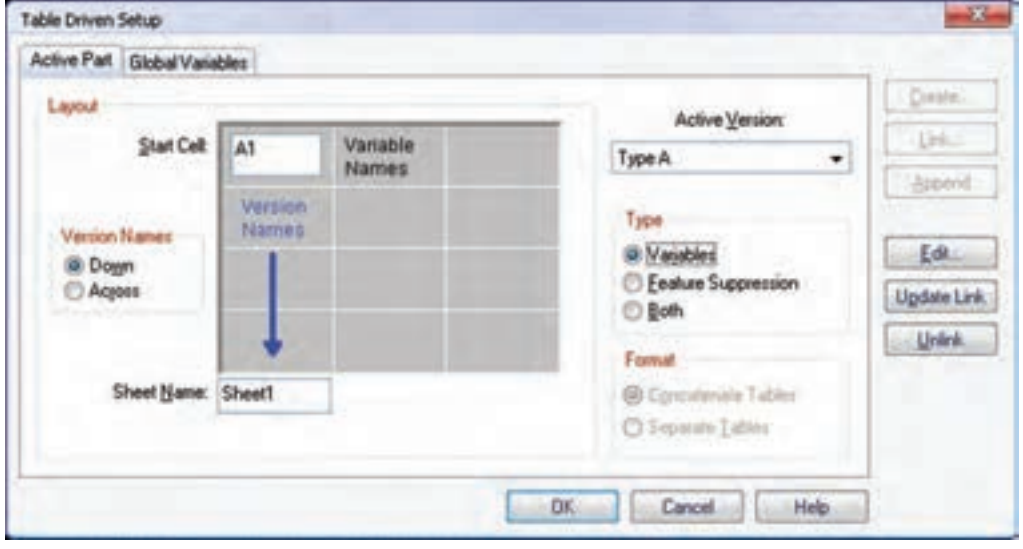

**آيا مي دانيد** در بخش Layout می توانیم نقطه ی شروع جدول در اکسل و همچنین جهت جدول را تعیین کنیم. در بخ��ش Type می توانیم با انتخاب گزینه ی Variables متغیرهای مش��ترکی را برای هر تیپ مقداردهمی کنیم؛ در صورتمی کـه در هر تیپ

نمایه های مختلفی استفاده شده باشد می توانیم با انتخاب گزینهی Feature Suppression نمایههای مورد نیاز را برای هر تیپ متوقف کنیم و باالخره، در صورتی که بخواهیم هم از متغیرهای طراحی و هم از توقف نمایه ها به صورت مشترک استفاده کنیم بایــد گزینهی Both را انتخاب کنیم. در این حالت باید بین س��تون های متغیر و س��تون های توقف نمایه ها یک ستون خالی باشد. اما چنانچه

بخواهیم متغیرها و توقف نمایه ها را در جداول مجزایی تعریف کنیم باید گزینهی Separate tables را در بخش Format انتخاب کنیم.

دکمه های سمت راست پنجره به ترتیب عبارت اند از: ◄ **Create:** ایجاد یک فایل صفحه گسترده ی جدید؛ ◄ **Link:◄**پیوند زدن یک فایل صفحه گسترده ی موجود؛ ◄ **Append:◄**ضمیم��ه ک��ردن اطالعات ب��ه یک فایل صفحه گسترده ی موجود؛ ◄ **Edit:◄**ویرایش یک فایل صفحه گسترده ی موجود؛ ◄ **Link Update:◄**ب��ه روز ک��ردن پیوند ب��ا یک فایل صفحه گسترده ی موجود؛ ◄ **Unlink:◄**گسستن پیوند با یک فایل صفحه گسترده ی موجود؛

**دستورکار◄شماره◄ی◄6**

 $L_{\vdash}$ 

100

国

ŧ

یــک فلانچ در پنج تیپ مختلف طراح*ی* کنید که ابعاد آن طبق جدول زیر تعریف شده باشد.

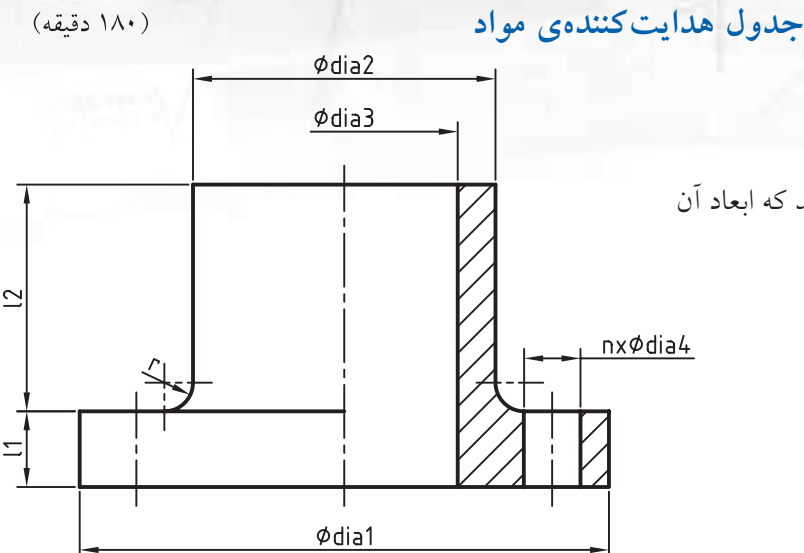

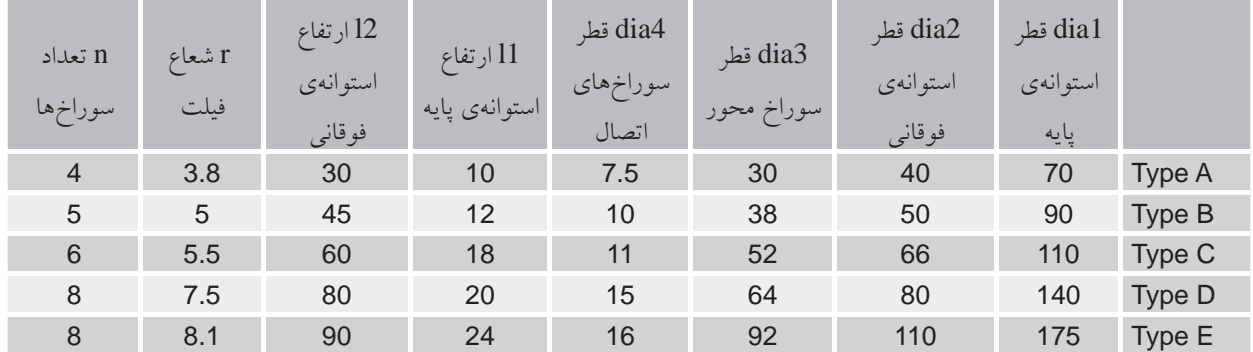

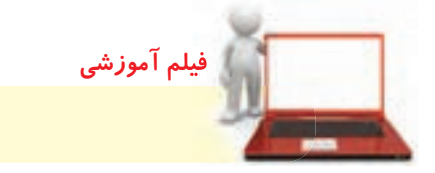

فیلم مراحل این دستورکار را در CD مشاهده کنید

## **مراحل◄ترسیم**

- .1 دایره ای به قطر 70 میلی متر در مختصات 0,0 ترسیم و آن را به پروفایل تبدیل کنید.
	- .2 با استفاده از منوی Part دستور Variables Design را اجرا کنید.
- .3 روی دکمه ی Setup در بخش (T (Driven Table کلیک کنید تا پنجره ی Setup Driven Table ظاهر شود.
- ۴. در پنجره ی Table Driven Setup روی دکمه ی Create کلیک کنید تا امکان ایجاد یک فایل صفحه گســـترده ی جدید فراهم شود.
	- ۵. در پنجره $\sigma$ ی Create Table نام مناسبی در فیلد  $\,$  File name وارد کرده و روی دکمه $\,$  کلیک کنید.
		- .6 نام متغیرها را به ترتیب در خانه های 1B تا 1I وارد کنید.

.7 نام تیپ ها را نیز به ترتیب در خانه های 2A تا 6A وارد کنید. در این مرحله جدول به صورت شکل زیر دیده می شود.

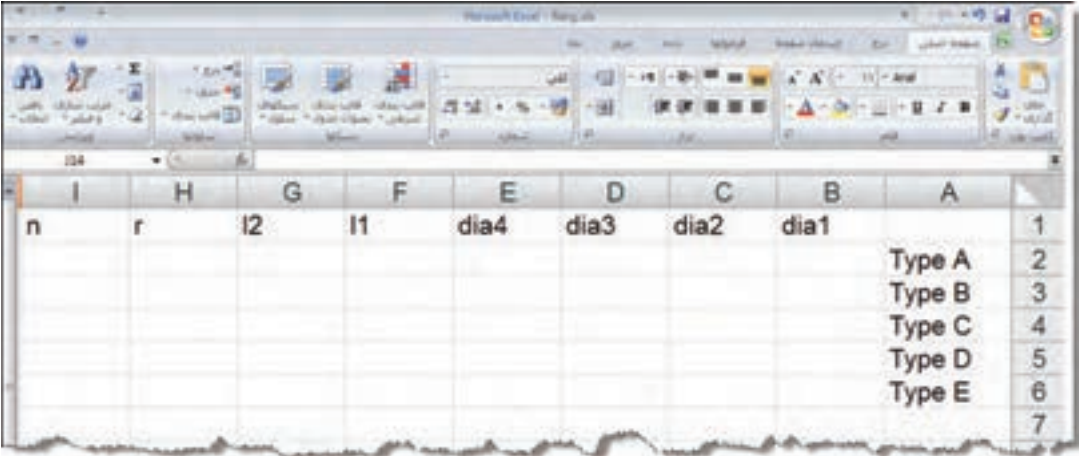

- .4 در خانه ی B2 که محل تقاطع ستون dia1 و ردیف Type1 است مقدار ۷۰ را وارد کنید.
- . 9 به همین ترتیب مقدار همه ی متغیرها را برای تمام تیپ ها بر اساس جدول ارائه شده وارد کنید.

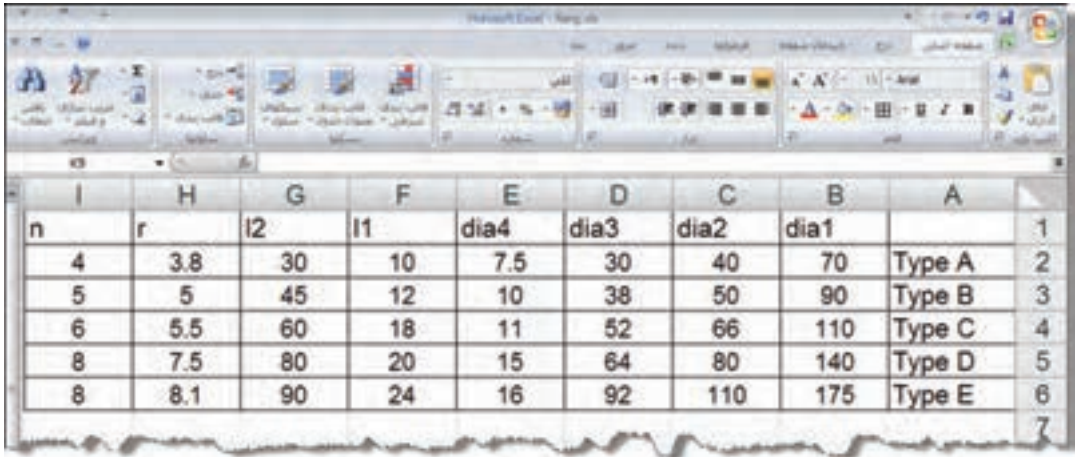

- ِکسل خارج شوید. . 10 بعد از تکمیل جدول آن را ذخیره کنید و از نرم افزار ا
- دا.در پنجره ی Table Driven Setup روی دکمهی Update Link کلیک کنید و آن را ببندید.
	- .12 پنجره ی Variables Design را نیز ببندید.

و تعــداد را n تعیین کنید. (دســتور pattern در درس بعدي مفصل توضيح داده ميشود(. 2323 س��طح فوقانی استوانهی وس��ط را به عنوان صفحهی طراحی جاری انتخاب کنید. 2424دایرهای به اندازهی 3dia در مرکز استوانه ترسیم و آن را در طول قطعه به سمت پایین خالی کنید. 2525 با دوبار کلیک کردن روی تیپهای مختلف در نمایهی Table میتوانید آن تیپها را نمایش دهید.

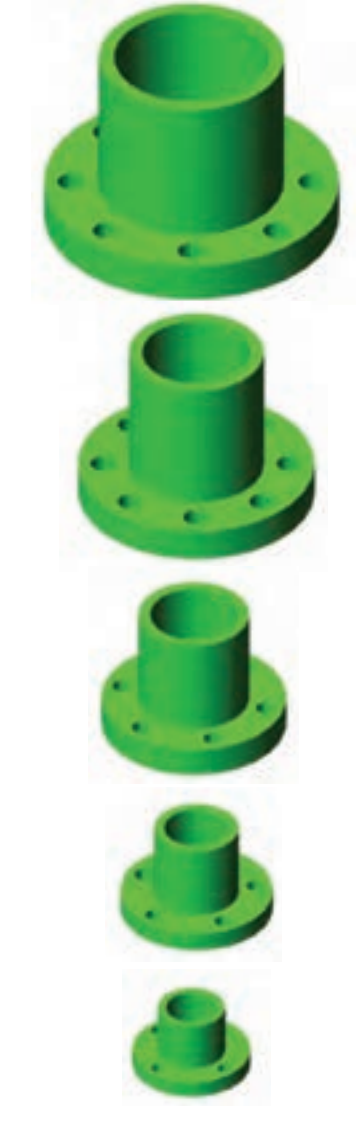

2626 فایل را ذخیره کنید و برای ارزشیابی به هنرآموز محترم خود ارائه دهید.

1313اکنون در مرورگر دسکتاپ نمایهی جدیدی به نامTable (File Name) با پنج زیرمجموعه ظاهر میشود.

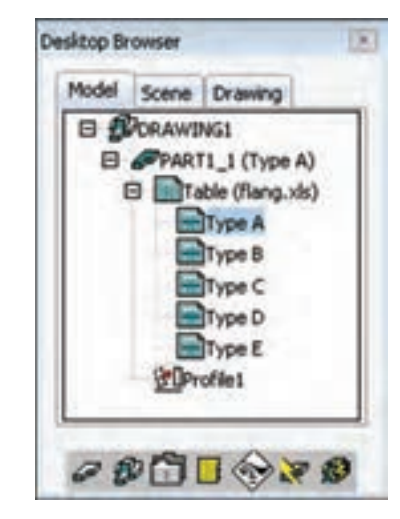

1414ب��ا اس��تفاده از Dimensioning Power دای��رهی ترسیم ش��ده را اندازهگذاری کنید تا پنجرهی Power Dimensioning نمایش داده شود.

1515در فیلد distance Exact حروف 1dia را وارد کنید، یا با استفاده از منوی راستکلیک از Assistant Equation برای نسبت دادن متغیرها کمک بگیرید. 1616پروفایل را به اندازهی 1l برجسته کنید. 1717 صفحهی فوقانی استوانه را به عنوان صفحهی طراحی جاری انتخاب کنید. 1818دایرهای به اندازهی 2dia در مرکز استوانه ترسیم و آن را به اندازهی 2l به سمت باال برجسته کنید. 1919دای��رهای به اندازهی 4dia به فاصلهی/4(2dia1+dia ( همطول با مرکز استوانه ترسیم و آن را خالی کنید. ۲۰. روی نمایـهی اکســترود اخیــر در مرورگــر دســکتاپ راستکلیک و دستور Pattern Polar را انتخاب کنید. 2121 روی س��طح جانبی اس��توانهی وس��ط، کلیک کنید تا محور آرایه انتخاب شود.

2222در پنجرهی Pattern ن��وع آن را Circle Full انتخاب

**ارزشیابی پایانی**

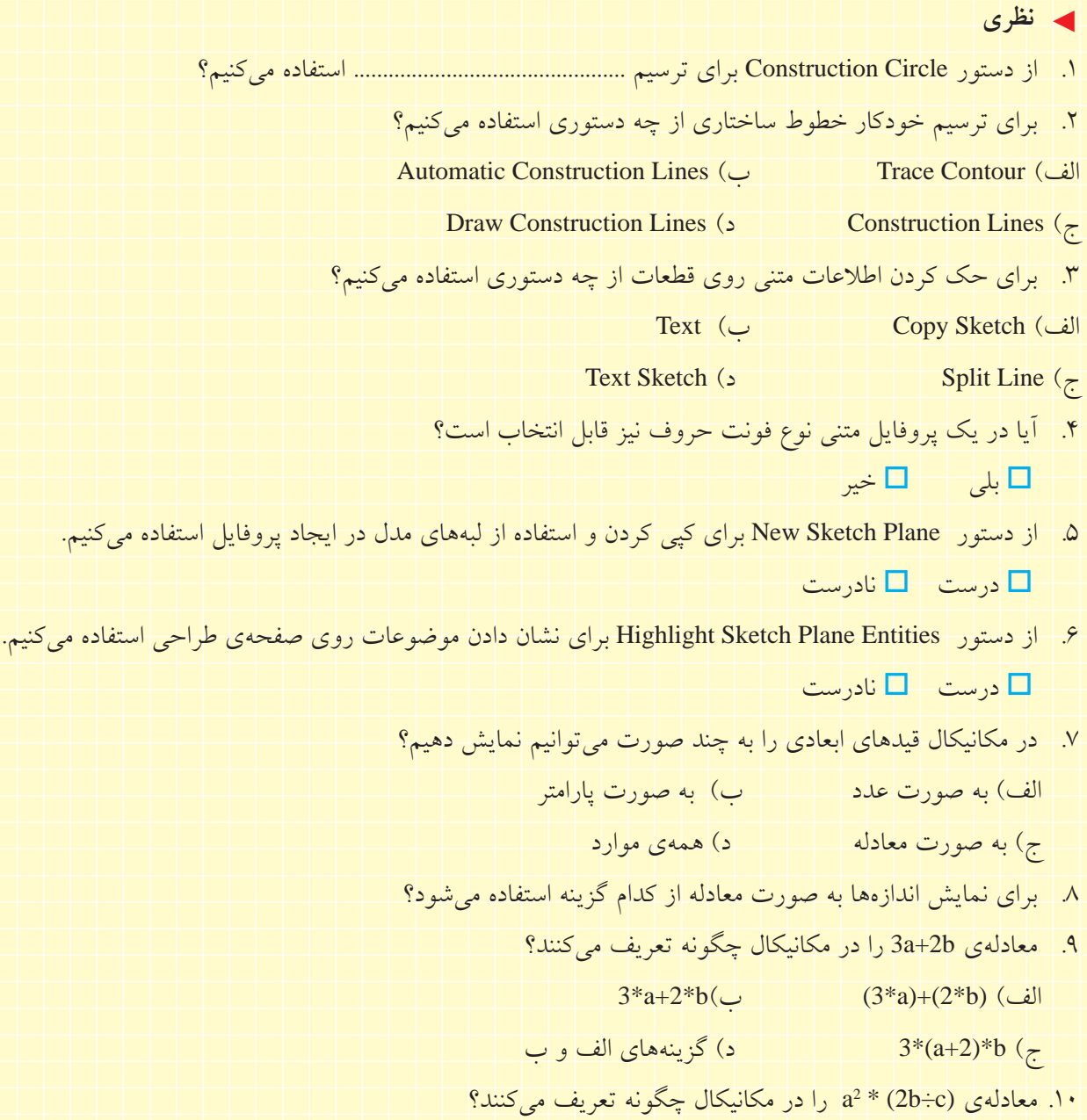

1111 متغیرهای طراحی را تعریف کنید. 1212 انواع متغیرهای طراحی را در مکانیکال دسکتاپ نام ببرید. الف) متغیرهای طراحی مدل و متغیرهای طراحی اسکچ ب( متغیرهای طراحی قطعه و متغیرهای طراحی اسکچ ج) متغیرهای طراحی قطعه و متغیرهای طراحی مونتاژ د( متغیرهای طراحی اسکچ و متغیرهای طراحی مونتاژ 1313 موارد استفاده از متغیرهای طراحی را توضیح دهید. 1414 مراحل ایجاد یک متغیر طراحی جدید را توضیح دهید. 1515 به کار بردن متغیرهای طراحی تعریفشده را با استفاده از دستیار معادالت توضیح دهید. 1616 جدول هدایتکنندهی مواد را تعریف کنید. 1717 دربارهی کاربرد جدول هدایتکنندهی مواد توضیح دهید. 1818 نحوهی تعیین تیپهای مختلف را در جدول هدایتکنندهی مواد توضیح دهید. 1919 نحوهی بهروزکردن پیوند یک جدول هدایتکنندهی مواد را توضیح دهید. 2020 نحوهی ایجاد یک جدول هدایتکنندهی مواد جدید را توضیح دهید.

۱. اشکال ساختاری (قرمزرنگ) زیر را با توجه به اشکال ( سیاهرنگ) ترسیم کنید. (۶۰ دقیقه) े<br>श  $\approx$ Ķ. 015  $10<sup>10</sup>$ Ģ.  $450$ **92157**  $\frac{1}{\sqrt{2}}$ 120  $\sqrt{ }$ **Project PRO**  $\frac{15}{25}$ RID erio **PRICE**  $12,5$ 

.2 نام خود را روی یک بلوک 5×30×50 به عمق 2 میلیمتر حک کنید. )90 دقيقه(

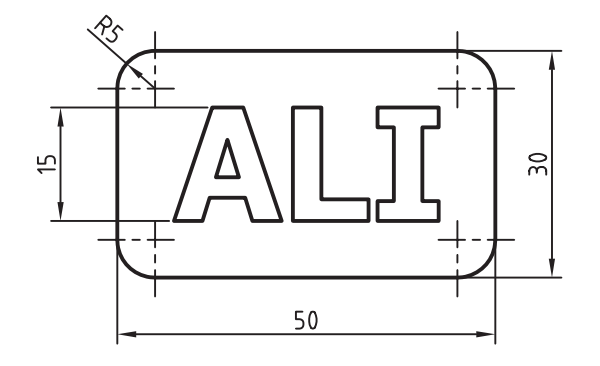

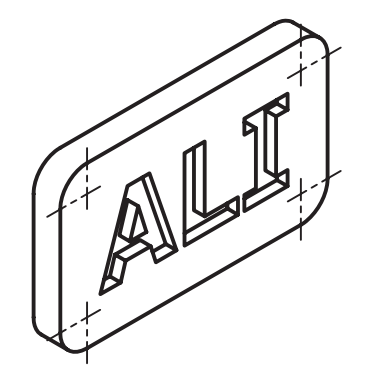

◄ **عملی**

.3 متغیری به نامk تعریف کنید و قطعهی زیر را بر اس��اس آن مدلس��ازی کنید. با تغییر دادن مقدار عددی k تغییرات مدل را مشاهده کنید. (۹۰ دقیقه)

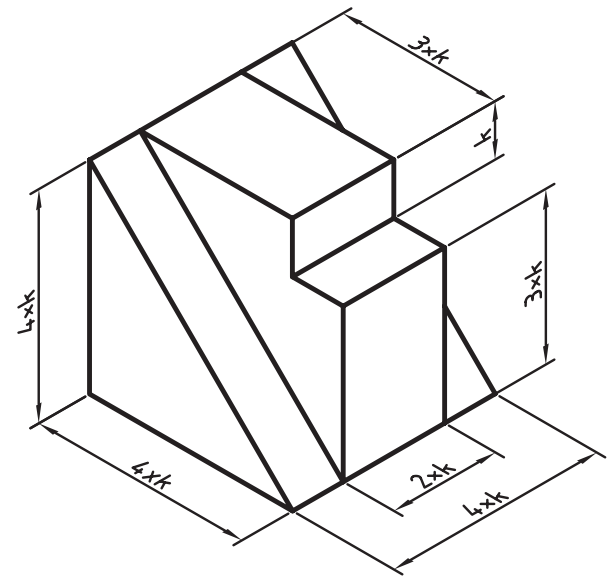

.4 قطعهی زیر را با استفاده از جدول هدایتکنندهی مواد مدلسازی کنید. )180 دقيقه(

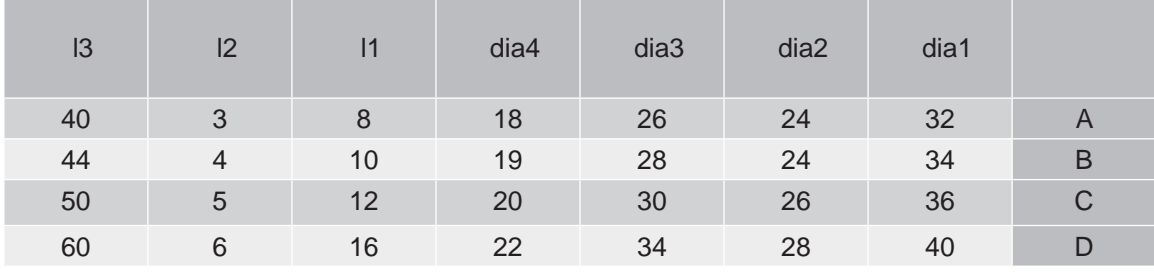

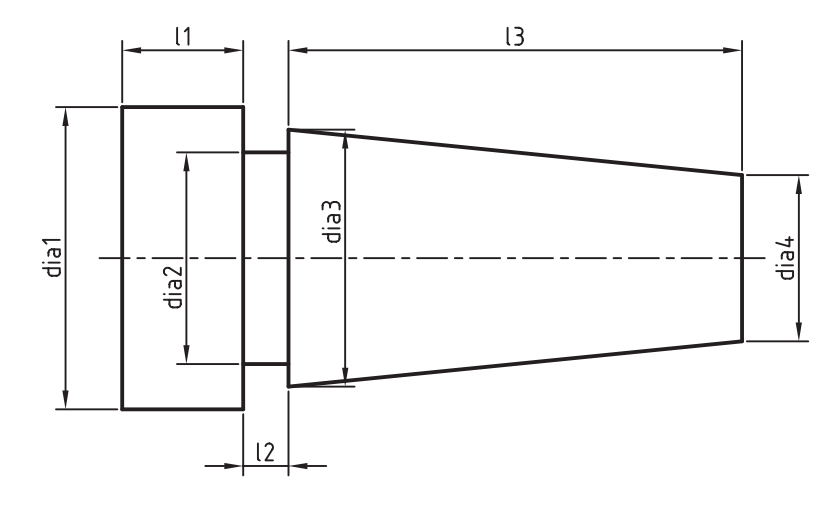

# **توانایی استفاده از تکنیکهای پیشرفته مدلسازی**

ـ س��طوح یک مدل را نسبت به یک سطح مبنا با زاویهای معلوم شیبدار کند. ـ یک قطعه را با ضخامتهای متفاوت توخالی کند. ـ یک استوانهي توپر را رزوه کند. ـ یک سوراخ را قالویز کند. ـ یک وجه مدل را به دو بخش تقسیم کند. ـ خط جداکننده را تعریف کند. ـ یک قطعه را به دو قطعهی مختلف تقسیم کند. ـ برخی از کپیها را در یک آرایهی ماتریسی حذف کند. ـ نحـوهی تعییـــن تعداد اعضا و زاویهی بیـــن آنها را در آرایهی قطبی توضیح دهد. ـ آرایهی محوری را تعریف کند. ـ یک تصویر آینهای از قطعه ایجاد کند. ـ یک قطعهی جدید در محیط مونتاژ اضافه کند. ◄ **پس از آموزش این توانایی، از فراگیر انتظار میرود:**

ـ یک قطعهی فرعی در محیط مدلس��ازی قطعات اضافه کند. ـ ی��ک مدل صلب اتوکد را به ی��ک قطعهی جدید تبدیل کند. ـ یک نمایه را ویرایش کند. ـ یک نمایه را از یک قطعهی دیگر به قطعهی فعال جاری کپی کند. ـ ترتیب نمایهها را تغییر دهد. ـ یک نمایهی بخصوص را Suppress کند. ـ همـهی نمایههـای هـم نـوع را در قطعـهی جـاری Suppress کند. ـ مراحل مدلسازی یک قطعه را نمایش دهد. ب��ه قطعهی جاری متریال فوالد زنگنزن اختصاص داده و وزن آن را تعیین کند.

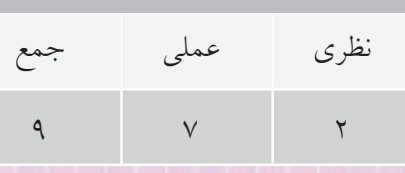

ساعات آموزش

**پیش آزمون** 

. 1 نحوه ی ایجاد یک آرایه ی سطری � ستونی را در اتوکد توضیح دهید. . 2 نام دستور توخالی کردن قطعات در اتوکد چیست؟ . 3 بریدن یک قطعه به دو قسمت مختلف در اتوکد چگونه است؟ . 4 چگونه می توان پروفایل یک نمایه ی ترسیمی را ویرایش کرد؟ . ً 5 ایجاد رزوه روی پیچ که در محیط مدل سازی کامال نمایش داده نمی شود چه کاربردی دارد؟ .6 نام روش آرایه ی سطری � ستونی در دستور Array چیست؟ الف( Rectangular ب( Polar  $\text{Columns}$  (  $\text{Rows}$  ) . 7 فاصله ی سطرها در یک آرایه ی سطری � ستونی که از دایره های مماس تشکیل یافته است چقدر است؟ الف) به اندازهی شعاع دایره  $(\downarrow)$  به اندازه ی قطر دایره ج) دو برابر قطر دایره د( در استگی به تعداد سطرها دارد. . 8 طول یک پاره خط را چگونه می توان پیدا کرد؟ الف( با استفاده از Properties ب( با دستور Dist ج( با دستور List د( همه ی موارد . 9 مرکز ثقل یک حجم را چگونه می توان پیدا کرد؟ الف( با دستور Mass ب( با استفاده از Properties ج) با دستور Massprop د) با دستور Dblist

.10 کدام گزینه درباره ي دستور Darray3 صحیح نیست؟ الف) گزینه قطبی ندارد. ب) دارای گزینهی Rectangular است که می توان آرایهای در سه بعد ایجاد کرد. ب) دارای گزینهی Polar است که می توان آرایهای قطبی حول یک محور فضایی ایجاد کرد. ج) تعداد ردیف ها در آرایه سطری ــ ستونی ــ ردیفی حداکثر می تواند ٣٢ باشد. . 11 با استفاده از چه دستوری می توان شکل های دوبعدی را روی وجوه یک مدل صلب حک کرد؟ Imprint (الف) Copy Edge Press  $(z)$  Loft  $(\sim)$ .12 یک سوراخ رزوه دار 20M در یک مدل مکعبی ایجاد کنید. . 13 مشخصات فیزیکی یک مدل صلب را بررسی کنید. . 14 نمایه های ترسیمی یک مدل ساده را تحلیل کنید. . 15 یک فایل جدید را در محیط مدل سازی قطعات باز کنید. . 16 یک مدل صلب اتوکد را به محیط مکانیکال دسکتاپ وارد کنید.

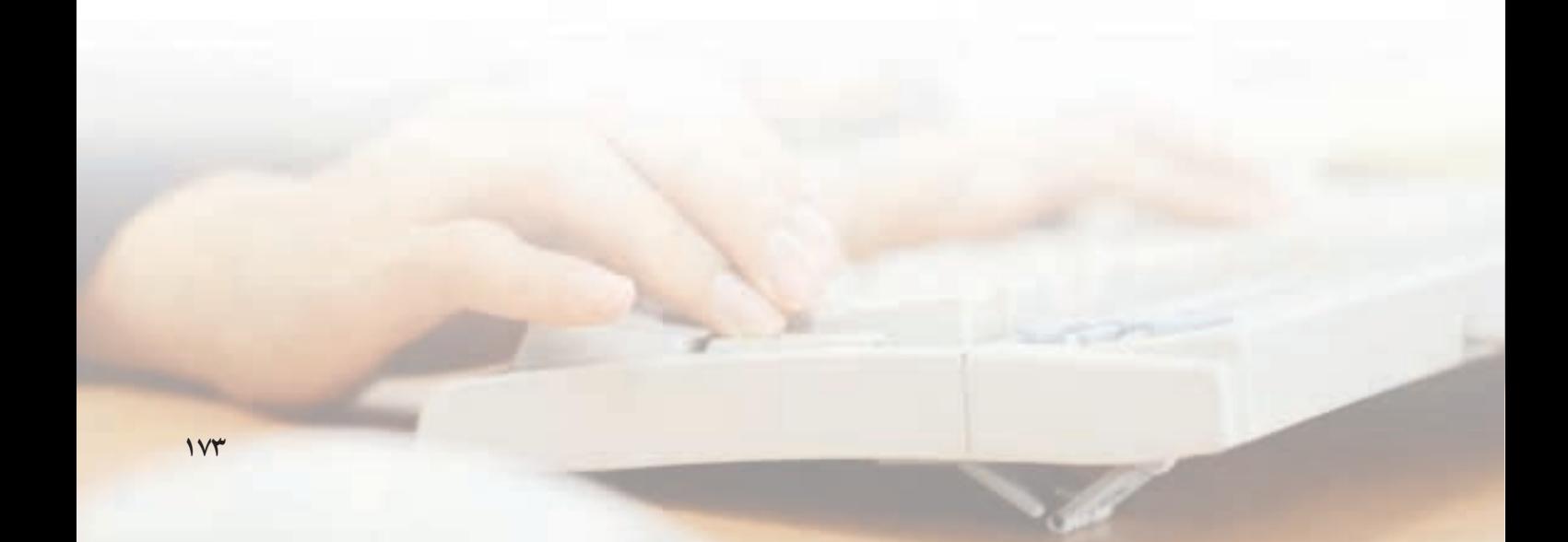

ايجاد پوسته يا توخالي کردن مدل .<br>قطعات پوســـتهاي يا توخالي را بهتر است به صورت توپر مدلســازی و ســـپس داخل آن را خالبی کنیـــم. برای این منظور از دستور Shell استفاده میکنیم.

## توخالي كردن قطعه با ضخامت ثابت يا متغير **Shell**

Menu: Part⇔Placed Features⇔ Shell

Tool bar: Part Modeling⇔ Shell

Rigth: Placed Features⇔ Shell

**Command: AMSHELL** 

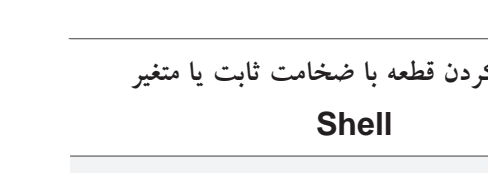

تعيين جهت ايجاد ضخامت ضخامت پوسته می تواند به سمت داخل قطعه، به سمت خارج يا به صورت دوطرفه افزايش يابد.

Cancel Benet

م Inside: در ایسن حالت ضخامتــی که برای قطعه در نظر مي گيريم به ســمت داخل قطعه اعمال مي شود. يعني سطوح خارجي وحجم كلي مدل ثابت باقي مي ماند. براي تعيين اين حالت گزينهي Inside را فعال ســاخته و ضخامت مورد نظر در فیلد مقابل آن وارد می کنیم.

ه Outside: در ایسن حالت ضخامت قطعه به ســـمت خارج اعمال مي شود. يعني سطوح داخلي مدل ثابت باقي

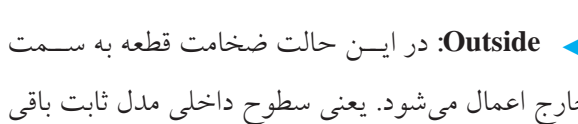

Inside

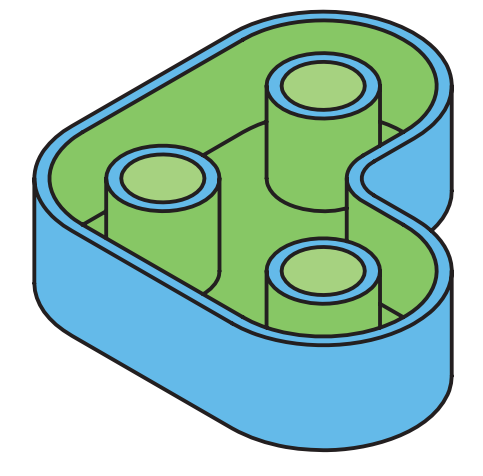

 $\overline{11}$  2×1

(C) broider

**SE Outside** 

O Mobile

Sat

OK.

Multiple Thickness Oversides

**New Service** 

Delete

Thickness:

**Delaut Thickness** 

بعــد از اجراي دســتور پنجــروي تبادلــي Shell ظاهر

Eachaded Faces

**15. Add** 

V. Reckin

٠

图 16

Help
میماند. و حجم کلی مدل افزایش می یابد. برای تعیین این حالت گزینهی Outside را فعال ساخته و ضخامت مورد نظر در فيلد مقابل أن وارد مي كنيم.

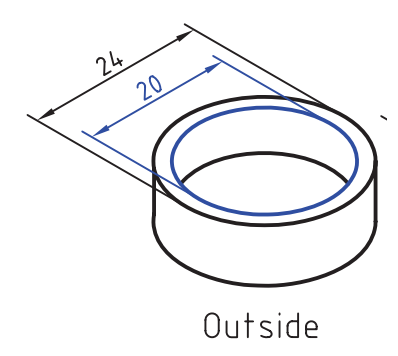

ـ Mid - plane: در ايــن حالت ضخامت پوســته از دو ســـمت به اندازهي نصف ضخامتي كــه براي آن در نظر میگیریم افزایش مییابد؛ یعنی هم حجم کلی مدل افزایــــش میbیابد و هم حجـــم داخلی آن کاهش میbیابد. بسراي تعيين اين حالت نيز گزينهي Mid-plane را فعال ســـاخته و ضخامت مـــورد نظر در فیلـــد مقابل آن وارد مي کنيم.

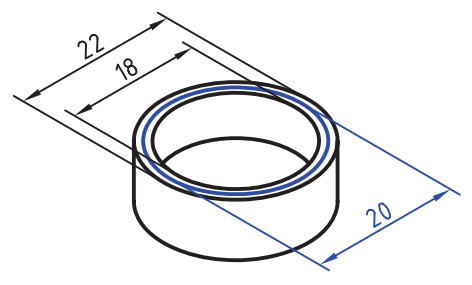

Mid-plane

تعيين سطوح مستثنى

با کلیک کردن روی دکمهی Add در بخش Excluded Faces می توانیم سطوحی از مدل را انتخاب و آنها را در ایجاد پوســـته مستثنى كنيم و در واقع ضخامت آن سطوح را صفر در نظر بگیریم. چنانچه سطوحی به اشتباه در این

بخش انتخاب شده باشد نیز می توانیم با استفاده از دکمهی Reclaim آنها را حذف كنيم.

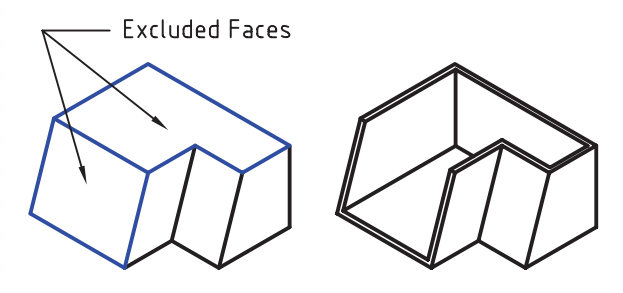

تعیین ضخامتهای متفاوت برای سطوح مختلف چنانچــه بخواهیــم بــه دیوارههــای مختلف یــک مدل ضخامتهای مختلفی اعمال کنیم:

- ۱. روی دکمهی New در بخش Set کلیک می کنیم.
- ۲. ضخامت مــورد نظــر را در فیلــد Thickness وارد مي کنيم.
	- ۳. روی دکمهی Add در بخش Faces کلیک میکنیم.
	- ۴. سطوح مورد نظر را روی قطعه انتخاب میکنیم.
	- ۵. با زدن دکمهی اینتر به پنجرهی Shell برمیگردیم.
- ۶. مراحل ۱ تا ۵ را برای ضخامت بعدی تکرار میکنیم.
- ۷. با کلیــک کردن روی دکمهی OK از دســتور خارج میشویم و پوسته را مشاهده میکنیم.

در شــکل زیر ضخامت دیوارههای دور شیار و ضخامت کف قطعه متفاوت از ضخامت دیوارههای دیگر هستند.

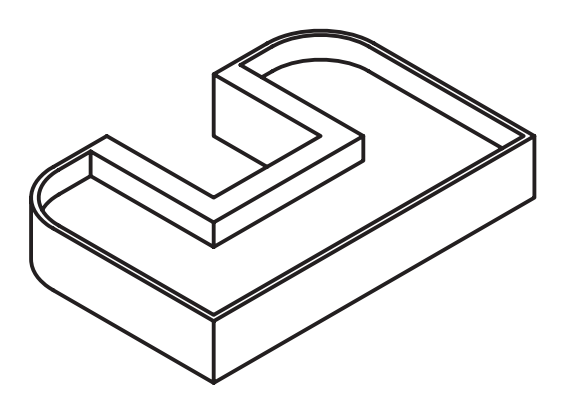

**US SPORT** ī  $4-$ 100 **دستورکار◄شماره◄ی◄1 ایجاد◄پوسته◄یا◄توخالی◄کردن◄مدل◄** )60 دقیقه(

قطعهی زیر را با استفاده از دستور Shell و با ضخامت ٢ میلی متر توخالی کنید.

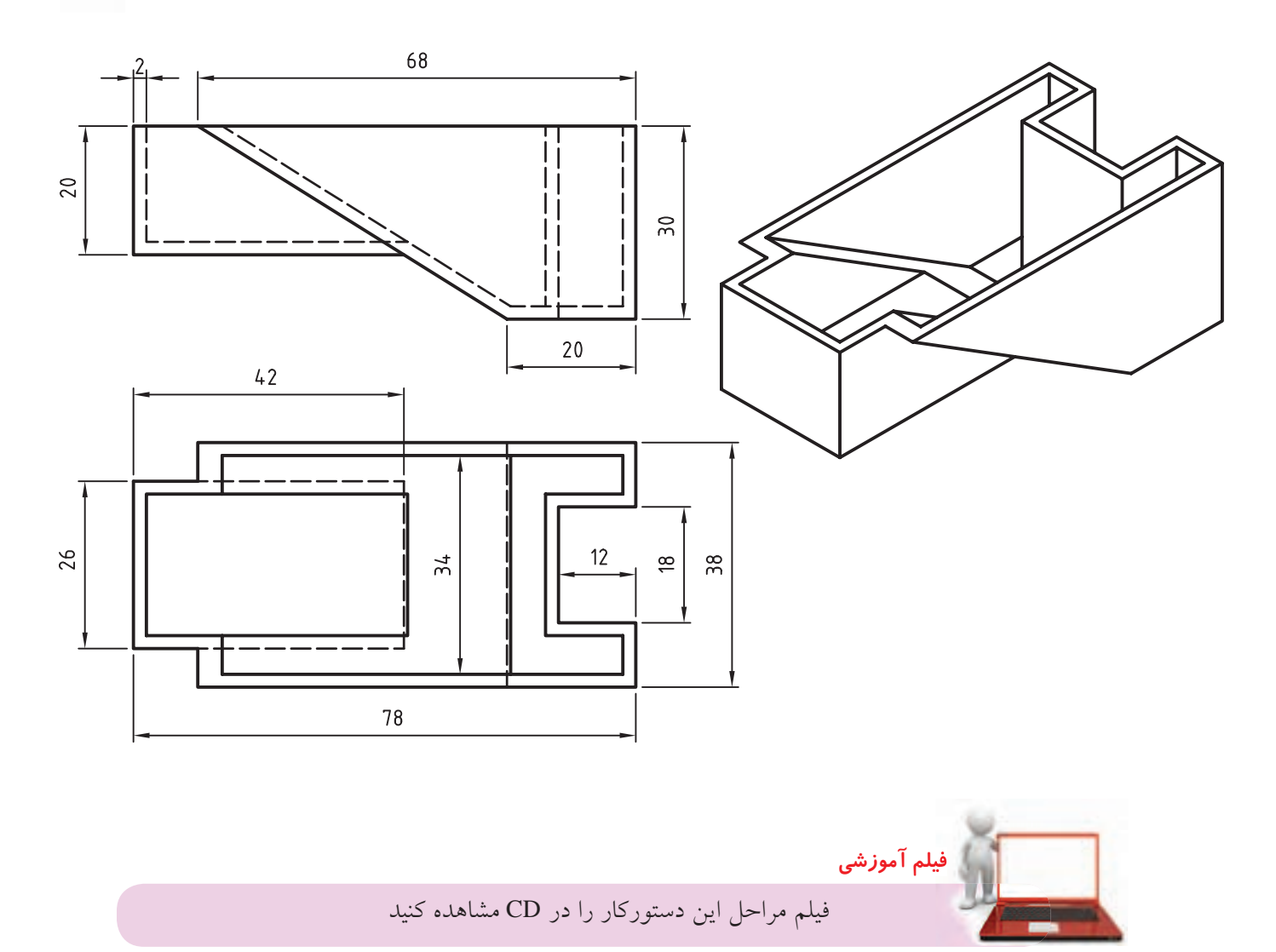

### **مراحل◄ترسیم**

- .1 با استفاده از دستور Plane Sketch New صفحه ی روبه رو را به عنوان صفحه ی طراحی در نظر بگیرید.
	- .2 با استفاده از دستور Extrude احجام زیر را به صورت Plane- Mid برجسته و فرورفته کنید.

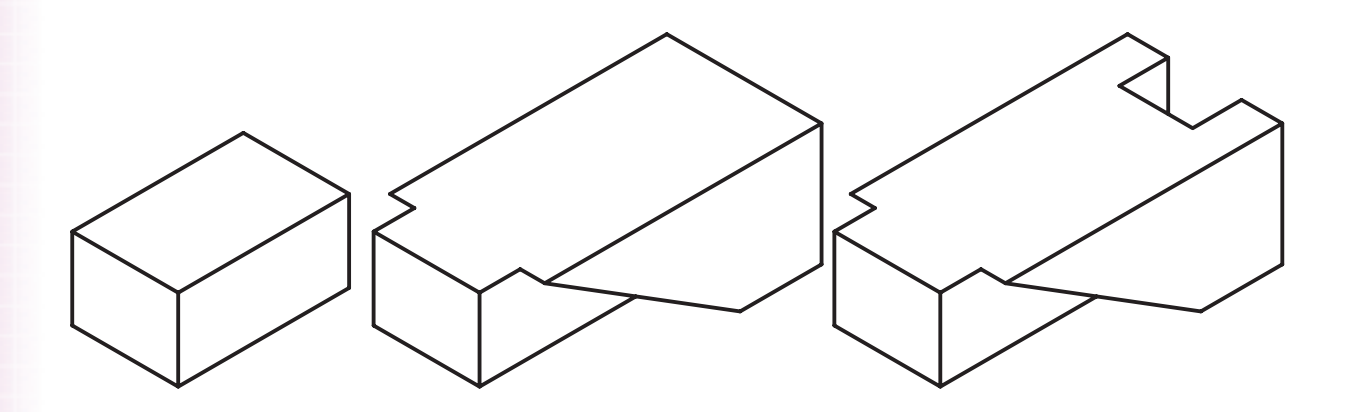

- .3 دستور Shell را از منوی Shell>>Features Placed>>Part اجرا کنید.
	- .4 در فیلد Inside عدد 2 را وارد کنید.
- .5 با کلیک کردن روی دکمه ی Add در بخش Faces Excluded صفحه ی فوقانی قطعه را انتخاب کنید.
	- .6 پنجره ی Shell را OK کنید.

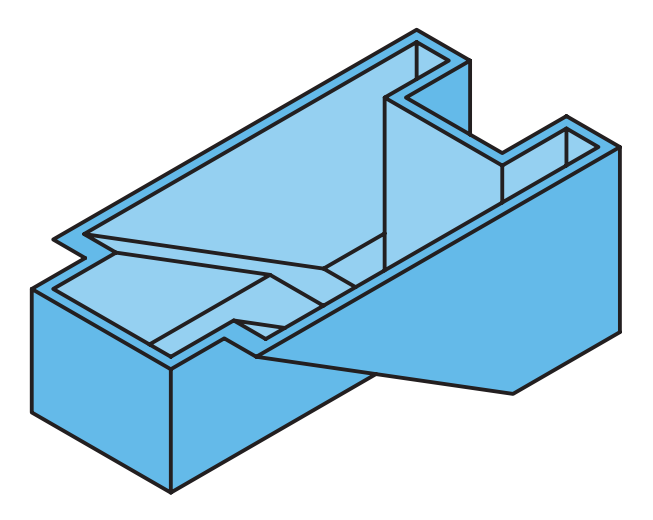

.7 فایل را ذخیره کنید و برای ارزشیابی به هنرآموز محترم خود ارائه دهید.

**شیب◄دار◄کردن◄وجوه◄مدل** زاویه ی انحراف (Angle Draft (ش��یب مالیمی است که بــه دیوارههای قطعه می دهند تــا به راحتی از قالب بیرون

بیاید. در مکانیکال دسکتاپ برای شیب دار کردن وجوه یا دیوارههای مدل از دستور Face Draft استفاده می کنیم.

شیبدار کردن وجوه یا دیوارههای مدل

#### **Face Draft**

Menu: PartðPlaced Featuresð Face Draft

Tool bar: Part Modeling⇔ Face Draft

Rigth: Placed Features⇔ Face Draft

Command: AMFACEDRAFT

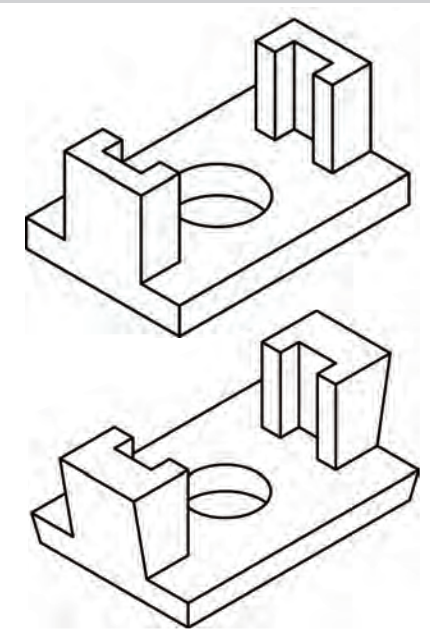

بعد از اجرای دستور پنجره ی تبادلی Draft Face ظاهر می شود.

Face Draft From Plane -**Type** Angle Draft Plane Cancel.

# **تعیین◄نوع◄شیب**

نحوه ی شسیبدار کردن وجوه مسدل را می توانیم از منوی کرکره ای Type انتخاب کنیم.

◄ **Plane From:** در این روش وجوه مدل نس��بت به یک سطح مبنا شیبدار میشوند. سطح مبنا که معمولا کف قطعــه اســت را Draft Plane می نامیم و بــا کلیک کردن روی دکم��ه ی Plane Draft آن را در صفح��ه ی طراحی انتخاب می کنیم. با انتخاب سطح مبنا پیکانی جهت شیب یا باریک شــدن قطعه را نشــان می دهــد، می توانیم آن را بپذیریم یا با انتخاب گزینه ی Flip جهت شیب را برعکس کنیم. زاویه ی شیب نیز در فیلد Angle وارد می کنیم.

در این حالت با استفاده از دکمـه ی Add می توانیم وجوهی را که باید شیبدار شوند روی قطعه انتخاب کنیم. برای حذف کردن وجوهی که به اشتباه انتخاب شده اند نیز از دکمه ی Reclaim استفاده می کنیم.

در شکل زیر سطح کف قطعه در بخش Plane Draft و دیواره ی مماس U شـکل در بخــش Faces to Draft

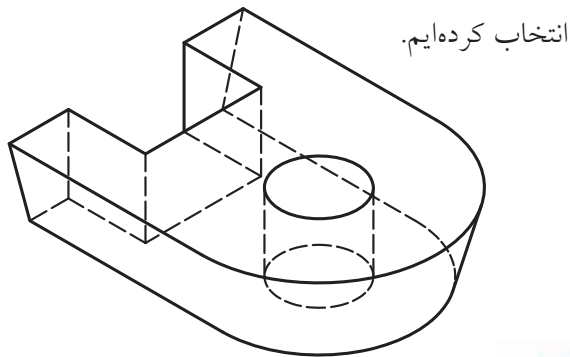

**آيا مي دانيد**

◄ **Edge From:◄**گاه��ی الزم اس��ت در س��طحی که شهیدار می شـود موقعیت یک لبهی خاص ثابت بماند. در این روش سـطح به گونهای شیبدار می شود که ابعاد آن لبه تغییری نکند. انتخاب سطح مبنا، سطوحی که باید

شیبدار شوند و زاویهی شیب مانند حالت قبل است. تنها بعد از انتخاب سطوحی که قرار است شیبدار شوند باید یک لبهی ثابت انتخاب کنیم. در شکل زیر ابعاد سطوحی كه بالاتر از لبهى ثابت هســتند مانند سطح فوقاني قطعه افزایــش یافتــه در حالی که ابعاد ســطوح پایینتر از آن مانند كف قطعه كاهش بافته است.

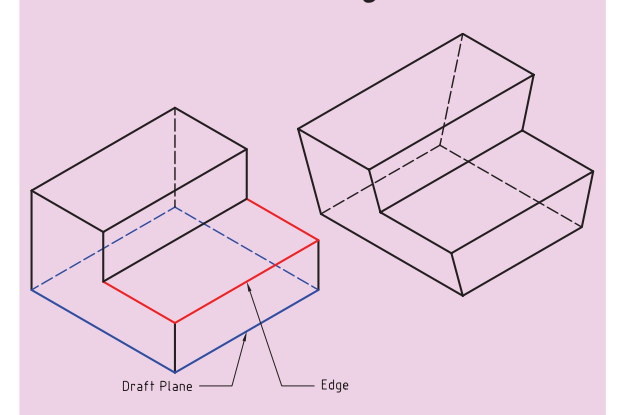

م Shadow در ایسن روش سطوح ممساس ب استوانهها را می توانیم شمیبدار کنیم. در شکل زیر دیوارهی عمودی ســمت چپ را به عنوان سطح مبنا انتخاب و سطح مماس را با زاویهی ۱۵ درجه شیبدار

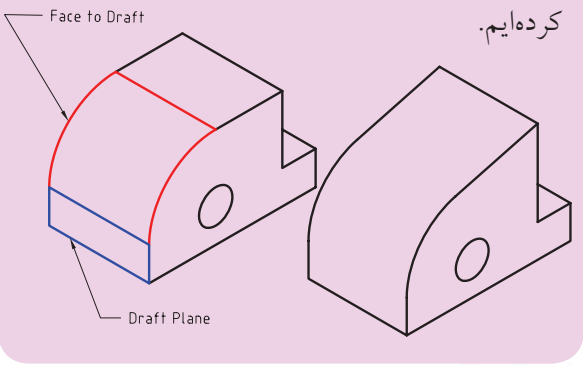

ر<br>ادا آوری

چنانچه نیاز به استفادهی مکرر از این دستور برای شـــيبدار كردن ســـطوح مختلف قطعه باشد مىتوانيم

دکمهی Return to Dialog را تیک بزنیم تا بعد از ایجاد شــیب روی یک ســطح مجدداً پنجرهی Face Draft نمایان شود.

تقسیم وجوه مدل برای ایجاد شیب

گاهی لازم اســت تنها بخشــی از وجوه مدل شیبدار و نه كل آن شود. براي اين منظور بايد چنين وجوهي را تقسيم كرد. براي تقسيم وجوه از دستور Face Split استفاده مي کنيم.

تقسيم وجوه مدل

#### **Face Split**

Menu: Part⇔Sketched Features⇔ Face Split

Tool bar: Part Modeling<sup>→</sup> Face Split

Rigth: Sketched Work Features⇔ Face Split

**Command: AMFACESPLIT** 

Enter facesplit type [Planar/ pRoject] <pRoject>:

در شکل زیر ابتدا ســطح فوقانی و تحتانی مکعبمستطیل با استفاده از دستور Face Split به دو بخش تقسیم شده است، ســيس با استفاده از دســتور Face Draft اين دو بخش شيبدار شدهاند. این دستور با دستور Imprint در اتوکد شباهت دارد.

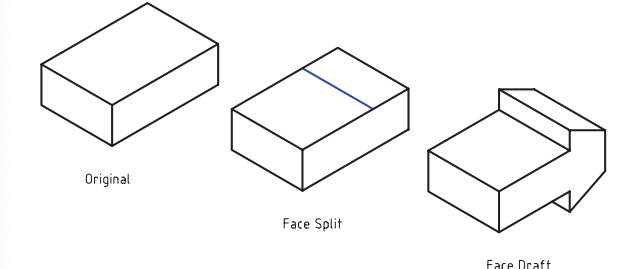

براي تقسيم كردن يك وجه نياز به خط جدا كننده داريم. این خط جدا کننده می تواند تابش یک اسکچ باشد که آن

را به Split Line تبدیل کرده باشـیم، یا صفحهای تخت که وجوه مورد نظر را قطع کند. چنین صفحهای ممکن اســت یک صفحه ی کاری باشد یا یکی از سطوح تخت مدل.

**تعیین نوع تقسیم**

با اجرای این دســتور باید نوع تقســیم وجــوه را انتخاب کنیم. برای این کار دو گزینه در اختیار داریم: ◄ **pRoject:** برای استفاده از این روش باید یک اسکچ

ایجاد و آن را به Line Split تبدیل کنیم. این اسکچ باید در صفحه ای باشد که بتواند مدل را قطع کند. بعد از استفاده از این گزینه باید وجوه مورد نظر برای تقسیم شدن را انتخاب کنیــم. در این مرحله می توانیم از گزینههای All (انتخاب همه ی وجوه) و Remove(حذف وجوه اضافی) استفاده کنیم. بعد از انتخاب وجوه باید Line Split را انتخاب کنیم. خط جدا کننده می تواند روی وجه مورد نظر باشد یا روی صفحه ای در فاصله ای دور. از این روش برای تاباندن خط جدا کننده روی س��طوح منحنی مدل نیز استفاده می کنیم**.**

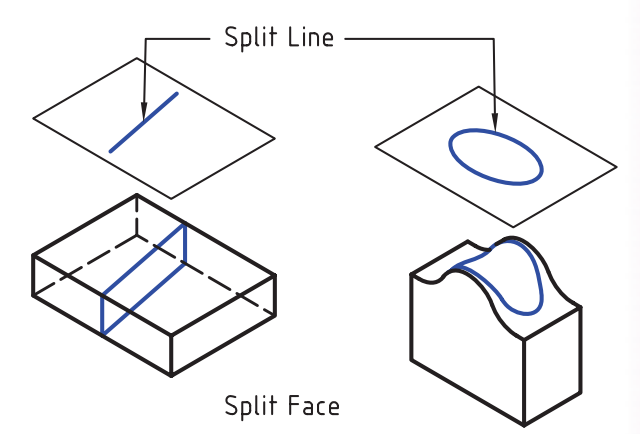

◄ **Planar:** برای استفاده از این روش به یک صفحه ی کاری کــه مدل را قطع کند یا یکی از ســطوح تخت مدل نیــاز داریم. با اجرای این گزینه باید وجوه مورد نظر برای تقسیم شدن را انتخاب کنیم. بعد از انتخاب وجوه باید یک

صفحه ی کاری یا یکی از سطوح تخت مدل را انتخاب کنیم. Work Plane

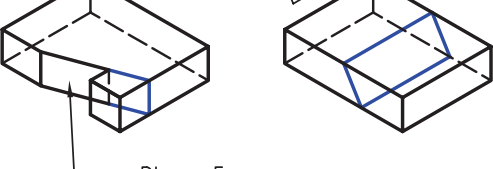

Planar Face

**ایجاد خط تقسیم کننده**

همان طور که در دستور Split Face مشاهده کردیم یکی از کاربردهای Line Split یا خط جداکننده برای تقسیم وجوه اســت. از خط جداکننده برای تقســیم یک قطعه به دو بخش نیز اس��تفاده می کنیم. برای ایجاد خط جداکننده از دستور Line Split استفاده می کنیم.

### **ایجاد خط جداکننده برای استفاده در دستورهای Face Part Split**, Split

Menu: Part  $\Rightarrow$  Sketch Solving $\Rightarrow$  Split Line

Tool bar: Part Modeling⇔ Split Line

Rigth: Sketch Solving⇔ Split Line

Command: AMsPLITLINE

 Select objects for sketch:Select edge to include in splitline or press <ENTER> to accept:

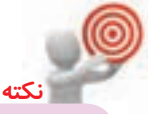

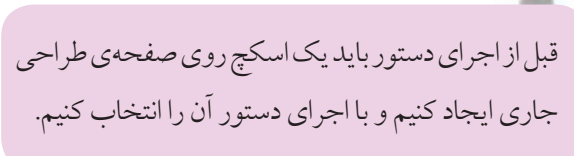

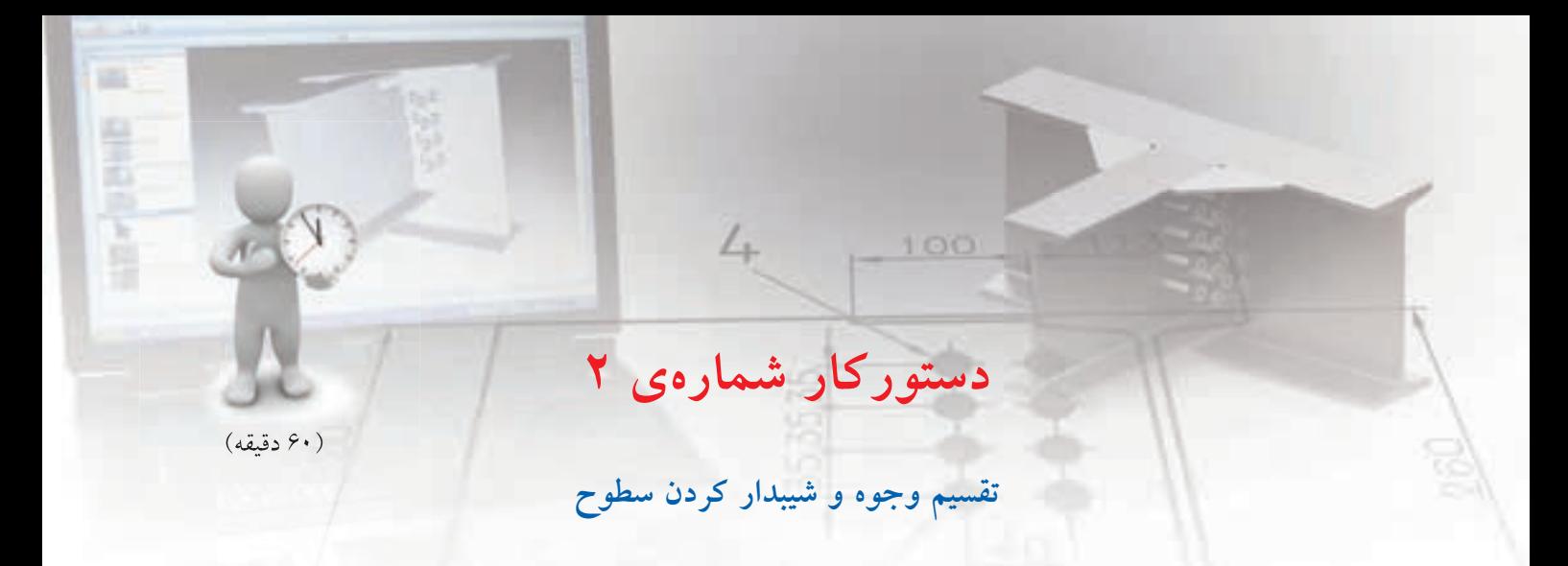

بعد از تقسیم وجه فوقانی قطعه ی زیر به دو بخش مساوی آن ها را 20 درجه به دو طرف شیبدار کنید.

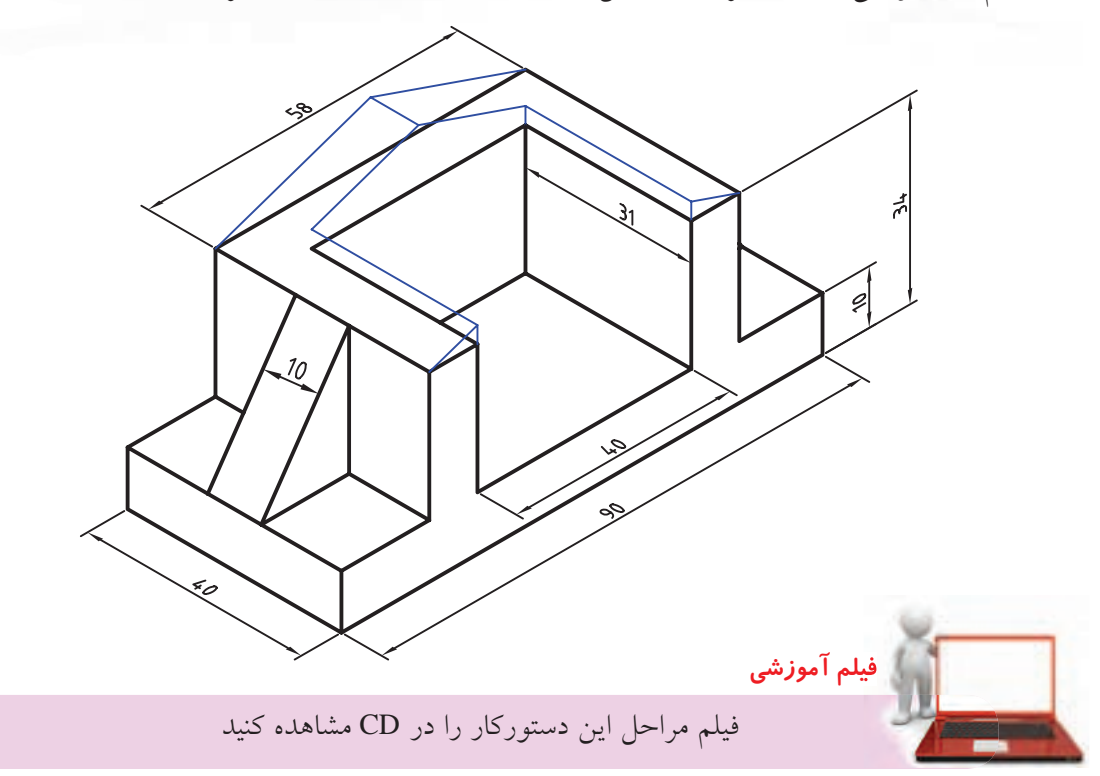

**مراحل ترسیم**

.1 ابتدا با استفاده از دستور Extrude و ایجاد تیغه قطعه را به ترتیب زیر مدل سازی کنید.

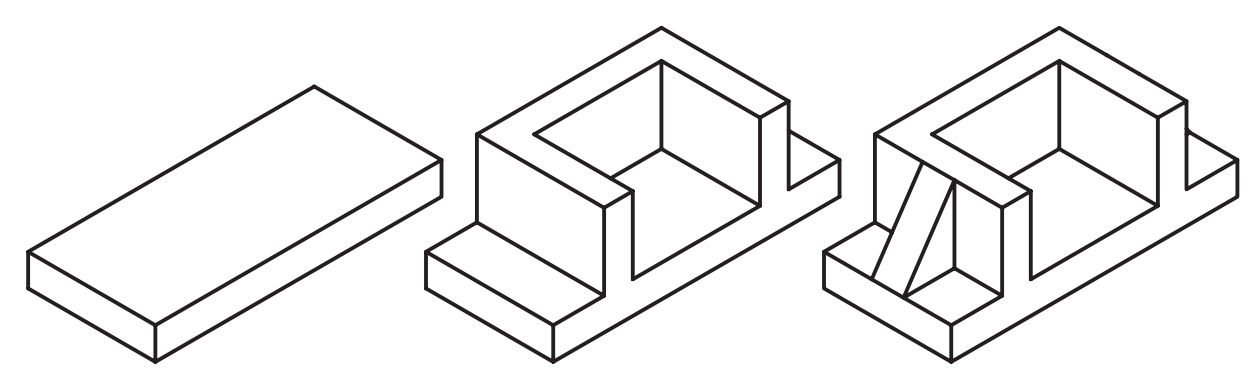

- 2. صفحهی فوقانی قطعه را به عنوان صفحهی طراحی انتخاب کنید.
- .3 پارهخطی در وسط دیواره ترسیم کنید و آن را به پروفایل Line Split تبدیل کنید.
- .4 روی Line Split در مرورگر دسکتاپ راستکلیک کنید و دستور Split Face را به اجرا درآورید.
	- 5. وجه فوقانی قطعه را برای تقسیم شدن انتخاب کنید.
	- .6 دستور Draft Face را از نوار ابزار Modeling Part اجرا کنید.
		- .7 در فیلد Angle عدد 20 را تایپ کنید.
- .8 روی دکمهی Plane Draft کلیک کنید و صفحهی عمودی دیواره را مطابق شکل زیر انتخاب کنید.
- .9 روی دکمهی Add در بخش Draft to Faces کلیک کنید و سطح فوقانی مدل را مطابق شکل زیر انتخاب کنید.

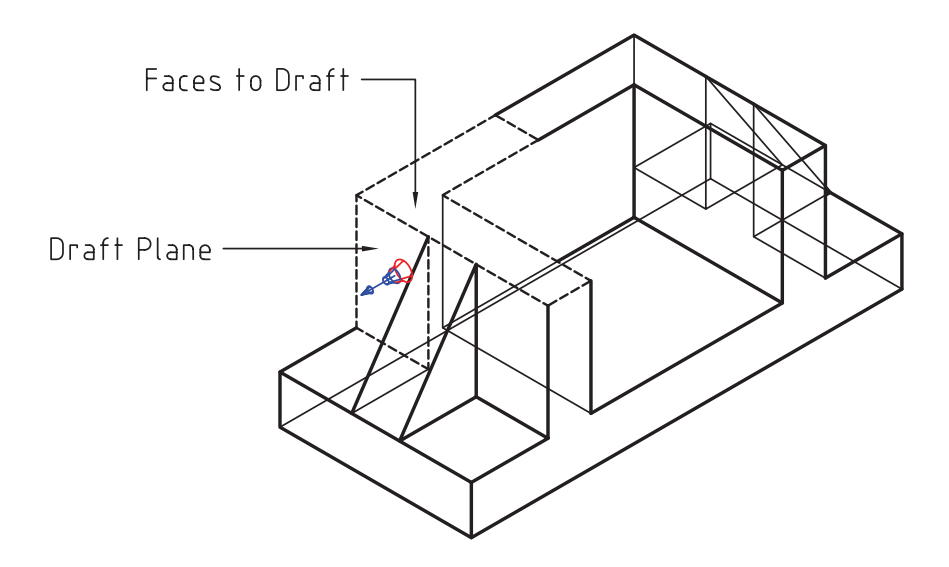

10مراحل 5 تا 8 10 را برای نیمسطح افقی دیگر تکرار کنید.

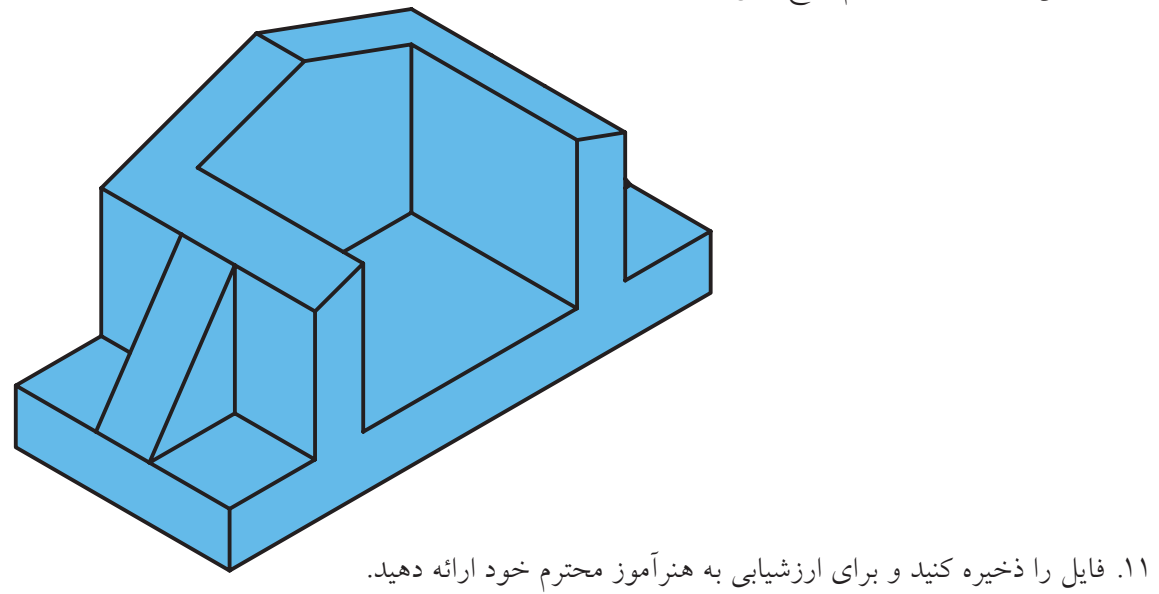

بعد از اجرای دستور باید یک سطح استوانهای توپر یا توخالــي را انتخاب كنيم تا پنجرهي تبادلي Thread ظاهر شود. همان گونه که در تصویر مشخص است این دستور شباهت زیادی با زبانهی Thread در دستور Hole دارد.

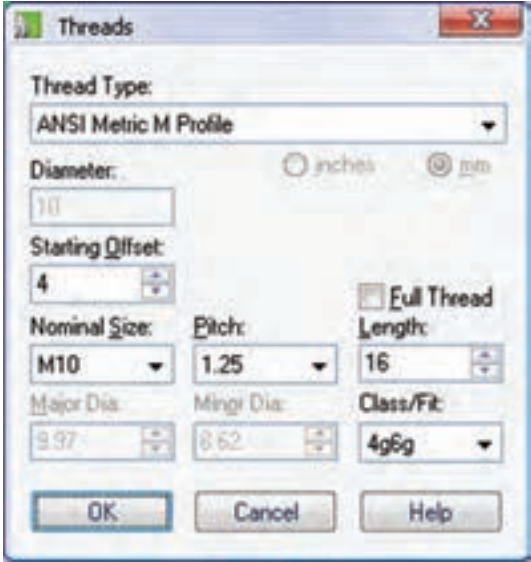

ايجــاد دندهى پيچ يا حديــده و قلاويز کردن سـطوح داخلــی و خارجی یک استو انه

اســتوانههايي كه به عنوان ساقهي پيچ محسوب مي شوند یا سـوراخهای جای پیچ را با اسـتفاده از دستور Thread میتوانیم حدیده یــا قلاویز کنیم. با این که بعد از اجرای این دستور مدل پیچ در صفحهی طراحمی به صورت دندانهدار مشــاهده نخواهد شــد اما اطلاعــات أن ذخيره و هنــگام نماگیری به صورت اســتاندارد تبدیل به نقشــه مى شود.

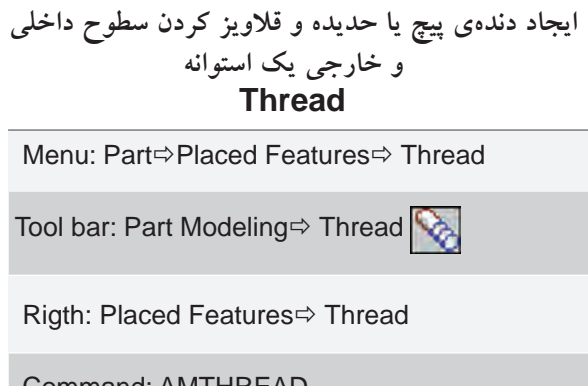

### تعیین استاندارد دندهی پیچ

از منوی کرکرهای Thread Type استاندارد مورد نیاز را انتخاب میکنیم. در صورتی که نوع دنده را Custom یا سفارشي در نظر بگيريم بايد كوچكترين قطر و بزرگترين قطر رزوه را در فیلدهای Minor Dia و Major Dia وارد کنیــم. در این حالت باید قطر کوچک رزوه از قطر بزرگ رزوه کوچکتر باشـــد و قطر سوراخ یا ساقهی پیچ نیز از قطر کوچک رزوه بزرگتر نباشد.

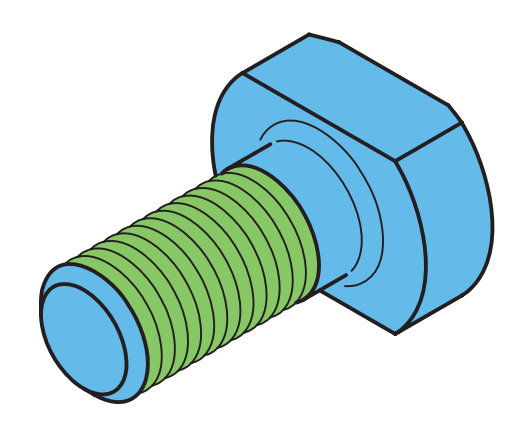

تعيين طول حديده

چنانچه گزینهی Full Thread را تیک بزنیم کل استوانه حدیده یا قلاویز میشـود و دیگر نیــازی به تعیین طول حدیده یا قلاویز نیست. اما در صورتی که بخواهیم بخشی از استوانه را حديده يــا قلاويز كنيم بايد ايــن گزينه را غير فعــال و طول حديــده يا قلاويــز را در فيلد Length وارد کنیم.

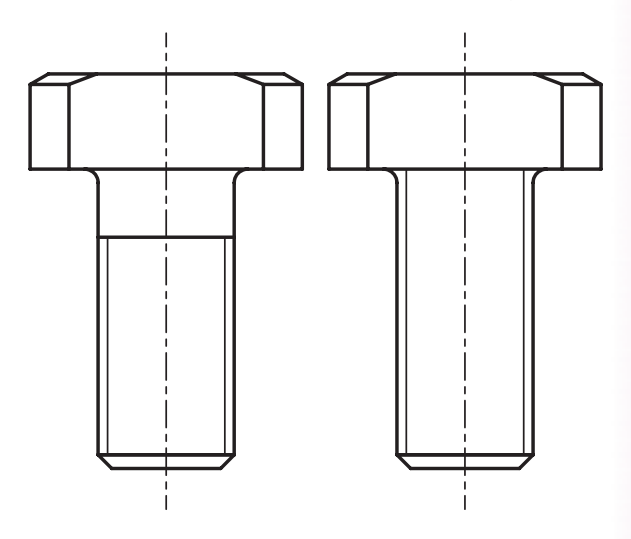

## تعیین گام پیچ طول گام پیچ را از منوی کرکرهای Pitch با توجه به استاندارد دنده و قطر اسمي پيچ از گزينههاي قابل دسترس انتخــاب ميكنيم. مثلاً براي پيـــچ M10 گزينههاي 0/75. 1/5 و1/25 برای تعیین طول گام قابل دسترس است.

### تعيين كلاس انطباق

کلاس انطباقی رزوه را می توانیم از منوی کرکرهای /Class Fit انتخاب كنيم.

#### تعیین ابتدای رزوه

اگر لازم باشــد رزوه را از فاصلــهى خاصى نســبت به نقطهى شروع انتخابي أغاز كنيم طول مورد نظر را در فيلد Starting Offset وارد می کنیم.

### تعيين قطر اسمى پيچ

قطر اسمي پيچ را از منوي كركرهاي Nominal Size انتخاب میکنیم. در این منو بر اساس استانداردی که تعیین کردهایم قطرهای متداول و قابل قبول فهرست شده است. مثلاً M10 برای پیچی که قطر خارجی آن ۱۰ میلی متر است.

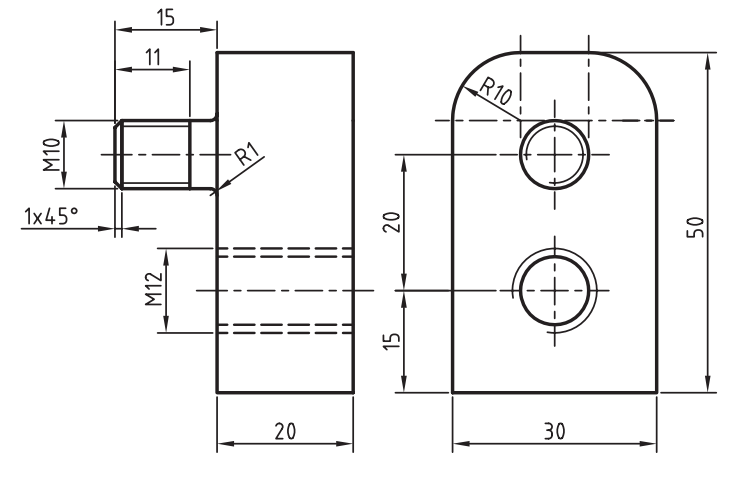

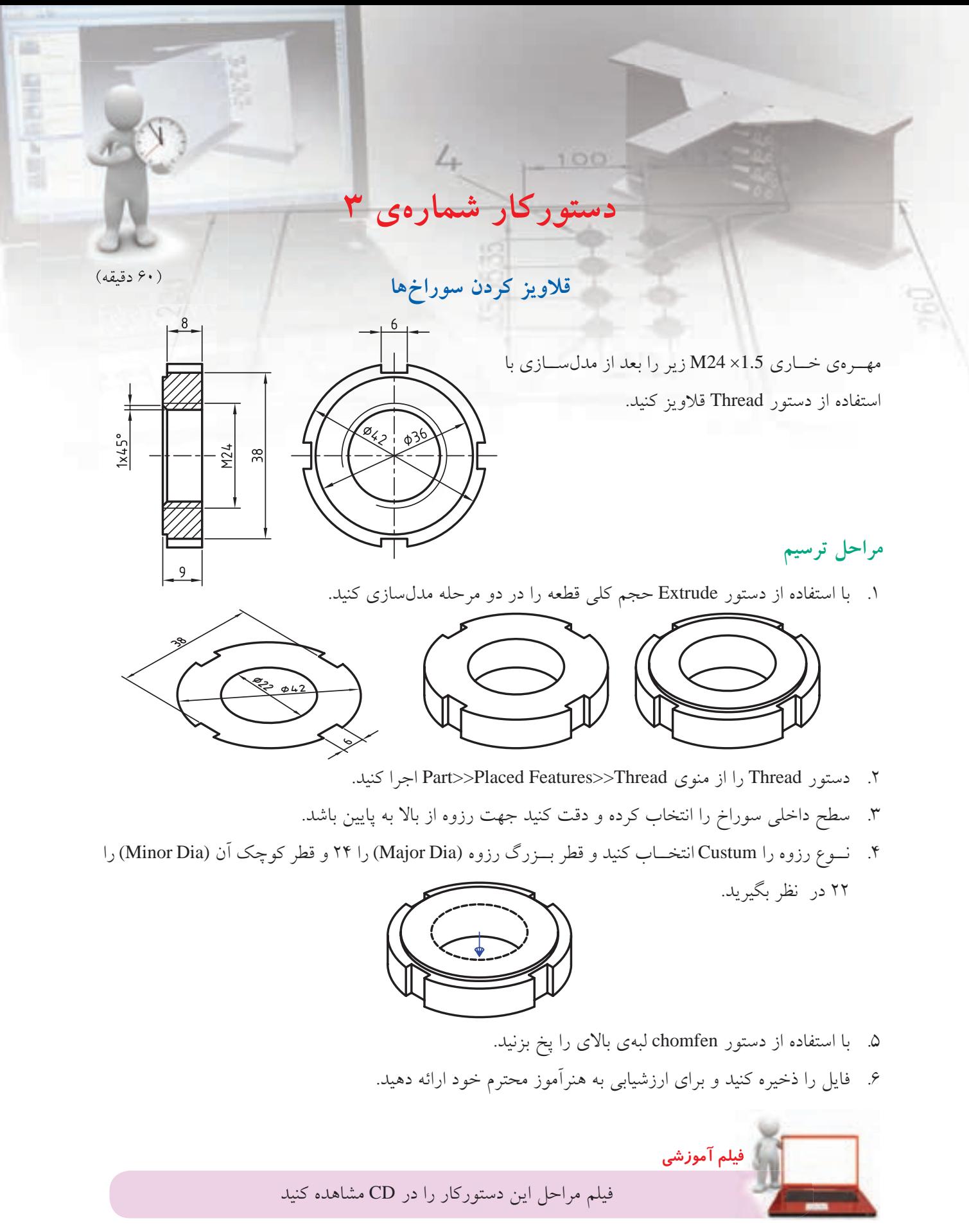

## ايجاد انواع آرايه زمانی که در یک قطعه بخشــی به صورت یک الگو تکرار شــده باشــد مى توانيم آن بخش را با استفاده از نمايههاى ترســيمي و موضعي ايجاد كنيم و با استفاده از آن الگوي مورد نیاز را فراهم سازیم.

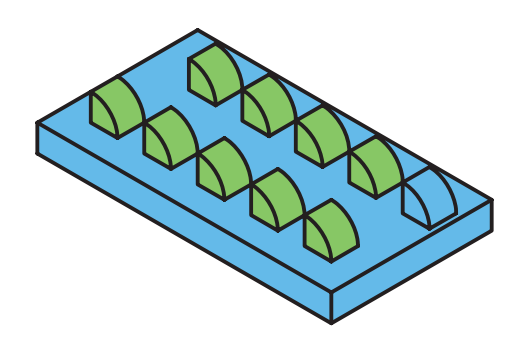

یکسی از انسواع آرایههای مورد استفاده در مکانیکال دســکتاپ آرايهي ماتريســي يا سطري ــ ستوني است که با اســتفاده از گزینهی Rectangular Pattern در دســتور AMPATTERN قابل دسترس است. با استفاده از این دستور به انواع دیگر آرایهها نیز دسترسی خواهیم داشت.

### ابجاد یک آرایهی ماتریسی از نمایهها **Rectangular Pattern**

Menu: Part ⇒ Placed Features ⇒ Rectangular Pattern

Tool bar: Part Modeling⇒Rectangular Pattern

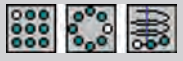

Rigth: Placed Features⇒Rectangular Pattern

**Command: AMPATERN** 

Select features to pattern: Select features to pattern or [liSt/Remove] <Accept>:

بعد از اجرای این دستور و انتخاب نمایههای مورد نیاز و همچنین تعیین جهت ســطر و ستون در آرایهی ماتریسی پنجروي تبادلي Pattern ظاهر مي شود.

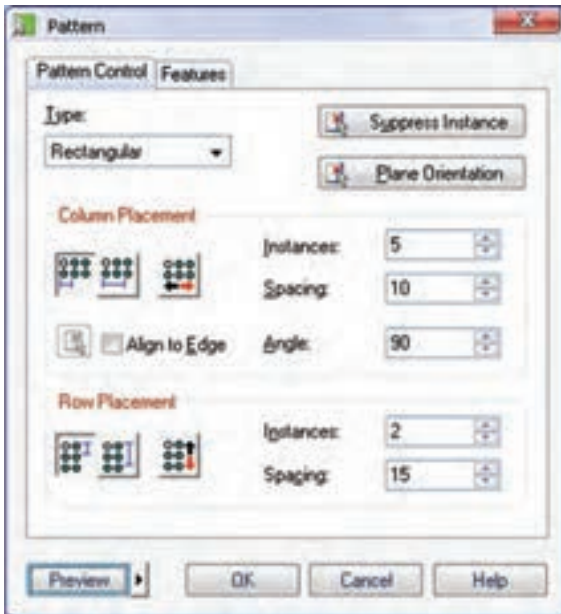

تعیین نوع آرایه از منوی کرکرهای Type نوع آرایــه را از بین گزینههای Axial (ماتریســی)، Polar (قطبــی) و Axial (محوري) انتخاب مي كنيم. با انتخاب هر أرايه محتويات ينجره متناسب با آن تغيير مي كند.

Rectangular یا آرایهی ماتریسے بوای تعیین فاصلهی بین ستونها از دو روش می توانیم استفاده كنيم:

000 تعیین فاصلهی بین دو ســتون: با انتخاب دکمهی تصویری ســمت چپ پنجره میتوانیــم فاصلهی بین دو ستون را در فيلد Spacing وارد كنيم.

تعییس فاصلهی بیــن اولین تا آخرین ســتون: با $\bullet$ انتخاب دکمه ی تصویری وس��ط پنجره می توانیم فاصله ی بین ستون اول تا ستون آخر را در فیلد Spacing وارد کنیم.

 با کلیک کردن روی دکمه ی تصویری سمت راست پنجره می توانیم جهت افزایش س��تون ها را برعکس کنیم.

**آيا مي دانيد**

زاویهی قرارگیری ستونها نسبت به ردیف ها به صورت پیش فرض ۹۰ درجه اســت اما بــرای ایجاد آرایه های غیر عمودی می توانی��م زاویه ی مورد نظر را برای ستون ها در فیلد Angle وارد کنیم.

 $\circ$ 00000  $0000000$ 000000

**نكته**

چنانچه الزم باشد از لبه ی قطعه به عنوان راستای قرارگیری ستونها استفاده کنیم می توانیم گزینهی Edge to Align را تیک بزنیم و با کلیک کردن روی دکمه ی تصویری سمت چپ آن به صفحه ی طراحی رفته و لبه ی مورد نظر را انتخاب کنیم.

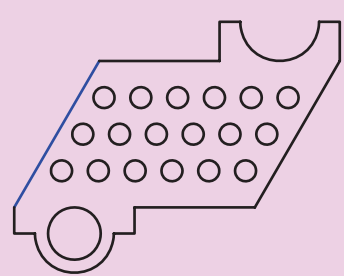

تعداد ردیف ها را باید در فیلد Instances در بخش Row Placement وارد کنیم. برای تعیین فاصله ی بین ردیف ها نیز مانند ســتونها می توانیم از دکمههای تصویری POT ب��رای تعیین فاصله ی بین دو ردیف و برای تعیین فاصله ی بین اولین تا آخرین ردیف اس��تفاده کرده و آن را در فیلد Spacing وارد کنیم. همچنین برای برعکس کردن جهت گسترش ردیف ها نیز می توانیم از دکمه ی تصویری استفاده کنیم.

**حذف برخی از کپی ها** اگر لازم باشــد تعدادی از کپی ها در آرایه شــرکت نکنند بایــد روی دکمــهی Suppress Instance در بالای پنجره کلی��ک کرده و در پیش نمایش آرایه آیتم های مورد نظر را حذف کنیم.

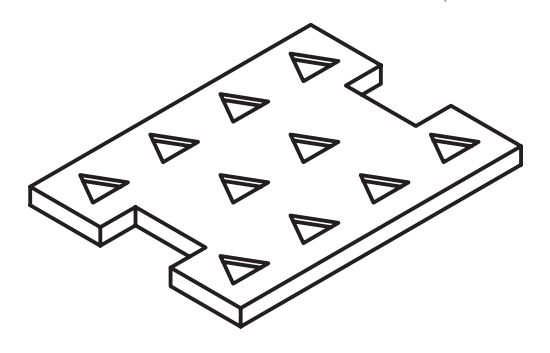

**تغییر صفحه ی آرایه**

با کلیک کردن روی دکمه ي Orientation Plane در باالی پنج��ره می توان در صورت لزوم صفحه ی قرارگیری آرایه را تغییر داد. برای تعییــن صفحهی آرایه می توانیم از یک صفحهی کاری یا صفحات Ucsی استفاده کنیم. در شکل زیر استوانه ی اصلی در یک صفحه ی کاری موازی با کف قطعه و با حالت پایان دهی Next ایجاد کرده ایم. صفحه ی

کاری نشــانداده شده نیز به عنوان صفحهی آرایه انتخاب كردەايم.

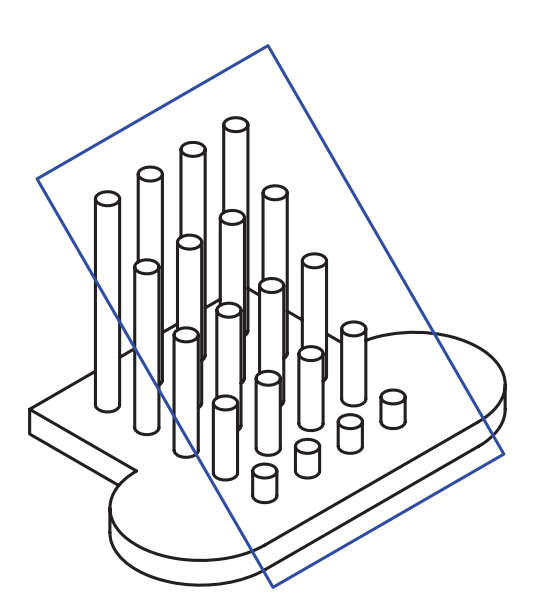

### حــذف و اضافهى نمايههاى شــركت كننده در آرايه

در زبانهي Features نمايههاي انتخاب شده فهرست شده اســت. در صورتي كه بخواهيم از نمايهي ديگري استفاده کنیم میتوانیم از دکمهی Add استفاده کنیم. دکمهی Delete نیبز برای حذف نمایههایی که به اشتتباه انتخاب کردهایم به کار میرود.

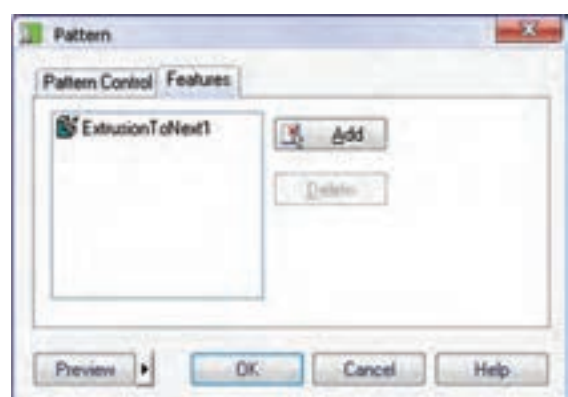

## Polar یا آرایهی قطبی

بسا انتخساب گزینسهی Polar از منوی کرکسرهای Type می توانیــم یک اَرایهی قطبی ایجاد کنیــم. بعد از انتخاب نمایههای شــرکت کننده در آرایه باید مرکز آرایه را تعیین کنیــم. موضوعهایی که میتوانیــم از آنها به عنوان مرکز آرایه اســتفاده کنیـــم عبارتاند از نقطـــهی کاری، محور کاری، و لبه یا سطح جانبی یک استوانه.

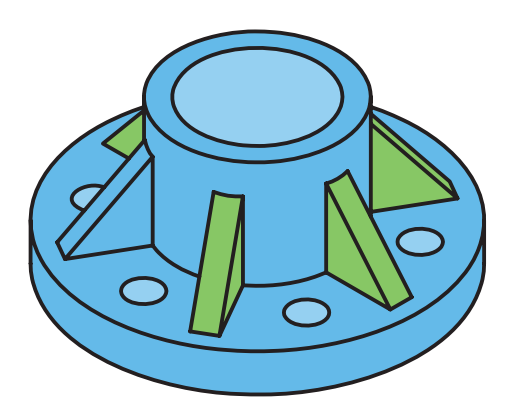

# تعیین تعداد اعضای آرایه و زاویهی بین آنها تعداد اعضای آرایه را در فیلد Instances وارد میکنیم.

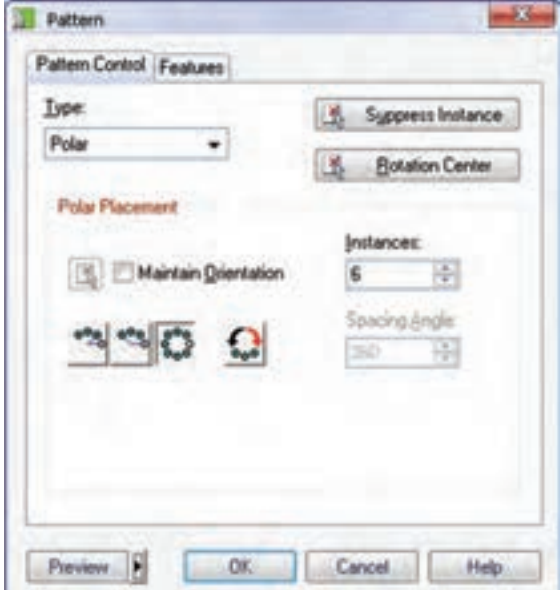

بسرای تعیین زاویهی بین اعضا ســه گزینــه در اختیار داريم:

0<sup>0</sup>0 با انتخاب دکمهی تصویری ســمت چپ پنجره می توانیم زاویهی بین دو عضو متوالی را در فیلد Spacing Angle وارد کنیم.

۰۰ بسا انتخــاب دکمــهي تصويري وســط پنجره میتوانیــم زاویهی بین اولین و آخریــن عضو را در فیلد Spacing Angle وارد كنيم.

0 . 0 با انتخاب دکمهی تصویری سمت راست پنجره میتوانیــم آرایه را به صورت کامــل و ۳۶۰ درجه ایجاد

میں کی با این دکمه نیز میتوانیم جهت گســترش اعضا را برعكس كنيم.

چنانچــه مركز آرايه را انتخاب نكرده باشــيم يا بخواهيم أن را تغيير دهيم بايد از دكمهي Rotation Center استفاده کنیم.

بوای ثابت ماندن راستای کپیها حیون دوران باید گزینـــهي Maintain Orientation را تيک بزنيم. البته قبل از آن بایـــد با ایجاد یک نقطهی کاری نقطهی ثابت دوران را مشخص كنيم.

در شـــکل زیر آرایهی ایجادشده در قطعهی بالا بدون تیک زدن گزینهی Maintain Orientation است در حالی که در قطعهی پایین این گزینه تیک خورده است و نقطهی کاری نشان دادهشده در نمایه ثابت باقی مانده است.

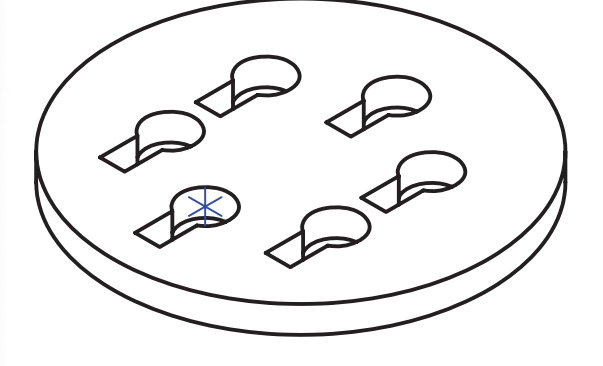

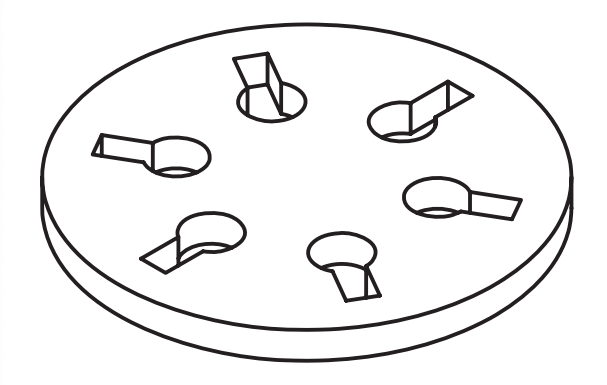

### Axial یا آرایهی محوری

یکی دیگر از آرایههای مکانیکال دسکتاپ آرایهی محوری اســت. در ايــن اَرايه كپيها حول يــك محور به صورت فضایی و مارپیچ چیده میشوند. برای استفاده از این آرایه باید گزینهی Axial را از منوی کرکرهای Type انتخاب کنیم. بعد از انتخاب نمایههای شــرکتکننده در آرایه باید

مرکــز اّرایه را تعیین کنیم. موضوعِهایـــی که میتوانیم از أنها به عنوان مركز أرايه استفاده كنيم عبارتاند از نقطهي کاری، محور کاری، لبه یا سطح جانبی یک استوانه.

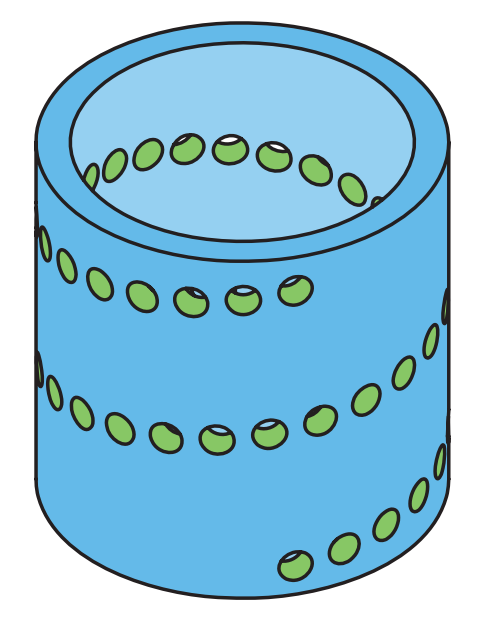

تعیین تعداد اعضای آرایه و زاویهی بین آنها تعداد کل اعضای آرایه را در فیلد Instances وارد میکنیم. برای تعیین زاویهی بین اعضا و فاصلهی عمودی بین آنها گزینههای مختلفی در اختیار داریم:

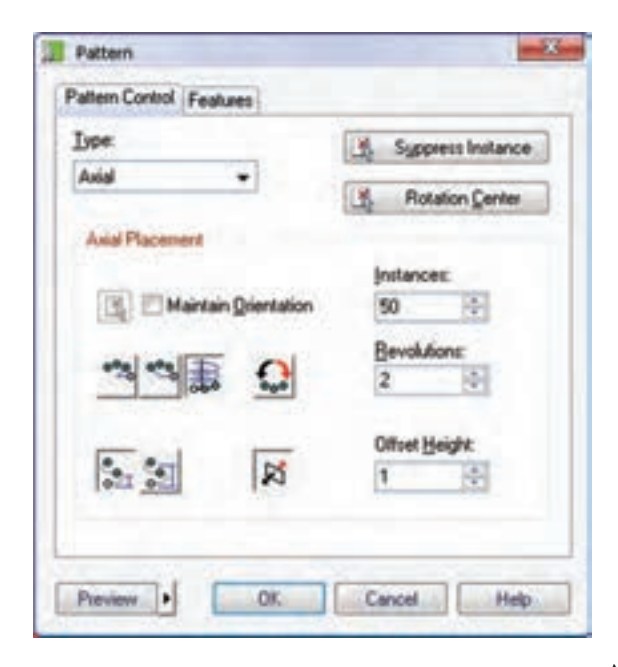

0% با انتخاب دکمهی تصویری ســمت چپ پنجره می توانیــم زاویهی بین دو عضو متوالی در صفحهی عمود بر محور را در فیلد Spacing Angle وارد کنیم.

۲**۰۰** با انتخاب دکمهی تصویری وسط پنجره میتوانیم زاویـــهي بين اولين و اَخريــن عضو در صفحهي عمود بر محور را در فیلد Spacing Angle وارد کنیم.

ے<br>ہم با انتخاب دکمهی تصویری سمت راست پنجره می توانیــم آرایه را بــه صورت تعــداد دور کامل تعریف كنيم.

و کے اس این دکمه نیــز میتوانیم جهــت مارپیچ آرایه **کی** را برعکــس کنیــم. به صورت پیشفــرض جهت مارپیچ راستگر د است.

ارتفاع یا فاصلهی عمودی بین اعضـا را در فیلد Offset Height وارد میکنیم. فاصلهی عمودی بـه دو روش محاسبه می شود:

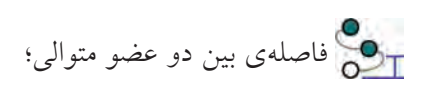

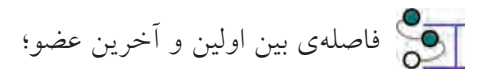

جهت و راسـتاي گسترش آرايه را نيز مي توان با دكمهي تصویری کے برعکس کرد.<br>ا

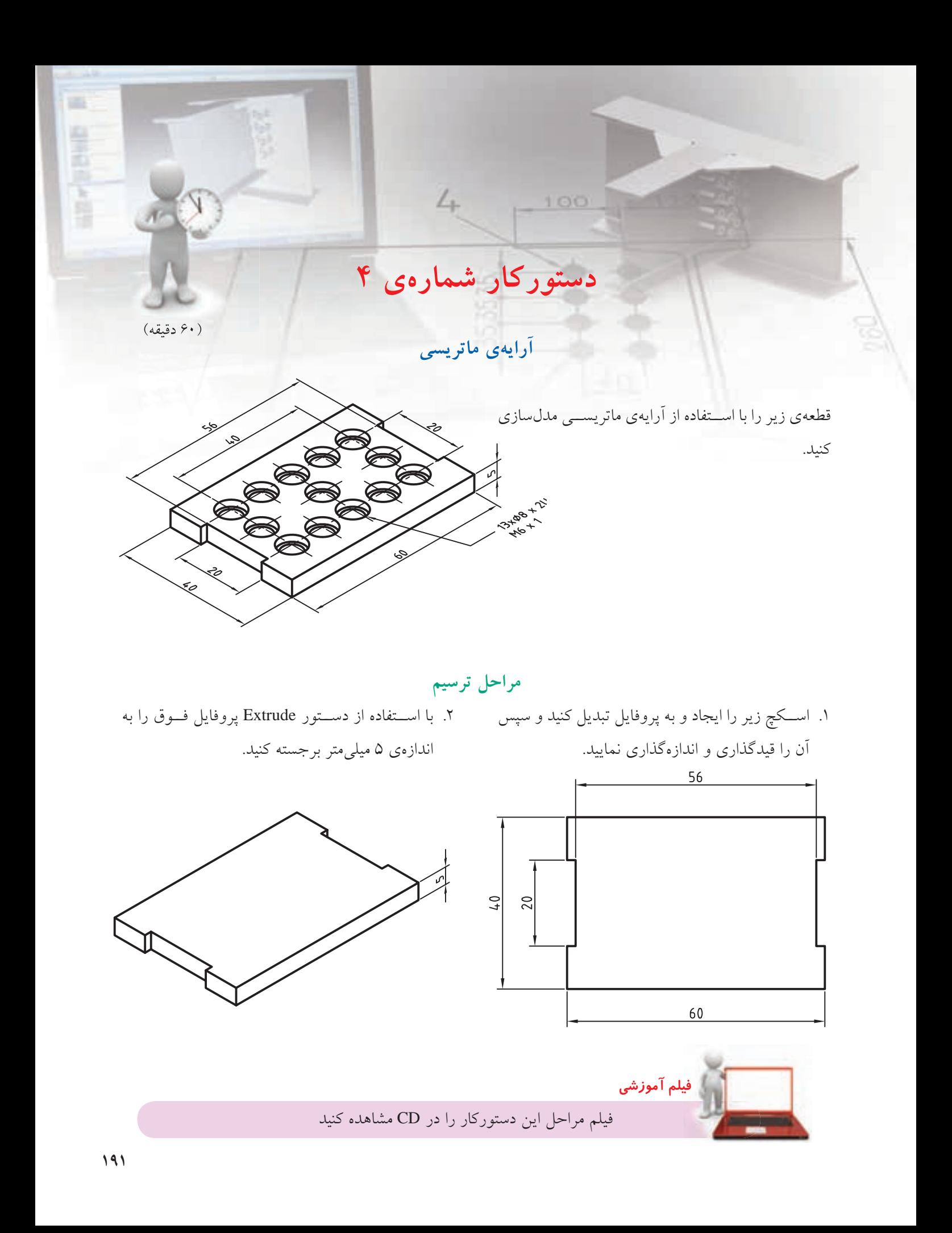

.3 یک سوراخ جای پیچ سر استوانهای 6M با مشخصات 2 × 8∅ در گوشهی مدل ایجاد کنید.

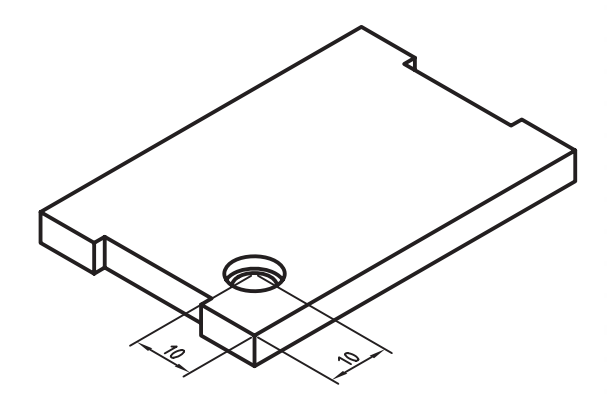

.6 روی دکم��هی Instance Suppress کلیک کنید و دو سوراخ وسط را برای حذف کردن آنهـا در آرایه انتخاب کنید.

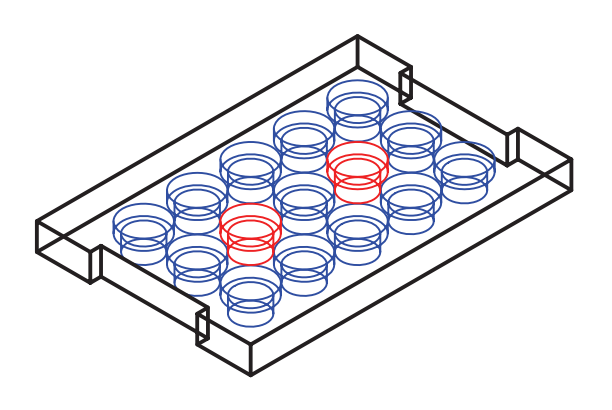

- .4 روی نمایهی 1 Hole در مرورگر دسکتاپ راستکلیک کنید و گزینهی Rectangular >> Pattern را انتخاب کنید.
	- .5 مشخصات زیر را در پنجرهی Pattern وارد کنید.

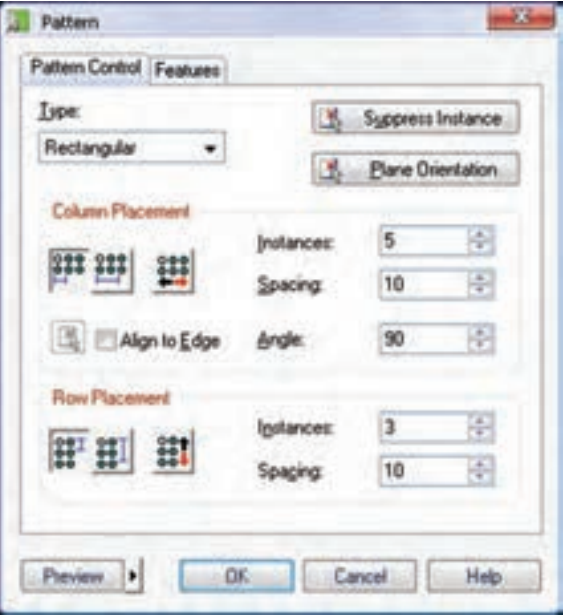

.7 پنج��رهی Pattern را OK کنید و با اس��تفاده از آیکن Toggle Shading/Wireframe در نوار ابوار View Mechanical م��دل را در حالت س��ایهپردازی ببینید.

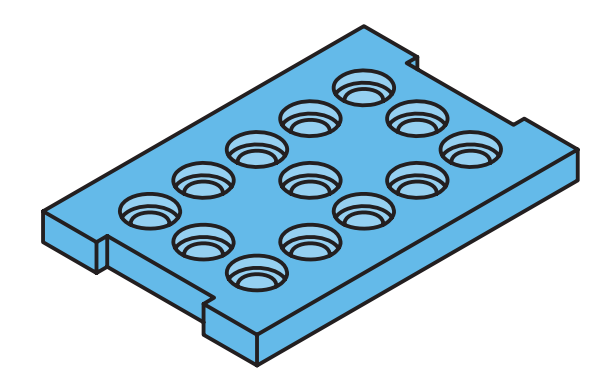

8. فایل را ذخیره كنيد و برای ارزشیابی به هنرآموز محترم خود ارائه دهید.

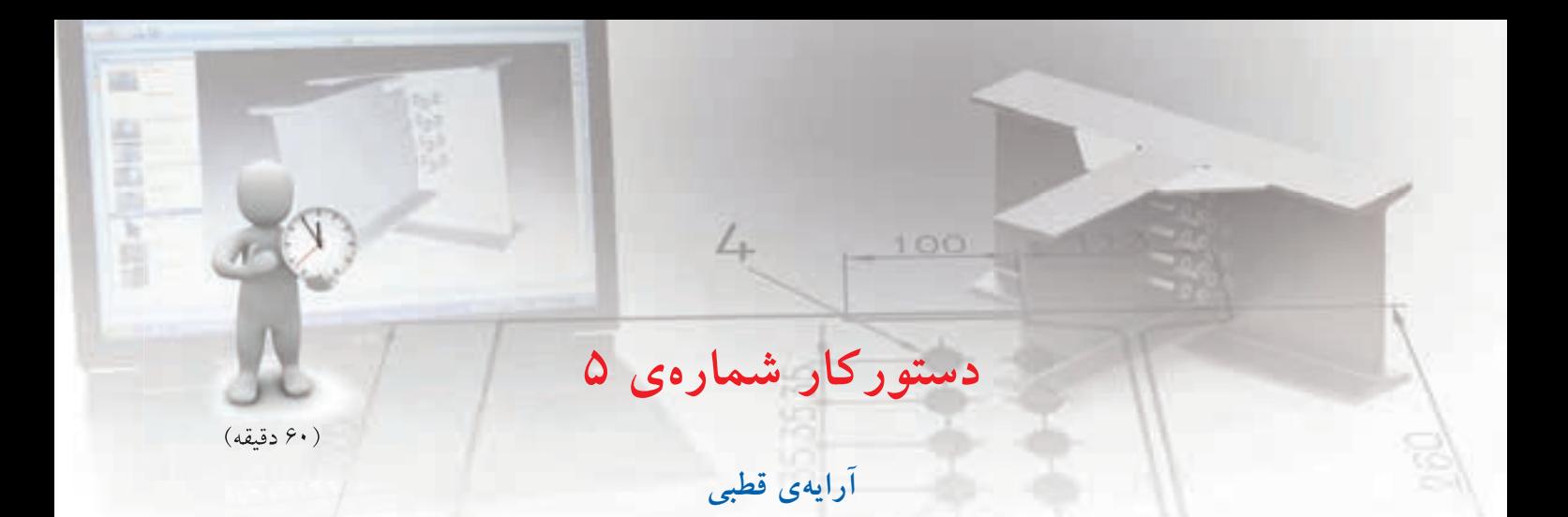

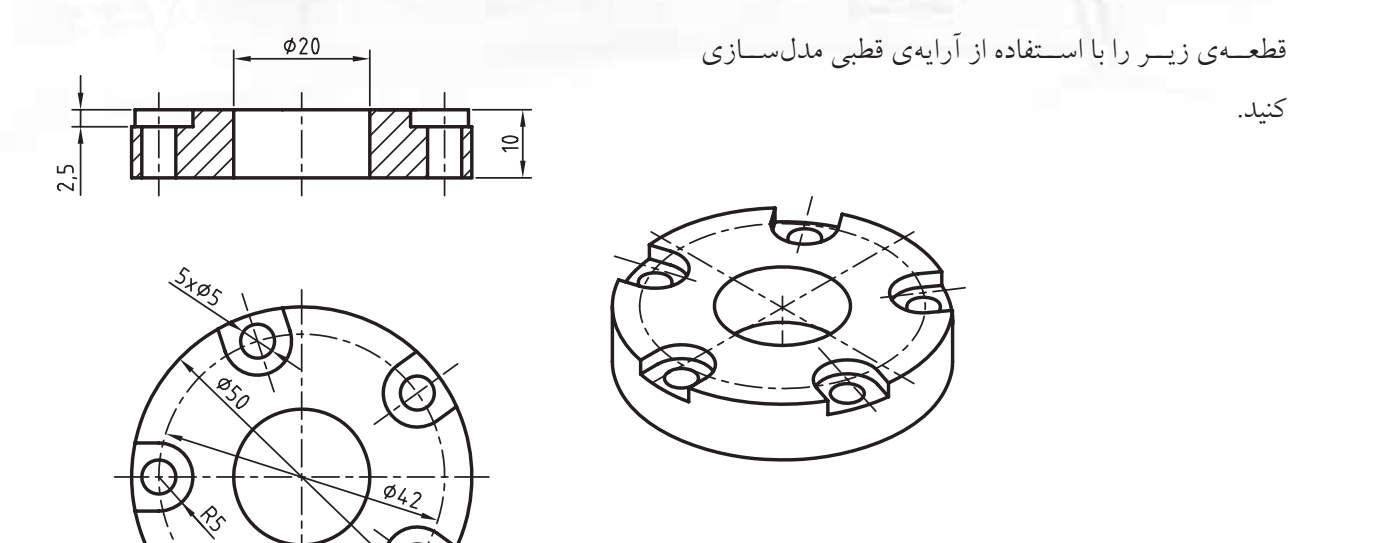

**مراحل ترسیم**

.1 استوانه ای توخالی به قطر خارجی 50 و قطر داخلی 20 به ارتفاع 10 ایجاد کنید.

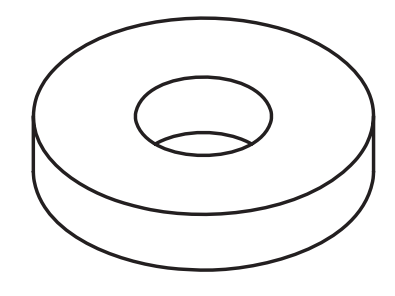

۲. سطح افقی قطعه را به عنوان صفحهی طراحی انتخاب کنید (New Sketch Plane).

فیلم مراحل این دستورکار را در CD مشاهده کنید **فيلم آموزشي**

۳. با اســتفاده از کلید میانبر ۹ به نمای صفحهی طراحی برويد. اســـكچ زير را ايجـــاد و پس از تبديل كردن آن به پروفایل، قیدگذاری و اندازهگذاری کنید (بین کمان R5 و داير مي 20⊗ قيد Y Value اعمال كنيد).

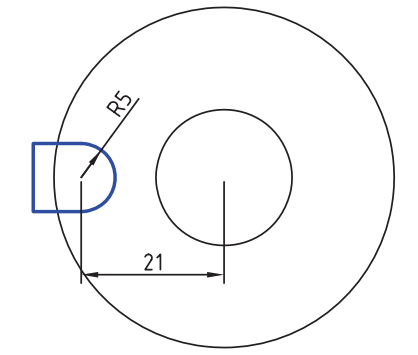

۴. با استفاده از کلیــد میانبر ۸۸ به نمــای ایزومتریک بروید و با استفاده از دستور Extrude با عملکرد Cut پروفایل را ۲ میلی متر به سمت پایین فرورفته کنید.

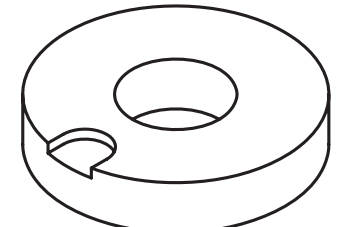

۵. در مرکز کمان R5 یک دایره به قطر ۵ میلی متر ترسیم و آن را به پروفایل تبدیل کنید. با اســتفاده از دســتور Extrude با عملكرد Cut يروفايل را با حالت ياياندهي Through به ســـمت پایین فرورفته کنید. (از دســتور Hole نیز میتوانید برای این سوراخ استفاده کنید.)

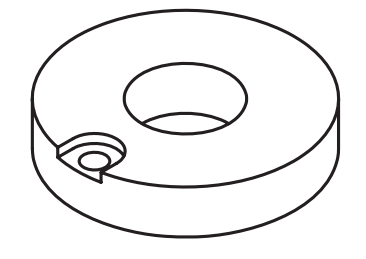

۶. دستور Placed Features >> Polar Pattern را از منوی راست کلیک اجرا کنید.

- V. نمايەھــاي ExtrusionBlind 2 و ExtrusionThru1 را در صفحهى طراحى انتخاب كنيد. ٨. بعد از انتخاب نمايهها روى سـطح جانبي اســتوانهي
	- 50٪ کلیک کنید تا مرکز آرایه تعیین شود.
	- ۹. تنظیمات زیر را در پنجرهی Pattern انجام دهید.

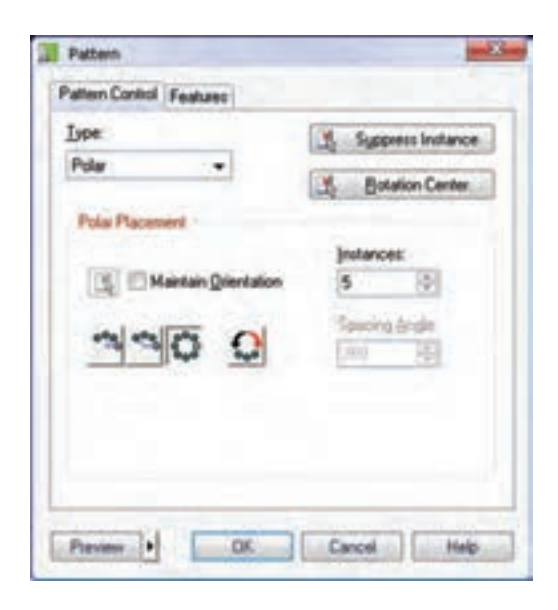

۰۱.ینجــرهی Pattern را OK نماییــد و بــا اســتفاده از آيكــن Toggle Shading/Wireframe در نــوار ابزار Mechanical View ملل را در حالت سايهير دازى مشاهده كنىد.

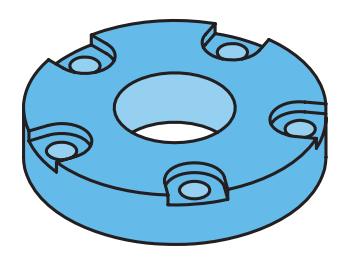

۱۱.فایل را ذخیره کنید و برای ارزشیابی به هنرآموز محترم خود ارائه دهيد.

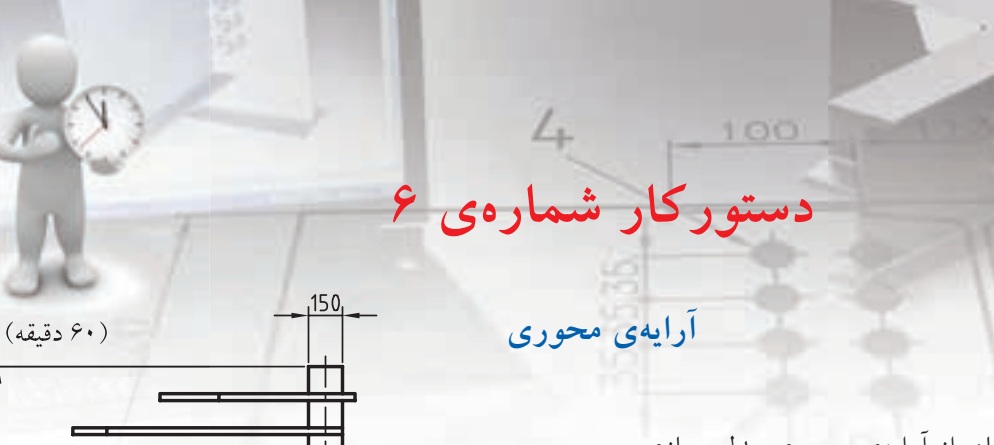

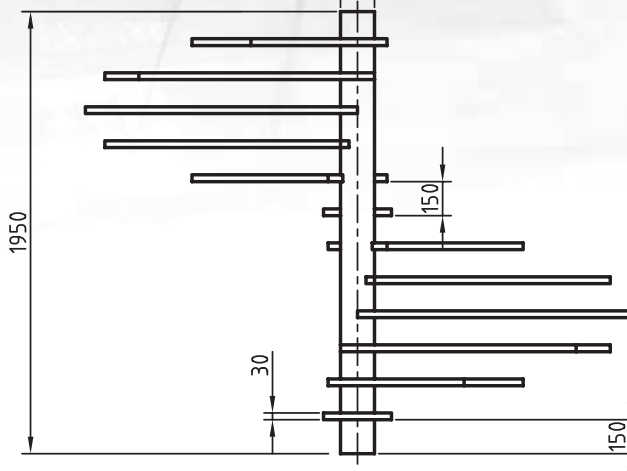

 $2400$ 

 $300$ 

قطعهی زیر را با استفاده از آرایهی محوری مدل سازی

کنید.

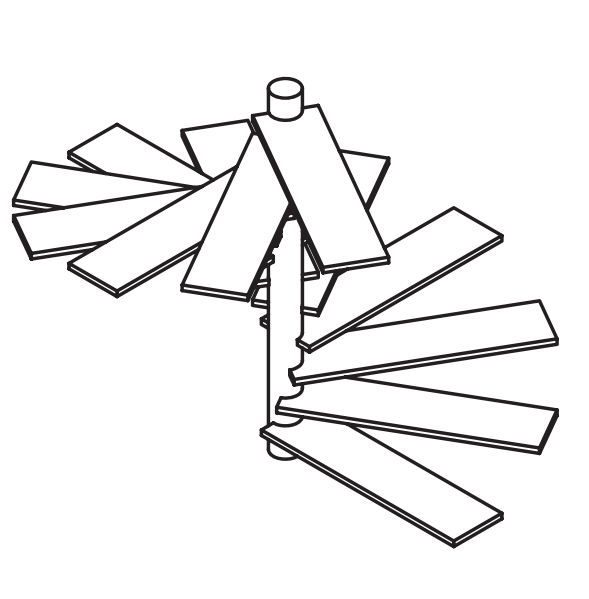

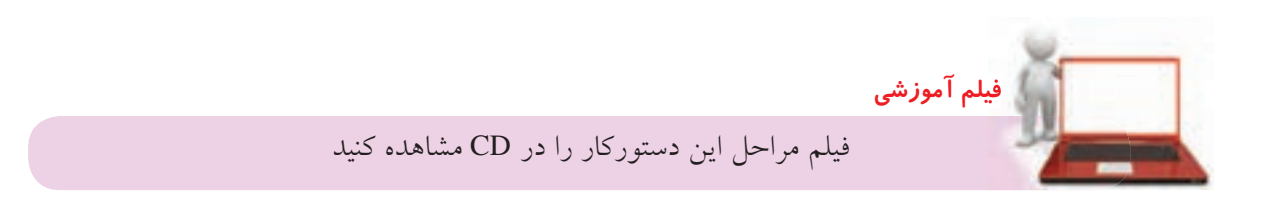

画

died in which

### مراحل ترسيم

A تنظیمات زیر را در پنجرهی Pattern انجام دهید.

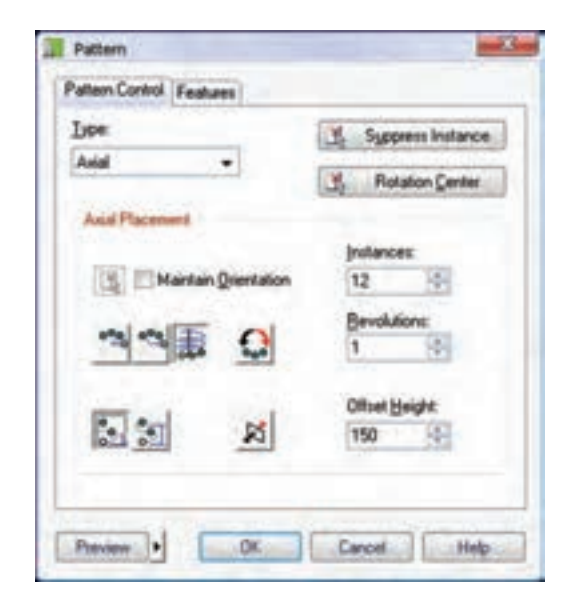

۹. ينجــرهي Pattern را OK نماييـــد و بـــا اســـتفاده از آيكس Toggle Shading/Wireframe در نوار ابزار Mechanical View مدل را در حالت سايهير دازى

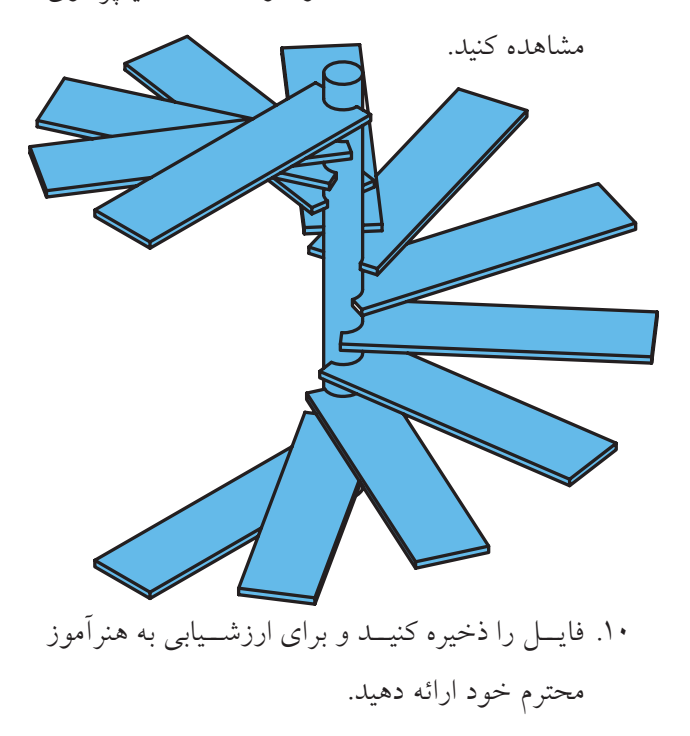

- ۱. اســـتوانهای به قطر ۱۵۰ و به ارتفاع ۱۹۵۰ میلی متر با استفاده از دستور Extrude ایجاد کنید.
- ٢. دستور Ucs را اجرا و مختصـات 0،0,150 را تايب کنید. راستای محورها را نیز بیذیرید.
- ۳. دستور New Sketch Plane را اجرا و گزینهی Ucs را انتخاب كنبد.
- ۴. مســتطيلي به ابعاد 300×1200 ترسيم و بعد از تبديل آن به پروفایل به صورت زیر اندازهگذاری کنید (بین ضلع عمودي و دايره قيد X Value اعمال كنيد).

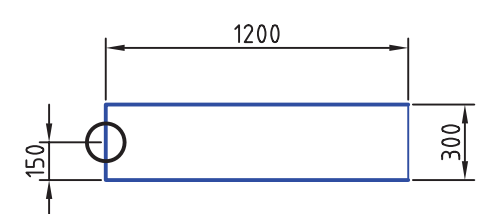

۵. بسا اســـتفاده از دســـتور Extrude با عملکـــرد Join پروفایــل را به انــدازهی ۳۰ میلی متر به ســمت بالا

برجسته كنيد.

- 
- ۶. روی نمایهی ExtrusionBlind2 در مرورگر دسکتاپ كليك كنيد و گزينهي Pattern >> Axial را انتخاب كنيد.
- ۷. ســـطح جانبي استوانه را به عنوان محور آرايه انتخاب كنىد.

## **عملیات روی نمایه ها ویرایش نمایه ها**  هر نمایه دارای نام و آیکنی در مرورگر دسکتاپ است. برای ویرایش یک نمایه ساده ترین روش دوبار کلیک کردن روی نام آن در مرورگر دسکتاپ است. از منوی راست کلیک روی نمایه ها در مرورگر دسکتاپ نیز می توانیم برای ویرایش نمایه یا ویرایش اسکچ تشکیل دهنده ی آن استفاده کنیم.

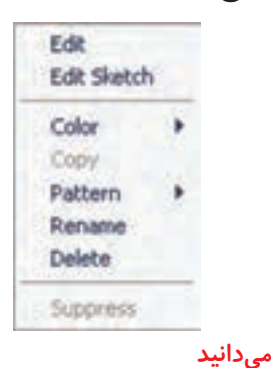

ز منوی Fart >> Edit Feature نیز میتوانیم برای ویرایش همزمان نمایه و اسکچ آن در صفحه ی طراحی استفاده کنیم. Enter an option [Sketch/surfCut/ Toolbody/select Feature] <select Feature> :

**نكته**

نمایــهای کــه در حــال ویرایــش باشــد در مرورگر دســکتاپ بـــا رنـــگ زرد هایلایت می شـــود. بعد از Desitop Browser ویرایش نمای��ه برای Model Scene Drawing اعمال تغییــرات باید 日 少261 **POARTI I** از دکمـهی تصویری **Schwaontlindt B**ExtrusionBlind2 E-thusionBind3 Updated Part **E** ExtrusionThru1 **E-ExtrusionThru2** ( در پاییسن) مرورگر استفاده کنیم.  $P$   $0$   $0$   $0$   $0$   $P$   $0$ 

### **کپی کردن نمایه ها**

می توانیــم از یــک نمایه در همان قطعه یــا قطعهی دیگر استفاده کنیم. نمایهی کپی در صفحـهی طراحی جاری درج می شود. در حین اجرای دستور می توانیم با استفاده از چرخاندن و برعکس کردن، آن را در موقعیت مناســب

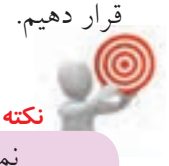

نمایه ی اصلی (Base (را نمی توانیم کپی کنیم.

برای کپی کردن نمایه ها از دستور Feature Copy >> Part استفاده می کنیم. Select feature to be copied (from any part): Base feature cannot be used.

#### **ترتیب مجدد نمایه ها**

نمایهها به همان ترتیبی که آنها را می ســازیم در مرورگر دسکتاپ قرار می گیرند، اما گاهی الزم است این ترتیب را تغییر دهیم. برای تغییر دادن ترتیب نمایه ها از دستور Part Feature Reorder >> اس��تفاده می کنیم. با اجرای دستور

ابتــدا نمایهای که می خواهیــم ترتیــب آن را تغییر دهیم انتخاب می کنیم، سپس نمایه ی مقصد را انتخاب می کنیم. ً مثال در شکل سمت راست، نمایه ی سوراخ قبل از نمایه ی Extrude وسط ایجاد شده است، بنابراین روی آن تأثیری نگذاشته است. با تغییر ترتیب این دو نمایه سوراخ بلوک وسط را نیز خالی کرده است.

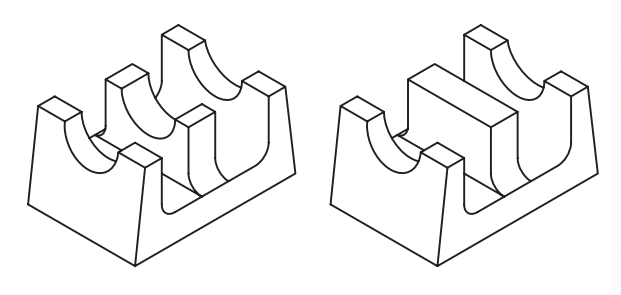

**Suppress کردن نمایه ها**  ب��رای خنثی کردن موقت اثر نمایه ها از دس��تور << Part تفاده��اس Feature Suppression >> Suppress Feature می کنیم. با اس��تفاده از منوی راست کلیک روی نمایه ها در مرورگر دسکتاپ نیز می توانیم آن ها را Suppress کنیم. **نكته**

آیکن نمایه هایی که Suppress می شوند در مرورگر دسکتاپ خاکستری می شود.

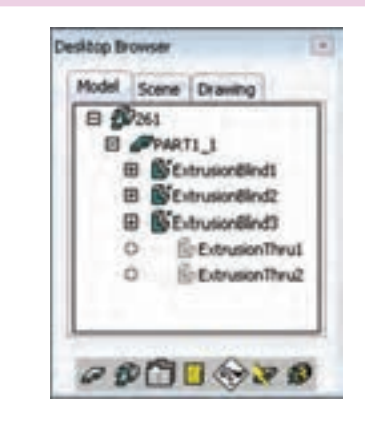

پس از اجرای دس��تور، نمایه های��ی را که می خواهیم

Suppress ش��وند در صفحه ی طراحی انتخاب می کنیم. این دستور دو گزینه نیز دارد: ◄ **type By:** ب��ا انتخاب ای��ن گزینه پنج��ره ی تبادلی type By Suppress ظاهر می ش��ود که در آن می توان نوع نمایه های��ی را که می خواهیم Suppress ش��وند انتخاب کنیم.

#### **پنهان کردن نمایه ها Suppress Feature**

Menu: Part $\Leftrightarrow$  Feature Suppression  $\Leftrightarrow$  Suppress Feature

Toolbar: Part Modeling⇔ Suppress Feature

Rigth: Edit Featuresðsuppress Feature

Command: AMsUPPREssFEAT

Select a feature to suppress or [By type/table]:

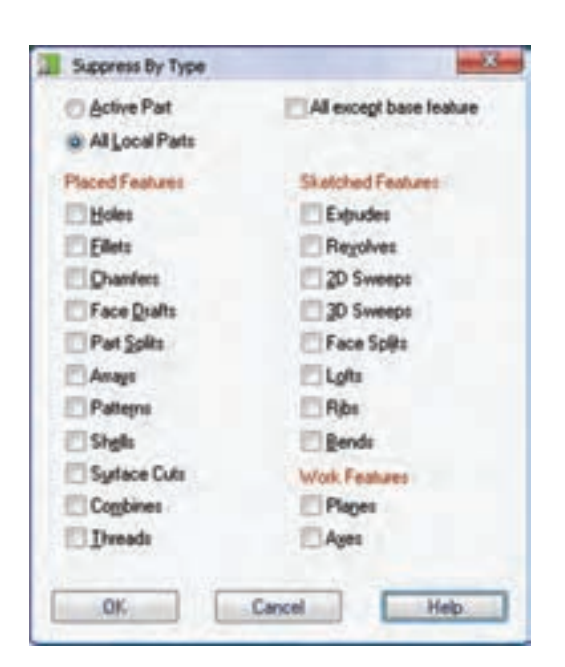

انواع مختلف نمايهها در سه بخش نمايههاى موضعے (Placed Features)، نمایههـای ترسـیمی (Sketched Features) و نمایههسای کاری (Work Features) قابــل انتخاب هســتند. مثلاً با انتخاب نمايهي Holes اثر همهي سوراخ ها در مدل به صورت موقت خنثے مے شو د.

اگر بخواهیم نمایههایی را در قطعهی فعال Suppress كنيم گزينهي Active Part را انتخاب مي كنيم. اما چنانچه نیاز باشد که در تمام قطعات نمایههایی را Suppress کنیم باید گزینهی All Local Parts را انتخاب کنیم. با تیکزدن گزينـــهي All Except Base Feature همهي نمايهها بجز نمایهی اصلی Suppress می شوند.

روستان با می دانید<br>موالید

table: بسا انتخساب ایسن گزینه پنجرهی تبادلی Table Driven Setup ظاهر می شسود کسه از آن می توانیم برای ایجاد یک صفحه گســتردهی جدید یا اســتفاده از یک صفحه گستردهی موجود برای کنترل نمایههایی که می خواهیم Suppress شوند استفاده کنیم.

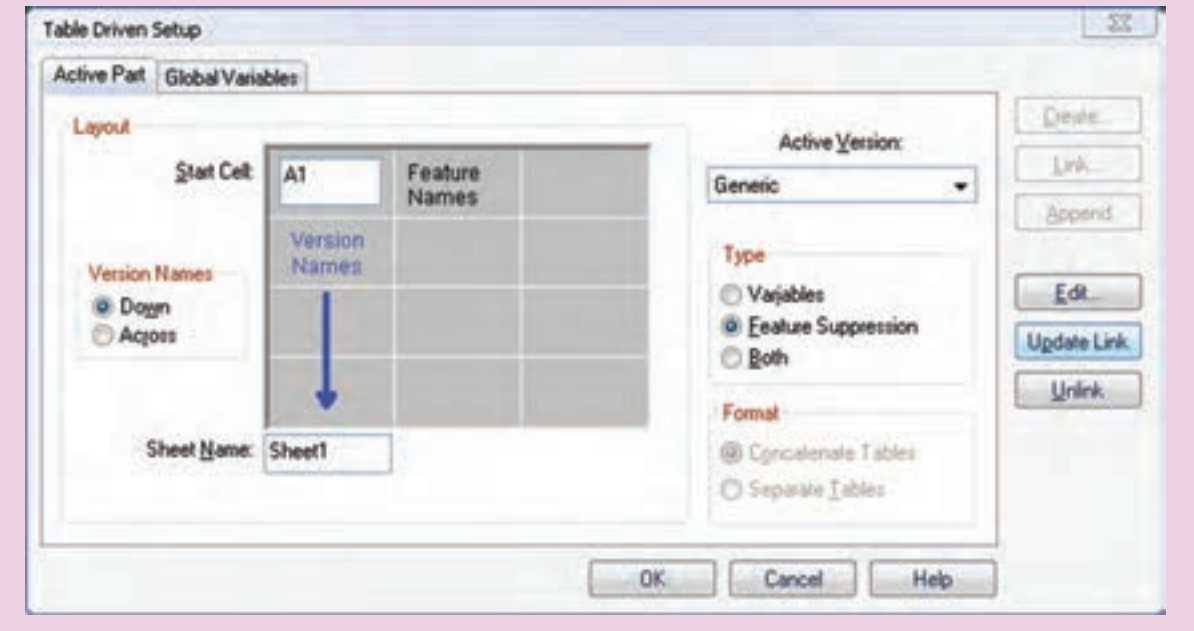

نمایههـای Suppress شــده در مرورگــر دســکتاب از Unsuppress Feature و Unsuppress By type در منسوی Part >> Feature Suppression نیسز می توانیم استفاده کنیم. گزینههای دستور Suppress به صورت مستقل نیز در منوى Part >> Feature Suppression قابل دست رس هستند.

برای خارج کردن نمایهها از حالت Suppress علاوه بر استفاده از گزینهی Unsuppress در منوی راست کلیک

### عملیات روی قطعات

### ابجاد یک قطعهی جدید

برای ایجاد یک قطعهی جدید از دستور New Part استفاده می کنیم. در محیط مونتــاژ می توانیم قطعات مختلف یک مجموعه را در یک فایل ایجاد کنیم. البته باید توجه داشته باشیم که همواره یکی از این قطعات فعال است و می توانیم روی آن کار کنیم.

Model Drawing E CORAWING11 SPTOOLBODYI\_I  $\circ p \circ \circ \circ \circ p$ 

مدل ســازي قطعــات نــام TOOLBODY1 و در محيط

**Desktop Browser** 

مونتاژ نام PART2 پیشنهاد می شود.

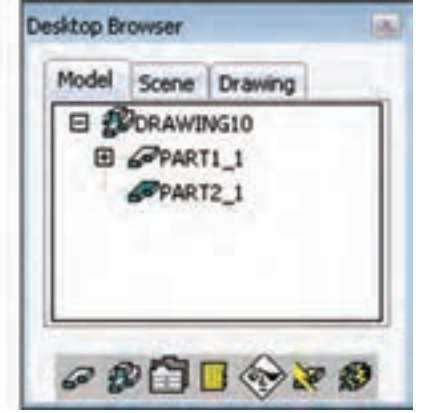

تبدیل مدلهای صلب اتوکد به قطعات جدید مدلهای صلبی که در اتوکد ساخته می شوند پارامتریک نیســت اما در مکانیکال دســکتاب می توانیــم از آنها در ترکیب بــا قطعات پارامتریک اســـتفاده کنیم. برای تبدیل مدلهـای صلــب به یک قطعــهی جدید ابتــدا آن را در محیط طراحی وارد میکنیم. برای ایس کار میتوانیم از دستورهای ویندوزی Cut، Copy و Paste در منوی Edit استفاده كنيم.

از دستور New Part برای تبدیــل مدلهای صلب اتوکـد به قطعهی جدید اسـتفاده می کنیم. پس از اجرای دستور مدل صلب مورد نظر را انتخاب و سپس نامی برای ايجاد قطعهى جديد **New Part** 

Menu: Part⇔Part⇔New Part

Tool bar: Part Modeling⇔New Part

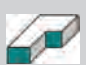

**Rigth: New Part** 

**Command: AMNEW** 

Select an object or enter new part name <TOOLBODY1>: Select an object or enter new part name <PART2>:

بعد از اجرای دســتور باید نامی برای قطعه تایپ کنیم یا نام پیشفر ضی را که پیشنهاد می شود بیذیریم. در محیط

قطعه ی جدید تعیین کنیم.

این دستور از منوی Solid Convert >> Part >> Part Part New >> نیز قابل دسترس است. چنانچه بیش از یک مدل صلب در اختیار داشته باشیم

می توانیم از منوی << Solid Convert >> Part >> Part Parts Multiple اس��تفاده کنیم. پس از اجرای این دستور گزینه های زیر را در اختیار خواهیم داشت:

Enter an option [Local solids/ External references] <Local solids>:

◄ **solids Local:** زمانی از این گزینه اس��تفاده می شود که مدل های صلب در صفحه ی طراحی موجود باشد. ◄ **references External:** چنانچه از مدل های صلب بــه صورت مراجع خارجی اســتفاده کرده باشـــیم از این گزینه استفاده می کنیم.

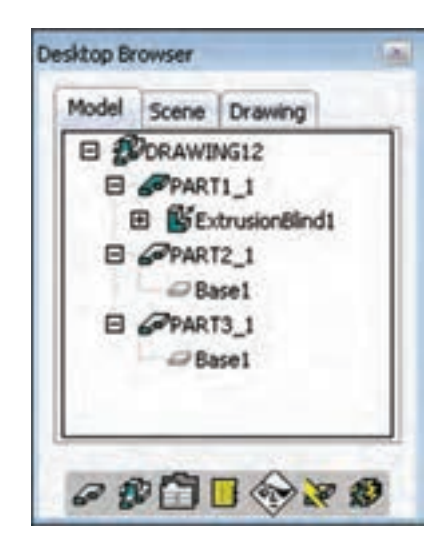

### **تعیین قطعه ی فعال**

همزمان نمی توانیم بیش از یک قطعه ی فعال داشته باشیم. آیکن قطعه ی فعال در مرورگر دسکتاپ به صورت پررنگ ) ( اس��ت، در صورتی که قطع��ات غیرفعال به صورت کم رنگ ) ( نمایش داده می شود.

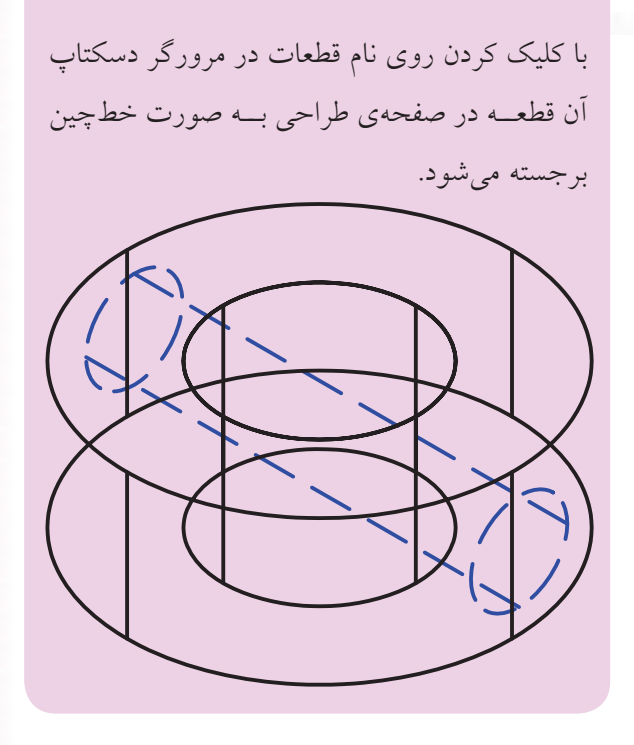

**نكته**

با استفاده از دستور Active Show >> Part >> Part Part نی��ز می توانیم قطعه ی فع��ال را در صفحه ی طراحی مشاهده کنیم.

برای فعال کردن یک قطعه کافی است در مرورگر دسکتاپ روی آن دوبار کلیک کنیم یا منوی Activate >> Part >> Part Part را به کار ببریم و قطعه ی مورد نظر را در صفحه ی طراحی انتخاب کنیم. برای مشـاهدهی صفحهی طراحی جاری نیز از گزینه ی Sketchplane در همین دستور استفاده می کنیم. Enter an option [Sketchplane/ Part] <Part>: S Parametric

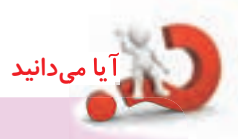

بعد از نمایــش صفحهی طراحی جاری به همراه راستای محورها پارامتریک بودن یـا غیرپارامتریک بودن آن صفحه نیز در خط فرمان اعالم می شود.

**ایجاد یک تصویر آینه ای از قطعات** دس��تور اتوکدی Mirror ب��رای ایجاد تصوی��ر آینه ای از قطعات کارایے ندارد و برای این منظور باید از دستور Part Mirror استفاده کنیم.

> **ایجاد یک تصویر آینه ای از قطعات Mirror Part**

Menu: Part⇔Part⇔Mirror Part

Tool bar: Part Modeling⇔Mirror Part

Rigth: Part⇔Mirror Part

Command: AMMIRRoR

Select part to mirror: Select planar face to mirror about or [Line]: Enter an option [Create new part/ Replace instances] <Create new part>: Enter new part name <PART2>:

بعد از اجرای دس��تور باید قطعه ی م��ورد نظر را انتخاب کنیم. سپس با انتخاب یک سطح تخت مدل صفحهی تقارن را انتخاب کنیم. در این مرحله می توانیم از گزینه ی Line برای ترسیم محور تقارن در صفحه ی طراحی جاری استفاده کنیم. برای ایجاد تصویر آینه ای دو گزینه در اختیار ما می گذارد:

◄ **part new Create:** ایج��اد قطع��ه ی جدید. بعد از انتخــاب ایـــن گزینه باید نـــام قطعه را تعییـــن کنیم یا نام پیش فرض 2PART را بپذیریم.

**يادآوري** البته چنانچه در محیط Modeling Part ◄ باشیم قطعه ی جدیدی ایجاد نمی شود و تصویر آینه ای به صورت یک قطعه ی فرعی (Toolbody (افزوده می شود.

◄ **instances Replace:** ای��ن گزینه موجب جایگزین شدن تصویر آینه ای قطعه با قطعه ی انتخاب شده می شود و قطعه ی جدیدی ایجاد نمی شود.

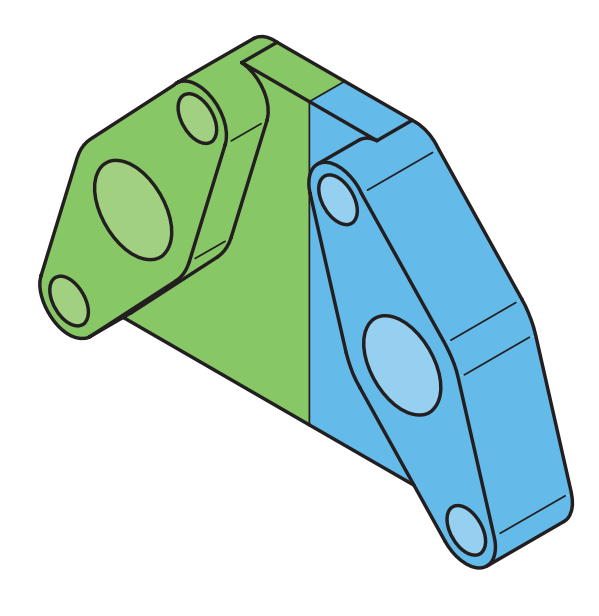

**تقسیم یک قطعه به دو بخش**

برای تقسـیم قطعهی جاری بـه دو بخش مجزا که هر کدام یک قطعه ی مستقل باشند از این دستور استفاده می کنیم. جدا کننده ی دو قطعه می تواند یک خط جدا کننده (Split Line) یک صفحه ی کاری یا یکی از سطوح تخت قطعه باشد.

### **تقسیم یک قطعه به دو بخش مجزا Part Split**

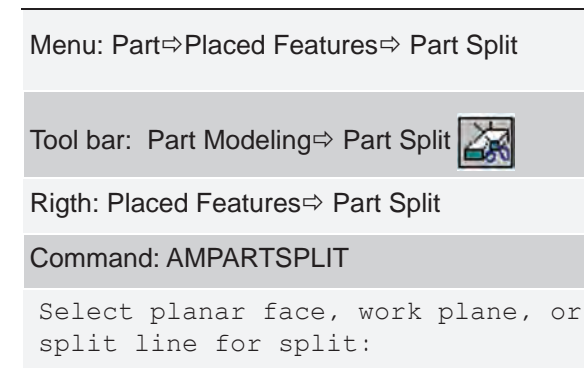

بعد از اجرای دس��تور باید عامل جدا کننده را انتخاب کنیم. ســپس تعیین کنیم که کــدام بخش قطعه به قطعهى جدید تبدیل شود. در این مرحله باید نام قطعه ی جدید را تعیین کنیم یا با زدن دکمه ی اینتر نام پیش فرض 2PART را برای آن بپذیریم. پس از اجرای دستور، قطعه ی دوم در مرورگر دسکتاپ افزوده می شود.

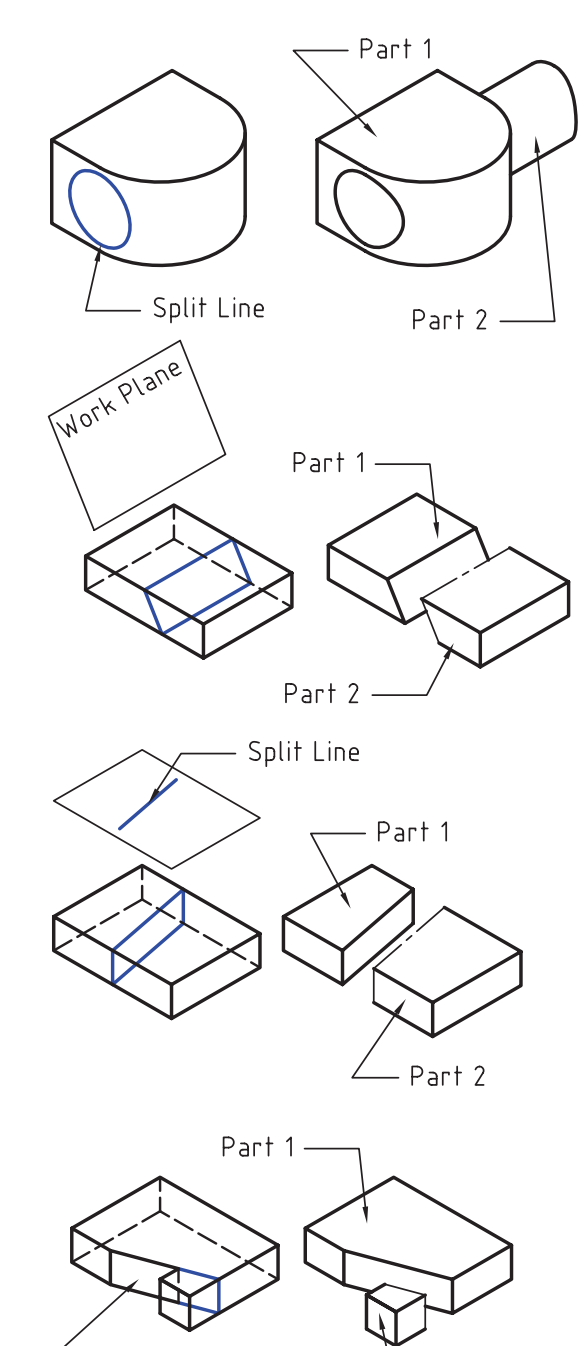

Planar Face

Part 2

**بررسی مراحل مدل سازی یک قطعه** برای کنترل، بررسمی و تصحیح خطاهای مدل سازی در روند تولید یک قطعه از دس��تور Replay استفاده می کنیم. با اس��تفاده از این دستور می توانیم همه ی مراحل مختلفی کـه در ایجـاد قطعه اســتفاده کردهایم مرحلــه به مرحله مشاهده و بررسی کنیم.

**بررسی مراحل مدل سازی یک قطعه Replay**

Menu: Part⇔ Part  $\Rightarrow$  Replay

Tool bar: Part Modeling⇔ Feature Replay

Rigth: Part  $\Rightarrow$  Rplay

Command: AMREPLAY

Select part to replay or <PART1>: Enter an option [Display/Exit/ Next/Size/Truncate] <Next>:

بعد از اجرای دستور، قطعهای را که می خواهیم مراحل ساخت آن بررسی شود انتخاب می کنیم یا با زدن دکمه ی اینتـر PART1 را انتخاب کنیم. ســیس بــا زدن اینترهای پشــت ســر هم مراحل مختلف را در صفحــهى طراحى مشاهده می کنیم.

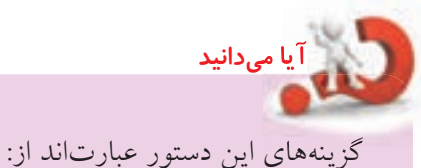

◄ **Display:** نمایش قیود هندسی بین اجزای پروفایل ◄ **Exit:** خروج از دستور ◄ **Next:** مشاهده ی مرحله ی بعدی )گزینه یپیش فرض

که با زدن اینتر به صورت خودکار انتخاب می شود(

◄ **Size:** تغییر اندازهی قیدهای هندسی ◄ **Truncate:** حذف همهی مراحل پس از مرحلهی جاری ◄ **Suppress:** پنه��ان ک��ردن هم��هی مراحل پس از مرحلهی جاری ◄ **Unsuppress:** آزاد کردن همهی مراحل پنهانشده

مثلا مراحل ســاخت قطعهی زیـــر را به صورت تصویری ۲. برجسته کردن پروفایل ExtrusionBlind1 مشاهده میکنیم.

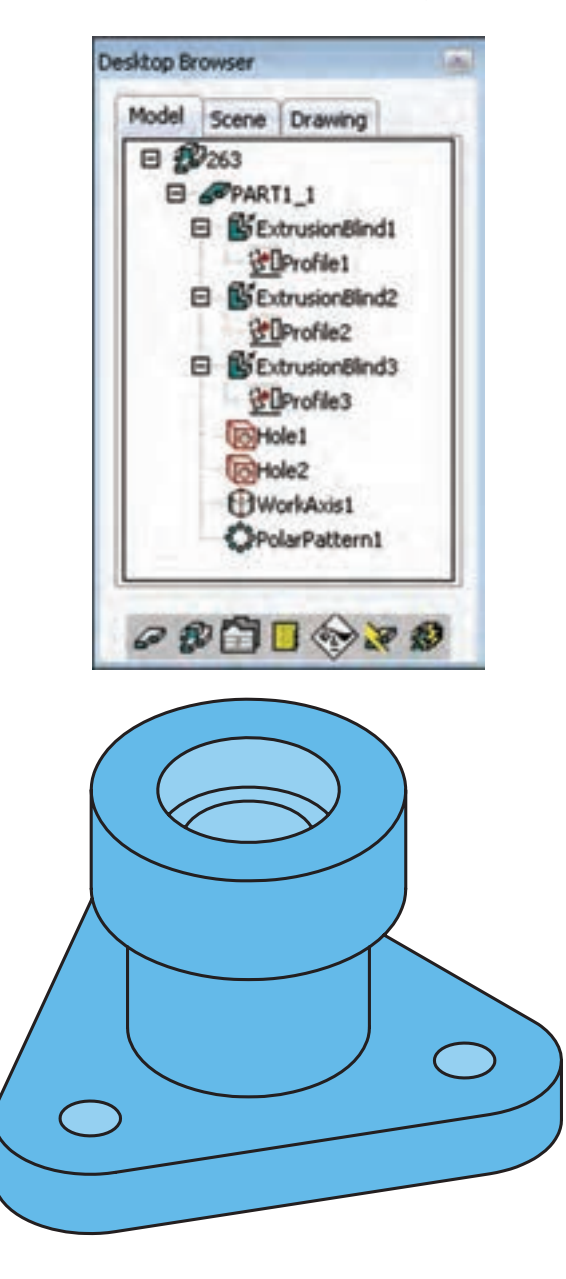

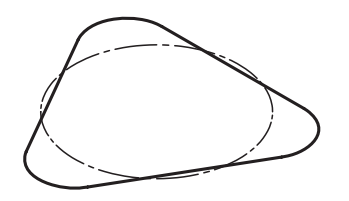

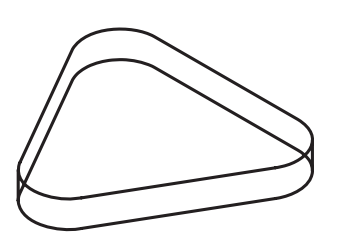

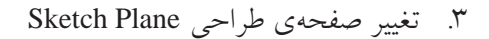

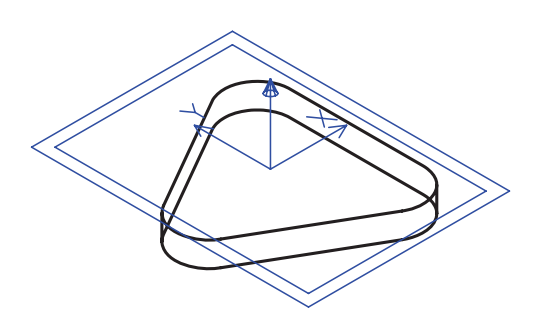

.4 ایجاد پروفایل بسته 2Profile

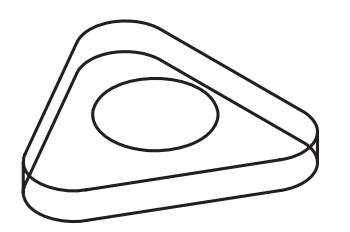

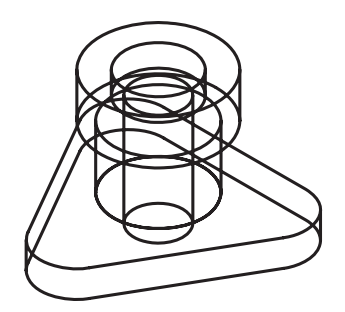

1010ایجاد سوراخ ساده 2Hole

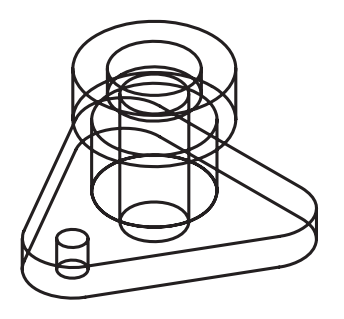

1111ایجاد خودکار محور کاری 1WorkAxis

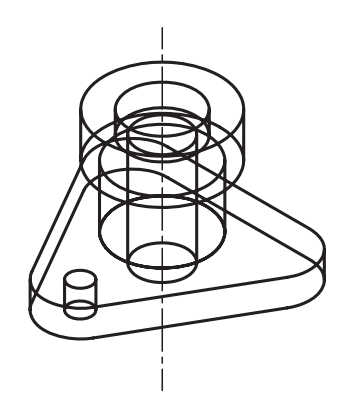

.12 ایجاد آرایهی قطبی 1PolarPattern

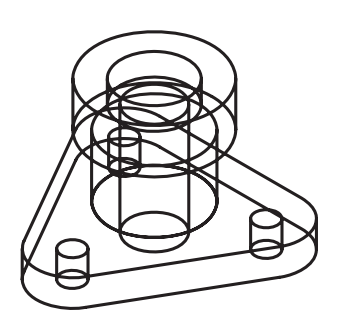

.5 برجسته کردن پروفایل 2ExtrusionBlind

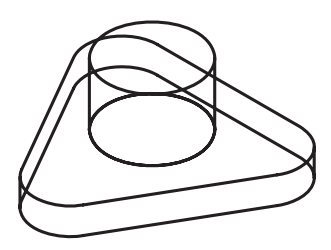

.6 تغییر صفحهی طراحی Plane Sketch

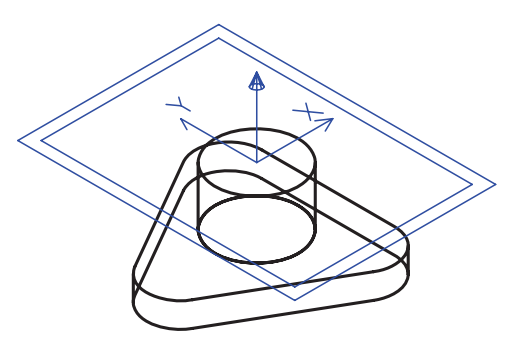

.7 ایجاد پروفایل بسته 3Profile

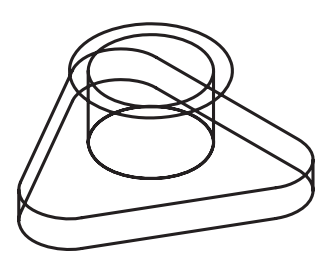

.8 برجسته کردن پروفایل 3ExtrusionBlind

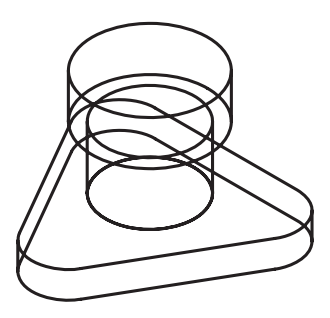

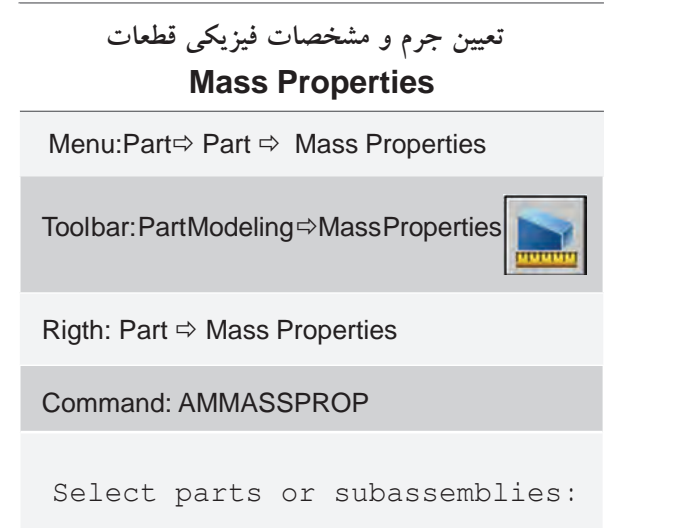

تعییـــن جـــرم و مشـــخصات فیزیکـــی قطعات

مــا میتوانیــم از ابــزار Mass Properties بــرای تعیین مشخصات فيزيكي قطعات مانند جرم و حجم و همچنين اطلاعــات فني ديگـــري مانند تعييـــن مركز ثقـــل، ممان اینرسبی و ... استفاده کنیم. برای این کار از دستور Mass Properties استفاده می کنیم.

بعد از اجراي دستور بايد قطعات يا زيرمجموعهها را انتخاب كنيم. أن كاه پنجرهي تبادلي Assembly Mass Properties ظاهر می شود. این پنجره دارای دو زبانه است. در زبانهی Setup تنظیمات مورد نظر را اعمال می کنیم و در زبانهی Results نتايج را مي.بينيم.

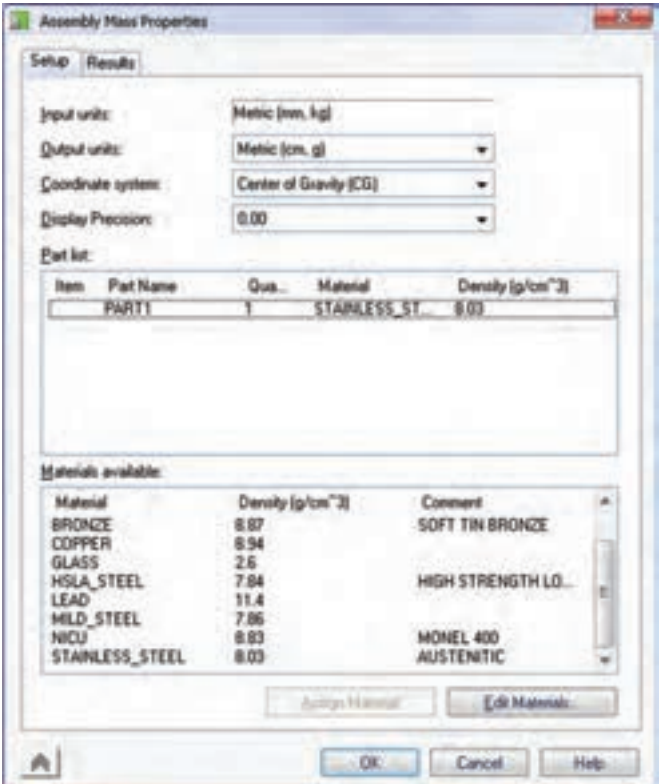

واحدهای ورودی در بخش Input Units نمایش داده مى شود.

واحدهـای خروجی را می توانیم با اسـتفاده از منوی كركرهاي Output Units انتخاب كنيم.

مبــدأ مختصات را براي تعيين ابعاد از منوي كركرهاي Coordinate System انتخاب می کنیم. گزینهی پیش فرض CG یا گرانیگاه و مرکز ثقل است امــا میتوانیم Ucs یا Wcs را نيز انتخاب كنيم.

میــزان دقت یا تعداد رقمهای اعشــاری برای نمایش مشخصات را از منوی کرکرهای Display Precision انتخاب مي كنيم.

در بخش Part List فهرستي از قطعات انتخاب شــده نمایش داده می شــود. به هر یــک از قطعات که می خواهیم مشخصات آن را تعیین کنیم باید یک متریال اختصاص داده شـود. در بخش پایین این پنجره تعدادی از مواد متداول در صنعت مانند ألومينيم، مس، فولاد و غيره فهرست شده است.

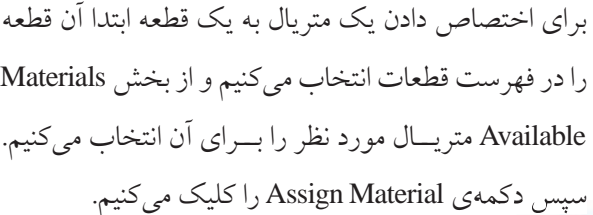

ِّیا <sub>می</sub>دانید

برای افزودن یک متر یال جدید و ویر ایش متر یال های قابل دســـترس نیز از دکمهی Edit Materials استفاده می کنیم. البته برای افزودن یک متریـال جدید باید همهي مشخصات أن در دسترس باشد.

یس از اعمال تنظیمات مورد نظر در زبانهی Setup به زبانهی Results میرویم و برای محاسبهی نتایج روی دکمهی Calculate کلیک میکنیم. جرم و مشخصات فيزيكي قطعه نمايش داده مي شود. میتوانیم با دکمهی Export Results همهی نتایج را در یک فایل خارجی ذخیره کنیم.

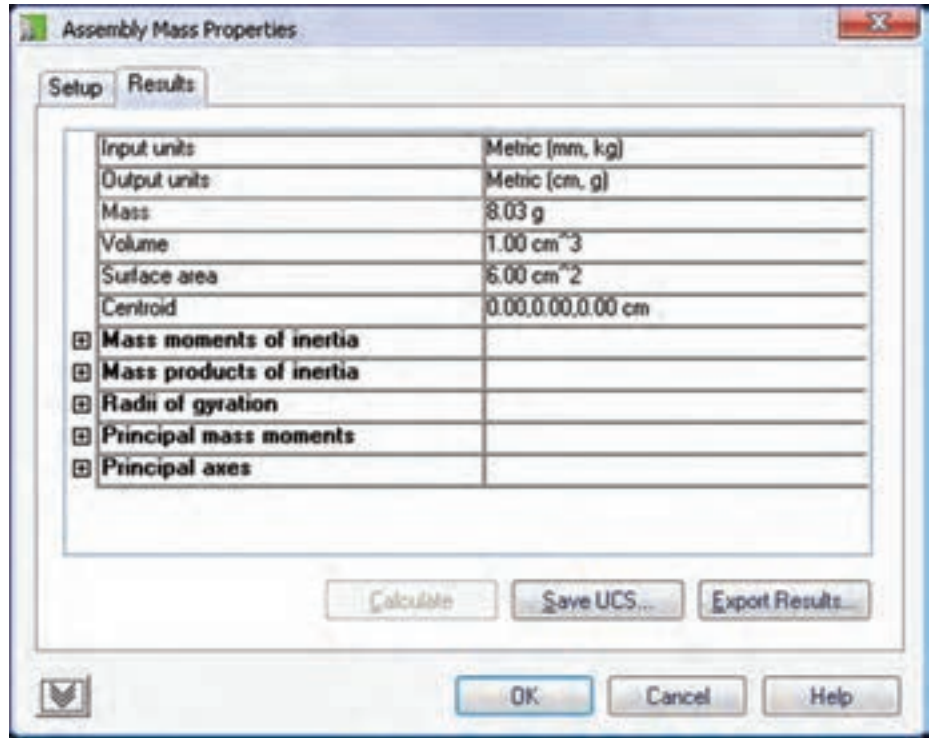

### **تنظیمات Options در بخش مدلسازی**

با استفاده از دستور Options Part میتوانیم به زبانهی Part :AM دسترسی پیدا کنیم که در آن گزینههای مربوط به محیط مدلسازی نمايش داده شده است.

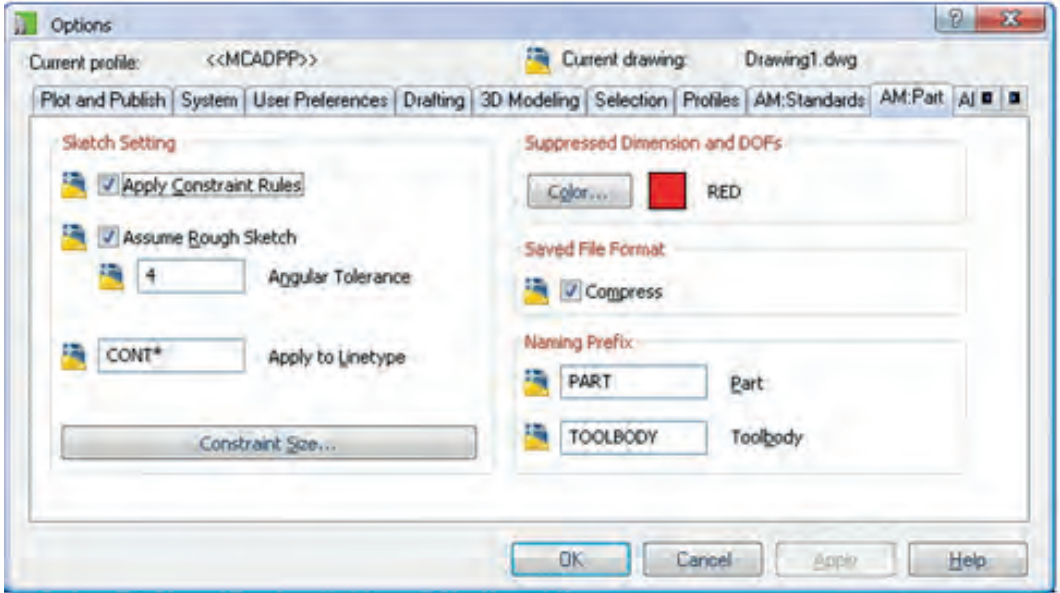

◄ **Setting Sketch:** مهمترین تنظیمات این زبانه در این بخش قرار دارد: تنظیمات قیدها مانند قیدگذاری خودکار و تولرانس زاویه اعمال شود یا خیر (Apply Constraint Rules)؛ اشکالات جزئی اسکچها هنگام تبدیل به پروفایل اصلاح شود یا خیر (Assume Rough Sketch)؛ تولرانس زاویه را تعیین کنیم (Angular Tolerance). این زاویه مقدار خطای مجاز خطوط نسـبت به راسـتای افقی یا عمودی را تعیین میکند؛ نوع خط اســکچ را مشــخص کنیــم (Apply to Linetype). اعمال هر نوع خطی به جز نــوع خط ممتد موجب نادیده

گرفتن آن موضوعات در هنگام تبدیل به پروفایل میشود؛

و اندازهی قیدهای هندسی را تعیین کنیم (Size Constraint(.

**ارزشیابی پایانی**

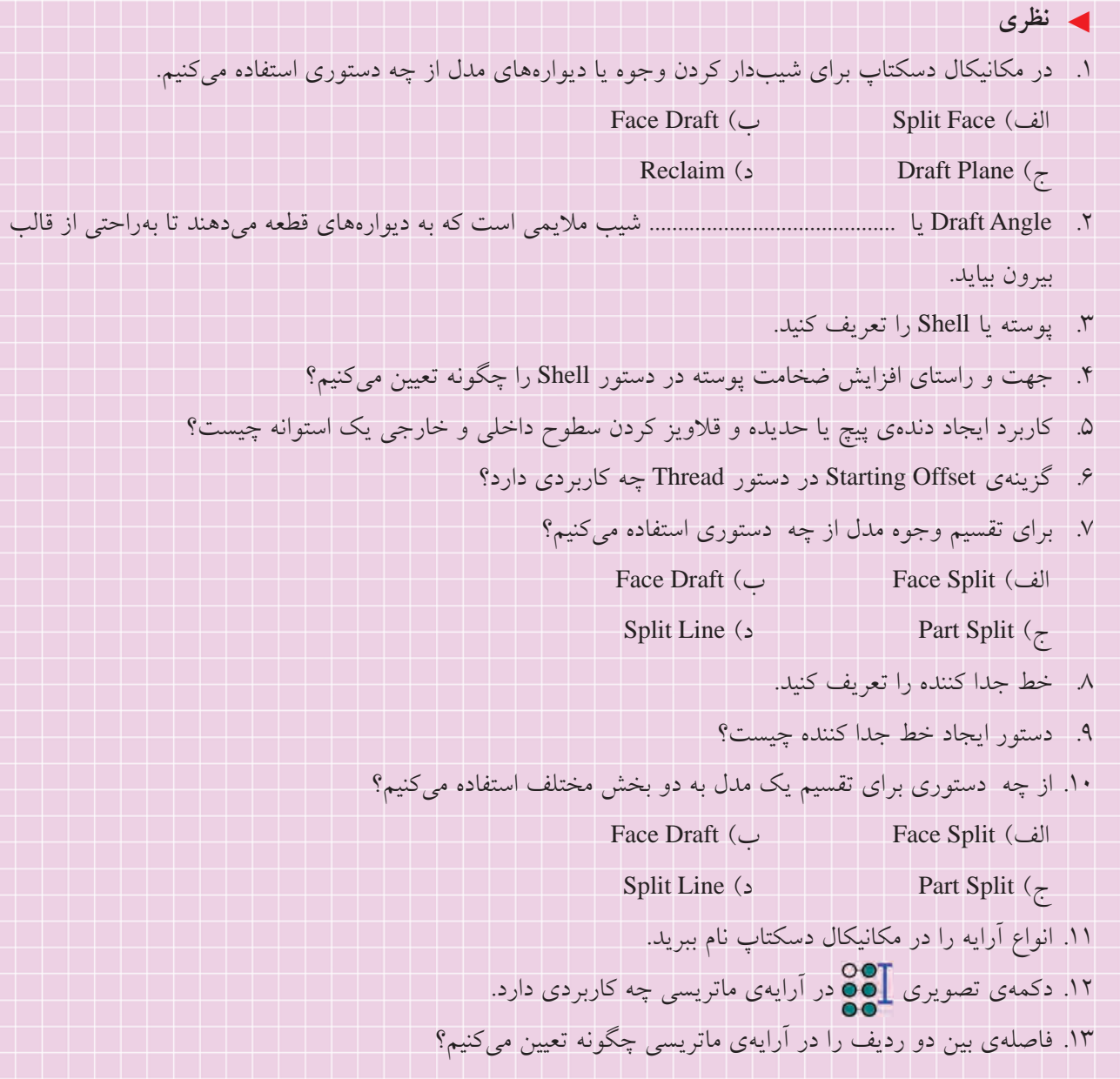

. 14 چنانچه الزم باشد برخی از کپی ها در آرایه حذف شود از چه گزینه ای استفاده می کنیم؟ . 15 برای حذف نمایه هایی که به اشتباه انتخاب کرده ایم در آرایه چگونه عمل می کنیم؟ .16 دکمه ی تصویری در آرایه ی قطبی چه کاربردی دارد. .17 دکمه ی تصویری در آرایه ی محوری چه کاربردی دارد. . 18 ایجاد قطعه ی جدید در محیط مدل سازی قطعات چه تفاوتی با محیط مونتاژ دارد؟ . 19 برای تبدیل مدل های صلب اتوکد به قطعات جدید در مکانیکال دسکتاپ چگونه عمل می کنیم؟ . 20 چگونه متوجه می شویم که کدام قطعه فعال است؟ . 21 برای کپی کردن نمایه ها از چه دستوری استفاده می کنیم؟ . 22 چگونه می توانیم ترتیب نمایه ها را تغییر دهیم؟ . 23 چگونه متوجه می شویم که کدام نمایه متوقف شده است؟ .24 چگونه می توانیم نمایه های Suppress شده را آزاد کنیم؟ .25 دستور Replay چه کاربردی دارد؟ .26 ابزار Properties Mass در مکانیکال دسکتاپ چه تفاوتی با همین ابزار در اتوکد دارد؟ . 27 چگونه می توانیم یک متریال خاص را به یک قطعه نسبت دهیم؟ . 28 انواع آرایه را در مکانیکال دسکتاپ نام ببرید. الف( آرایه ی ماتریسی ب( آرایه ی محوری ج( آرایه ی قطبی د( همه ی موارد .29 در آرایه ی ماتریس��ی ............................ را در فیلد Instances و فاصله ی بین دو س��تون را در فیلد ........................... وارد می کنیم. . 30 از کدام گزینه برای تعیین زاویه ی بین دو عضو در آرایه های قطبی و محوری استفاده می کنیم؟ الف( ب( ج( د( . 31 از چه موضوع هایی می توانیم به عنوان مرکز در آرایه ی محوری استفاده کنیم؟ الف( نقطه ی کاری ب( محور کاری ج( لبه یا سطح جانبی یک استوانه د( همه ی موارد . 32 کدام نمایه را نمی توانیم کپی کنیم؟ الف( نمایه ی اصلی ب( نمایه ی سوراخ ج( نمایه های ترسیمی د( هیچ کدام
◄ **عملی**

.1 ابتدا قطعهی زیر را به صورت توپر مدلسازی کنید. سپس با استفاده از دستور Shell بخش فوقانی آن را به ضخامت 2 میلی متر توخالی نمایید. کف قطعه باید توپر باشد (ضخامت ۱۰ میلی متر). (۹۰ دقیقه)

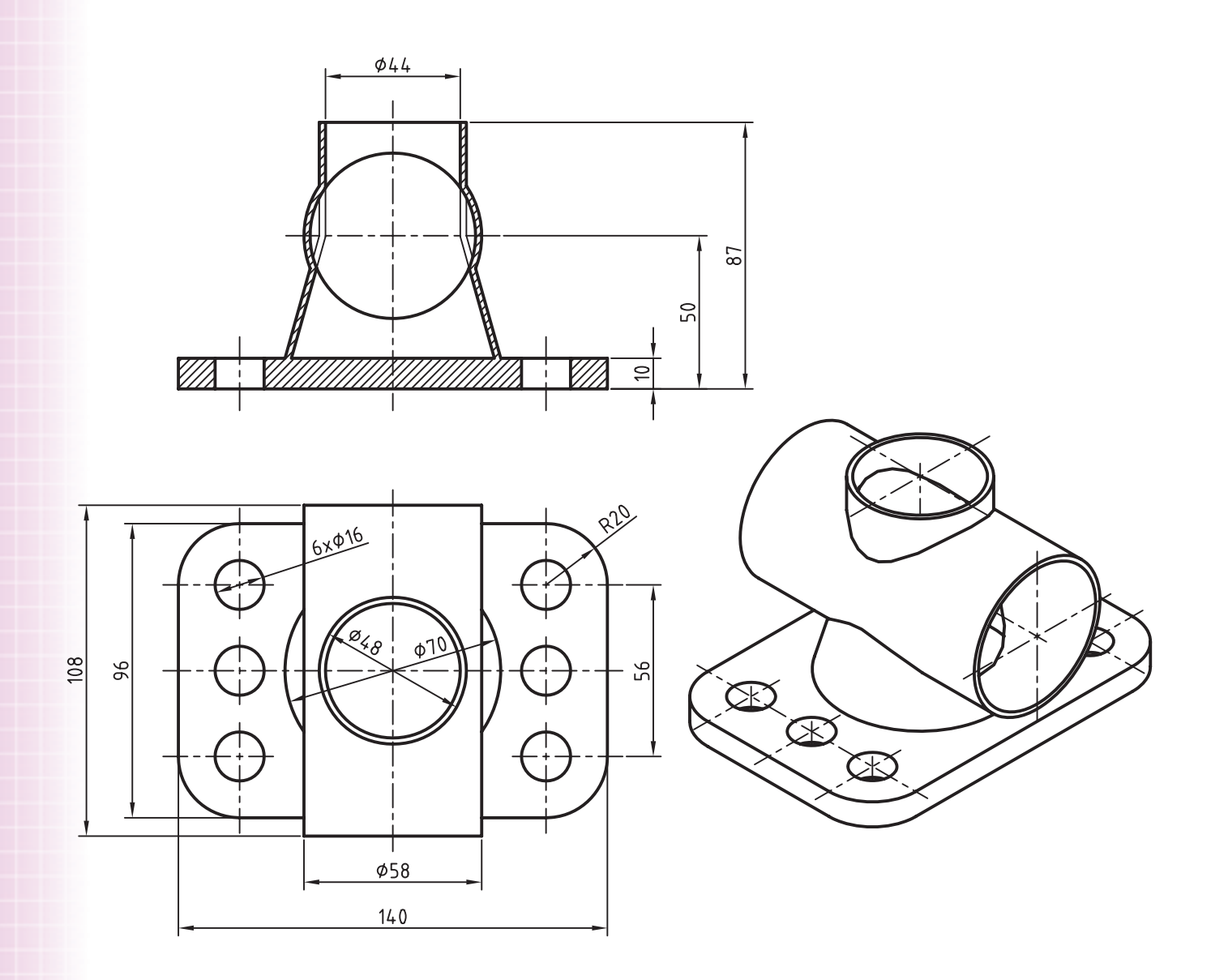

**211**

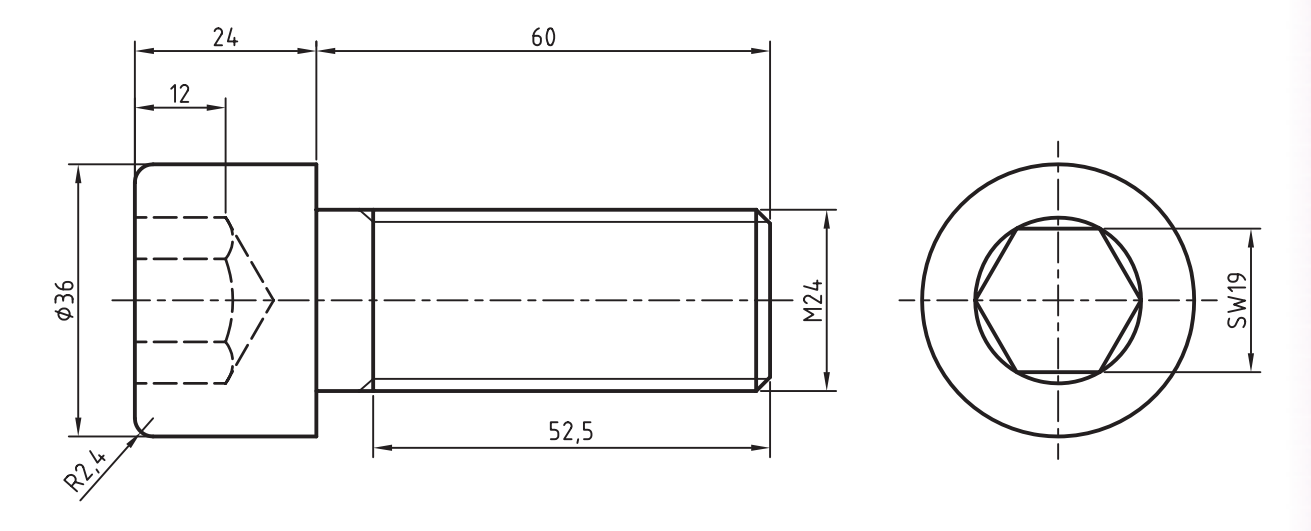

.2 پیچ سراستوانهای آلنی 24M زیر را مدلسازی کنید و سپس با استفاده از دستور Treade رزوهي آن را ایجاد نمایید. )60 دقیقه(

.3 ابتدا اکسترود صلیبی روی یکی از سطوح شیبدار ایجاد کنید. سپس با استفاده از کپی کردن نمایهها آن را در سطح دیگر کپی نمایید. (۶۰ دقیقه)  $20$ 

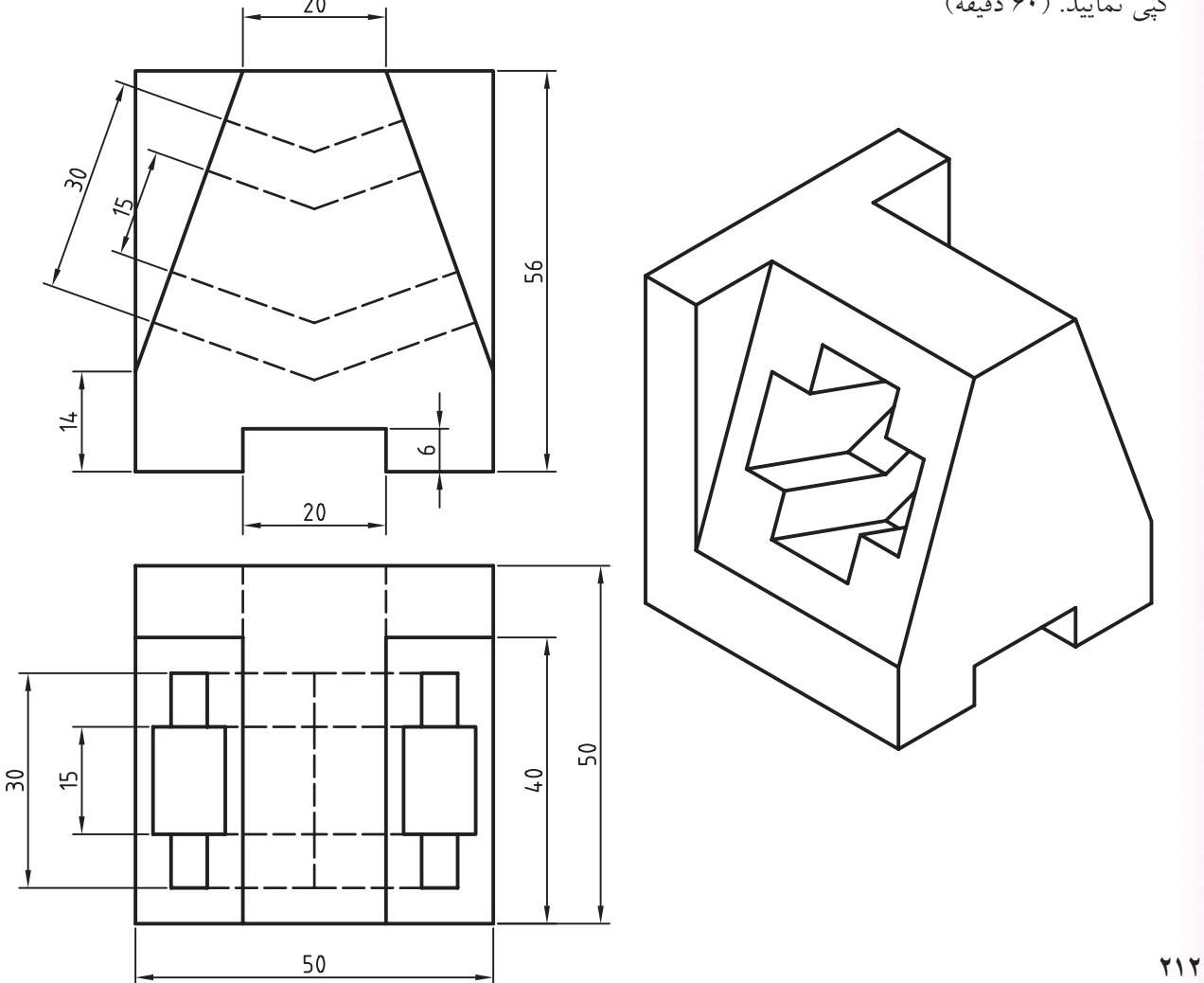

.4 قطعهی زیر را با استفاده از نمایههای ترسیمی و آرایهی قطبی مدلسازی کنید. )90 دقیقه(

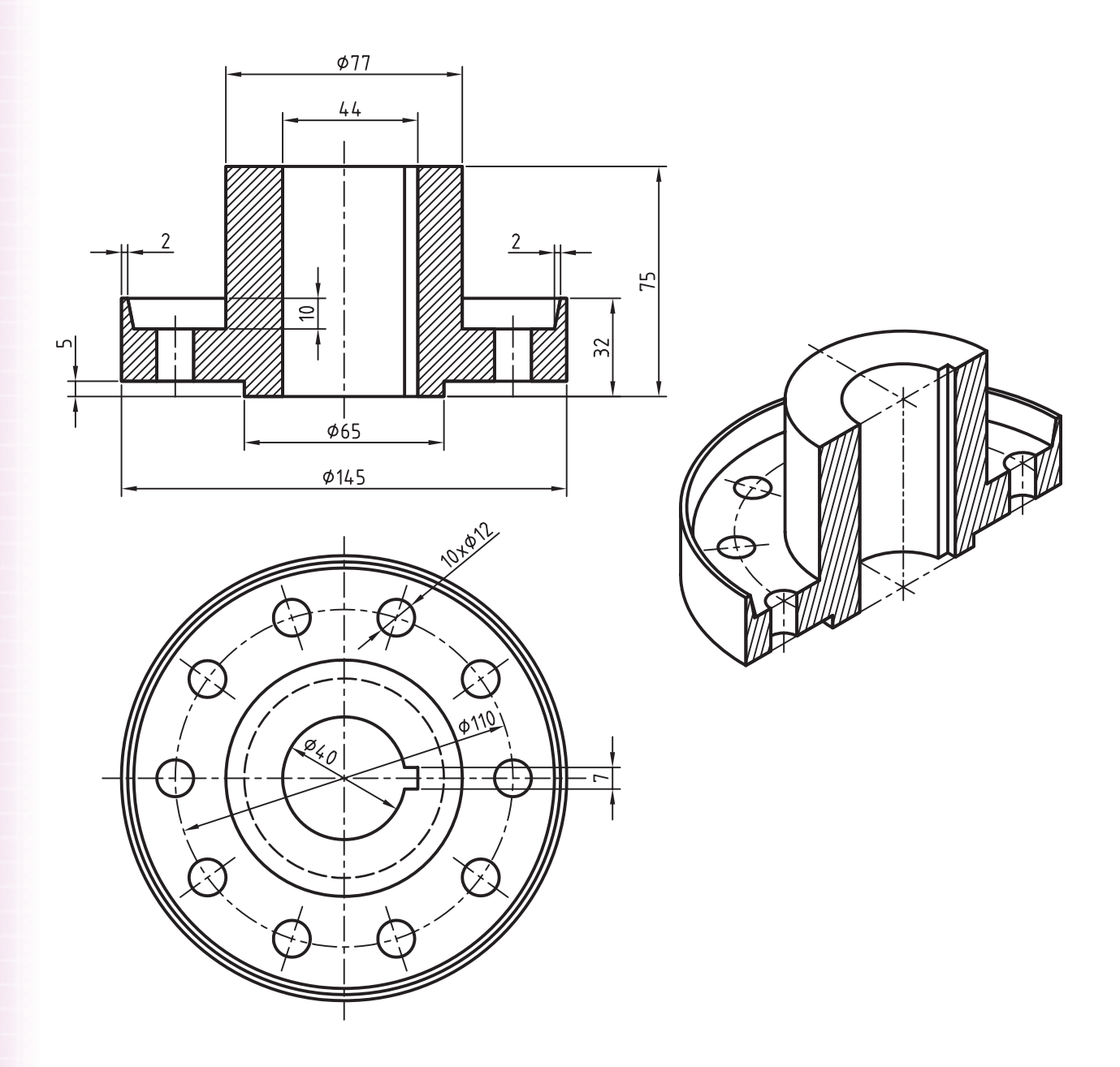

.5 ابتدا با اس��تفاده از دس��تور Sweep قطعهی مارپیچ زیر را مدلسازی کنید و سپس با استفاده از آرایهی محوری تعداد 24 سوراخ 6∅ را در قطعه ایجاد کنید. )90 دقیقه(

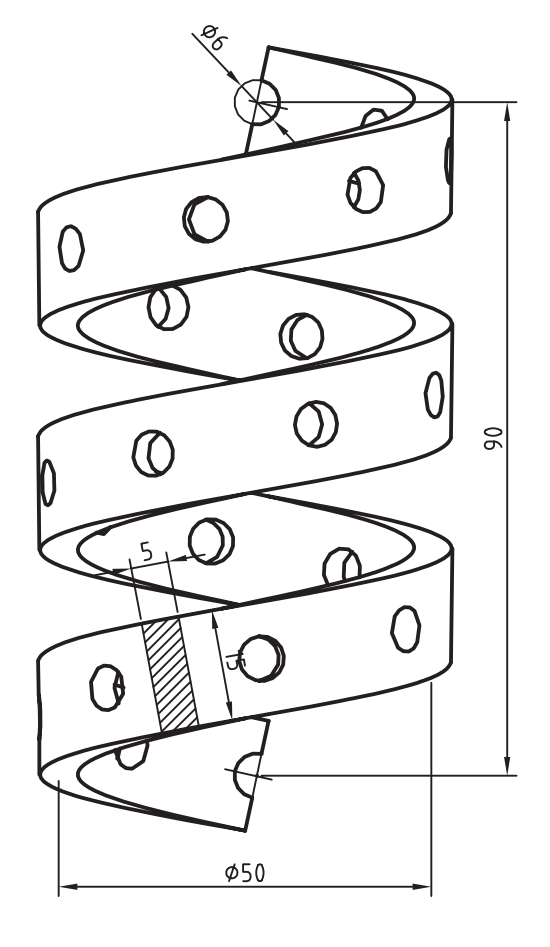

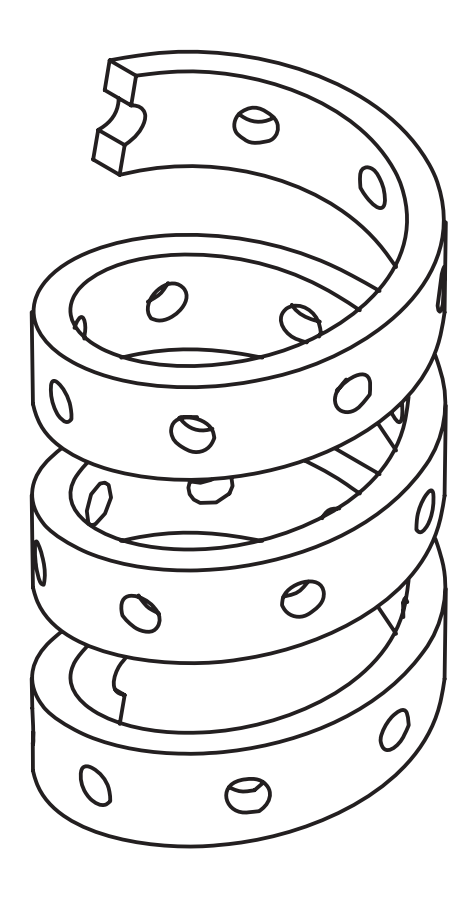

.6 سطوح نشانداده شده در قطعهی زیر را 10 درجه به سمت داخل شیبدار کنید. )30 دقیقه(

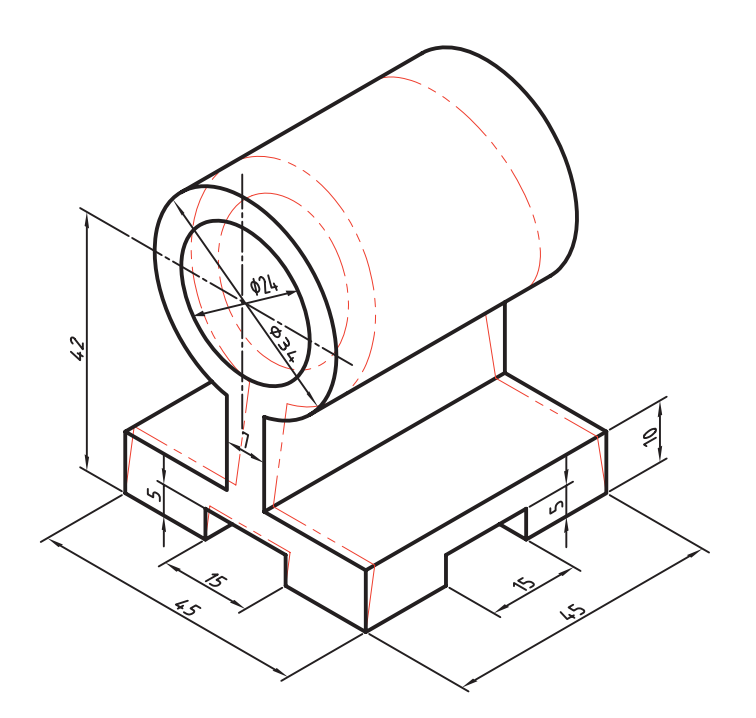

.7 مدل زیر را با استفاده از دستور Shell و با ضخامتهای نشانداده شده توخالی کنید. )30 دقیقه(

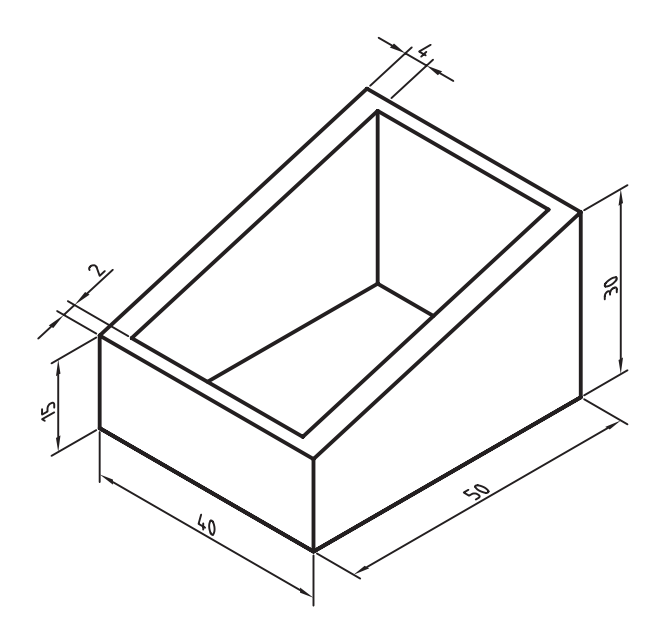

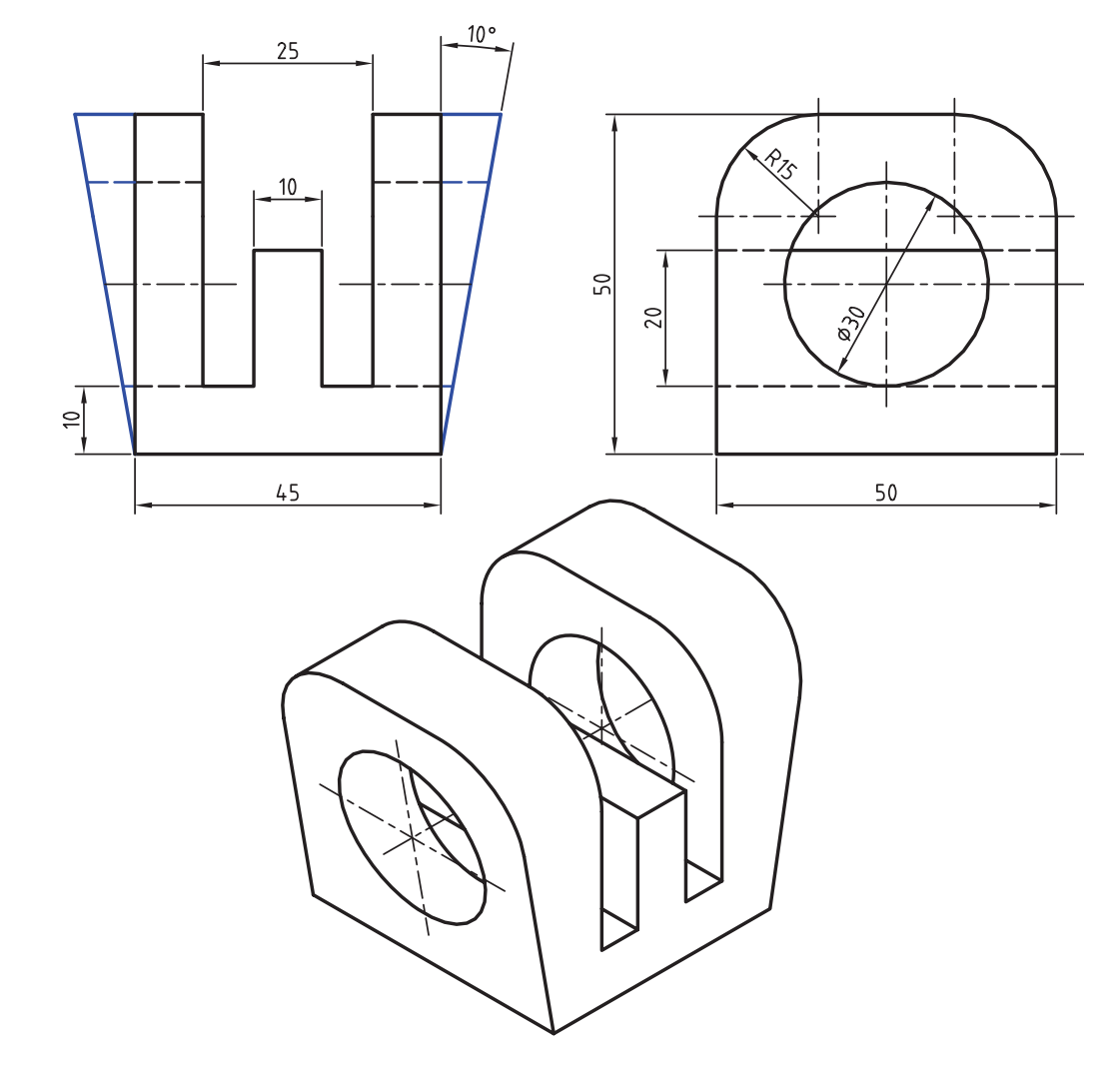

.8 قطعهی زیر را بعد از مدلس��ازی با اس��تفاده از دستور Draft Face با مشخصات نشانداده شده شیبدار کنید. )30 دقیقه(

.9 با استفاده از یک جدا کنندهی مناسب در دستور Split Part استوانه را از مخروط در قطعهی زیر جدا و به یک قطعهی جدید تبدیل کنید. (۳۰ دقیقه)

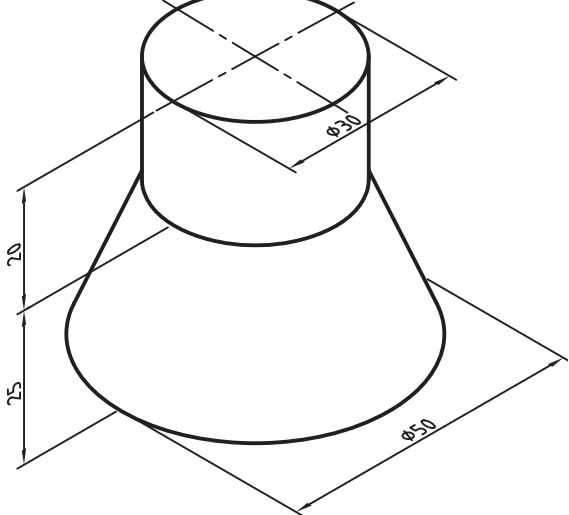

.10 با استفاده از آرایهی ماتریسی سوراخها را در قطعهی زیر ایجاد کنید. )30 دقیقه(

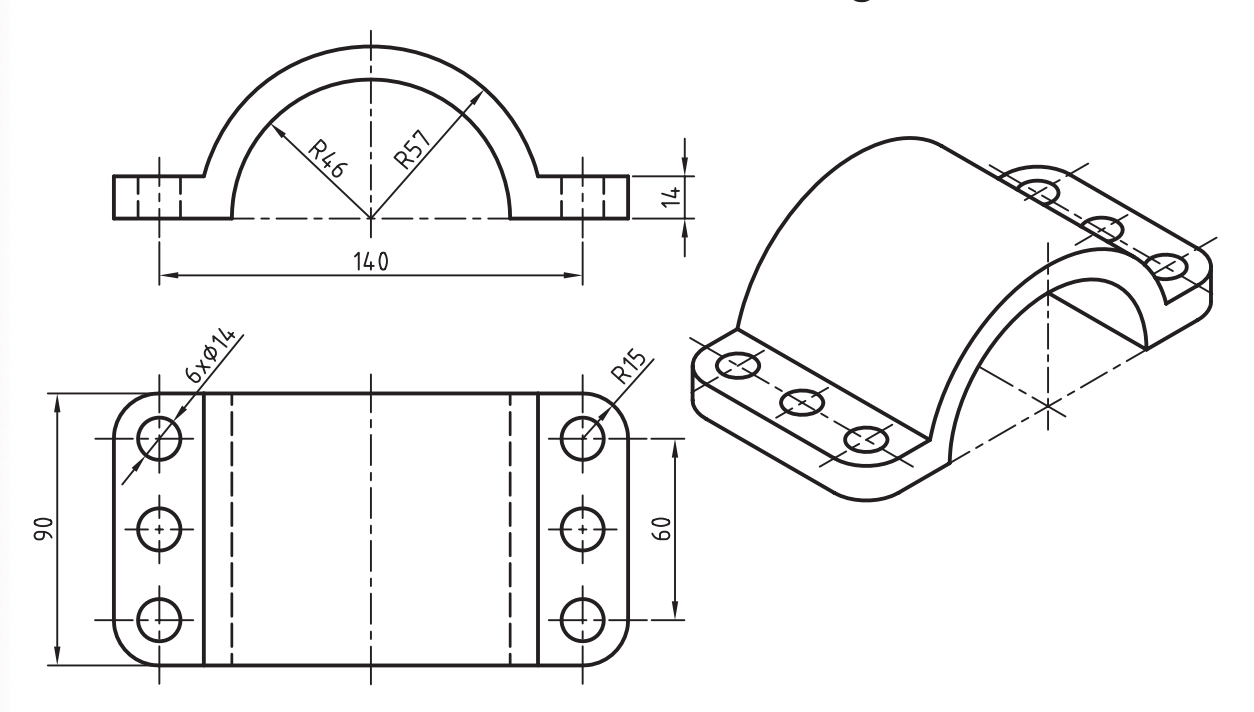

.11 با استفاده از آرایهی قطبی قطعهی زیر را مدلسازی کنید. )60 دقیقه(

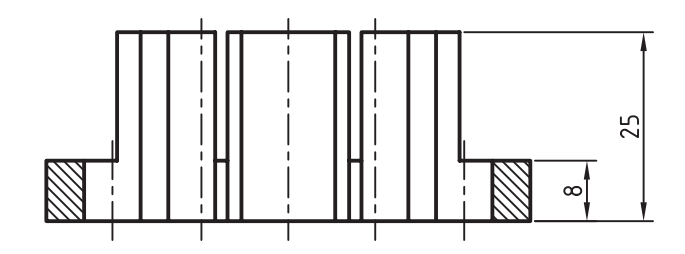

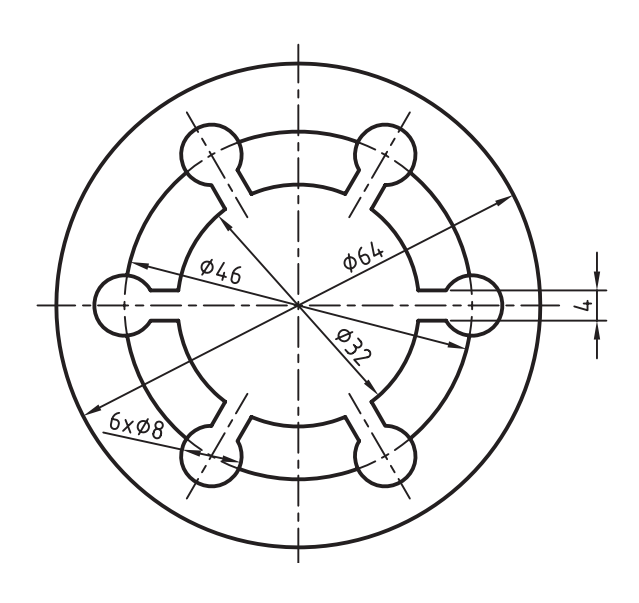

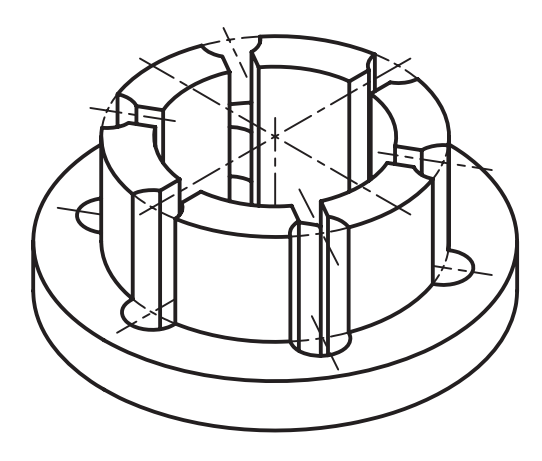

**منابع**

**الف( فارسی** ا. مرجع آموزشی Mechanical Desktop، فرهاد ضرابی، تهران، دیباگران، ۱۳۸۵. .2 مکانیکال، مظاهر علیپور و محمدرضا حسینی، آمل، نشر آنکا، 1388. .3 آموزش پیشرفته طراحی و تحلیل در Desktop Mechanical ، نیما جمشیدی و محمدرضا صفرآبادی فراهانی، تهران، عابد، ١٣٨٨. ۴. طر*احی و نقشهکشی به کمک رایانه*، سعید آقائ<sub>ی</sub> و دیگران، تهران، گنج هنر، ۱۳۸۸.

- ۰.5 مرجع *کامل قطعات استاندارد*، محمد رضا عباسی، تهران، سهادانش، ۱۳۸۵.
- ۶ نق*شهکشی صنعتی،* اتو باوک و دیگران، ترجمهی عبدالله ولی نژاد و محمد نصیری نیا، تهران، طراح، ۱۳۷۹.
- ۷. ج*داول و استانداردهای طراحی و ماشین سازی*، اولریش فیشــر و رویتلینگن، ترجمهی عبدالله ولی نژاد، تهران، طراح، ١٣٨١.

**ب( انگلیسی**

1. Autodesk Mechanical Desktop 2008 Help

2. http://www.autodesk.com/mechdesktop

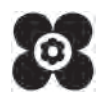